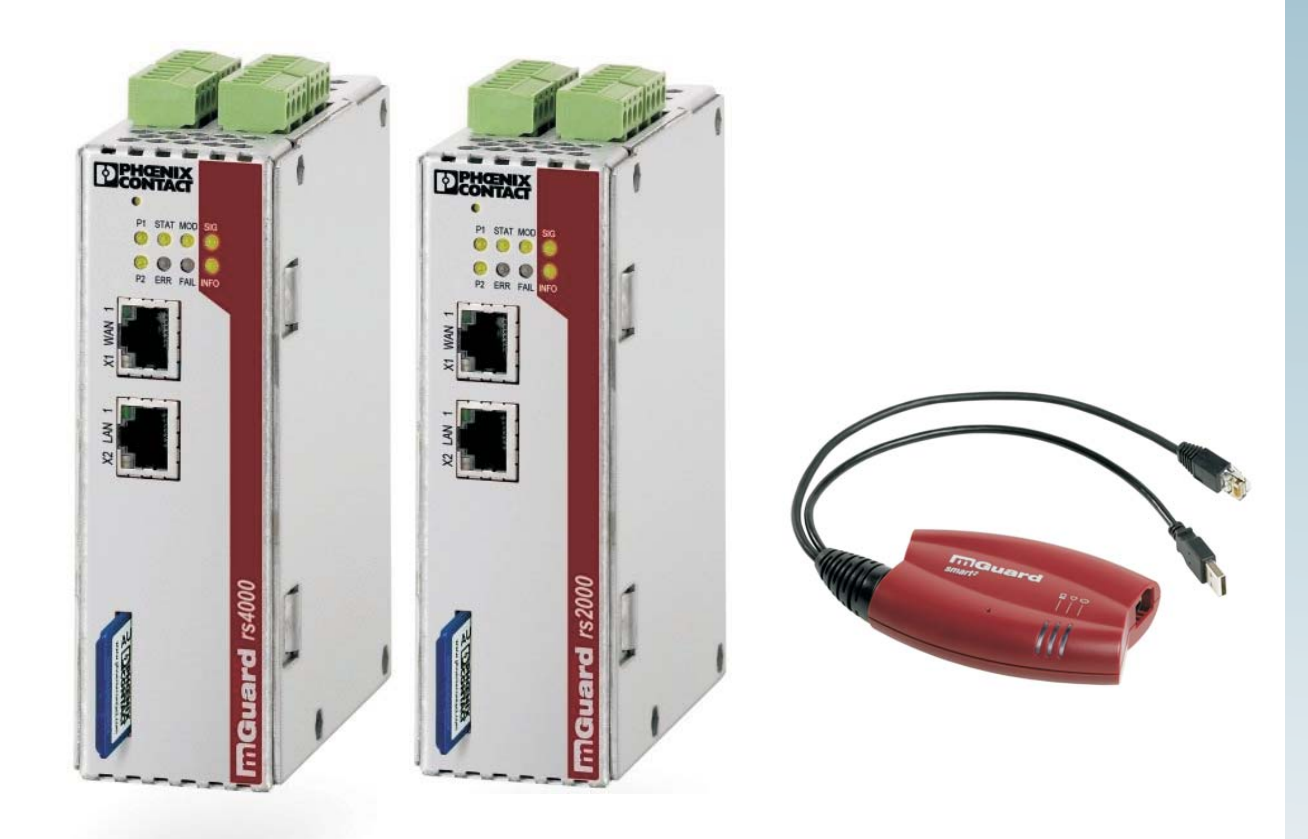

# <span id="page-0-0"></span>**User manual for the hardware and software of FL MGUARD security appliances**

<span id="page-0-1"></span>User manual UM EN FL MGUARD2

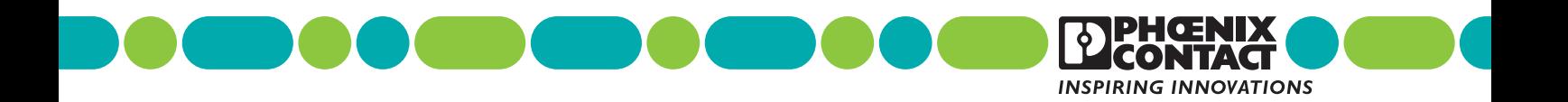

# **[User manual](#page-0-1)**

# **[User manual for the hardware and software of FL MGUARD security ap](#page-0-0)[pliances](#page-0-0)**

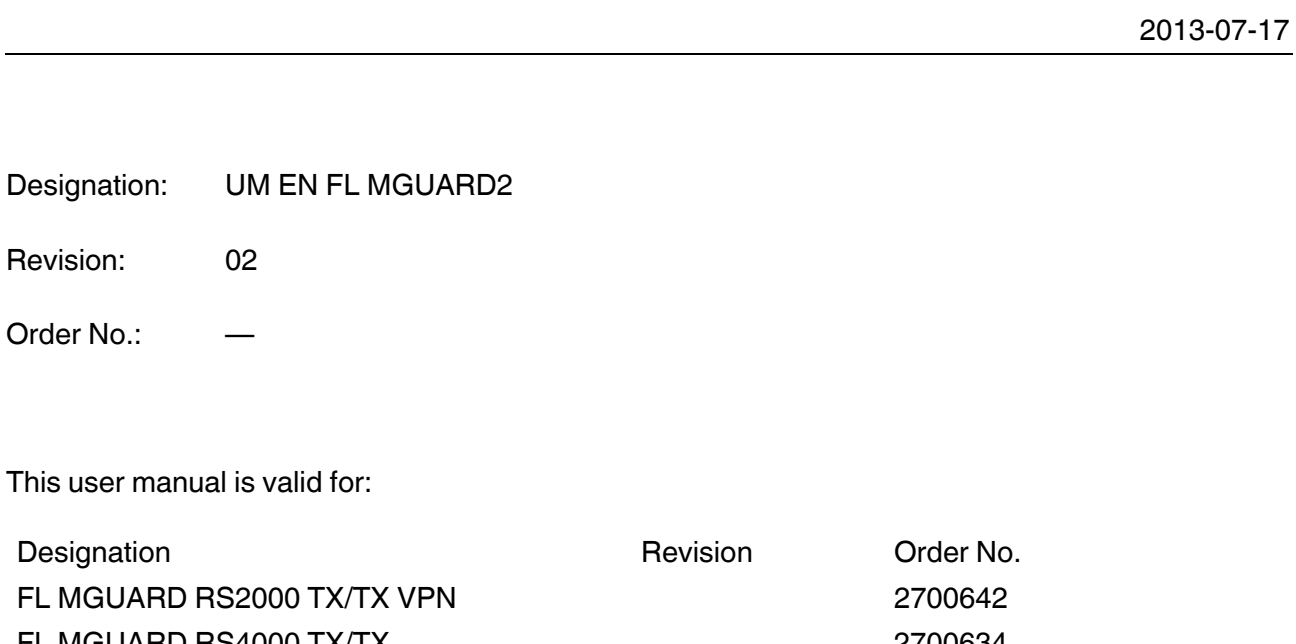

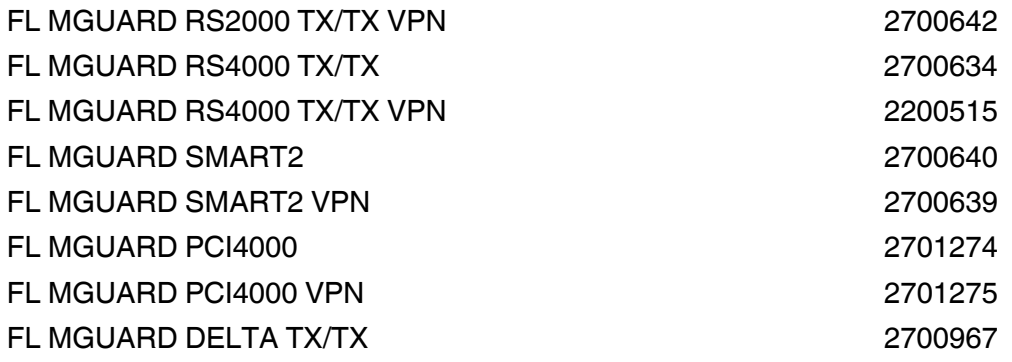

# Please observe the following notes

#### **User group of this manual**

The use of products described in this manual is oriented exclusively to qualified application programmers and software engineers, who are familiar with the safety concepts of automation technology and applicable standards.

#### **Explanation of symbols used and signal words**

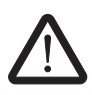

This is the safety alert symbol. It is used to alert you to potential personal injury hazards. Obey all safety measures that follow this symbol to avoid possible injury or death.

There are three different categories of personal injury that are indicated with a signal word.

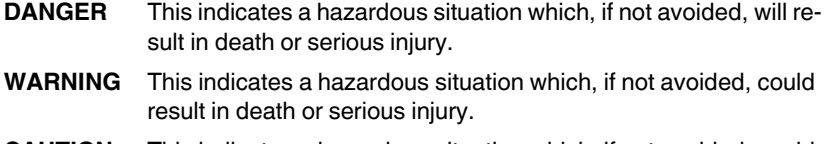

**CAUTION** This indicates a hazardous situation which, if not avoided, could result in minor or moderate injury.

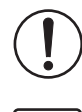

This symbol together with the signal word **NOTE** and the accompanying text alert the reader to a situation which may cause damage or malfunction to the device, hardware/software, or surrounding property.

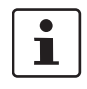

This symbol and the accompanying text provide the reader with additional information or refer to detailed sources of information.

#### **How to contact us**

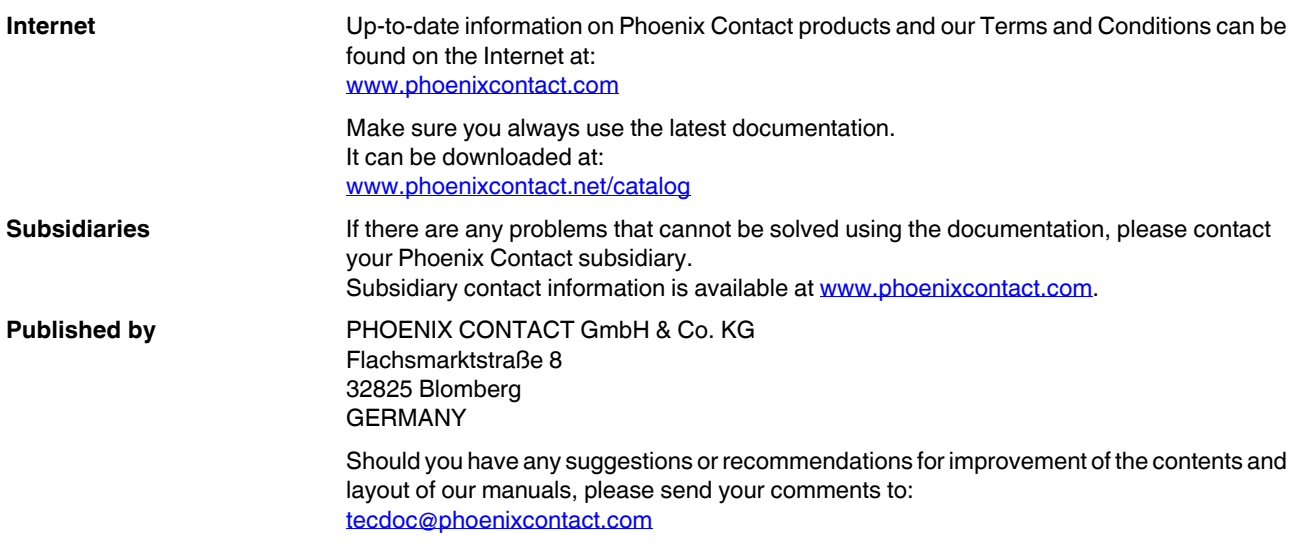

#### **General terms and conditions of use for technical documentation**

Phoenix Contact reserves the right to alter, correct, and/or improve the technical documentation and the products described in the technical documentation at its own discretion and without giving prior notice, insofar as this is reasonable for the user. The same applies to any technical changes that serve the purpose of technical progress.

The receipt of technical documentation (in particular user documentation) does not constitute any further duty on the part of Phoenix Contact to furnish information on modifications to products and/or technical documentation. You are responsible to verify the suitability and intended use of the products in your specific application, in particular with regard to observing the applicable standards and regulations. All information made available in the technical data is supplied without any accompanying guarantee, whether expressly mentioned, implied or tacitly assumed.

In general, the provisions of the current standard Terms and Conditions of Phoenix Contact apply exclusively, in particular as concerns any warranty liability.

This manual, including all illustrations contained herein, is copyright protected. Any changes to the contents or the publication of extracts of this document is prohibited.

Phoenix Contact reserves the right to register its own intellectual property rights for the product identifications of Phoenix Contact products that are used here. Registration of such intellectual property rights by third parties is prohibited.

Other product identifications may be afforded legal protection, even where they may not be indicated as such.

# Table of contents

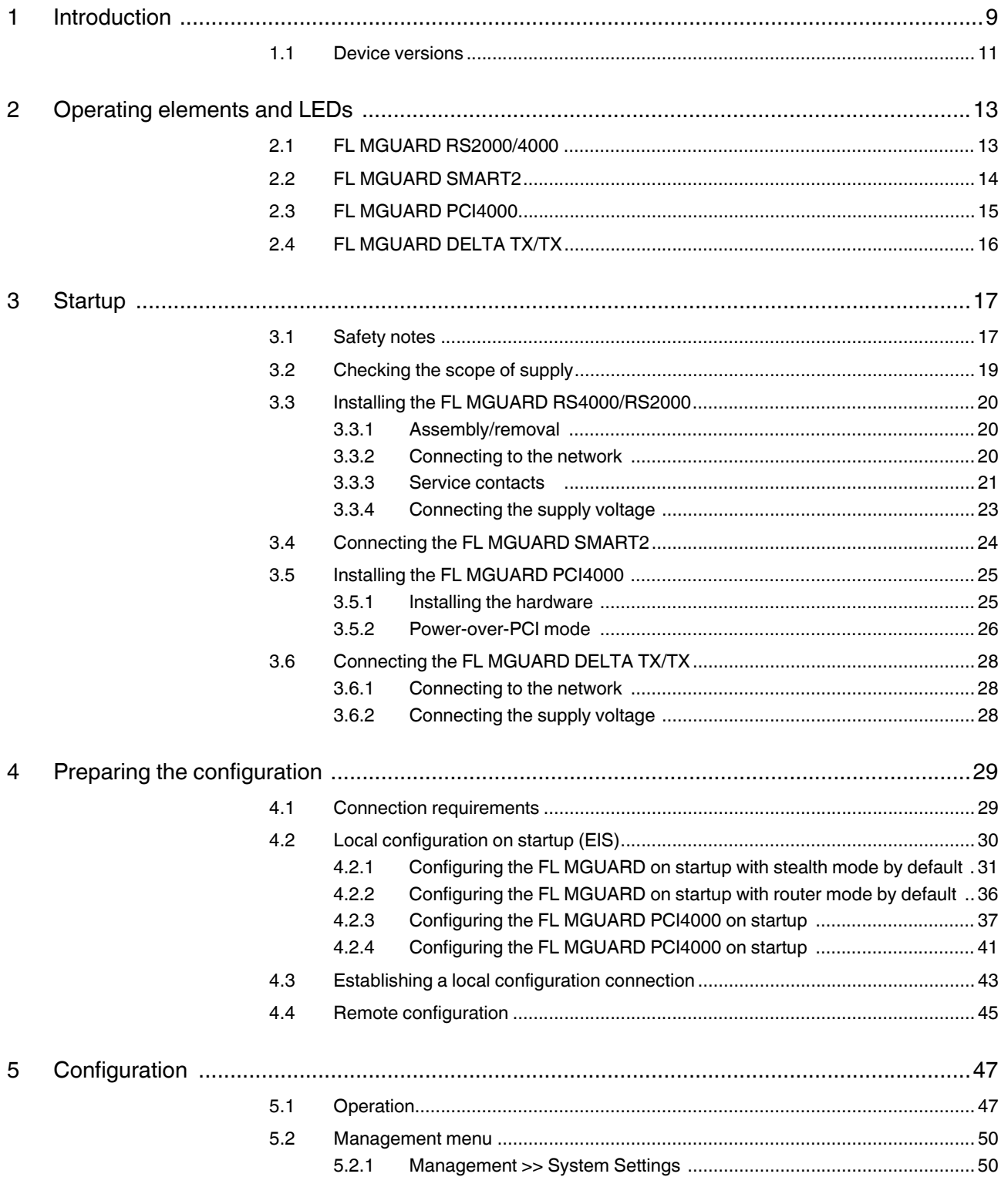

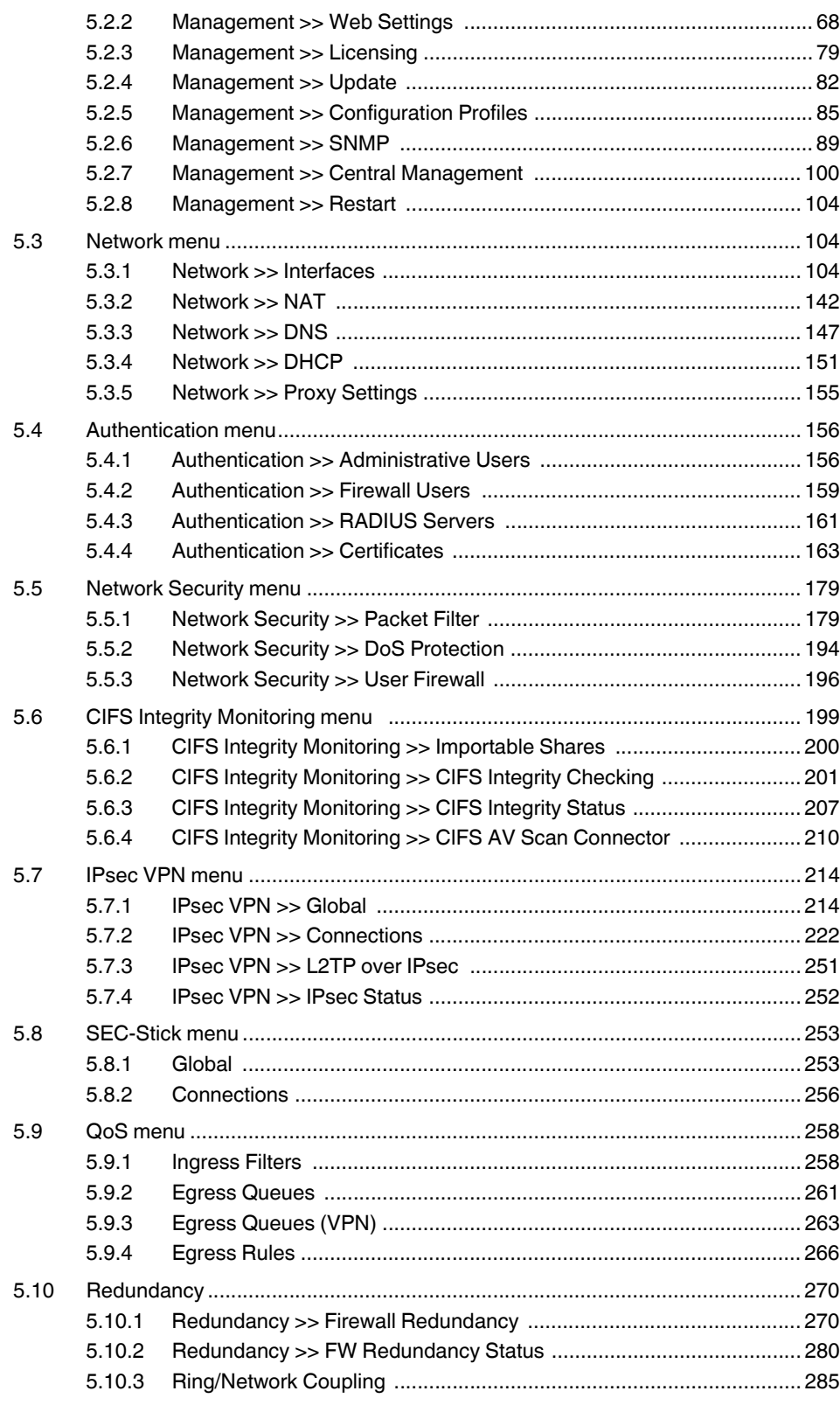

#### **Table of contents**

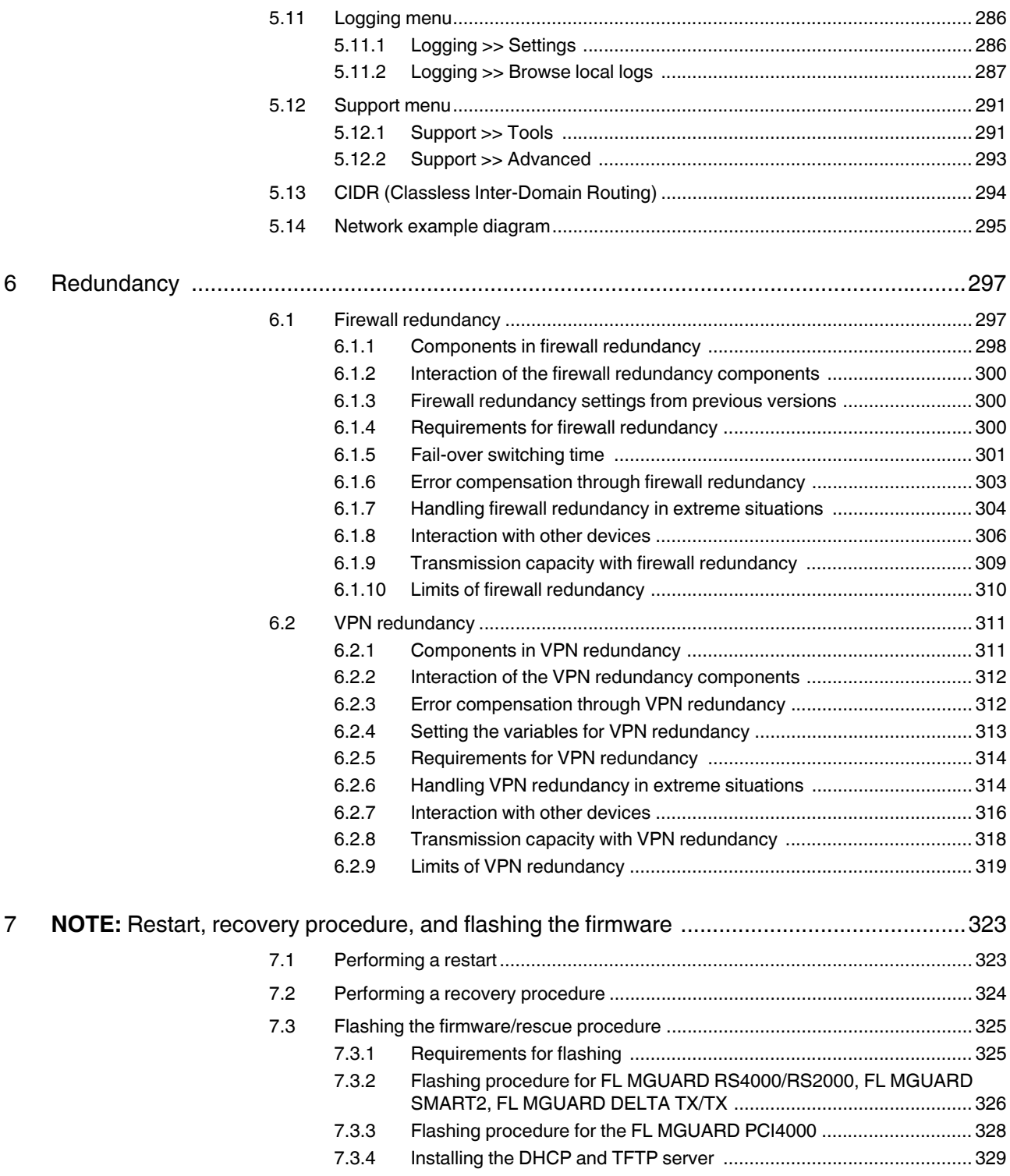

8

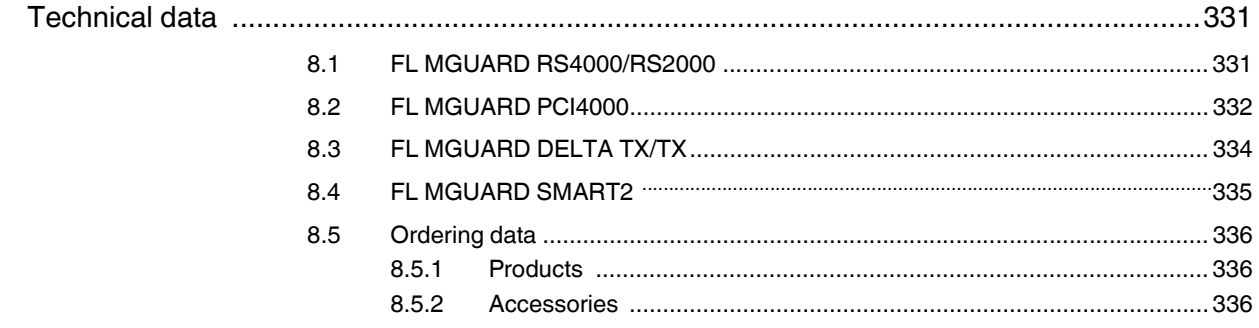

# <span id="page-8-0"></span>**1 Introduction**

The FL MGUARD protects IP data connections by combining the following functions:

- Network card (FL MGUARD PCI4000)
- VPN router (VPN **V**irtual **P**rivate **N**etwork) for secure data transmission via public networks (hardware-based DES, 3DES, and AES encryption, IPsec protocol).
- Configurable firewall for protection against unauthorized access. The dynamic packet filter inspects data packets using the source and destination address and blocks undesired data traffic.

The device can be configured easily using a web browser.

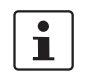

Further information can be found on the Phoenix Contact website at: phoenixcontact.net/products

- **Network features** Stealth (auto, static, multi), router (static, DHCP client), PPPoE (for DSL), PPTP (for DSL), and modem
	- VLAN
	- DHCP server/relay on the internal and external network interfaces
	- DNS cache on the internal network interface
	- Administration via HTTPS and SSH
	- Optional conversion of DSCP/TOS values (Quality of Service)
	- Quality of Service (QoS)
	- LLDP
	- MAU management
	- SNMP

**Firewall features** – Stateful packet inspection

#### – Anti-spoofing

- IP filter
- L2 filter (only in stealth mode)
- NAT with FTP, IRC, and PPTP support (only in router modes)
- 1:1 NAT (only in *router* network mode)
- Port forwarding (not in *stealth* network mode)
- Individual firewall rules for different users (user firewall)
- Individual rule sets as action (target) of firewall rules (apart from user firewall or VPN firewall)
- **Anti-virus features** CIFS integrity check of network drives for changes to specific file types (e.g., executable files)
	- Anti-virus scan connector which supports central monitoring of network drives with virus scanners

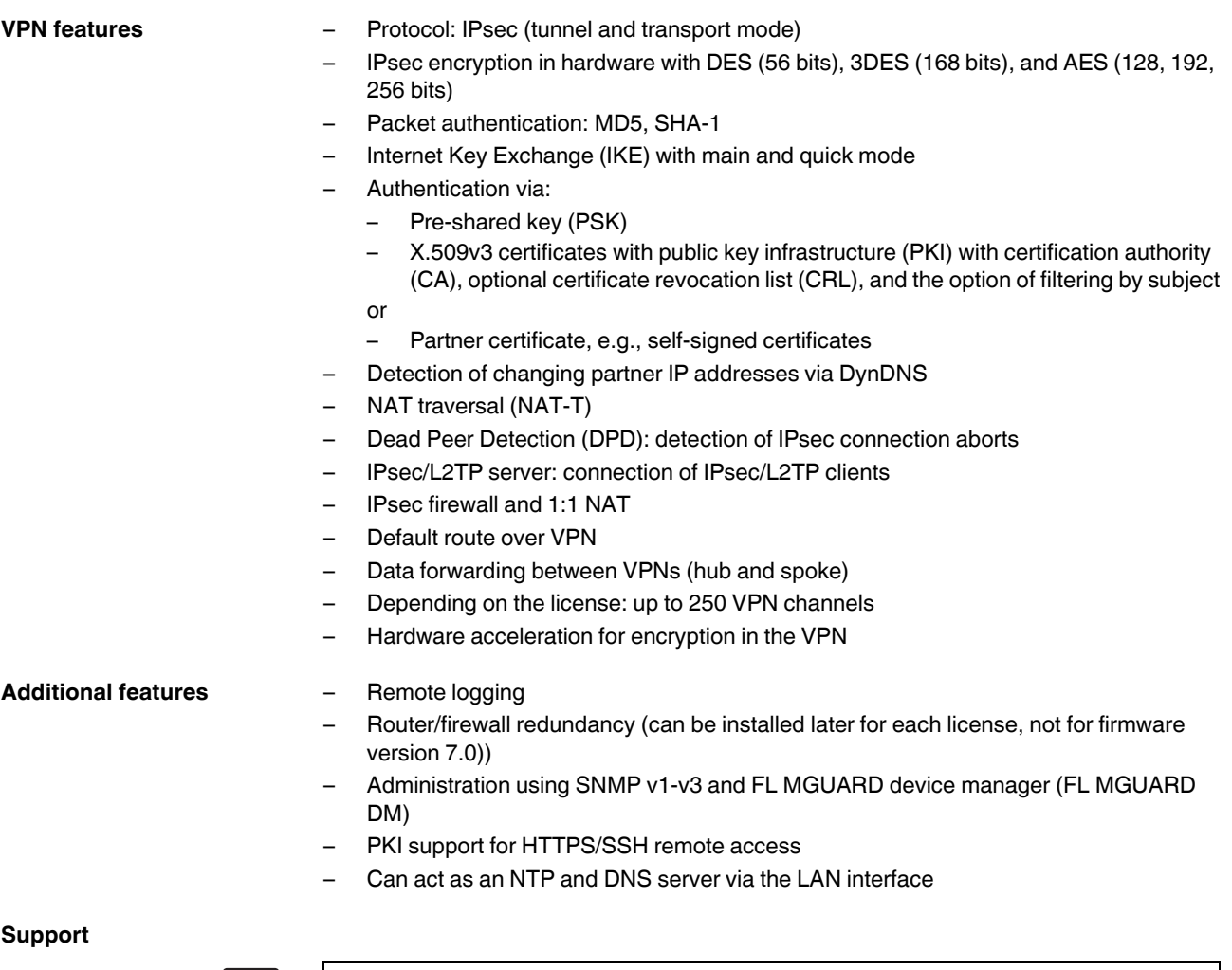

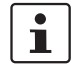

Additional information on the device as well as on release **NOTE:** notes and software updates can be found on the Internet at: phoenixcontact.net/products.

### <span id="page-10-0"></span>**1.1 Device versions**

The **FL MGUARD** is available in the following device versions, which largely have identical functions. All devices can be used regardless of the processor technology and operating system used by the connected computers.

#### **FL MGUARD RS4000/ FL MGUARD RS2000**

The **FL MGUARD RS4000** is a security router with intelligent firewall and optional IPsec VPN (10 to 250 tunnels). It has been designed for use in industry to accommodate strict distributed security and high availability requirements.

The **FL MGUARD RS2000** is a version with basic firewall and integrated IPsec VPN (maximum of two tunnels). Its scope of functions is reduced to the essentials. It is suitable for secure remote maintenance applications in industry and enables the quick startup of robust field devices for industrial use, thereby facilitating error-free, independent operation.

Both versions support a replaceable configuration memory in the form of an SD card. (The SD cards are not supplied as standard.) The fanless metal housing is mounted on a DIN rail.

#### **The following connectivity options are available**

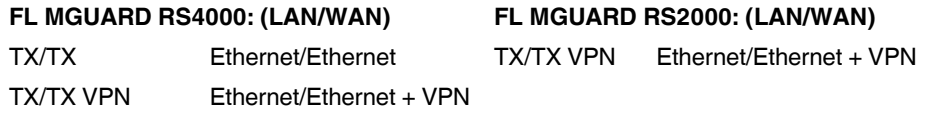

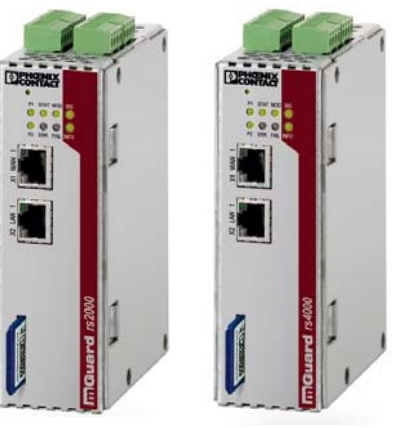

Figure 1-1 FL MGUARD RS4000/FL MGUARD RS2000

**FL MGUARD SMART2** The **FL MGUARD SMART2** is the smallest device version. For example, it can be easily inserted between the computer or local network (at the LAN port of the FL MGUARD) and an available router (at the WAN port of the FL MGUARD), without having to make configuration changes or perform driver installations on the existing system. It is designed for instant use in the office or when traveling.

The **FL MGUARD SMART2** is a further development of the **FL MGUARD SMART**.

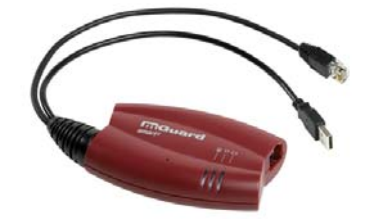

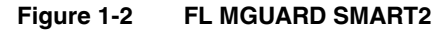

**FL MGUARD PCI4000** The FL MGUARD PCI4000 has the design of a PCI-compatible plug-in board.

The FL MGUARD PCI4000 is suitable for distributed protection of industrial and panel PCs, individual machines, or industrial robots. It has a configuration memory in the form of a replaceable SD card, which can be easily accessed on the front.

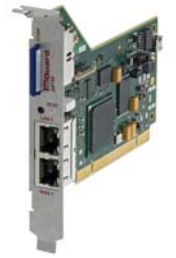

Figure 1-3 FL MGUARD PCI4000

**FL MGUARD DELTA TX/TX** The **FL MGUARD DELTA TX/TX** is ideal for use in desktop applications, in distribution compartments, and other environments close to production process with low requirements for industrial hardening.

> Individual devices or network segments can be safely networked and comprehensively protected. The FL MGUARD DELTA TX/TX can be used as a firewall between office and production networks as well as a security router for small and medium-sized workgroups.

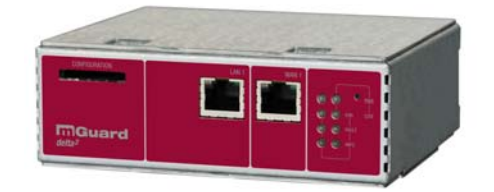

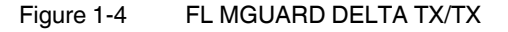

# <span id="page-12-0"></span>**2 Operating elements and LEDs**

<span id="page-12-1"></span>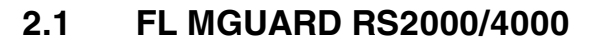

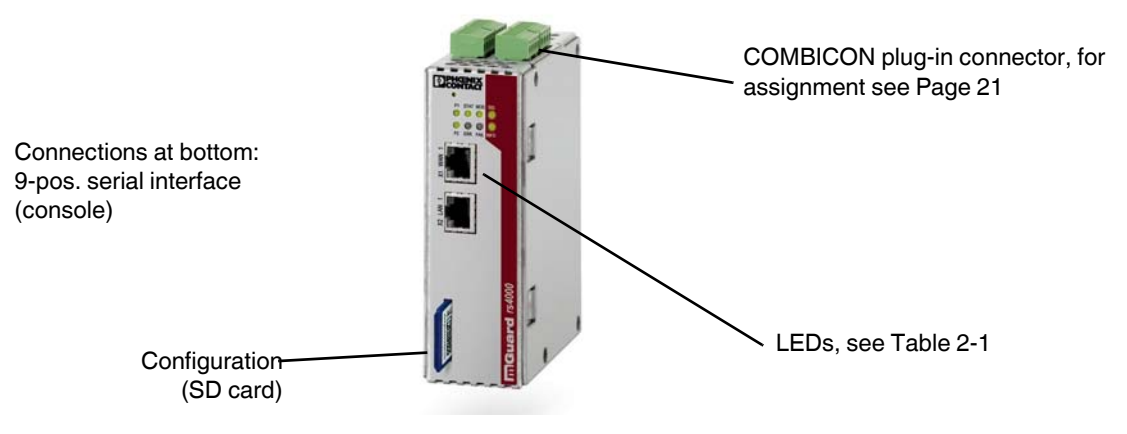

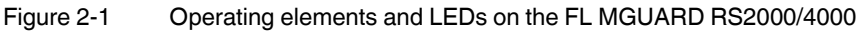

<span id="page-12-2"></span>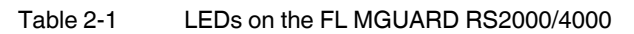

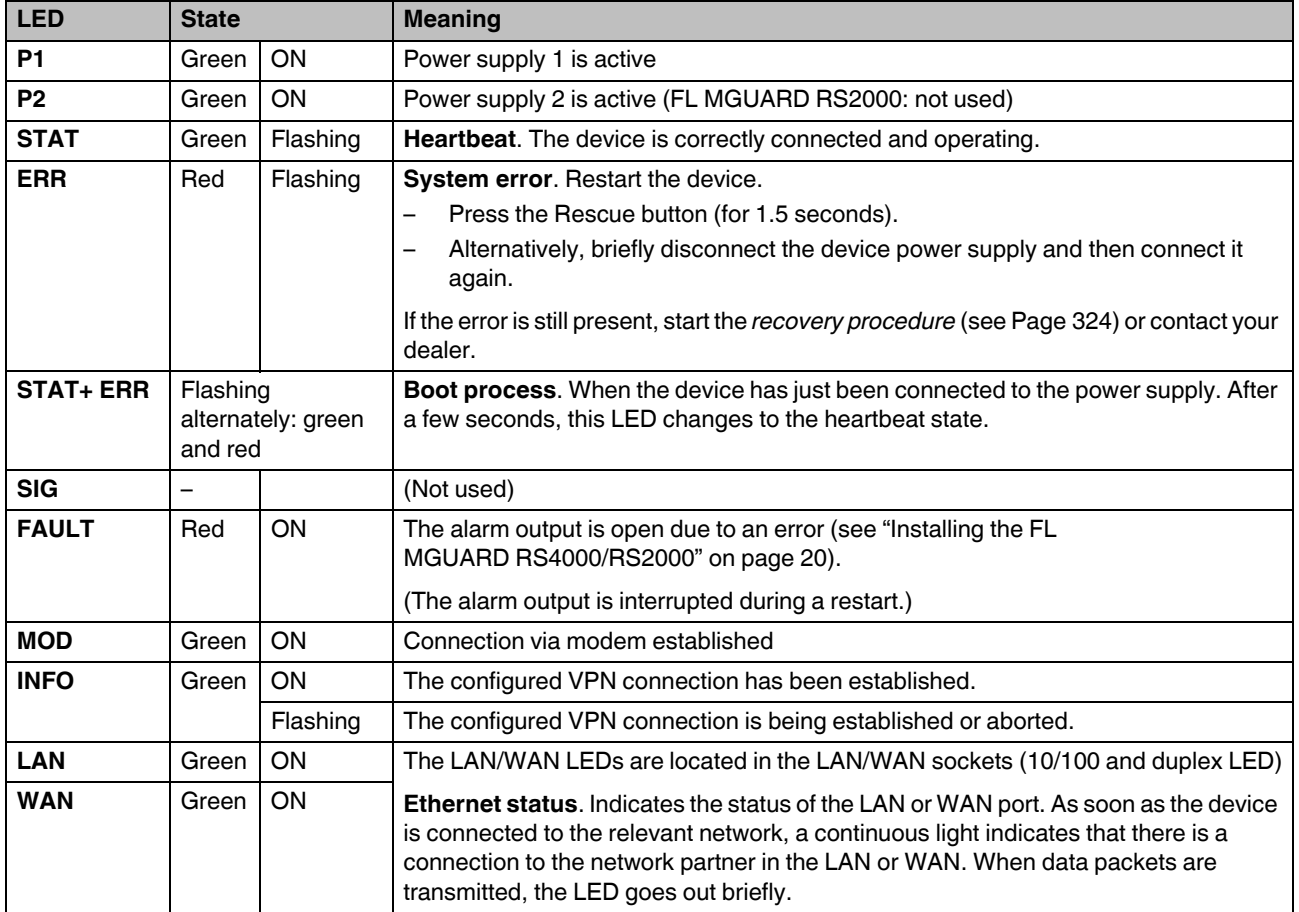

# <span id="page-13-0"></span>**2.2 FL MGUARD SMART2**

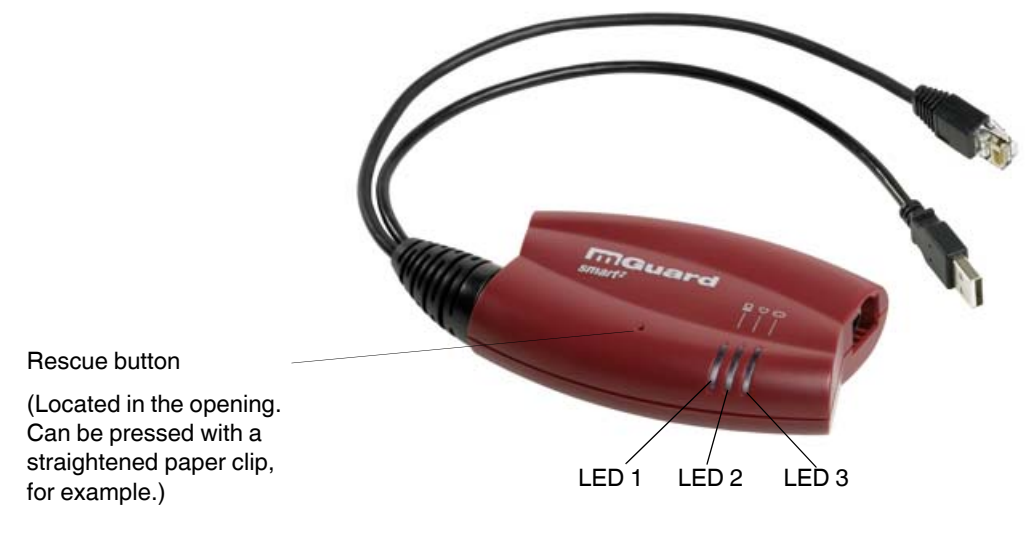

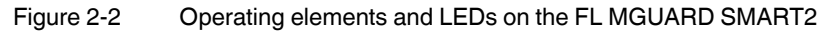

#### Table 2-2 LEDs on the FL MGUARD SMART2

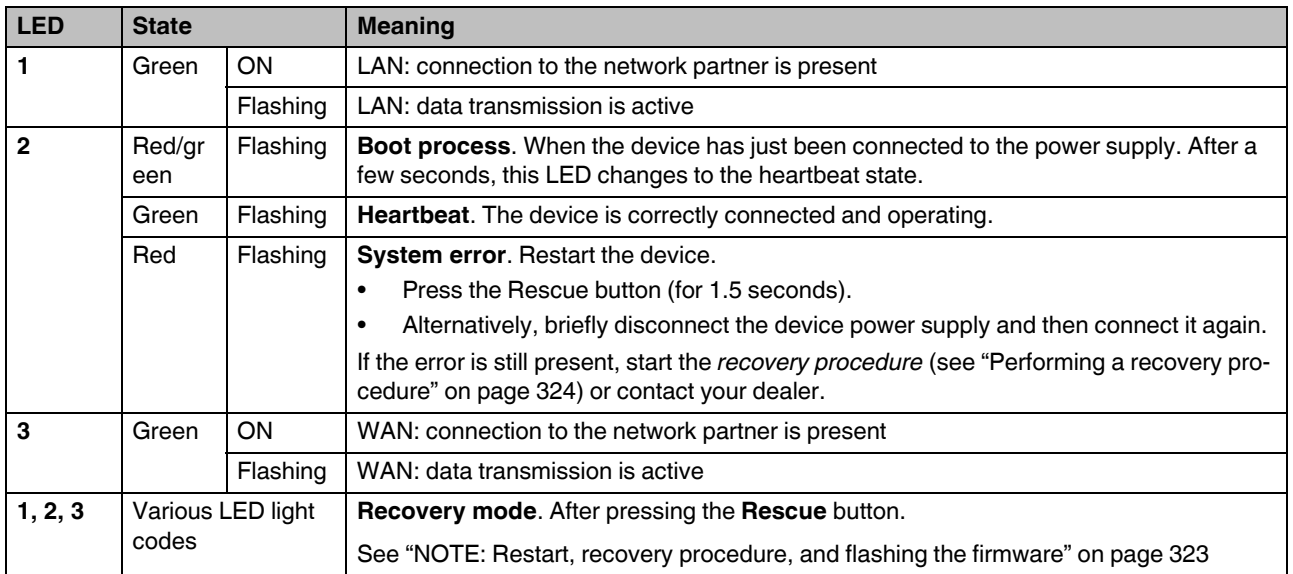

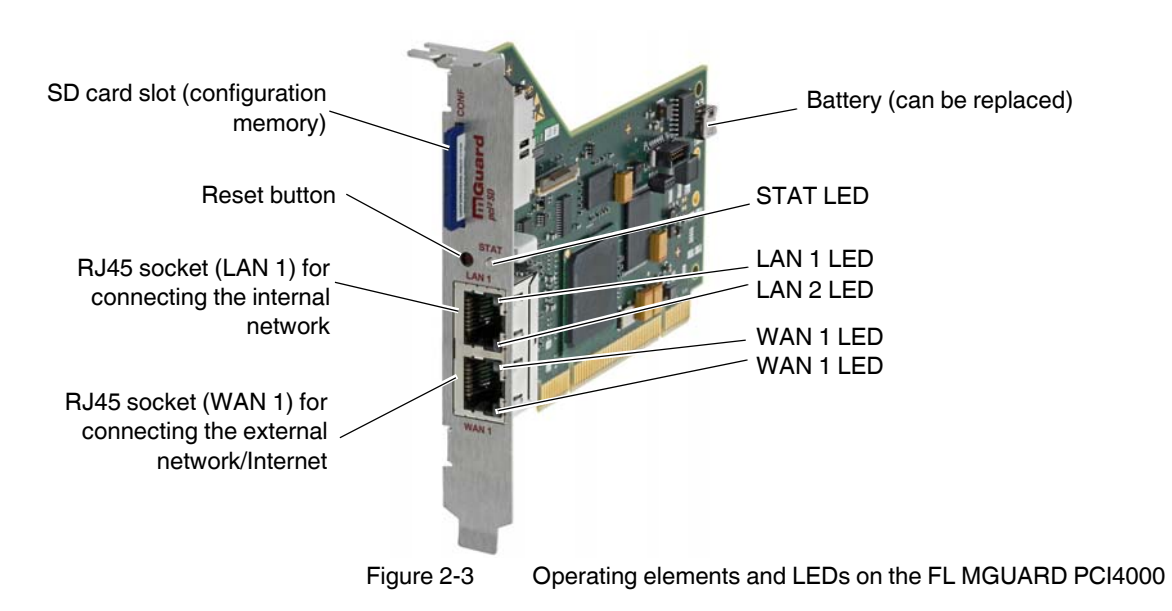

# <span id="page-14-0"></span>**2.3 FL MGUARD PCI4000**

Table 2-3 LEDs on the FL MGUARD PCI4000 SD

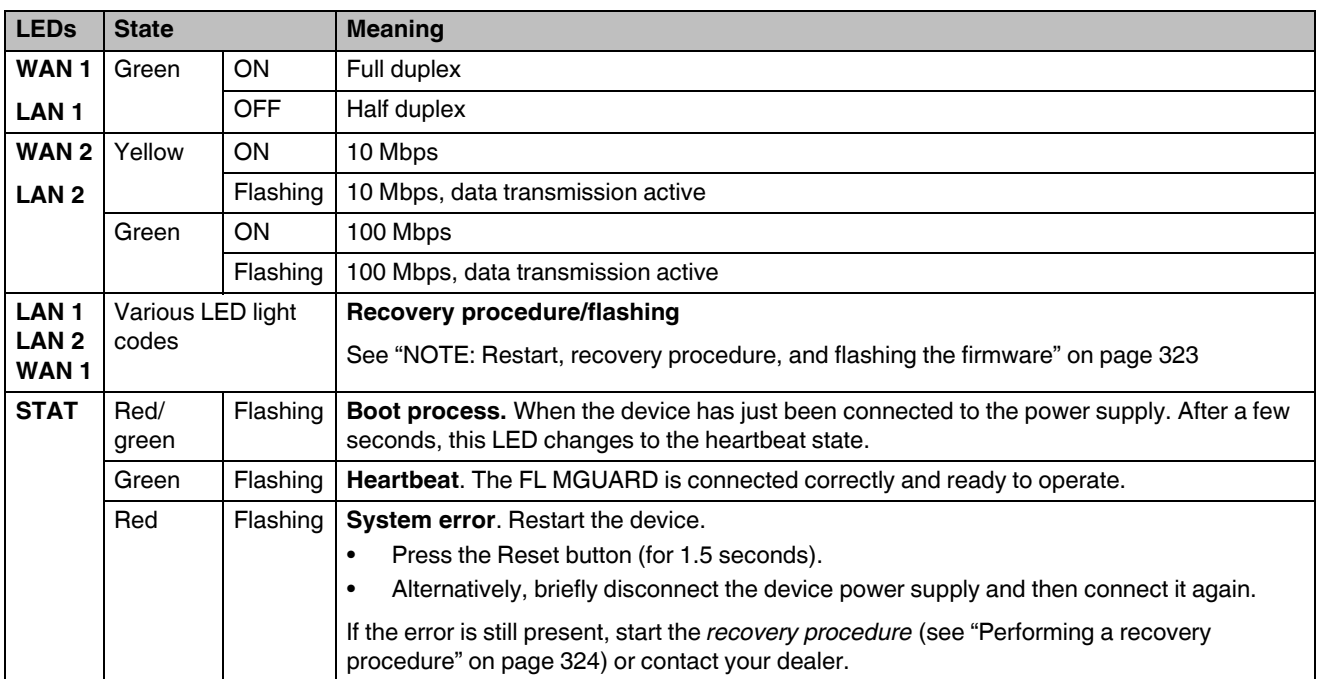

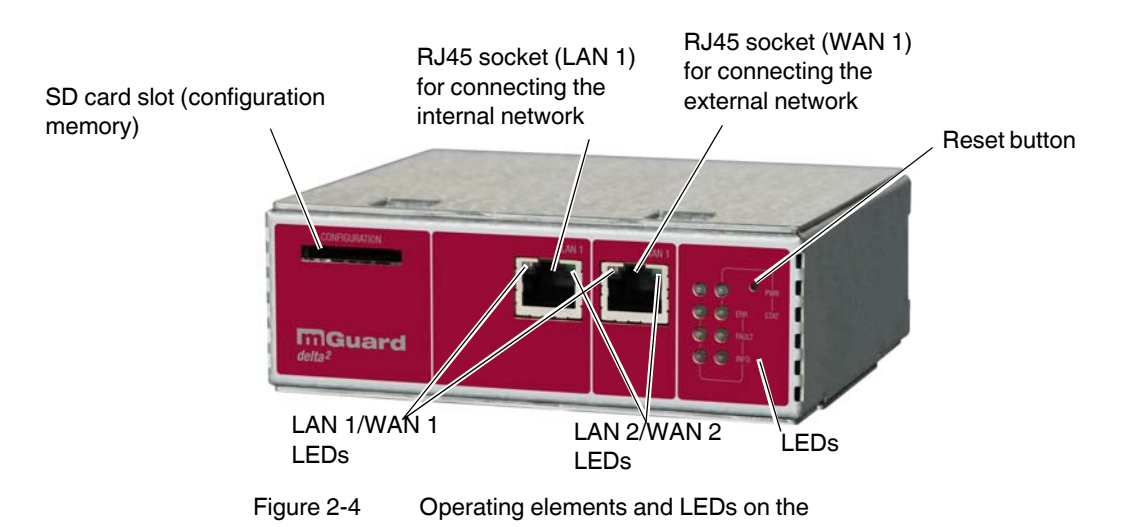

# <span id="page-15-0"></span>**2.4 FL MGUARD DELTA TX/TX**

Table 2-4 LEDs on the FL MGUARD DELTA TX/TX

| <b>LEDs</b>      | <b>State</b> |            | <b>Meaning</b>                             |  |  |
|------------------|--------------|------------|--------------------------------------------|--|--|
| WAN <sub>1</sub> | Green        | <b>ON</b>  | Full duplex                                |  |  |
| LAN <sub>1</sub> |              | <b>OFF</b> | Half duplex                                |  |  |
| WAN <sub>2</sub> | Yellow       | <b>ON</b>  | 10 Mbps                                    |  |  |
| LAN <sub>2</sub> |              | Flashing   | 10 Mbps, data transmission active          |  |  |
|                  | Green        | ON         | 100 Mbps                                   |  |  |
|                  |              | Flashing   | 100 Mbps, data transmission active         |  |  |
| <b>PWR</b>       | Green        | <b>ON</b>  | Supply voltage OK                          |  |  |
| <b>STAT</b>      | Green        | Flashing   | The FL MGUARD is ready to operate.         |  |  |
| <b>ERR</b>       | Red          | <b>ON</b>  | System error                               |  |  |
| <b>FAULT</b>     | Red          | ON         | FL MGUARD in the booting or flashing state |  |  |
| <b>INFO</b>      |              |            | Not used                                   |  |  |

# <span id="page-16-0"></span>**3 Startup**

# <span id="page-16-1"></span>**3.1 Safety notes**

To ensure correct operation and the safety of the environment and of personnel, the FL MGUARD must be installed, operated, and maintained correctly.

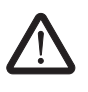

#### **WARNING: Intended use**

Only use the FL MGUARD in an appropriate way and for its intended purpose.

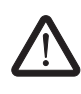

#### **WARNING: Only connect LAN installations to RJ45 sockets**

Only connect the FL MGUARD network ports to LAN installations. Some telecommunications connections also use RJ45 sockets; these must not be connected to the RJ45 sockets of the FL MGUARD.

Please also note the additional safety notes for the device in the following sections.

#### **General notes regarding usage**

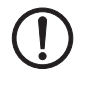

#### **NOTE: Connection notes**

- A free PCI slot (3.3 V or 5 V) must be available on your PC when using the FL MGUARD PCI4000.
- Do not bend the connecting cable. Only use the network connector for connection to a network.

#### **NOTE: Select suitable ambient conditions**

– Ambient temperature: 0°C ... +40°C (FL MGUARD SMART2, FL MGUARD DELTA TX/TX) 0°C ... +60°C (FL MGUARD PCI4000 with battery) 0°C ... +70°C (FL MGUARD PCI4000 without battery) -20°C ... +60°C (FL MGUARD RS4000/FL MGUARD RS2000) – Maximum humidity, non-condensing 20% ... 90%(FL MGUARD SMART2) 5% ... 95%, (FL MGUARD RS4000/FL MGUARD RS2000, FL MGUARD PCI4000, FL MGUARD DELTA TX/TX) To avoid overheating, do not expose to direct sunlight or other heat sources.

#### **NOTE: Cleaning**

Clean the device housing with a soft cloth. Do not use abrasive solvents.

#### **Steps for startup**

To start up the device, carry out the following steps in the specified order:

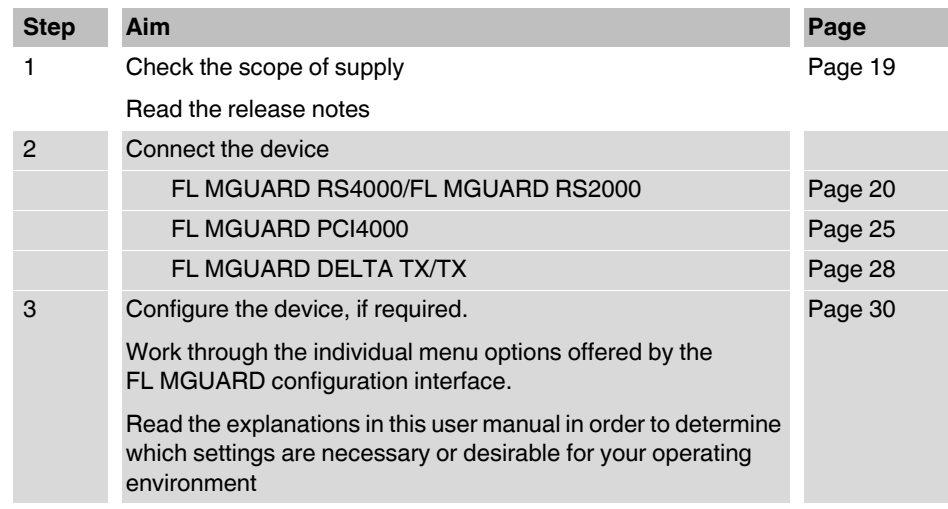

# <span id="page-18-0"></span>**3.2 Checking the scope of supply**

Before startup, check the scope of supply to ensure nothing is missing.

#### **The scope of supply includes:**

- The FL MGUARD RS4000, FL MGUARD RS2000, FL MGUARD SMART2, FL MGUARD PCI4000, FL MGUARD DELTA TX/TX device
- Packing slip

#### **The FL MGUARD RS4000 and FL MGUARD RS2000 also include:**

– COMBICON plug-in connector for the power supply connection and inputs/outputs (inserted)

#### **The FL MGUARD DELTA TX/TX also includes:**

– 12 V DC power supply including different country adapters

### <span id="page-19-3"></span><span id="page-19-0"></span>**3.3 Installing the FL MGUARD RS4000/RS2000**

#### <span id="page-19-1"></span>**3.3.1 Assembly/removal**

**Mounting** The device is ready to operate when it is supplied. The recommended sequence for mounting and connection is as follows:

> **•** Mount the FL MGUARD RS4000/RS2000 on a grounded 35 mm DIN rail according to DIN EN 60715.

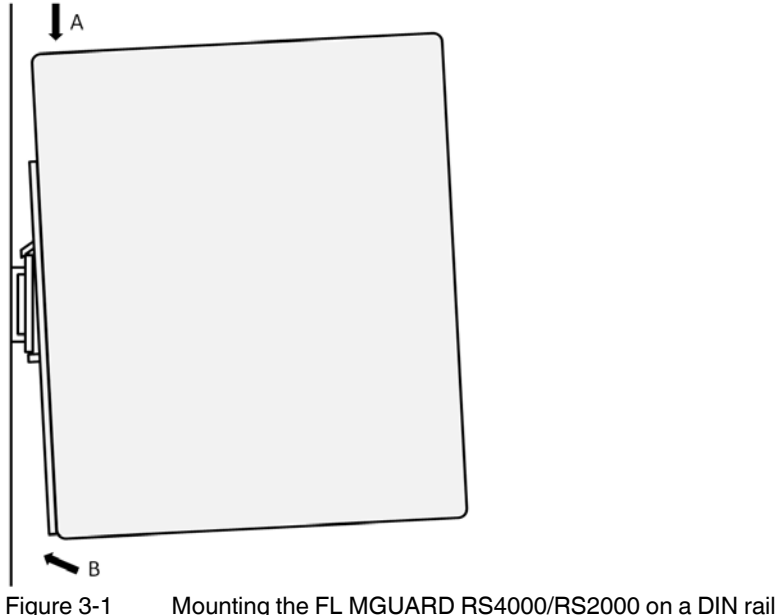

**•** Attach the top snap-on foot of the FL MGUARD RS4000/RS2000 to the DIN rail and then press the FL MGUARD RS4000/RS2000 down towards the DIN rail until it

**Removal** • Remove or disconnect the connections.

engages with a click.

**•** To remove the FL MGUARD RS4000/RS2000 from the DIN rail, insert a screwdriver horizontally in the locking slide under the housing, pull it down – without tilting the screwdriver – and pull up the FL MGUARD RS4000/RS2000.

#### <span id="page-19-2"></span>**3.3.2 Connecting to the network**

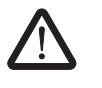

**WARNING:** Only connect the FL MGUARD network ports to LAN installations. Some telecommunications connections also use RJ45 sockets; these must not be connected to the RJ45 sockets of the FL MGUARD.

- **•** Connect the FL MGUARD to the network. To do this, you need a suitable UTP cable (CAT5), which is not included in the scope of supply.
- **•** Connect the internal network interface LAN 1 of the FL MGUARD to the corresponding Ethernet network card of the configuration computer or a valid network connection of the internal network (LAN).

#### <span id="page-20-0"></span>**3.3.3 Service contacts**

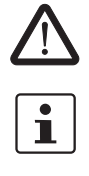

**WARNING:** The service contacts (GND, CMD, CMD V+, ACK) must not be connected to an external voltage source; they should always be connected as described here.

Please note that only the "Service 1" contacts are used with firmware version 7.4 and 7.5. The "Service 2" contacts shall be made available with a later firmware version.

 $\mathbf{i}$ 

The COMBICON connectors of the service contacts may be removed or inserted during operation of the FL MGUARD.

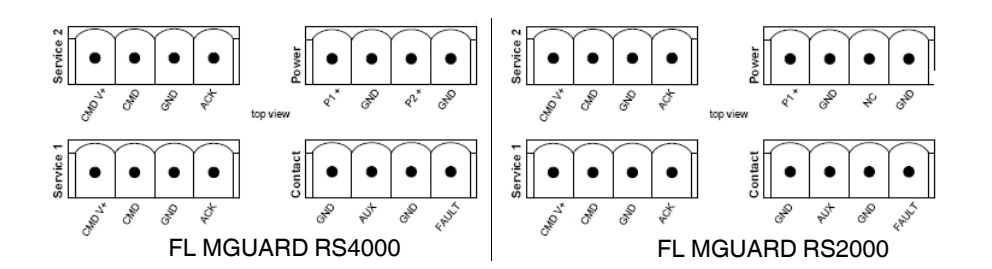

<span id="page-20-1"></span>Table 3-1

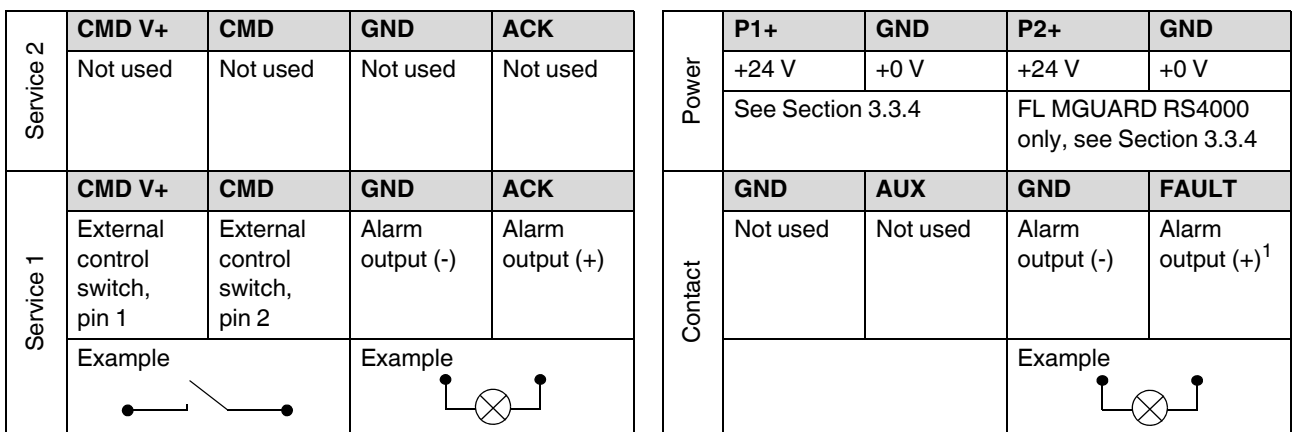

 $111$  V ... 36 V when operating correctly; disconnected in the event of a fault

A **button** or an **on/off switch** (e.g., key switch) can be connected between **service contacts CMD+ and CMD**.

A standard lamp (24 V) can be connected between **contacts GND (-) and ACK (+)**. The contact is continuously short-circuit-proof and supplies a maximum of 250 mA.

The **button** or **on/off switch** is used to establish and release a predefined VPN connection. The output indicates the status of the VPN connection (see ["IPsec VPN >> Global" on](#page-213-2)  [page 214](#page-213-2) under "Options").

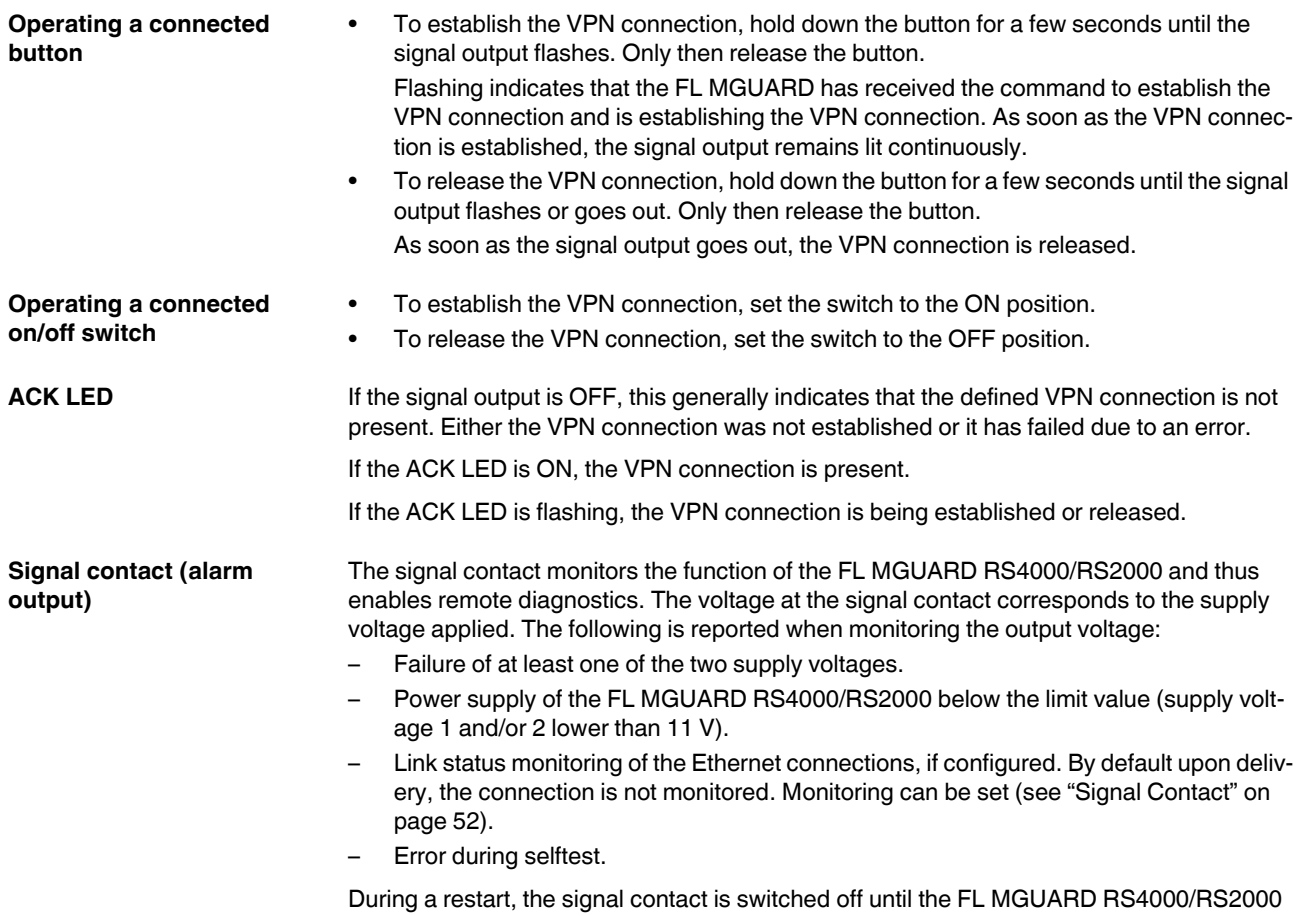

has started up completely. This also applies when the signal contact is manually set to "Closed" under "Manual configuration" in the software configuration.

### <span id="page-22-0"></span>**3.3.4 Connecting the supply voltage**

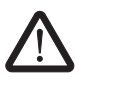

**WARNING:** The FL MGUARD RS4000/RS2000 is designed for operation with a DC voltage of 11 V DC ... 36 V DC/SELV, 1.5 A maximum.

Therefore, only SELV circuits with voltage limitations according to EN 60950-1 may be connected to the supply connections and the signal contact.

The supply voltage is connected via a COMBICON plug-in connector, which is located on the top of the device.

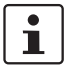

When the COMBICON connector is removed or inserted during operation of the FL MGUARD, the FL MGUARD is directly switched off.

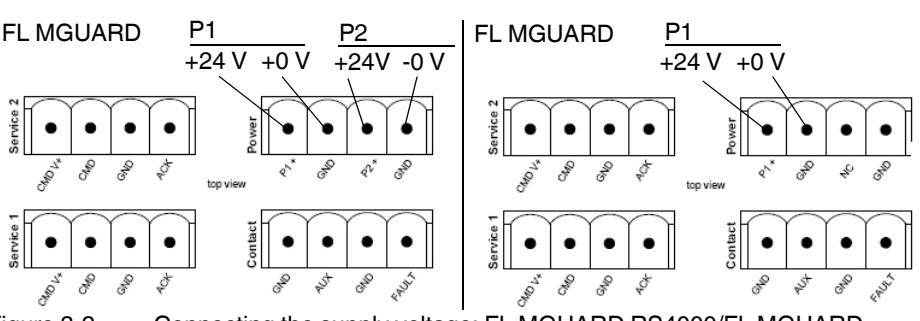

<span id="page-22-1"></span>Figure 3-2 Connecting the supply voltage: FL MGUARD RS4000/FL MGUARD RS2000

The FL MGUARD RS4000 has a redundant supply voltage. If you only connect one supply voltage, you will get an error message.

- **•** Take off the COMBICON connectors for the power supply and the service contacts.
- **•** Do not connect the service contacts to an external voltage source.
- **•** Wire the supply voltage lines to the corresponding COMBICON connector (P1/P2) of the FL MGUARD. Tighten the screws on the screw terminal blocks with 0.5 ... 0.8 Nm.
- **•** Insert the COMBICON connectors in the intended COMBICON sockets on the top of the FL MGUARD (see [Figure 3-2\)](#page-22-1).

The status LED P1 lights up green when the supply voltage has been connected properly. On the FL MGUARD RS4000, status LED P2 also lights up if there is a redundant supply voltage connection.

The FL MGUARD boots the firmware. The status LED STAT flashes green. The FL MGUARD is ready for operation as soon as the Ethernet socket LEDs light up. Additionally, status LEDs P1/P2 light up green and the status LED STAT flashes green at heartbeat.

#### **Redundant power supply (FL MGUARD RS4000)**

A redundant supply voltage can be connected. Both inputs are isolated. The load is not distributed. With a redundant supply, the power supply unit with the higher output voltage supplies the FL MGUARD RS4000 alone. The supply voltage is electrically isolated from the housing.

If the supply voltage is not redundant, the FL MGUARD RS4000 indicates the failure of the supply voltage via the signal contact. This message can be prevented by feeding the supply voltage via both inputs (P1/P2) or by installing an appropriate wire bridge between connections P1 and P2.

# <span id="page-23-0"></span>**3.4 Connecting the FL MGUARD SMART2**

#### **LAN port**

Ethernet connector for direct connection to the device or network to be protected (**local** device or network).

#### **USB connector**

For connection to the USB interface of a computer.

For the power supply (default settings).

The FL MGUARD SMART2 (not the FL MGUARD SMART) can be configured such that a serial console is available via the USB connector (see [Section 5.3.1.5](#page-137-0)).

#### **WAN port**

Socket for connection to the external network, e.g., WAN, Internet. (Connections to the remote device or network are established via this network.)

Use a UTP cable (CAT5).

Before: After: (A LAN can also be on the left.)

Figure 3-3 FL MGUARD SMART2: Connection to the network**.**

<span id="page-23-1"></span>**CONTRACTOR** 

If your computer is already connected to a network, insert the FL MGUARD SMART2 between the network interface of the computer (i.e., its network card) and the network. Driver installation is not required.

For security reasons, we recommend you change the default root and administrator passwords during initial configuration.

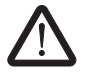

 $\mathbf i$ 

**WARNING:** This is a Class A item of equipment. This equipment can cause radio interference in residential areas, and the operator may be required to take appropriate measures.

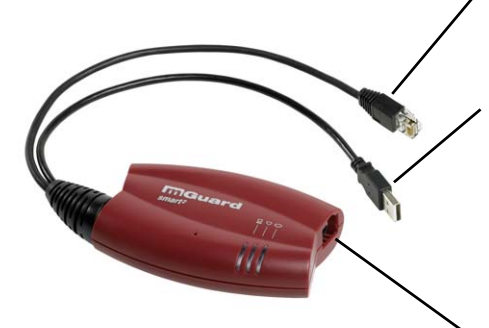

# <span id="page-24-0"></span>**3.5 Installing the FL MGUARD PCI4000**

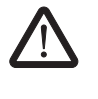

**WARNING:** This is a Class A item of equipment. This equipment can cause radio interference in residential areas, and the operator may be required to take appropriate measures.

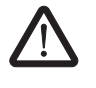

**WARNING:** Safe isolation of live circuits is only guaranteed if connected devices fulfill requirements specified by VDE 0106-101 (safe isolation). The supply lines must be isolated or laid separately to live circuits.

### <span id="page-24-1"></span>**3.5.1 Installing the hardware**

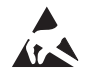

#### **NOTE: Electrostatic discharge**

Before installation, touch the metal frame of the PC in which the FL MGUARD PCI4000 is to be installed, in order to remove electrostatic discharge.

The device contains components that can be damaged or destroyed by electrostatic discharge. When handling the device, observe the necessary safety precautions against electrostatic discharge (ESD) according to EN 61340-5-1 and IEC 61340-5-1.

#### **FL MGUARD PCI4000: structure**

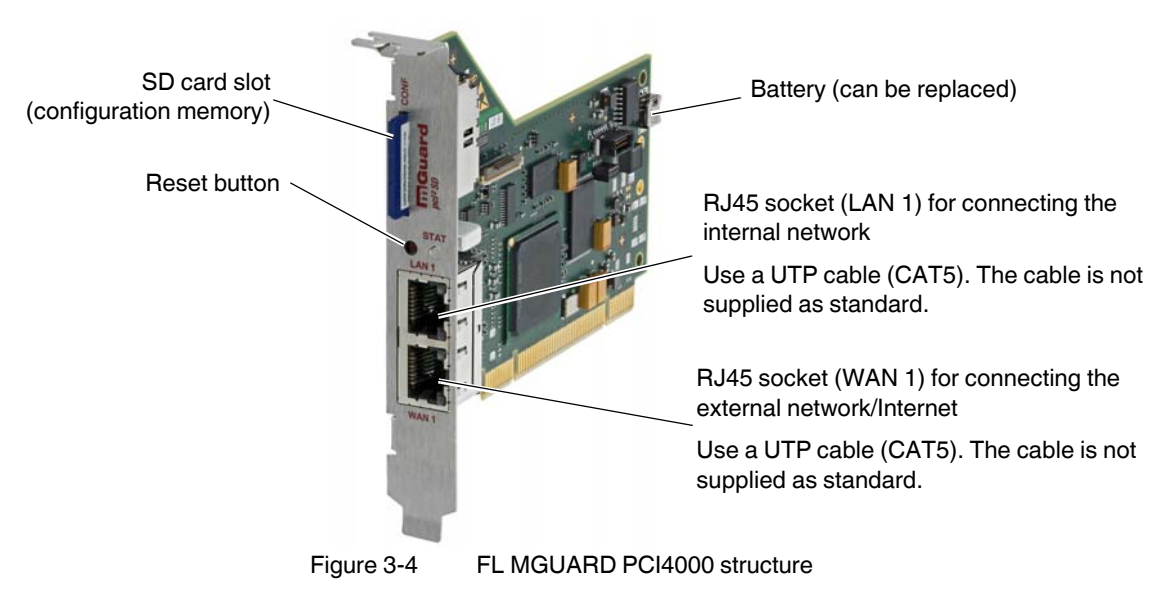

Install the FL MGUARD PCI4000 in a free PCI slot. Observe the notes in the documentation for your system.

#### <span id="page-25-0"></span>**3.5.2 Power-over-PCI mode**

#### **Stealth mode in power-over-PCI mode**

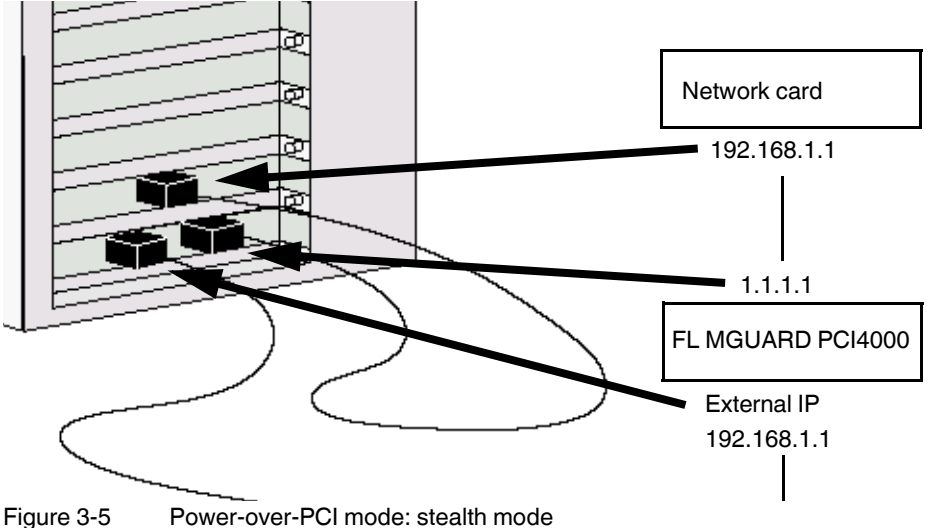

A previously installed network card is connected to the LAN port of the FL MGUARD PCI4000, which is located in the same computer or in another computer (see ["Connecting the FL MGUARD DELTA TX/TX" on page 28\)](#page-27-0).

In *stealth* mode, the IP address configured for the network interface of the operating system (LAN port) is also used by the FL MGUARD for its WAN port. This means that the FL MGUARD does not appear as a separate device with its own address for data traffic to and from the computer.

In stealth mode, PPPoE and PPTP cannot be used.

#### **Router mode in power-over-PCI mode**

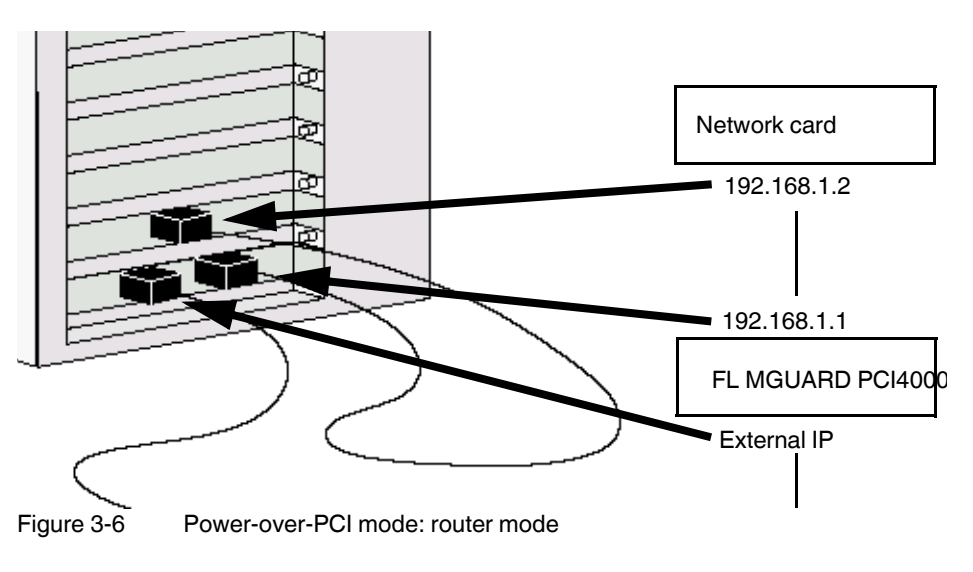

If the FL MGUARD is in *router* mode (or *PPPoE* or *PPTP* mode), the FL MGUARD and the network card connected to its LAN socket – installed in the same computer or another computer – act as a separate network.

For the IP configuration of the network interface of the operating system for the computer in which the network card is installed, this means that an IP address must be assigned to this network interface that differs from the internal IP address of the FL MGUARD (by default upon delivery this is 192.168.1.1).

A third IP address is used for the interface of the FL MGUARD to the WAN. It is used for connection to an external network (e.g., Internet).

### <span id="page-27-0"></span>**3.6 Connecting the FL MGUARD DELTA TX/TX**

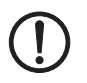

#### **NOTE: Notes on mounting and installation**

Only connect the RJ45 Ethernet ports of the FL MGUARD to matching network installations. Some telecommunications connections also use RJ45 sockets. These must not be connected to the RJ45 ports of the FL MGUARD.

Safe isolation of live circuits is only guaranteed if connected devices fulfill requirements specified by VDE 0106-101 (safe isolation). The supply lines must be isolated or laid separately to live circuits.

#### <span id="page-27-1"></span>**3.6.1 Connecting to the network**

- **•** Connect the FL MGUARD to the network. To do this, you need a suitable UTP cable (CAT5), which is not included in the scope of supply.
- **•** Connect the internal network interface LAN 1 of the FL MGUARD to the corresponding Ethernet network card of the configuration computer or a valid network connection of the internal network (LAN).

#### <span id="page-27-2"></span>**3.6.2 Connecting the supply voltage**

**•** Connect the wide-range power supply unit of the FL MGUARD to a suitable power supply. Connect the low-voltage connector of the power supply unit on the back of the FL MGUARD.

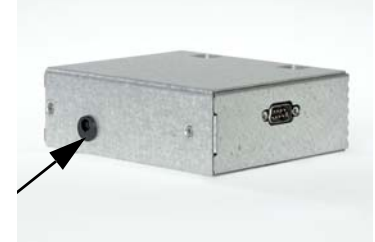

Figure 3-7 Low-voltage connector of the power supply unit

The status LED PWR lights up green when the supply voltage has been connected properly.

The FL MGUARD boots the firmware. The status LED STAT flashes green.

The FL MGUARD is ready for operation as soon as the LAN/WAN Ethernet socket LEDs light up.

Additionally, the status LED PWR lights up green and the status LED STAT flashes green at heartbeat.

# <span id="page-28-0"></span>**4 Preparing the configuration**

### <span id="page-28-1"></span>**4.1 Connection requirements**

#### **FL MGUARD RS4000/RS2000**

- The FL MGUARD RS4000/RS2000 must be connected to at least one active power supply unit.
- **For local configuration**: The computer that is to be used for configuration must be connected to the LAN socket on the FL MGUARD.
- **For remote configuration**: The FL MGUARD must be configured so that remote configuration is permitted.
- The FL MGUARD must be connected, i.e., the required connections must be working.

#### **FL MGUARD PCI4000**

- For local configuration: The computer used for configuration must meet the following requirements:
	- The computer must be connected to the FL MGUARD via its LAN connection or via the local network.
- For remote configuration: The FL MGUARD must be configured so that remote configuration is permitted.
- The FL MGUARD must be connected, i.e. ,the required connections must be working. **The FL MGUARD must** be connected, i.e., the required connections must be working.

#### **FL MGUARD DELTA TX/TX**

- The FL MGUARD DELTA TX/TX must be connected to its power supply.
- **For local configuration**: The computer that is to be used for configuration must be connected to the LAN socket on the FL MGUARD.
- **For remote configuration**: The FL MGUARD must be configured so that remote configuration is permitted.
- The FL MGUARD must be connected, i.e., the required connections must be working.

# <span id="page-29-1"></span><span id="page-29-0"></span>**4.2 Local configuration on startup (EIS)**

As of firmware version 7.2, initial startup of FL MGUARD products provided in stealth mode is considerably easier. From this version onwards, the EIS (**E**asy **I**nitial **S**etup) procedure enables startup to be performed via preset or user-defined management addresses without actually having to connect to an external network.

The FL MGUARD is configured using a web browser on the computer used for configuration (e.g., MS Internet Explorer Version 8 or later, Mozilla Firefox Version 3.6 or later, Google Chrome or Apple Safari).

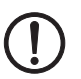

**NOTE:** The web browser used must support SSL encryption (i.e., HTTPS).

According to the default setting, the FL MGUARD can be accessed via the following addresses:

| <b>Default settings</b>           | <b>Network</b><br>mode | <b>Management IP #1</b> | <b>Management IP #2</b> |
|-----------------------------------|------------------------|-------------------------|-------------------------|
| <b>FL MGUARD</b><br>RS4000/RS2000 | Stealth                | https://1.1.1.1/        | https://192.168.1.1/    |
| FL MGUARD PCI4000                 | Stealth                | https://1.1.1.1/        | https://192.168.1.1/    |
| FL MGUARD DELTA<br><b>TX/TX</b>   | Stealth                | https://1.1.1.1/        | https://192.168.1.1/    |

Table 4-1 Preset addresses

FL MGUARDs provided in stealth network mode are preset to the "multiple clients" stealth configuration. In this mode, you need to configure a management IP address and default gateway if you want to use VPN connections (see [page 114](#page-113-0)). Alternatively, you can select a different stealth configuration than the "multiple clients" configuration or use another network mode.

The configuration on startup is described in two sections:

- For devices provided in the "stealth" network mode, in [Section](#page-30-0) 4.2.1 from [page](#page-30-0) 31
- For devices provided in the "router" network mode, in [Section](#page-35-0) 4.2.2 on [page](#page-35-0) 36

### <span id="page-30-0"></span>**4.2.1 Configuring the FL MGUARD on startup with stealth mode by default**

On initial startup of devices provided in stealth mode, the FL MGUARD can be accessed via two addresses:

- https://192.168.1.1/ (see [page](#page-30-1) 31)
- https://1.1.1.1/ (see [page](#page-31-0) 32)

Alternatively, an IP address can be assigned via BootP (e.g., using IPAssign.exe) (see ["Assigning the IP address via BootP" on page 33\)](#page-32-0).

The FL MGUARD can be accessed via https://192.168.1.1/ if the external network interface is not connected on startup.

Computers can access the FL MGUARD via https://1.1.1.1/ if they are directly or indirectly connected to the LAN port of the FL MGUARD. For this purpose, the FL MGUARD with LAN port and WAN port must be integrated in an operational network in which the default gateway can be accessed via the WAN port.

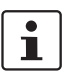

- After access via IP address 192.168.1.1 and successful login, IP address 192.168.1.1 is set as a fixed management IP address.
- After access via IP address 1.1.1.1 or after IP address assignment via BootP, the FL MGUARD can no longer be accessed via IP address 192.168.1.1.

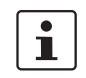

For the **FL MGUARD PCI4000**, the startup procedure differs from the one described here.

For initial configuration of the

– FL MGUARD PCI4000, please refer to ["Configuring the FL MGUARD PCI4000 on](#page-36-0)  [startup" on page 37](#page-36-0).

#### <span id="page-30-1"></span>**4.2.1.1 IP address 192.168.1.1**

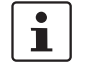

For devices provided in stealth mode, the FL MGUARD can be accessed via the LAN interface via IP address 192.168.1.1 within network 192.168.1.0/24, if one of the following conditions applies.

- The FL MGUARD is in the delivery state.
- The FL MGUARD was reset to the default settings via the web interface (see["Configuration Profiles" on page](#page-84-1) 85) and restarted.
- The rescue procedure (flashing of the FL MGUARD) or the recovery procedure have been performed (see [Section](#page-322-2) 7).

To access the configuration interface, it may be necessary to adapt the network configuration of your computer.

Under **Windows XP**, proceed as follows:

- **•** Click on "Start, Control Panel, Network Connections".
- **•** Right-click on the LAN adapter icon to open the context menu.
- **•** In the context menu, click on "Properties".
- **•** In the "Properties of local network LAN connections" dialog box, select the "General" tab.
- **•** Under "This connection uses the following items", select "Internet Protocol (TCP/IP)".

**•** Then click on "Properties" to display the following dialog box:

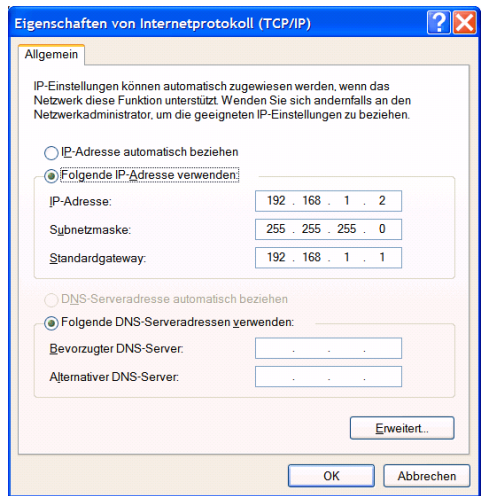

Figure 4-1 Internet Protocol (TCP/IP) Properties

**•** First select "Use the following IP address", then enter the following addresses, for example:

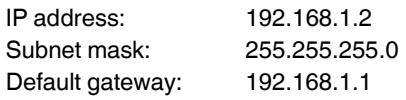

Depending on the configuration of the FL MGUARD, it may then be necessary to adapt the network interface of the locally connected computer or network accordingly.

#### <span id="page-31-0"></span>**4.2.1.2 IP address https://1.1.1.1/**

#### **With a configured network interface**

In order for the FL MGUARD to be addressed via address **https://1.1.1.1/**, it must be connected to a configured network interface. This is the case if it is connected in an existing network connection (see [Figure 3-3 on page 24\)](#page-23-1) and if the default gateway can be accessed via the WAN port of the FL MGUARD at the same time.

In this case, the web browser establishes a connection to the FL MGUARD configuration interface after address https://1.1.1.1/ is entered (see ["Establishing a local configuration](#page-42-0)  [connection" on page 43](#page-42-0)). Continue from this point.

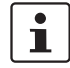

 $\mathbf{i}$ 

After access via IP address 1.1.1.1, the FL MGUARD can no longer be accessed via IP address 192.168.1.1

#### <span id="page-32-0"></span>**4.2.1.3 Assigning the IP address via BootP**

 $\mathbf i$ 

After assigning an IP address via BootP, the FL MGUARD can no longer be accessed via IP address 192.168.1.1

For IP address assignment, the FL MGUARD uses the BootP protocol. The IP address can also be assigned via BootP. On the Internet, numerous BootP servers are available. You can use any of these programs for address assignment.

This section explains IP address assignment using the "IP Assignment Tool" Windows software (IPAssign.exe). This software can be downloaded free of charge at [phoenixcontact.net/catalog](http://www.phoenixcontact.net/catalog) or at [www.innominate.com](http://www.innominate.com) under "Downloads > Software".

#### **Notes for BootP**

During initial startup, the FL MGUARD transmits BootP requests without interruption until it receives a valid IP address. After receiving a valid IP address, the FL MGUARD no longer sends BootP requests. The FL MGUARD can then no longer be accessed via IP address 192.168.1.1.

After receiving a BootP reply, the FL MGUARD no longer sends BootP requests, not even after it has been restarted. For the FL MGUARD to send BootP requests again, it must either be set to the default settings or one of the procedures (recovery or flash) must be performed

#### **Requirements**

The FL MGUARD is connected to a computer using a Microsoft Windows operating system.

#### **IP address assignment using IPAssign.exe**

#### **Step 1: downloading and executing the program**

- **•** On the Internet, select the link [phoenixcontact.net/catalog.](http://www.phoenixcontact.net/catalog)
- **•** [Enter order number 2701094 in the search field, for example.](/online/portal/de?uri=pxc-oc-itemdetail:pid=2701094&library=dede&pcck=P&tab=1&title=Software+-+IPASSIGN+-+2701094)

The BootP IP addressing tool can be found under "Configuration file".

- **•** Double-click on the "IPAssign.exe" file.
- **•** In the window that opens, click on "Run".

#### **Step 2: "IP Assignment Wizard"**

The program opens and the start screen of the addressing tool appears.

The program is mostly in English for international purposes. However, the program buttons change according to the country-specific settings.

The start screen displays the IP address of the PC. This helps when addressing the FL MGUARD in the following steps.

**•** Click on "Next".

#### **Step 3: "IP Address Request Listener"**

All devices sending a BootP request are listed in the window which opens. These devices are waiting for a new IP address.

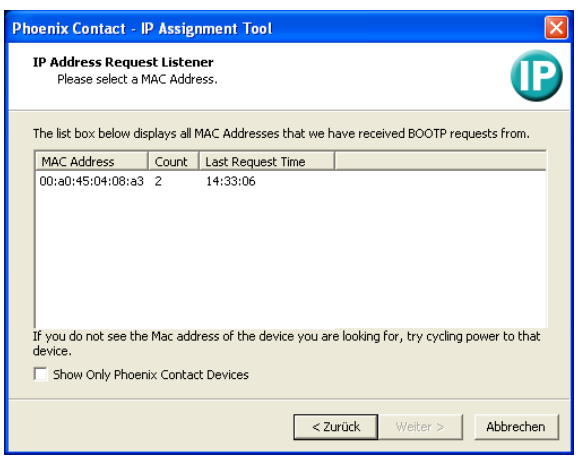

Figure 4-2 "IP Address Request Listener" window

In this example, the FL MGUARD has MAC ID 00.A0.45.04.08.A3.

- **•** Select the device to which you would like to assign an IP address.
- **•** Click on "Next".

#### **Step 4: "Set IP Address"**

The following information is displayed in the window which opens:

- IP address of the PC
- MAC address of the selected device
- IP parameters of the selected device

(IP address, subnet mask, and gateway address)

– Any incorrect settings

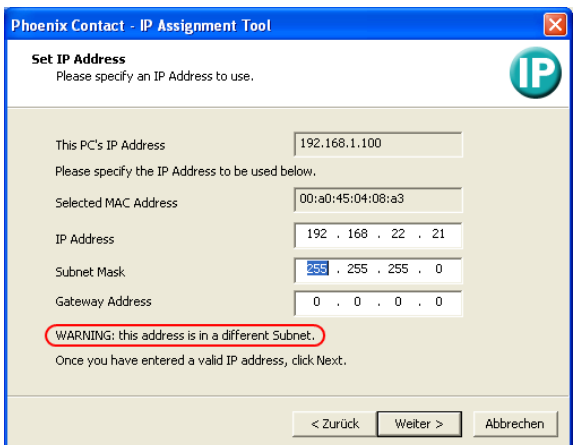

Figure 4-3 "Set IP Address" window with incorrect settings

**•** Adjust the IP parameters according to your requirements.

If inconsistencies are no longer detected, a message appears indicating that a valid IP address has been set.

**•** Click on "Next".

#### **Step 5: "Assign IP Address"**

The program attempts to transmit the IP parameters set to the FL MGUARD.

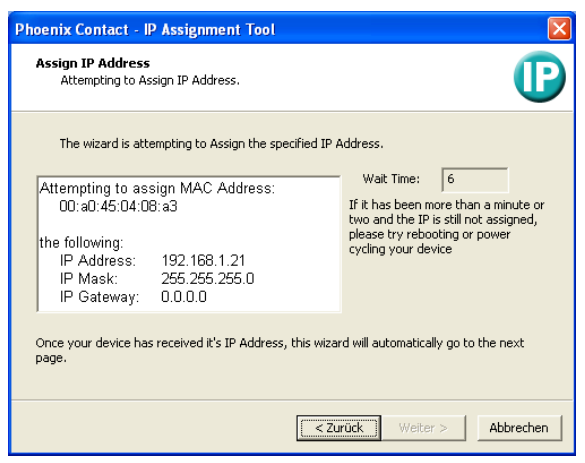

Figure 4-4 "Assign IP Address" window

Following successful transmission, the next window opens.

#### **Step 6: finishing IP address assignment**

The window that opens informs you that IP address assignment has been successfully completed. It gives an overview of the IP parameters that have been transmitted to the device with the MAC address shown.

To assign IP parameters for additional devices:

- **•** Click on "Back".
- To exit IP address assignment:
- **•** Click on "Finish".

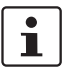

If required, the IP parameters set here can be changed on the FL MGUARD web interface under [Network >> Interfaces](#page-103-3) (see [page 104\)](#page-103-3).

#### <span id="page-35-0"></span>**4.2.2 Configuring the FL MGUARD on startup with router mode by default**

 $\overline{\mathbf{i}}$ 

By default upon delivery, following reset to the default settings or after flashing the FL MGUARD, the FL MGUARD can be accessed within the network 192.168.1.0/24 via the LAN interface (LAN interfaces 4 to 7 for the FL MGUARD DELTA TX/TX) under IP address 192.168.1.1.

To access the configuration interface, it may be necessary to adapt the network configuration of your computer.

Under **Windows XP**, proceed as follows:

- **•** Click on "Start, Control Panel, Network Connections".
- **•** Right-click on the LAN adapter icon to open the context menu.
- **•** In the context menu, click on "Properties".
- **•** In the "Properties of local network LAN connections" dialog box, select the "General" tab.
- **•** Under "This connection uses the following items", select "Internet Protocol (TCP/IP)".
- **•** Then click on "Properties" to display the following dialog box:

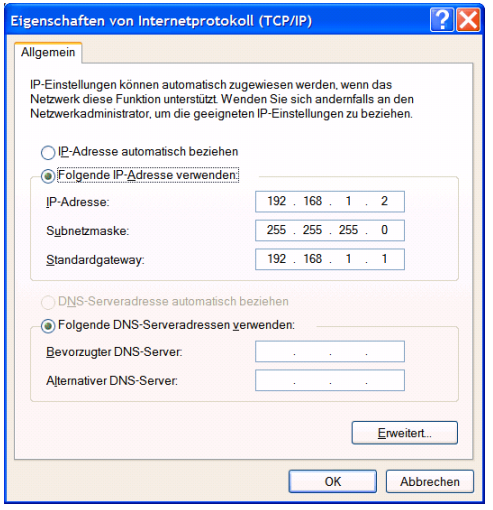

Figure 4-5 Internet Protocol (TCP/IP) Properties

**•** First select "Use the following IP address", then enter the following addresses, for example:

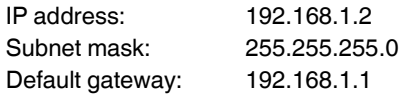

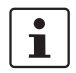

Depending on the configuration of the FL MGUARD, it may then be necessary to adapt the network interface of the locally connected computer or network accordingly.
# **4.2.3 Configuring the FL MGUARD PCI4000 on startup**

The FL MGUARD PCI4000 can be started up in three different ways:

- Start up the device in stealth mode (standard)
- Start up the device via temporary management IP address
- Start up device via BootP

#### **4.2.3.1 Start up the device in stealth mode (standard)**

Insert the FL MGUARD PCI4000 between an existing network connection.

To connect to the LAN and WAN interfaces, a suitable UTP cable (CAT5) is required. The cables are not supplied as standard.

- **•** Connect the internal network interface (LAN 1) of the FL MGUARD PCI4000 to the corresponding Ethernet network card of the configuration computer or a valid network connection of the internal network.
- **•** Connect the external network interface (WAN 1) of the FL MGUARD PCI4000 to the external network, e.g., Internet.

The STAT status LED lights up green when the supply voltage has been connected properly.

The FL MGUARD boots the firmware. The STAT status LED flashes green during this time. The FL MGUARD is ready for operation as soon as the lower Ethernet socket LEDs light up. In addition, the STAT status LED flashes green at heartbeat.

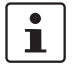

If the lower LEDs in the Ethernet sockets do not light up, this indicates a missing connection to the internal or external network. If no LED lights up, the supply voltage is missing.

The FL MGUARD is configured using a web browser (e.g., MS Internet Explorer Version 8 or later, Mozilla Firefox Version 3.6 or later, Google Chrome or Apple Safari) on the locally connected computer.

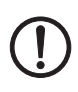

**NOTE:** The web browser used must support SSL encryption (i.e., HTTPS).

The FL MGUARD is preset and can be accessed via address https://1.1.1.1/

#### <span id="page-37-0"></span>**Configuring the FL MGUARD PCI4000**

**•** Enter the following address into the browser: https://1.1.1.1/

The connection to the FL MGUARD PCI4000 is established. (If not, see [Section 4.2.3.2\)](#page-38-0).

A security message indicating a possible invalid/not trusted certificate is displayed. This message results from the use of an FL MGUARD certificate from Phoenix Contact that is not yet known to the browser but necessary for encryption of the communication.

- **•** Acknowledge this message with "Accept this certificate always/temporarily" (Mozilla Firefox), "Continue loading this website" (Internet Explorer), "Continue anyway" (Google Chrome).
- **•** Click "Yes**"** to acknowledge the security alert.

The login window is displayed.

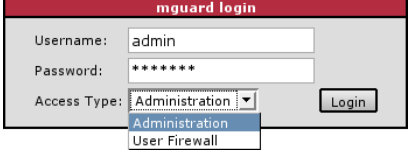

Figure 4-6 Login

**•** Select "Administration" as the access and enter your user name and password.

The following is set by default for administration (please note these settings are casesensitive):

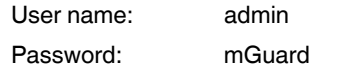

To configure the device, make the desired or necessary settings on the individual pages of the FL MGUARD user interface (see ["Configuration" on page 47\)](#page-46-0).

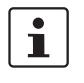

For security reasons, we recommend you change the default root and administrator passwords during initial configuration (see ["Authentication >> Administrative Users" on](#page-155-0)  [page 156](#page-155-0)).

#### <span id="page-38-0"></span>**4.2.3.2 Start up the FL MGUARD PCI4000 via a temporary management IP address**

If the the FL MGUARD PCI4000 is connected without a functioning external network in initial startup mode, the device **cannot** be accessed via address https://1.1.1.1/.

In this case, the FL MGUARD PCI4000 is accessible automatically via management IP address 192.168.1.1/24. This applies to the internal (LAN 1) and the external (WAN 1) network interfaces. An address conflict with the external network interface is not possible as long as WAN 1 is not connected to a functioning network. This management IP address is normally non-persistent.

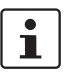

However, if the external network interface (WAN 1) is connected after booting the FL MGUARD PCI4000, the management IP address remains valid. In this case, an address conflict with an existing address in the external network is possible.

#### **Start up the FL MGUARD PCI4000 without external network**

- **•** Connect the internal network interface (LAN 1) of the FL MGUARD PCI4000 to the corresponding Ethernet network card of the configuration computer or a valid network connection of the internal network.
- **•** Disconnect the external network interface (WAN 1) of the FL MGUARD PCI4000 from the external network (WAN).
- **•** Switch on the system. The STAT LED lights up green when the supply voltage has been connected properly.

The FL MGUARD boots the firmware. The STAT LED flashes green.

#### **Adapting the configuration computer**

In order to access the FL MGUARD PCI4000 for configuration, the configuration computer must be adapted to the management IP address of the FL MGUARD PCI4000.

Example of Microsoft Windows XP:

**•** Set the following in the "Internet Protocol (TCP/IP) Properties" of the relevant network interface of the configuration computer:

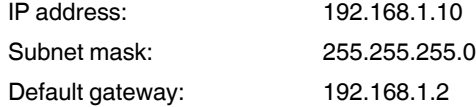

- **•** Enter the address assigned into the browser: https://192.168.1.1/
- **•** Configure the FL MGUARD as described in ["Configuring the FL MGUARD PCI4000" on](#page-37-0)  [page 38](#page-37-0).

#### **4.2.3.3 Start up the FL MGUARD PCI4000 via BootP**

In initial startup mode, the FL MGUARD PCI4000 additionally starts a BootP client on the internal network interface (LAN 1). The BootP-Client is compatible with the "IPAssign" BootP servers from Phoenix Contact as well as "DHCPD" under Linux.

This software can be downloaded free of charge at [phoenixcontact.net/catalog](http://www.phoenixcontact.net/catalog) or at [www.innominate.com](http://www.innominate.com) under "Downloads > Software".

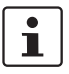

IP address assignment using IPAssign is described in detail in ["Assigning the IP address](#page-32-0)  [via BootP" on page 33.](#page-32-0)

If an non-configured FL MGUARD PCI4000 accesses a BootP server after booting, the BootP protocol assigns an IP address, a subnet mask and optionally a default gateway of the internal network interface to the FL MGUARD PCI4000. These parameters are saved in the device which can then immediately accessed under these parameters.

**•** Enter the addressed assigned via BootP in the browser: e.g., https://192.168.1.1/

Configure the FL MGUARD as described in ["Configuring the FL MGUARD PCI4000" on](#page-37-0)  [page 38](#page-37-0).

### **4.2.4 Configuring the FL MGUARD PCI4000 on startup**

#### **Installing the PCI card**

- **•** If the PCI card has not yet been installed in your computer, first proceed as described under ["Connecting the FL MGUARD DELTA TX/TX" on page 28](#page-27-0).
	-

**•**

#### <span id="page-40-0"></span>**Configuring the network interface**

If the FL MGUARD

– Is operated in **power-over-PCI mode** and the network interface of the computer that is connected to the LAN interface of the FL MGUARD has not yet been configured

This network interface must be configured before the FL MGUARD can be configured.

Under **Windows XP**, proceed as follows to configure the network interface:

- **•** Click on "Start, Control Panel, Network Connections".
- **•** Right-click on the LAN adapter icon to open the context menu. In the context menu, click on "Properties".
- **•** In the "Properties of local network LAN connections" dialog box, select the "General" tab.
- **•** Under "This connection uses the following items", select "Internet Protocol (TCP/IP)".
- **•** Then click on "Properties" to display the following dialog box:

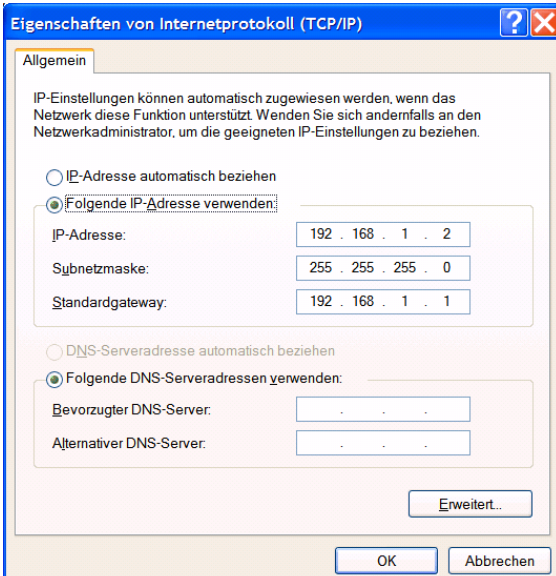

Figure 4-7 Internet Protocol (TCP/IP) Properties

#### **Default gateway**

Once you have configured the network interface, it should be possible to access the configuration interface of the FL MGUARD using a web browser under the URL "https://1.1.1.1/".

If this is not possible, the default gateway of your computer probably cannot be accessed. In this case, your computer should be simulated as follows:

#### **Initializing the default gateway**

Determine the currently valid default gateway address.

- **•** Under **Windows XP**, carry out the steps described under ["Configuring the network](#page-40-0)  [interface" on page 41](#page-40-0) to open the "Internet Protocol (TCP/IP) Properties" dialog box.
- **•** If no IP address has been specified for the default gateway in this dialog box (e.g., because "Obtain an IP address automatically" has been activated), then enter the IP address manually.

To do so, first select "Use the following IP address", then enter the following addresses, for example:

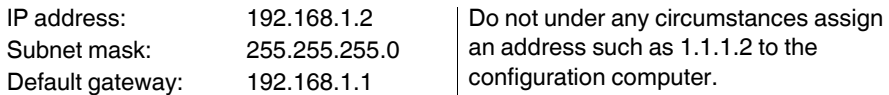

**•** In DOS (Start, Programs, Accessories, Command Prompt), enter the following: **arp -s <IP address of the default gateway> 00-aa-aa-aa-aa-aa Example:**

You have determined or specified the address of the default gateway as: 192.168.1.1. The command should then be:

**arp -s 192.168.1.1 00-aa-aa-aa-aa-aa**

- **•** To proceed with the configuration, establish the configuration connection (see ["Establishing a local configuration connection" on page 43](#page-42-0)).
- **•** After configuration, reset the default gateway. To do this, either restart the configuration computer or enter the following command in DOS: **arp -d**

Depending on the configuration of the FL MGUARD, it may then be necessary to adapt the network interface of the locally connected computer or network accordingly.

# <span id="page-42-0"></span>**4.3 Establishing a local configuration connection**

The FL MGUARD is configured via a web browser (e.g., Mozilla Firefox, MS Internet

**Web-based administrator interface**

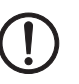

Explorer, Google Chrome, or Apple Safari) that is executed on the configuration computer.

Depending on the model, the FL MGUARD is set to *stealth* or *router* network mode by

**NOTE:** The web browser used must support SSL encryption (i.e., HTTPS).

default upon delivery and can be accessed accordingly using the following addresses:

<span id="page-42-1"></span>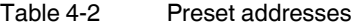

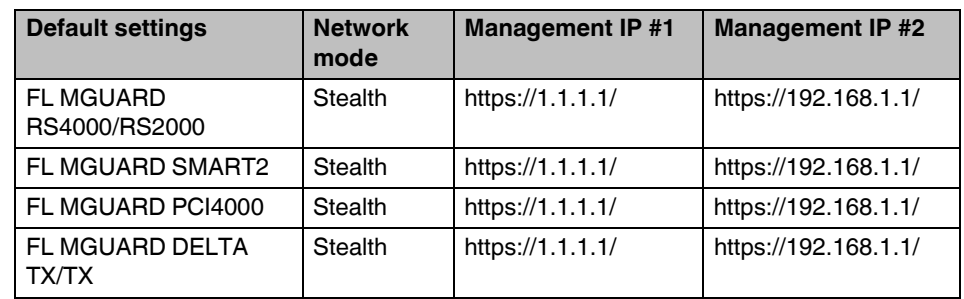

Proceed as follows:

**•** Start a web browser.

(For example: Mozilla Firefox, MS Internet Explorer, Google Chrome, or Apple Safari; the web browser must support SSL encryption (i.e., HTTPS).)

**•** Make sure that the browser does not automatically dial a connection when it is started as this could make it more difficult to establish a connection to the FL MGUARD.

In **MS Internet Explorer**, make the following settings:

- **•** In the "Tools" menu, select "Internet Options" and click on the "Connections" tab:
- **•** Under "Dial-up and Virtual Private Network settings", select "Never dial a connection".
- **•** In the address line of the web browser, enter the full address of the FL MGUARD (see [Table 4-2\)](#page-42-1).

The administrator web page of the FL MGUARD can then be accessed.

#### **If the administrator web page of the FL MGUARD cannot be accessed**

**If you have forgotten the configured address** If the address of the FL MGUARD in *router*, *PPPoE* or *PPTP* mode has been set to a different value and the current address is not known, the FL MGUARD must be reset to the default settings specified above for the IP address of the FL MGUARD using the **Recovery** procedure (see ["Performing a recovery procedure" on page 324](#page-323-0)).

**If the administrator web pate is not displayed**

If the web browser repeatedly reports that the page cannot be displayed, try the following:

- **•** Check whether the default gateway of the connected configuration computer is initialized (see ["Local configuration on startup \(EIS\)" on page 30\)](#page-29-0).
- **•** Disable any active firewalls.
- **•** Make sure that the browser does not use a proxy server. In **MS Internet Explorer** (Version 8), make the following settings: "Tools" menu, "Internet Options", "Connections" tab.

Click on "Properties" under "LAN settings".

Check that "Use a proxy server for your LAN" (under "Proxy server") is not activated in the "Local Area Network (LAN) Settings" dialog box.

**•** If other LAN connections are active on the computer, deactivate them until the configuration has been completed.

Under the Windows menu "Start, Settings, Control Panel, Network Connections" or "Network and Dial-up Connections", right-click on the corresponding icon and select "Disable" in the context menu.

#### **After a successful connection establishment**

Once a connection has been established successfully, the following security alert is displayed (MS Internet Explorer):

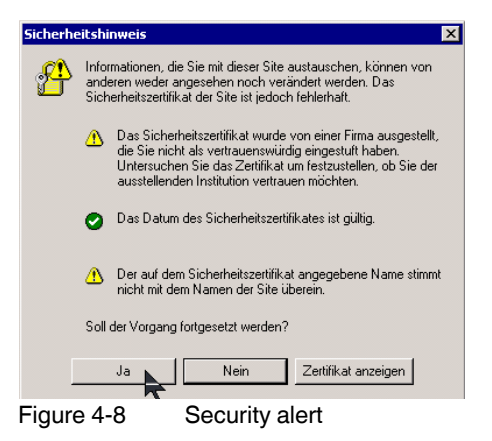

**Explanation:** As administrative tasks can only be performed using encrypted access, a self-signed certificate is supplied with the device.

**•** Click "Yes**"** to acknowledge the security alert.

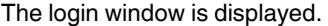

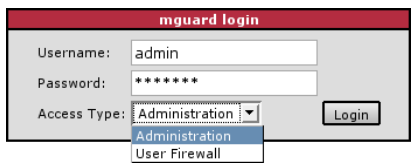

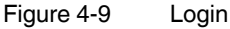

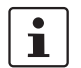

The "User Firewall" access type is **not** available on the **FL MGUARD RS2000.**

**•** Select the access type – Administration or User Firewall – and enter your user name and password which are specified for this access type. (For user firewall, see ["Network](#page-195-0)  [Security >> User Firewall" on page 196.](#page-195-0))

The following is set by default for administration (please note these settings are casesensitive):

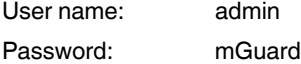

To configure the device, make the desired or necessary settings on the individual pages of the FL MGUARD user interface (see ["Configuration" on page 47\)](#page-46-0).

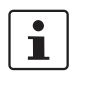

For security reasons, we recommend you change the default root and administrator passwords during initial configuration (see ["Authentication >> Administrative Users" on](#page-155-0)  [page 156](#page-155-0)).

# **4.4 Remote configuration**

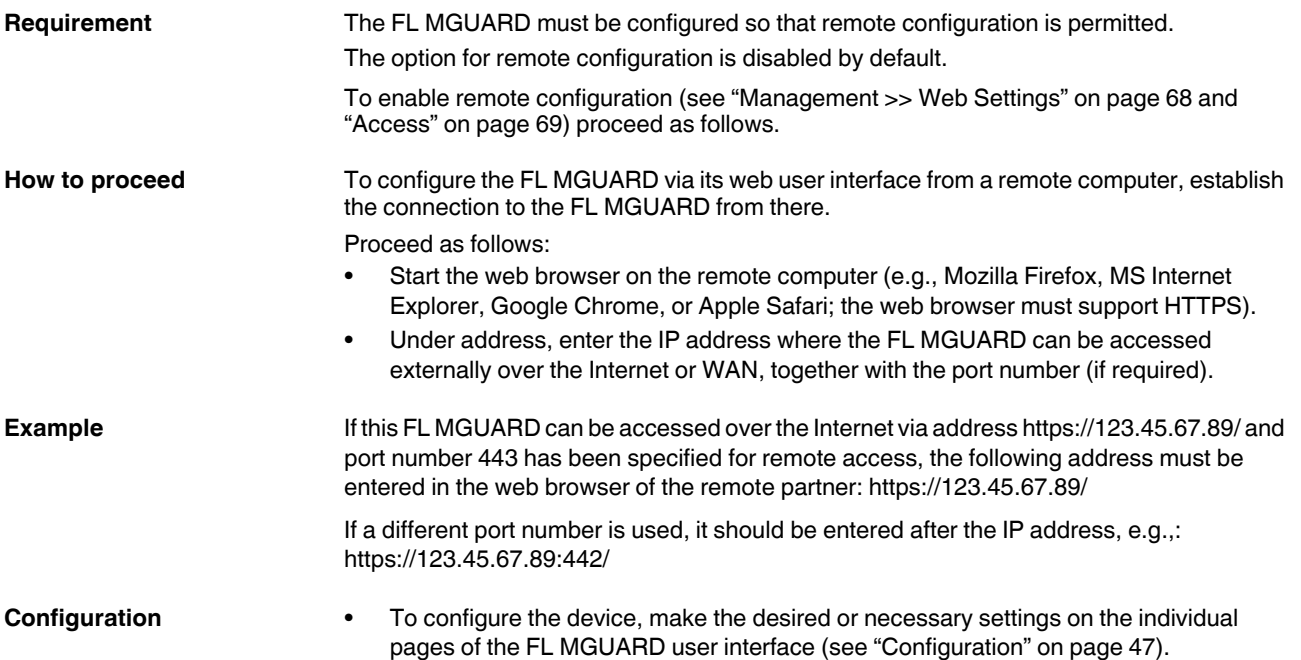

**Product designation**

# <span id="page-46-0"></span>**5 Configuration**

# **5.1 Operation**

You can click on the desired configuration via the menu on the left-hand side, e.g., "Management, Licensing".

The page is then displayed in the main window – usually in the form of one or more tab pages – where settings can be made. If the page is organized into several tab pages, you can switch between them using the *tabs* at the top.

#### **Working with tab pages**

- You can make the desired entries on the corresponding tab page (see also ["Working](#page-46-1)  [with sortable tables" on page 47\)](#page-46-1).
- To apply the settings on the device, you must click on the **Apply** button.

Once the settings have been applied by the system, a confirmation message appears. This indicates that the new settings have taken effect. They also remain valid after a restart (reset).

– You can return to the previously accessed page by clicking on the **Back** button located at the bottom right of the page, if available.

#### **Entry of impermissible values**

If you enter an impermissible value (e.g., an impermissible number in an IP address) and then click on the **Apply** button, the relevant tab page title is displayed in red. This makes it easier to trace the error.

#### <span id="page-46-1"></span>**Working with sortable tables**

Many settings are saved as data records. Accordingly, the adjustable parameters and their values are presented in the form of table rows. If multiple firewall rules are defined, these are queried starting from the top of the list of entries until an appropriate rule is found. Therefore, note the order of the entries, if necessary. The order can be changed by moving table rows up or down.

With tables you can:

- Insert rows to create a new data record with settings (e.g., the firewall settings for a specific connection)
- Move rows (i.e., resort them)
- Delete rows to delete the entire data record

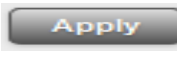

Back

#### **Inserting rows**

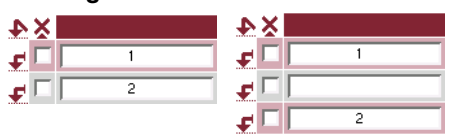

- 1. Click on the  $\blacktriangleright$  arrow below which you want to insert a new row.
- 2. The new row is inserted.

You can now enter or specify values in the row.

#### **Moving rows**

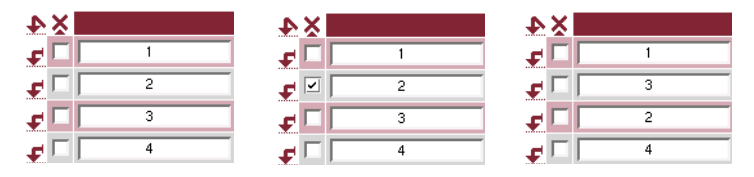

- 1. Select the row(s) you want to move.
- 2. Click on the  $\blacktriangleright$  arrow below which you want to move the selected rows.
- 3. The rows are moved.

#### **Deleting rows**

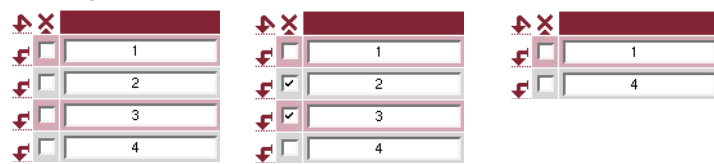

- 1. Select the rows you want to delete.
- 2. Click on  $\blacktriangleright$  to delete the rows.
- 3. The rows are deleted.

#### **Working with non-sortable tables**

Tables are non-sortable if the order of the data records contained within them does not play any technical role. It is then not possible to insert or move rows. With these tables you can:

- Delete rows
- Append rows to the end of the table in order to create a new data record with settings (e.g., user firewall templates)

The symbols for inserting a new table row are therefore different:

- to append rows to a **non**-sortable table
- to insert rows in a sortable table

**Appending rows (non-sortable tables)**

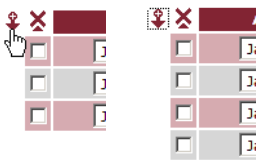

- 1. Click on the  $\frac{1}{2}$  arrow to append a new row.
- 2. The new row is appended below the existing table. You can now enter or specify values in the row.

#### **Buttons**

The following buttons are located at the top of every page:

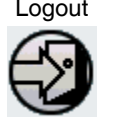

Logout For logging out after configuration access to the FL MGUARD.

If the user does not log out, he/she is logged out automatically if there has been no further activity and the time period specified by the configuration has elapsed. Access can only be restored by logging in again.

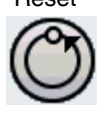

Reset Optional button.

Resets to the original values. If you have entered values on a configuration page and these have not yet taken effect (by clicking on the **Apply** button), you can restore the original values on the page by clicking the **Reset** button.

This button only appears at the top of the page if the scope of validity of the **Apply** button is set to "*Include all pages*" (see ["Management >> Web](#page-67-1)  [Settings" on page 68\)](#page-67-1).

Apply Optional button.

Has the same function as the **Apply** button, but is valid for all pages.

Apply

This button only appears at the top of the page if the scope of validity of the **Apply** button is set to "*Include all pages*" (see ["Management >> Web](#page-67-1)  [Settings" on page 68\)](#page-67-1).

# **5.2 Management menu**

 $\overline{\mathbf{i}}$ 

For security reasons, we recommend you change the default root and administrator passwords during initial configuration (see ["Authentication >> Administrative Users" on](#page-155-1)  [page 156](#page-155-1)). A message informing you of this will continue to be displayed at the top of the page until the passwords are changed.

# <span id="page-49-0"></span>**5.2.1 Management >> System Settings**

#### **5.2.1.1 Host**

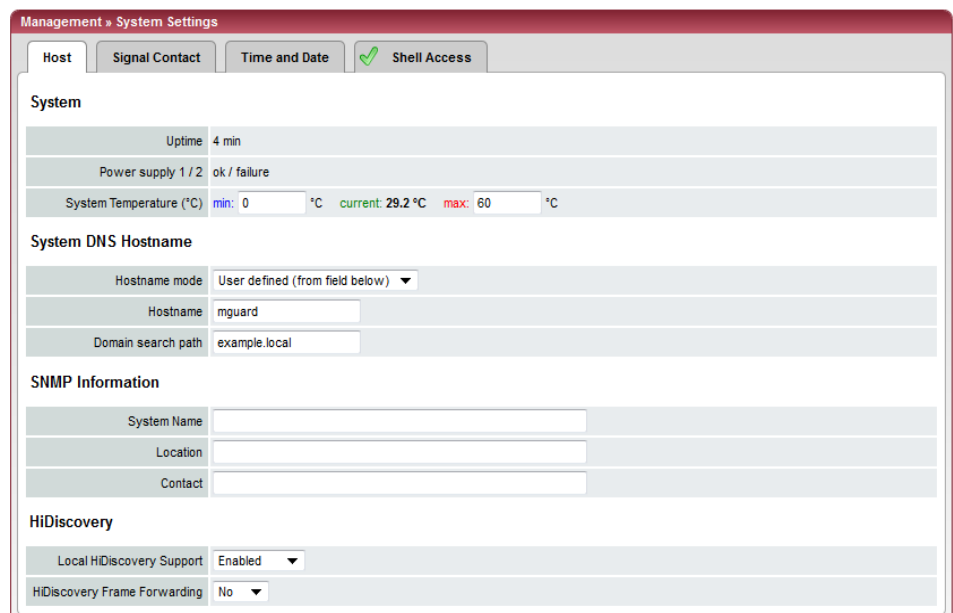

#### <span id="page-49-2"></span>**Management >> System Settings >> Host**

#### **System**

<span id="page-49-1"></span>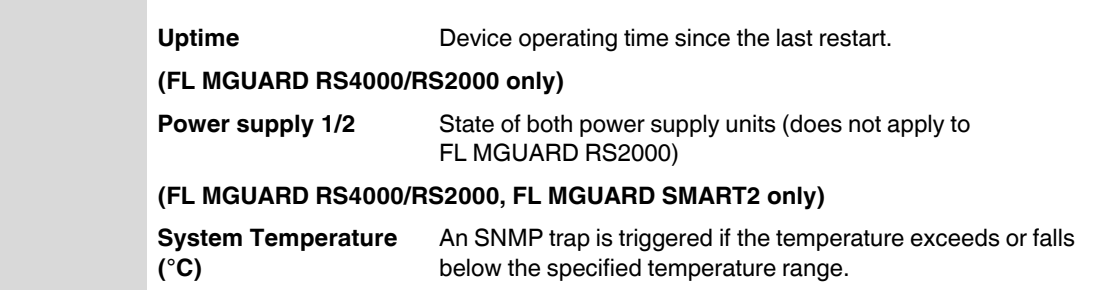

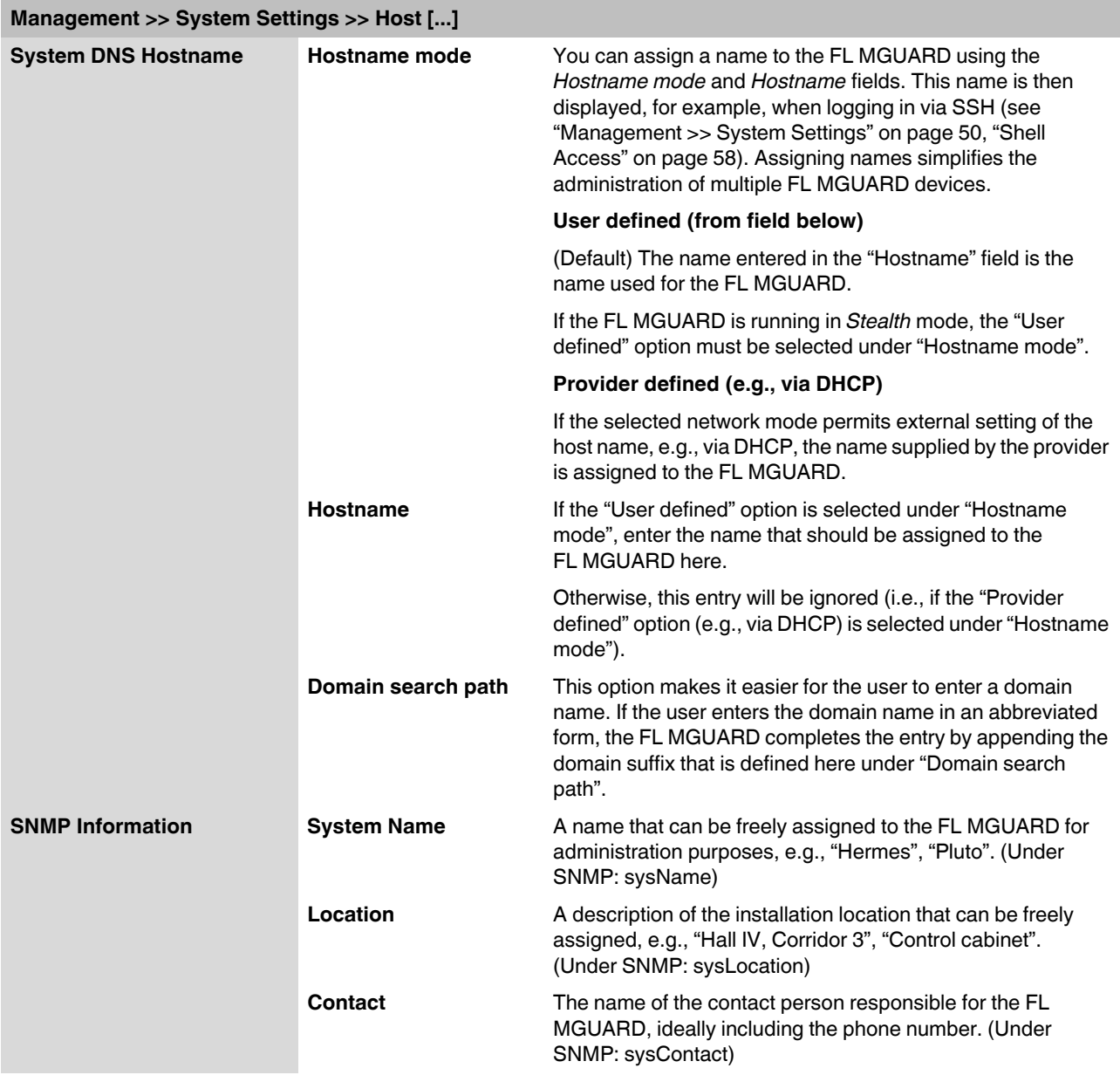

#### **5.2.1.2 Signal Contact**

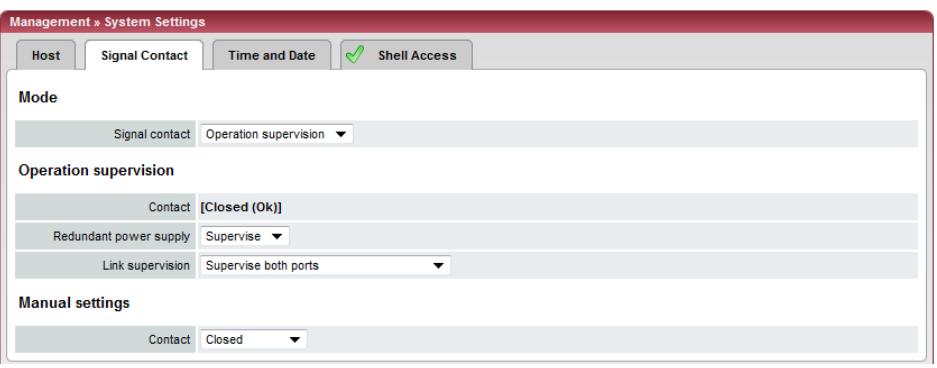

The signal contact is a relay that is used by the FL MGUARD to signal error states (see also ["Signal contact \(alarm output\)" on page 22](#page-21-0))

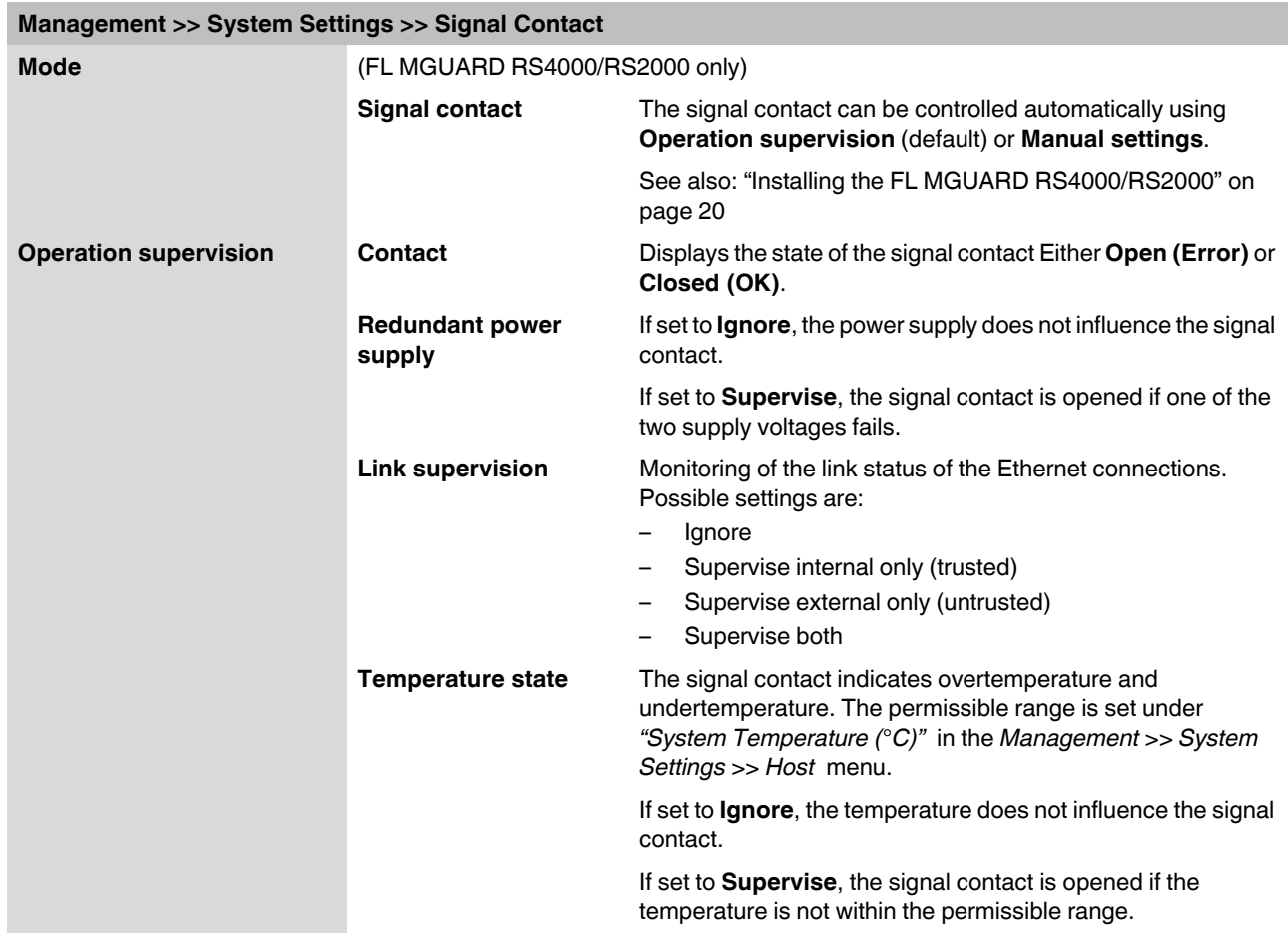

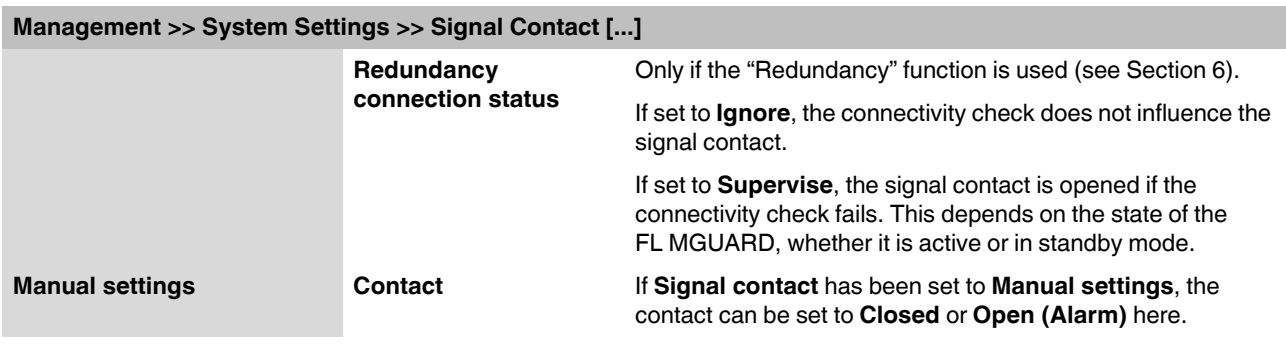

#### **5.2.1.3 Time and Date**

Set the time and date correctly. Otherwise, certain time-dependent activities cannot be started by the FL MGUARD (see ["Time-controlled activities" on page 54\)](#page-53-0).

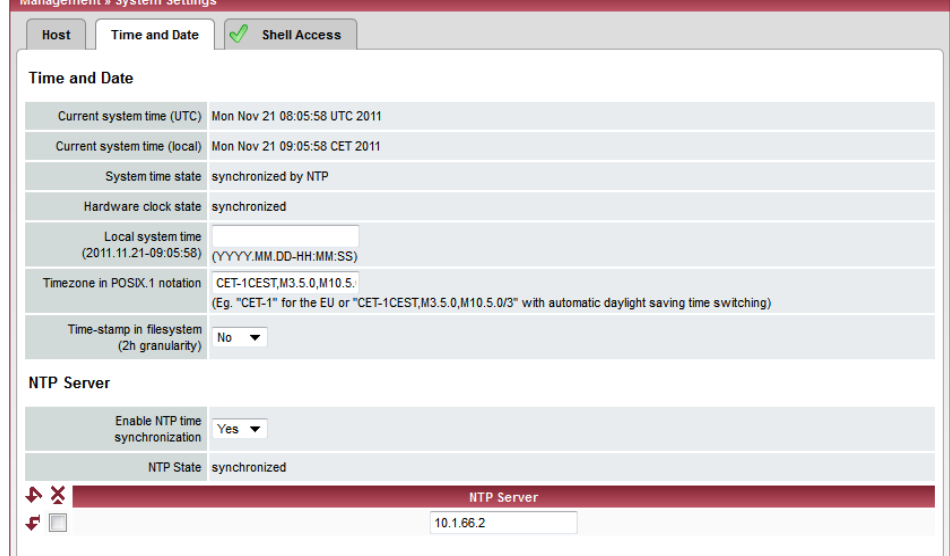

#### **Management >> System Settings >> Time and Date**

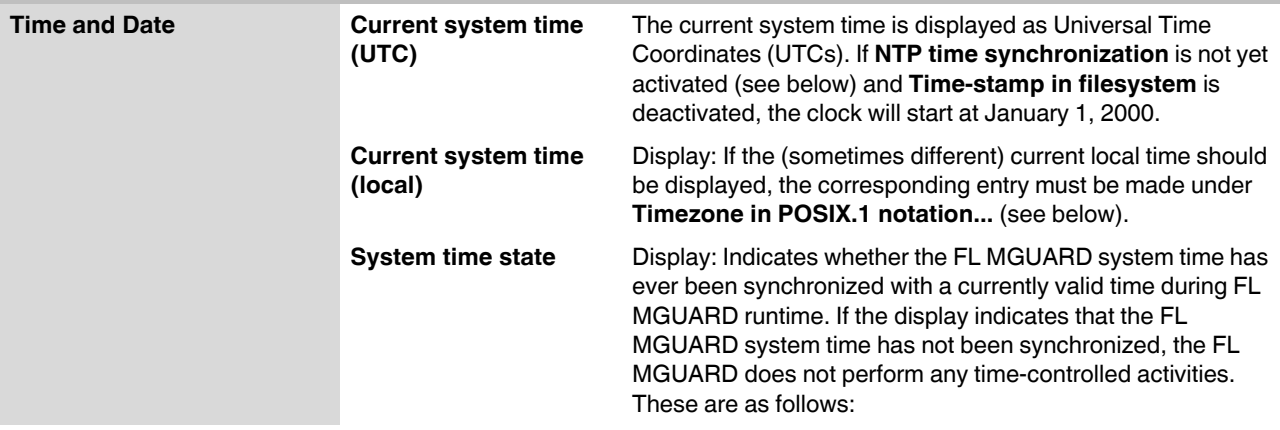

<span id="page-53-0"></span>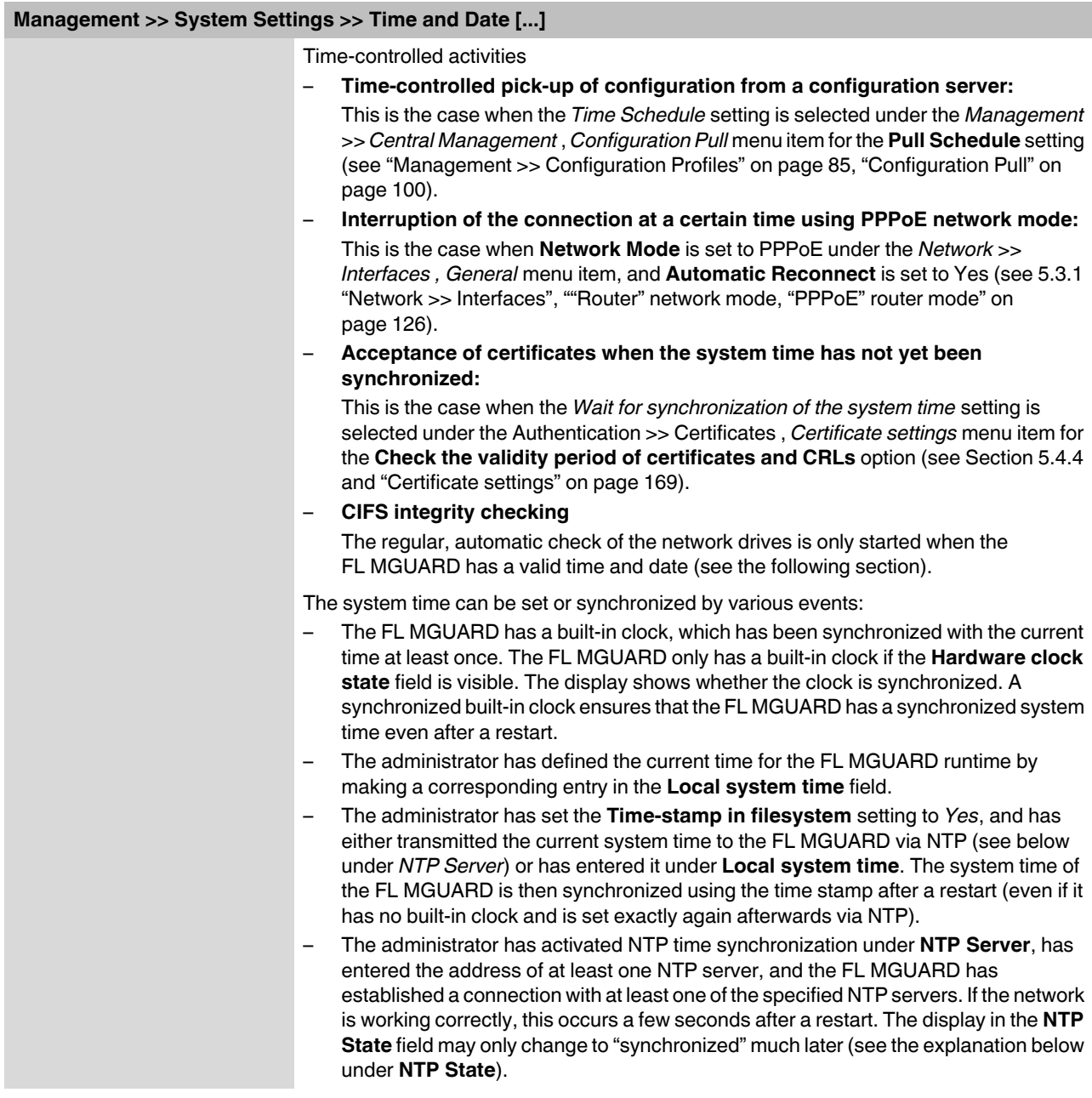

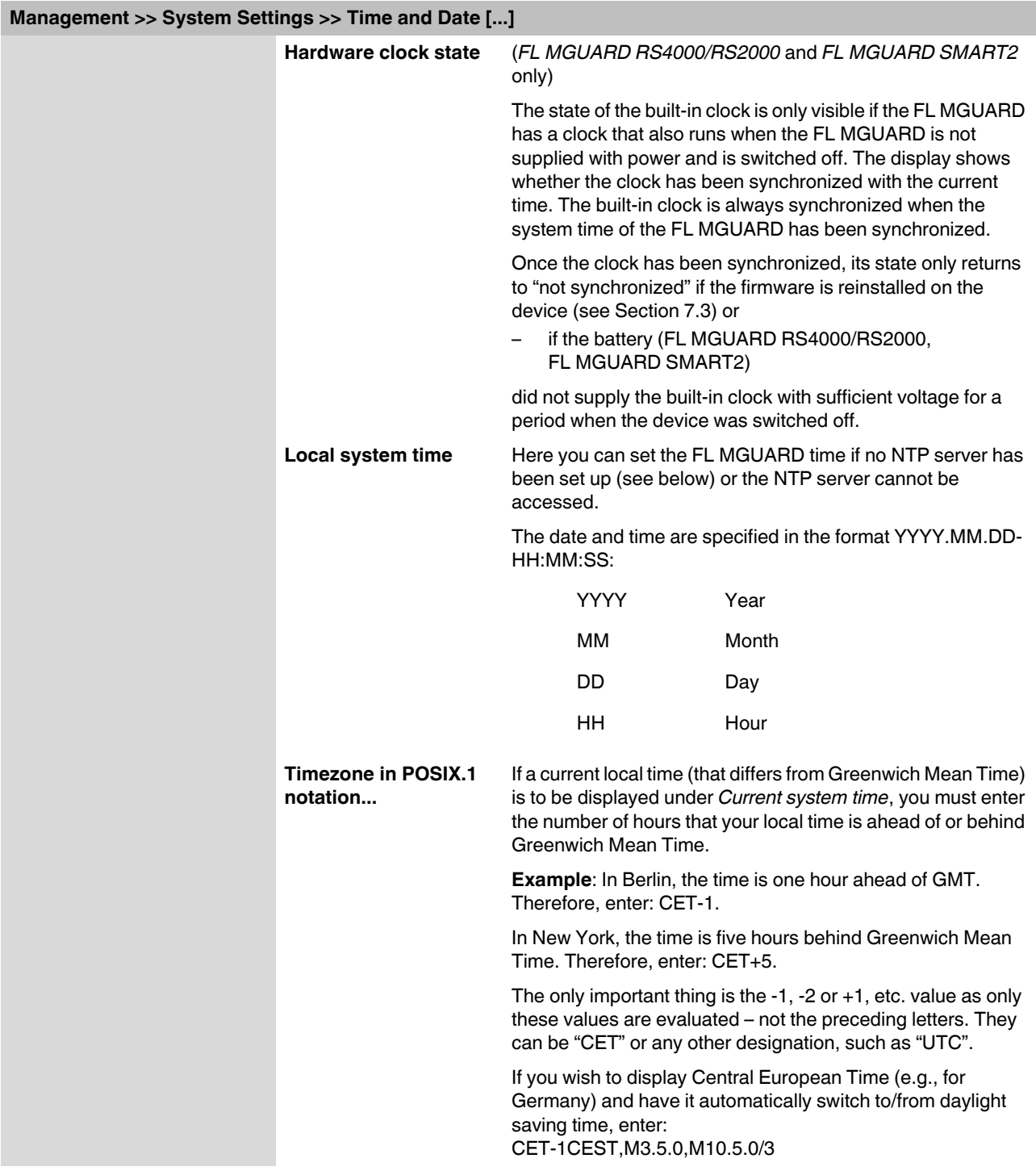

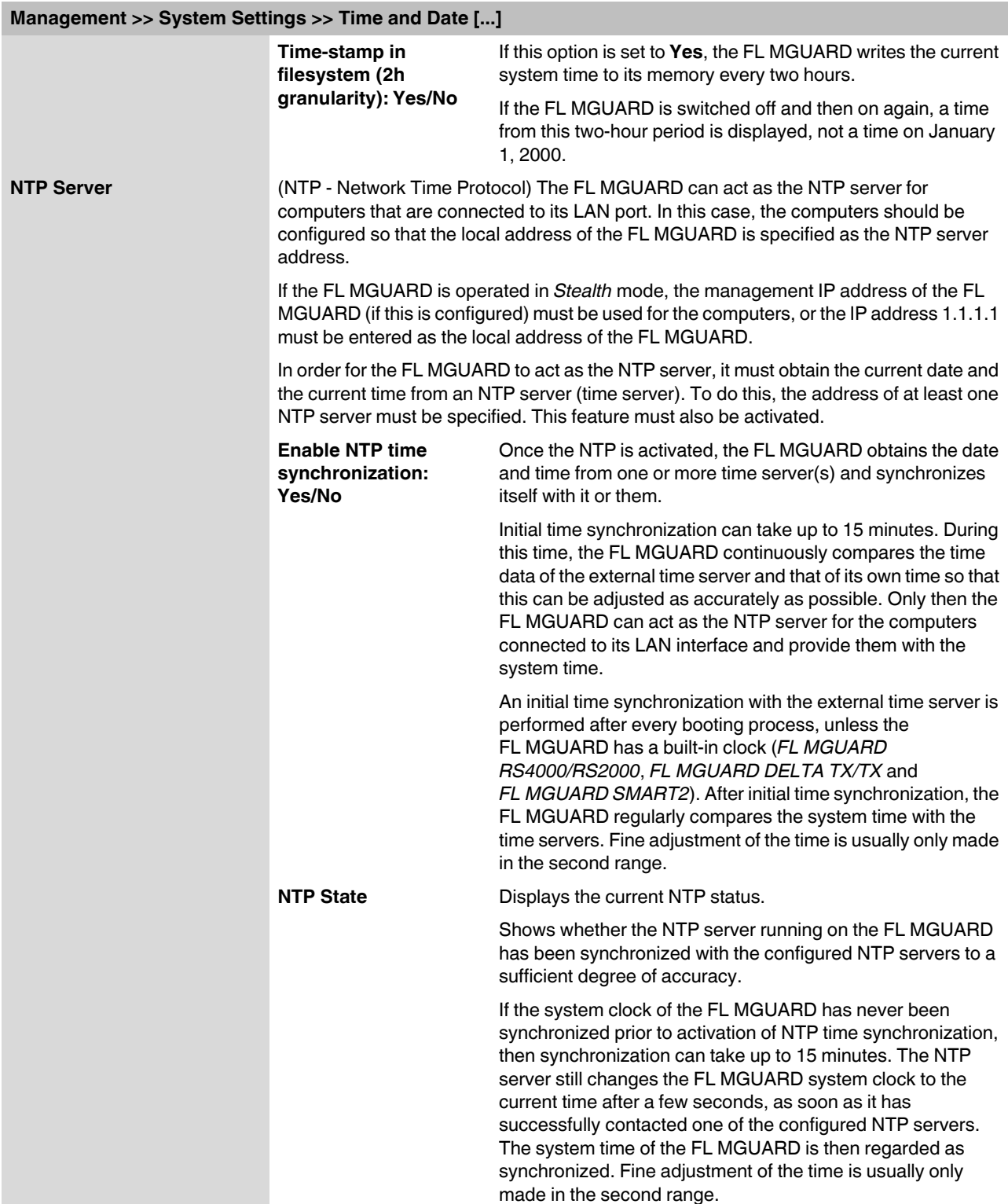

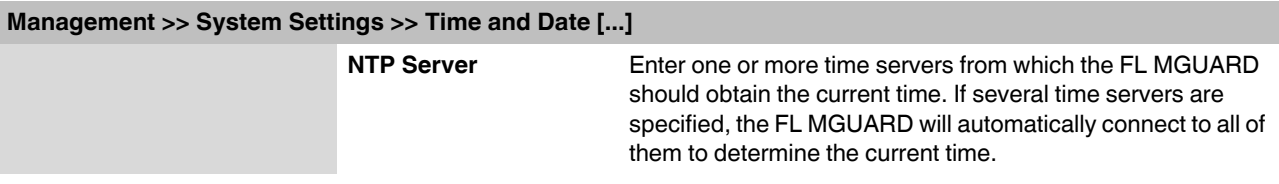

<span id="page-57-0"></span>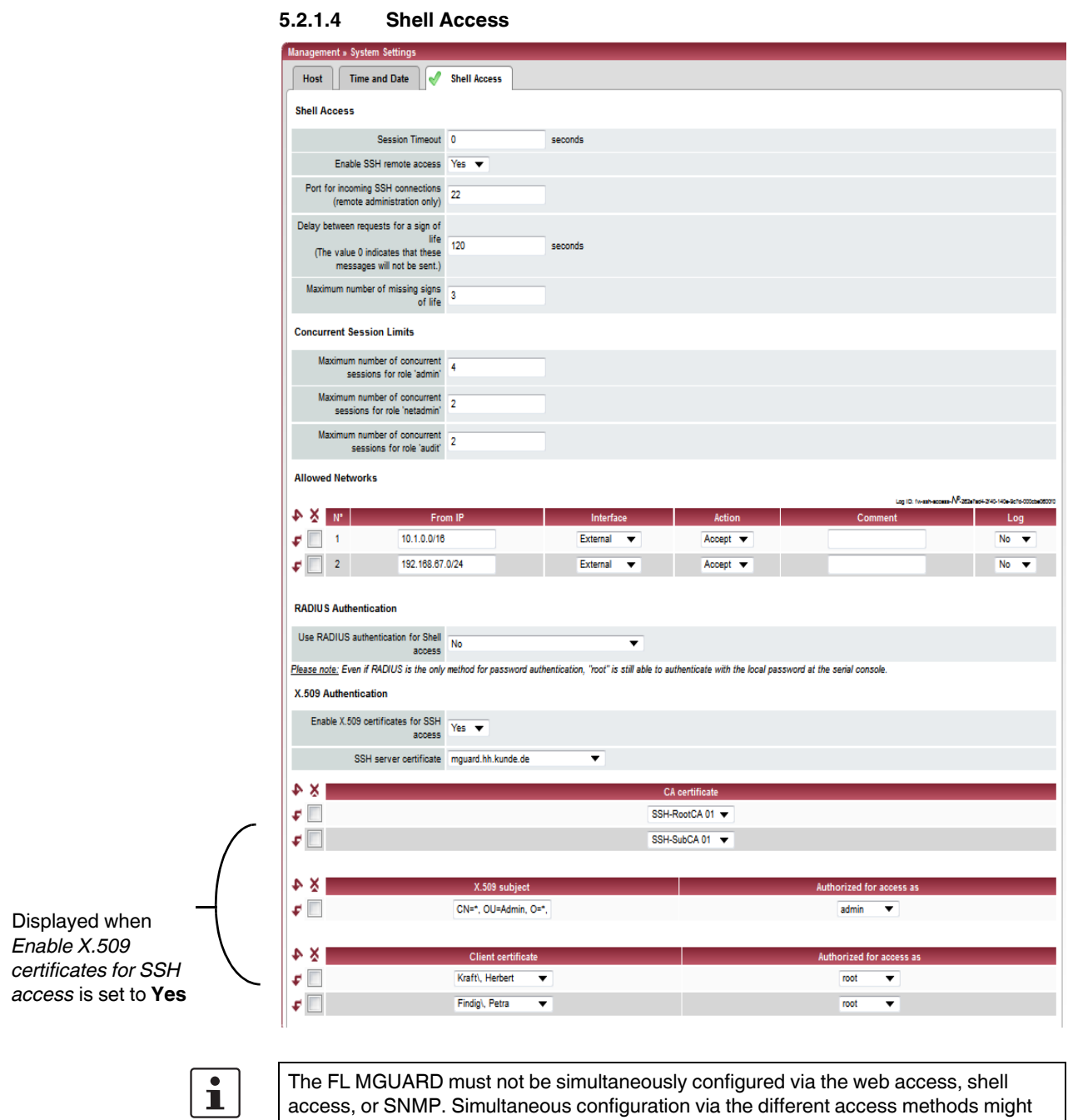

access, or SNMP. Simultaneous configuration via the different access methods might lead to unexpected results.

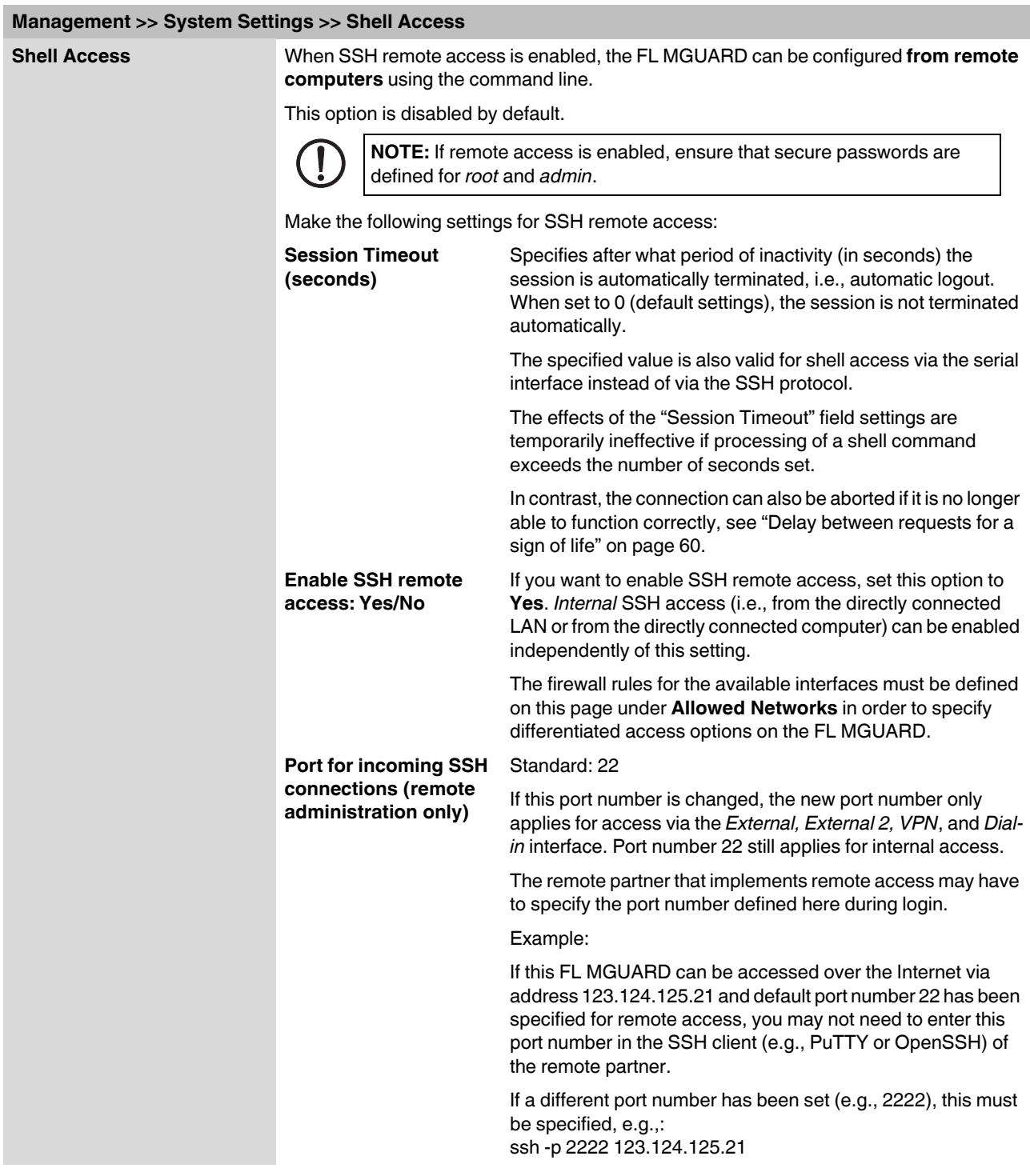

<span id="page-59-0"></span>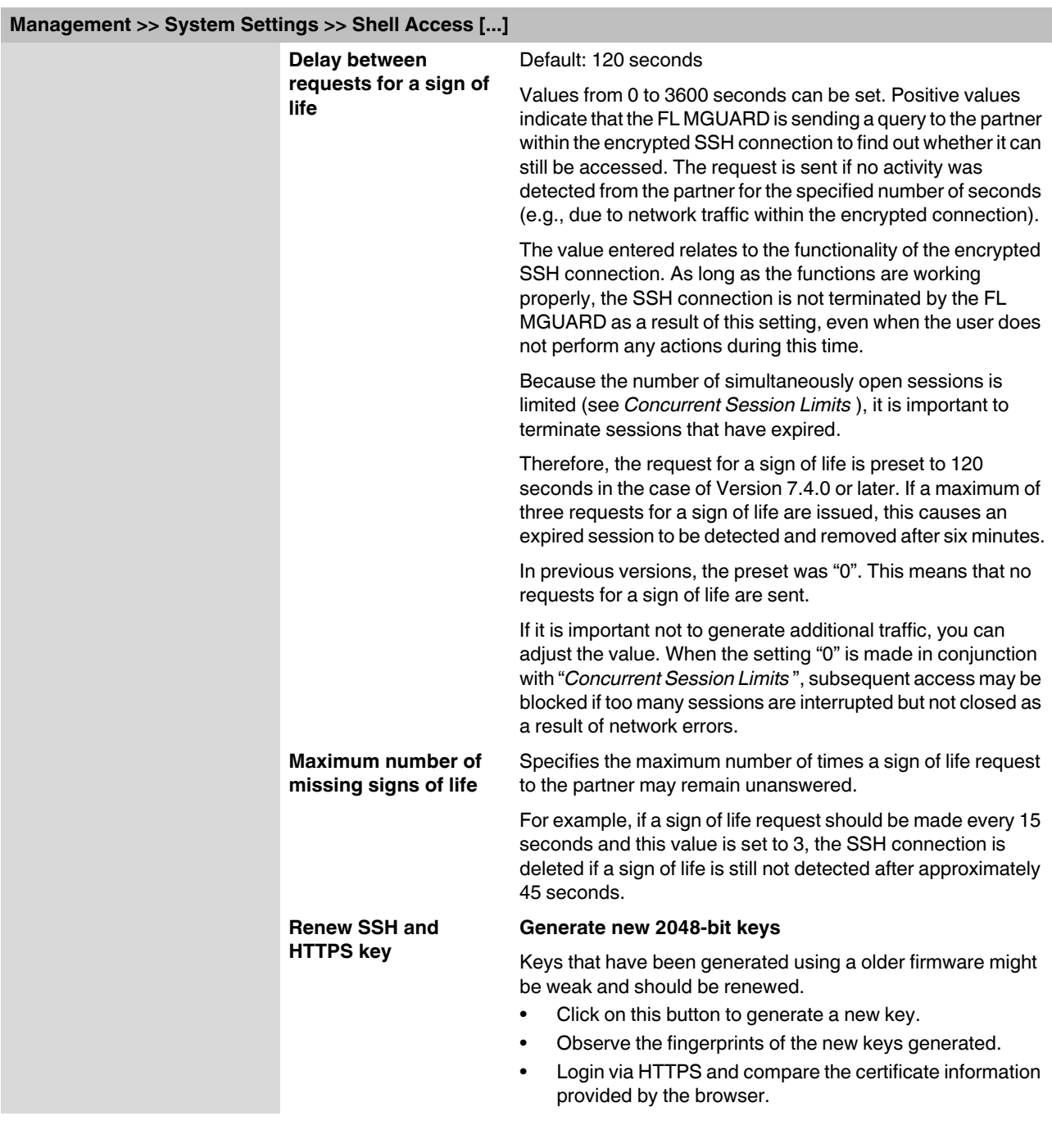

<span id="page-60-0"></span>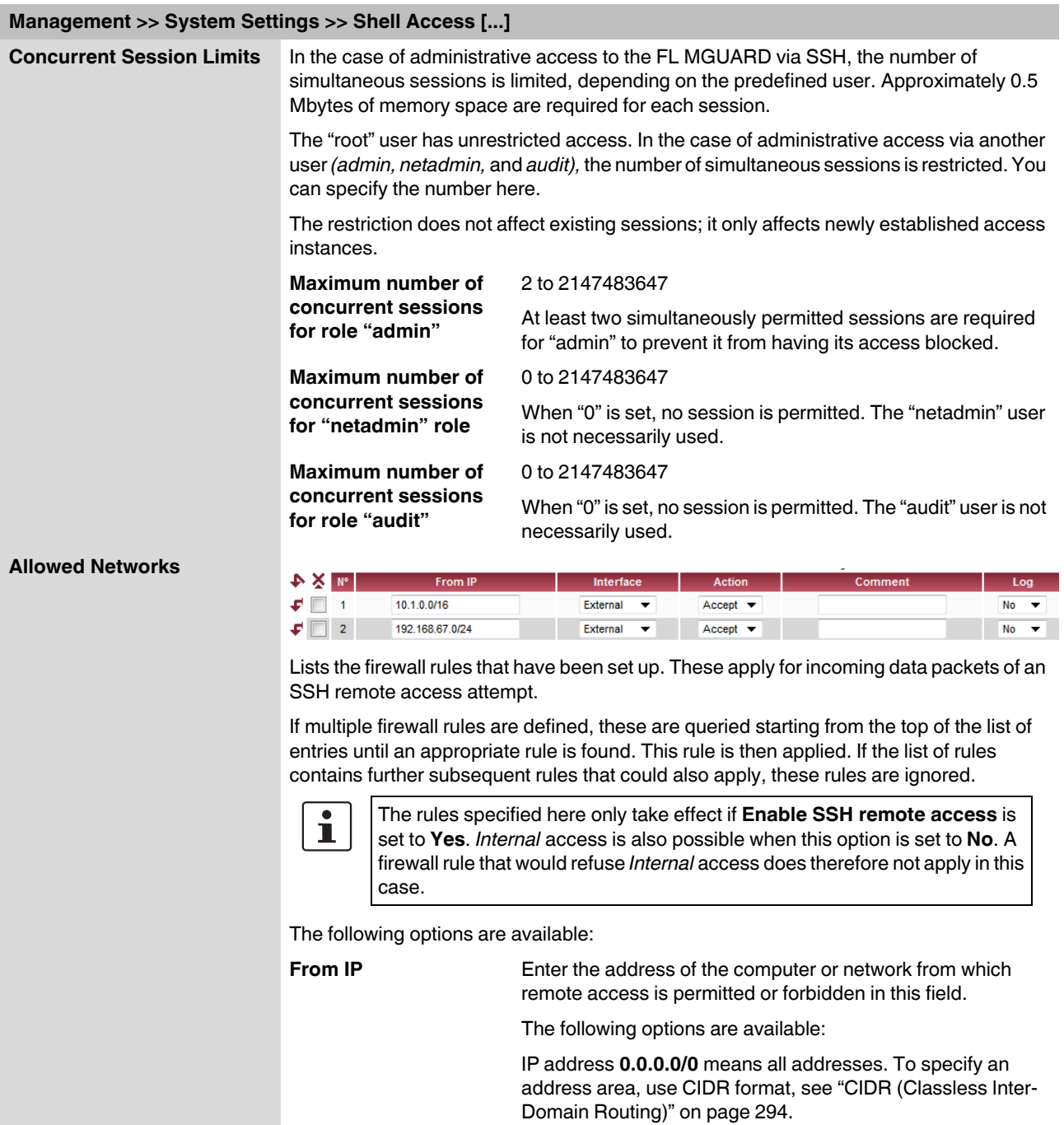

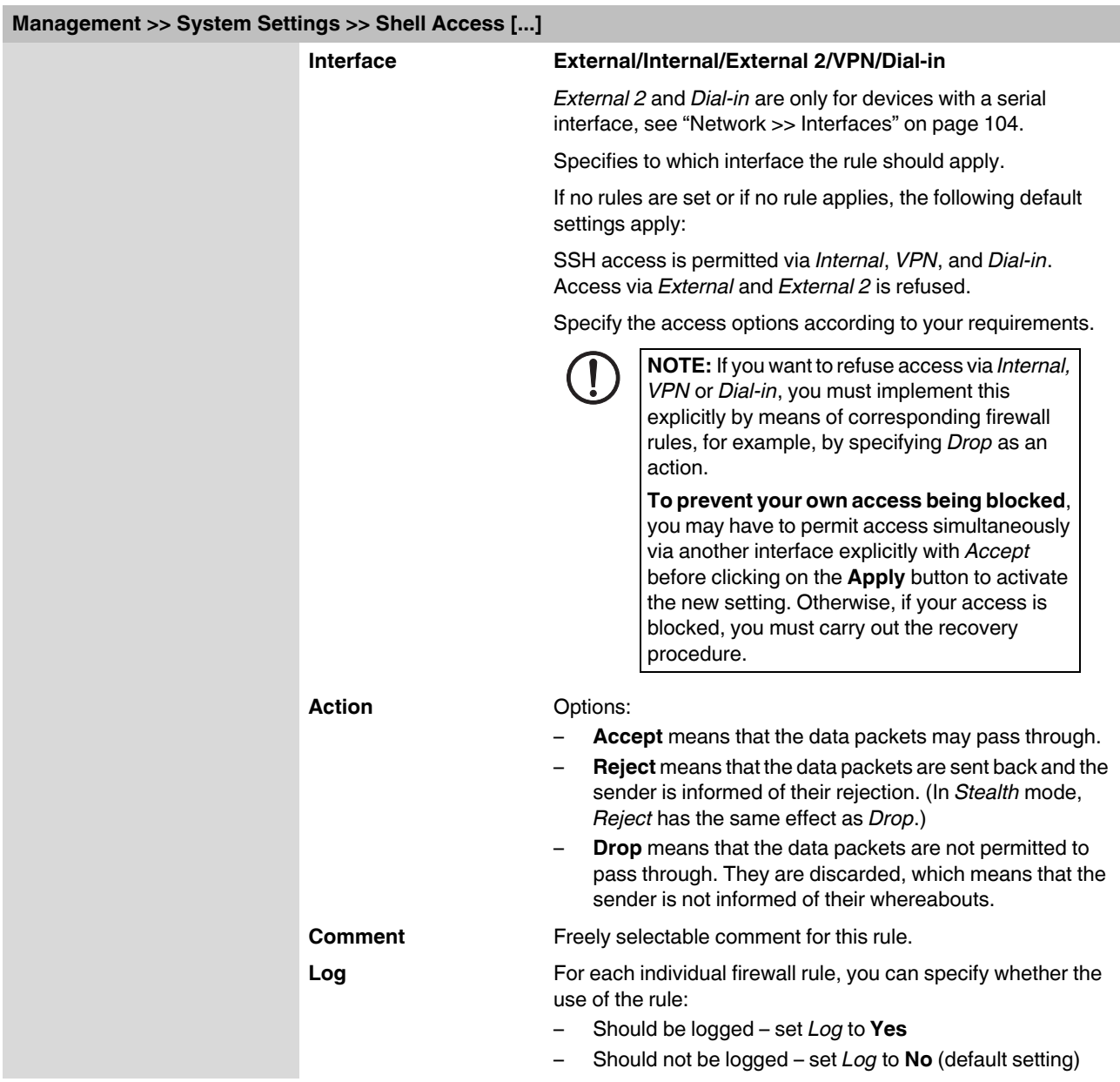

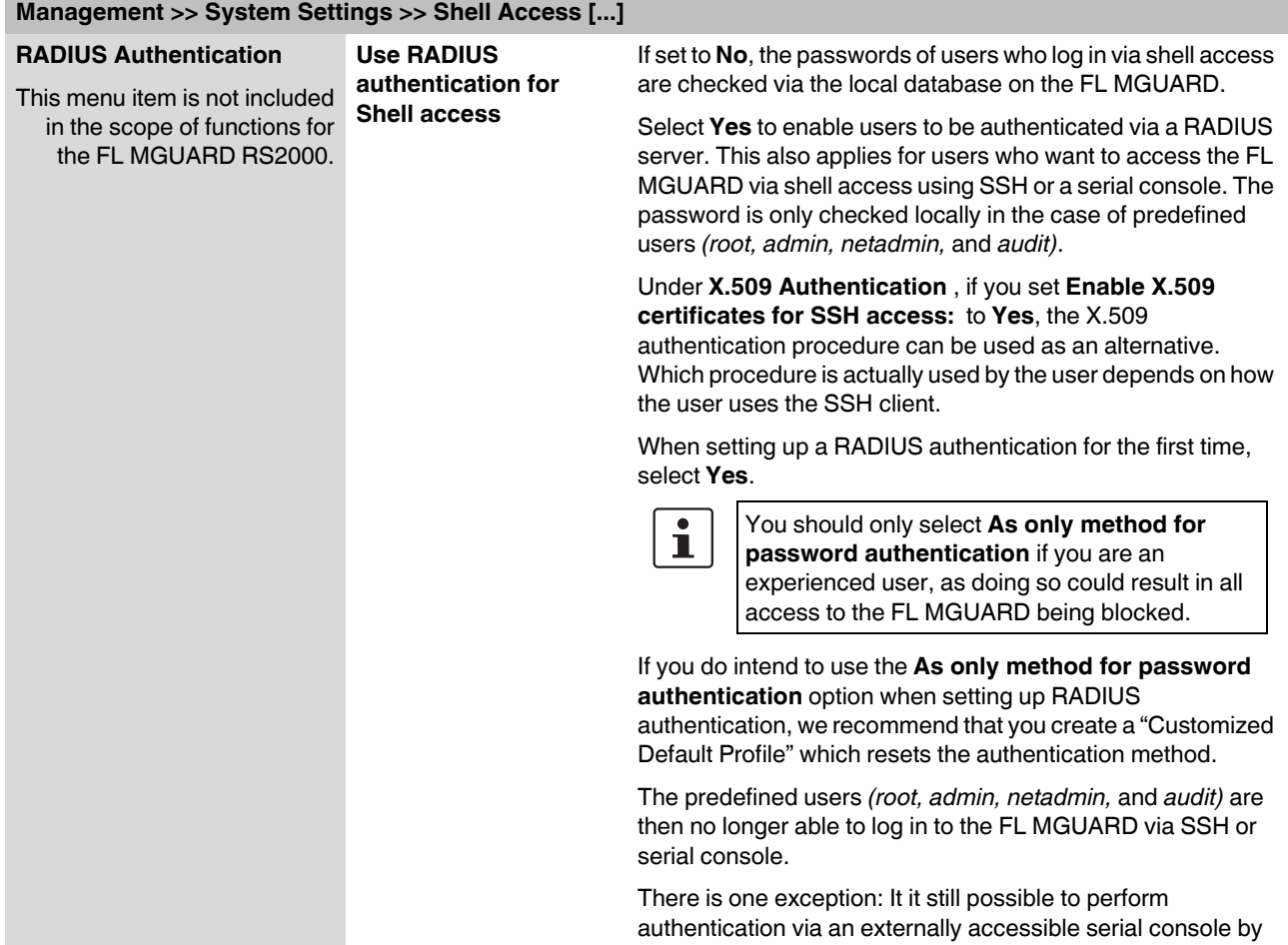

correctly entering the local password for the *root* user name.

#### **Product designation**

#### **X.509 authentication**

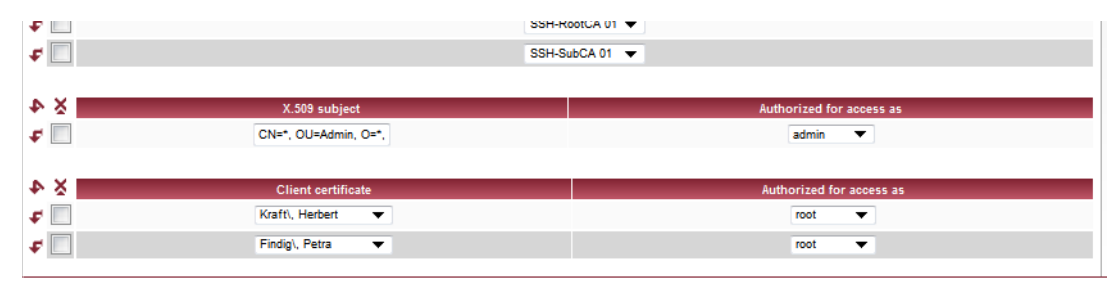

<span id="page-63-1"></span><span id="page-63-0"></span>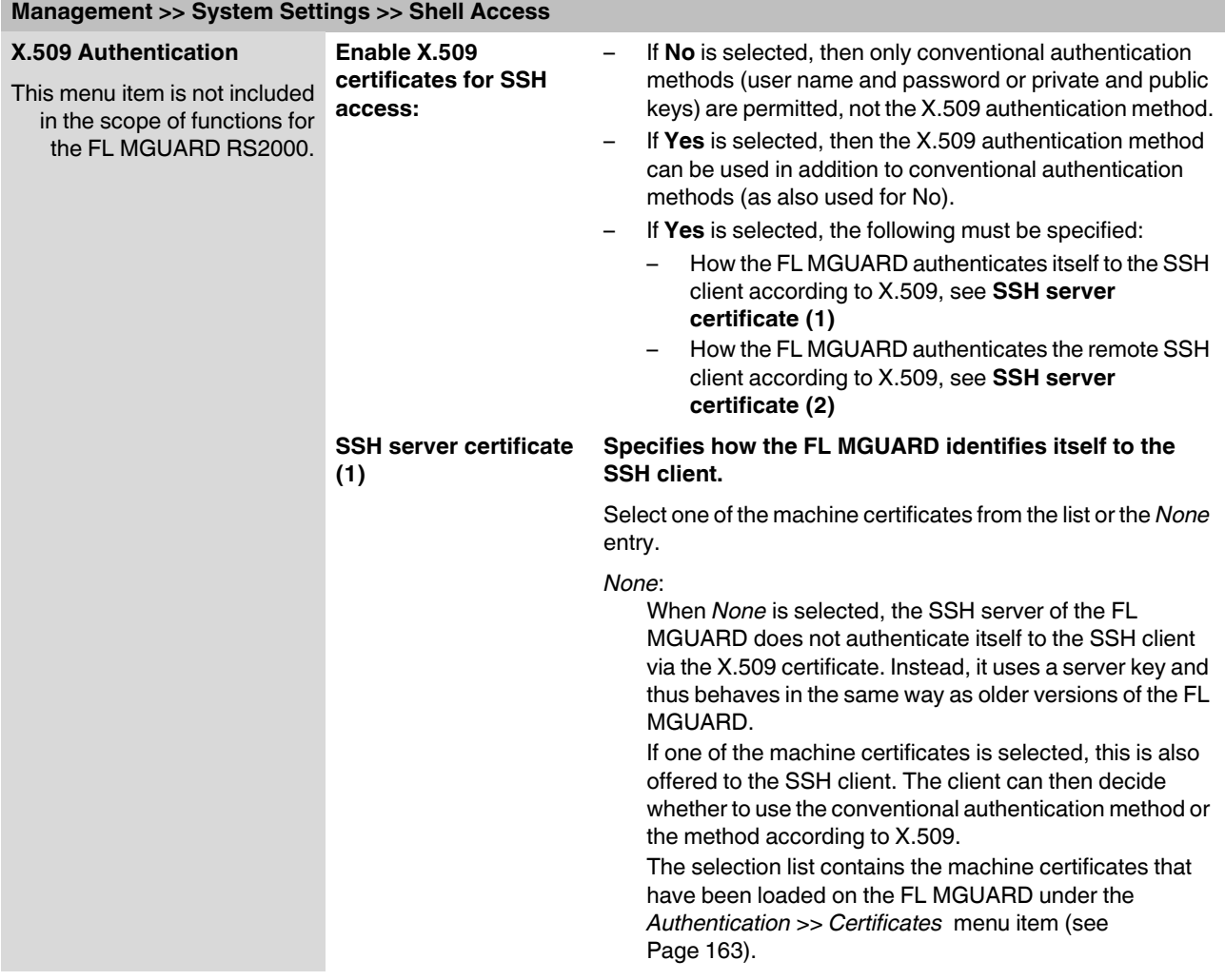

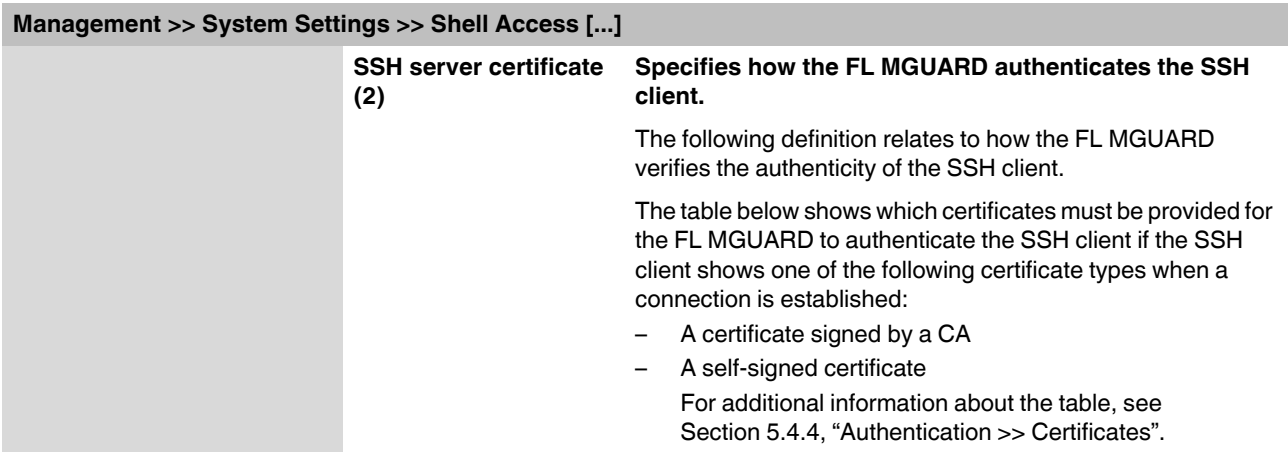

#### **Authentication for SSH**

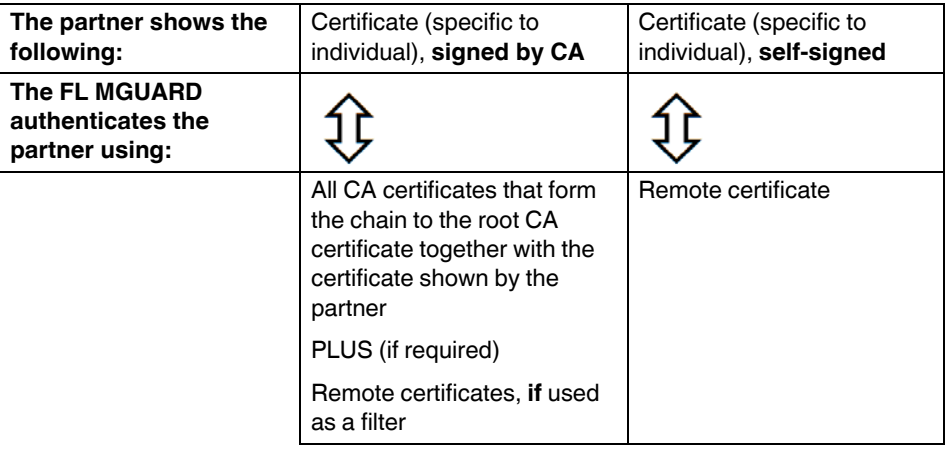

According to this table, the certificates that must be provided are the ones the FL MGUARD uses to authenticate the relevant SSH client.

The following instructions assume that the certificates have already been correctly installed on the FL MGUARD (see [Section 5.4.4, "Authentication >> Certificates"\)](#page-162-0).

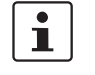

If the use of revocation lists (CRL checking) is activated under the *[Authentication >>](#page-162-0)  [Certificates](#page-162-0) , Certificate settings* menu item, each certificate signed by a CA that is "shown" by SSH clients is checked for revocations.

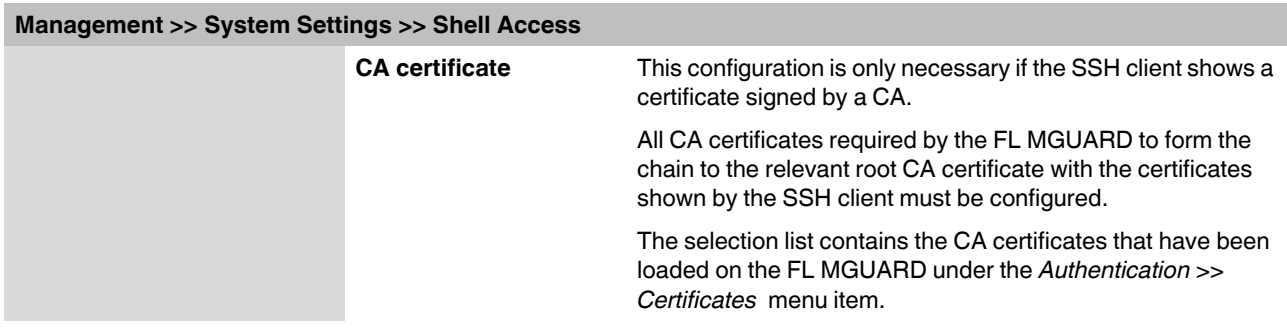

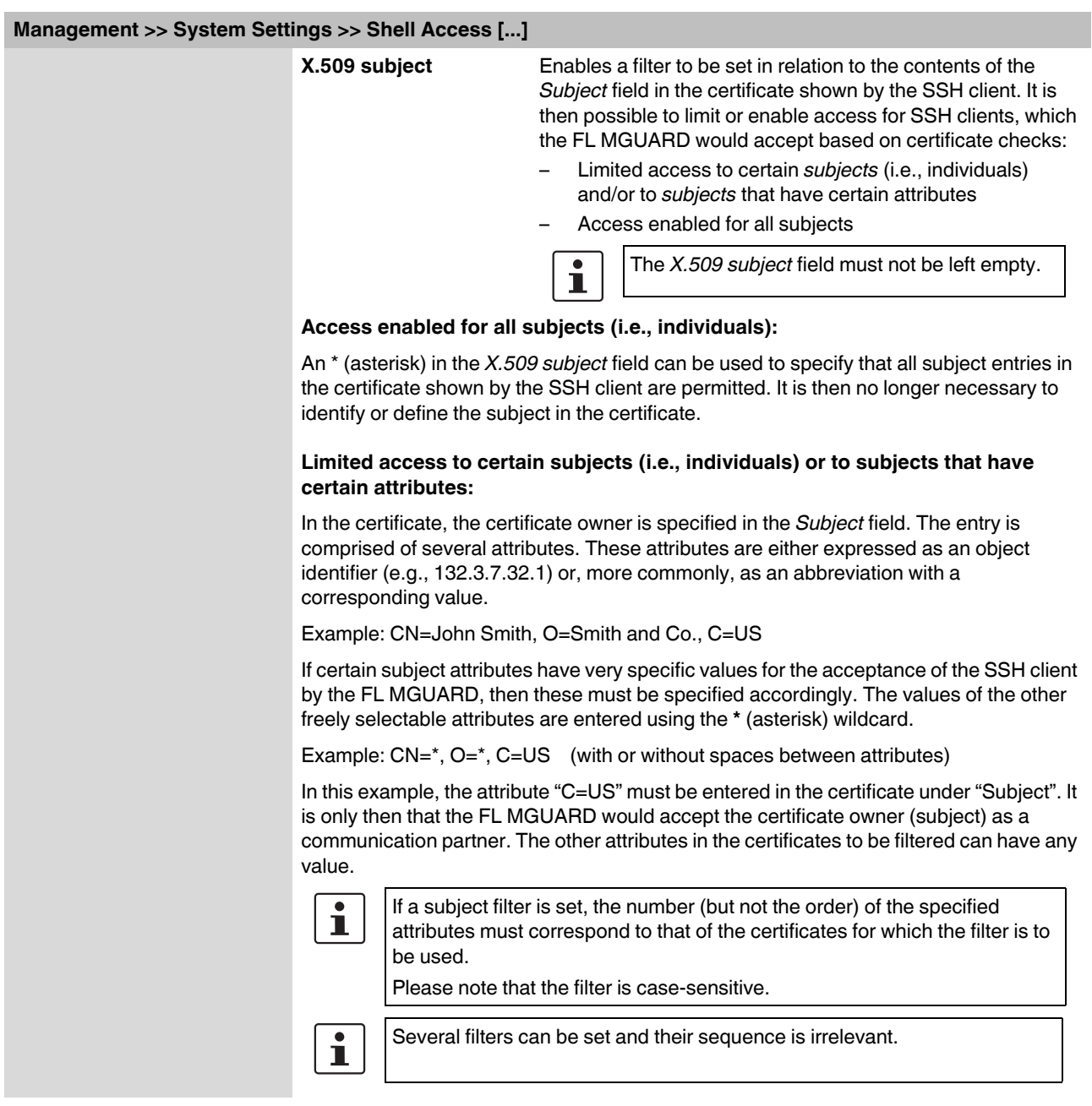

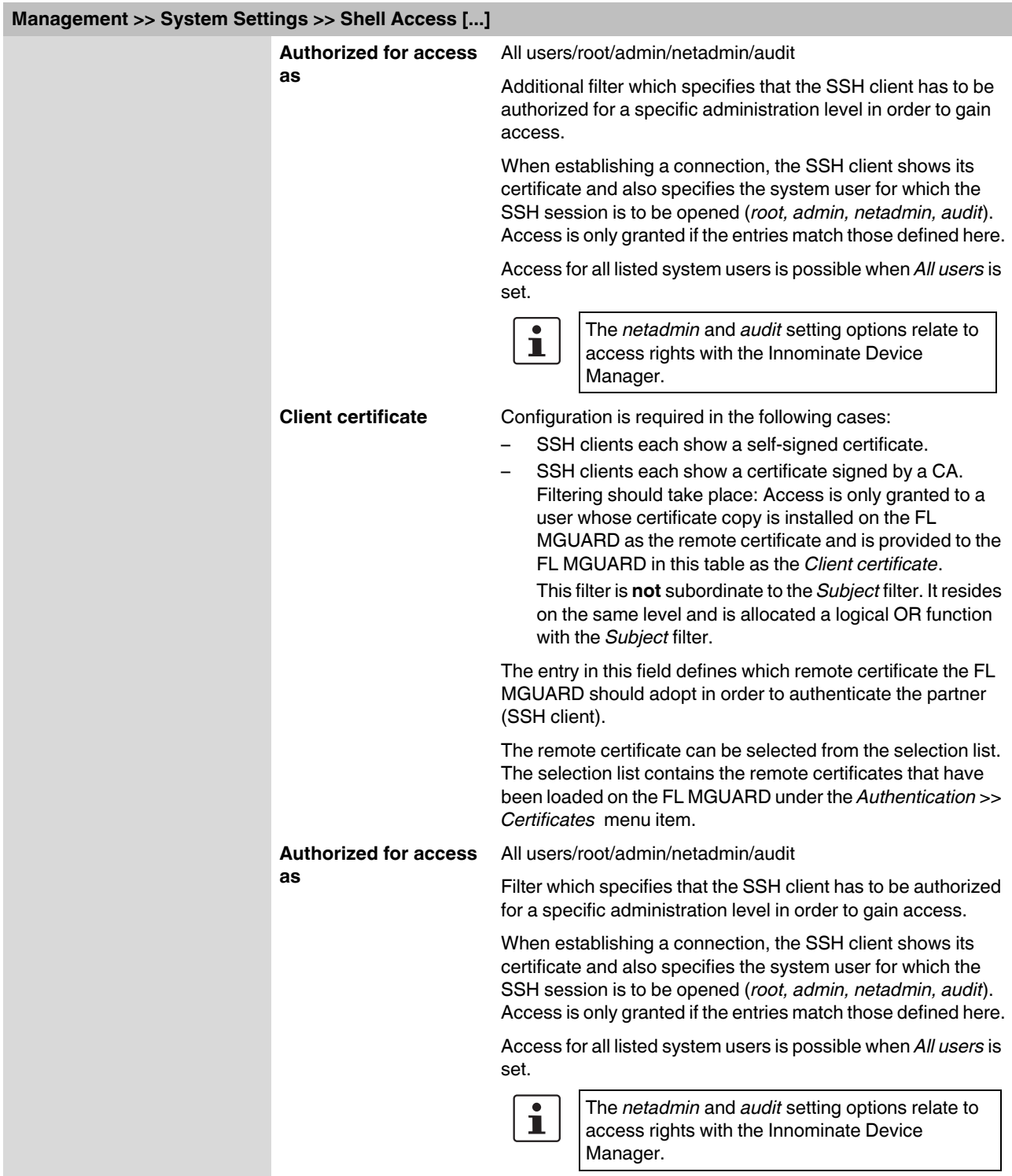

# <span id="page-67-1"></span><span id="page-67-0"></span>**5.2.2 Management >> Web Settings**

#### **5.2.2.1 General**

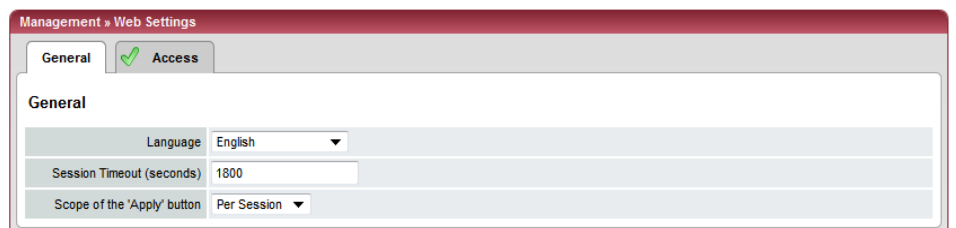

# **Management >> Web Settings >> General**

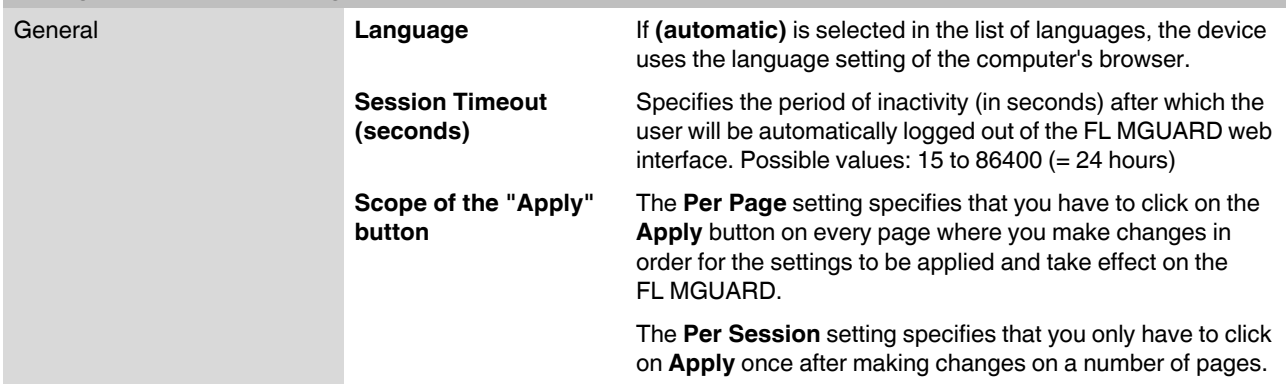

<span id="page-68-0"></span>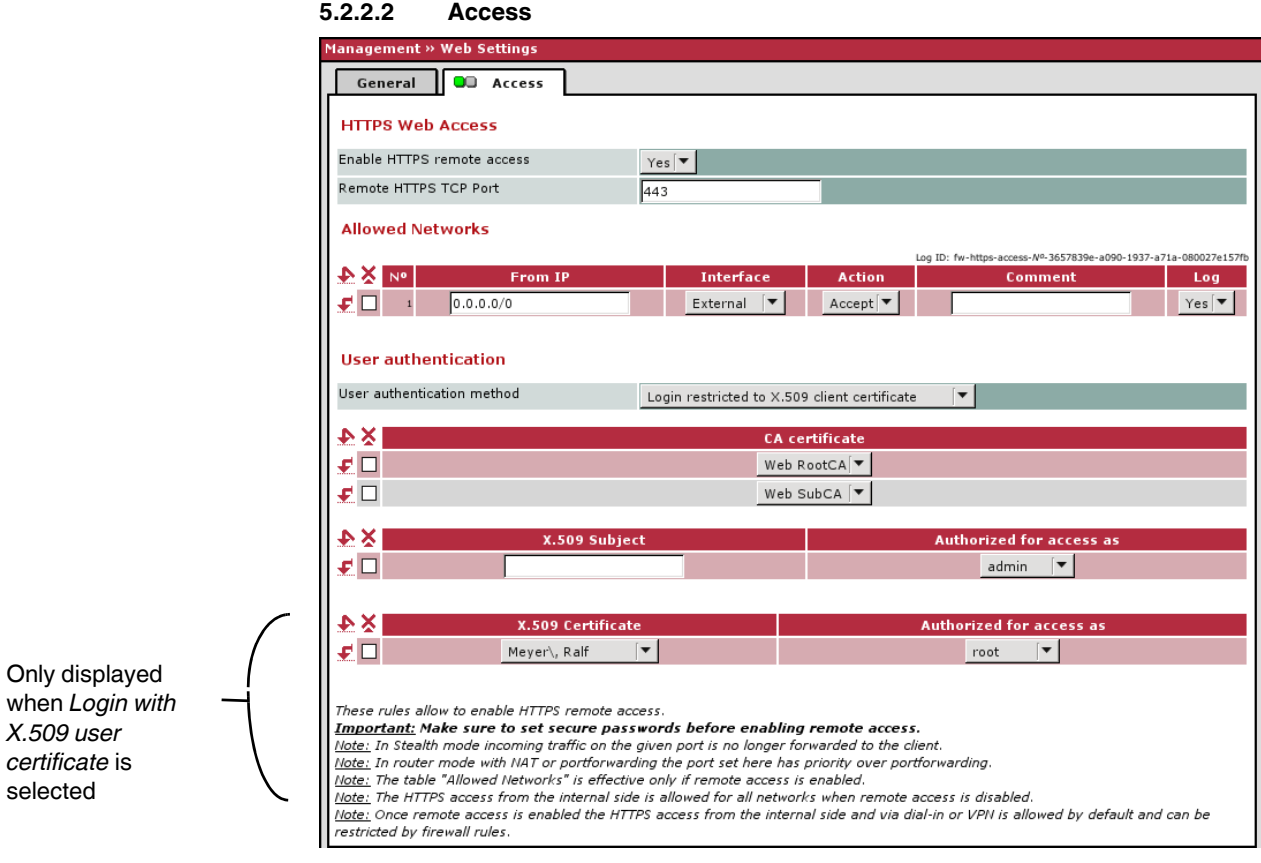

 $\overline{\mathbf{i}}$ 

The FL MGUARD must not be simultaneously configured via the web access, shell access, or SNMP. Simultaneous configuration via the different access methods might lead to unexpected results.

When web access via HTTPS protocol is enabled, the FL MGUARD can be configured **from a remote computer** using its web-based administrator interface. This means that a browser on the remote computer is used to configure the FL MGUARD.

This option is disabled by default.

 $\prod$ 

**NOTE:** If remote access is enabled, ensure that secure passwords are defined for *root* and *admin*.

To enable HTTPS remote access, make the following settings:

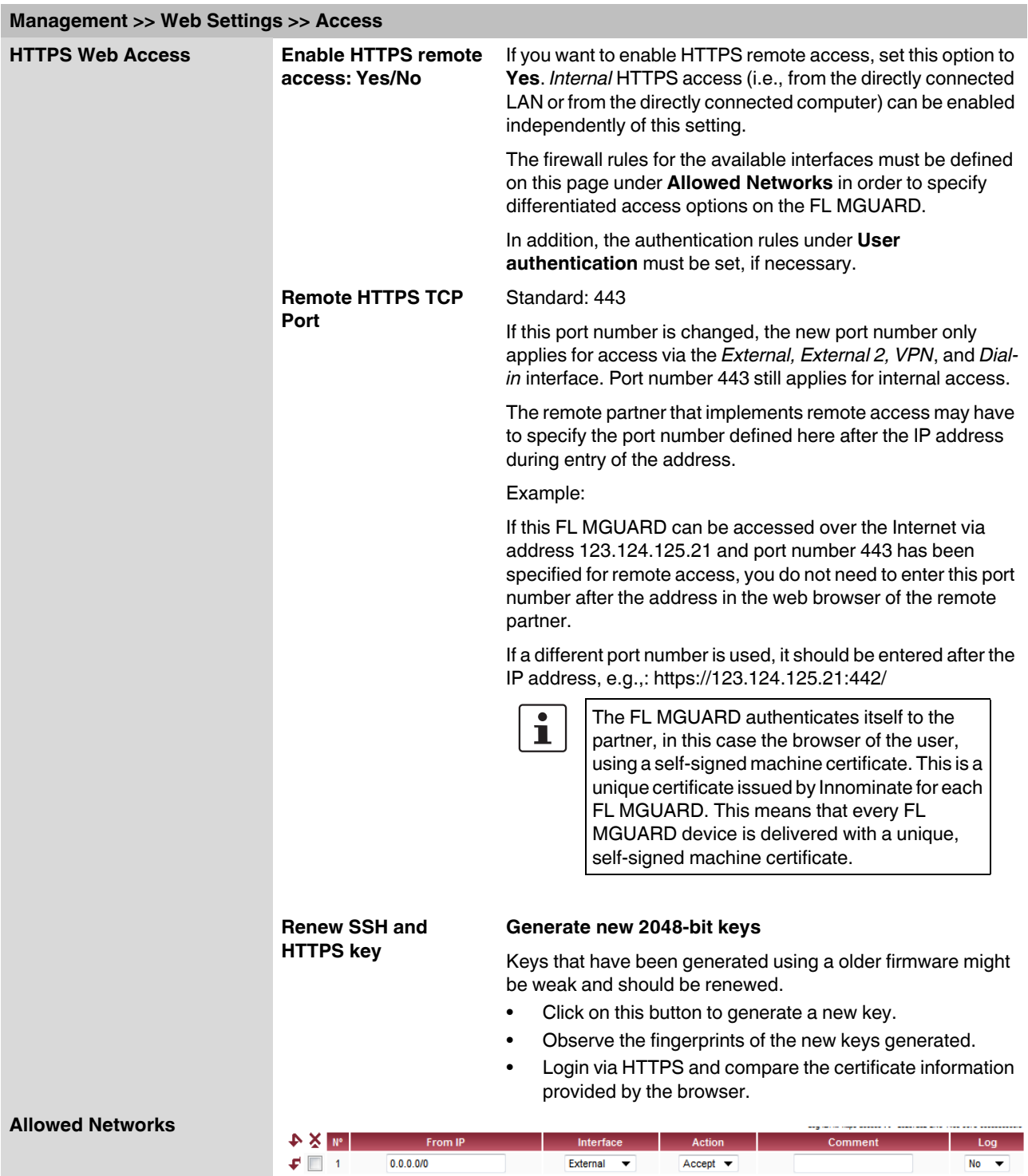

# **Management >> Web Settings >> Access [...]**

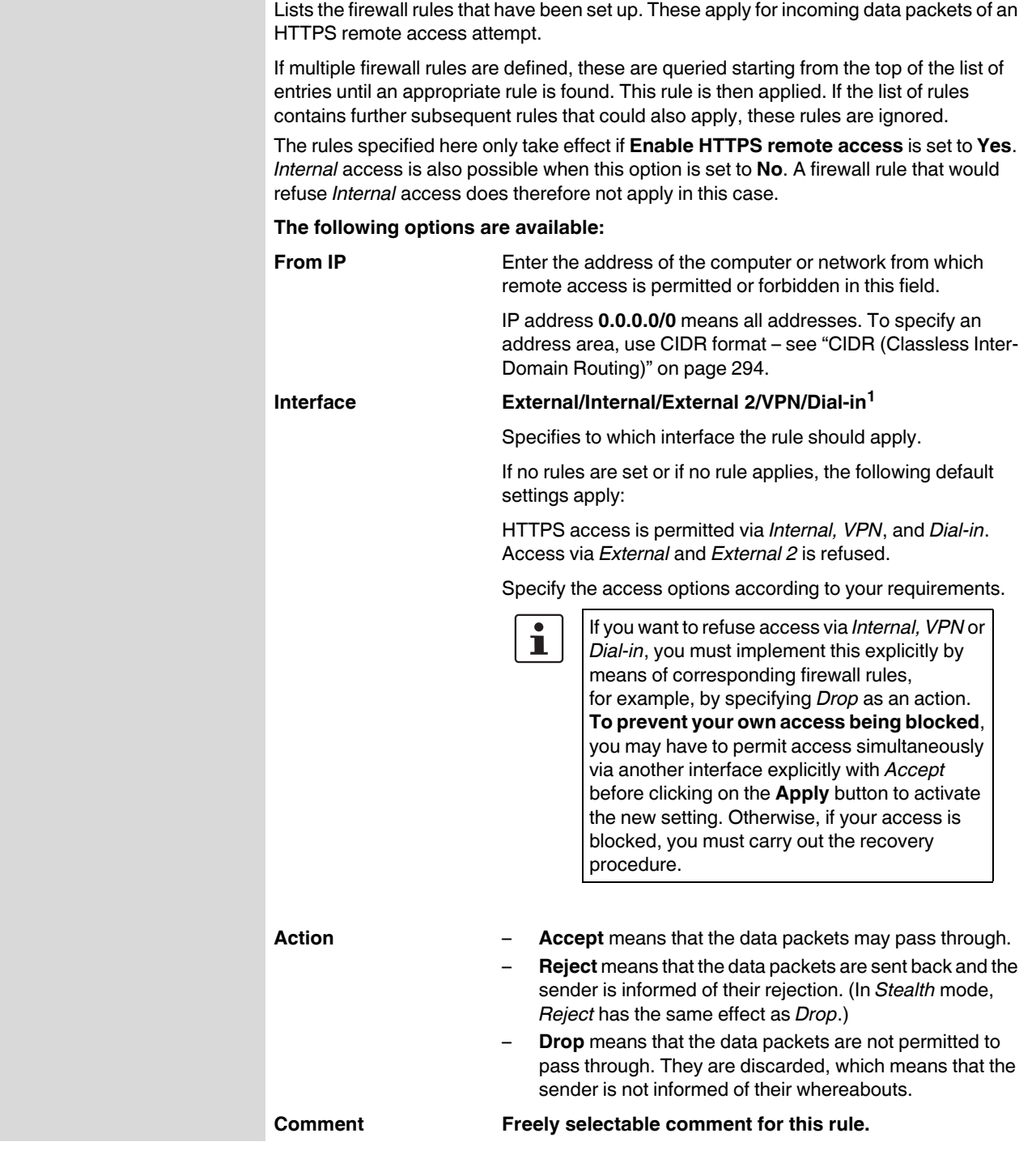

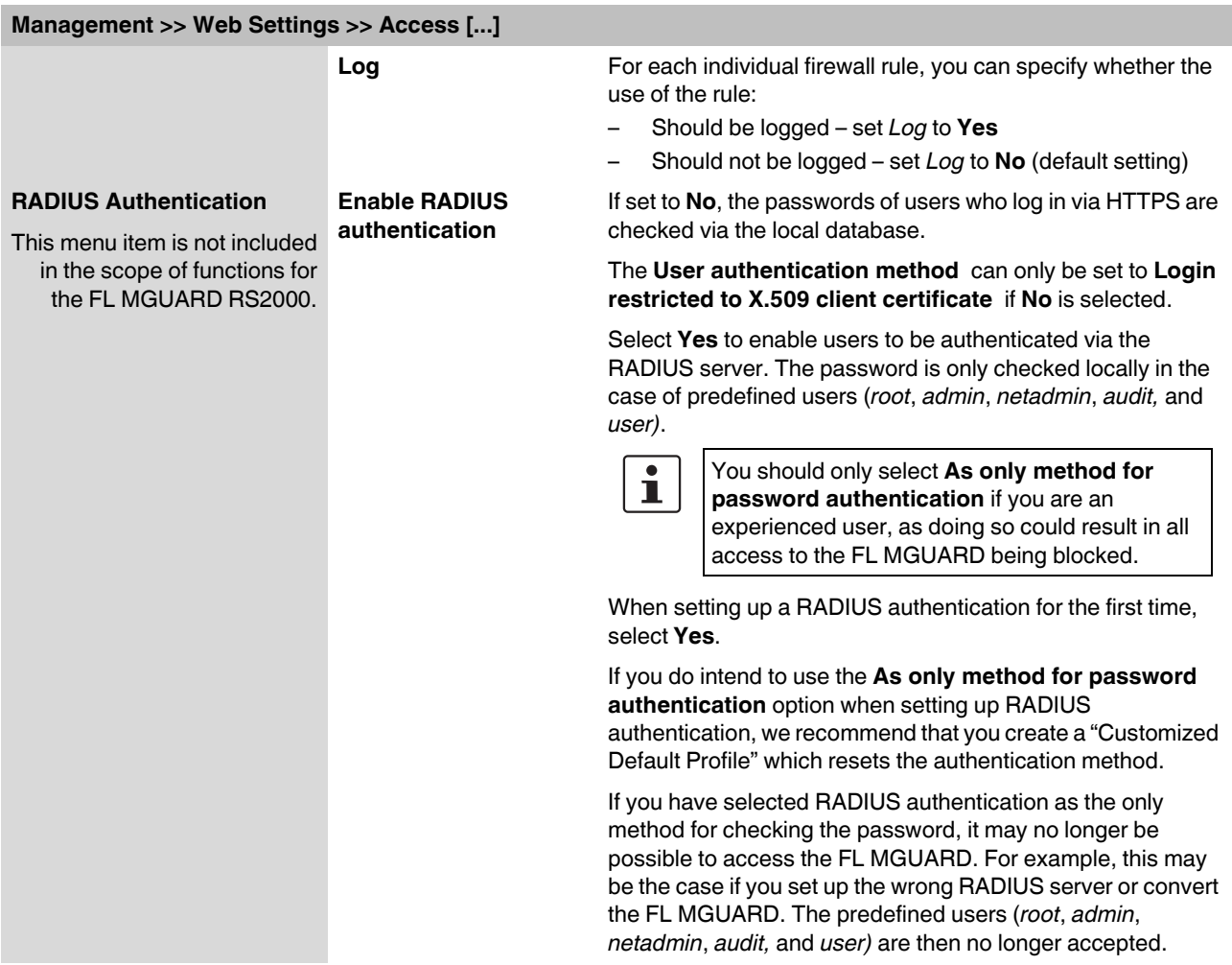

<sup>1</sup> *External 2* and *Dial-in* are only for devices with a serial interface (see ["Network >> Interfaces" on page 104](#page-103-0)).
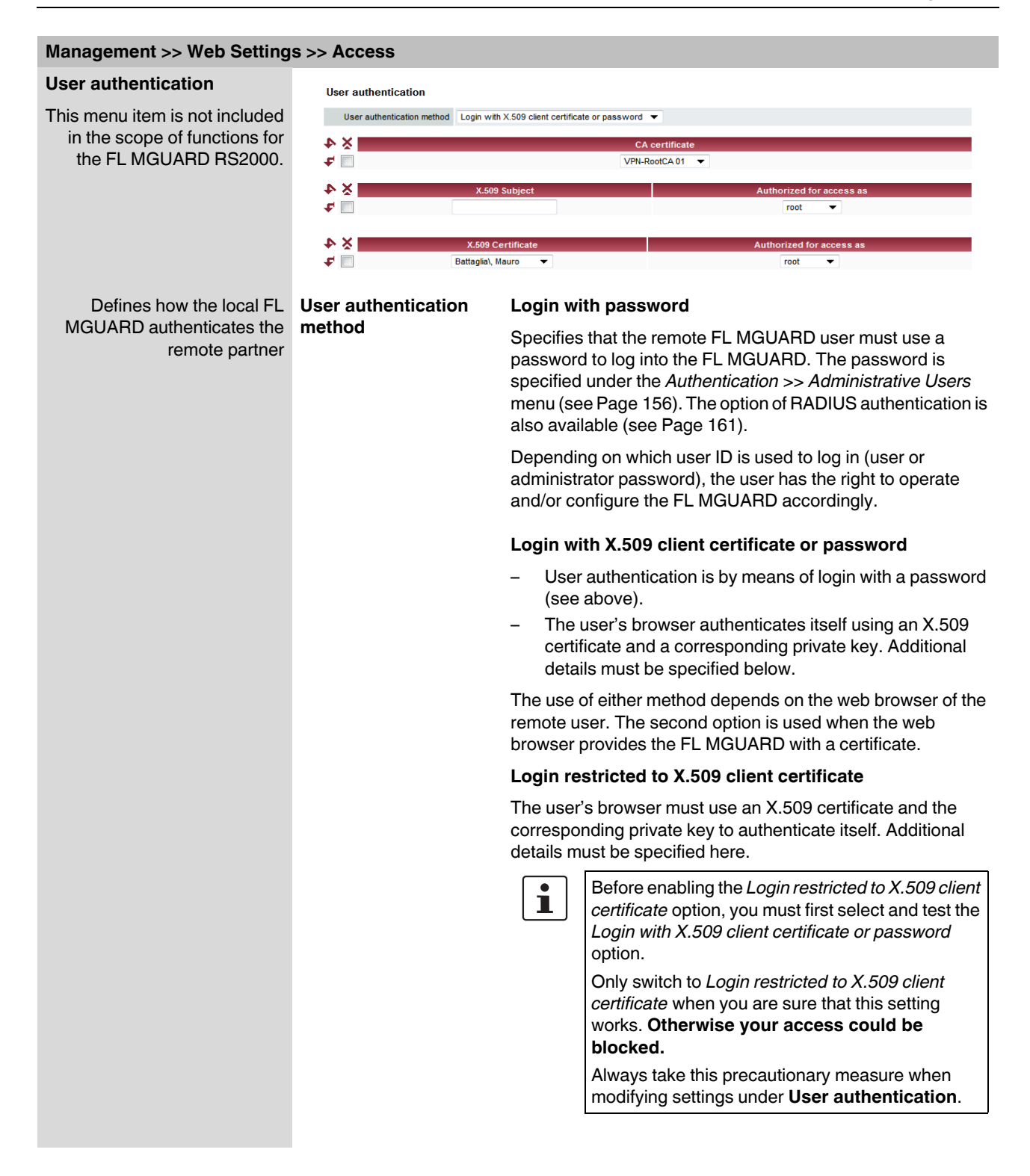

### If the following **User authentication methods** are defined:

- Login restricted to X.509 client certificate
	- Login with X.509 client certificate or password

You must then specify how the FL MGUARD authenticates the remote user according to X.509.

The table below shows which certificates must be provided for the FL MGUARD to authenticate the user (access via HTTPS) if the user or their browser shows one of the following certificate types when a connection is established:

- A certificate signed by a CA
- A self-signed certificate

For additional information about the table, see ["Authentication >> Certificates" on page 163.](#page-162-0)

#### **X.509 authentication for HTTPS**

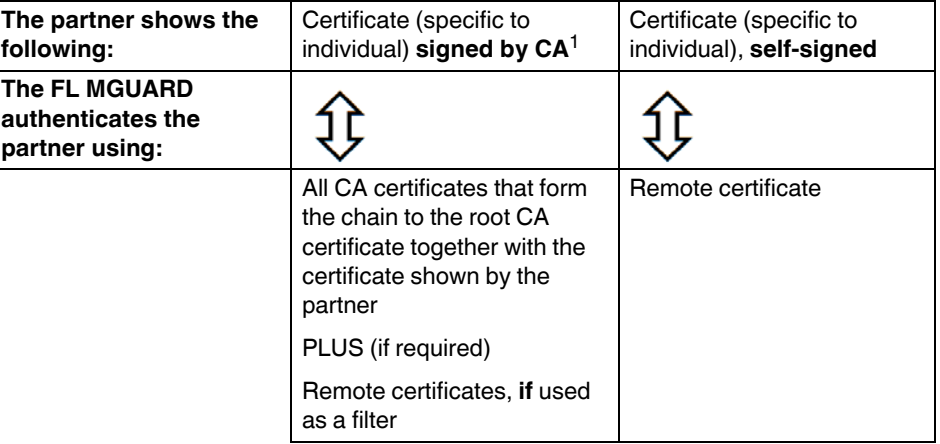

<sup>1</sup> The partner can additionally provide sub-CA certificates. In this case, the FL MGUARD can form the set union for creating the chain from the CA certificates provided and the self-configured CA certificates. The corresponding root certificate must always be available on the FL MGUARD.

According to this table, the certificates that must be provided are the ones the FL MGUARD uses to authenticate a remote user (access via HTTPS) or their browser.

The following instructions assume that the certificates have already been correctly installed on the FL MGUARD (see ["Authentication >> Certificates" on page 163](#page-162-0)).

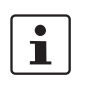

If the use of revocation lists (CRL checking) is activated under the [Authentication >>](#page-162-0)  [Certificates](#page-162-0) *, Certificate settings* menu item, each certificate signed by a CA that is "shown" by the HTTPS clients must be checked for revocations.

# **Management >> Web Settings >> Access**

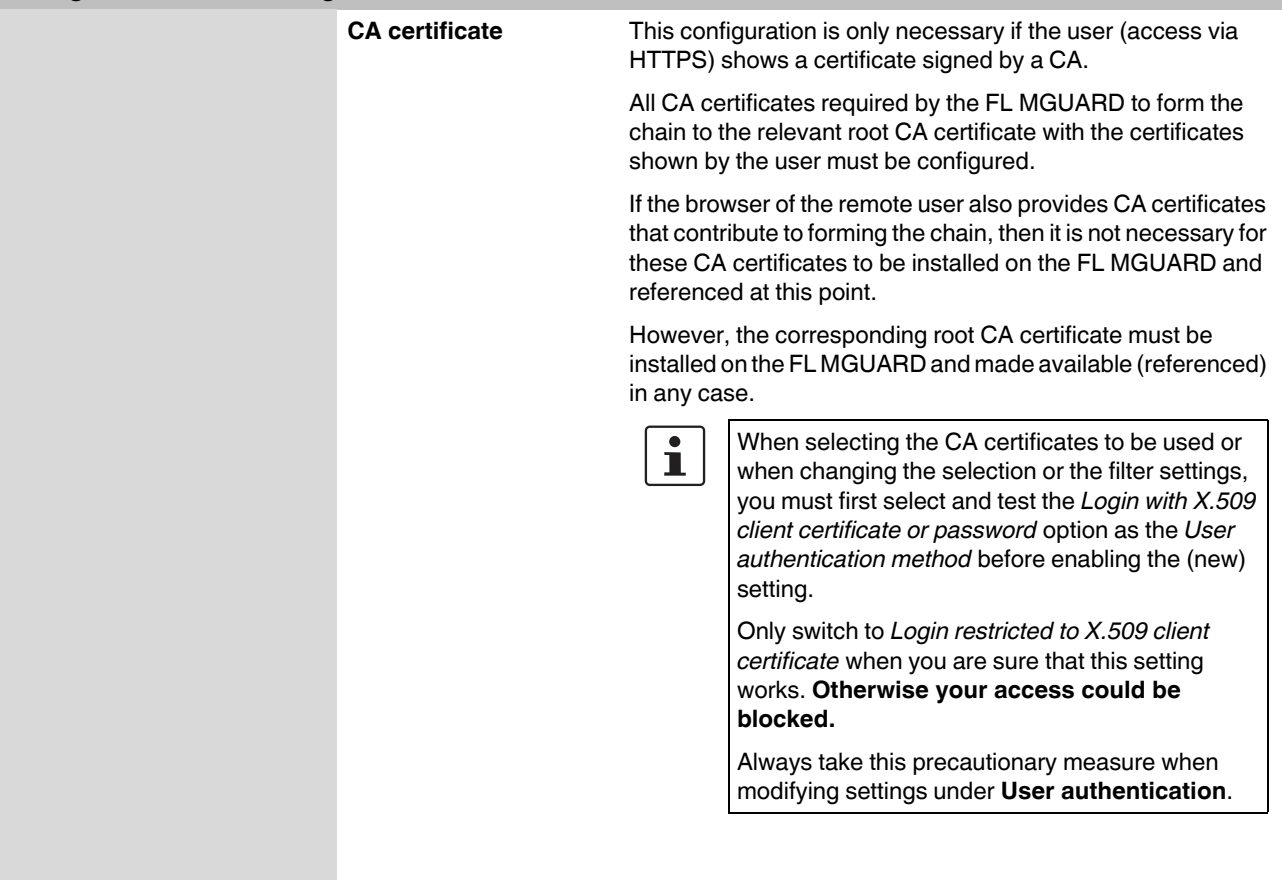

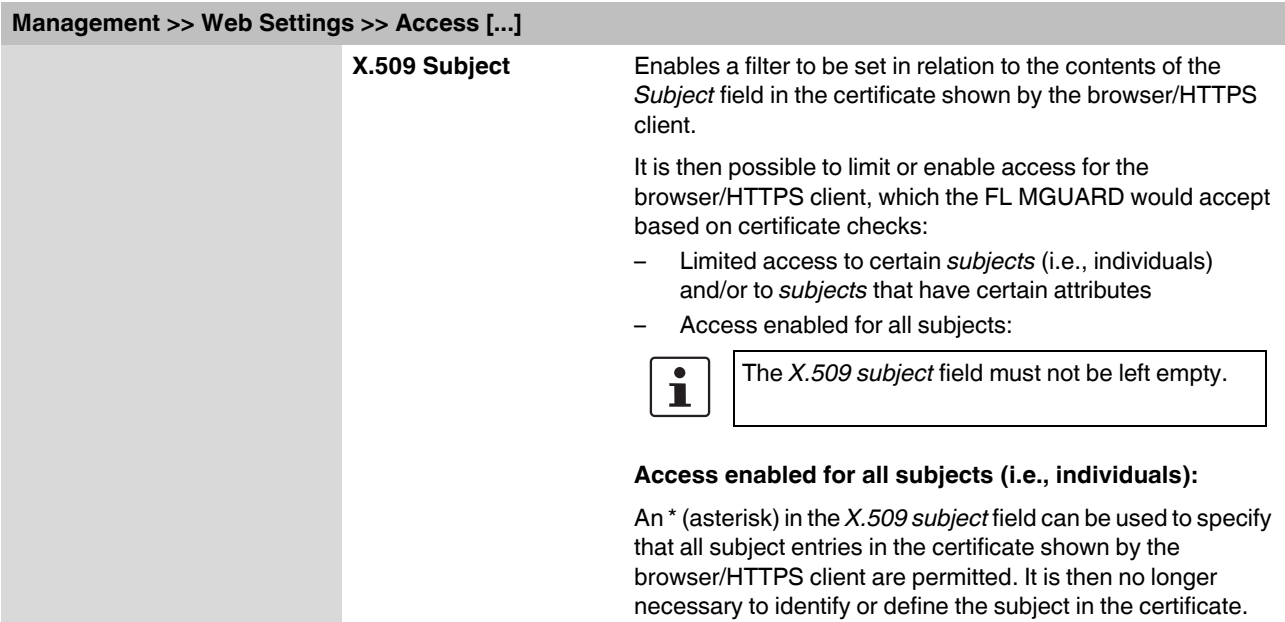

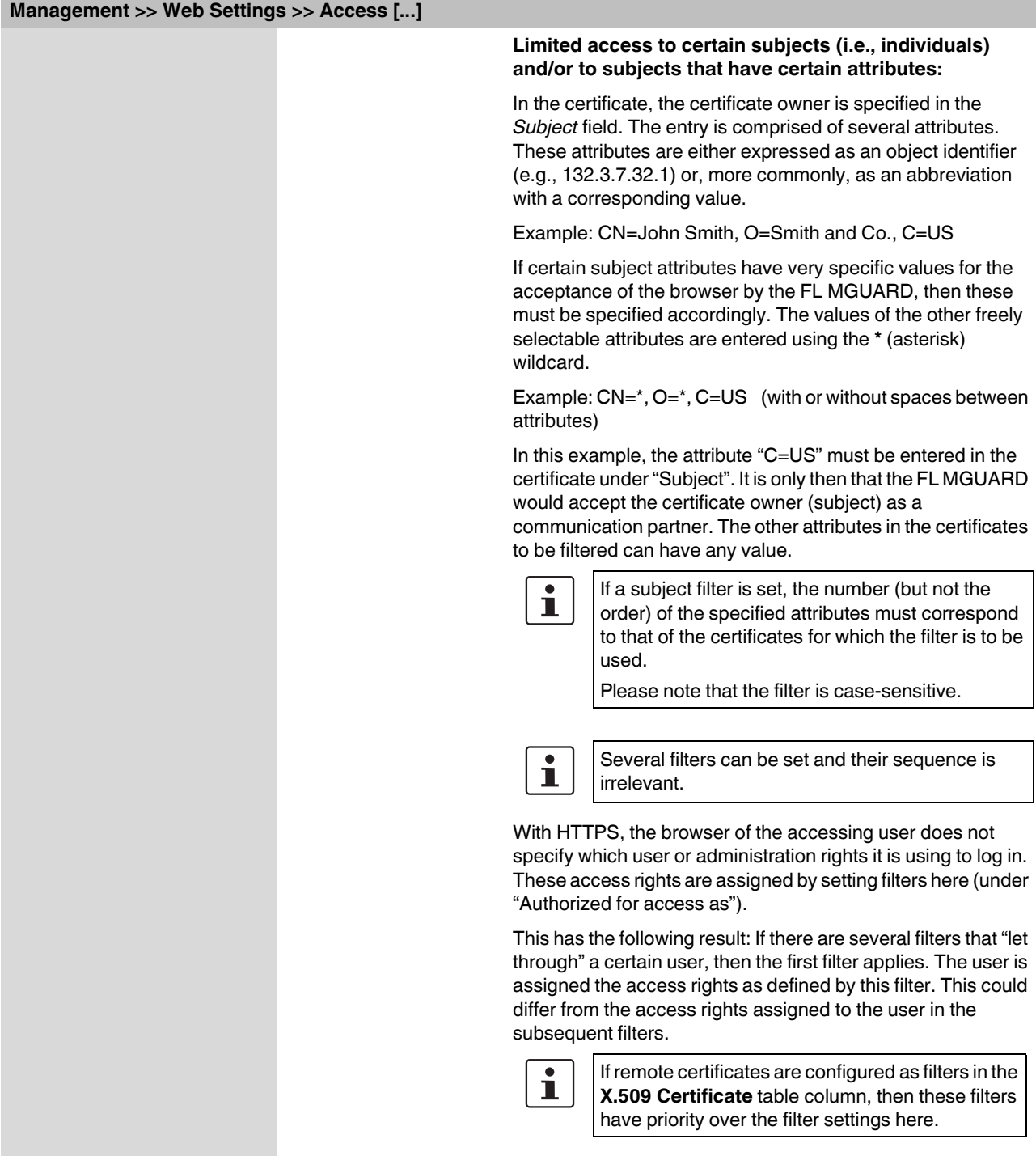

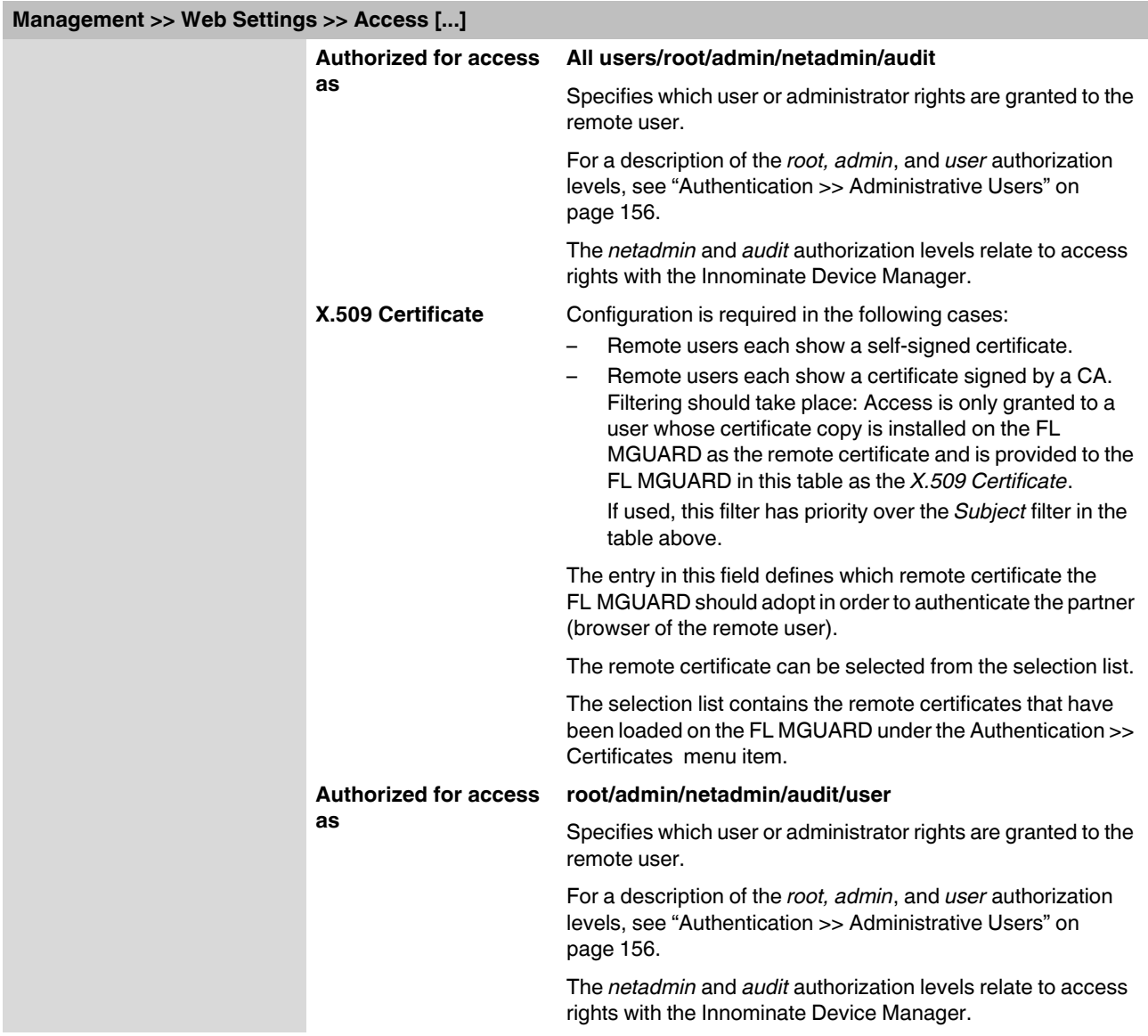

# **5.2.3 Management >> Licensing**

### **5.2.3.1 Overview**

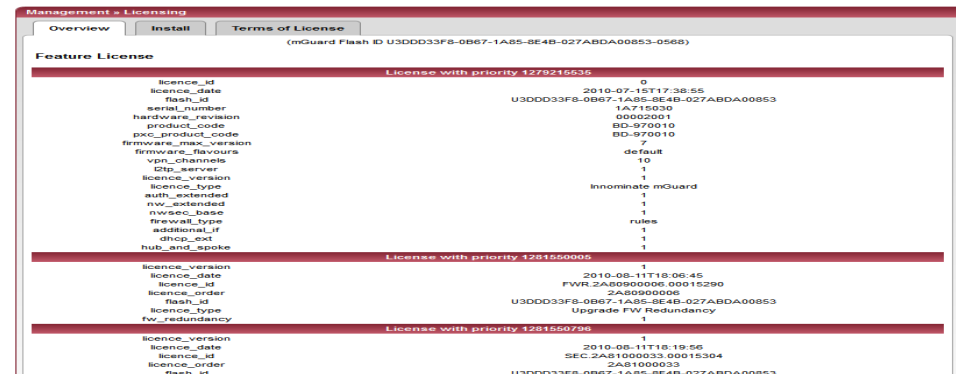

With FL MGUARD Version 5.0 or later, licenses remain installed even after the firmware is flashed.

However, licenses are still deleted when devices with older firmware versions are flashed to Version 5.0.0 or later. Before flashing, the license for using the new update must then first be obtained so that the required license file is available for the flashing process.

This applies to major release upgrades, e.g., from Version 4.x.y to Version 5.x.y to Version 6.x.y, etc. (see ["Flashing the firmware/rescue procedure" on page 325\)](#page-324-0).

### **Management >> Licensing >> Overview**

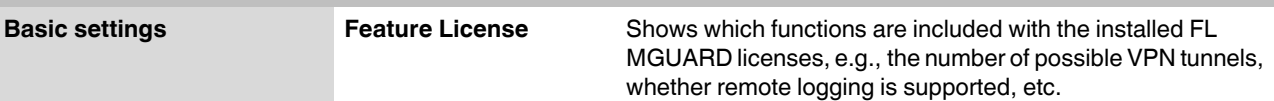

### **5.2.3.2 Install**

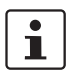

This function is **not** available on the **FL MGUARD RS2000**.

More functions can be added later to the FL MGUARD license you have obtained. You will

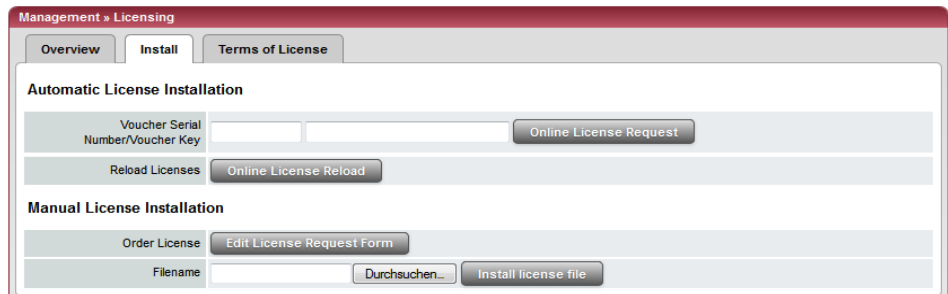

find a voucher serial number and a voucher key in the voucher included with the FL MGUARD. The voucher can also be purchased separately.

It can be used to:

- Request the required feature license file
- Install the license file that you receive following this request

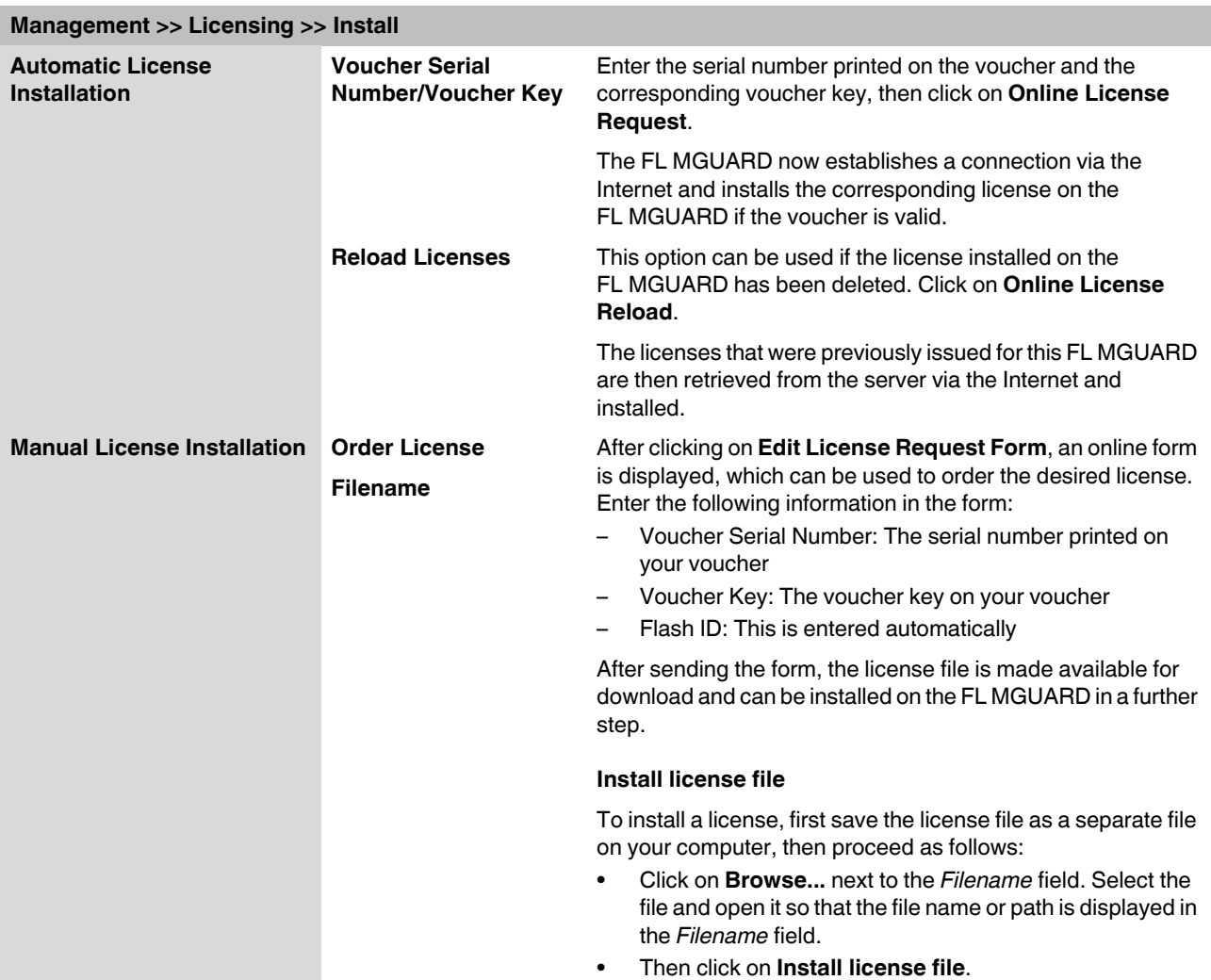

# **5.2.3.3 Terms of License**

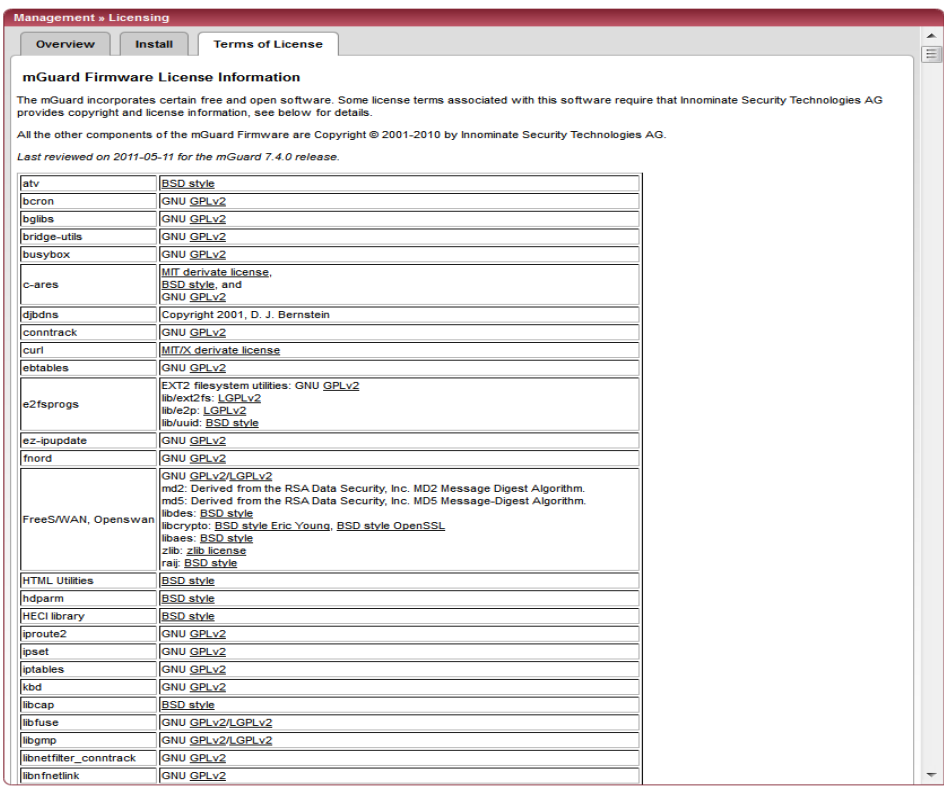

Lists the licenses of the external software used on the FL MGUARD. The software is usually open-source software.

# **5.2.4 Management >> Update**

### **5.2.4.1 Overview**

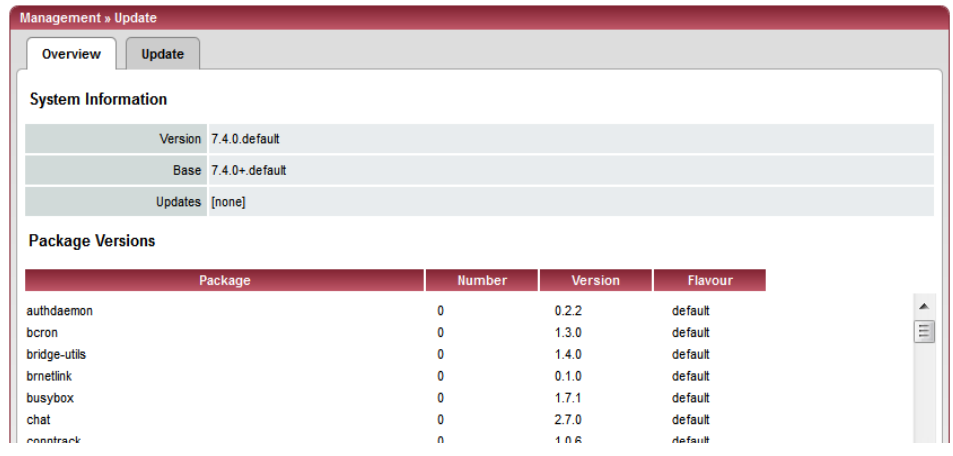

# **Management >> Update >> Overview**

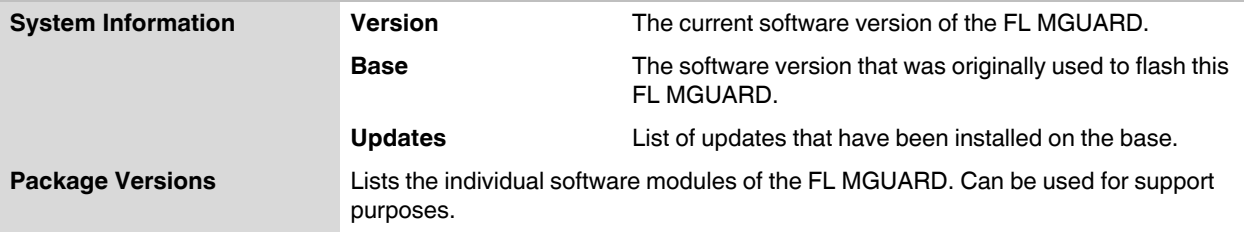

## **5.2.4.2 Update**

### **Firmware updates with firewall redundancy enabled**

Updates of Version 7.3.1 or later can be performed while an FL MGUARD redundant pair is connected and operating.

This does not apply to the following devices:

- FL MGUARD PCI4000
- FL MGUARD DELTA TX/TX

These devices must be updated successively while the relevant redundant device is disconnected.

If firewall redundancy is activated, the two FL MGUARD devices of a redundant pair can be updated at the same time. FL MGUARD devices that form a pair automatically decide which FL MGUARD is to perform the update first while the other FL MGUARD remains active. If the active FL MGUARD is unable to boot within 25 minutes of receiving the update command (because the other FL MGUARD has not yet taken over), it aborts the update and continues to run using the existing firmware version.

# **Running a firmware update**

There are two options for performing a firmware update:

- 1. You have the current package set file on your computer (the file name ends with ".tar.gz") and you perform a local update.
- 2. The FL MGUARD downloads a firmware update of your choice from the update server via the Internet and installs it.

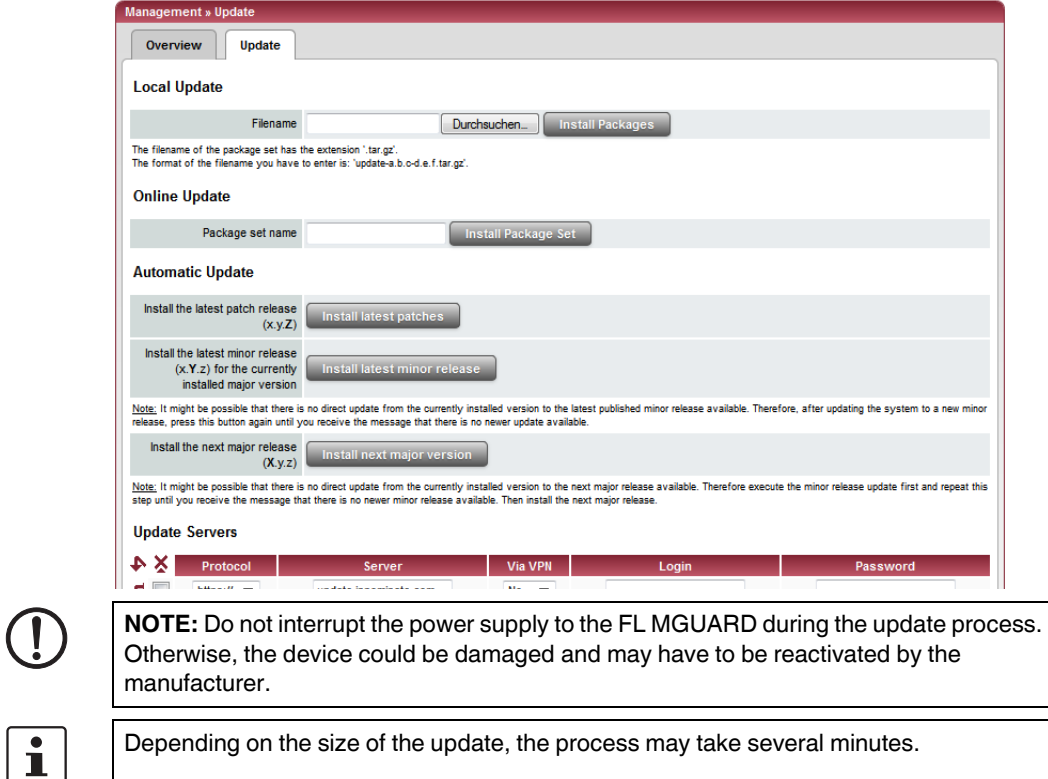

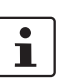

A message is displayed if a restart is required after completion of the update.

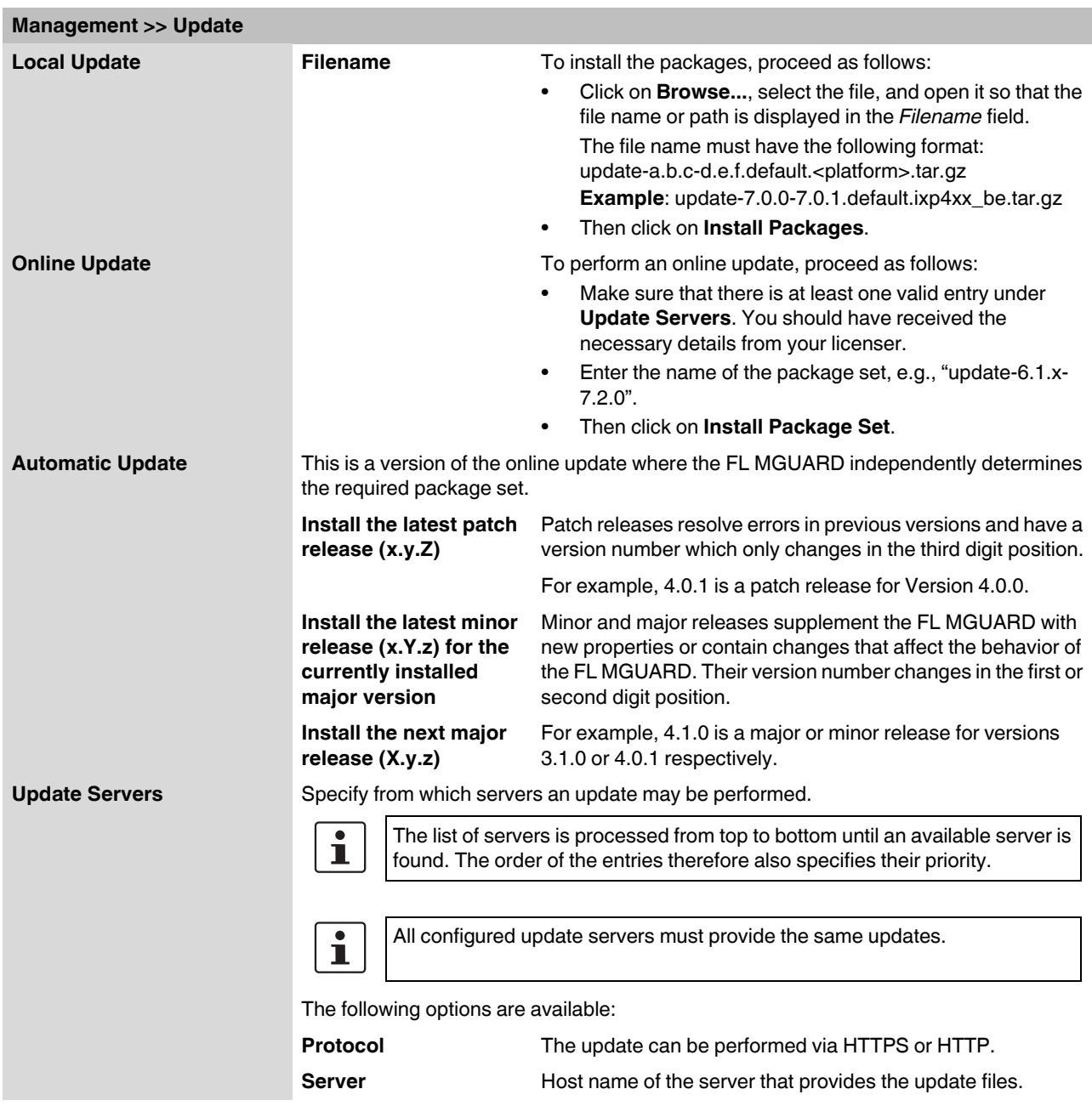

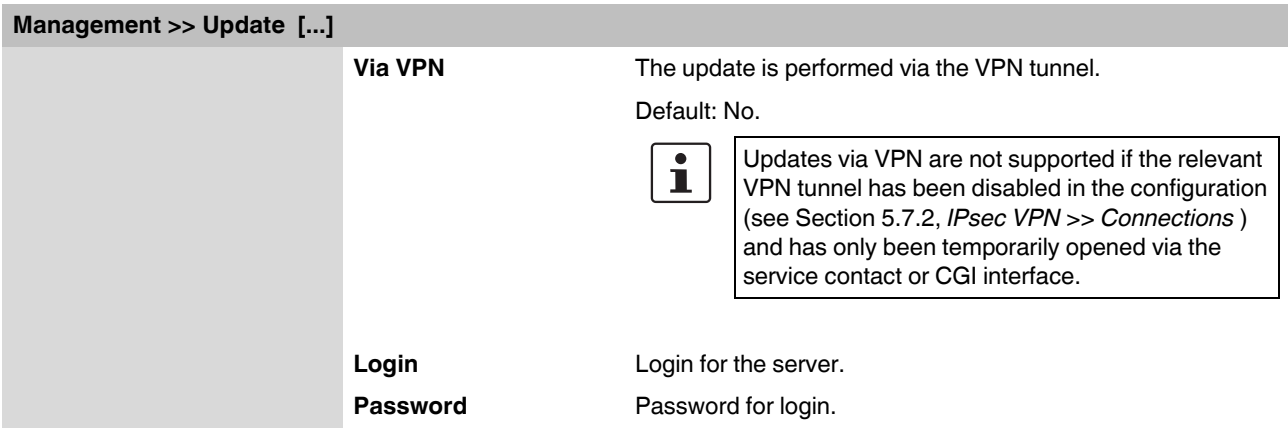

# **5.2.5 Management >> Configuration Profiles**

#### **5.2.5.1 Configuration Profiles**

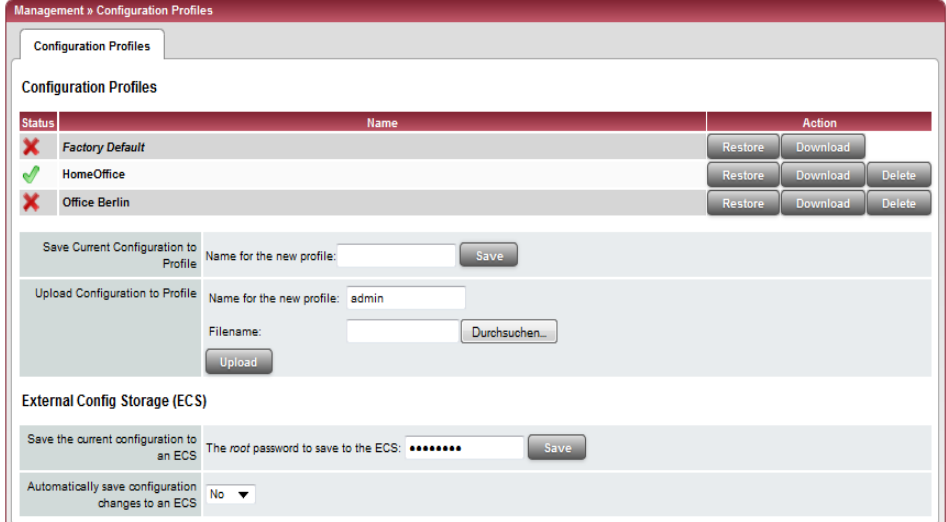

You can save the settings of the FL MGUARD as a configuration profile under any name on the FL MGUARD. It is possible to create multiple configuration profiles. You can then switch between different profiles as required, for example, if the FL MGUARD is used in different environments.

Furthermore, you can also save the configuration profiles as files on your configuration computer. Alternatively, these configuration files can be loaded onto the FL MGUARD and activated.

In addition, you can restore the *Factory Default* settings at any time.

With the FL MGUARD RS4000/RS2000, FL MGUARD DELTA TX/TX, FL MGUARD PCI4000, configuration profiles can also be stored on an external configuration memory, e.g., SD card (FL MGUARD RS4000/RS2000, FL MGUARD DELTA TX/TX, FL MGUARD PCI4000) (see ["Profile on external storage medium: FL MGUARD](#page-86-0) 

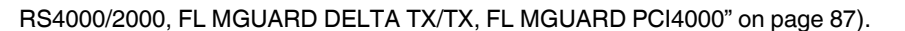

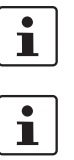

When a configuration profile is saved, the passwords used for authenticating administrative access to the FL MGUARD are not saved.

It is possible to load and activate a configuration profile that was created under an older firmware version. However, the reverse is not true – a configuration profile created under a newer firmware version should not be loaded.

# **Management >> Configuration Profiles**

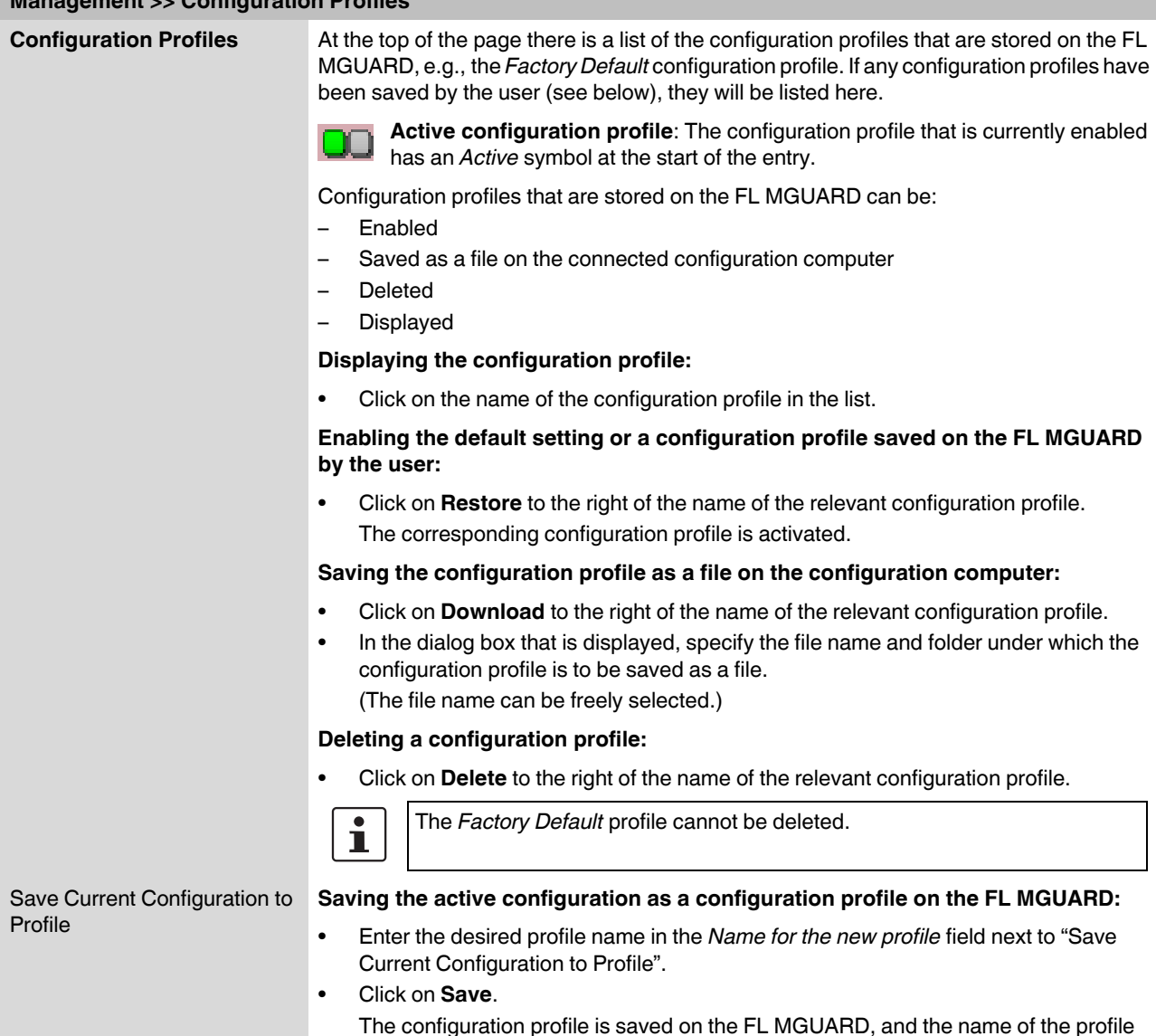

appears in the list of profiles already stored on the FL MGUARD.

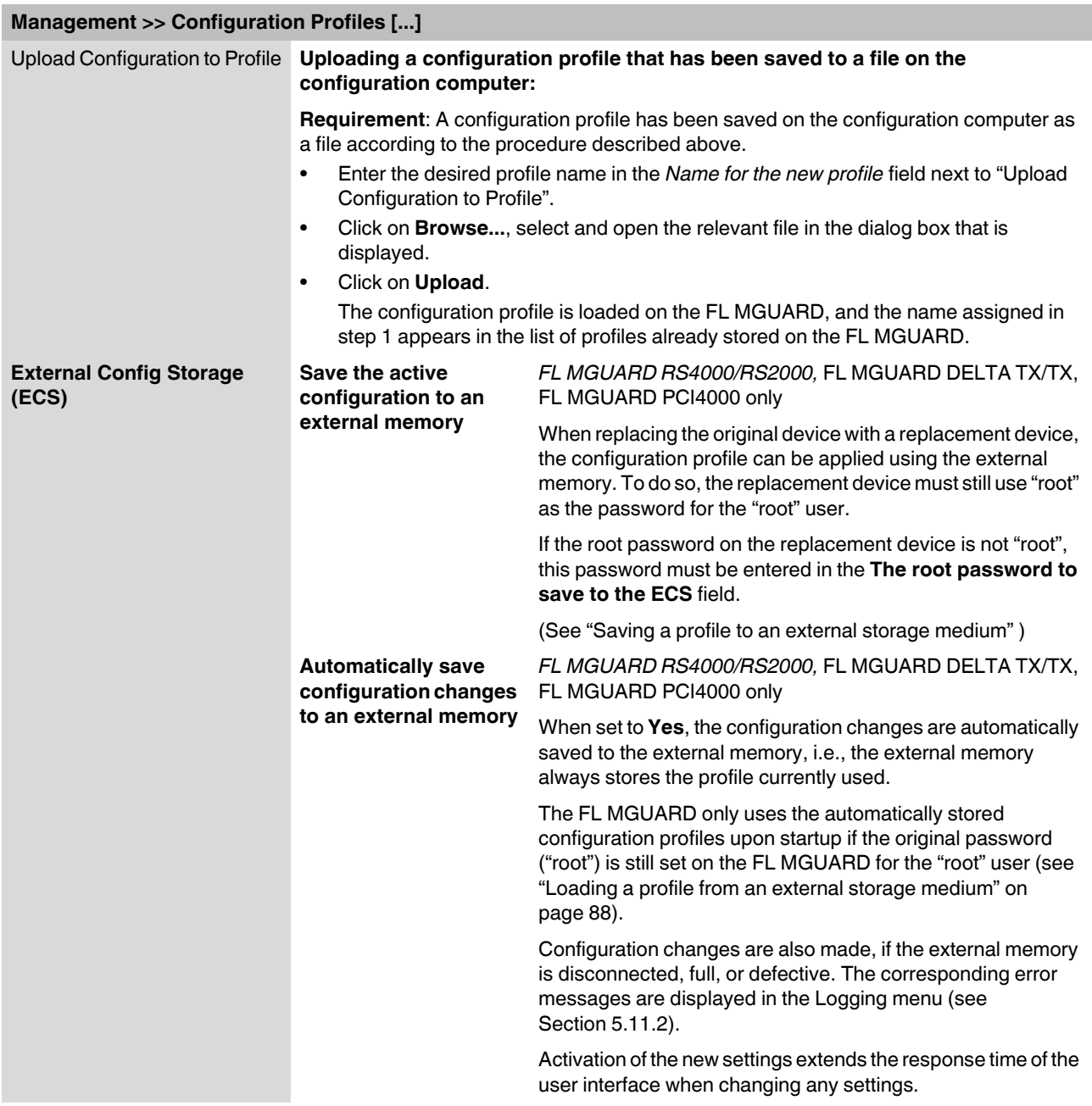

<span id="page-86-0"></span>**Profile on external storage medium: FL MGUARD RS4000/2000, FL MGUARD DELTA TX/TX, FL MGUARD PCI4000** 

# **FL MGUARD RS4000/RS2000, FL MGUARD DELTA TX/TX, FL MGUARD PCI4000:**

Configuration profiles can also be stored on an SD card (up to 2 Gbytes capacity). It must have the following characteristics:

– VFAT file system on the first primary partition, at least 64 Mbytes free memory capacity. We recommend using cards from Phoenix Contact. Using cards from other manufacturers is at the user's own risk and Phoenix Contact support is not provided.

<span id="page-87-0"></span>**Saving a profile to an external storage medium**

- **FL MGUARD RS4000/RS2000, FL MGUARD DELTA TX/TX, FL MGUARD PCI4000**: Insert the SD card into the SD slot at the front.
- **•** If the root password on the FL MGUARD onto which the profile is going to be subsequently loaded is not "root", this password must be entered in the **The root password to save to the ECS** field.
- **•** Click on **Save**.

<span id="page-87-1"></span>**Loading a profile from an external storage medium**

- **FL MGUARD RS4000/RS2000, FL MGUARD DELTA TX/TX, FL MGUARD PCI4000**: Insert the SD card into the SD slot at the front.
- **•** Once the storage medium has been inserted, start the FL MGUARD.
- **•** The FL MGUARD root password must either be "root" or correspond to the password that was specified while the profile was being saved.

The configuration profile loaded from the storage medium is loaded onto the FL MGUARD and applied.

The loaded configuration profile does not appear in the list of configuration profiles stored on the FL MGUARD.

 $\mathbf{i}$ 

The configuration on the external storage medium also contains the passwords for the *root*, *admin*, *netadmin*, *audit*, and *user* users. These passwords are also loaded when loading from an external storage medium.

# **5.2.6 Management >> SNMP**

 $\mathbf{i}$ 

The FL MGUARD must not be simultaneously configured via the web access, shell access, or SNMP. Simultaneous configuration via the different access methods might lead to unexpected results.

#### **5.2.6.1 Query**

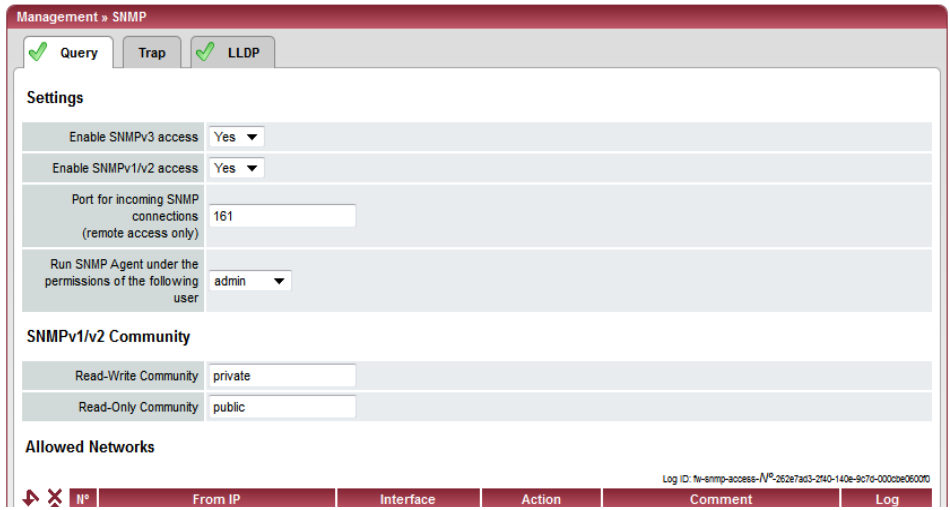

The SNMP (Simple Network Management Protocol) is mainly used in more complex networks to monitor the state and operation of devices.

SNMP is available in several releases: SNMPv1/SNMPv2 and SNMPv3.

The older versions (SNMPv1/SNMPv2) do not use encryption and are not considered to be secure. The use of SNMPv1/SNMPv2 is therefore not recommended.

SNMPv3 is significantly better in terms of security, but not all management consoles support this version yet.

If SNMPv3 or SNMPv1/v2 is activated, this is indicated by a green signal field on the tab at the top of the page. Otherwise, i.e., if SNMPv3 or SNMPv1/v2 is not active, the signal field is red.

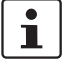

Processing an SNMP request may take more than one second. However, this value corresponds to the default timeout value of some SNMP management applications.

**•** If you experience timeout problems, set the timeout value of your management application to values between 3 and 5 seconds.

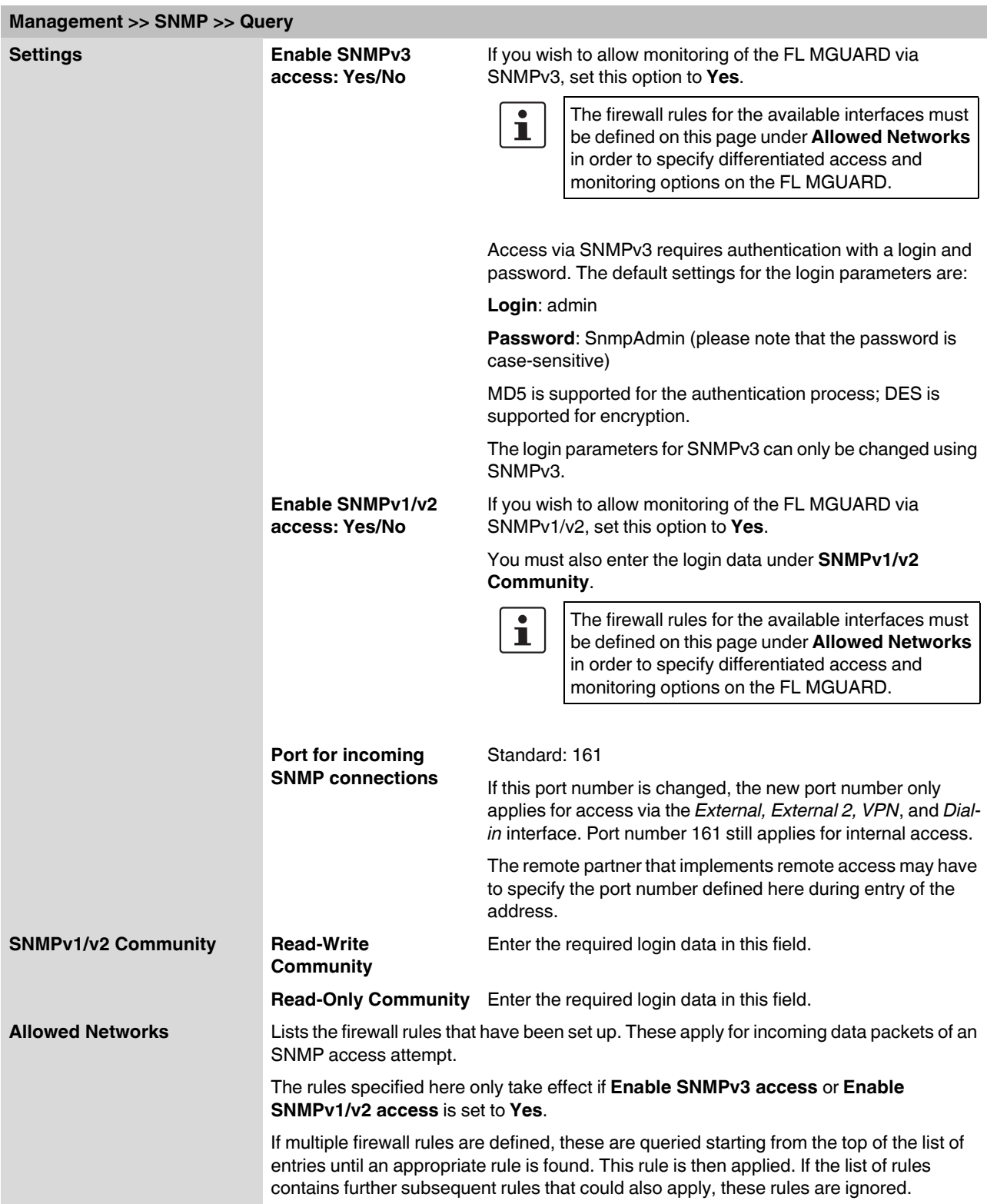

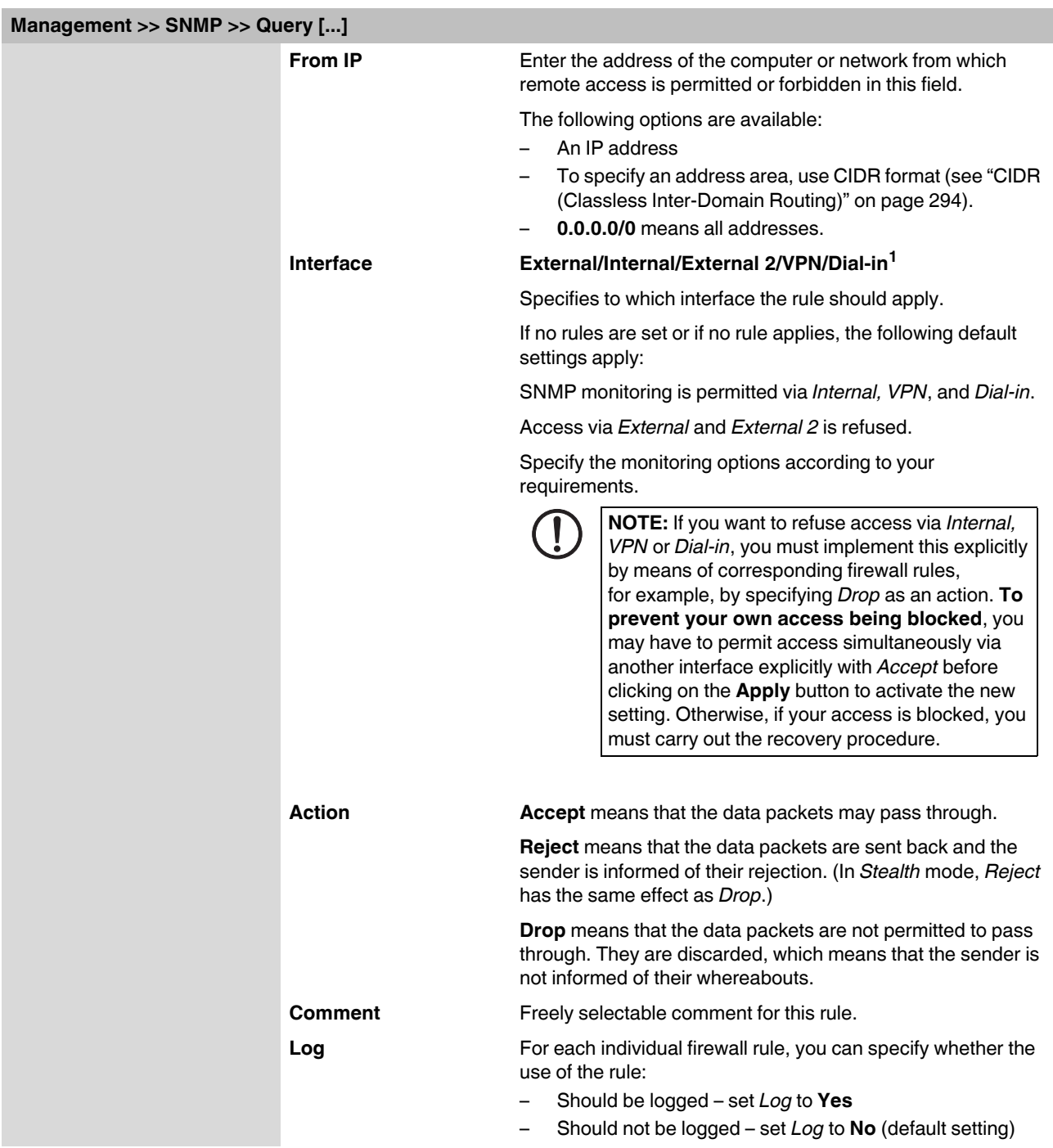

<sup>1</sup> *External 2* and *Dial-in* are only for devices with a serial interface (see ["Network >> Interfaces" on page 104](#page-103-0)).

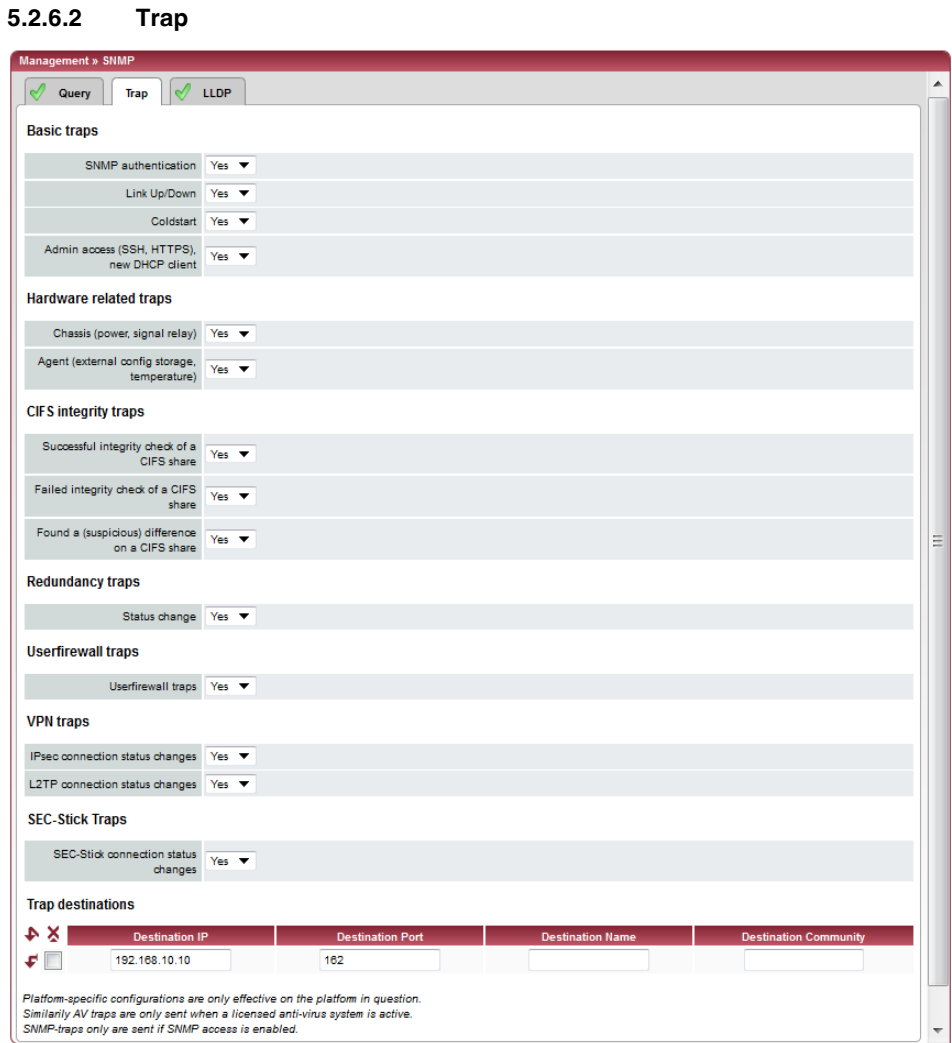

In certain cases, the FL MGUARD can send SNMP traps. SNMP traps are only sent if the SNMP request is activated.

The traps correspond to SNMPv1. The trap information for each setting is listed below. A more detailed description can be found in the MIB that belongs to the FL MGUARD.

 $\mathbf{i}$ 

If SNMP traps are sent to the partner via a VPN channel, the IP address of the partner must be located in the network that is specified as the **Remote** network in the definition of the VPN connection.

The internal IP address (in Stealth mode: **Stealth Management IP Address** or **Virtual IP**) must be located in the network that is specified as **Local** in the definition of the VPN connection (see ["Defining a VPN connection/VPN connection channels" on page 223](#page-222-0)).

– If the Enable 1-to-1 NAT of the local network to an internal network option is set to Yes (see ["1:1 NAT" on page 236](#page-235-0)), the following applies:

The internal IP address (in Stealth mode: **Stealth Management IP Address** or **Virtual IP**) must be located in the network that is specified as the **Internal network address for local 1-to-1 NAT**.

– If the Enable 1-to-1 NAT of the remote network to a different network option is set to Yes (see ["1:1 NAT" on page 236](#page-235-0)), the following applies:

The IP address of the trap receiver must be located in the network that is specified as **Remote** in the definition of the VPN connection.

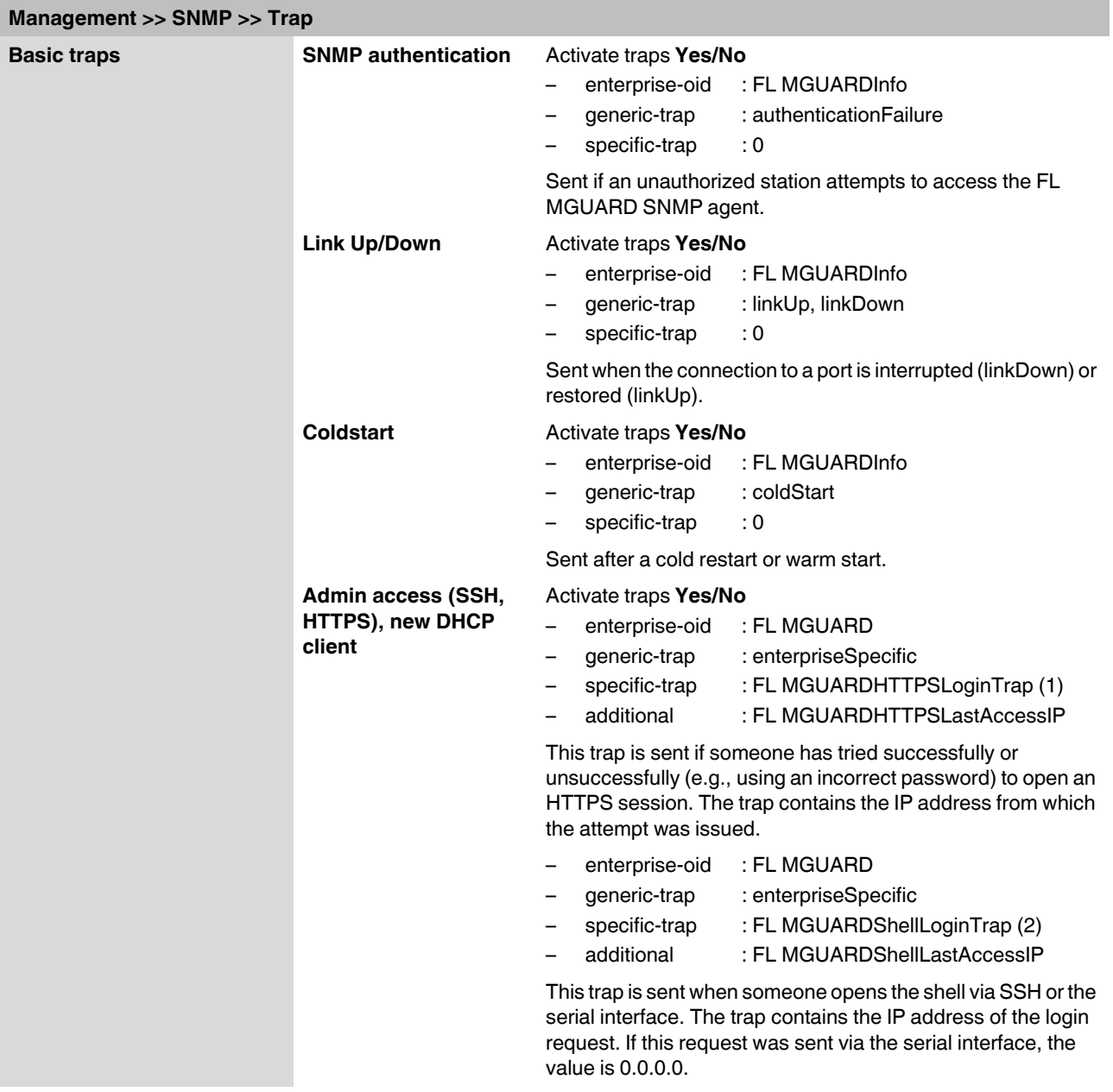

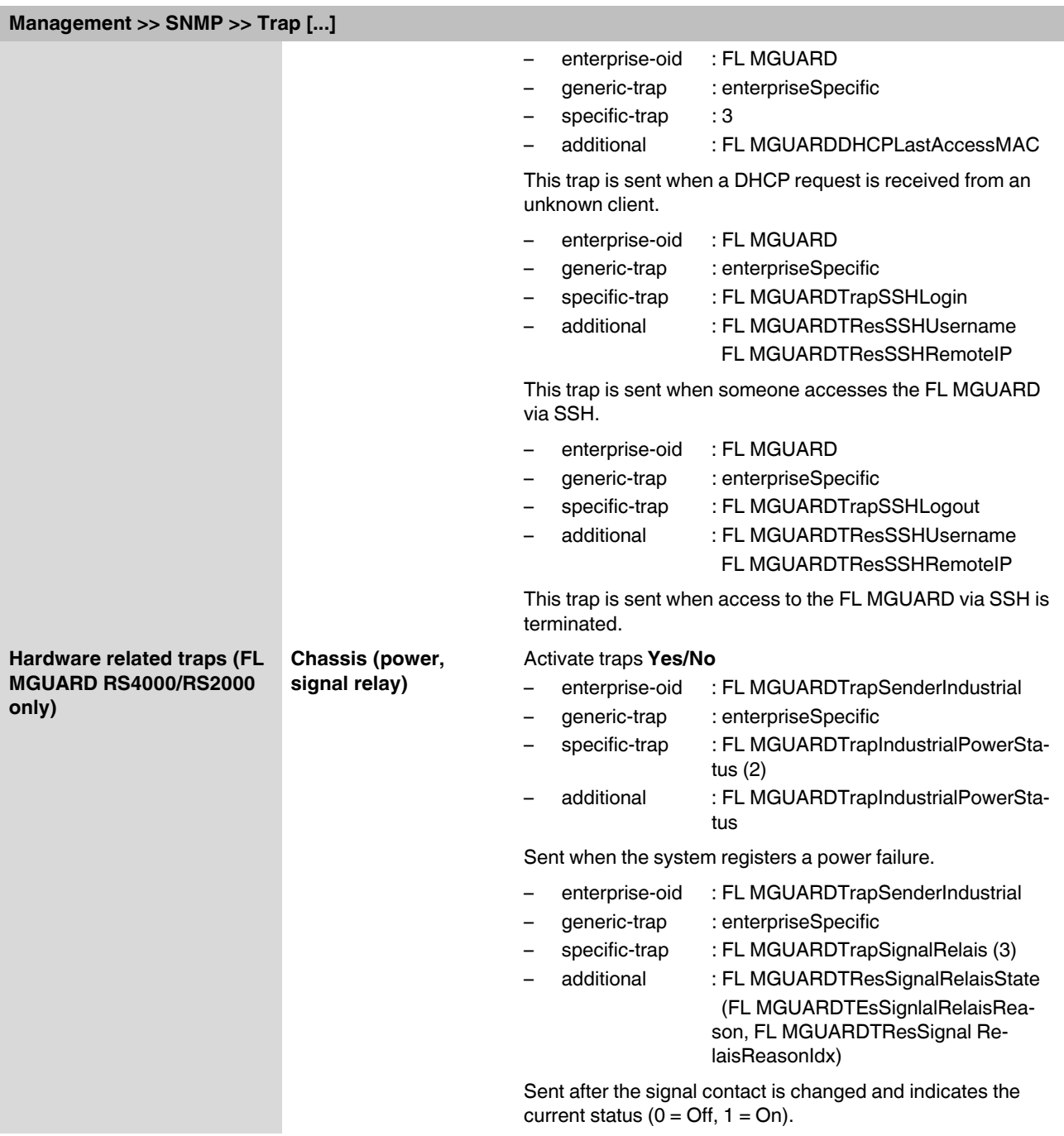

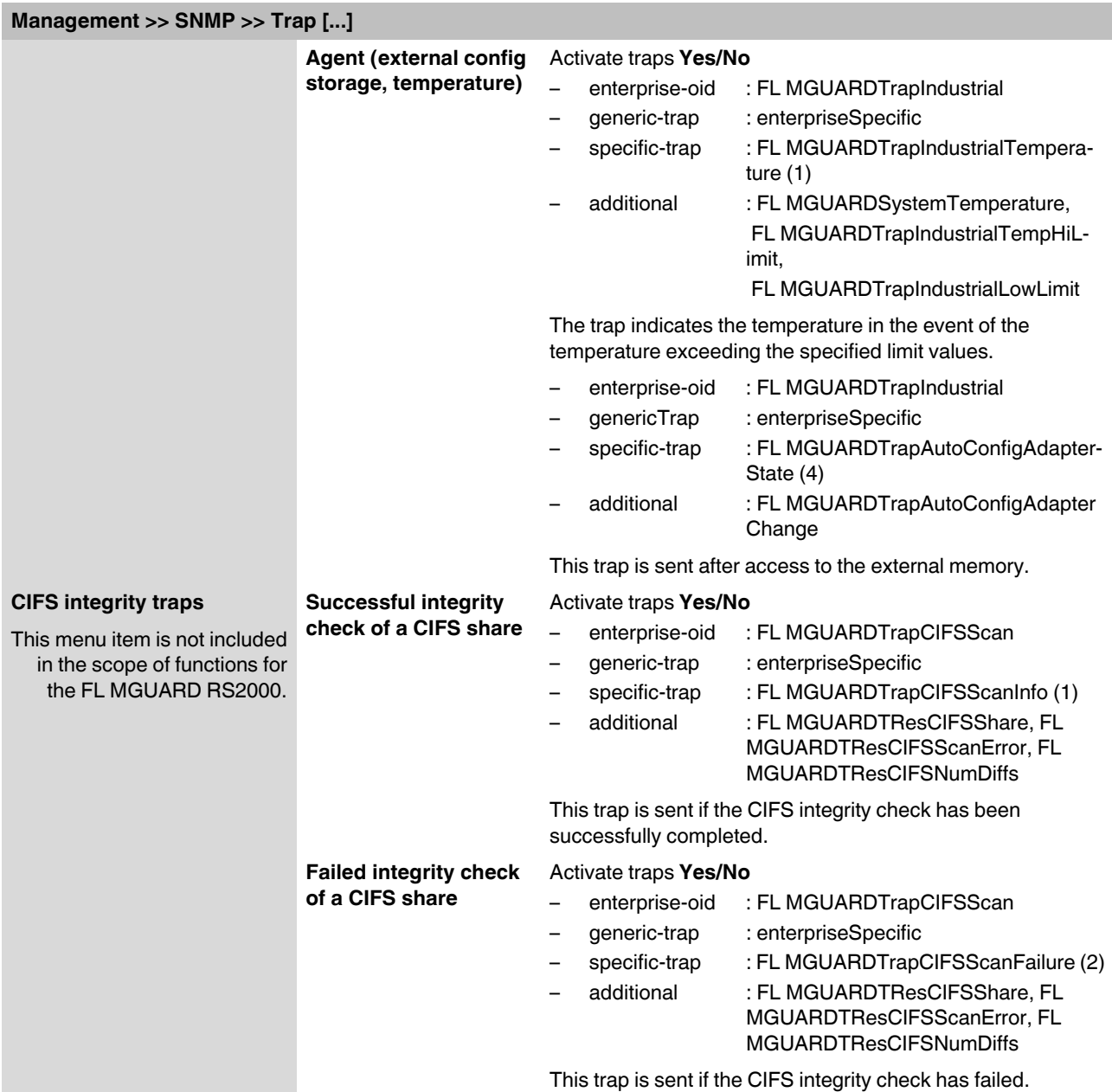

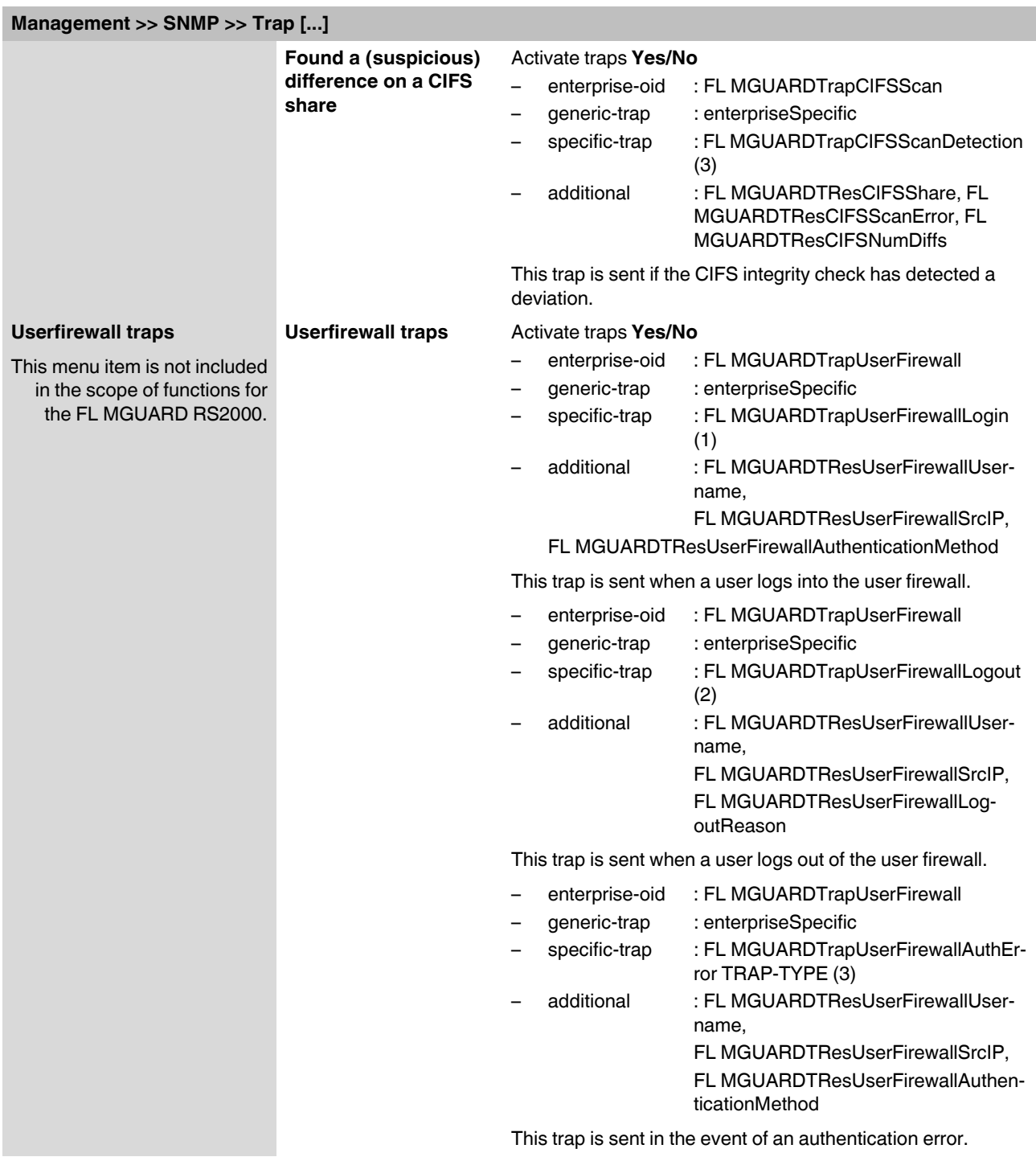

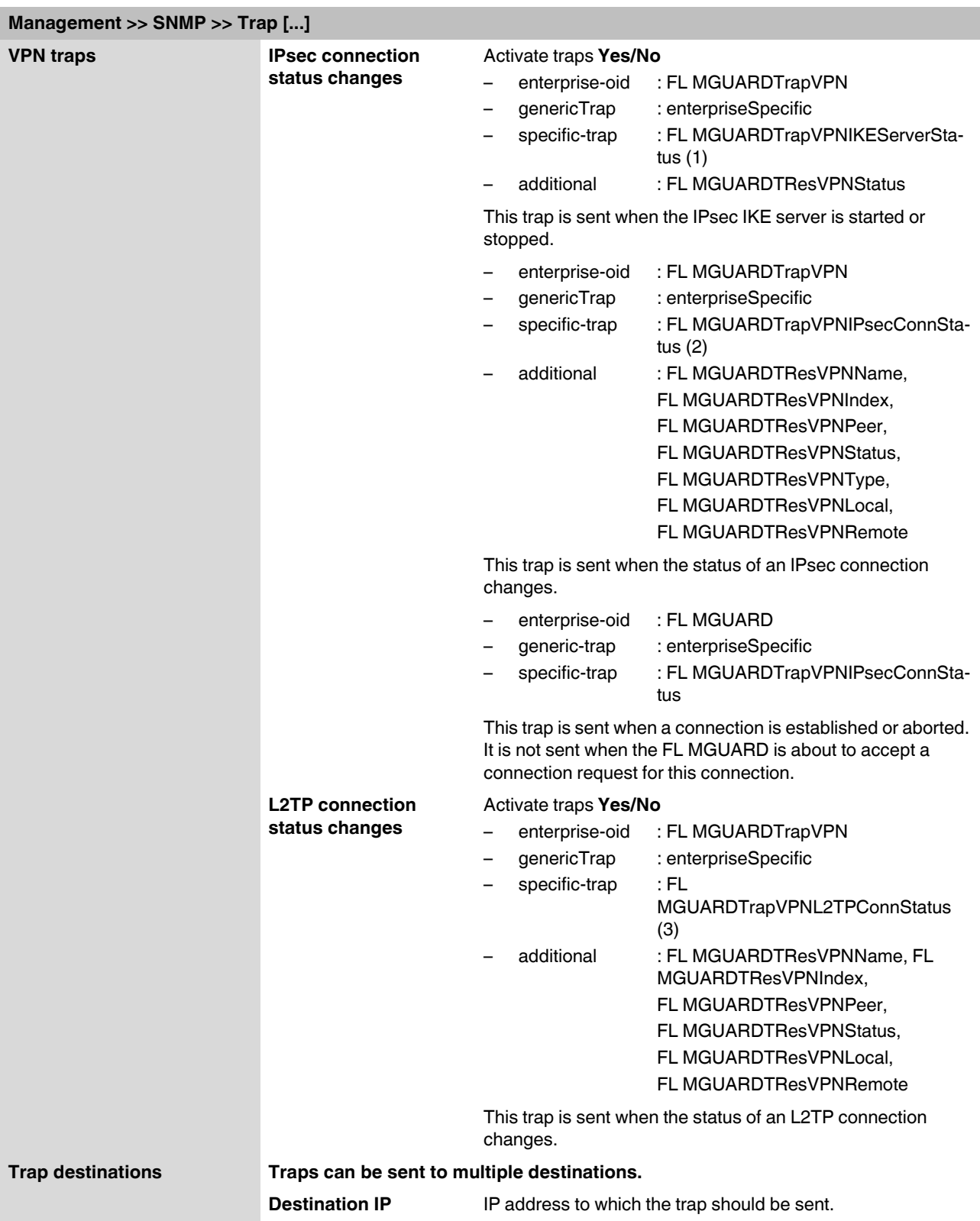

# **Product designation**

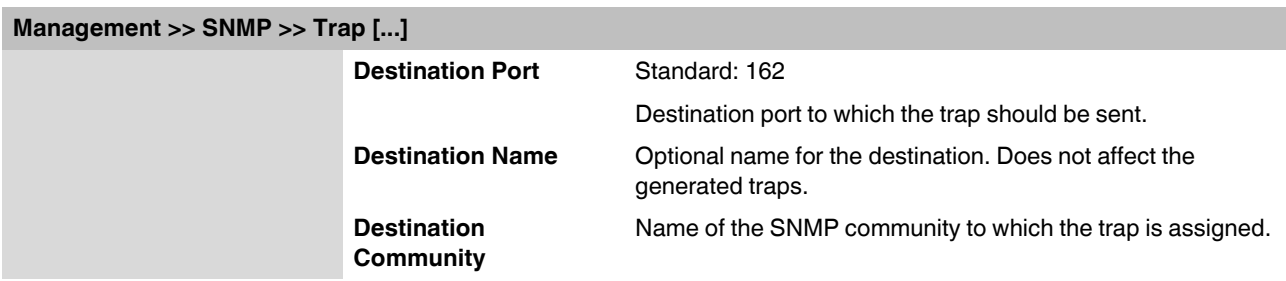

### **5.2.6.3 LLDP**

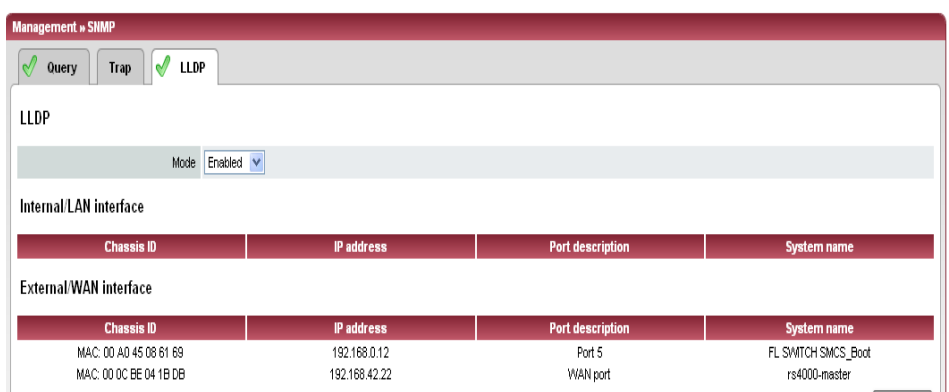

LLDP (Link Layer Discovery Protocol, IEEE 802.1AB/D13) uses suitable request methods to automatically determine the (Ethernet) network infrastructure. LLDP-capable devices periodically send Ethernet multicasts (layer 2). Tables of systems connected to the network are created from the responses, and these can be requested via SNMP.

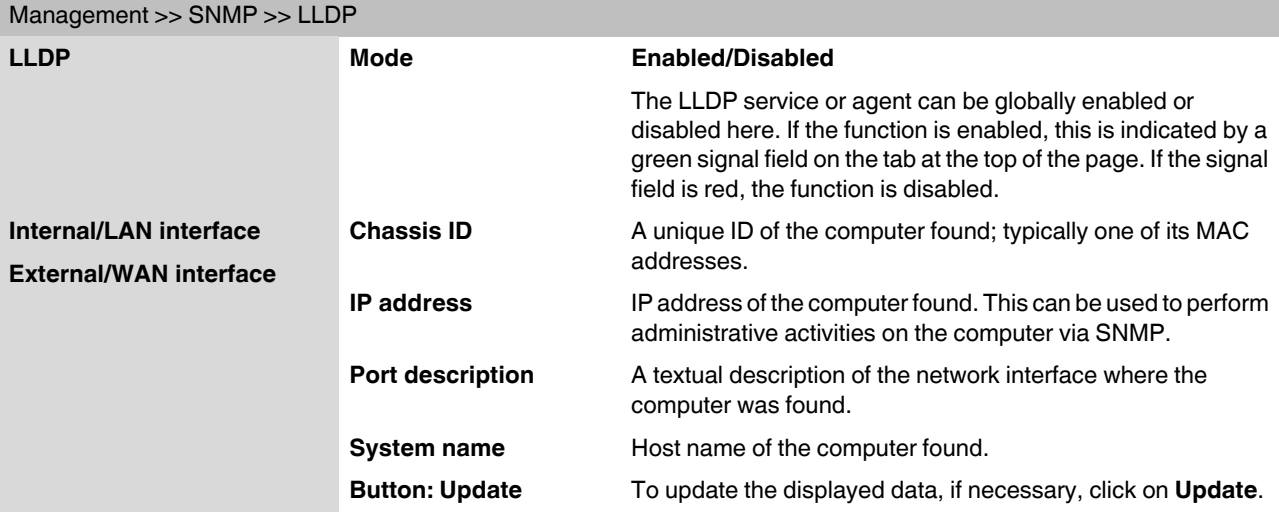

# **5.2.7 Management >> Central Management**

# **5.2.7.1 Configuration Pull**

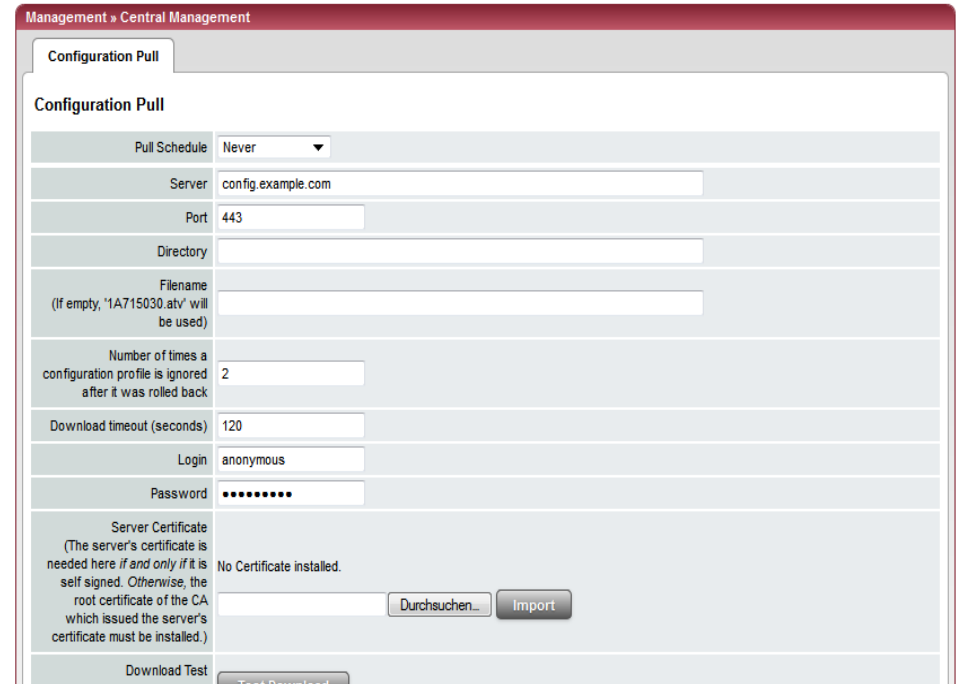

The FL MGUARD can retrieve new configuration profiles from an HTTPS server in adjustable time intervals, provided that the server makes them available to the FL MGUARD as files (file extension: .atv). If the configuration provided differs from the active configuration of the FL MGUARD, the available configuration is automatically downloaded and activated.

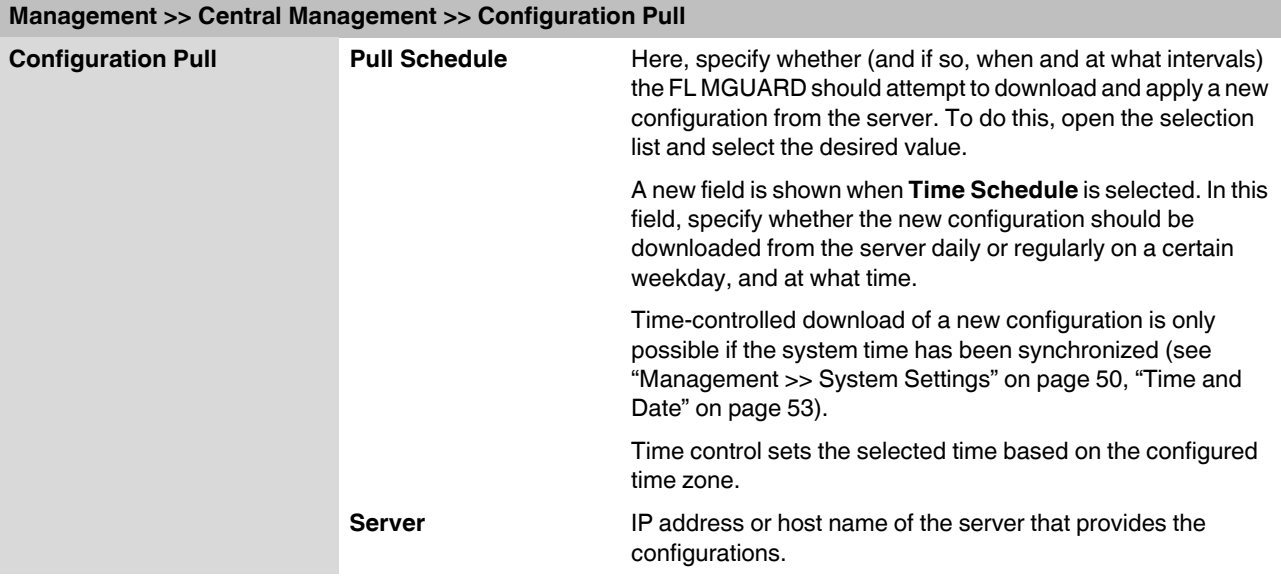

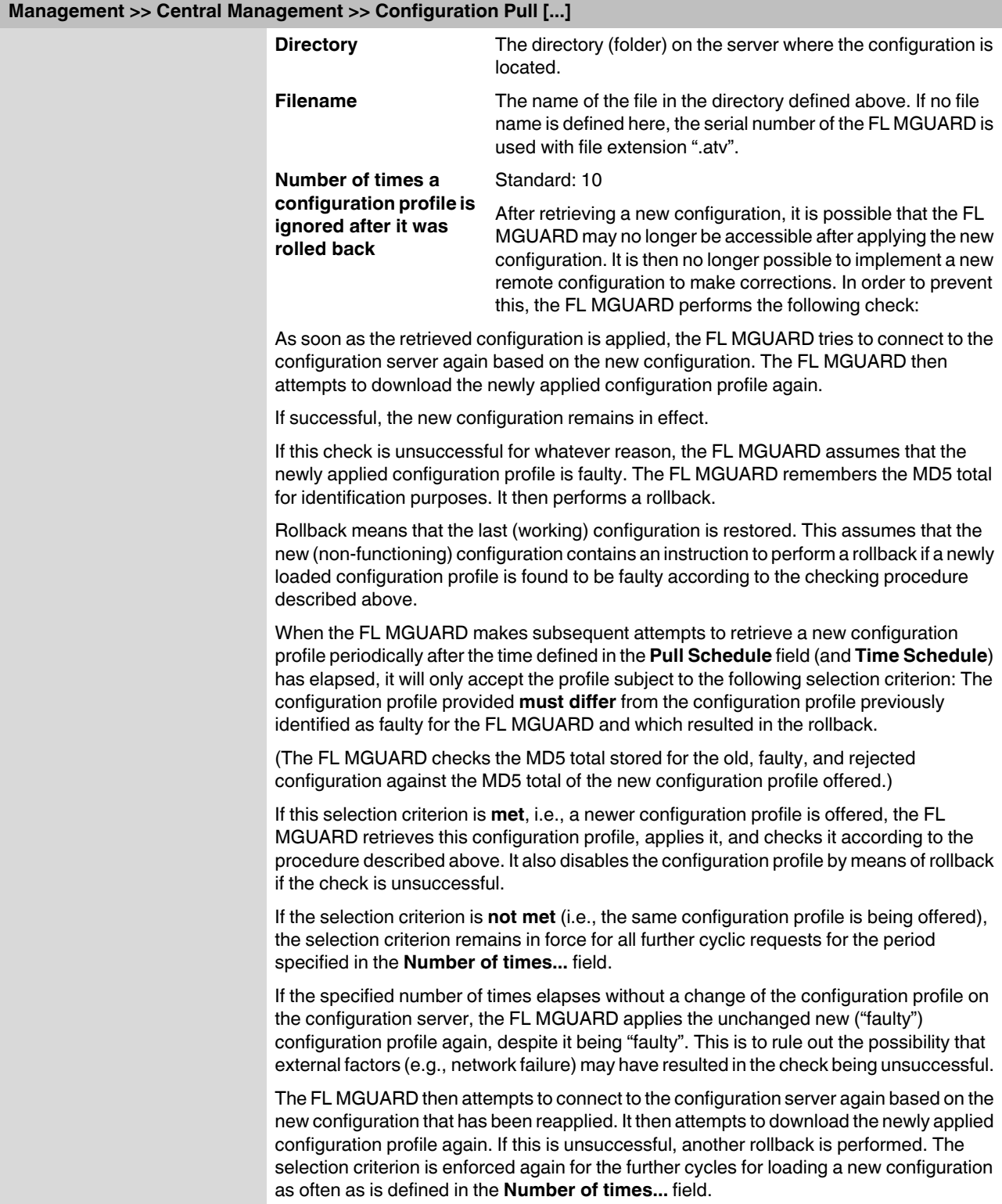

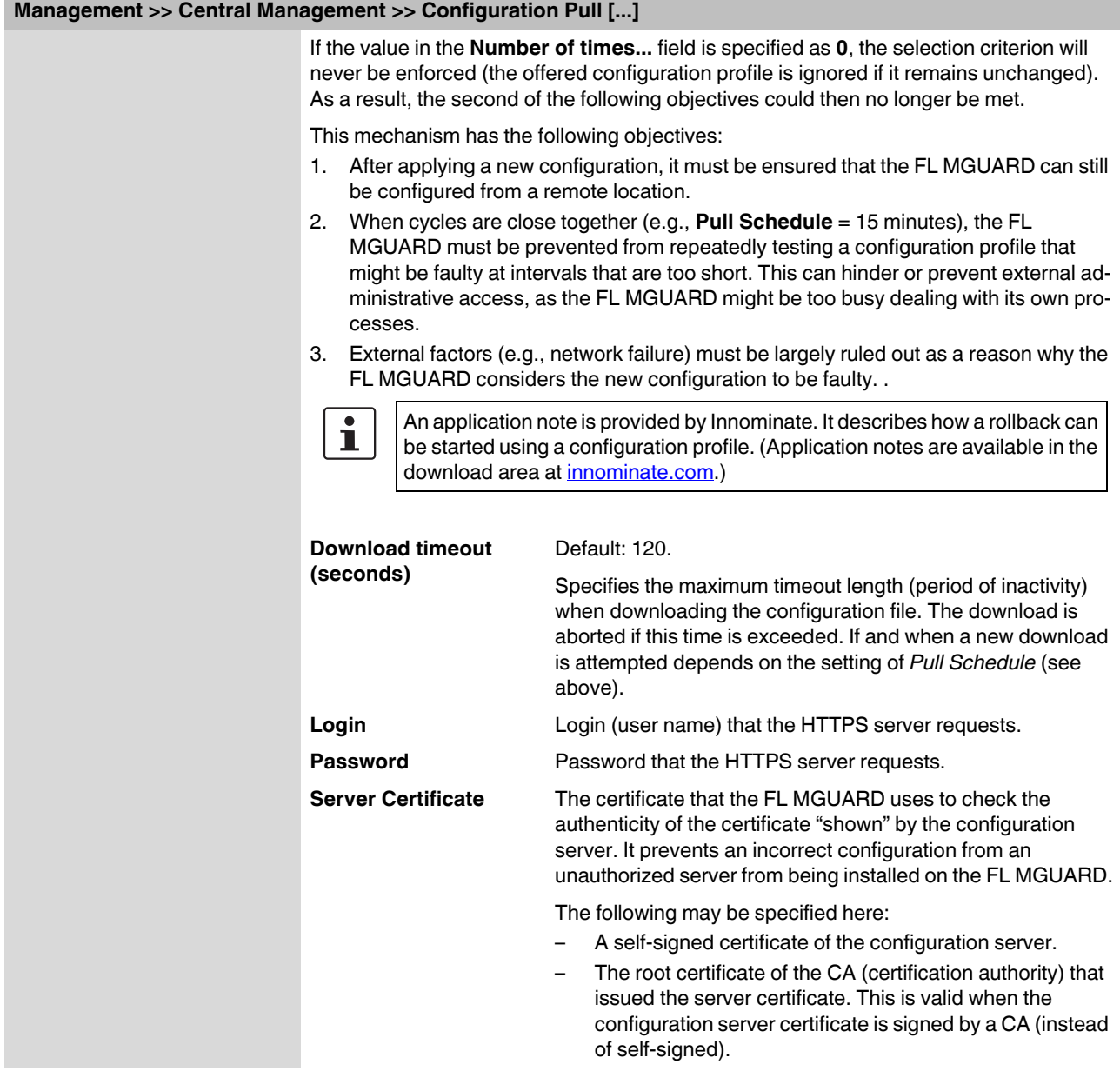

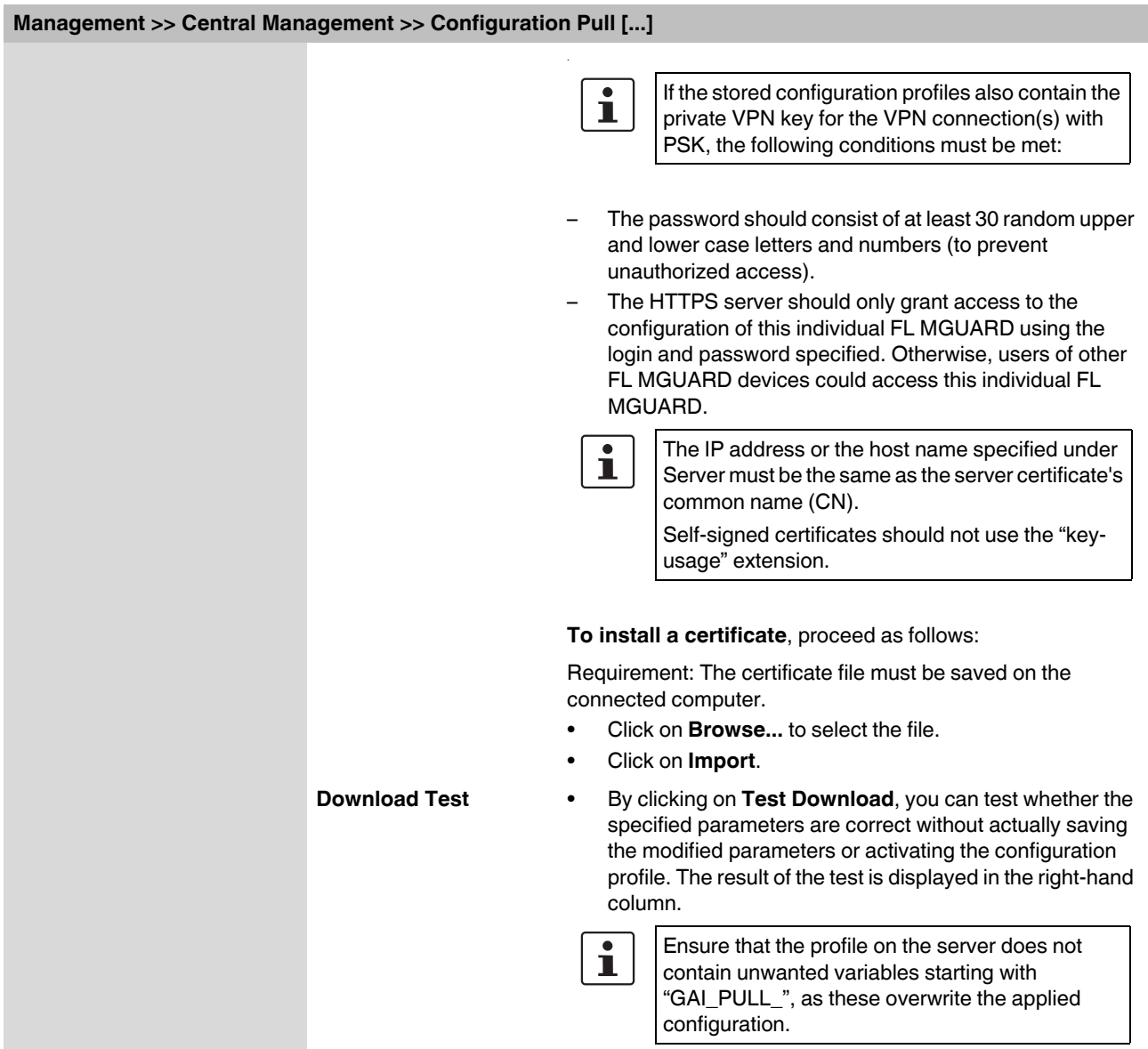

## **5.2.8 Management >> Restart**

#### **5.2.8.1 Restart**

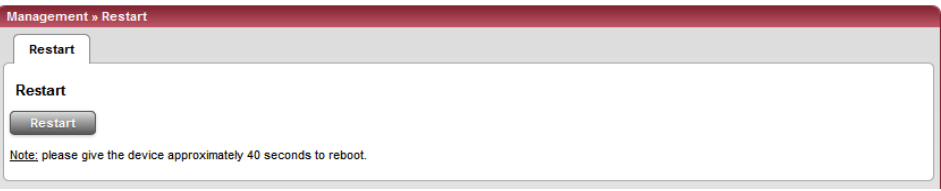

Restarts the FL MGUARD. Has the same effect as a temporary interruption in the power supply, whereby the FL MGUARD is switched off and on again.

A restart (reboot) is necessary in the event of an error. It may also be necessary after a software update.

# **5.3 Network menu**

# <span id="page-103-0"></span>**5.3.1 Network >> Interfaces**

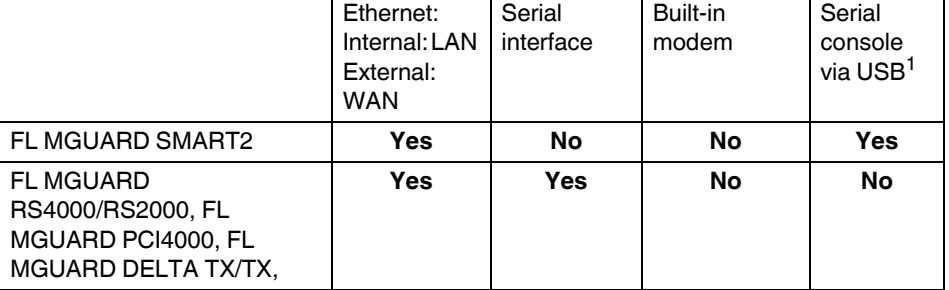

The FL MGUARD has the following interfaces with external access:

<sup>1</sup> See ["Serial console via USB" on page 139](#page-138-0)

The LAN port is connected to a single computer or the local network (internal). The WAN port is used to connect to the external network. For devices with a serial interface, the connection to the external network can also or additionally be established via the serial interface using a modem. Alternatively, the serial interface can also be used as follows: For PPP dial-in into the local network or for configuration purposes. For devices with a built-in modem (analog modem or ISDN terminal adapter), the modem can be used additionally to combine access options.

The details for this must be configured on the *General, Ethernet, Dial-out, Dial-in*, and *Modem/Console* tab pages. For a more detailed explanation of the options for using the serial interface (and a built-in modem), see ["Modem/Console" on page 138.](#page-137-0)

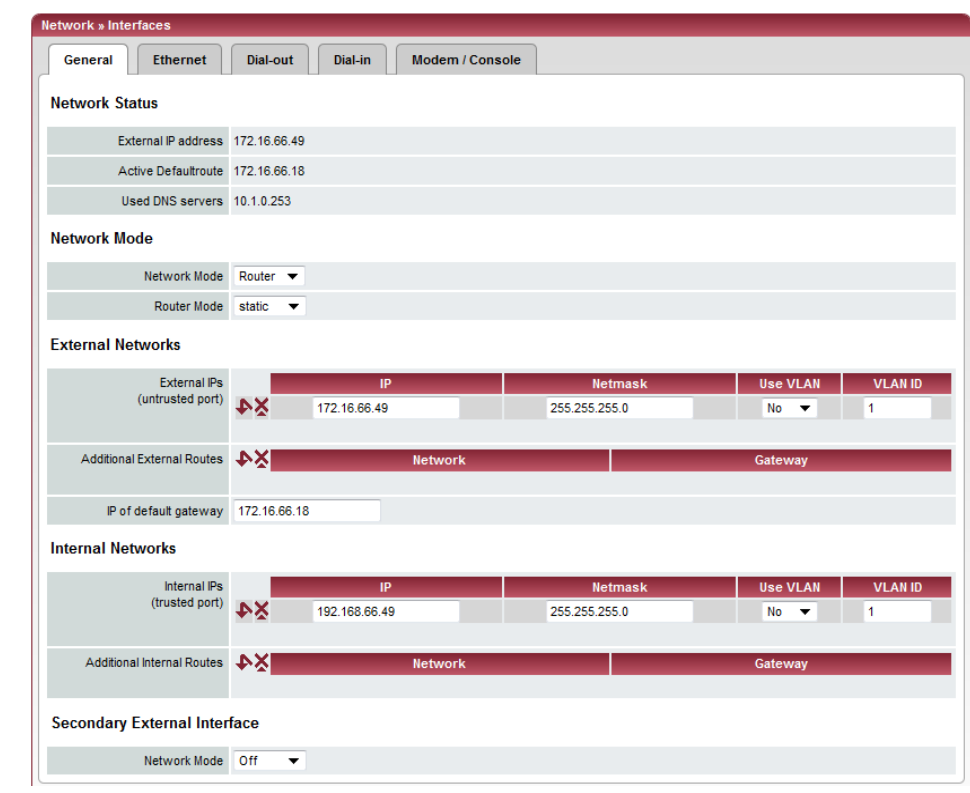

## **5.3.1.1 General**

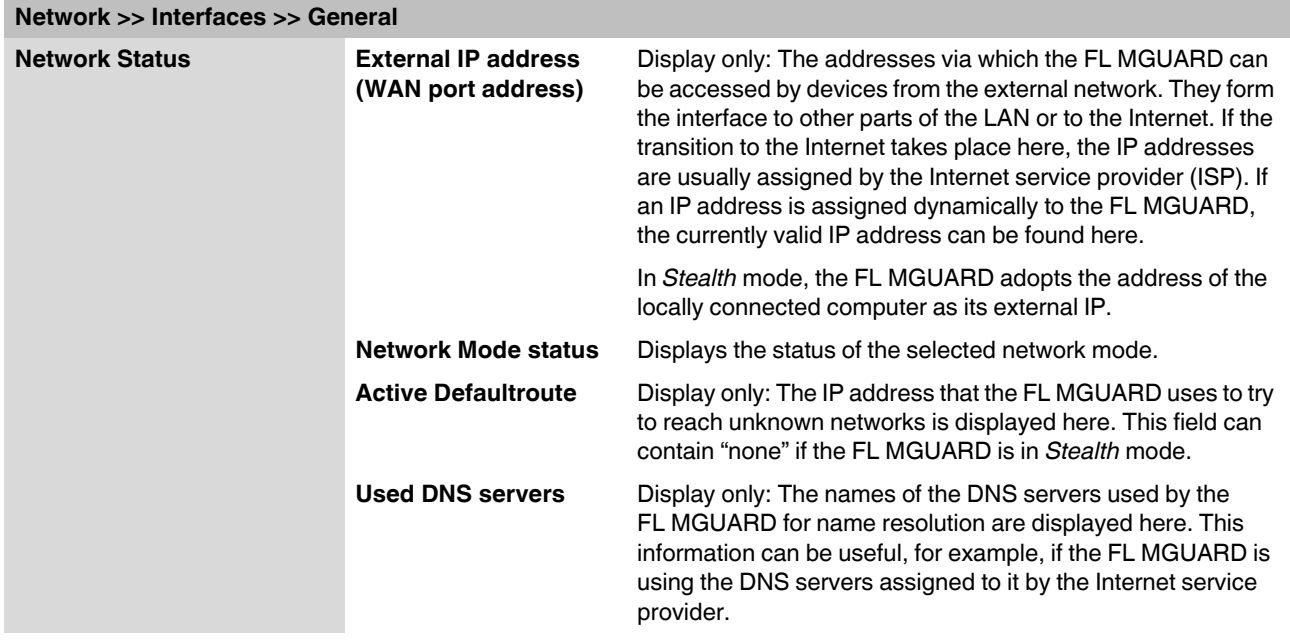

# **Product designation**

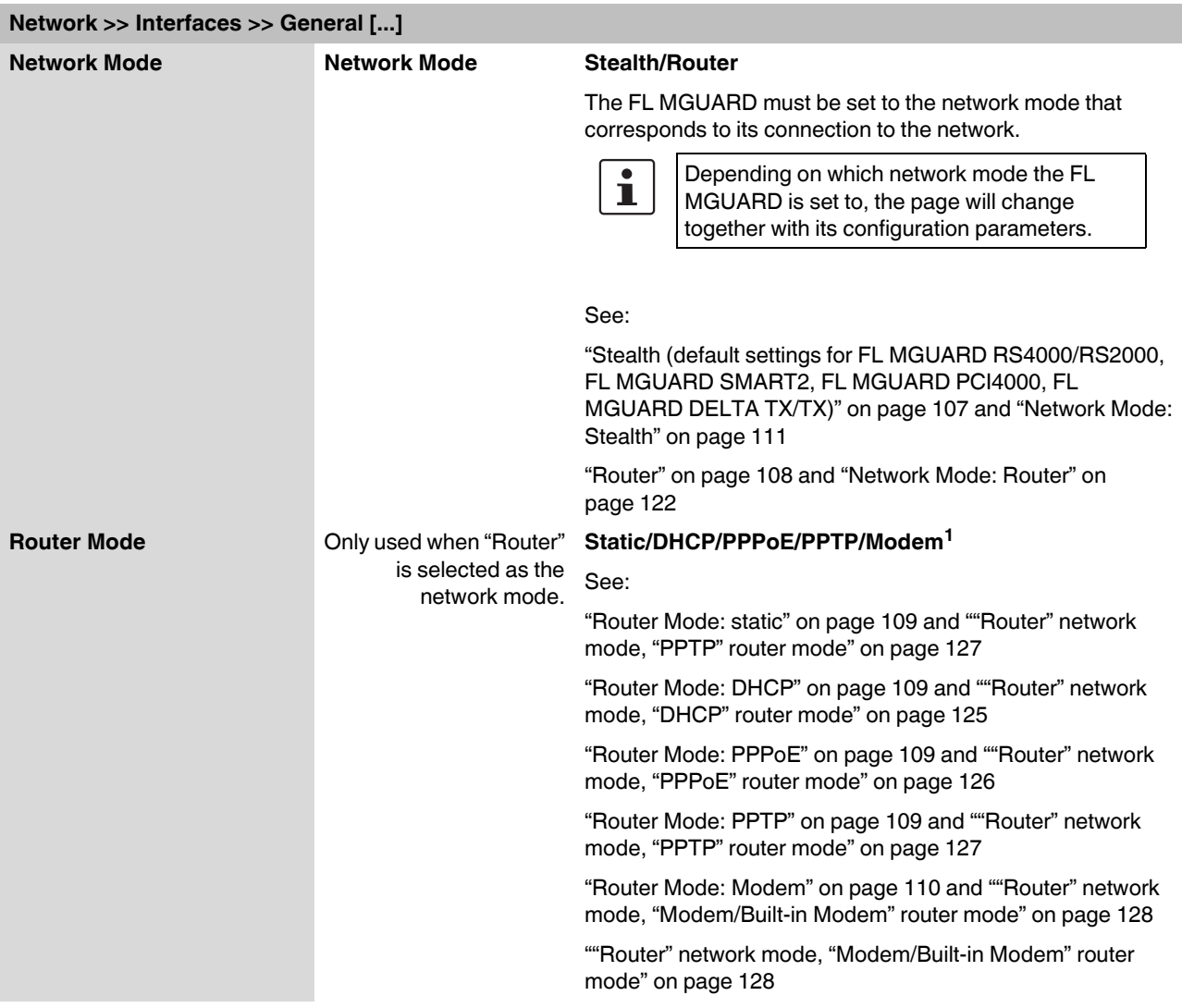

<sup>1</sup> *Modem* is not available for all FL MGUARD models (see ["Network >> Interfaces" on page 104\)](#page-103-0).

### <span id="page-106-0"></span>**Stealth (default settings for FL MGUARD RS4000/RS2000, FL MGUARD SMART2, FL MGUARD PCI4000, FL MGUARD DELTA TX/TX)**

*Stealth* mode is used to protect a single computer or a local network with the FL MGUARD. Important: If the FL MGUARD is in *Stealth* network mode, it is inserted into the existing network (see figure) without changing the existing network configuration of the connected devices.

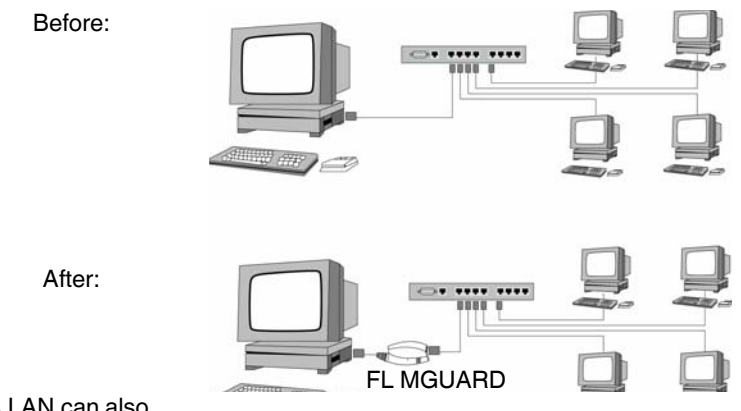

(A LAN can also be on the left.)

The FL MGUARD analyzes the active network traffic and independently configures its network connection accordingly. It then operates transparently, i.e., without the computers having to be reconfigured.

As in the other modes, firewall and VPN security functions are available.

Externally supplied DHCP data is allowed through to the connected computer.

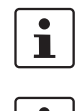

If the FL MGUARD is to provide services such as VPN, DNS, NTP, etc., a firewall installed on the computer must be configured to allow ICMP echo requests (ping).

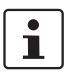

In *Stealth* mode, the FL MGUARD uses internal IP address 1.1.1.1. This can be accessed from the computer if the default gateway configured on the computer is accessible.

In *Stealth* network mode, a secondary external interface can also be configured (see ["Secondary External Interface" on page 115](#page-114-0)).

For the further configuration of *Stealth* network mode, see ["Network Mode: Stealth" on](#page-110-0)  [page 111](#page-110-0).

<span id="page-107-0"></span>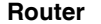

If the FL MGUARD is in *Router* mode, it acts as the gateway between various subnetworks and has both an external interface (WAN port) and an internal interface (LAN port) with at least one IP address.

WAN port The FL MGUARD is connected to the Internet or other "external" parts of the LAN via its WAN port.

– FL MGUARD SMART2: The WAN port is the Ethernet socket.

- LAN port The FL MGUARD is connected to a local network or a single computer via its LAN port.
	- FL MGUARD SMART2: The LAN port is the Ethernet connector.

As in the other modes, firewall and VPN security functions are available.

In *Power-over-PCI mode*, the LAN port is the LAN socket of the FLMGUARD PCI4000.

 $\mathbf{i}$ 

If the FL MGUARD is operated in *Router* mode, it must be set as the default gateway on the locally connected computers.

This means that the IP address of the FL MGUARD LAN port must be specified as the default gateway address on these computers.

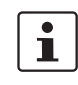

NAT should be activated if the FL MGUARD is operated in *Router* mode and establishes the connection to the Internet (see ["Network >> NAT" on page 142](#page-141-0)).

Only then can the computers in the connected local network access the Internet via the FL MGUARD. If NAT is not activated, it is possible that only VPN connections can be used.

In *Router* network mode, a secondary external interface can also be configured (see ["Secondary External Interface" on page 115](#page-114-0)).

There are several Router modes, depending on the Internet connection:

- Static
- DHCP
- PPPoE
- PPPT
- Modem
## **Router Mode: static**

The IP address is fixed.

### **Router Mode: DHCP**

The IP address is assigned via DHCP.

### **Router Mode: PPPoE**

*PPPoE* mode corresponds to Router mode with DHCP but with one difference: The PPPoE protocol, which is used by many DSL modems (for DSL Internet access), is used to connect to the external network (Internet, WAN). The external IP address, which the FL MGUARD uses for access from remote partners, is specified by the provider.

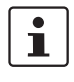

If the FL MGUARD is operated in *PPPoE* mode, the FL MGUARD must be set as the default gateway on the locally connected computers.

This means that the IP address of the FL MGUARD LAN port must be specified as the default gateway address on these computers.

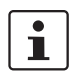

If the FL MGUARD is operated in *PPPoE* mode, NAT must be activated in order to gain access to the Internet.

If NAT is not activated, it is possible that only VPN connections can be used.

For the further configuration of *PPPoE* network mode, see [""Router" network mode,](#page-125-0)  ["PPPoE" router mode" on page 126](#page-125-0).

### **Router Mode: PPTP**

Similar to *PPPoE* mode. For example, in Austria the PPTP protocol is used instead of the PPPoE protocol for DSL connections.

(PPTP is the protocol that was originally used by Microsoft for VPN connections.)

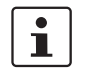

If the FL MGUARD is operated in *PPTP* mode, the FL MGUARD must be set as the default gateway on the locally connected computers.

This means that the IP address of the FL MGUARD LAN port must be specified as the default gateway on these computers.

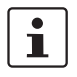

If the FL MGUARD is operated in *PPTP* mode, NAT should be activated in order to gain access to the Internet from the local network (see ["Network >> NAT" on page 142](#page-141-0)). If NAT is not activated, it is possible that only VPN connections can be used.

For the further configuration of *PPTP* network mode, see [""Router" network mode, "PPTP"](#page-126-0)  [router mode" on page 127.](#page-126-0)

### **Router Mode: Modem**

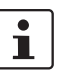

Only used for *FL MGUARD industrial rs* **without** built-in modem, *FL MGUARD RS4000*, FL MGUARD DELTA TX/TX.

If *Modem* network mode is selected, the external Ethernet interface of the FL MGUARD is deactivated and data traffic is transferred to and from the WAN via the externally accessible serial interface (serial port) of the FL MGUARD.

An external modem, which establishes the connection to the telephone network, is connected to the serial port. The connection to the WAN or Internet is then established via the telephone network (by means of the external modem).

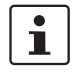

If the address of the FL MGUARD is changed (e.g., by changing the network mode from *Stealth* to *Router*), the device can only be accessed via the new address. If the configuration is changed via the LAN port, confirmation of the new address is displayed before the change is applied. If configuration changes are made via the WAN port, no confirmation is displayed.

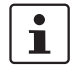

If the mode is set to *Router*, *PPPoE* or *PPTP* and you then change the IP address of the LAN port and/or the local subnet mask, make sure you specify the correct values. Otherwise, the FL MGUARD may no longer be accessible under certain circumstances. For the further configuration of *Built-in Modem/Modem* network mode, see [""Router"](#page-127-0)  [network mode, "Modem/Built-in Modem" router mode" on page 128](#page-127-0).

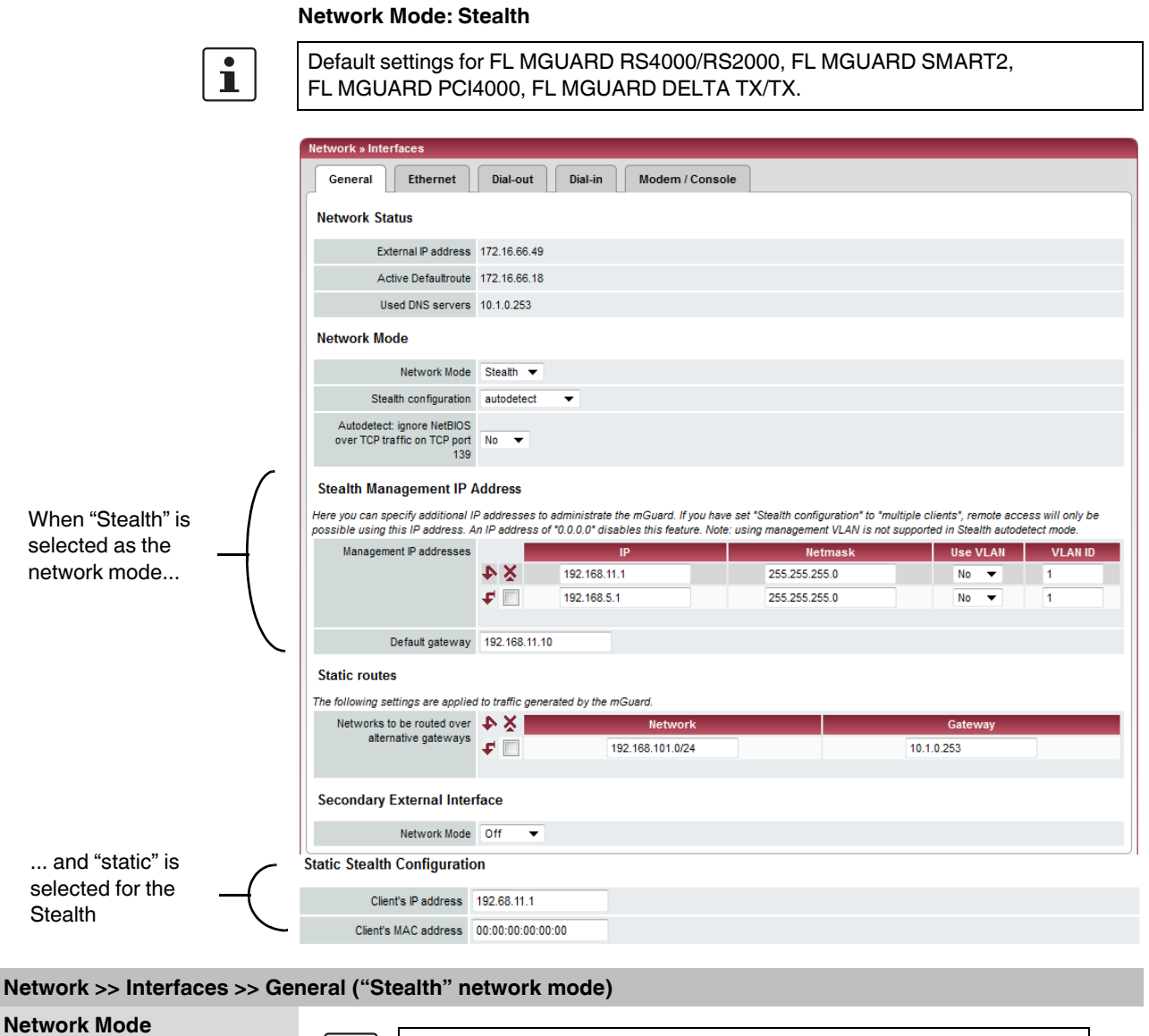

Only applies if "Stealth" is selected as the network mode. $\overline{\mathbf{1}}$ **Stealth configuration autodetect/static/multiple clients autodetect** The FL MGUARD analyzes the network traffic and independently configures its network connection accordingly. It operates transparently.

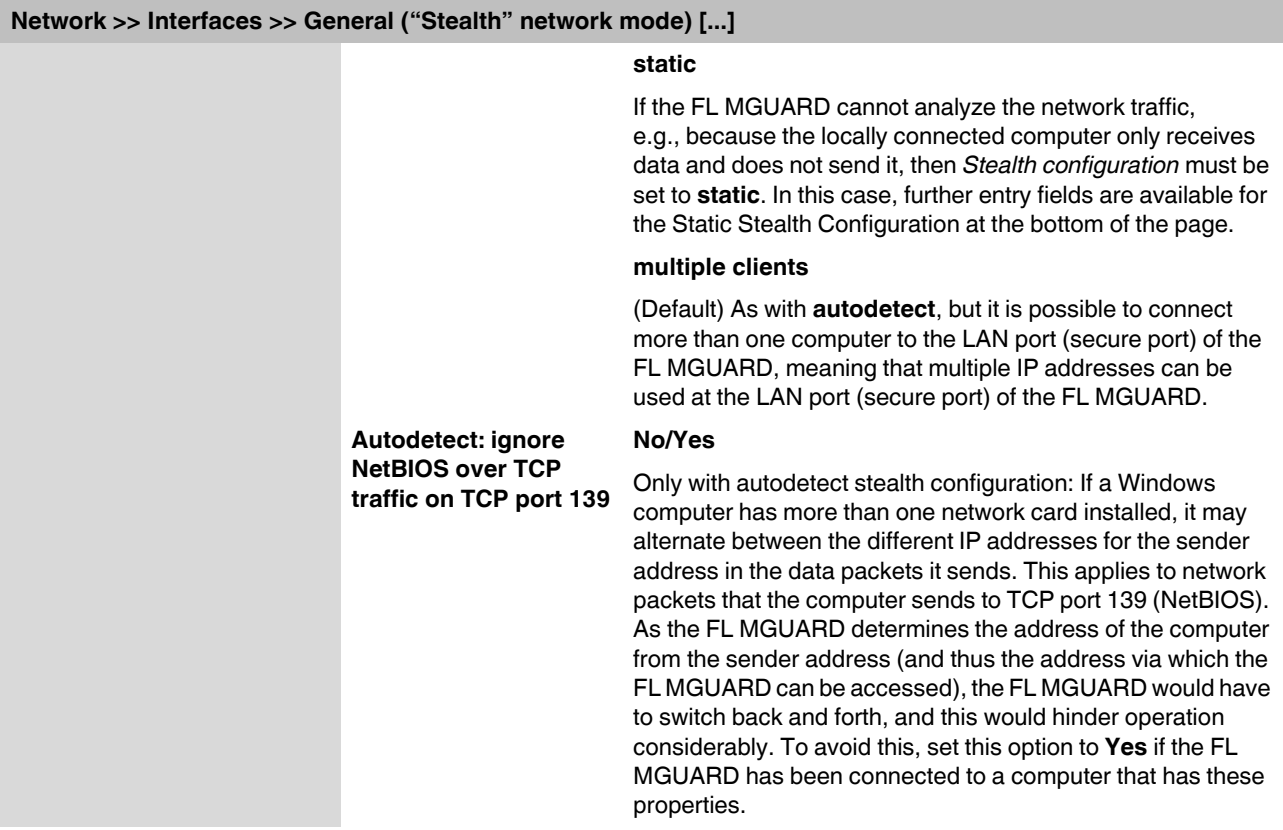

<span id="page-112-0"></span>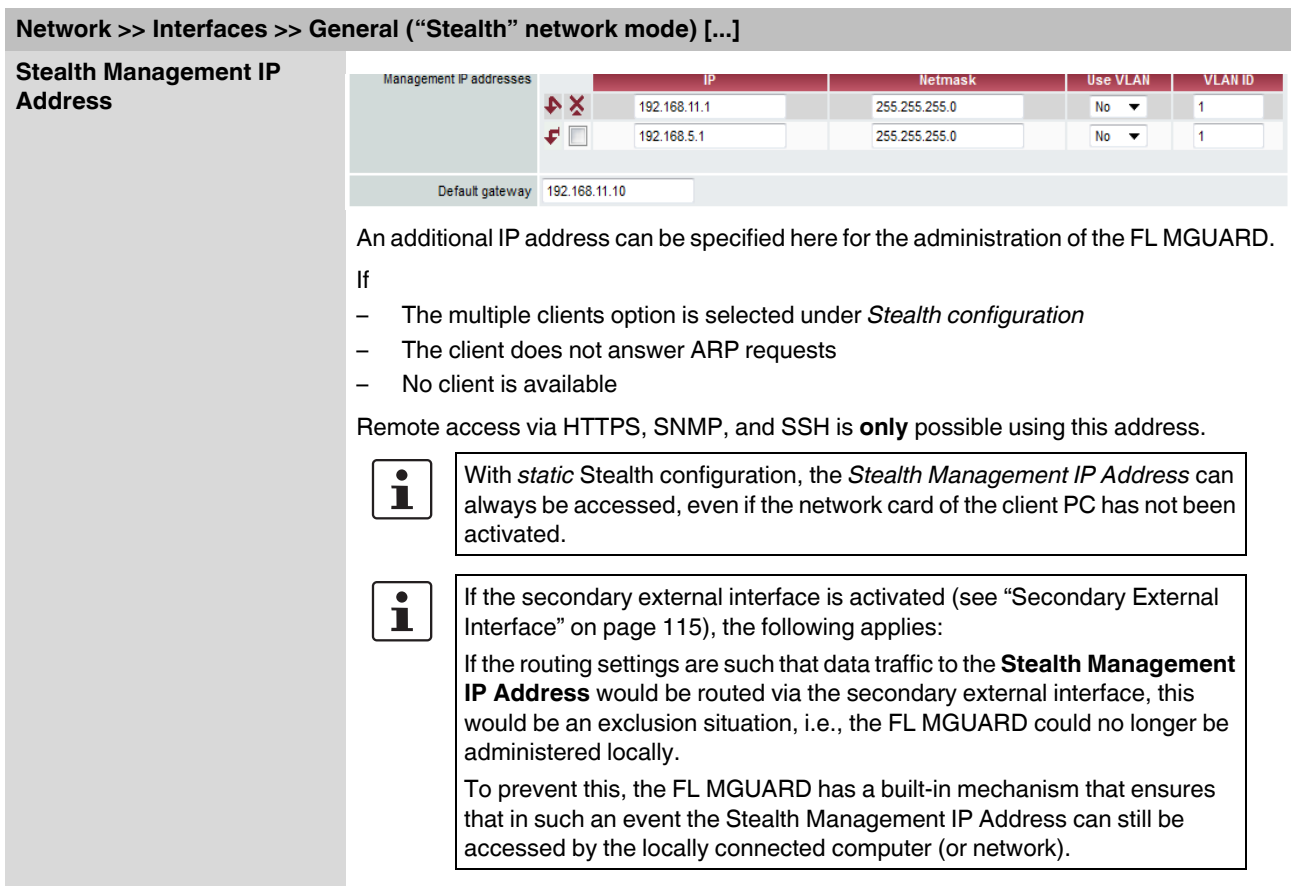

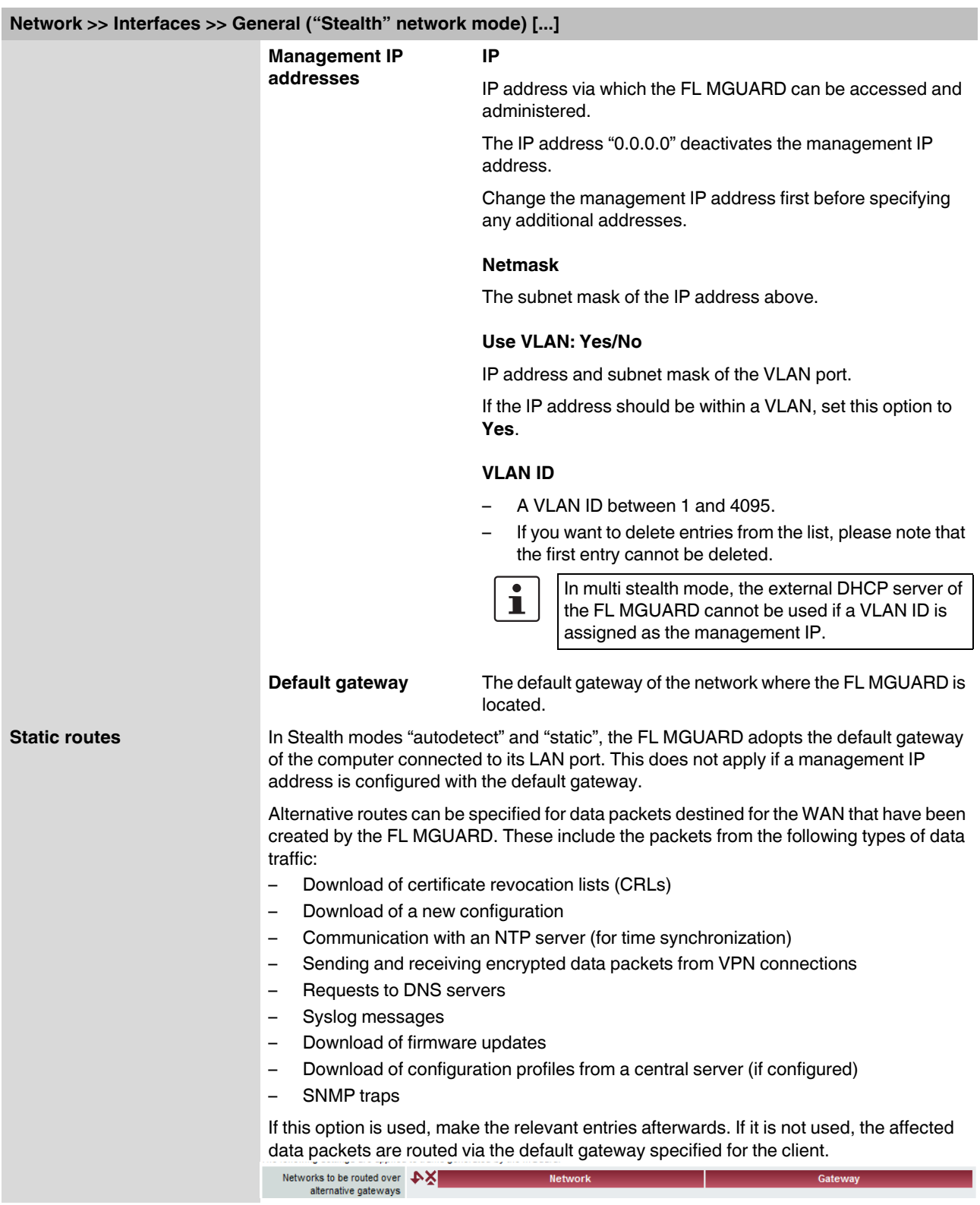

<span id="page-114-0"></span>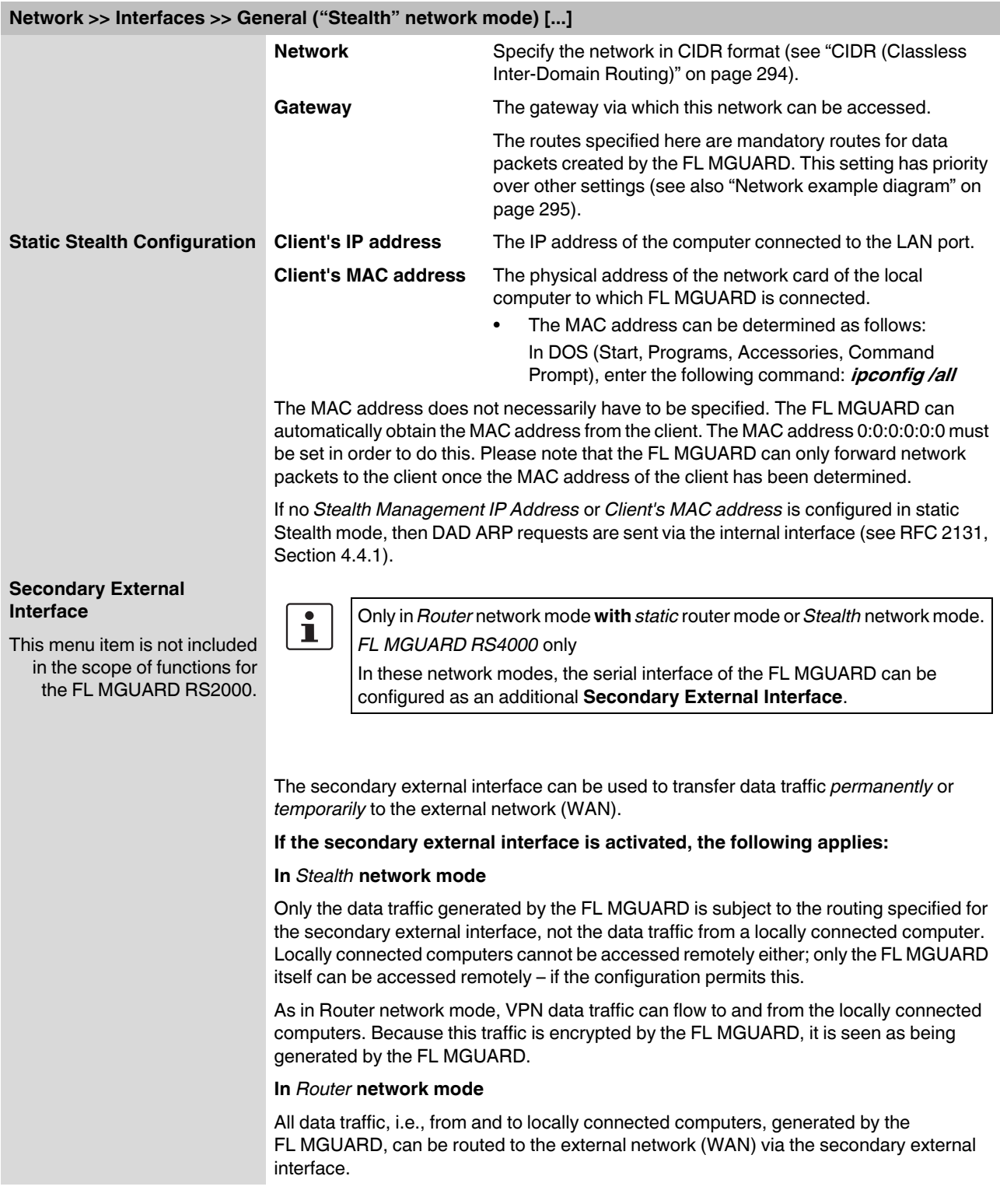

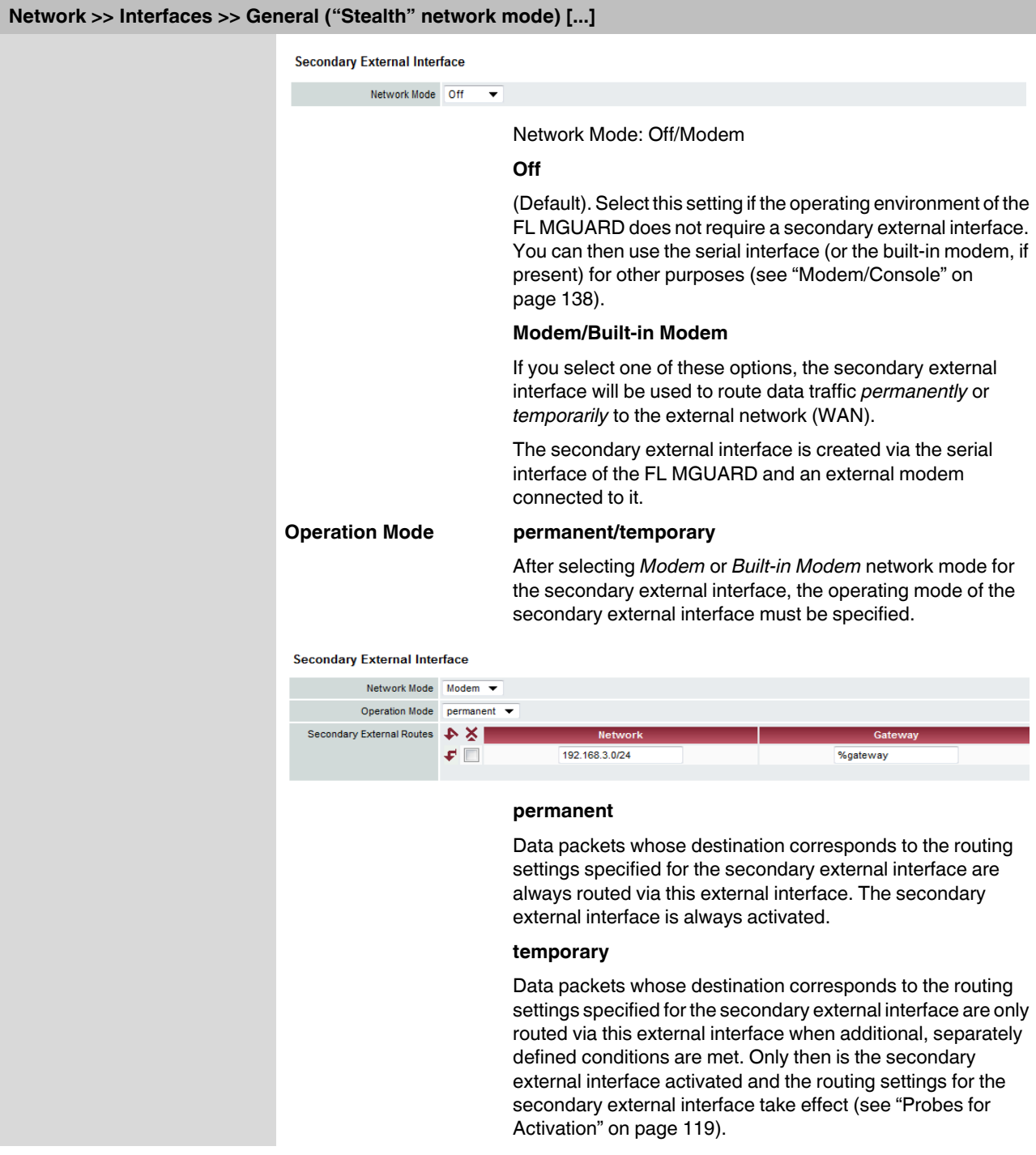

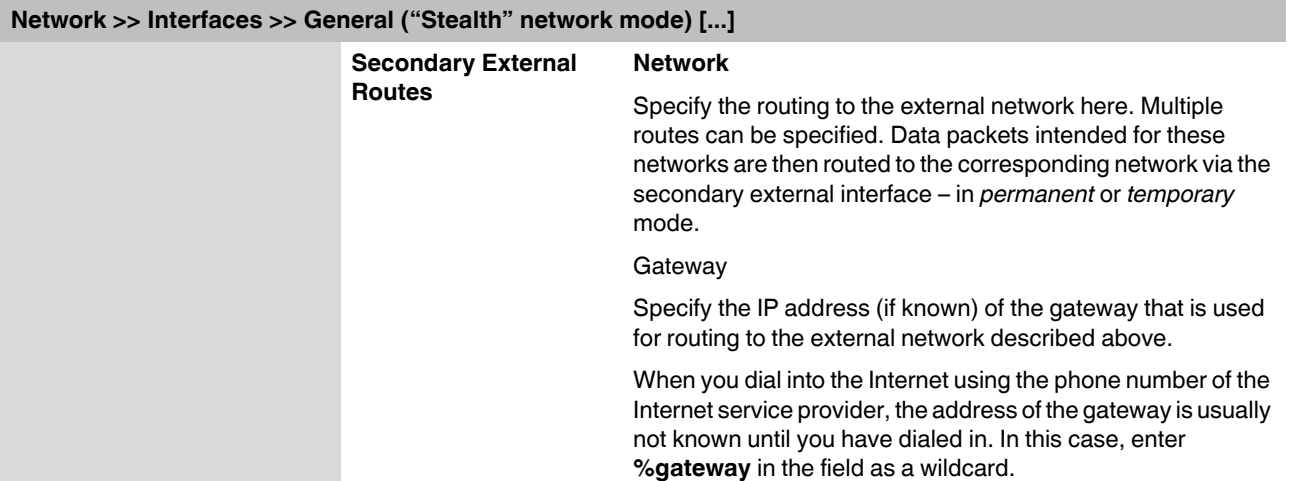

### **Operation Mode: permanent/temporary**

In both **permanent** and **temporary** operating mode, the modem must be available to the FL MGUARD for the secondary external interface so that the FL MGUARD can establish a connection to the WAN (Internet) via the telephone network connected to the modem.

Which data packets are routed via the **primary external interface** (Ethernet interface) and which data packets are routed via the **secondary external interface** is determined by the routing settings that are applied for these two external interfaces. Therefore an interface can only take a data packet if the routing setting for that interface matches the destination of the data packet.

### **The following rules apply for routing entries:**

If multiple routing entries for the destination of a data packet match, then the smallest network defined in the routing entries that matches the data packet destination determines which route this packet takes.

### **Example:**

- The external route of the **primary** external interface is specified as 10.0.0.0/8, while the external route of the **secondary** external interface is specified as 10.1.7.0/24. Data packets to network 10.1.7.0/24 are then routed via the secondary external interface, although the routing entry for the primary external interface also matches them. Explanation: The routing entry for the secondary external interface refers to a smaller network (10.1.7.0/24 < 10.0.0.0/8).
- This rule does not apply in *Stealth* network mode with regard to the stealth management IP address (see note under ["Stealth Management IP Address" on](#page-112-0)  [page 113](#page-112-0)).
- If the routing entries for the primary and secondary external interfaces are identical, then the secondary external interface "wins", i.e., the data packets with a matching destination address are routed via the secondary external interface.
- The routing settings for the secondary external interface only take effect when the secondary external interface is activated. Particular attention must be paid to this if the routing entries for the primary and secondary external interfaces overlap or are identical, whereby the priority of the secondary external interface has a filter effect, with the following result: Data packets whose destination matches both the primary and secondary external interfaces are always routed via the secondary external interface, but only if this is activated.
- In **temporary** mode, "activated" signifies the following: The secondary external interface is only activated when specific conditions are met, and it is only then that the routing settings of the secondary external interface take effect.
- Network address 0.0.0.0/0 generally refers to the largest definable network, i.e., the Internet.

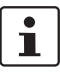

In Router network mode, the local network connected to the FL MGUARD can be accessed via the secondary external interface as long as the specified firewall settings allow this.

<span id="page-118-0"></span>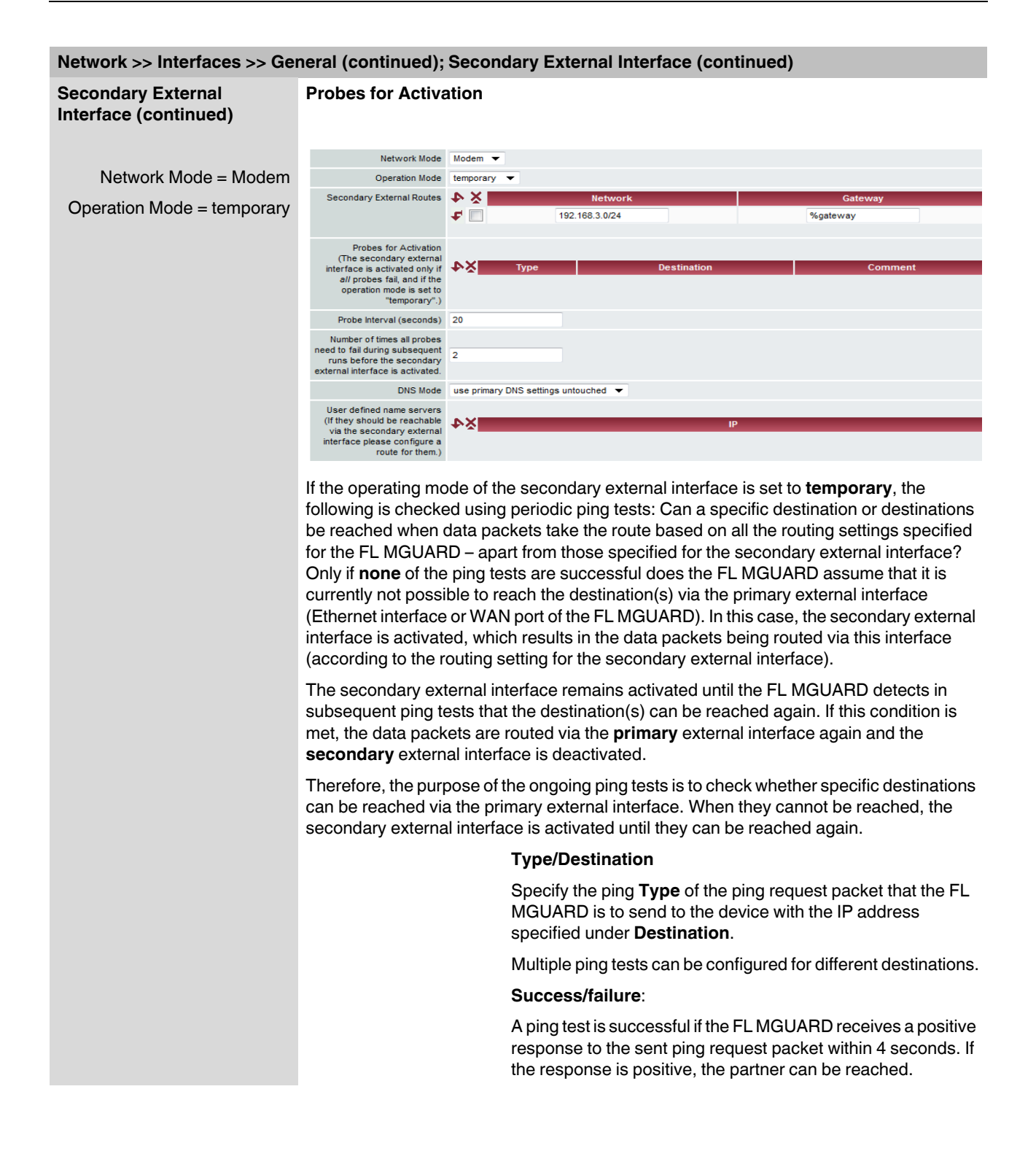

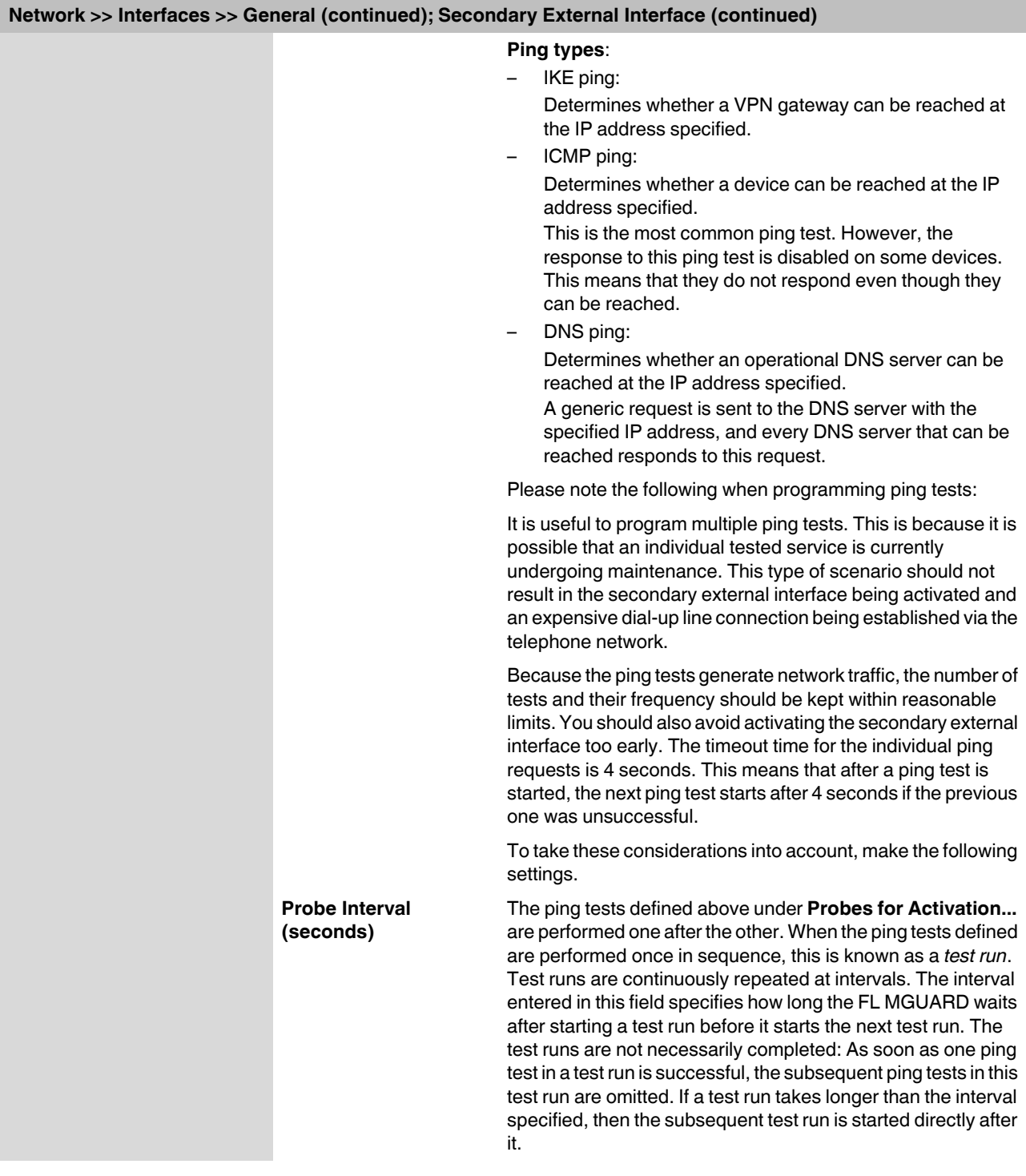

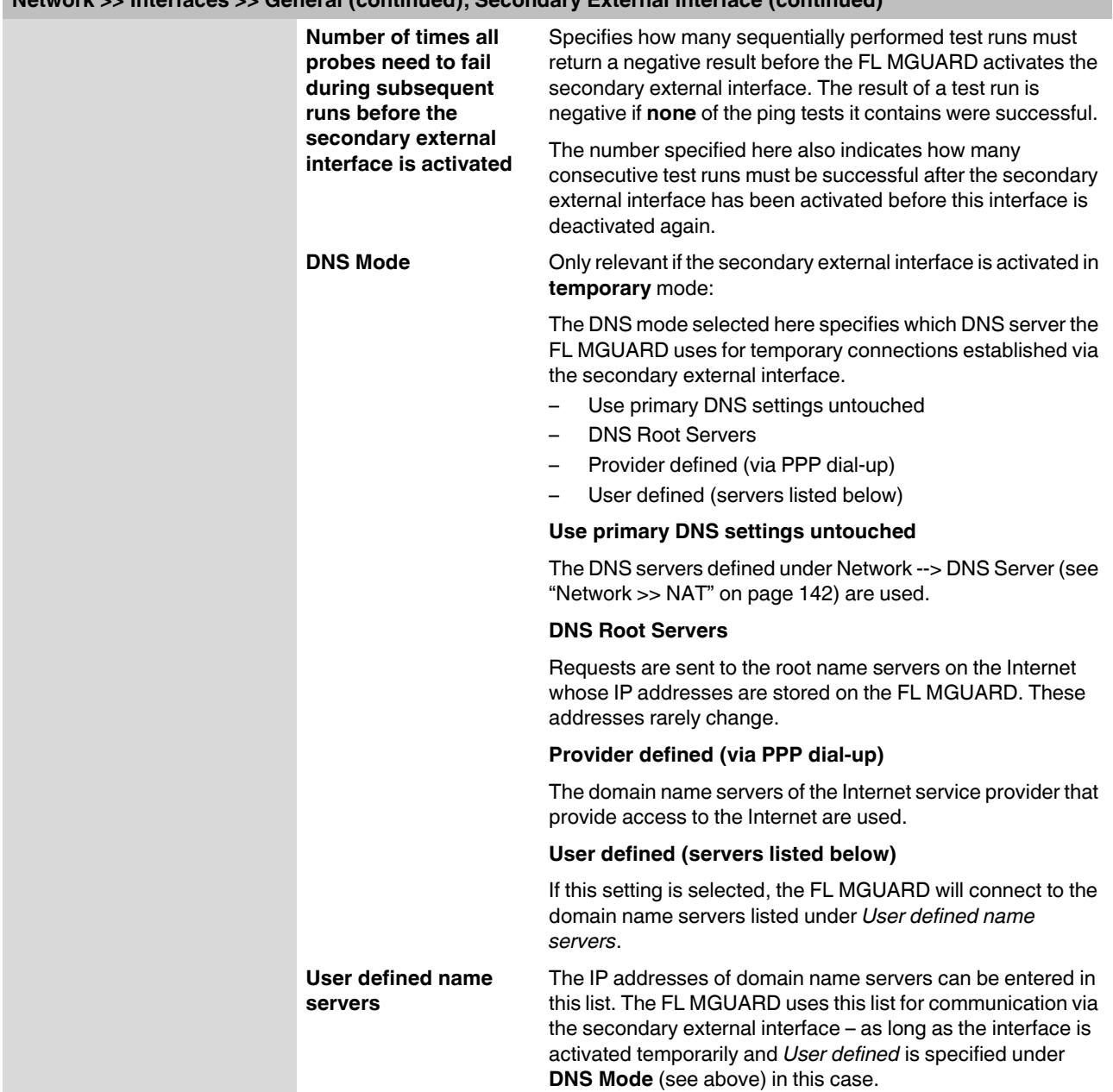

# **Network >> Interfaces >> General (continued); Secondary External Interface (continued)**

## **Network Mode: Router**

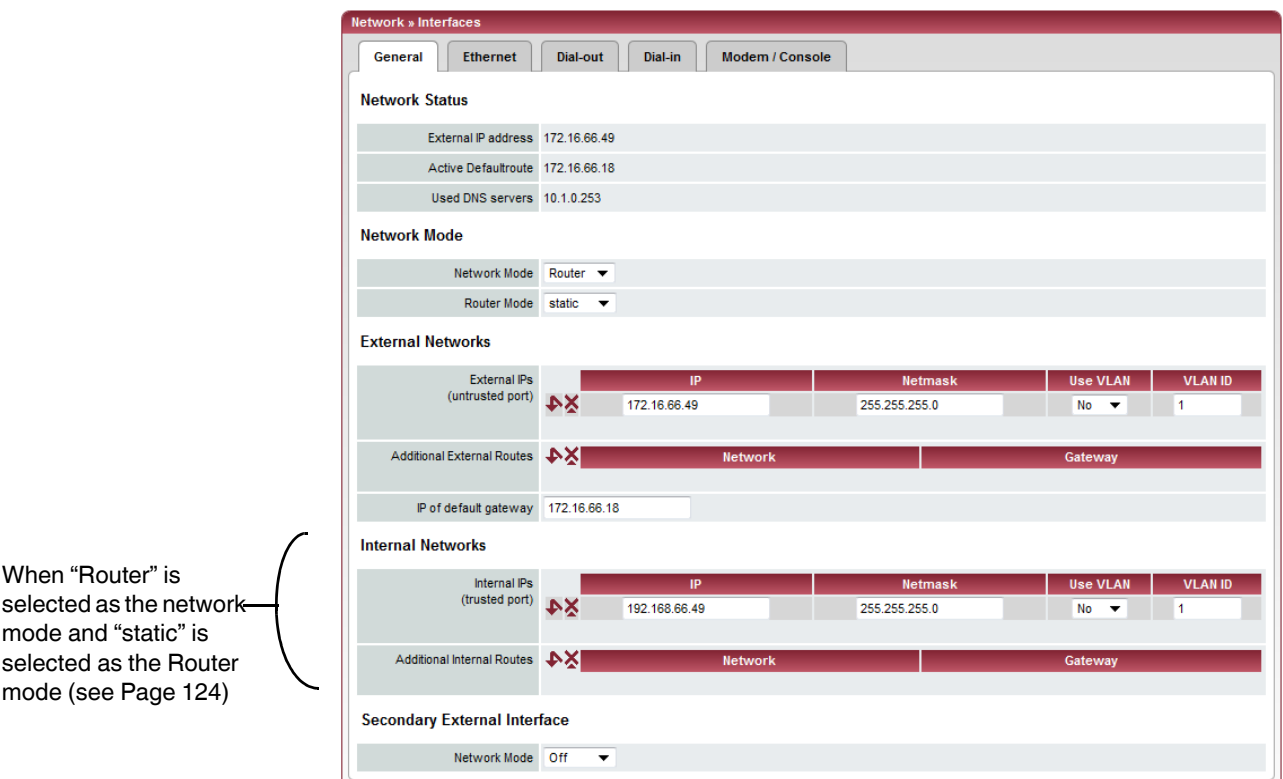

<span id="page-121-0"></span>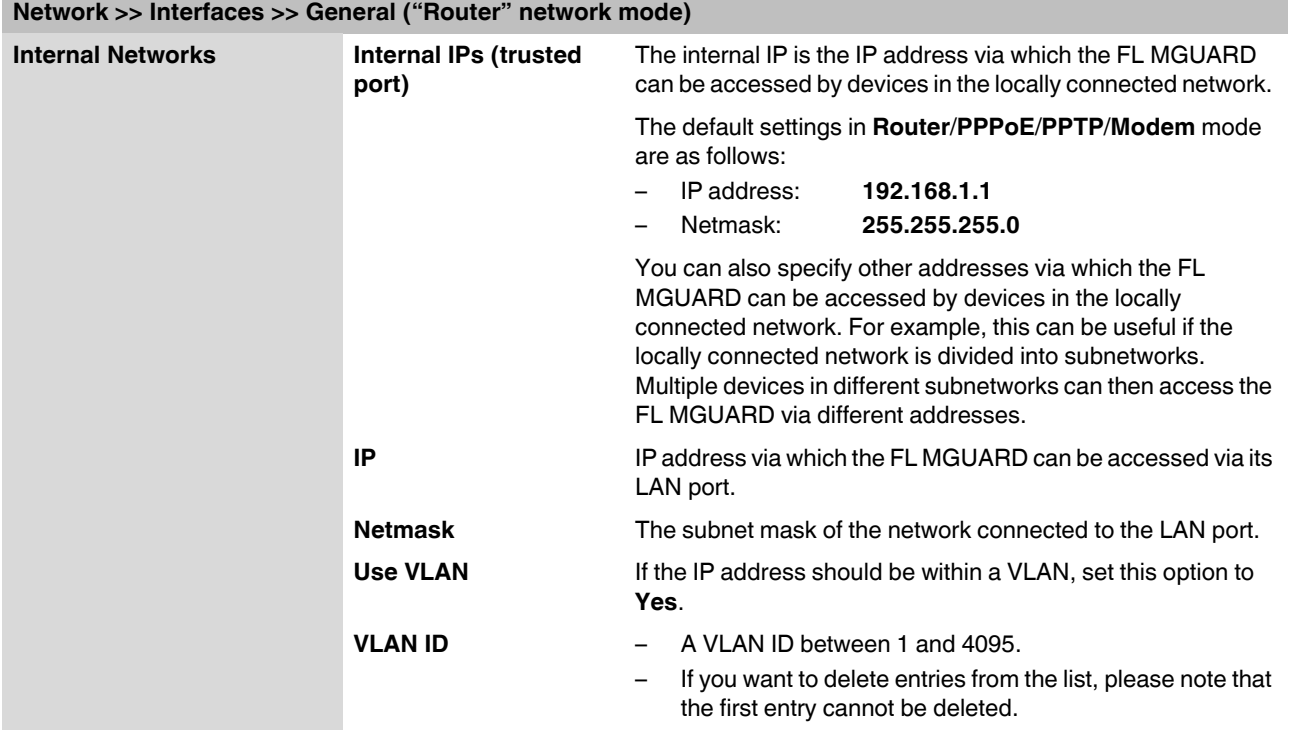

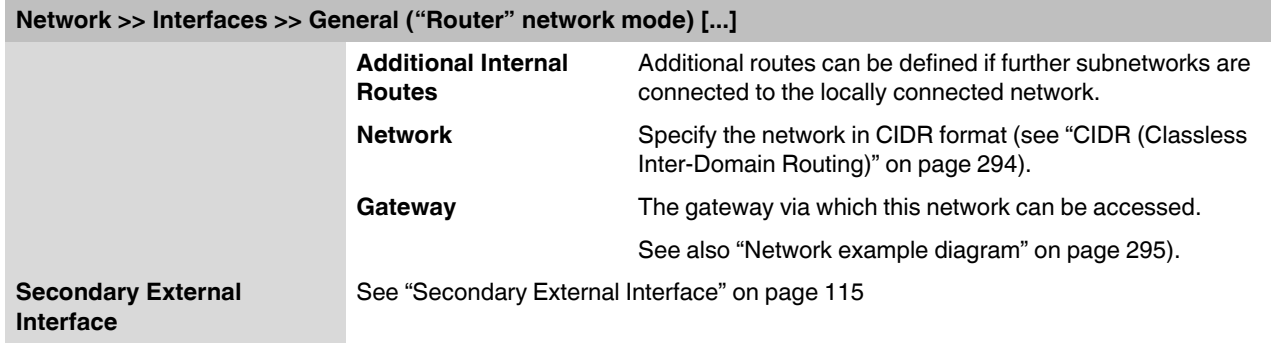

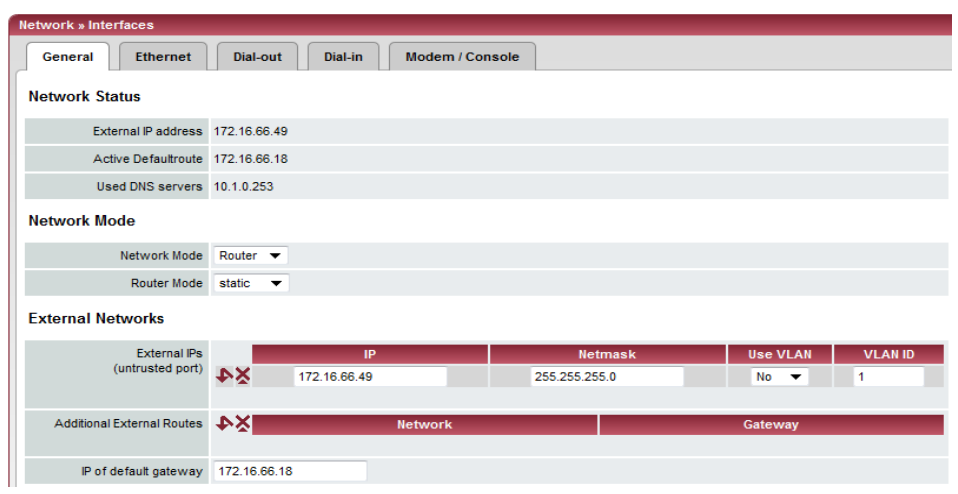

<span id="page-123-0"></span>**"Router" network mode, "static" router mode**

## **Network >> Interfaces >> General ("Router" network mode, "static" router mode)**

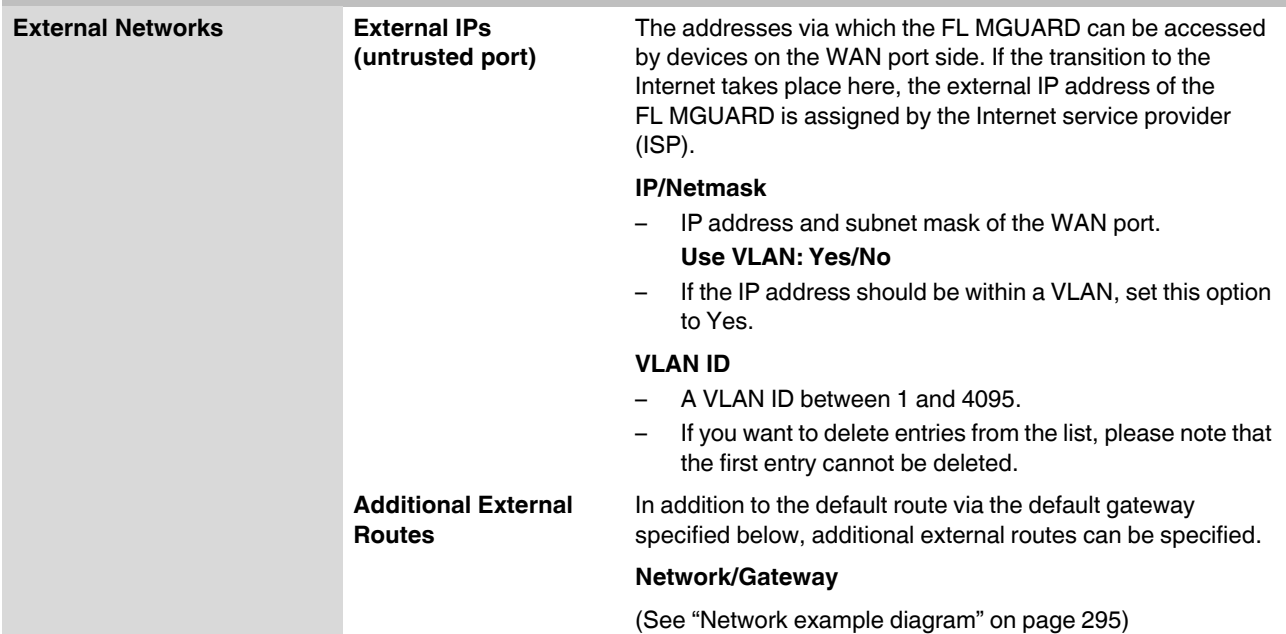

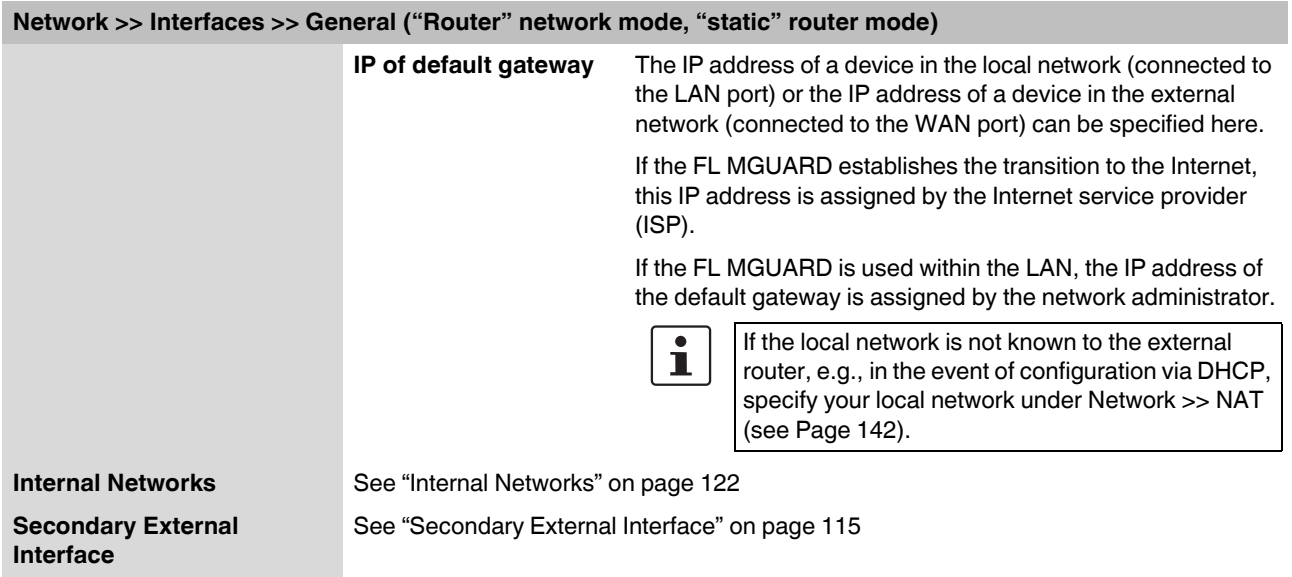

## **"Router" network mode, "DHCP" router mode**

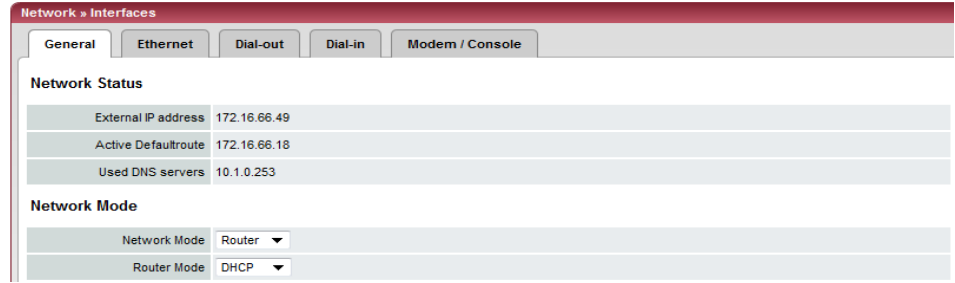

There are no additional setting options for "Router" network mode, "DHCP" router mode.

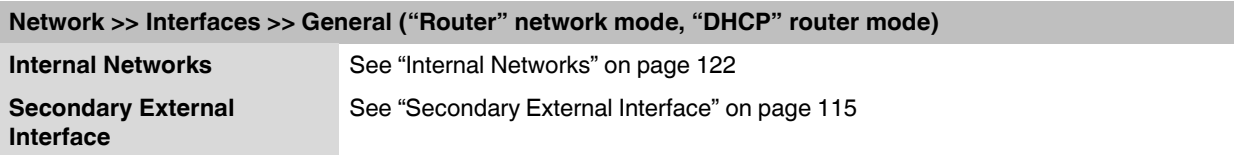

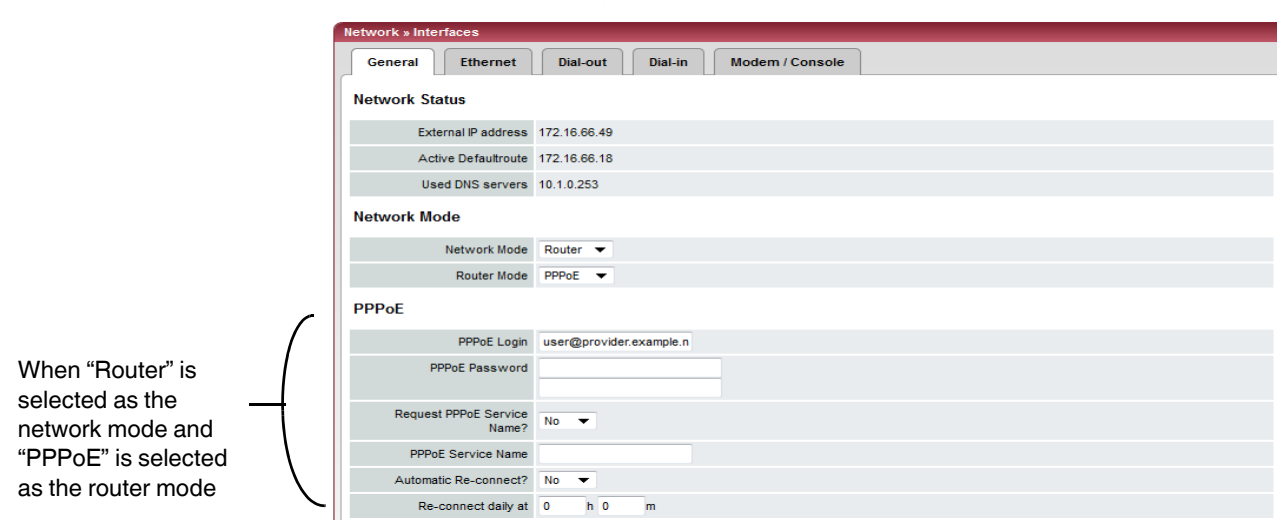

<span id="page-125-0"></span>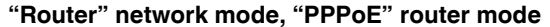

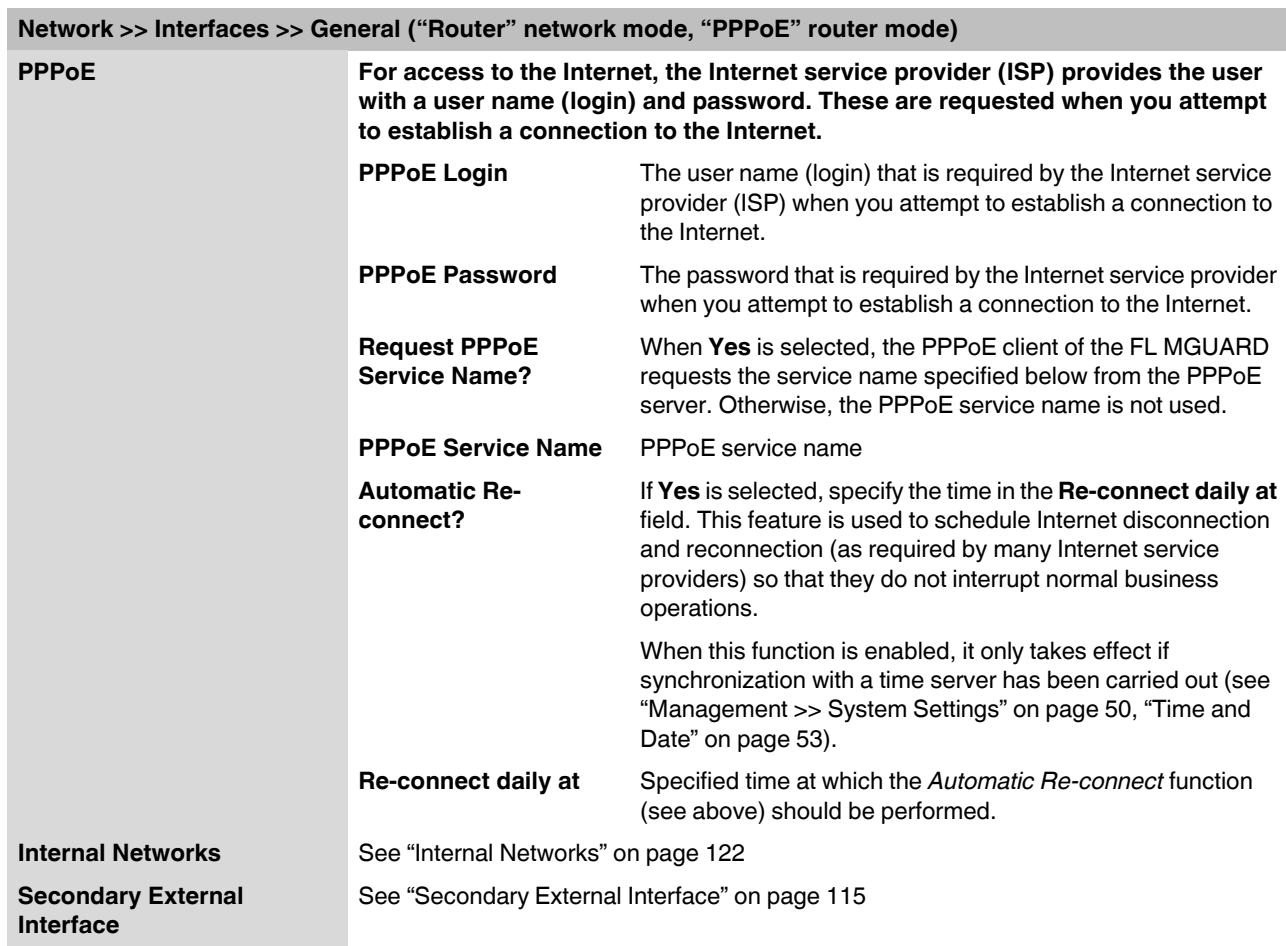

<span id="page-126-0"></span>**"Router" network mode, "PPTP" router mode**

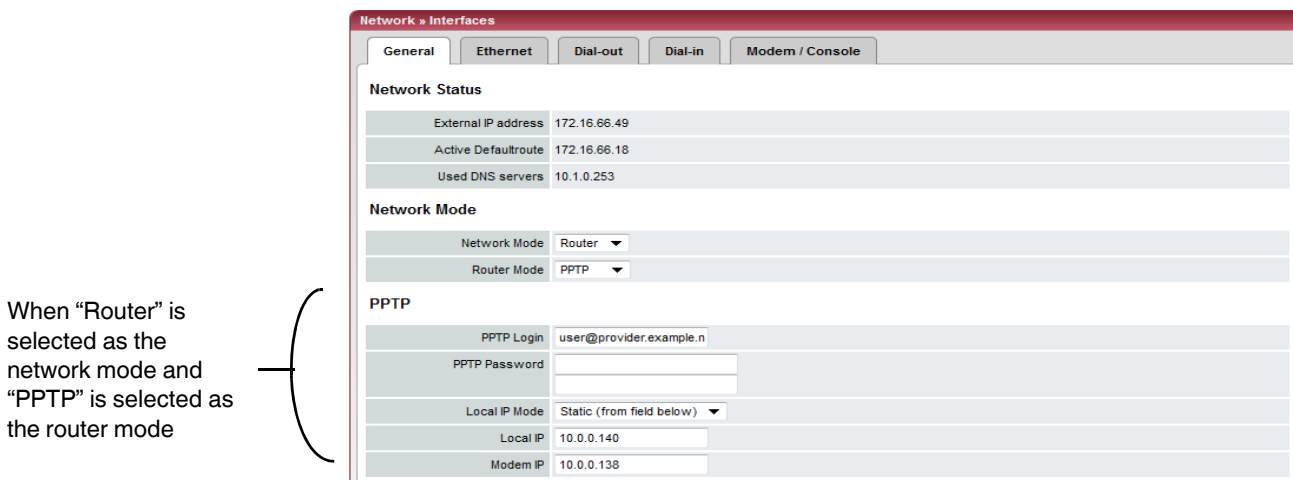

**Network >> Interfaces >> General ("Router" network mode, "PPTP" router mode)** 

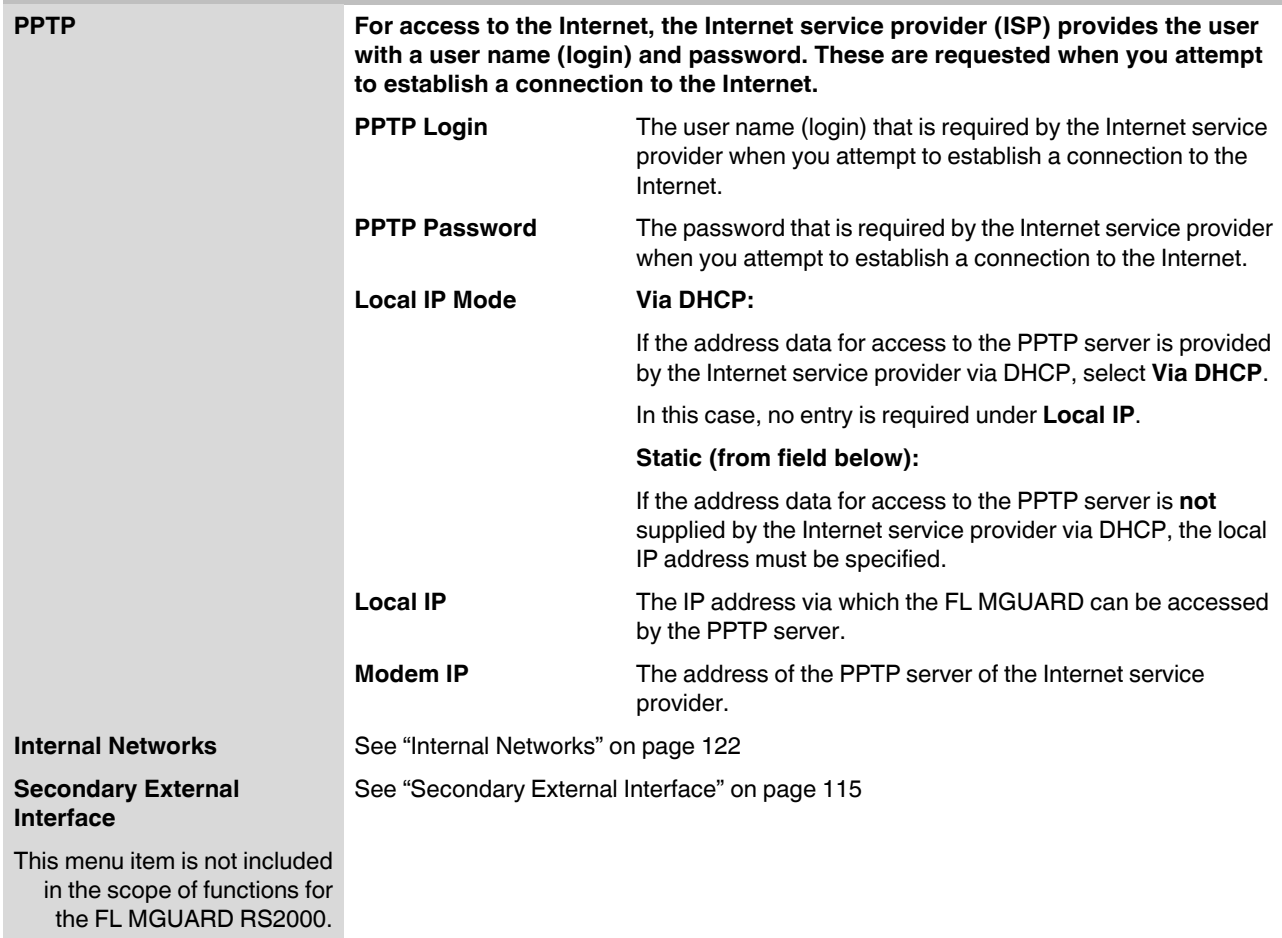

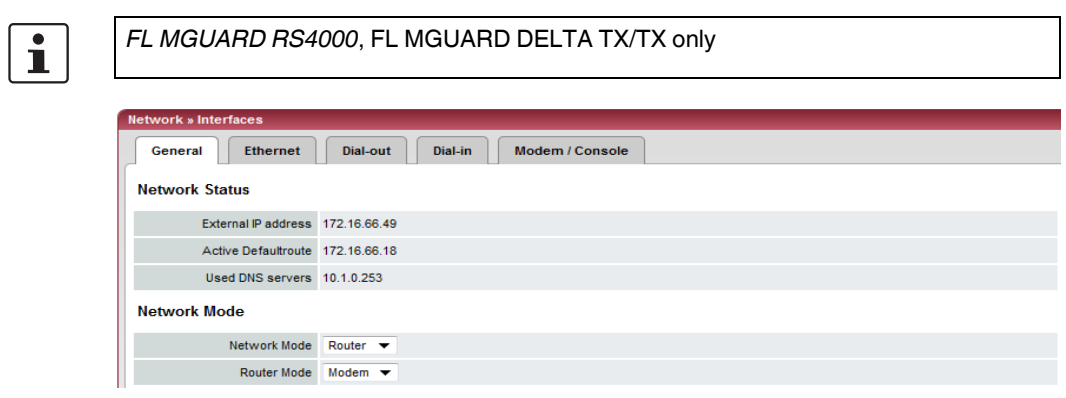

<span id="page-127-0"></span>**"Router" network mode, "Modem/Built-in Modem" router mode**

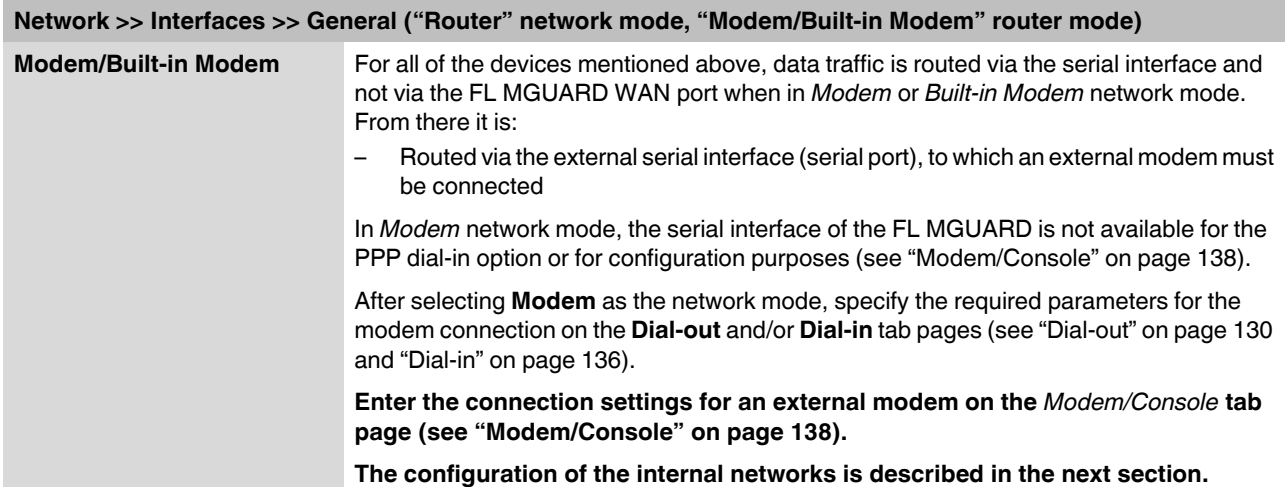

## **5.3.1.2 Ethernet**

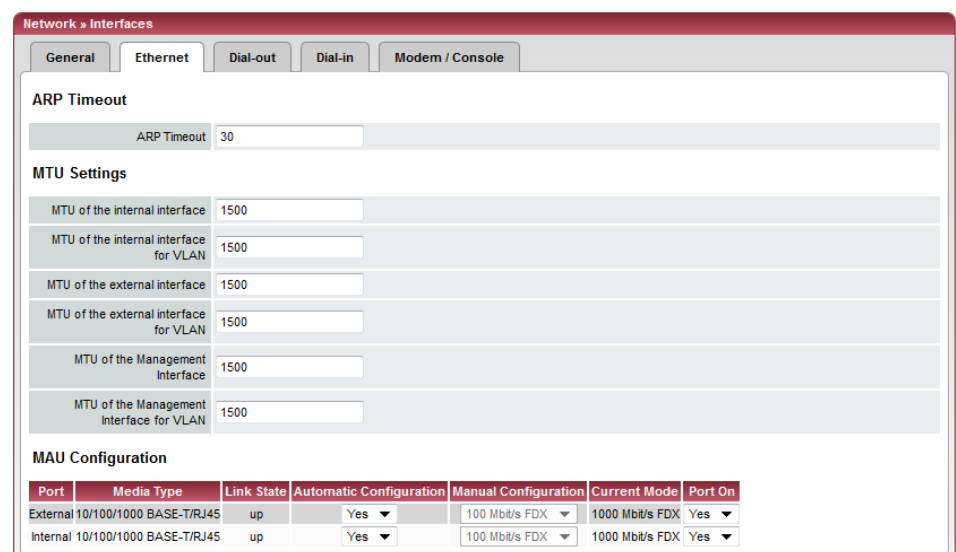

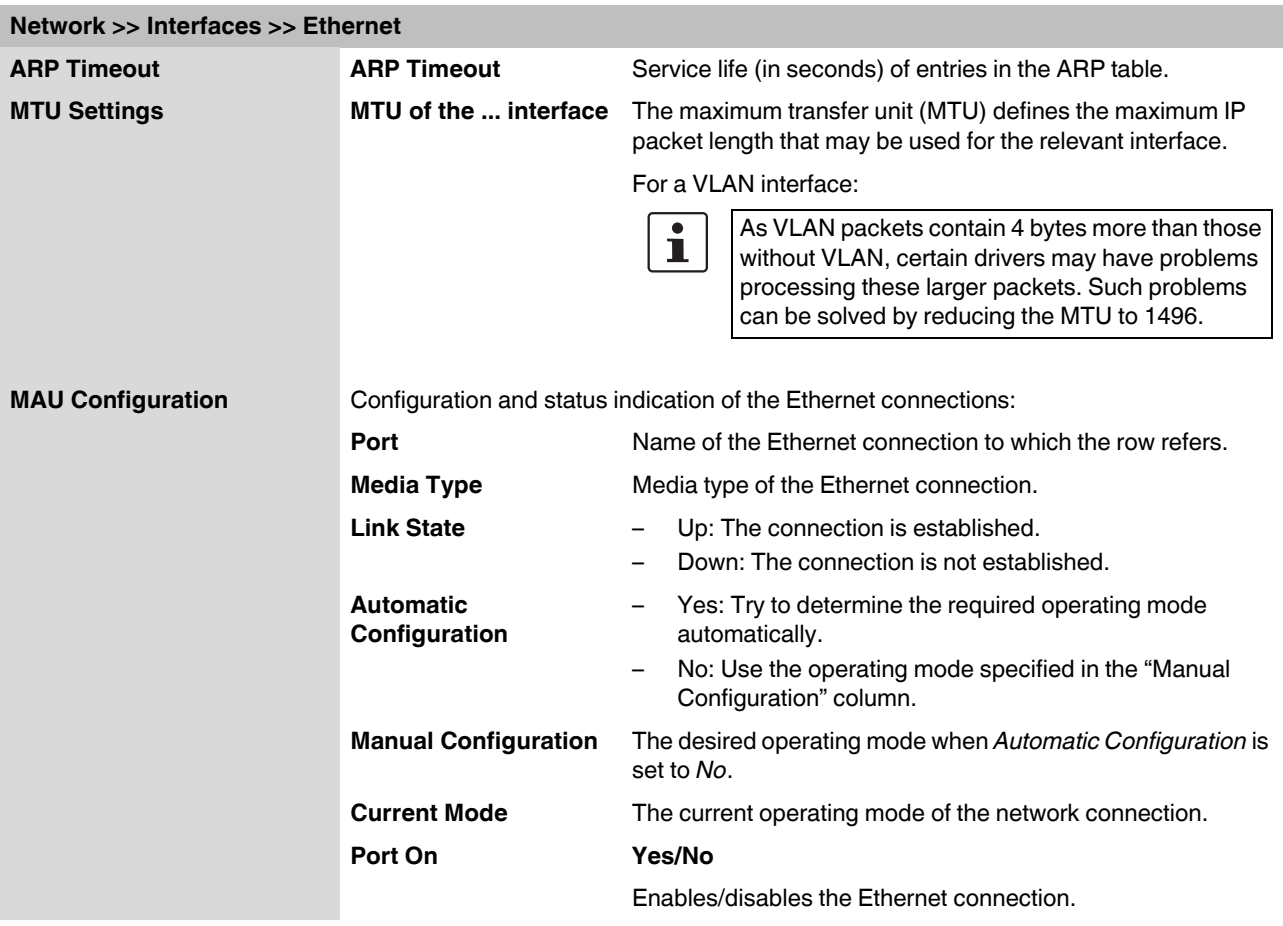

This menu

<span id="page-129-1"></span>the FL

<span id="page-129-0"></span>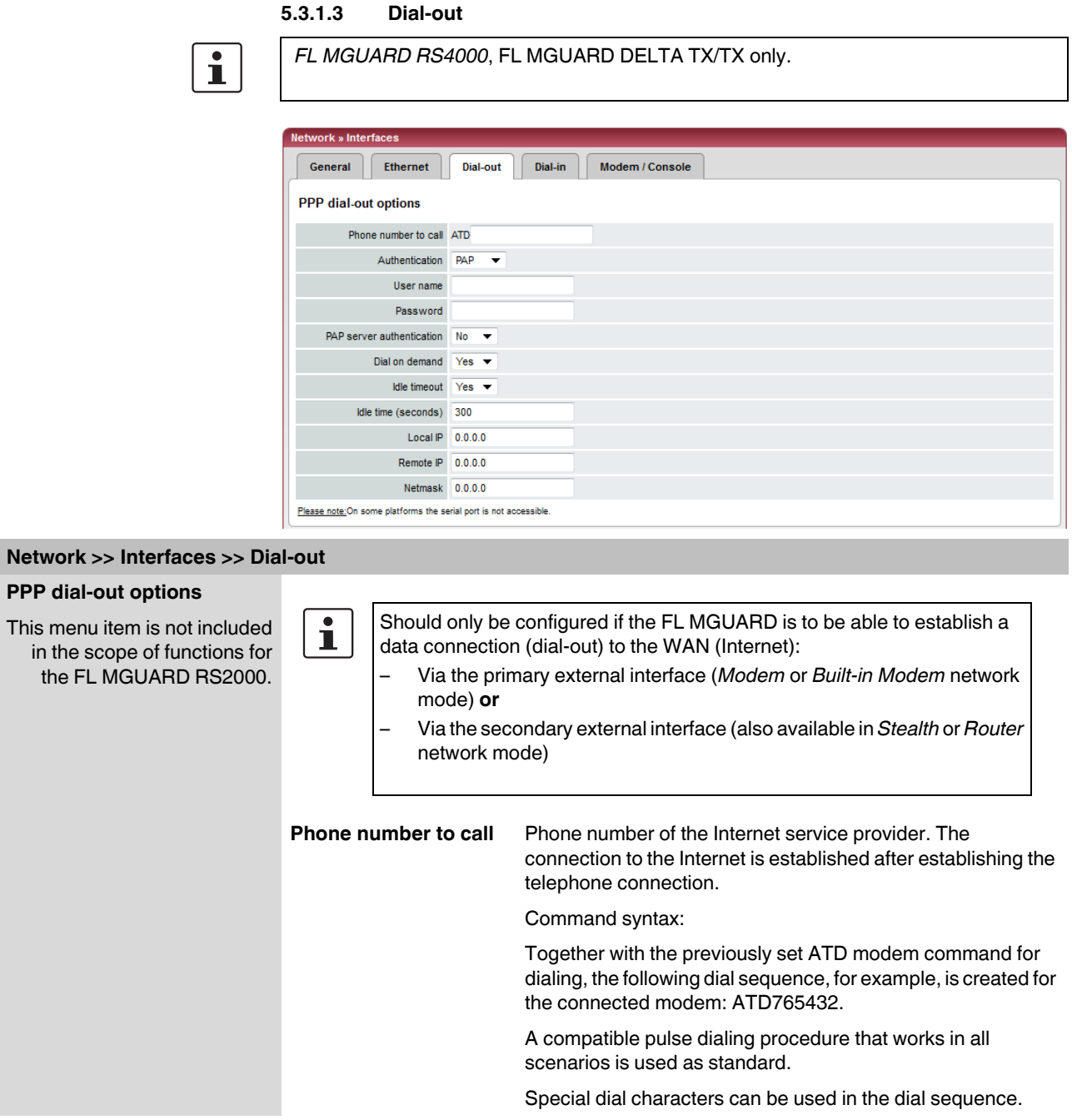

## **Configuration**

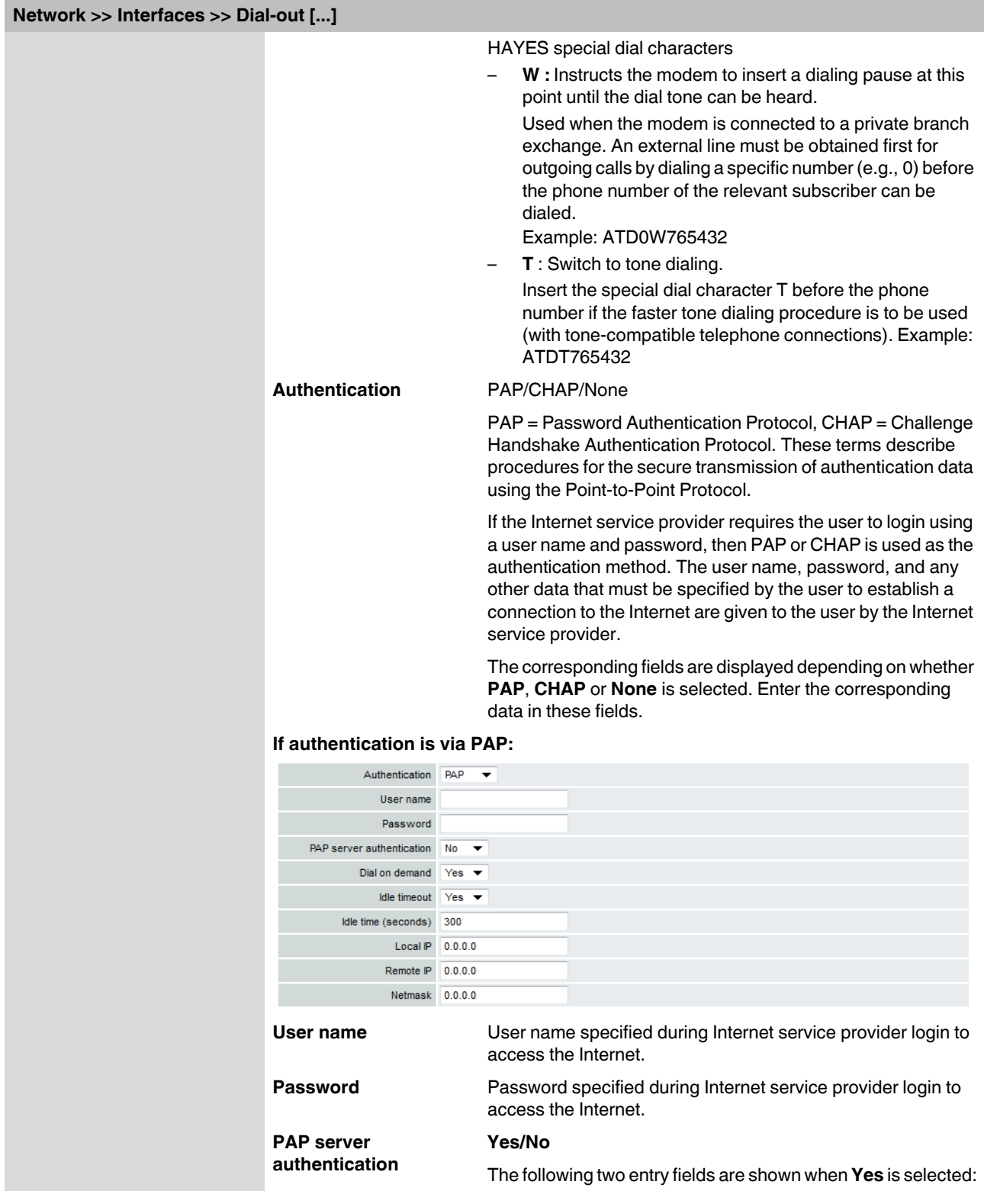

<span id="page-131-0"></span>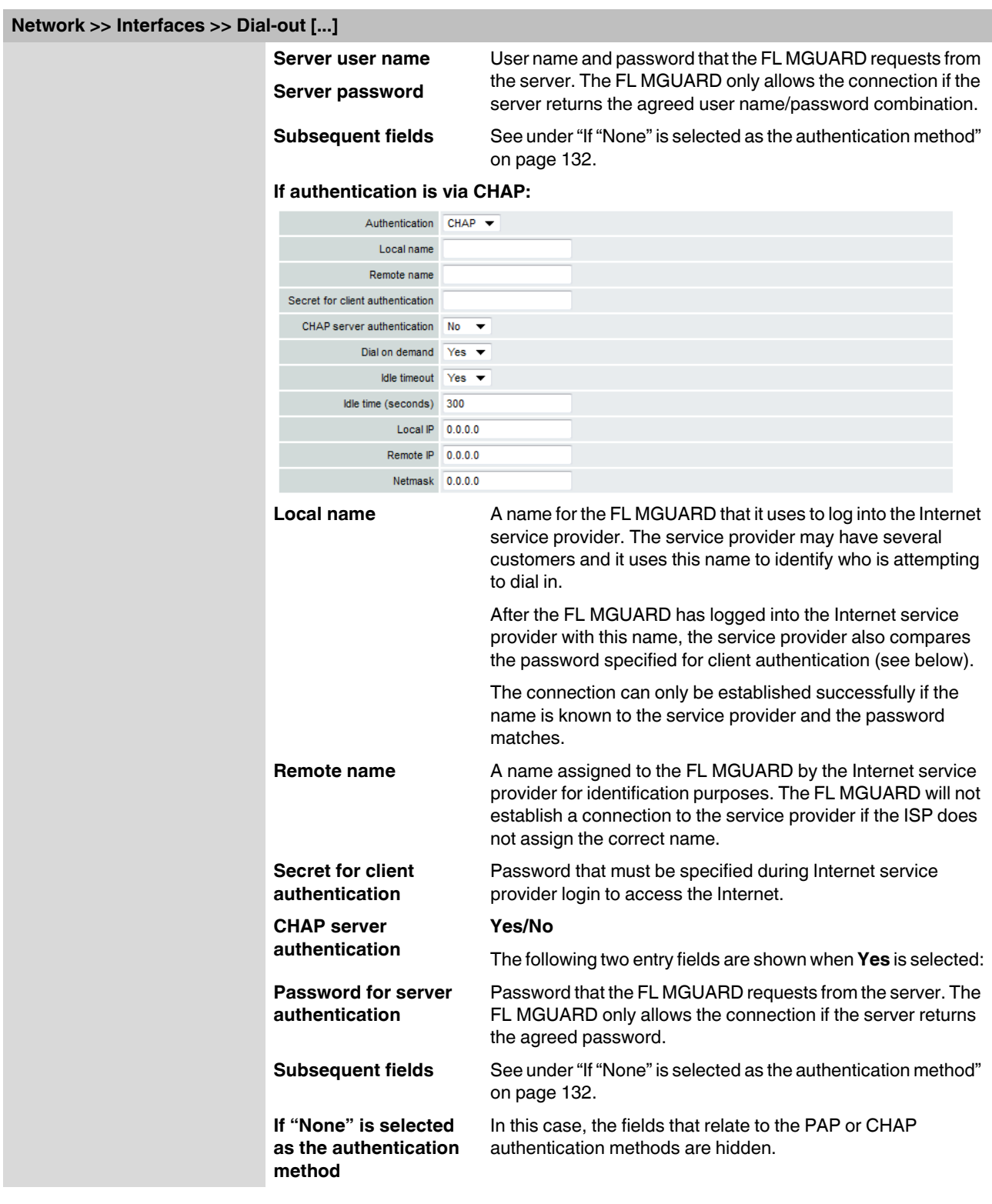

## **Network >> Interfaces >> Dial-out [...]**

Only the fields that define further settings remain visible below.

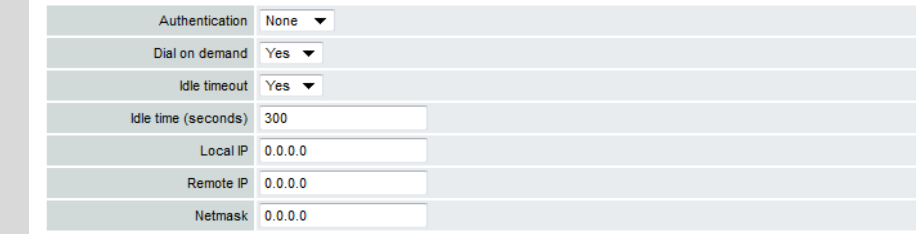

### **Other common settings**

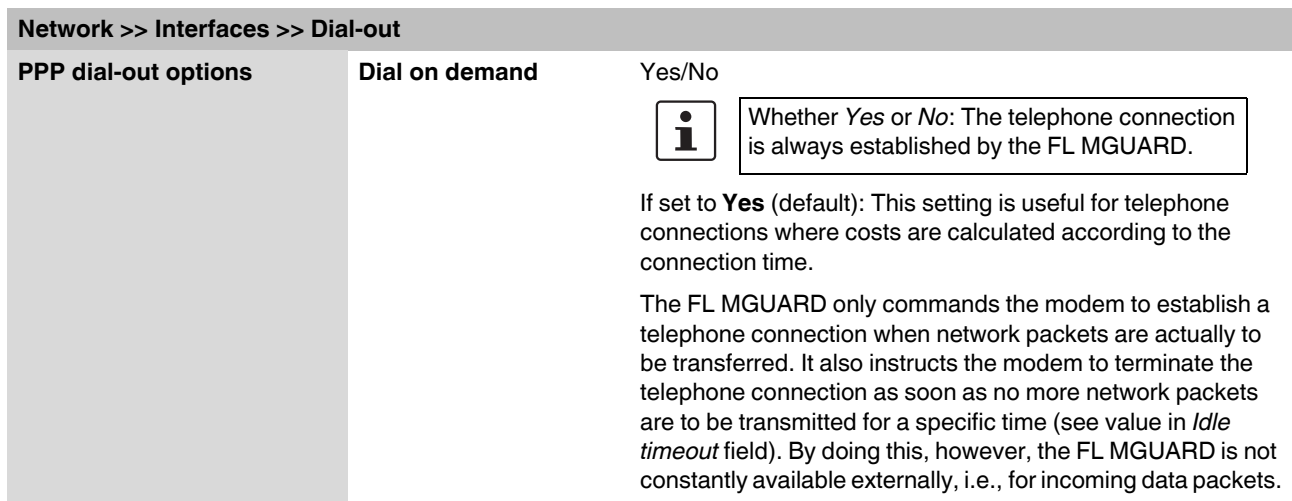

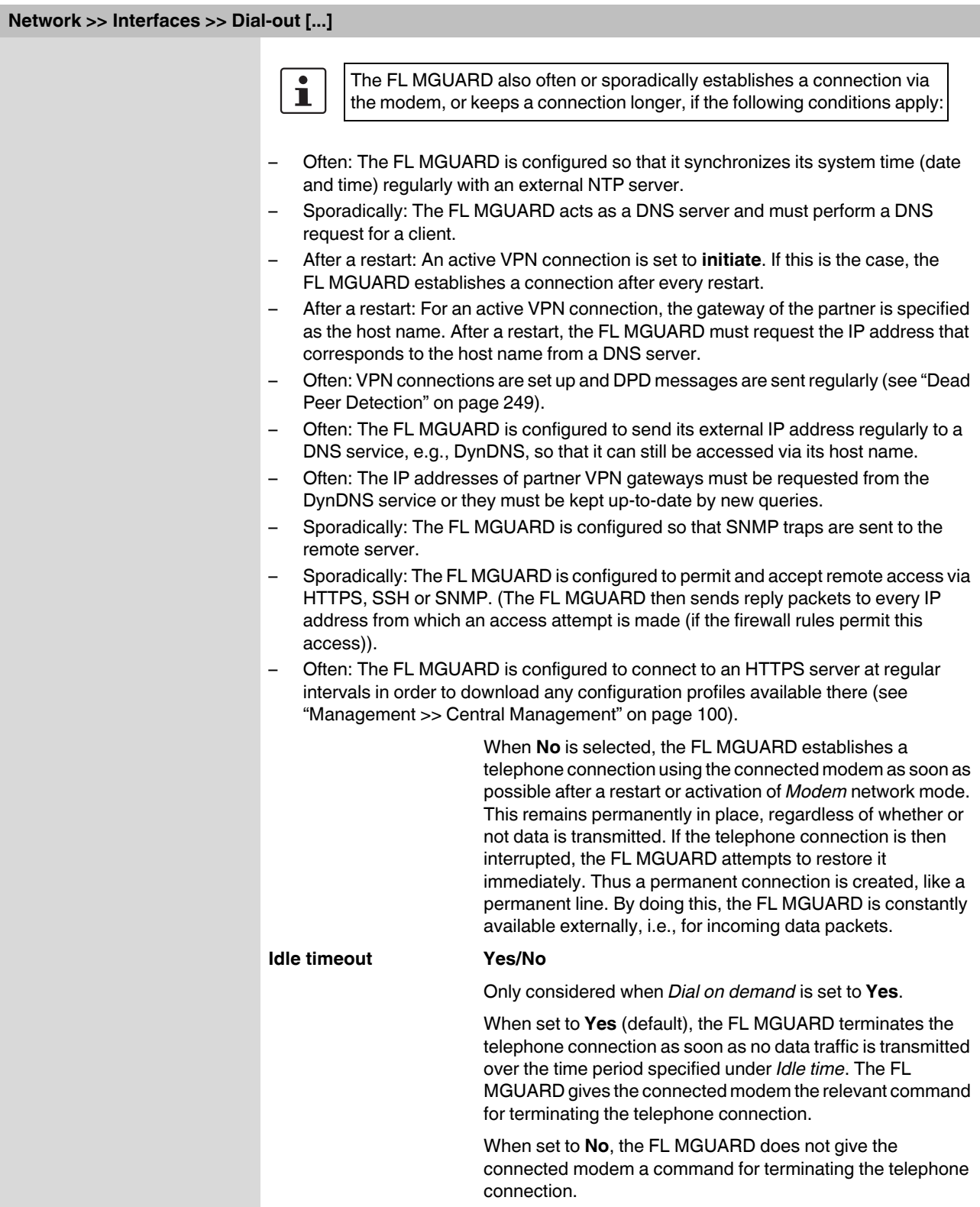

## **Configuration**

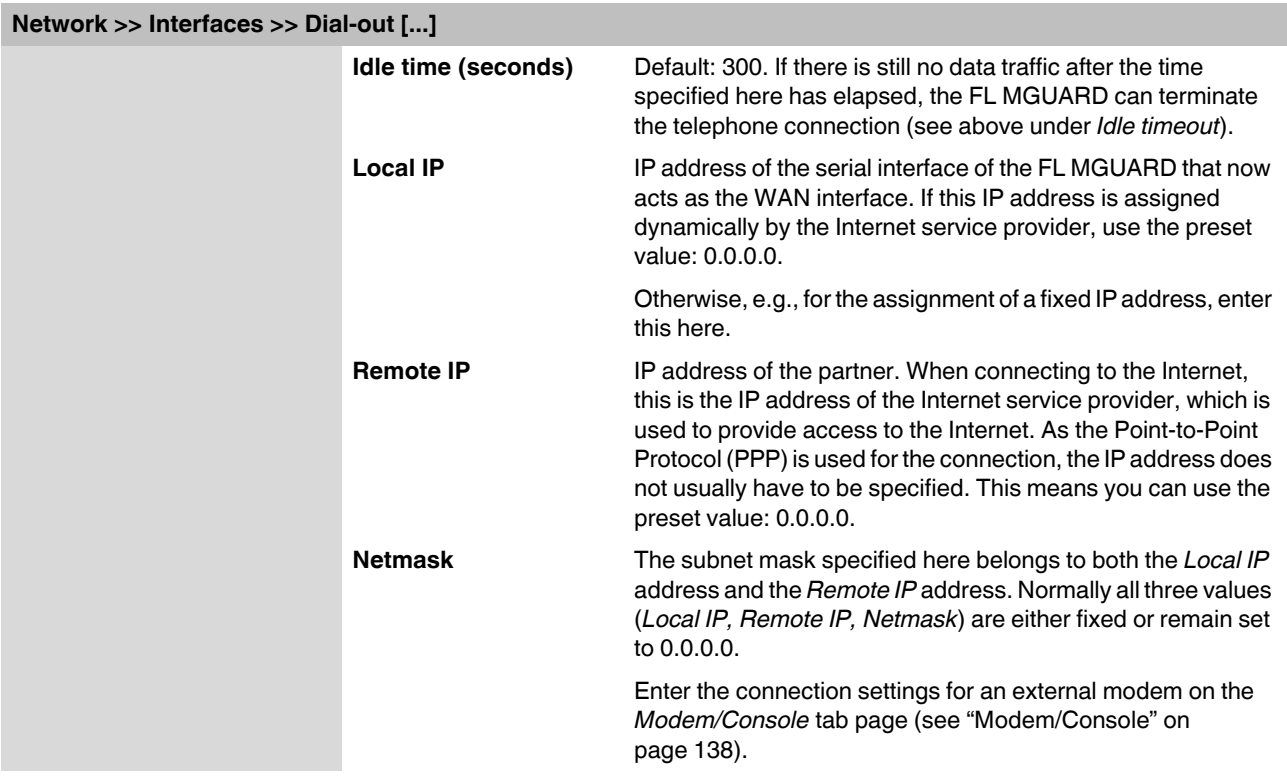

<span id="page-135-0"></span>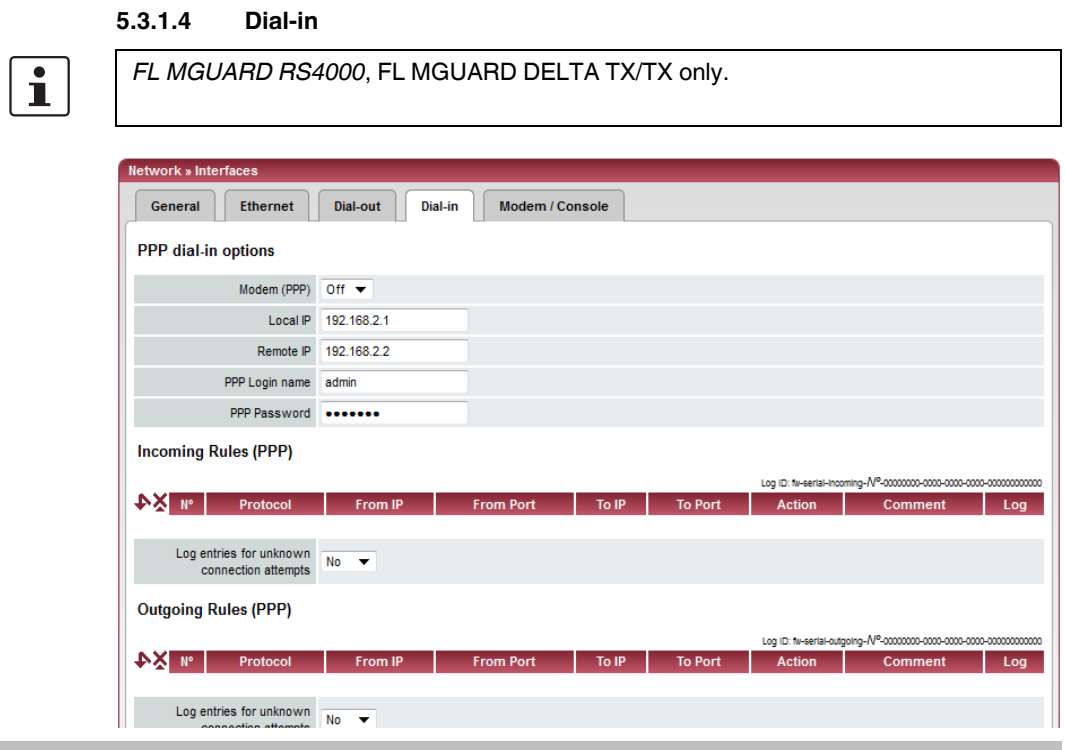

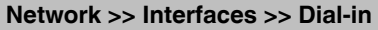

 $\overline{\mathbf{i}}$ 

### <span id="page-135-1"></span>**PPP dial-in options**

This menu item is not included in the scope of functions for  *FL MGUARD RS4000*, FL MGUARD DELTA TX/TX only.

the FL MGUARD RS2000. Should only be configured if the FL MGUARD is to permit PPP dial-in via one of the following:

- A modem connected to the serial interface
- A built-in modem (available as an option for the FL MGUARD industrial rs).

PPP dial-in can be used to access the LAN (or the FL MGUARD for configuration purposes) (see ["Modem/Console" on page 138](#page-137-0)).

If the modem is used for dialing out by acting as the primary external interface (*Modem* network mode) of the FL MGUARD or as its secondary external interface (when activated in *Stealth* or *Router* network mode), it is not available for the PPP dial-in option.

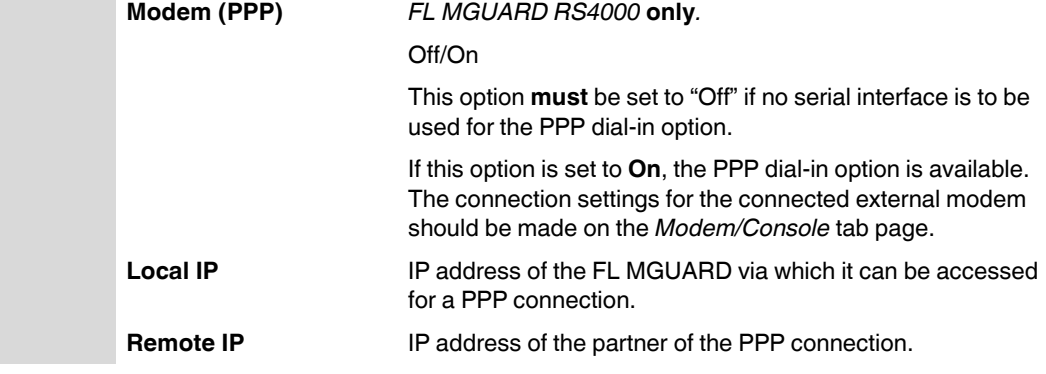

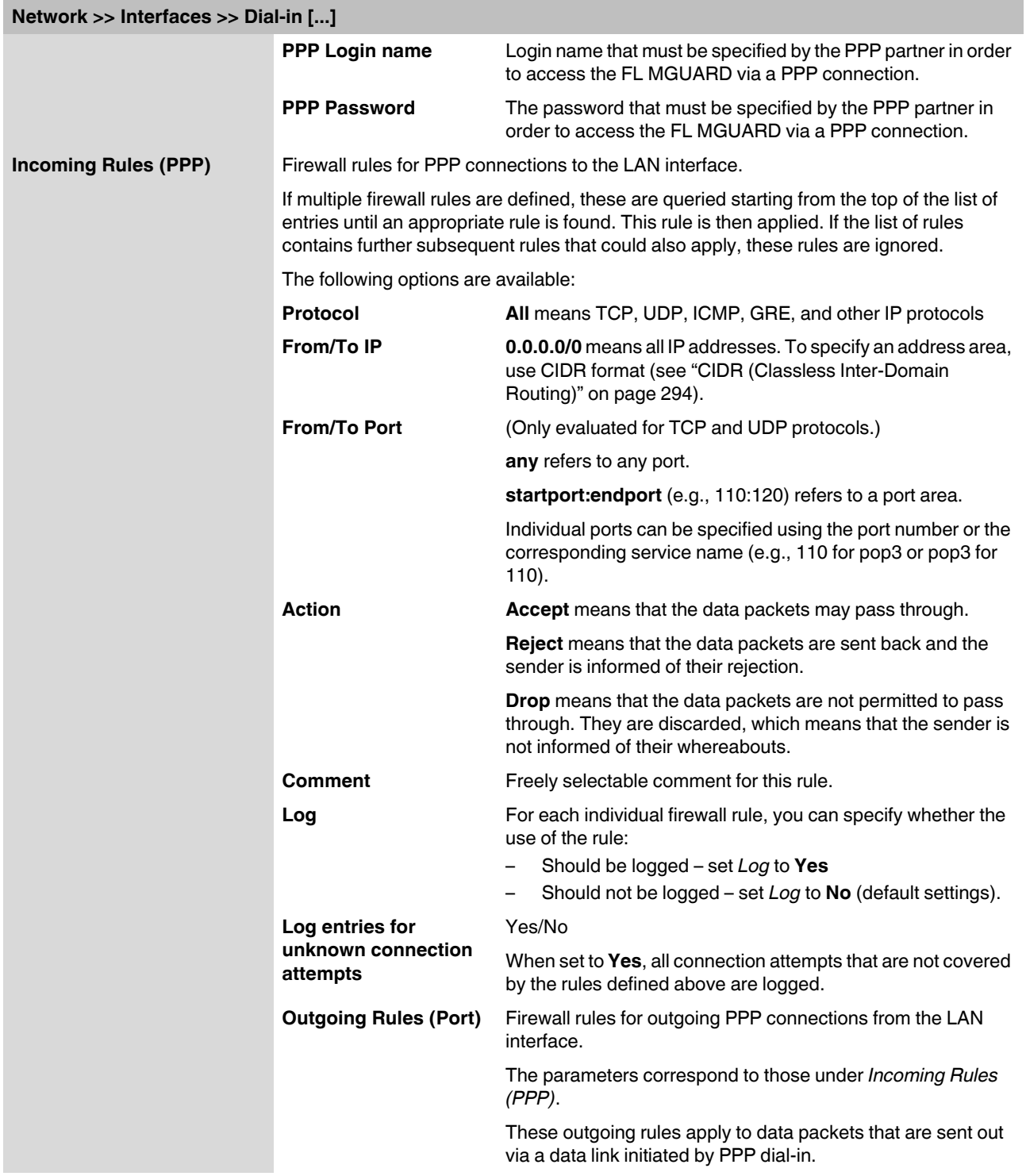

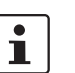

only.

#### <span id="page-137-0"></span>**5.3.1.5 Modem/Console**

Some FL MGUARD models have a serial interface that can be accessed externally, while the FLFL MGUARD industrial rs is also available with a built-in modem as an option (see ["Network >> Interfaces" on page 104\)](#page-103-0).

*FL MGUARD RS4000/RS2000, FL MGUARD SMART2*, FL MGUARD DELTA TX/TX

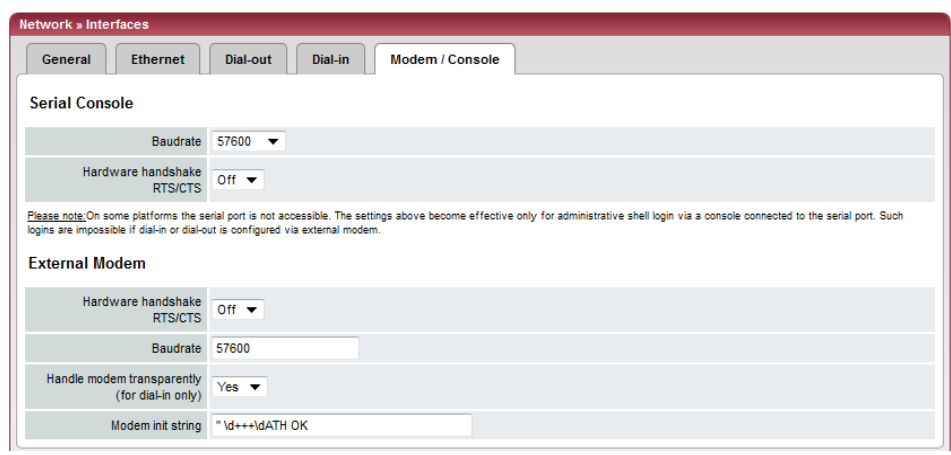

### **Options for using the serial interface**

The serial interface can be used alternatively as follows:

### **Primary external interface**

(This menu item is not included in the scope of functions for the FL MGUARD RS2000.)

### **Secondary external**

**interface** (This menu item is not included in the scope of functions for the FL MGUARD RS2000.)

## **For dialing in to the LAN or for configuration**

**purposes** (This menu item is not included in the scope of functions for the FL MGUARD RS2000.)

As a **primary external interface**, if the network mode is set to *Modem* under *[Network >>](#page-103-0)  [Interfaces](#page-103-0)* on the *General* tab page (see ["Network >> Interfaces" on page 104](#page-103-0) and ["General" on page 105](#page-104-0)).

In this case, data traffic is not processed via the WAN port (Ethernet interface), but via the serial interface.

As a **secondary external interface**, if *Secondary External Interface* is activated and *Modem* is selected under *[Network >> Interfaces](#page-103-0)* on the *General* tab page (see ["Network >>](#page-103-0)  [Interfaces" on page 104](#page-103-0) and ["General" on page 105\)](#page-104-0).

In this case, data traffic is processed (permanently or temporarily) via the serial interface.

Used for **dialing in to the LAN or for configuration purposes** (see also ["Dial-in" on](#page-135-0)  [page 136](#page-135-0)). The following options are available:

– A modem is connected to the serial interface of the FL MGUARD. This modem is connected to the telephone network (fixed-line or GSM network).

(The connection to the telephone network is established via the terminal strip on the bottom of the device for the FL MGUARD RS ... **with** built-in modem or ISDN terminal adapter.)

This enables a remote PC that is also connected to the telephone network to establish a PPP (Point-to Point Protocol) dial-up line connection to the FL MGUARD via a modem or ISDN adapter.

This method is referred to as a PPP dial-in option. It can be used to access the LAN behind the FL MGUARD or to configure the FL MGUARD. *Dial-in* is the interface definition used for this connection type in firewall selection lists.

In order to access the LAN with a Windows computer using the dial-up line connection, a network connection must be set up on this computer in which the dial-up line connection to the FL MGUARD is defined. In addition, the IP address of the FL MGUARD (or its host name) must be defined as the gateway for this connection so that the connections to the LAN can be routed via this address.

To access the web configuration interface of the FL MGUARD, you must enter the IP address of the FL MGUARD (or its host name) in the address line of the web browser.

– The serial interface of the FL MGUARD is connected to the serial interface of a PC. On the PC, the connection to the FL MGUARD is established using a terminal program and the configuration is implemented using the command line of the FL MGUARD.

If an external modem is connected to the serial interface, you may have to enter corresponding settings below under *External Modem*, regardless of the use of the serial port and the modem connected to it.

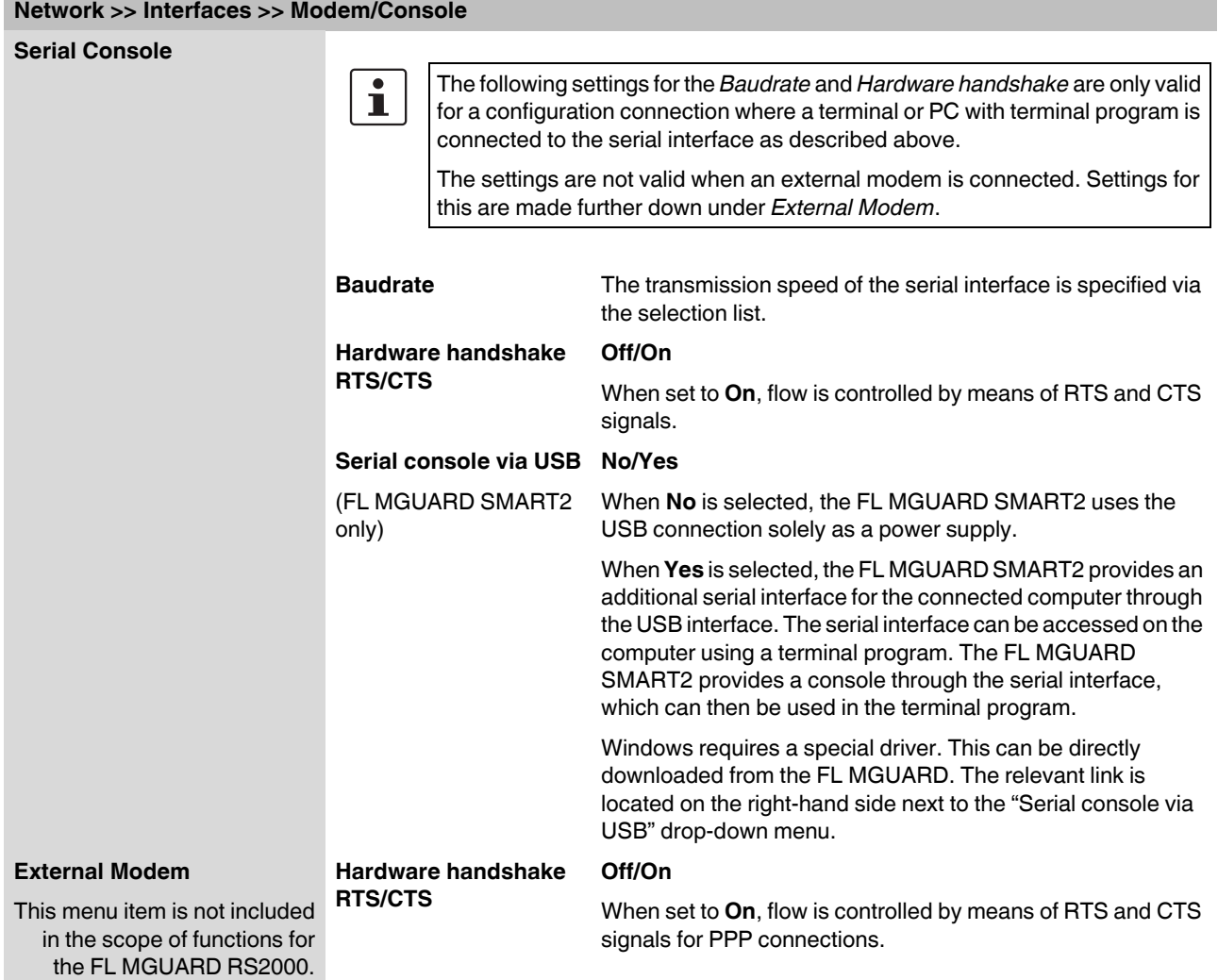

## **Product designation**

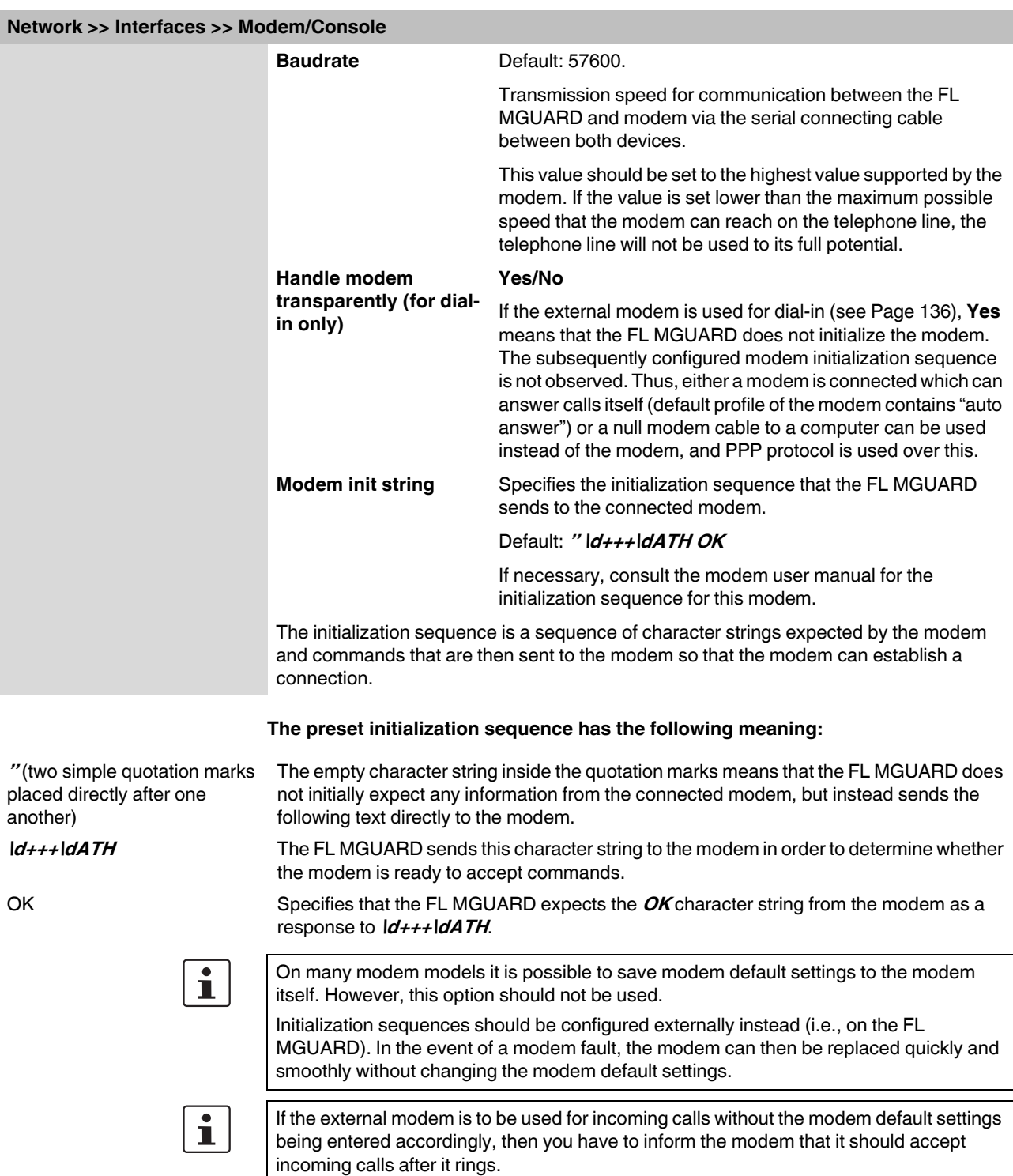

If using the extended HAYES command set, append the character string " **AT&S0=1 OK**" (a space followed by "**AT&S0=1**", followed by a space, followed by "**OK**") to the initialization sequence.

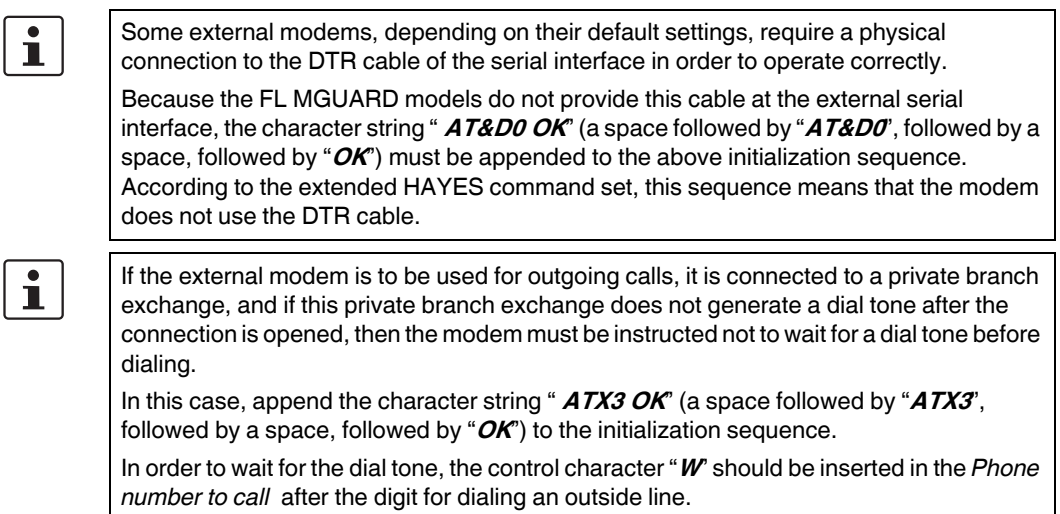

## <span id="page-141-0"></span>**5.3.2 Network >> NAT**

## **5.3.2.1 Masquerading**

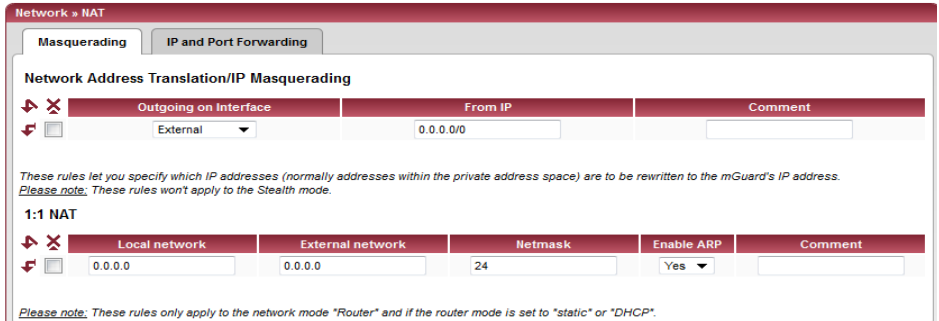

<span id="page-141-1"></span>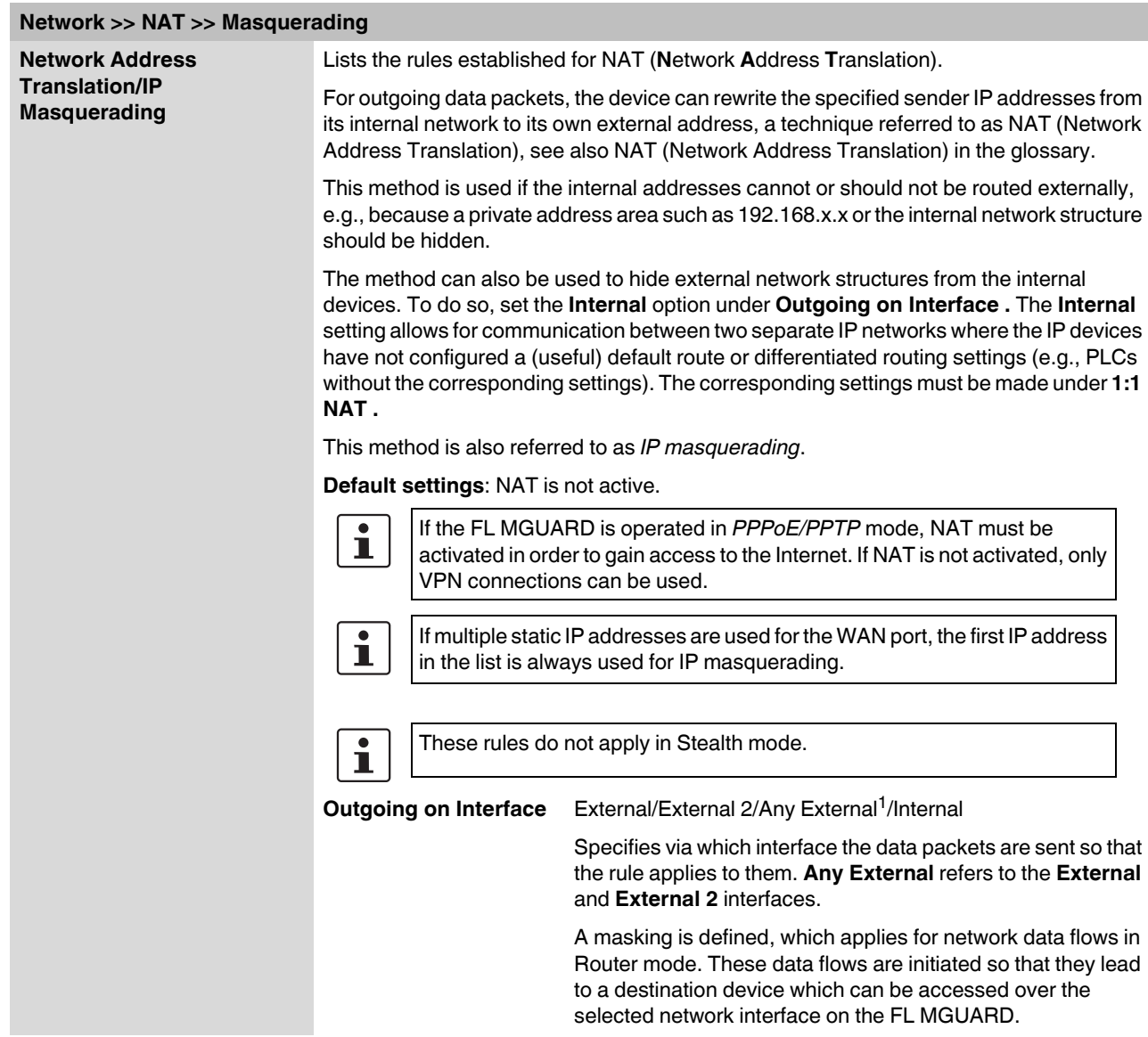

<span id="page-142-0"></span>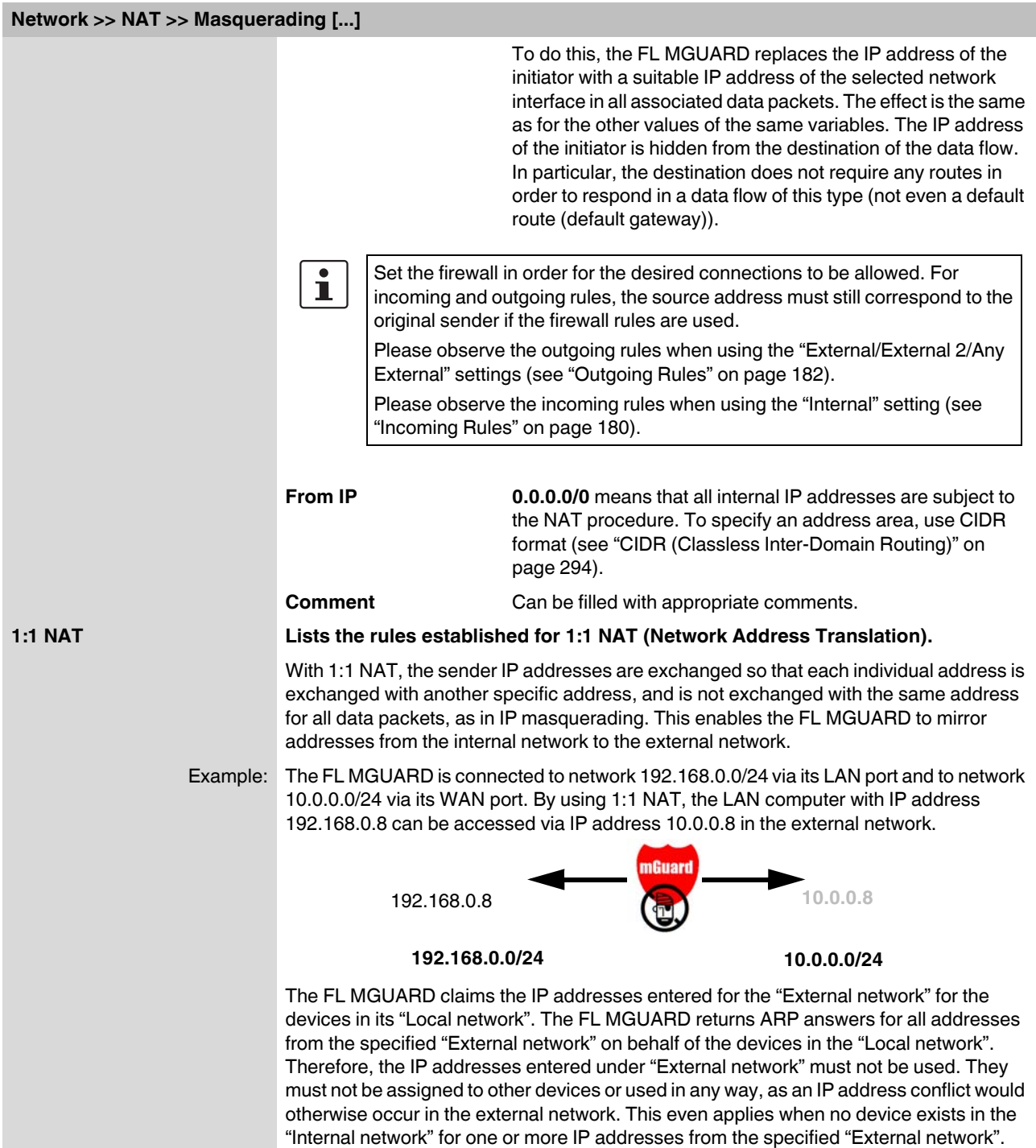

## **Product designation**

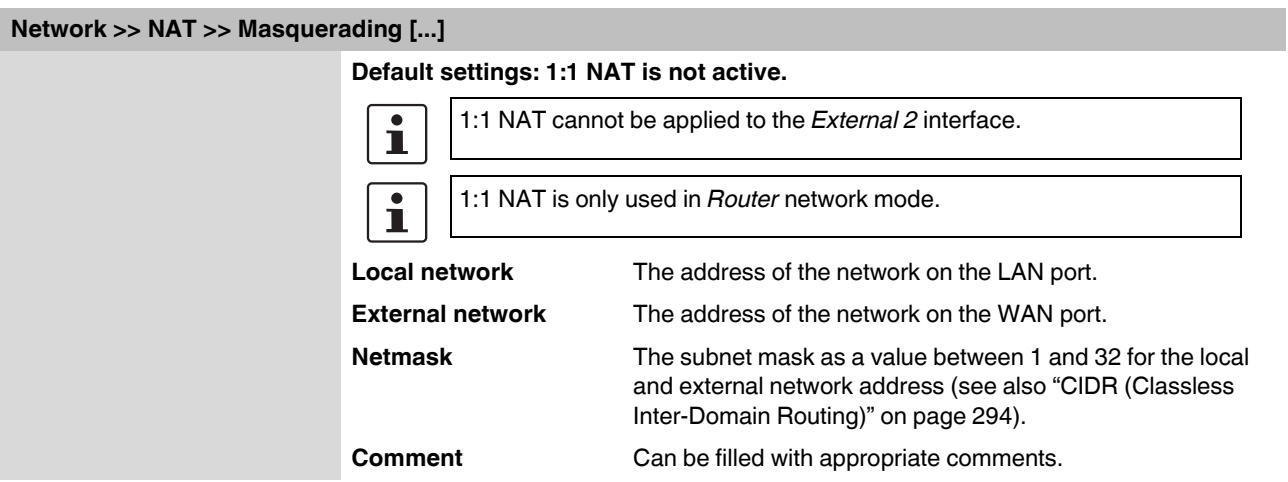

<sup>1</sup> *External 2* and *Any External* are only for devices with a serial interface: FL MGUARD RS4000 (see ["Secondary](#page-114-0)  [External Interface" on page 115\)](#page-114-0).
## **5.3.2.2 IP and Port Forwarding**

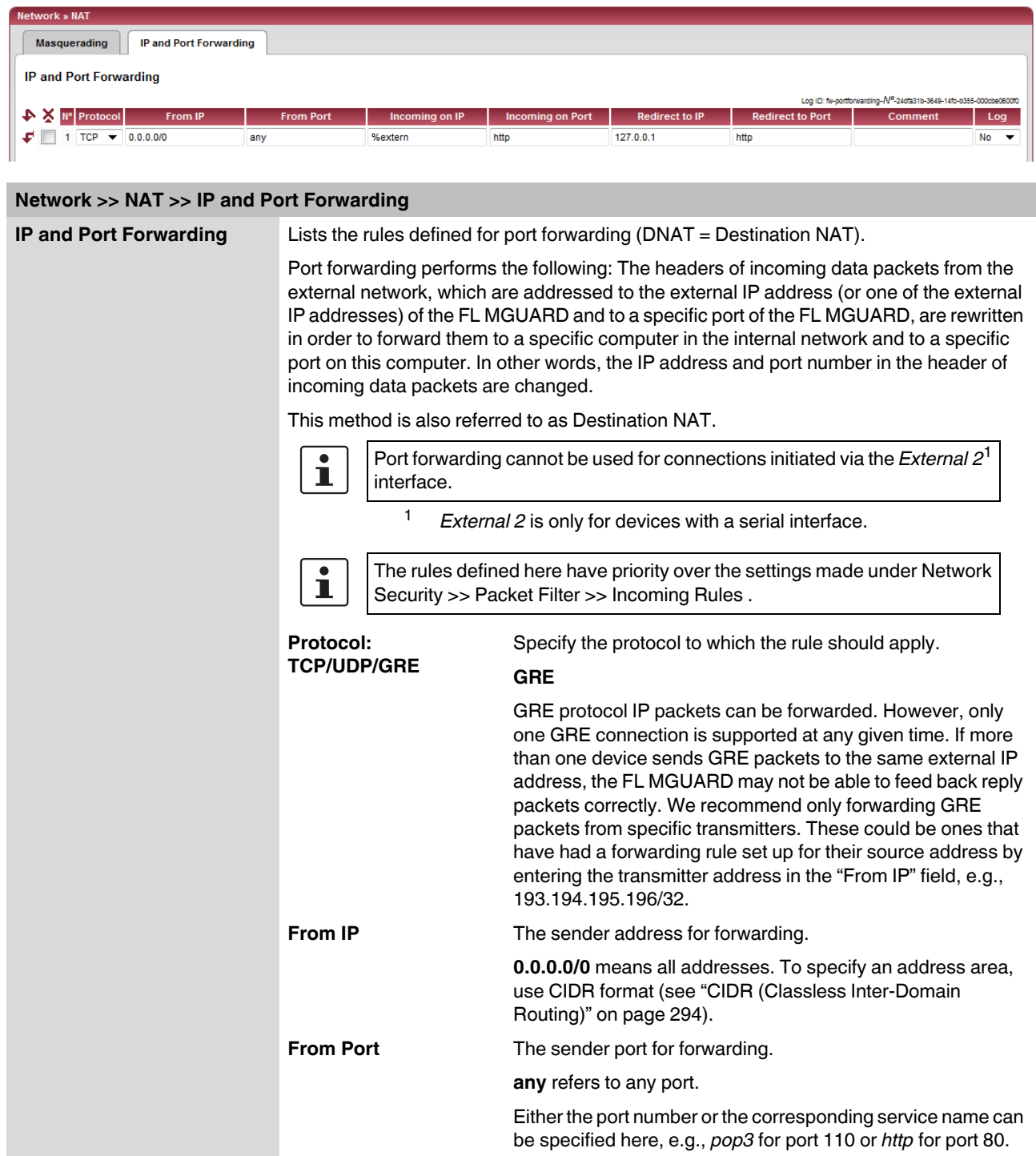

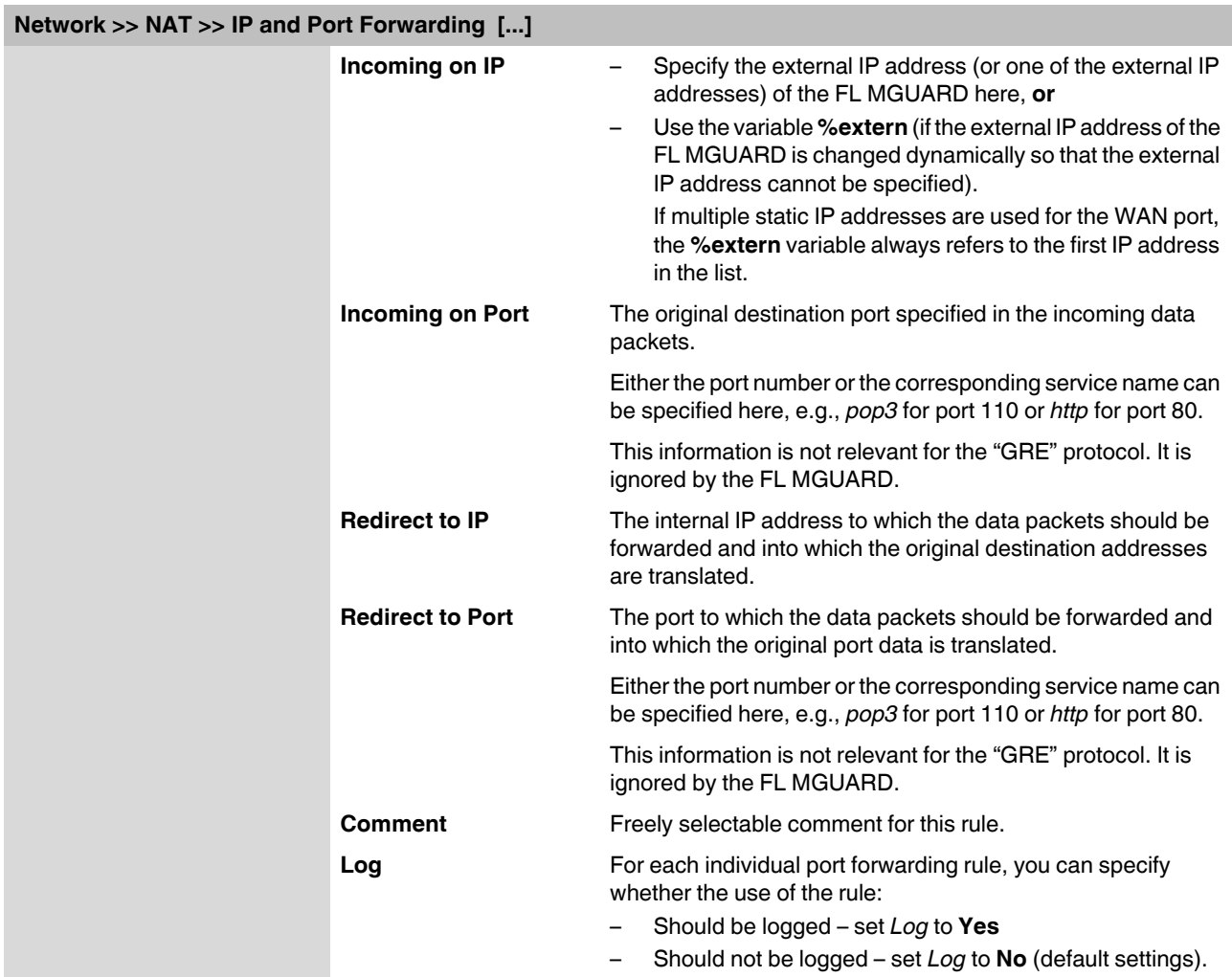

# **5.3.3 Network >> DNS**

## **5.3.3.1 DNS server**

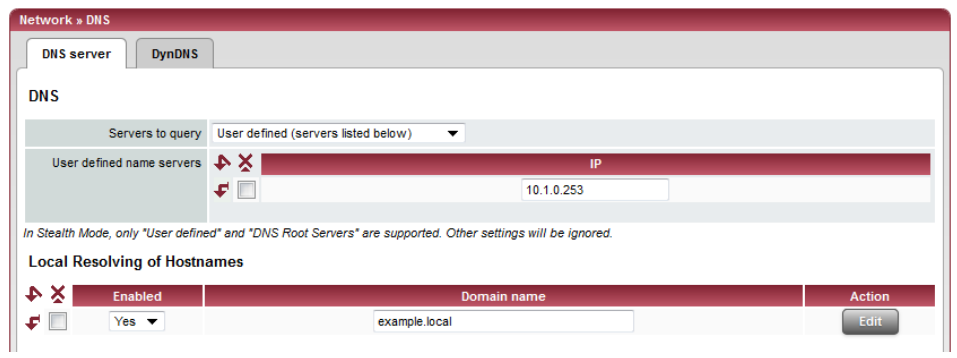

# **Network >> DNS >> DNS server**

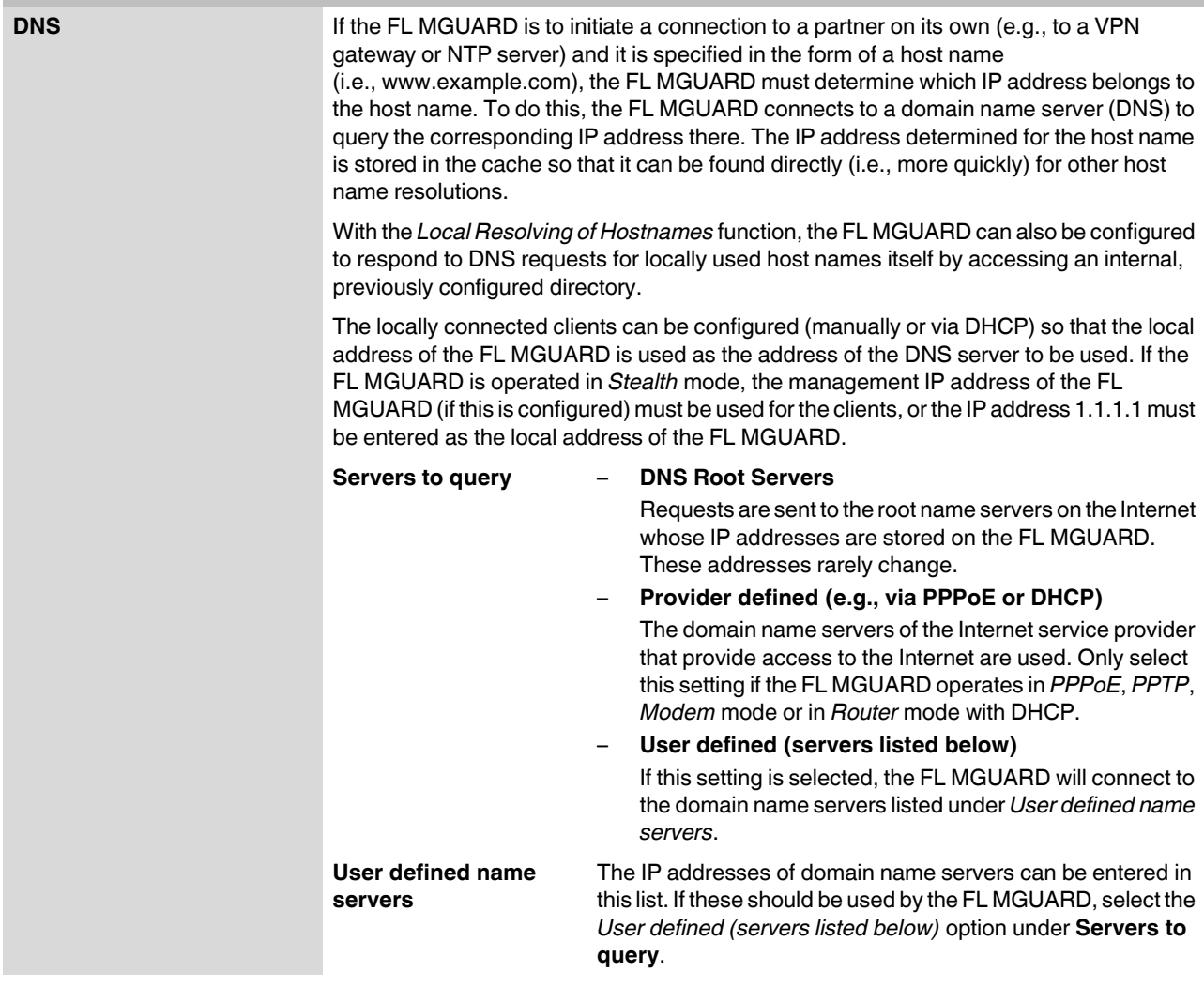

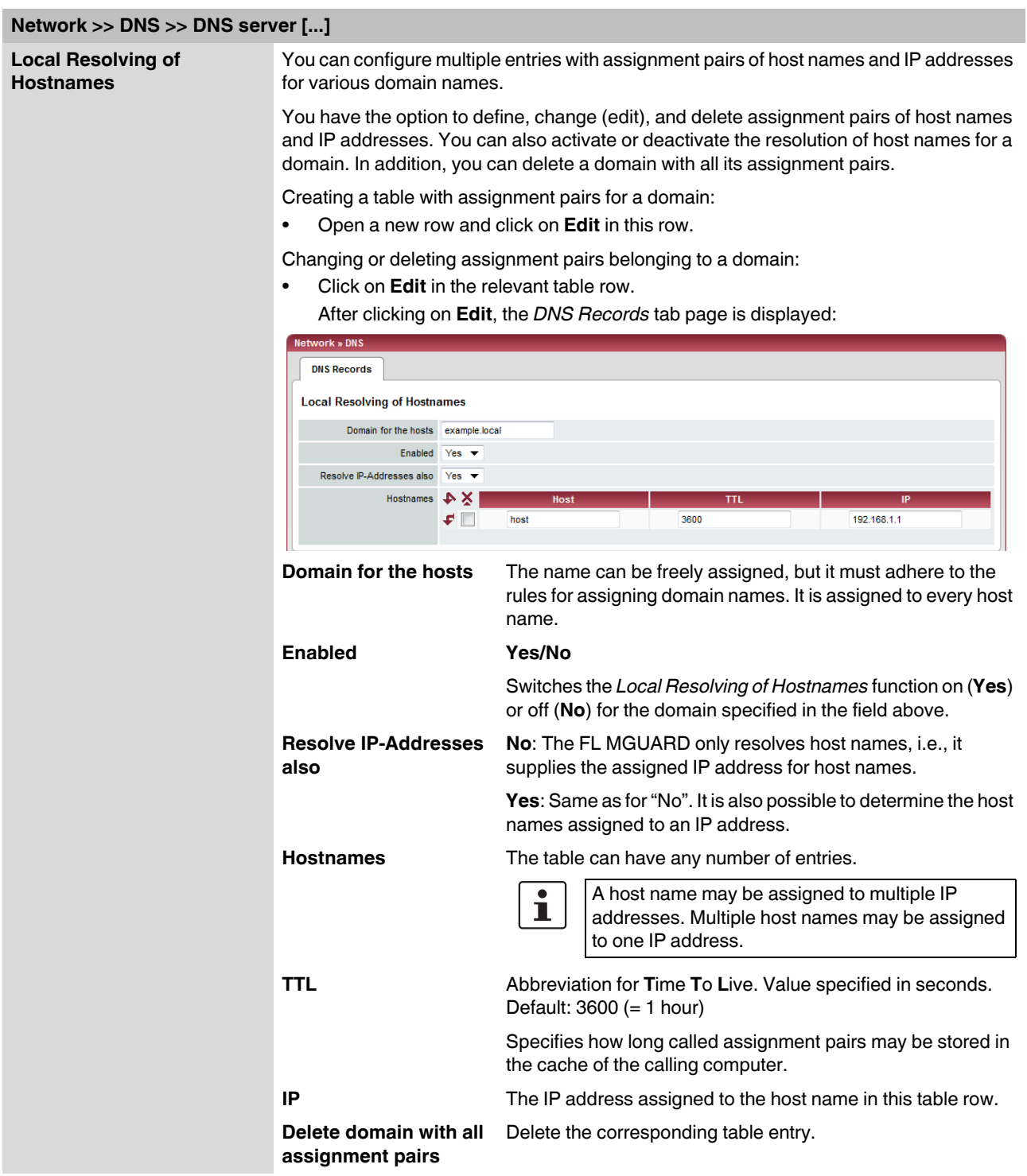

**Example: Local Resolving of Hostnames**

#### **The "Local Resolving of Hostnames" function is used in the following scenario, for example:**

A plant operates a number of identically structured machines, each one as a cell. The local networks of cells A, B, and C are each connected to the plant network via the Internet using the FL MGUARD. Each cell contains multiple control elements, which can be addressed via their IP addresses. Different address areas are used for each cell.

A service technician should be able to use her/his notebook on site to connect to the local network for machine A, B or C and to communicate with the individual controllers. So that the technician does not have to know and enter the IP address for every single controller in machine A, B or C, host names are assigned to the IP addresses of the controllers in accordance with a standardized diagram that the service technician uses. The host names used for machines A, B, and C are identical, i.e., the controller for the packing machine in all three machines has the host name "pack", for example. However, each machine is assigned an individual domain name, e.g., cell-a.example.com.

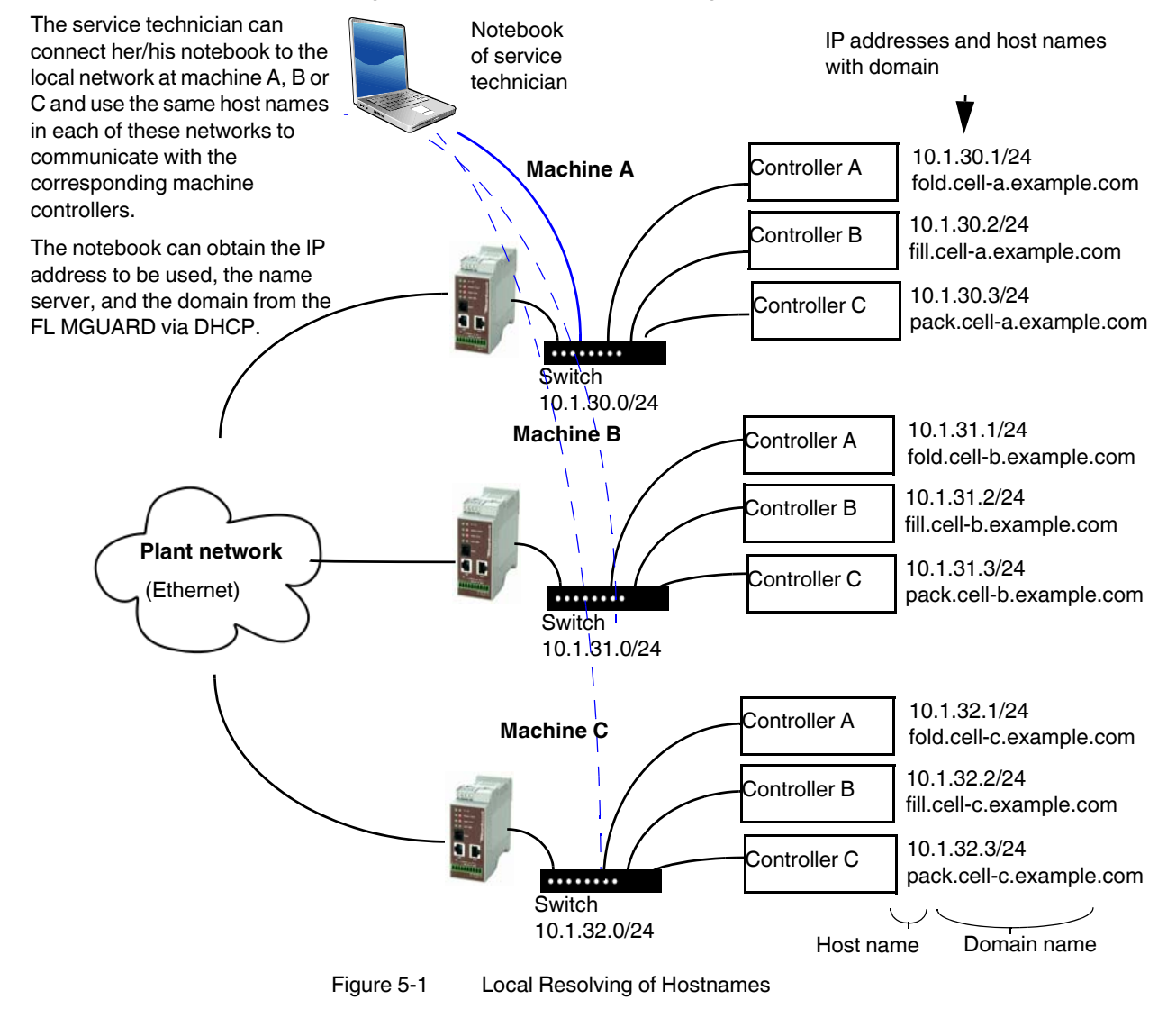

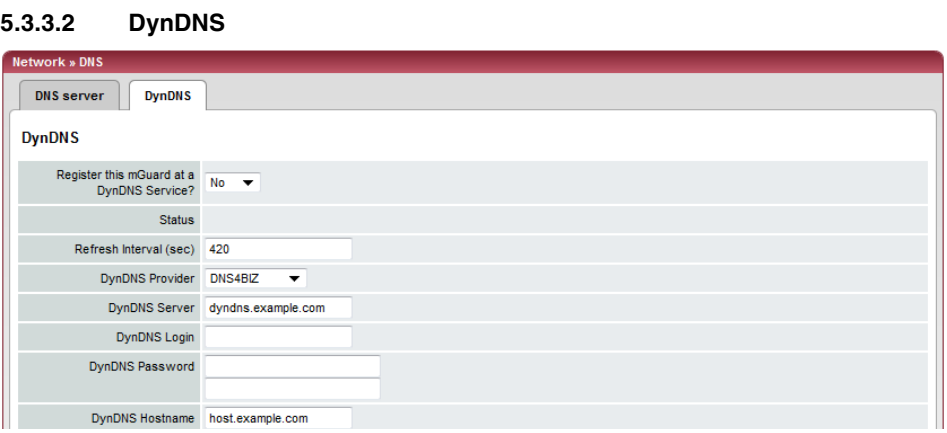

# **Network >> DNS >> DynDNS**

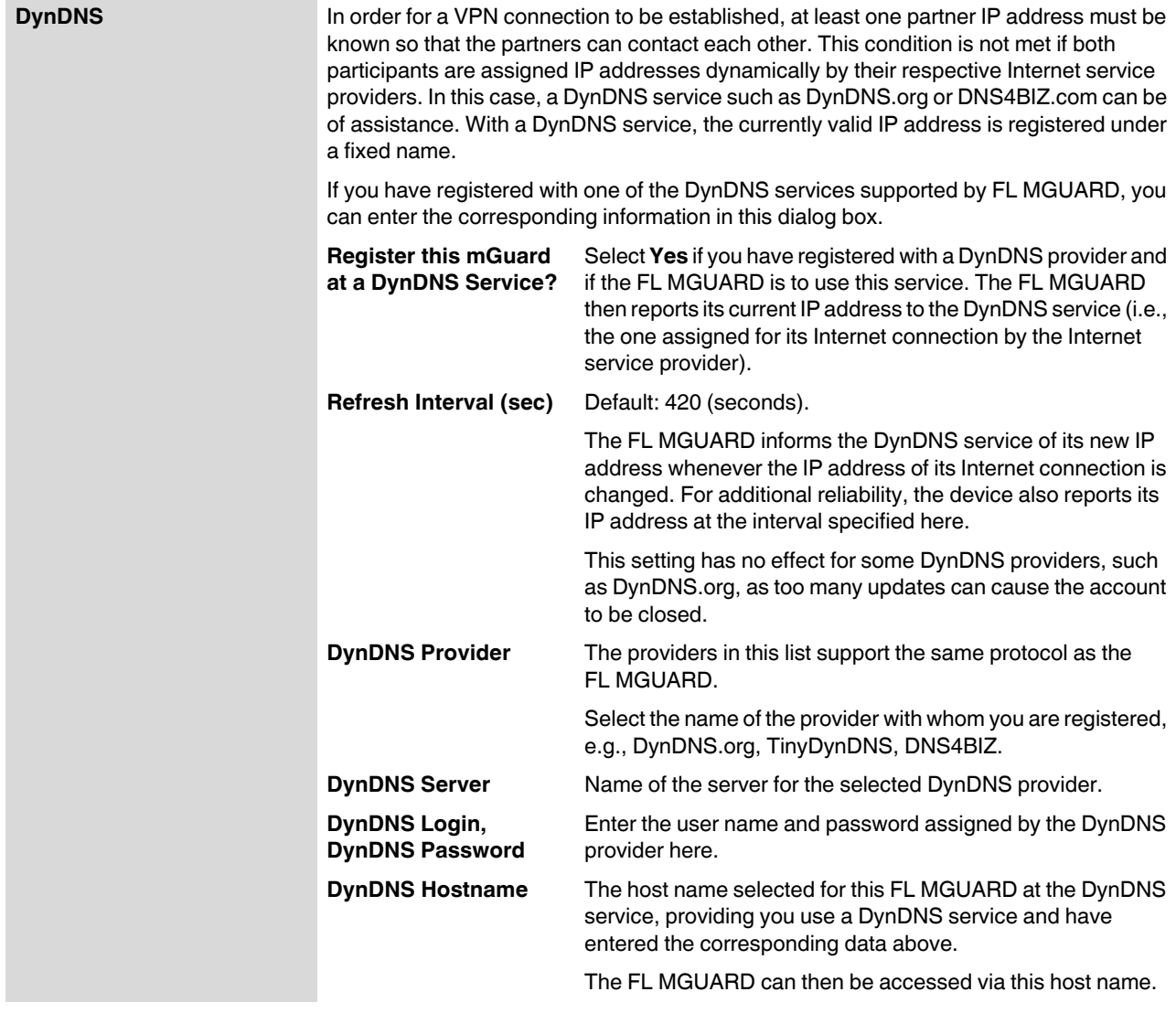

# **5.3.4 Network >> DHCP**

The Dynamic Host Configuration Protocol (DHCP) can be used to automatically assign the network configuration set here to the computer connected directly to the FL MGUARD. Under *Internal DHCP* you can specify the DHCP settings for the internal interface (LAN port) and under *External DHCP* the DHCP settings for the external interface (WAN port). The "External DHCP" menu item is not included in the scope of functions for the FL MGUARD RS2000.

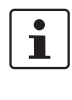

The DHCP server also operates in *Stealth* mode.

In multi stealth mode, the external DHCP server of the FL MGUARD cannot be used if a VLAN ID is assigned as the management IP.

 $\mathbf{i}$ 

- **Under Windows XP** In the Start menu, select "Control Panel, Network Connections".
	- **•** Right-click on the LAN adapter icon and select "Properties" from the context menu.

IP configuration for Windows computers: When you start the DHCP server of the FL MGUARD, you can configure the locally connected computers so that they obtain their IP

- **•** On the "General" tab, select "Internet Protocol (TCP/IP)" under "This connection uses the following items", then click on "Properties".
- **•** Make the appropriate entries and settings in the "Internet Protocol Properties (TCP/IP)" dialog box.

## **5.3.4.1 Internal/External DHCP**

addresses automatically.

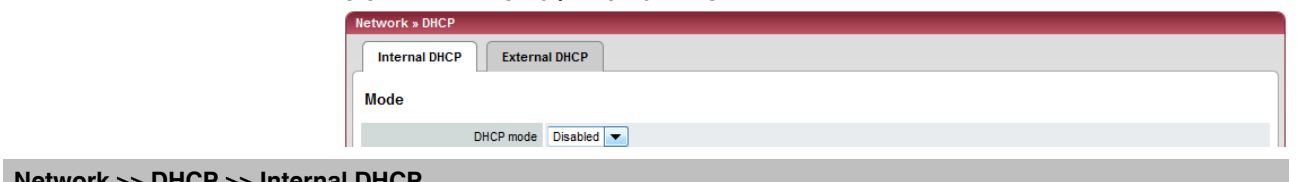

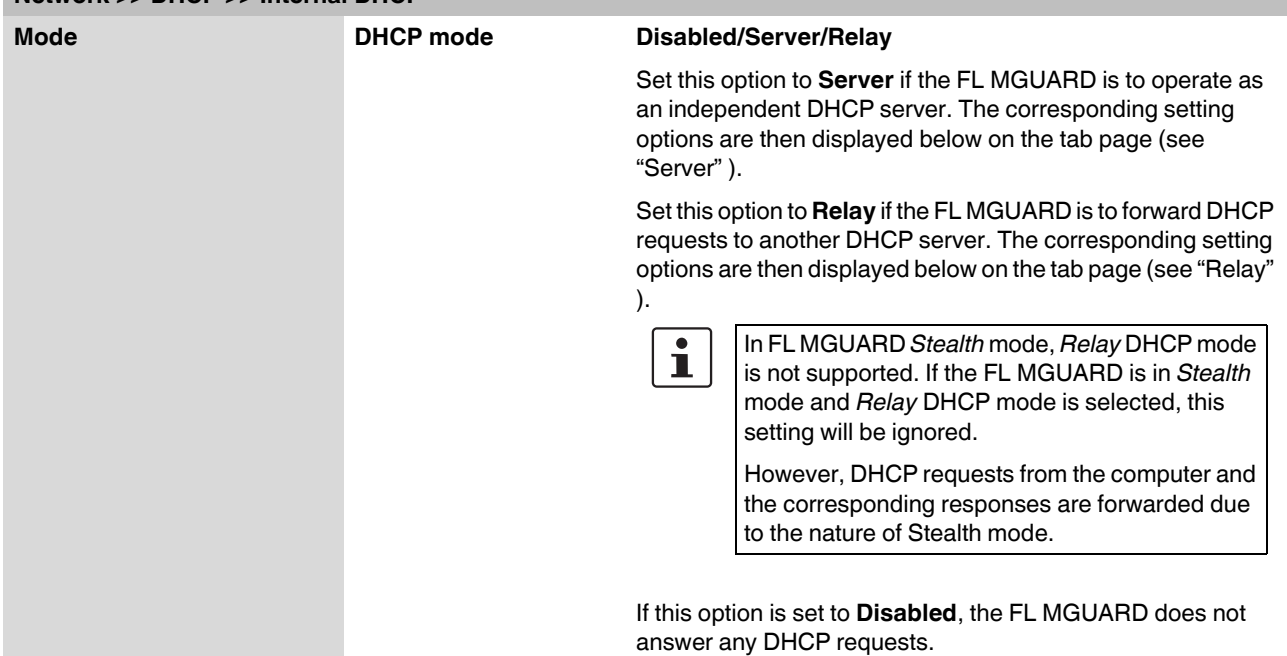

## **Product designation**

<span id="page-151-0"></span>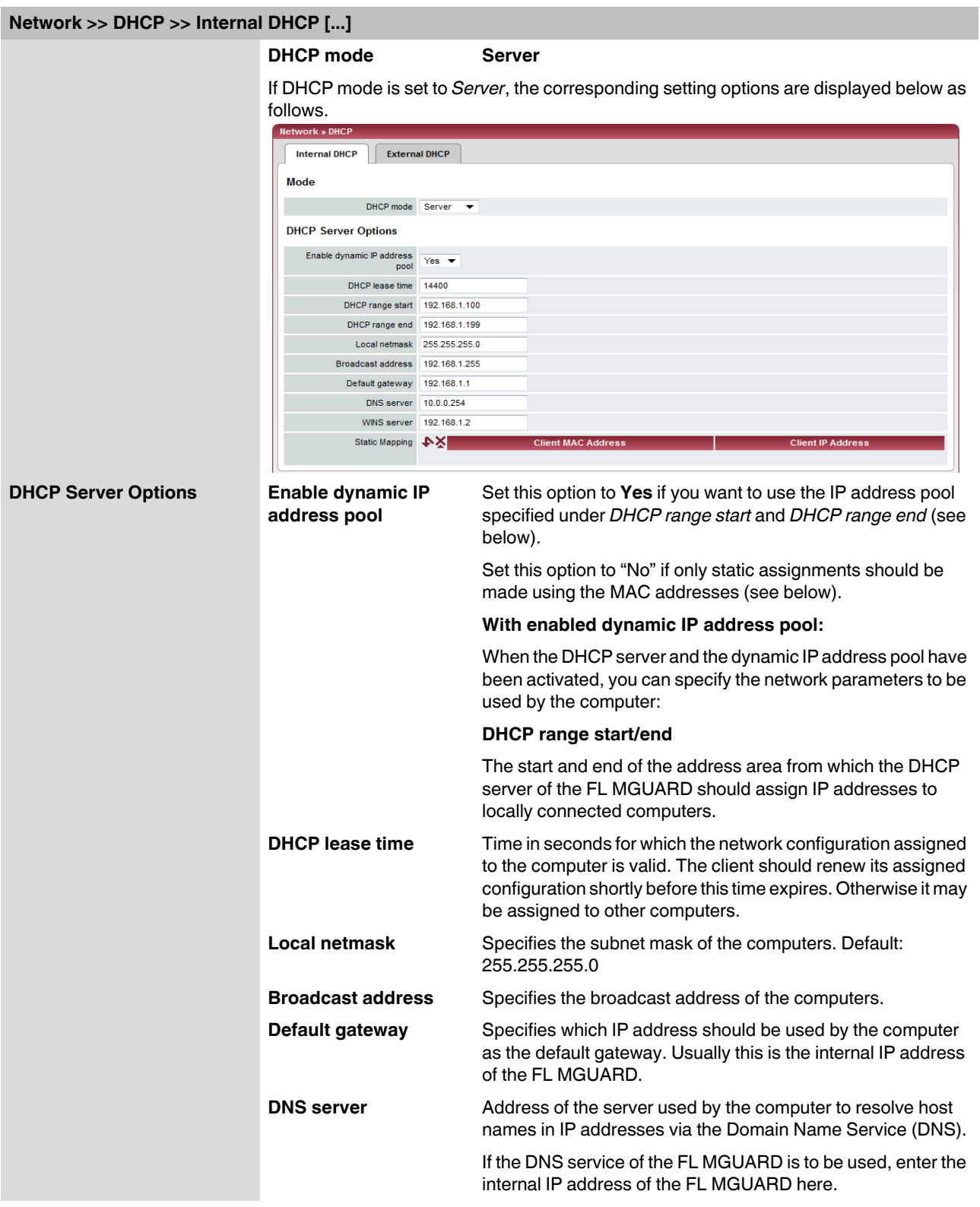

<span id="page-152-0"></span>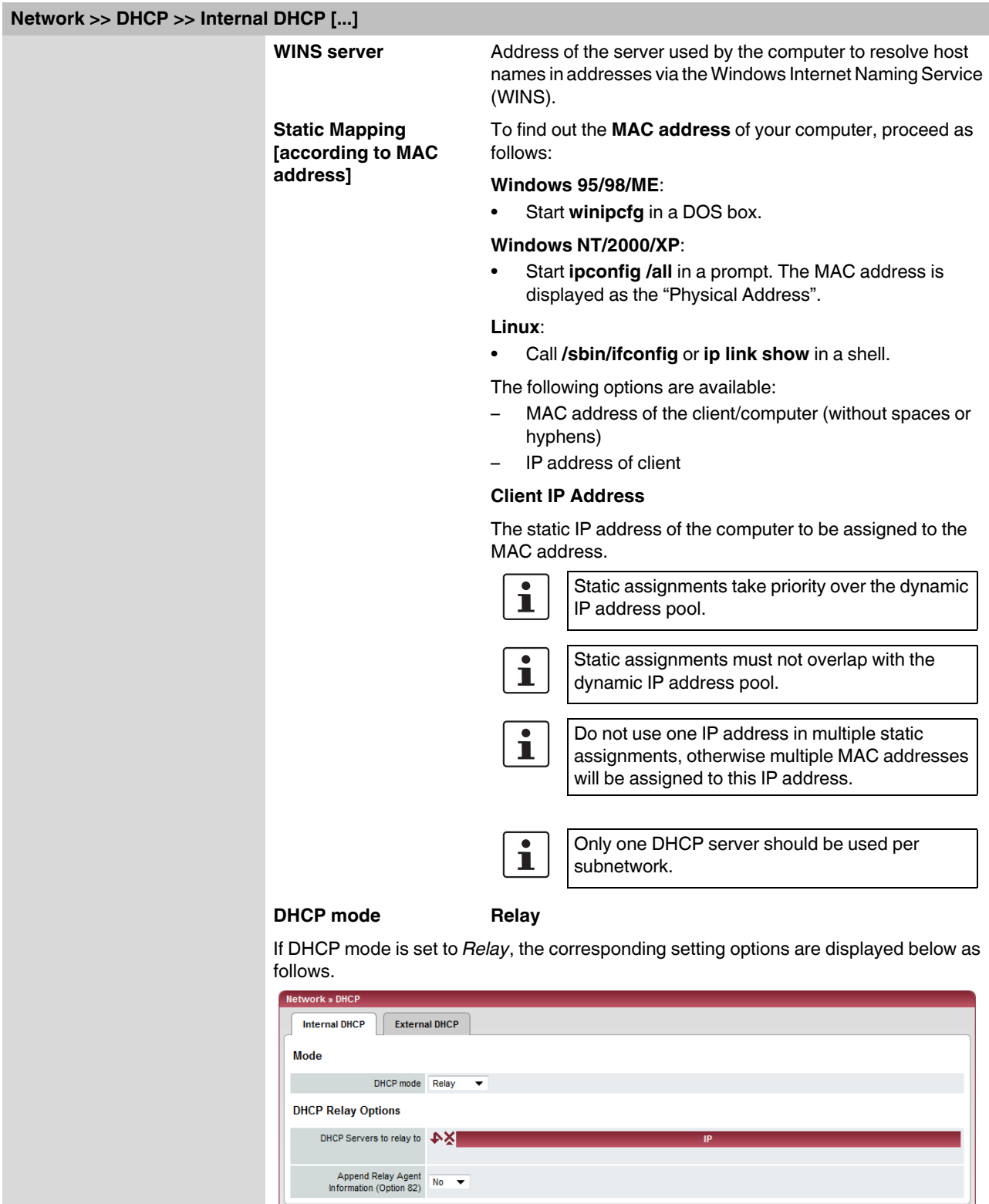

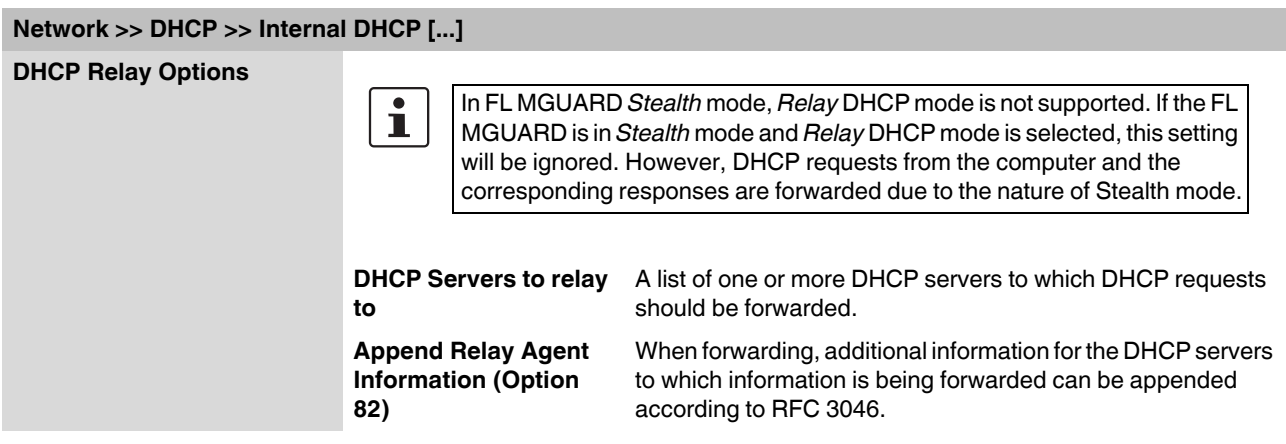

# **5.3.5 Network >> Proxy Settings**

## **5.3.5.1 HTTP(S) Proxy Settings**

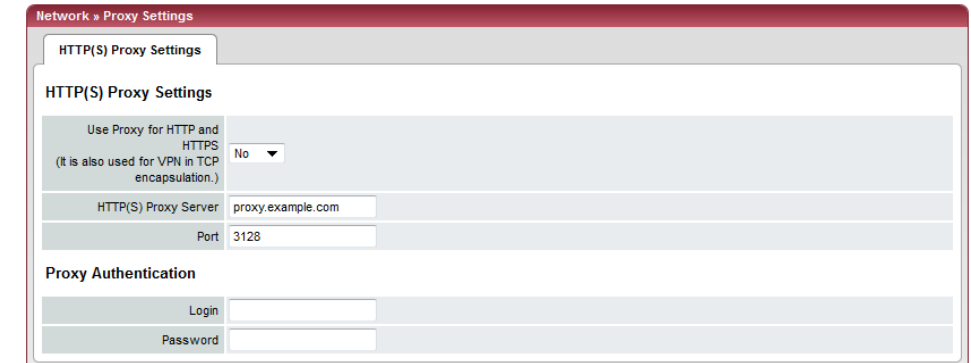

A proxy server can be specified here for the following activities performed by the FL MGUARD itself:

- CRL download
- Firmware update
- Regular configuration profile retrieval from a central location
- Restoring of licenses

## **Network >> Proxy Settings >> HTTP(S) Proxy Settings HTTP(S) Proxy Settings Use Proxy for HTTP and HTTPS** When set to **Yes**, connections that use the HTTP or HTTPS protocol are transmitted via a proxy server whose address and port should be specified in the next two fields. **HTTP(S) Proxy Server** Host name or IP address of the proxy server. **Port** Number of the port to be used, e.g., 3128. **Proxy Authentication Login Login** User name for proxy server login. Password **Password** Password for proxy server login.

# **5.4 Authentication menu**

# **5.4.1 Authentication >> Administrative Users**

## **5.4.1.1 Passwords**

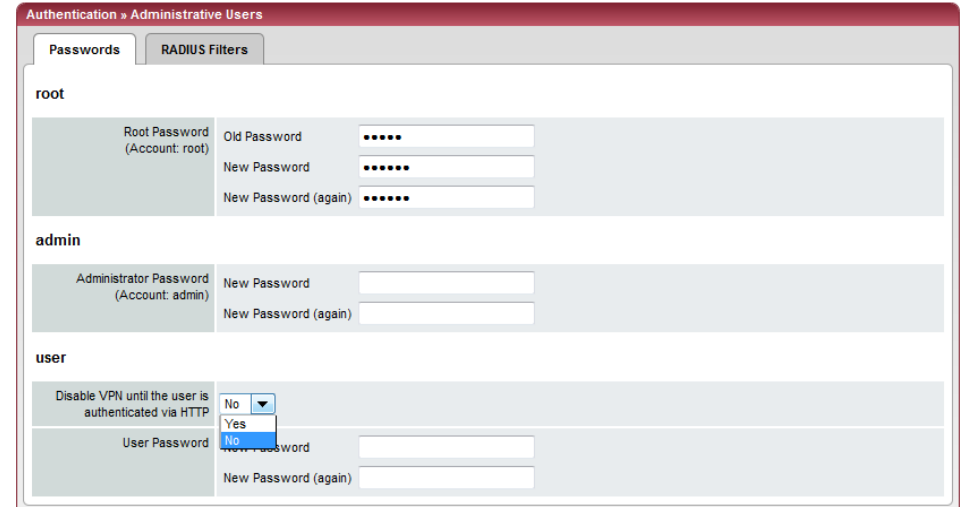

*Administrative users* refers to users who have the right (depending on their authorization level) to configure the FL MGUARD (*root* and *administrator* authorization levels) or to use it (*user* authorization level).

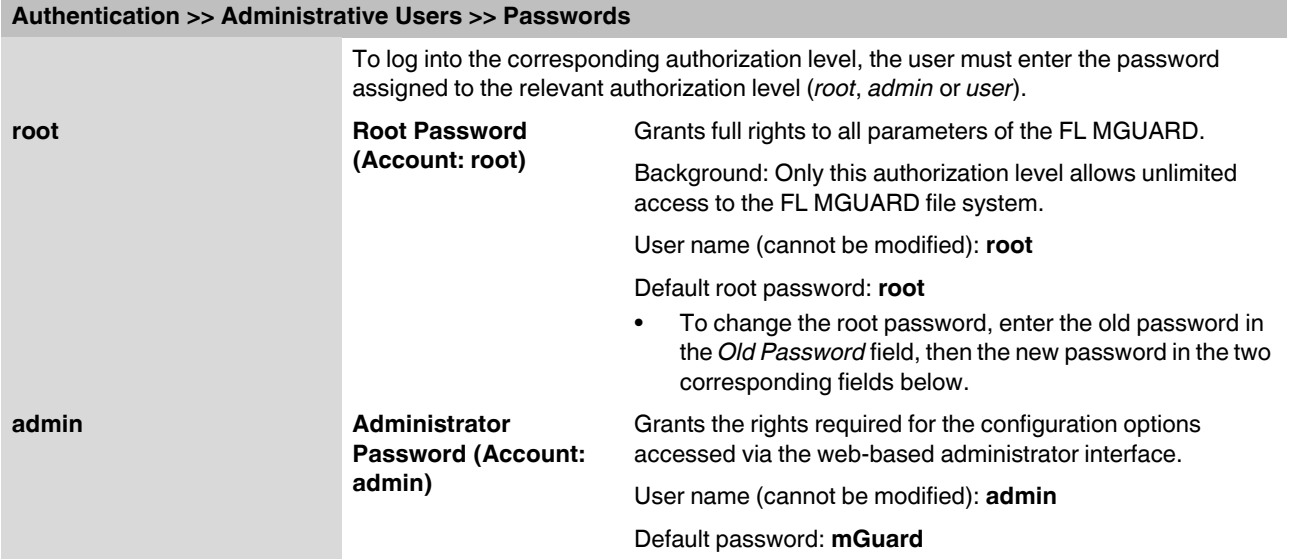

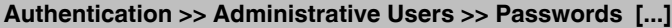

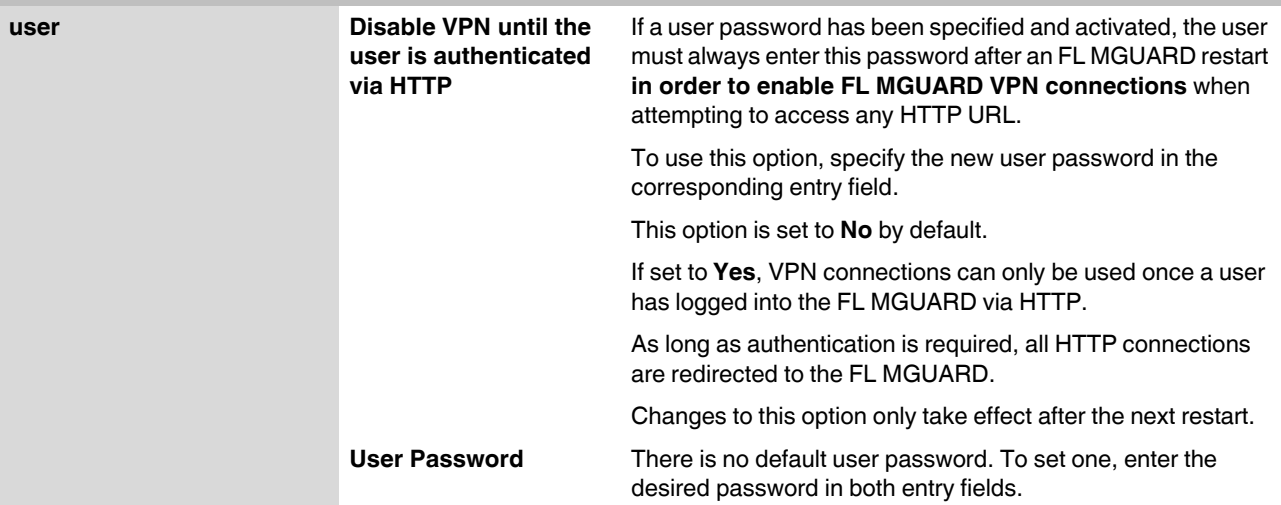

## **5.4.1.2 RADIUS Filters**

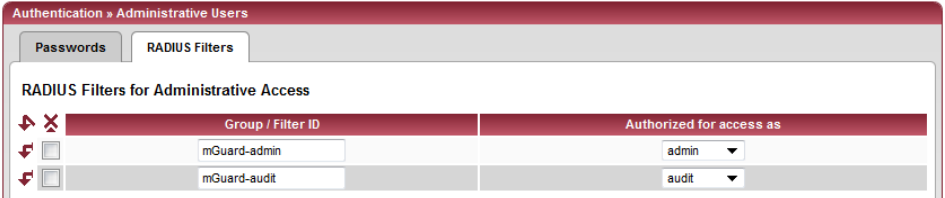

Group names can be created here for administrative users whose password is checked using a RADIUS server when accessing the FL MGUARD. Each of these groups can be assigned an administrative role.

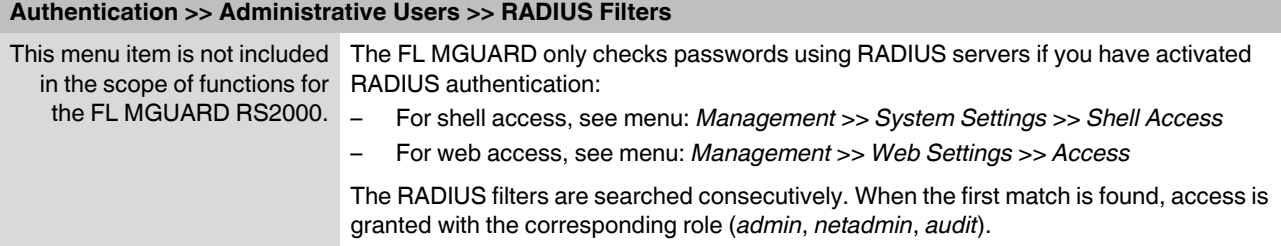

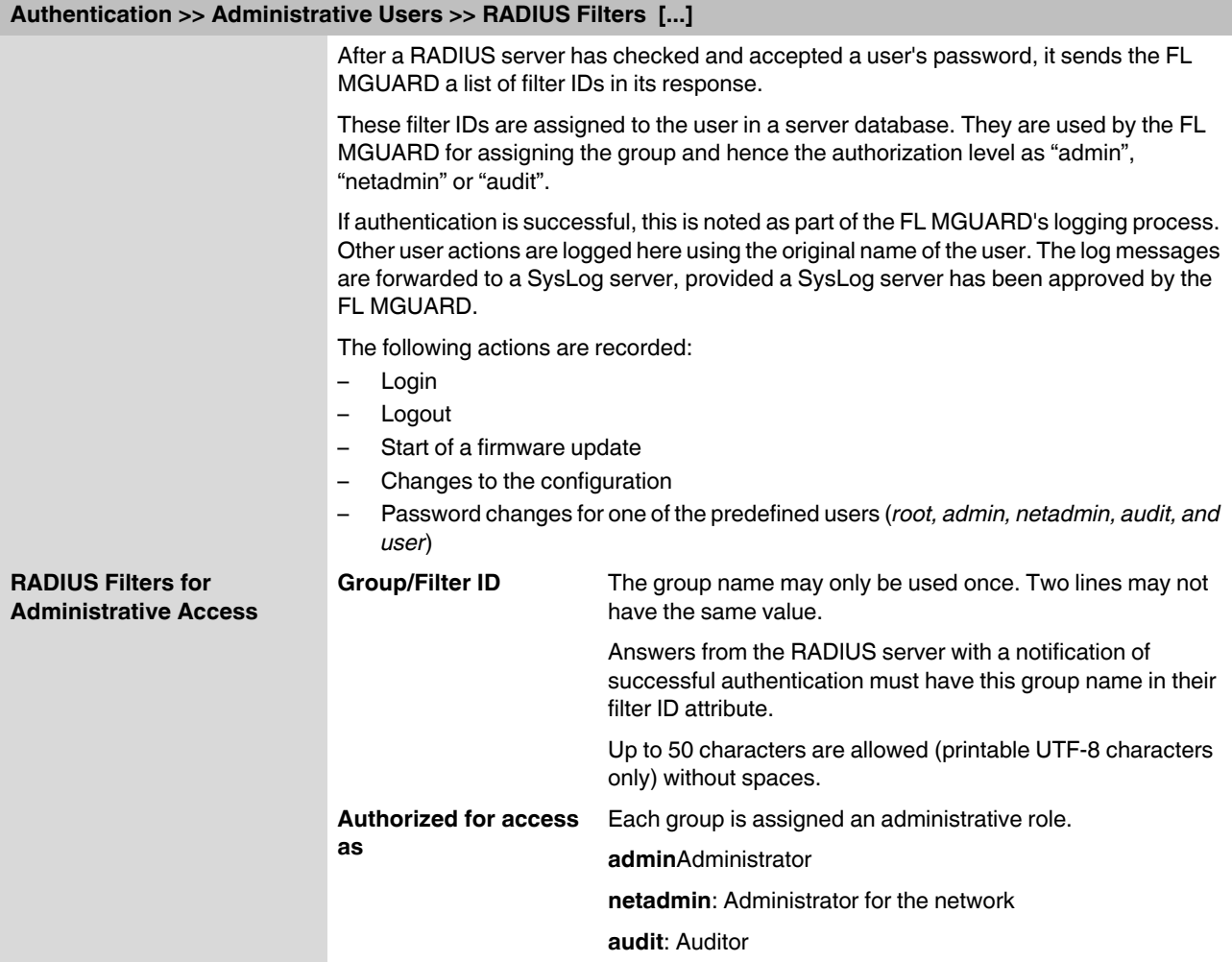

# <span id="page-158-0"></span>**5.4.2 Authentication >> Firewall Users**

To prevent private surfing on the Internet, for example, every outgoing connection is blocked under *[Network Security >> Packet Filter >> Rule Records](#page-183-0)* . VPN is not affected by this.

Under *[Network Security >> User Firewall](#page-195-0)* , different firewall rules can be defined for certain users, e.g., outgoing connections are permitted. This user firewall rule takes effect as soon as the relevant firewall user(s) (to whom this user firewall rule applies) has (or have) logged in, see ["Network Security >> User Firewall" on page 196](#page-195-0).

## **5.4.2.1 Firewall Users**

 $\mathbf{i}$ 

#### This menu is **not** available on the **FL MGUARD RS2000**.

Administrative access simultaneously via X.509 authentication and via login to the FL MGUARD user firewall is not possible with the **Safari browser**.

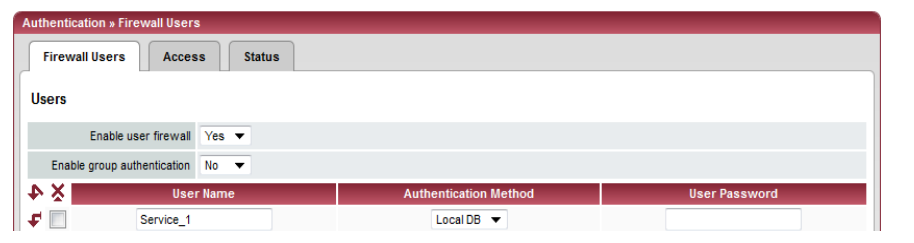

## **Authentication >> Firewall Users >> Firewall Users**

<span id="page-158-2"></span><span id="page-158-1"></span>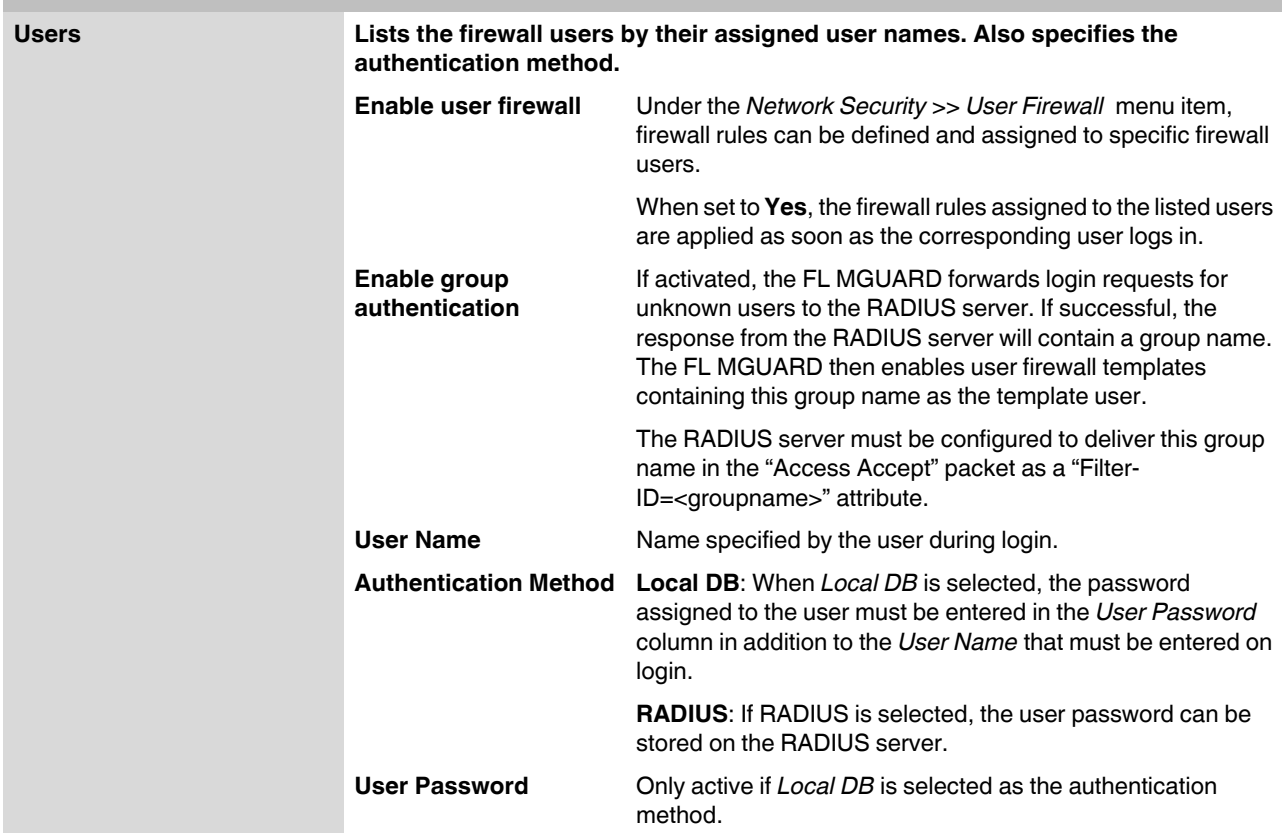

## **5.4.2.2 Access**

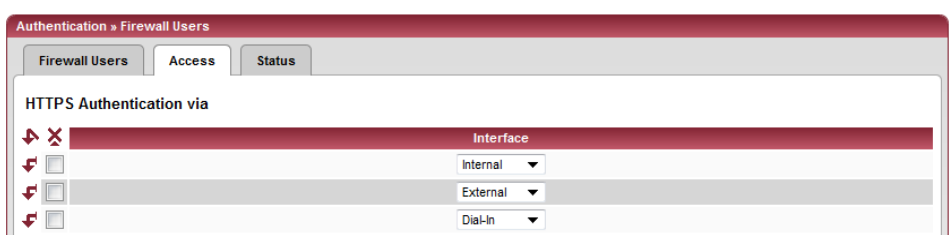

## **Authentication >> Firewall Users >> Access**

## **Authentication via HTTPS**

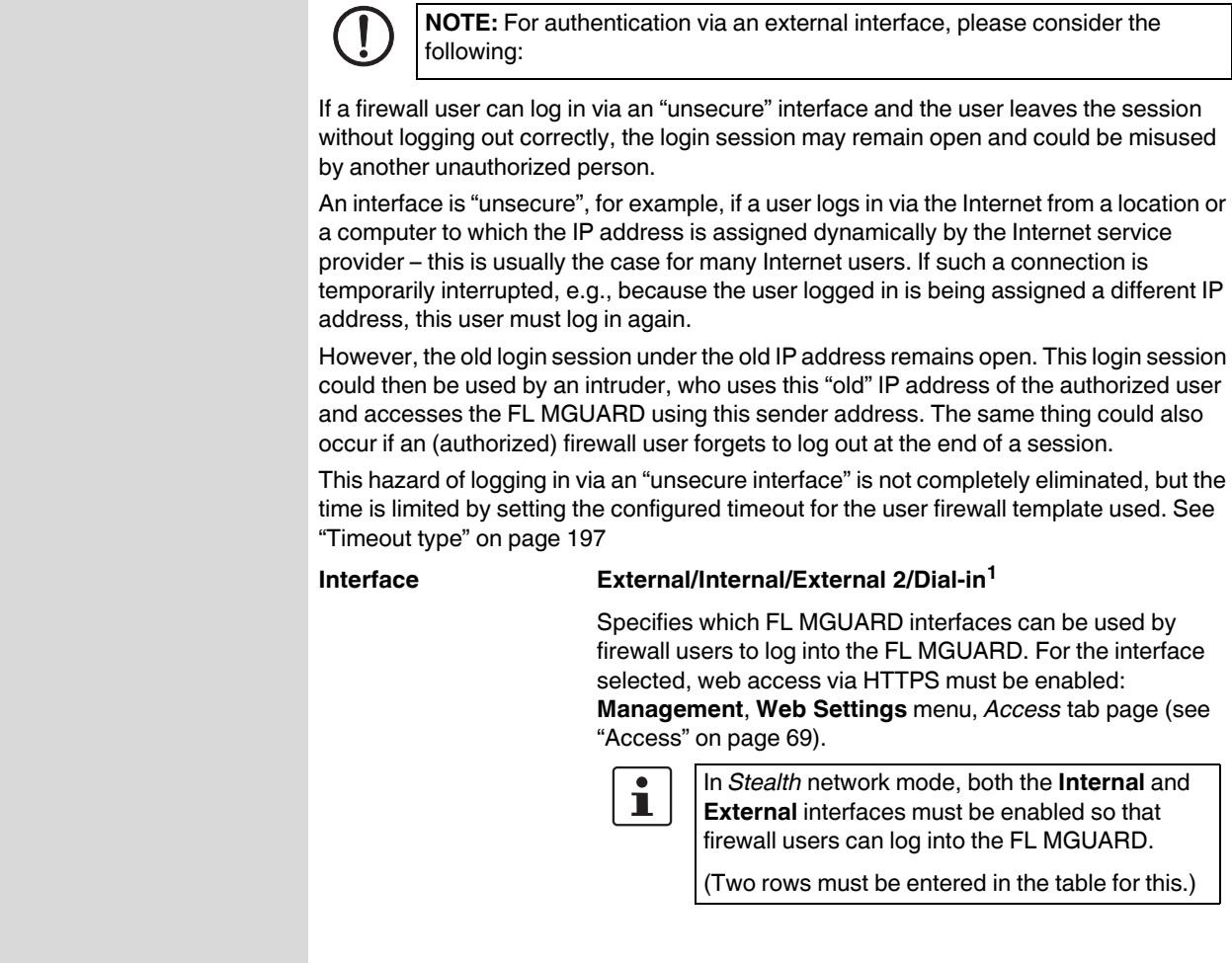

<sup>1</sup> *External 2* and *Dial-in* are only for devices with a serial interface (see ["Network >> Interfaces" on page 104](#page-103-0)).

## **5.4.2.3 Status**

When the user firewall is activated, its status is displayed here.

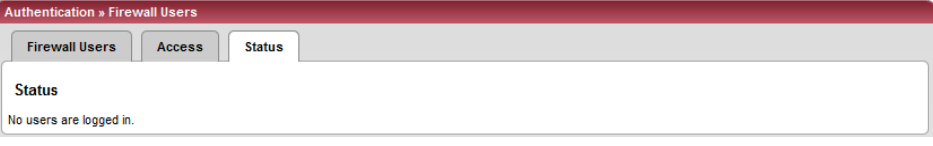

# **5.4.3 Authentication >> RADIUS Servers**

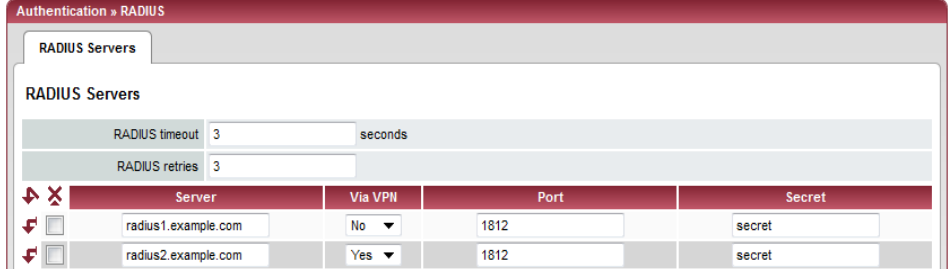

A RADIUS server is a central authentication server used by devices and services for checking user passwords. The password is not known to these devices and services. Only one or a number of RADIUS servers know the password.

The RADIUS server also provides the device or service that a user wishes to access with further information about the user, e.g., the group to which the user belongs. In this way, all user settings can be managed centrally.

In order to activate RADIUS authentication, **Yes** must be set under *[Authentication >>](#page-158-0)  [Firewall Users](#page-158-0) ([Enable group authentication](#page-158-1)* sub-item) and *RADIUS* selected as the *[Authentication Method .](#page-158-2)*

Under Authentication >> RADIUS Servers, a list of RADIUS servers used by the FL MGUARD is generated. This list is also used when RADIUS authentication is activated for administrative access (SSH/HTTPS).

When RADIUS authentication is active, the login attempt is forwarded from a nonpredefined user (not *root*, *admin*, *netadmin*, *audit* or *user*) to all RADIUS servers listed here. The first response received by the FL MGUARD from one of the RADIUS servers determines whether or not the authentication attempt is successful.

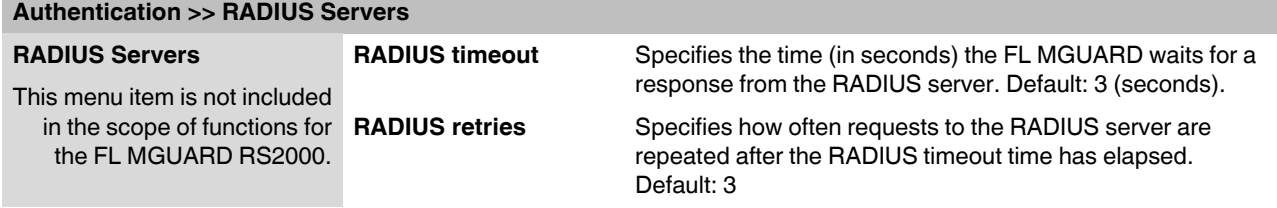

<span id="page-161-0"></span>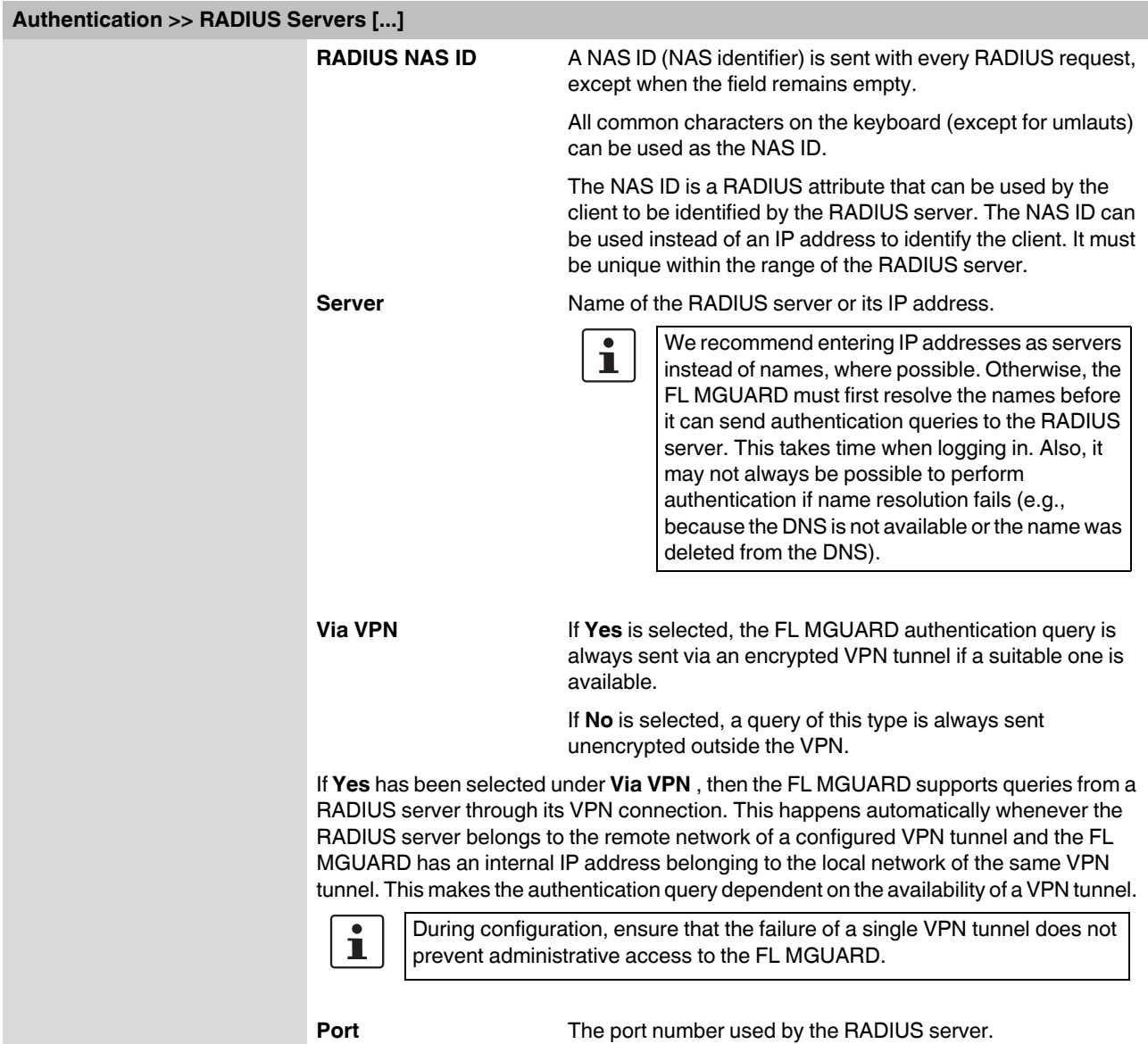

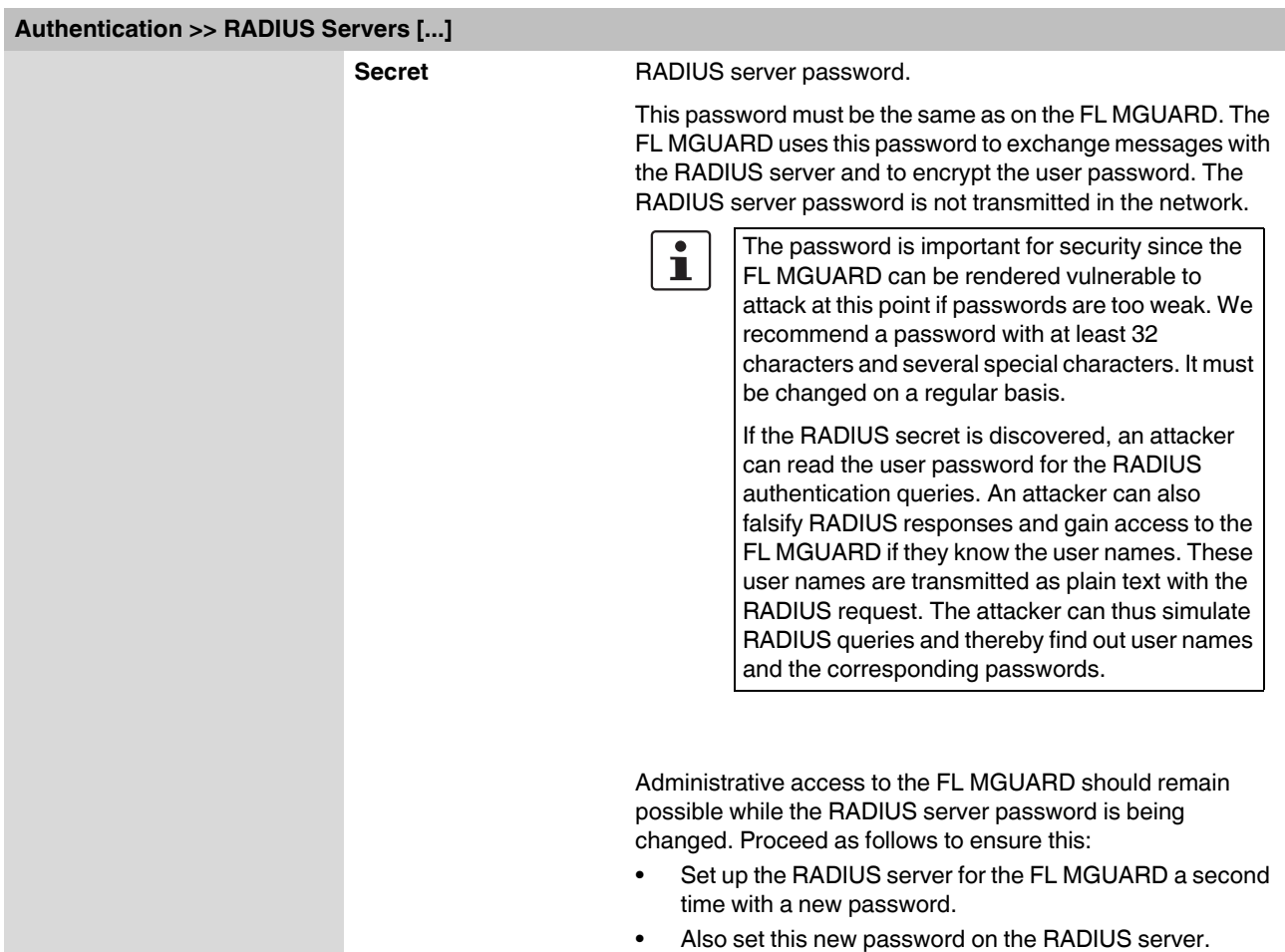

**•** On the FL MGUARD, delete the line containing the old password.

# <span id="page-162-0"></span>**5.4.4 Authentication >> Certificates**

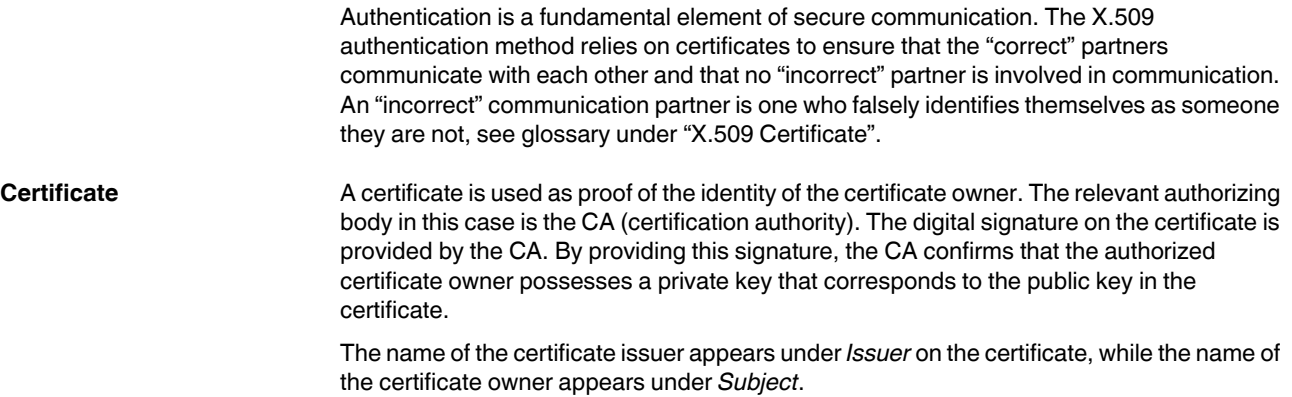

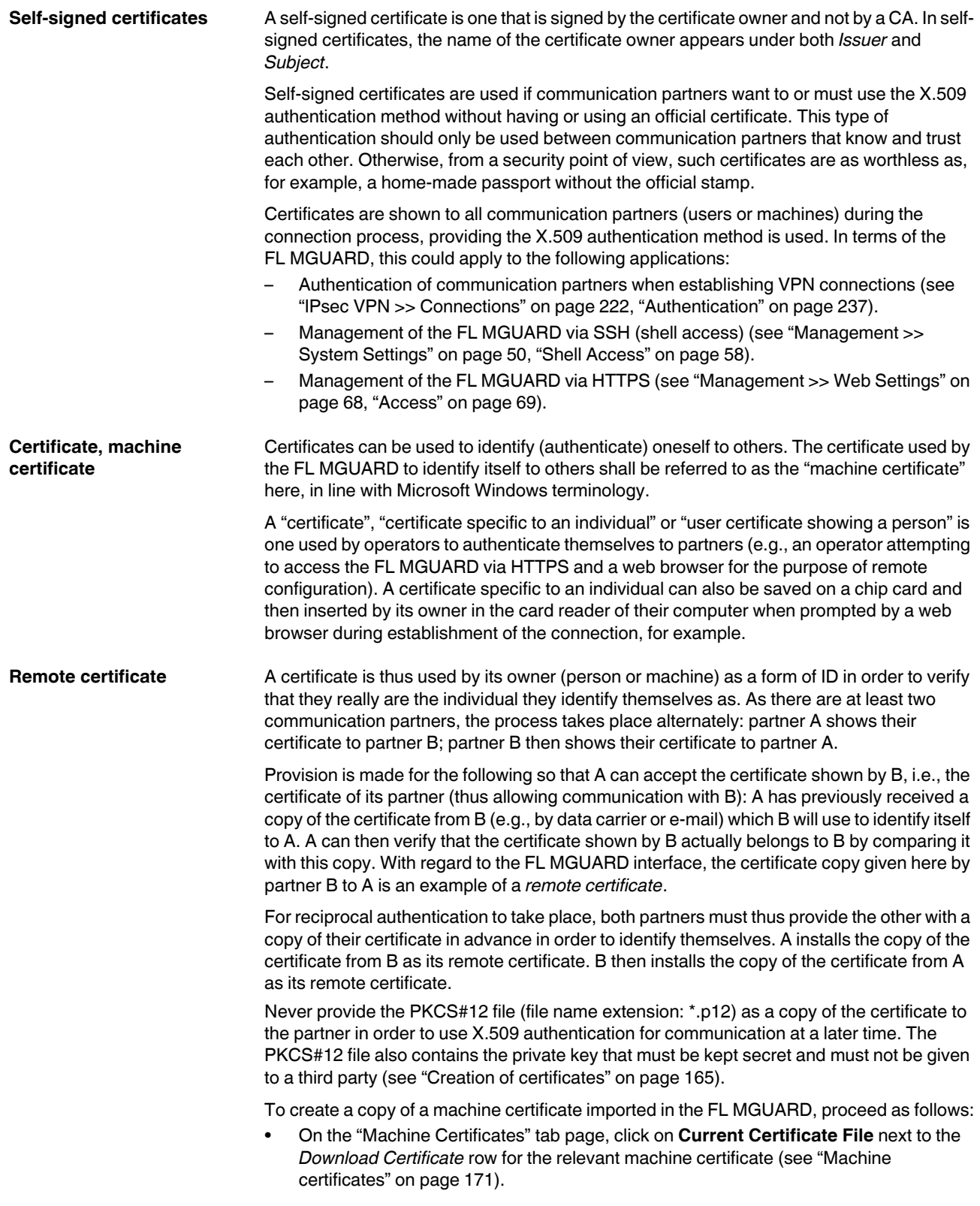

<span id="page-164-0"></span>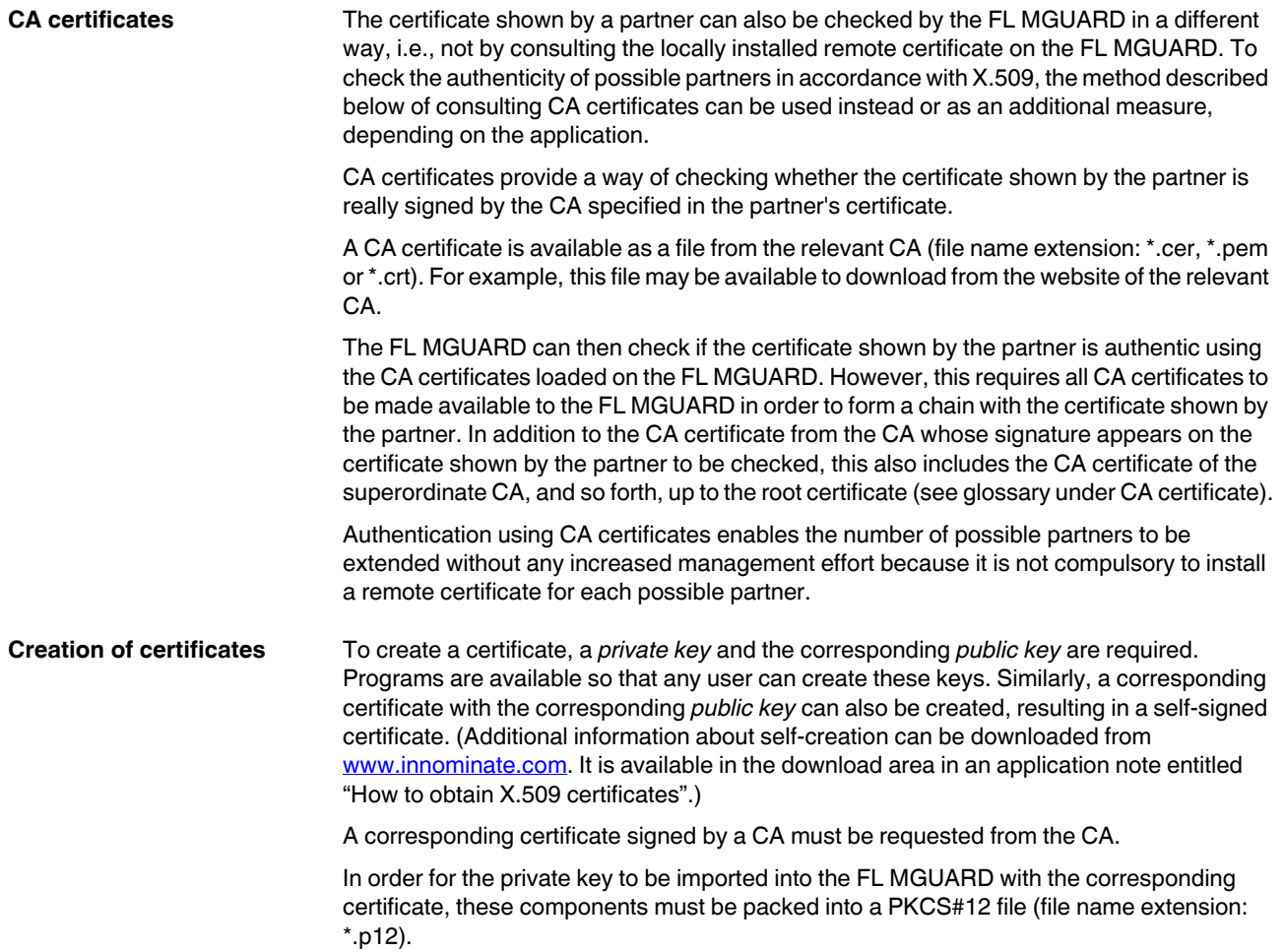

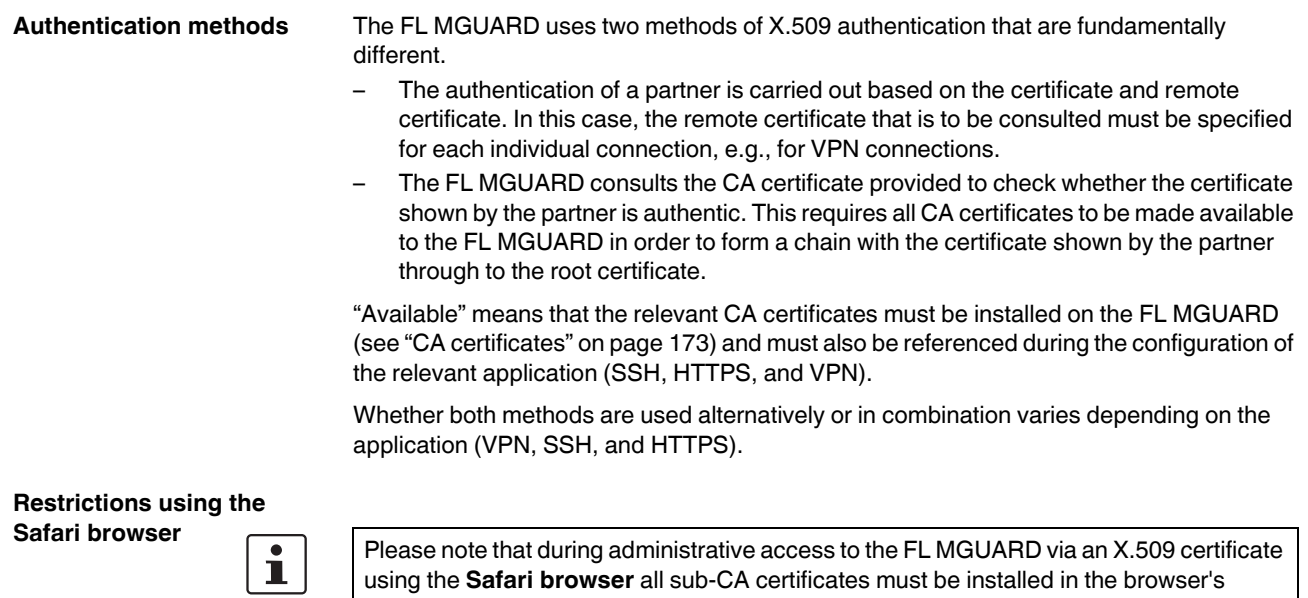

truststore.

## **Authentication for SSH**

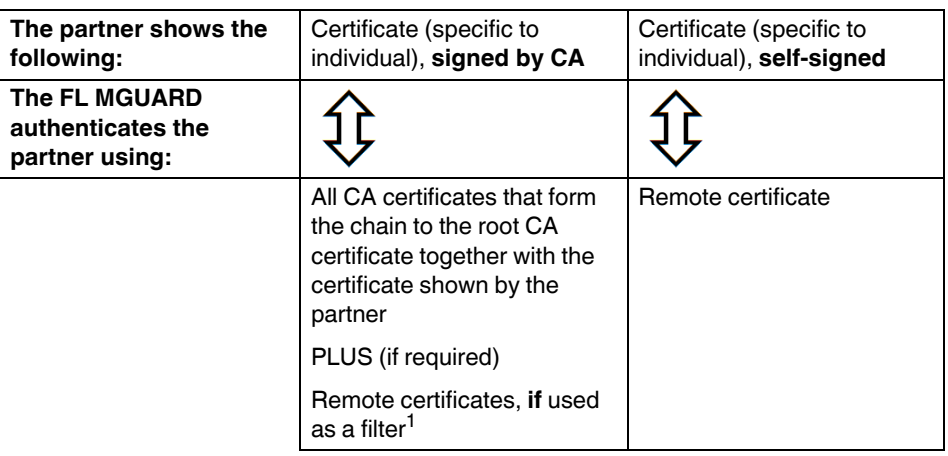

<sup>1</sup> (See ["Management >> System Settings" on page 50,](#page-49-0) ["Shell Access" on page 58](#page-57-0))

## **Authentication for HTTPS**

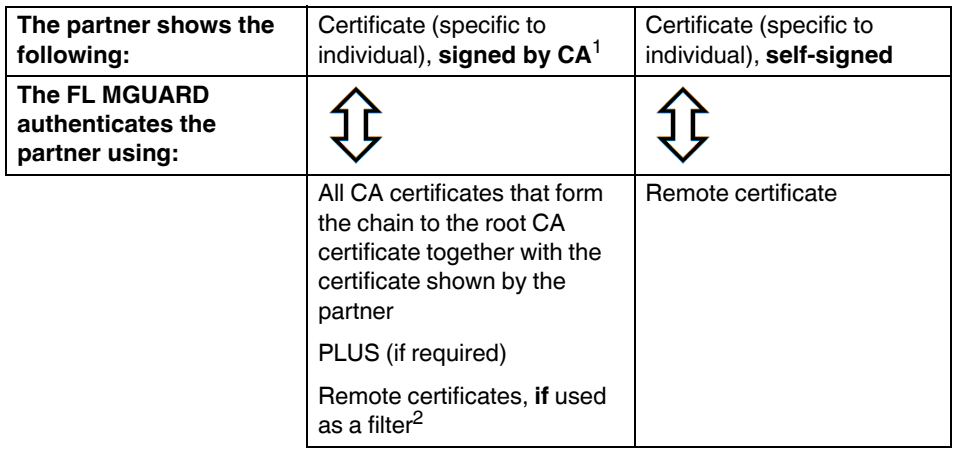

- <sup>1</sup> The partner can additionally provide sub-CA certificates. In this case, the FL MGUARD can form the set union for creating the chain from the CA certificates provided and the self-configured CA certificates. The corresponding root CA certificate must always be available on the FL MGUARD.
- <sup>2</sup> (See ["Management >> Web Settings" on page 68](#page-67-0), ["Access" on page 69\)](#page-68-0)

## **Product designation**

#### **Authentication for VPN**

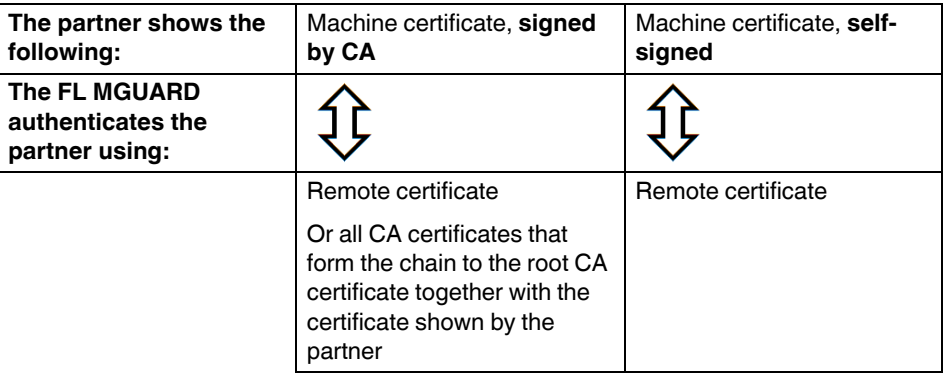

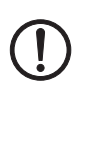

**NOTE:** It is not sufficient to simply install the certificates to be used on the FL MGUARD under *[Authentication >> Certificates](#page-162-0)* . In addition, the FL MGUARD certificate imported from the pool that is to be used must be referenced in the relevant applications (VPN, SSH, HTTPS).

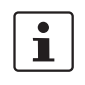

The remote certificate for authentication of a VPN connection (or the channels of a VPN connection) is installed in the *[IPsec VPN >> Connections](#page-221-0)* menu.

# <span id="page-168-0"></span>**5.4.4.1 Certificate settings**

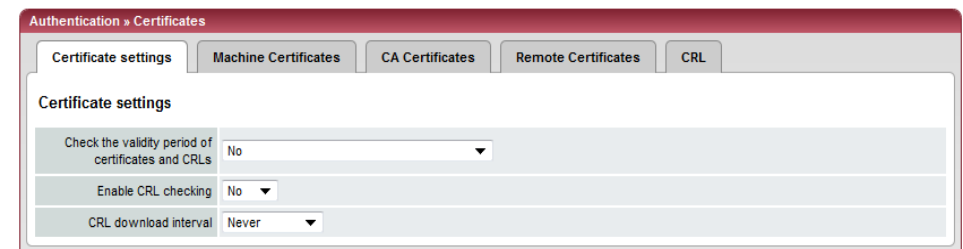

# **Authentication >> Certificates >> Certificate settings**

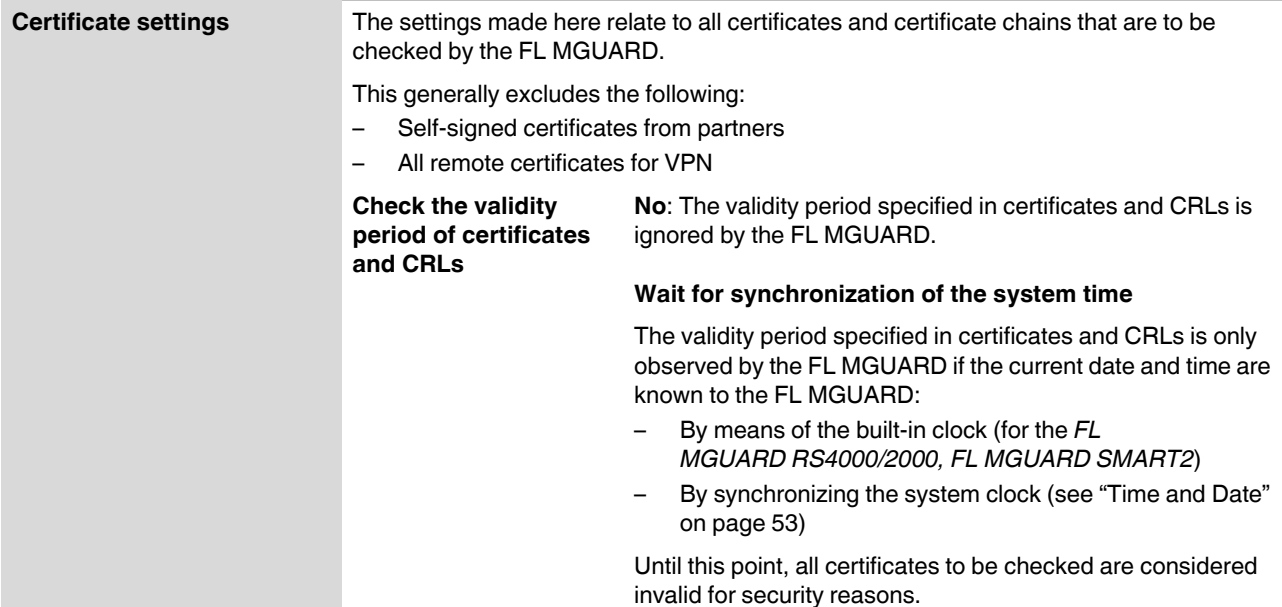

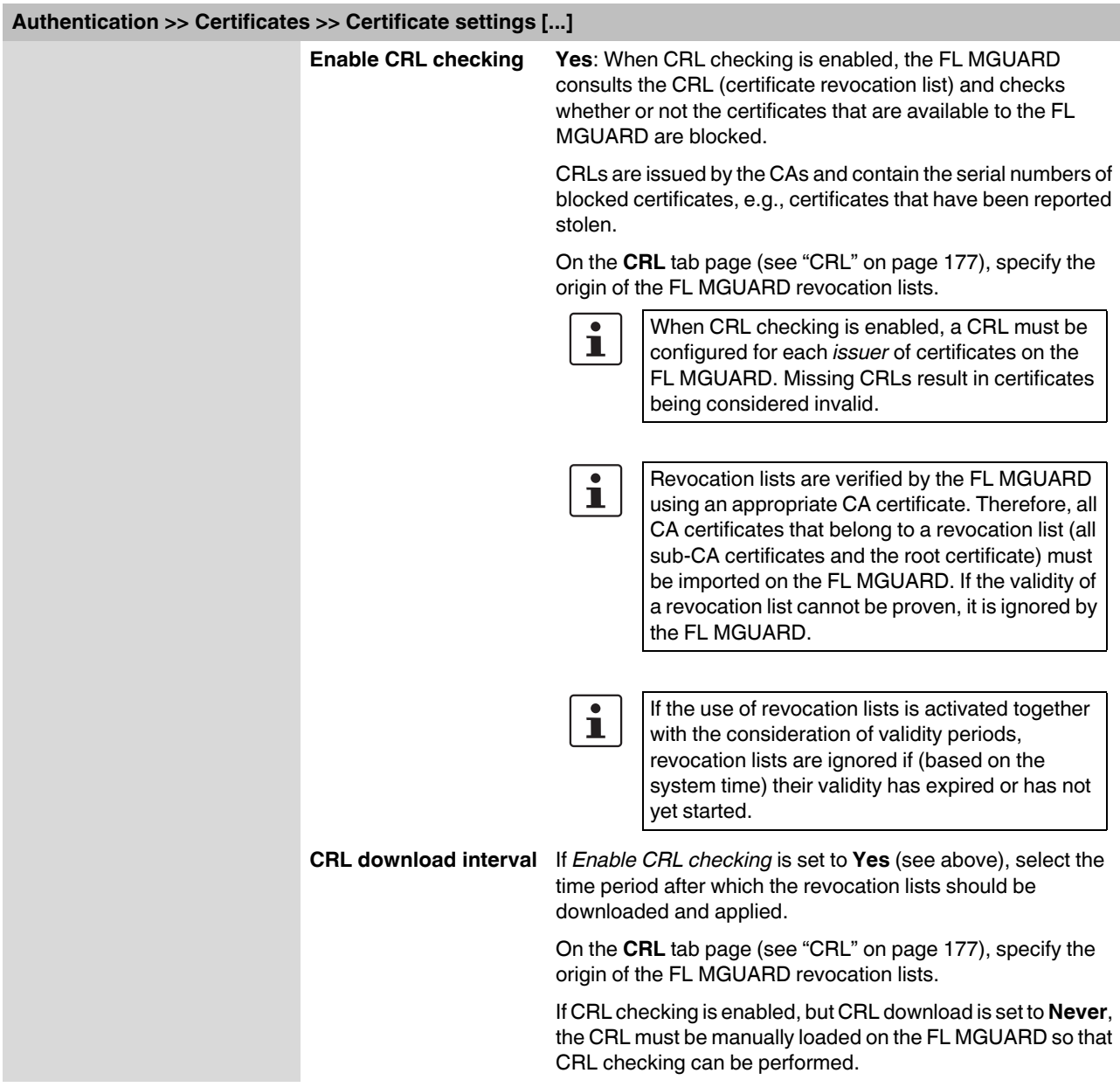

## <span id="page-170-0"></span>**5.4.4.2 Machine certificates**

The FL MGUARD authenticates itself to the partner using a machine certificate loaded on the FL MGUARD. The machine certificate acts as an ID card for the FL MGUARD, which it shows to the relevant partner.

For a more detailed explanation, see ["Authentication >> Certificates" on page 163](#page-162-0).

By importing a PKCS#12 file, the FL MGUARD is provided with a private key and the corresponding machine certificate. Multiple PKCS#12 files can be loaded on the FL MGUARD, enabling the FL MGUARD to show the desired self-signed or CA-signed machine certificate to the partner for various connections.

In order to use the machine certificate installed at this point, it must be referenced **additionally** during the configuration of applications (SSH, VPN) so that it can be used for the relevant connection or remote access type.

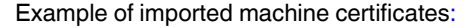

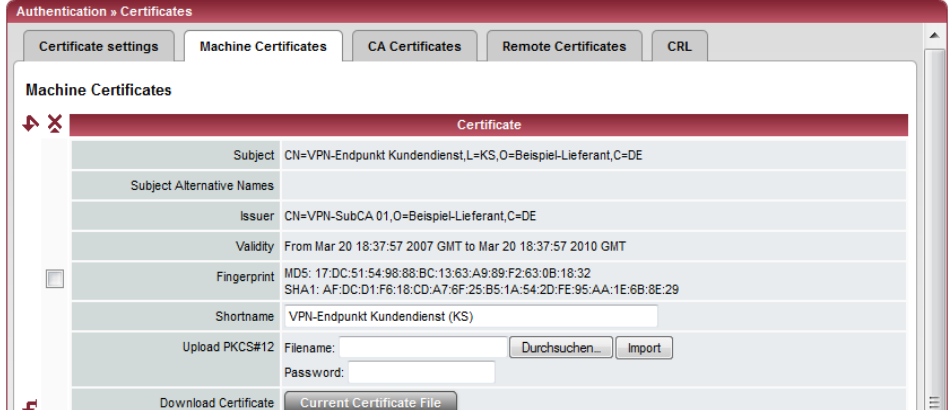

**Authentication >> Certificates >> Machine Certificates** 

**Machine Certificates Shows the currently imported X.509 certificates that the FL MGUARD uses to authenticate itself to partners, e.g., other VPN gateways.**

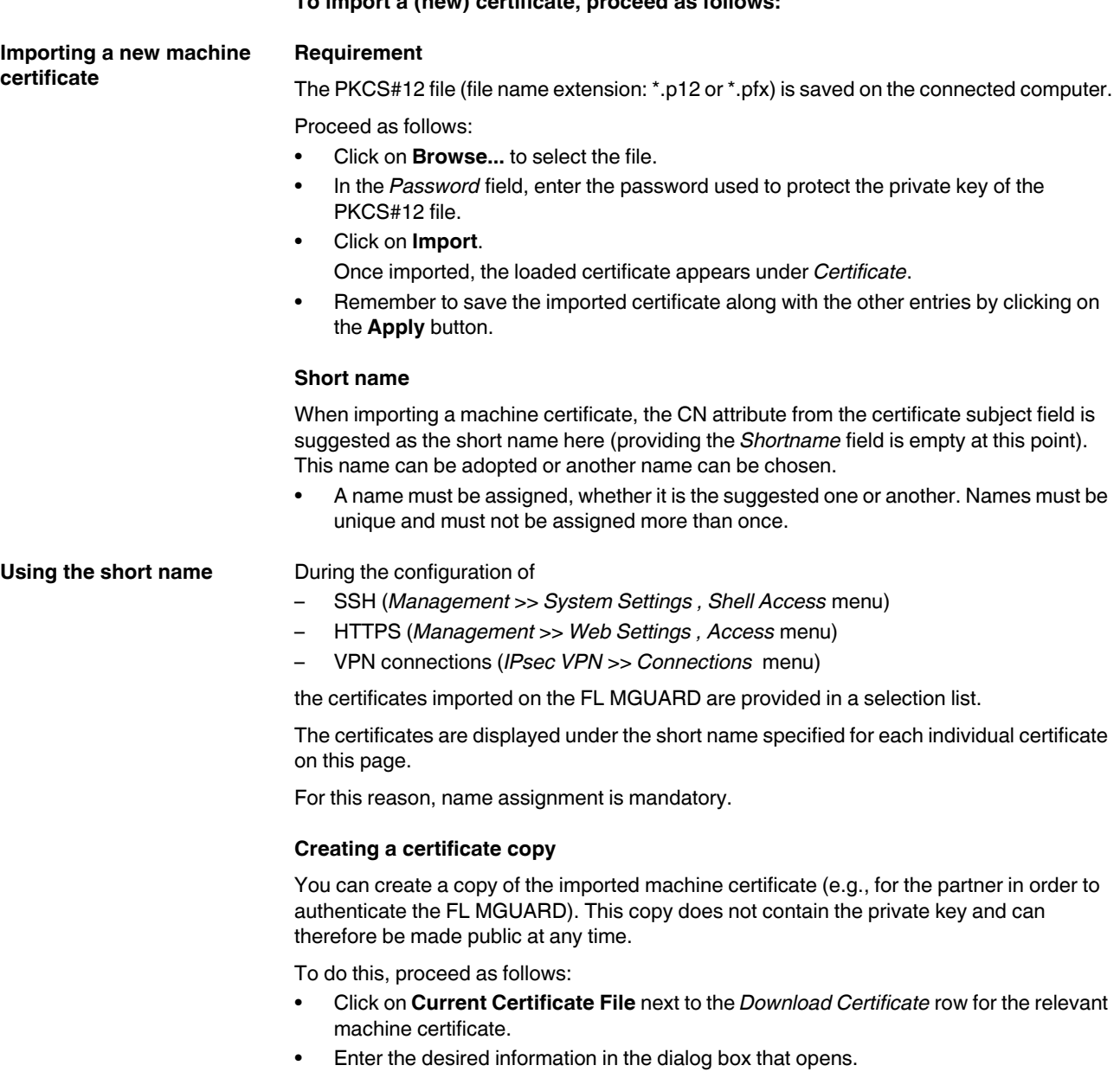

**To import a (new) certificate, proceed as follows:**

## <span id="page-172-0"></span>**5.4.4.3 CA certificates**

CA certificates are certificates issued by a certification authority (CA). CA certificates are used to check whether the certificates shown by partners are authentic.

The checking process is as follows: The certificate issuer (CA) is specified as the issuer in the certificate transmitted by the partner. These details can be verified by the same issuer using the local CA certificate. For a more detailed explanation, see ["Authentication >>](#page-162-0)  [Certificates" on page 163.](#page-162-0)

Example of imported CA certificates:

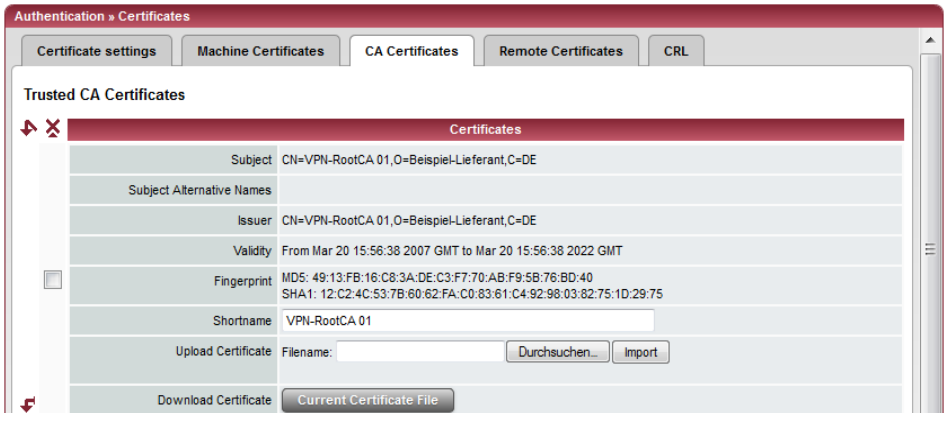

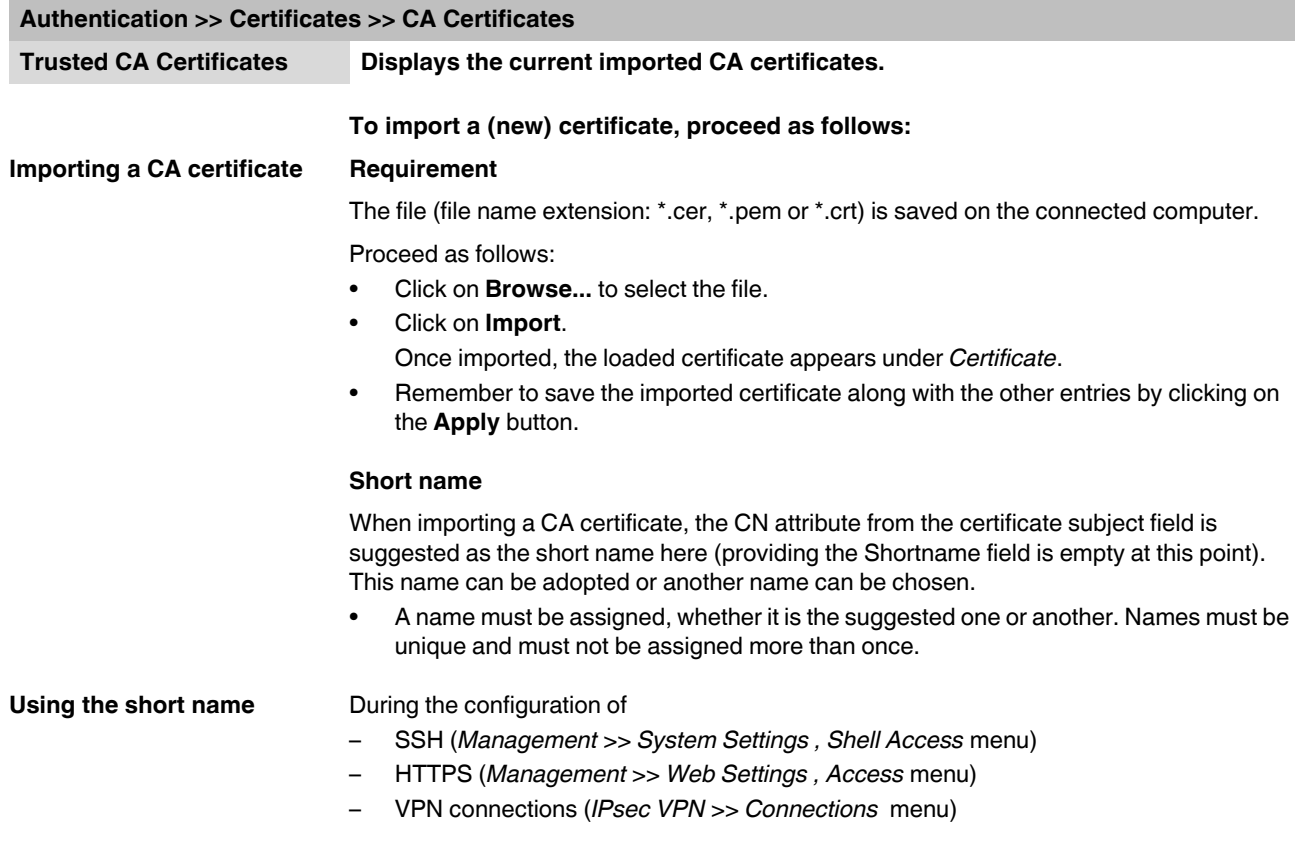

the certificates imported on the FL MGUARD are provided in a selection list. The certificates are displayed under the short name specified for each individual certificate on this page. For this reason, name assignment is mandatory.

## **Creating a certificate copy**

A copy can be created from the imported CA certificate.

To do this, proceed as follows:

**•** Click on **Current Certificate File** next to the *Download Certificate* row for the relevant CA certificate. Enter the desired information in the dialog box that opens.

## **5.4.4.4 Remote certificates**

A remote certificate is a copy of the certificate that is used by a partner to authenticate itself to the FL MGUARD.

Remote certificates are files (file name extension: \*.cer, \*.pem or \*.crt) received from possible partners by trustworthy means. You load these files on the FL MGUARD so that reciprocal authentication can take place. The remote certificates of several possible partners can be loaded.

The remote certificate for authentication of a VPN connection (or the channels of a VPN connection) is installed in the *[IPsec VPN >> Connections](#page-221-0)* menu.

For a more detailed explanation, see ["Authentication >> Certificates" on page 163](#page-162-0).

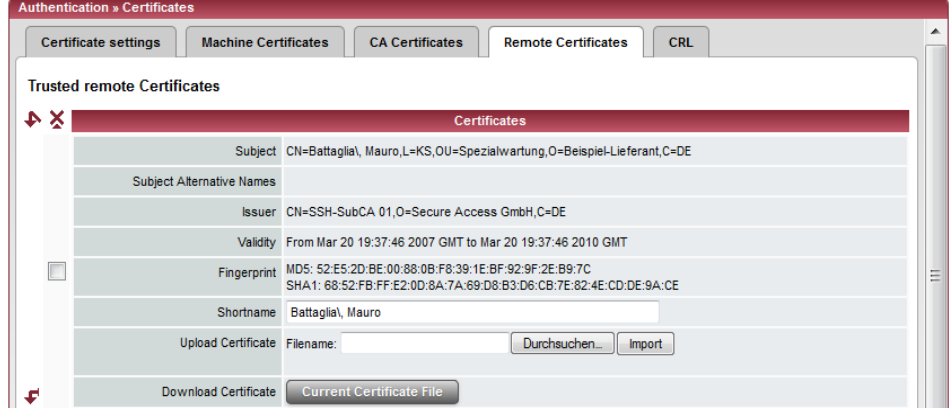

Example of imported remote certificates:

#### **Authentication >> Certificates >> Remote Certificates**

**Trusted remote Certificates Displays the current imported remote certificates.**

#### **Importing a new certificate Requirement**

The file (file name extension: \*.cer, \*.pem or \*.crt) is saved on the connected computer.

Proceed as follows:

- **•** Click on **Browse...** to select the file.
- **•** Click on **Import**.
	- Once imported, the loaded certificate appears under *Certificate*.
- **•** Remember to save the imported certificate along with the other entries by clicking on the **Apply** button.

#### **Short name**

When importing a remote certificate, the CN attribute from the certificate subject field is suggested as the short name here (providing the *Shortname* field is empty at this point). This name can be adopted or another name can be chosen.

**•** A name must be assigned, whether it is the suggested one or another. Names must be unique and must not be assigned more than once.

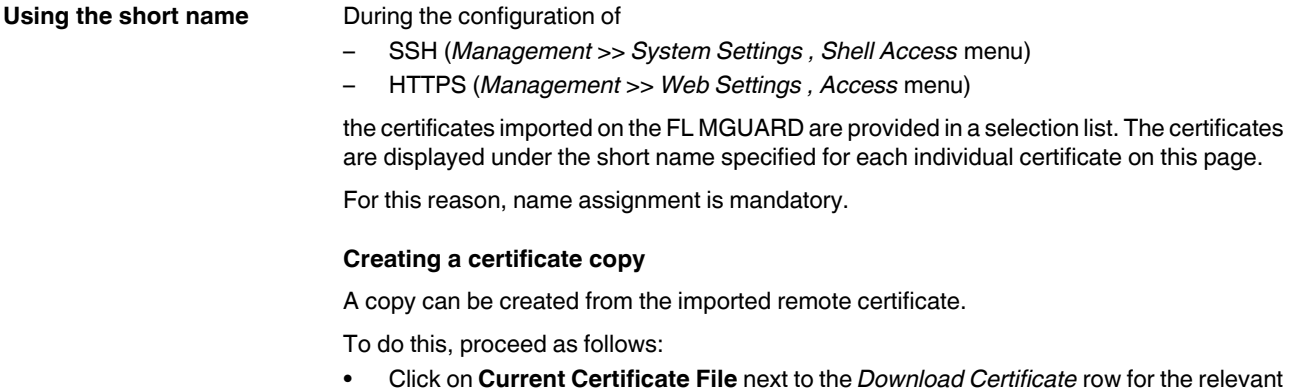

remote certificate. Enter the desired information in the dialog box that opens.

<span id="page-176-0"></span>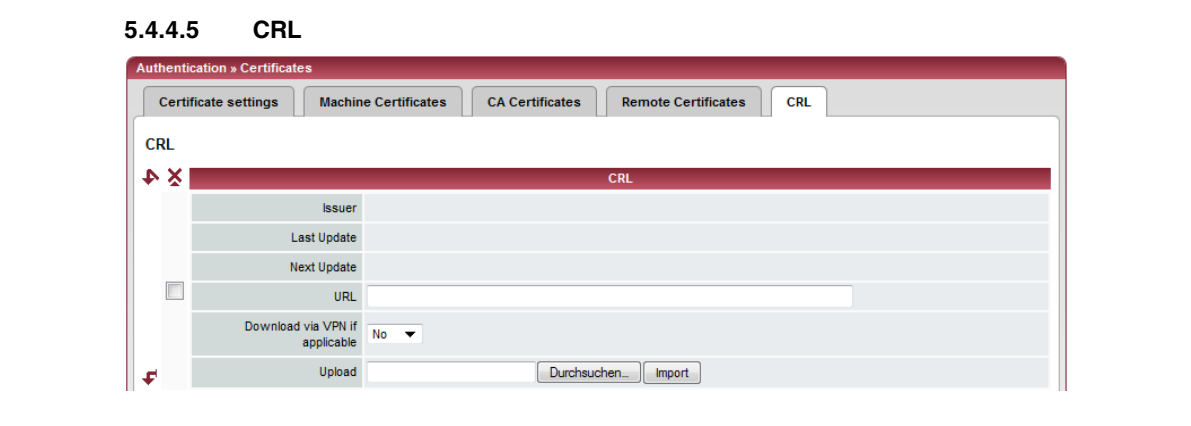

# **Authentication >> Certificates >> CRL CRL** CRL stands for certificate revocation list. The CRL is a list containing serial numbers of blocked certificates. This page is used for the configuration of sites from which the FL MGUARD should download CRLs in order to use them. Certificates are only checked for revocations if the **Enable CRL checking** option is set to **Yes** (see ["Certificate settings" on page 169](#page-168-0)). A CRL with the same issuer name must be present for each issuer name specified in the certificates to be checked. If a CRL is not present and CRL checking is enabled, the certificate is considered invalid. **Issuer** Information read directly from the CRL by the FL MGUARD. Shows the issuer of the relevant CRL. Last Update **Information read directly from the CRL by the FL MGUARD.** Time and date of issue of the current CRL on the FL MGUARD. Next Update **Information read directly from the CRL by the FL MGUARD.** Time and date when the CA will next issue a new CRL. This information is not influenced or considered by the CRL download interval. URL Specify the URL of the CA where CRL downloads are obtained if the CRL should be downloaded on a regular basis, as defined under **CRL download interval** on the *Certificate settings* tab page (see ["Certificate settings" on page 169\)](#page-168-0). **Download via VPN if applicable** If set to **Yes**, the FL MGUARD uses a VPN tunnel to access the URL that the CRL makes available for download. For this to happen, a suitable VPN tunnel must be configured, activated, and allow access. Otherwise, the CRL downloads from this URL will not be forwarded via a VPN tunnel.

## **Product designation**

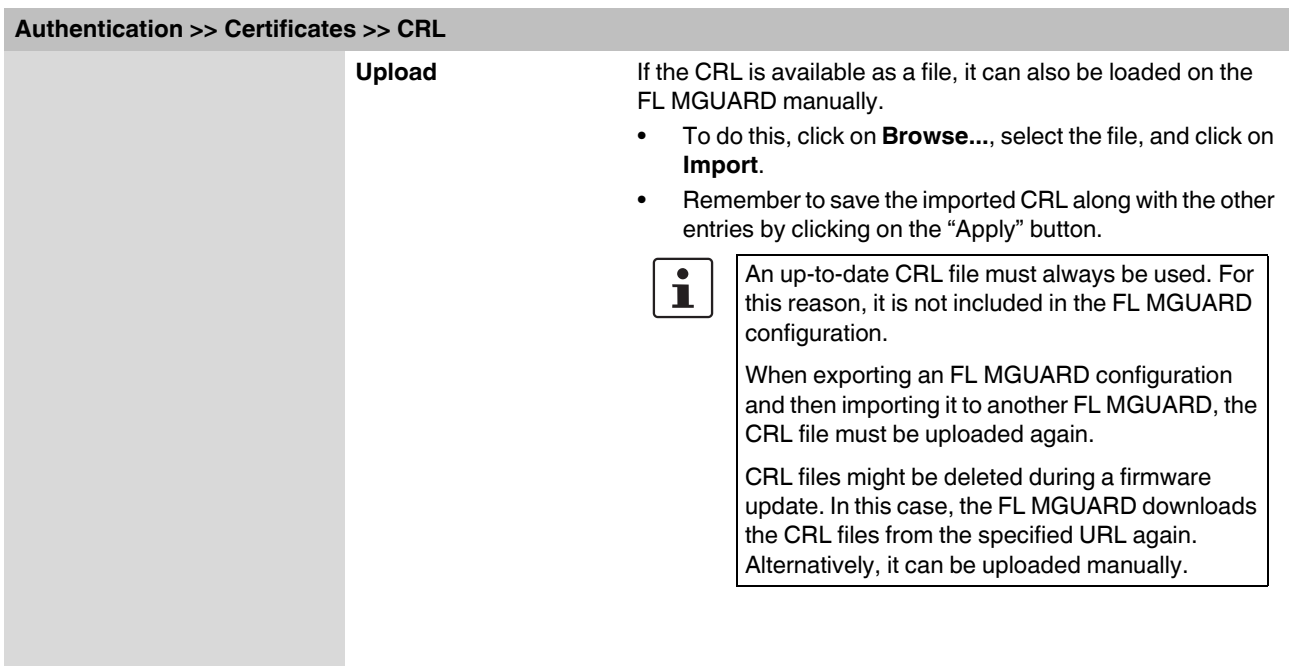

# **5.5 Network Security menu**

 $\mathbf{i}$ 

A reduced version of the menu is available on the **FL MGUARD RS2000**.

# **5.5.1 Network Security >> Packet Filter**

The FL MGUARD includes a *Stateful Packet Inspection Firewall*. The connection data of an active connection is recorded in a database (connection tracking). Rules can thus only be defined for one direction. This means that data from the other direction of the relevant connection, and only this data, is automatically allowed through.

A side effect is that existing connections are not aborted during reconfiguration, even if a corresponding new connection can no longer be established.

## **Default firewall settings:**

- All incoming connections are rejected (excluding VPN).
- Data packets of all outgoing connections are allowed through.

The firewall rules here have an effect on the firewall that is permanently active, with the exception of:

- **VPN connections**. Individual firewall rules are defined for VPN connections (see ["IPsec VPN >> Connections" on page 222](#page-221-0), ["Firewall" on page 243](#page-242-0)).
- **User firewall**. When a user for whom user firewall rules are defined logs in, these rules take priority (see ["Network Security >> User Firewall" on page 196\)](#page-195-0), followed by the permanently active firewall rules.

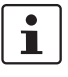

If multiple firewall rules are defined, these are queried starting from the top of the list of entries until an appropriate rule is found. This rule is then applied.

If the list of rules contains further subsequent rules that could also apply, these rules are ignored.

## **Product designation**

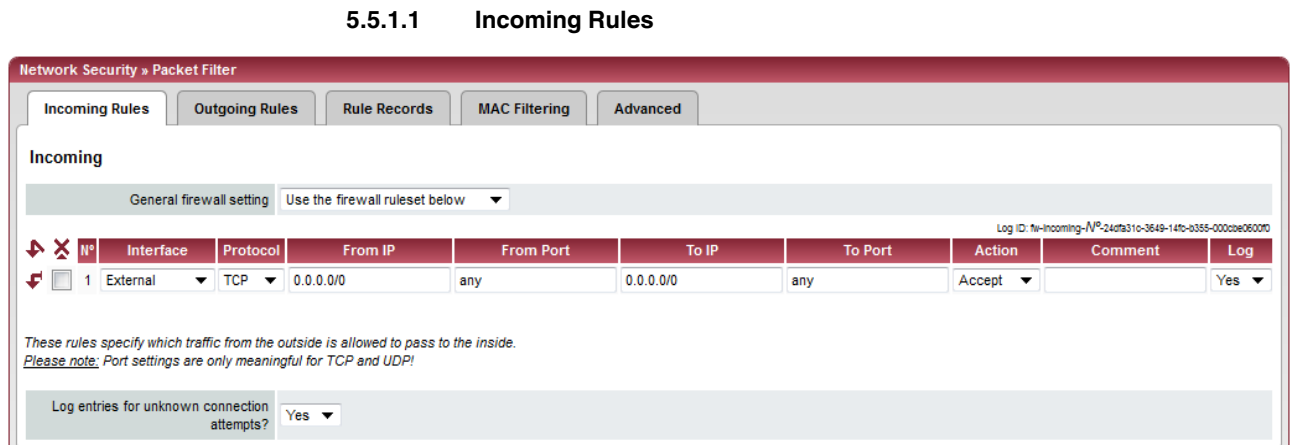

<span id="page-179-0"></span>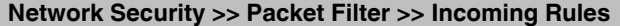

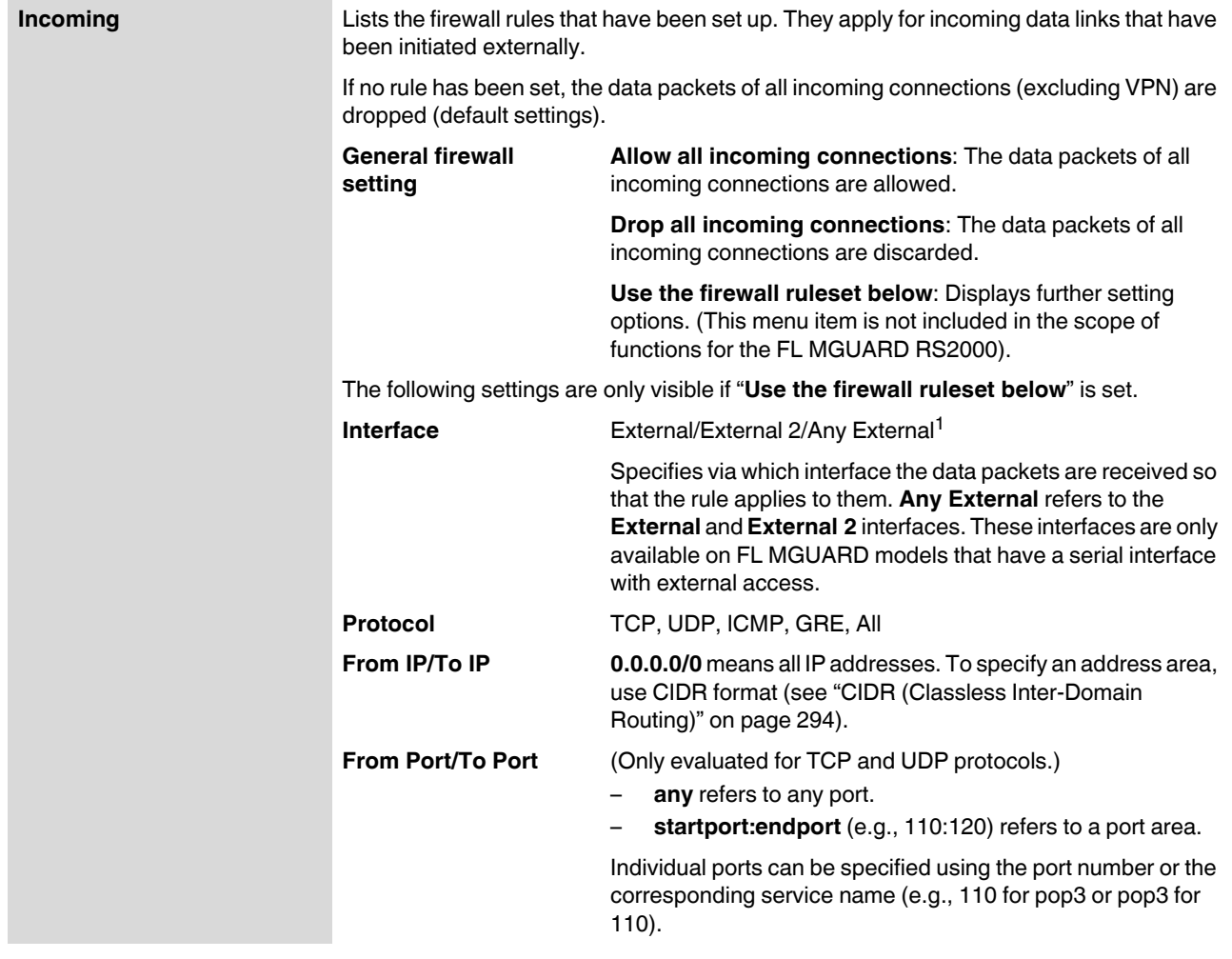
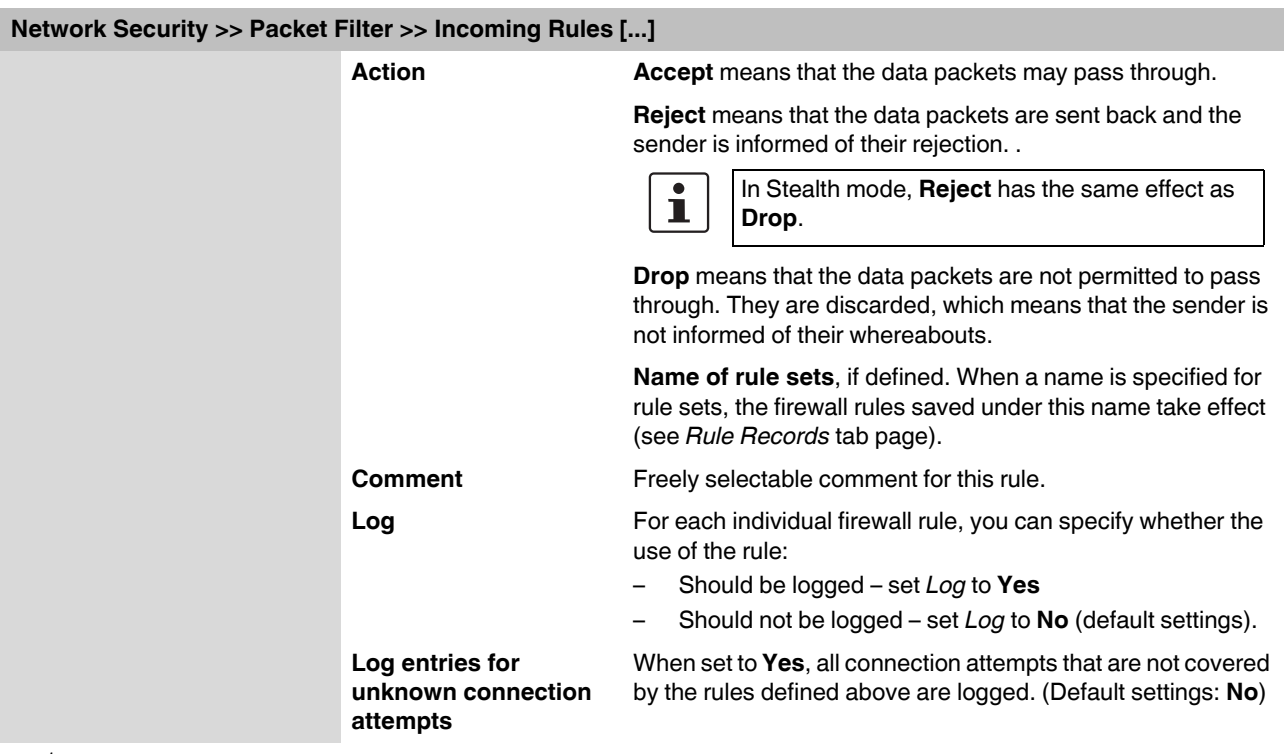

<sup>1</sup> *External 2* and *Any External* are only for devices with a serial interface (see ["Network >> Interfaces" on page 104\)](#page-103-0).

#### **Product designation**

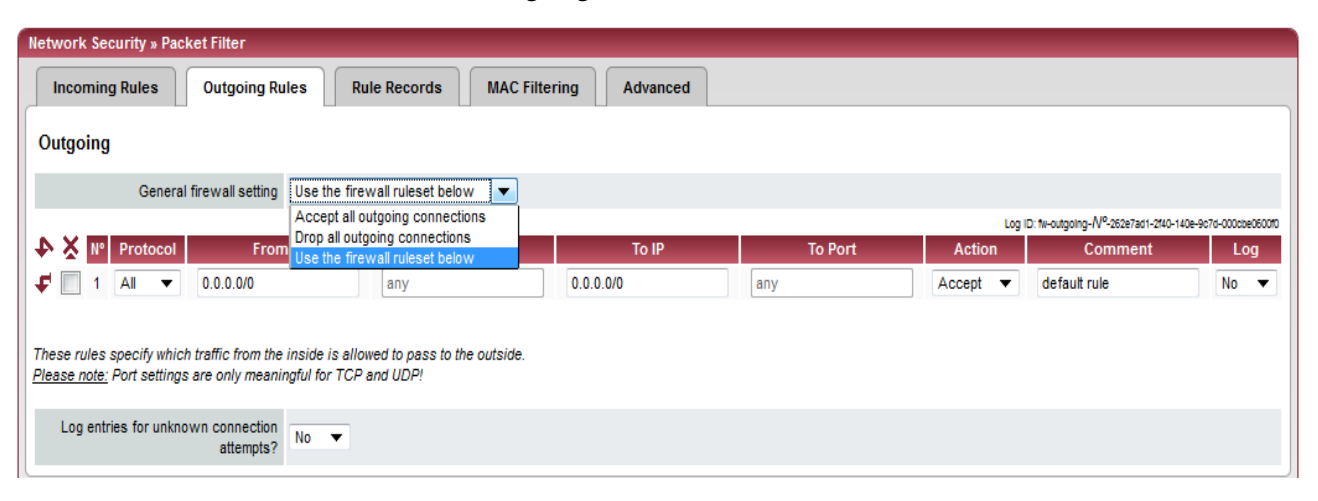

### <span id="page-181-0"></span>**5.5.1.2 Outgoing Rules**

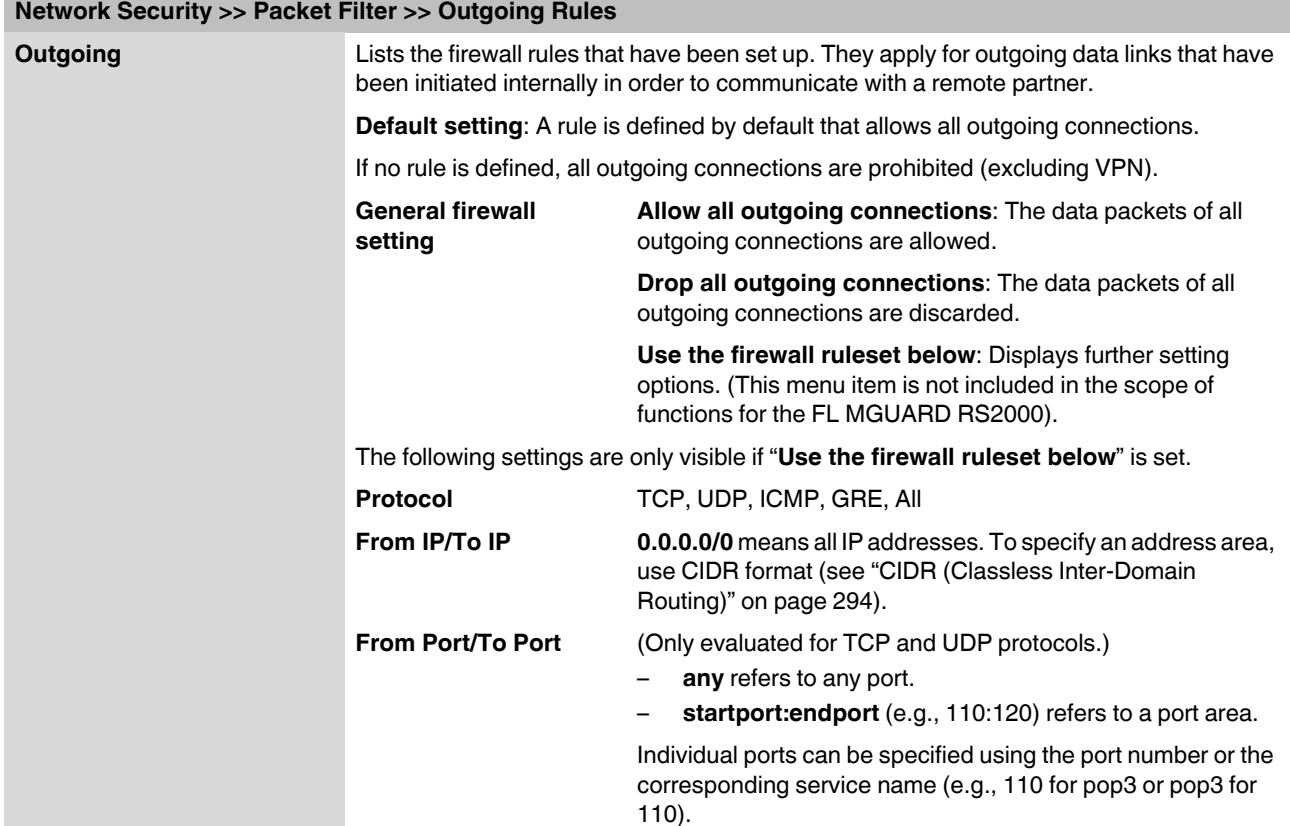

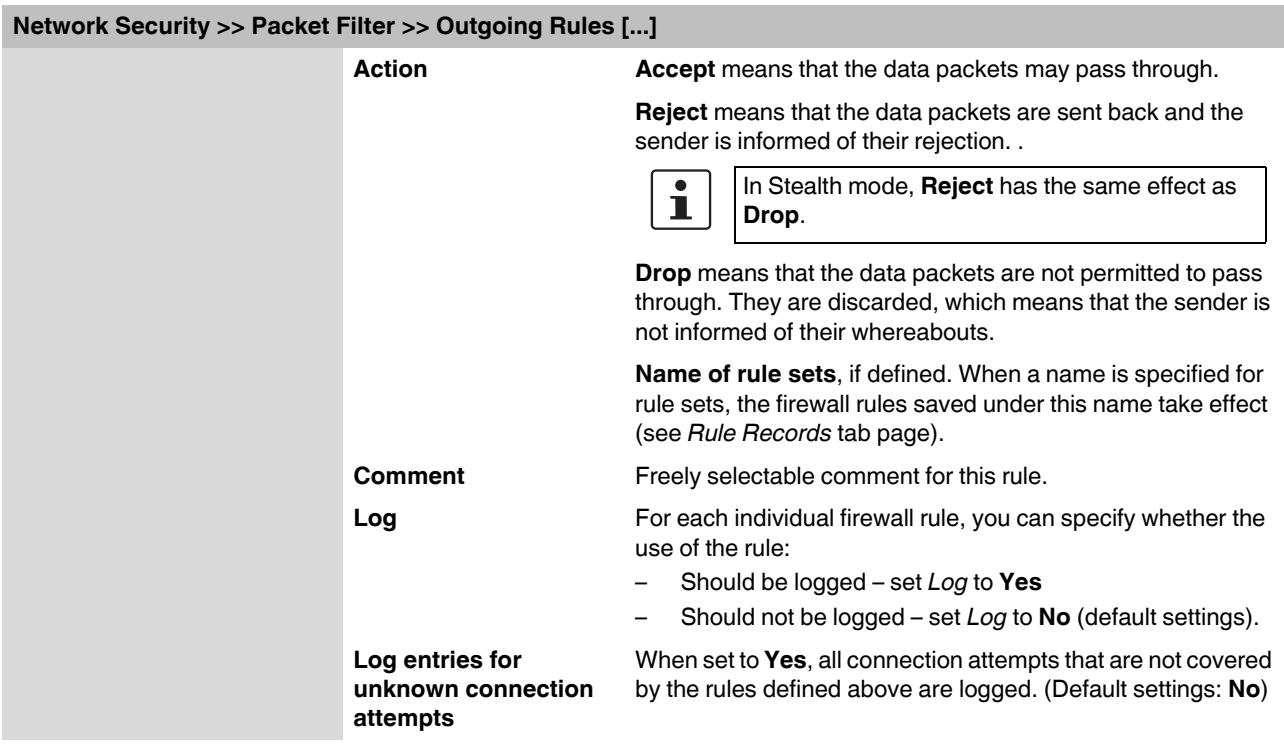

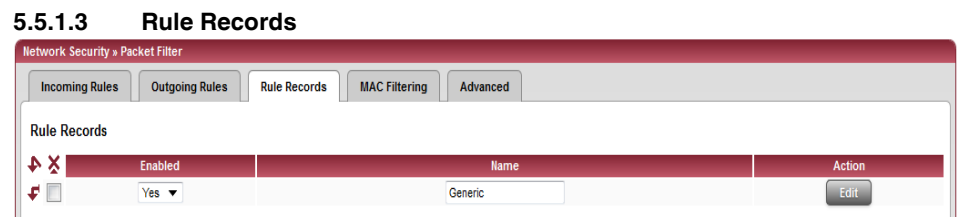

Sets of rules can be defined and stored under a rule set name for structuring incoming and outgoing rules. A rule set can then be referenced in an incoming or outgoing rule, whereby the rules contained in the rule set are applied there.

When defining a rule set, it is also possible to reference another defined rule set, i.e., using this rule set as a block in the current rule set.

#### **Defining a new rule set**

- **•** In the set of rules table, click on **Edit** to the right of the "(unnamed)" entry under "Name".
- **•** If the "(unnamed)" entry cannot be seen, open another row in the table.

#### **Editing a rule set**

- **•** Click on **Edit** to the right of the relevant entry.
- **•** If a firewall rule set consists of multiple firewall rules, these are queried starting from the top of the list of entries until an appropriate rule is found. This rule is then applied. If the list of rules contains further subsequent rules that could also apply, these rules are ignored.

# **Network Security >> Packet Filter >> Rule Records Rule Records Lists all the defined firewall records of rules.** Records of rules are only used if they are referenced on the *Incoming Rules* L or *Outgoing Rules* tab page. A record of rules that is referenced in a firewall rule is only used if it meets all the criteria of this firewall rule.**Enabled Activates/deactivates the relevant set of rules. Name** Name of the set of rules. The name is specified when the set of rules is created.

The *Rule Record* page is displayed when you click on **Edit**:

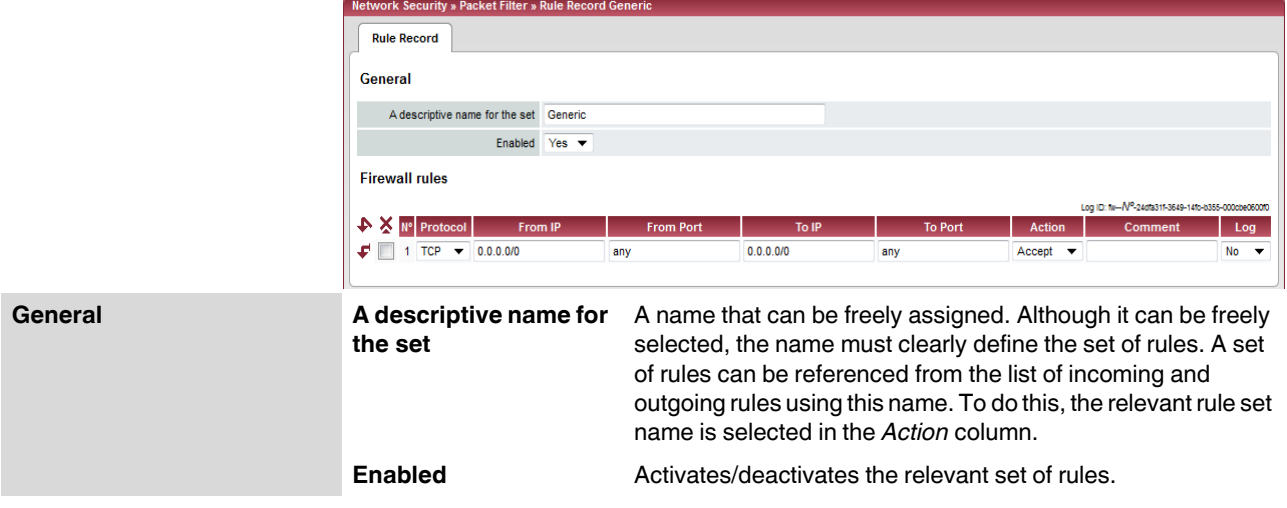

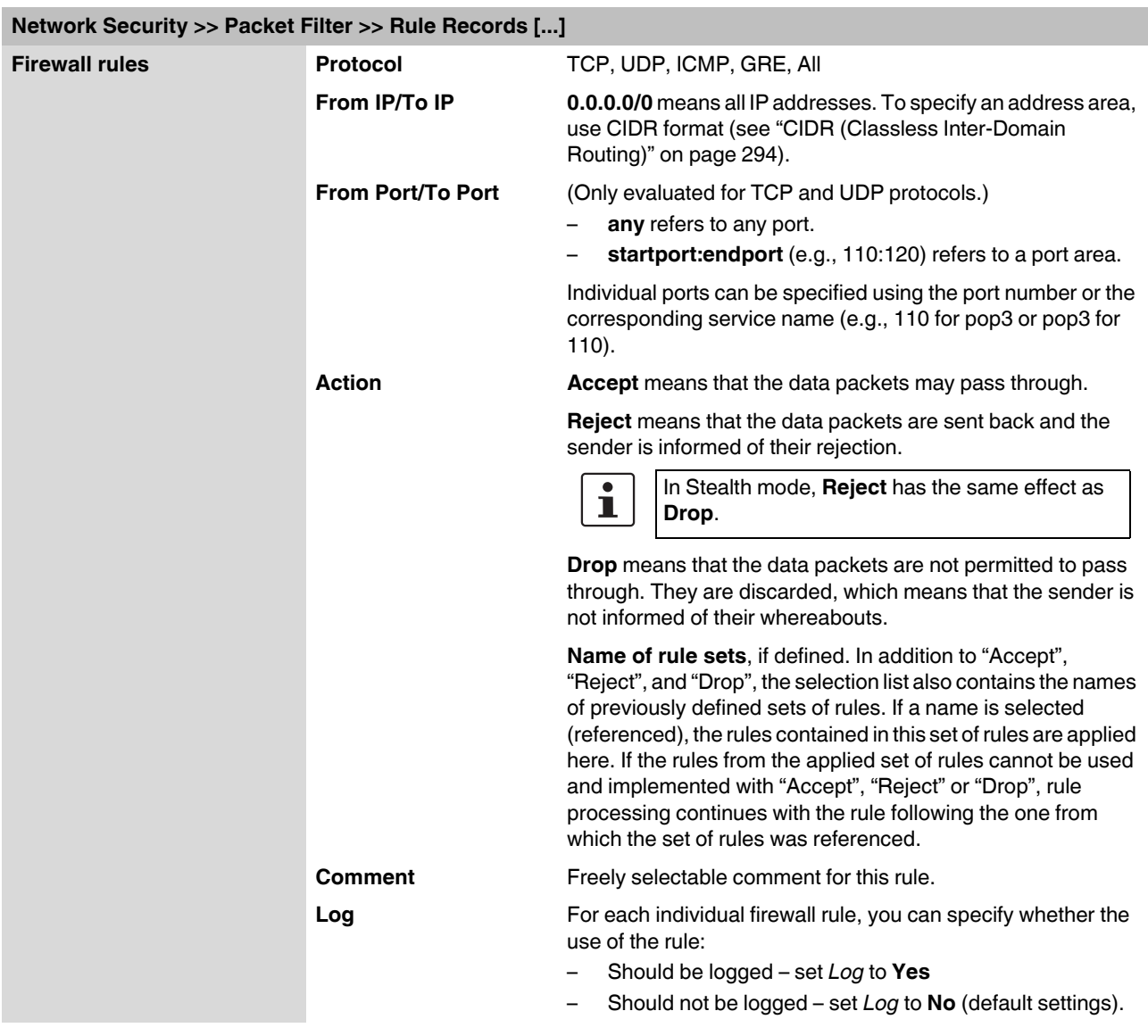

### **Product designation**

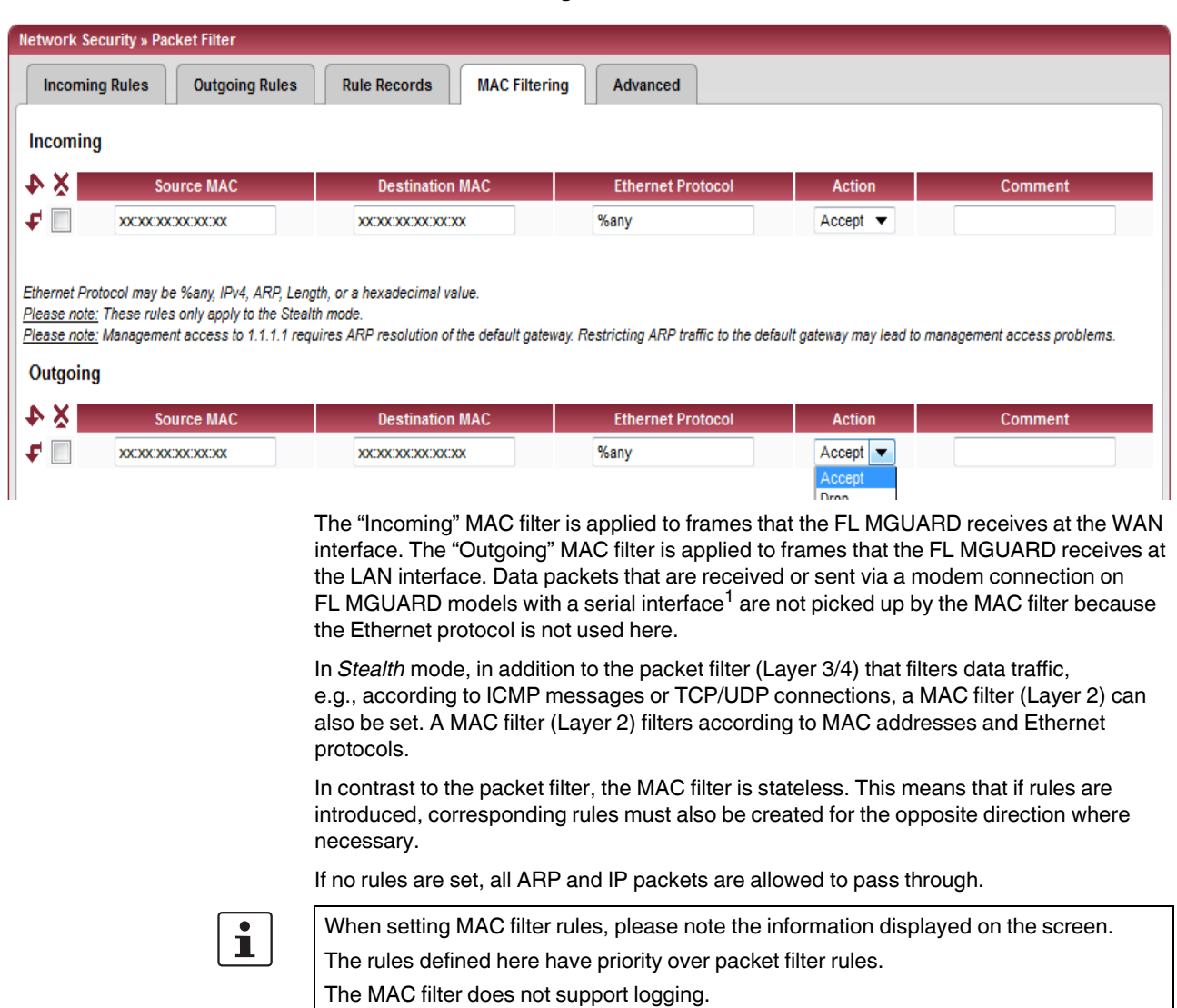

### **5.5.1.4 MAC Filtering**

### **Network Security >> Packet Filter >> MAC Filtering**

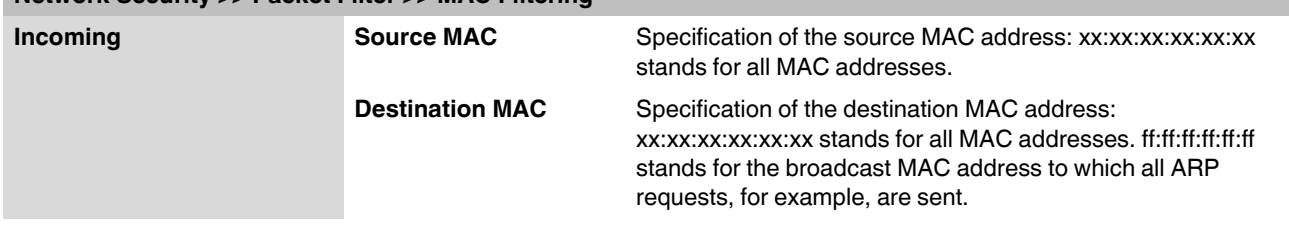

# <sup>1</sup> FL MGUARD RS4000

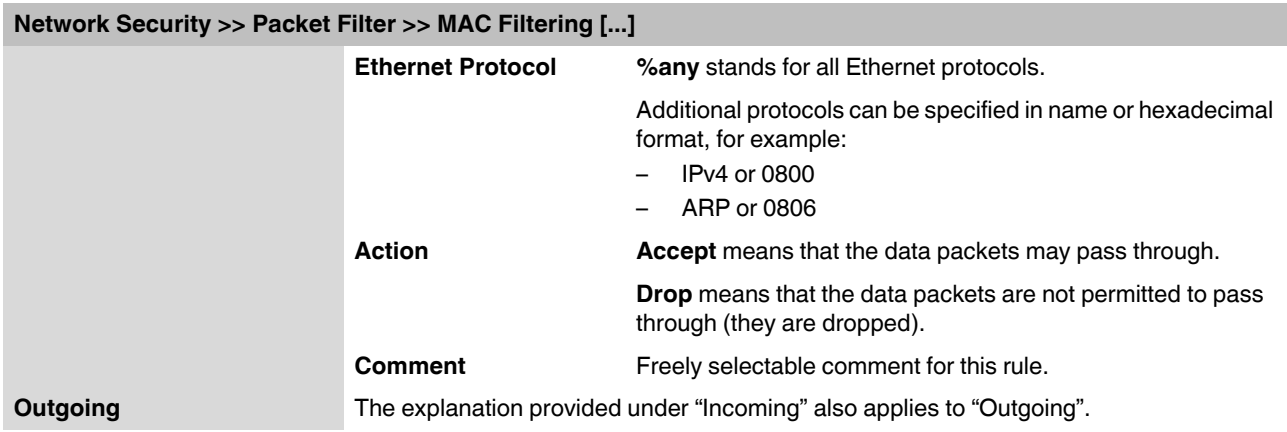

### **5.5.1.5 Advanced**

The following settings affect the basic behavior of the firewall.

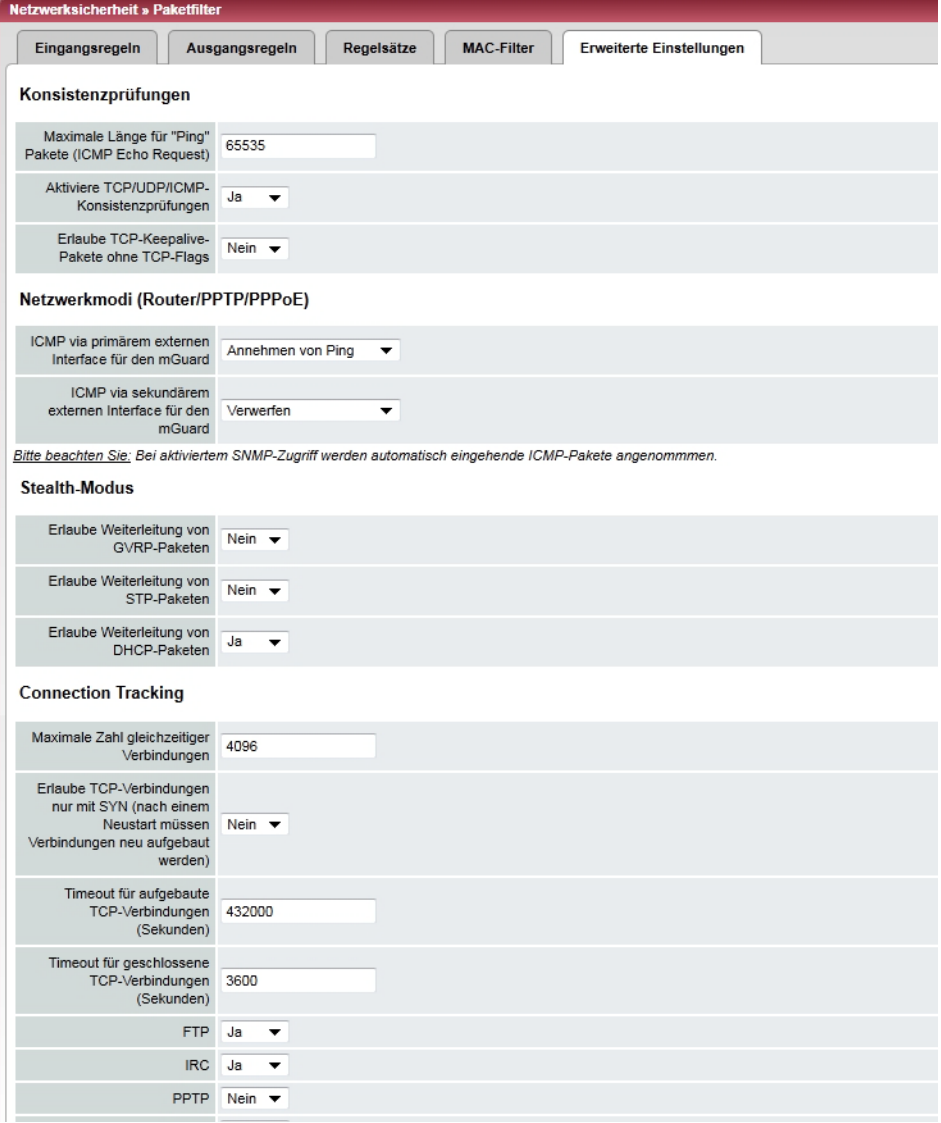

### **Network Security >> Packet Filter >> Advanced**

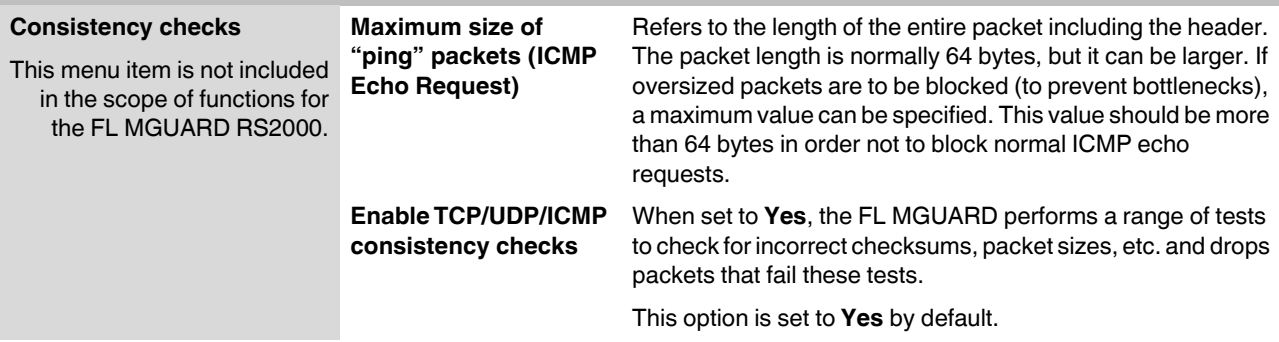

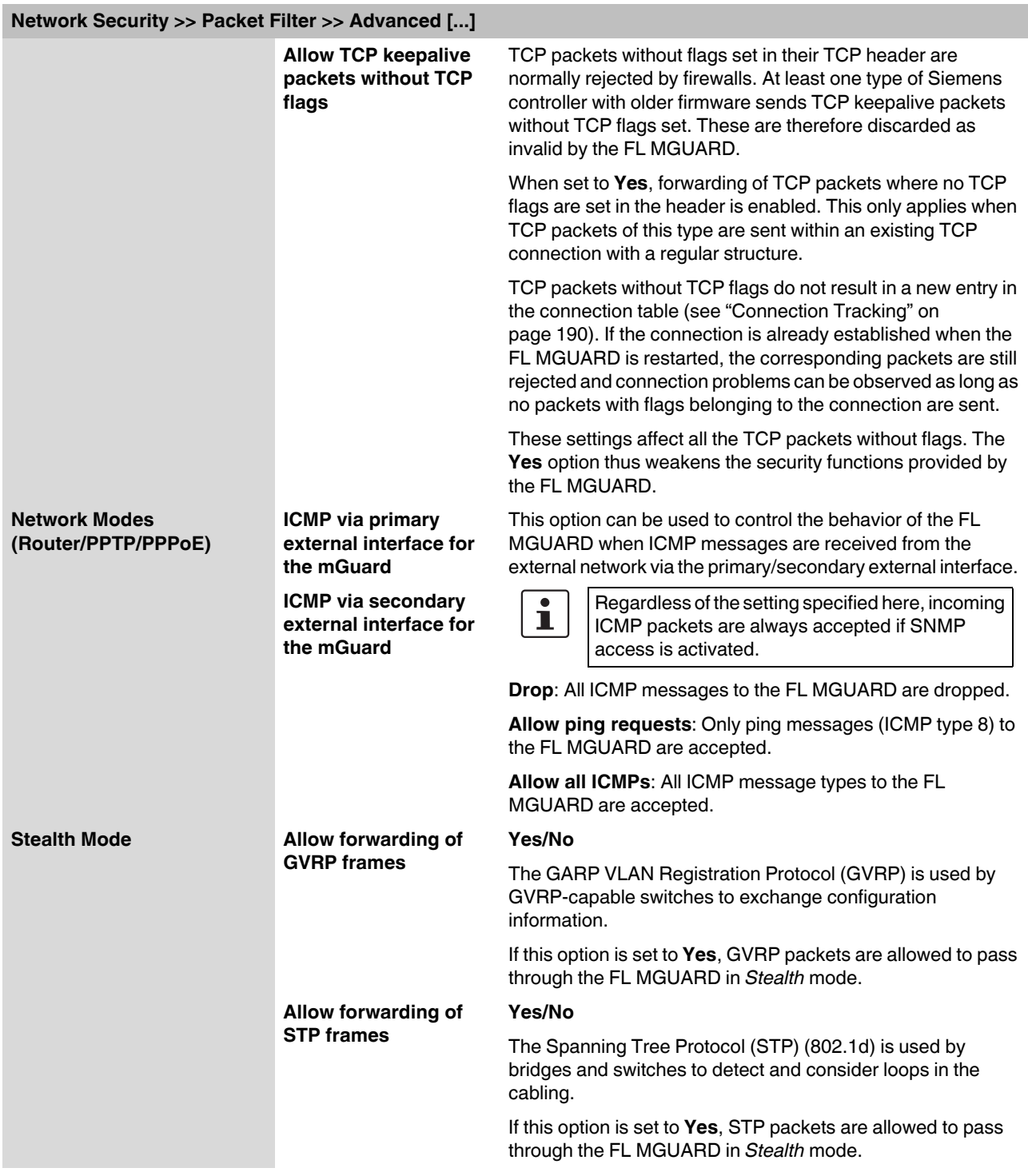

<span id="page-189-2"></span><span id="page-189-1"></span><span id="page-189-0"></span>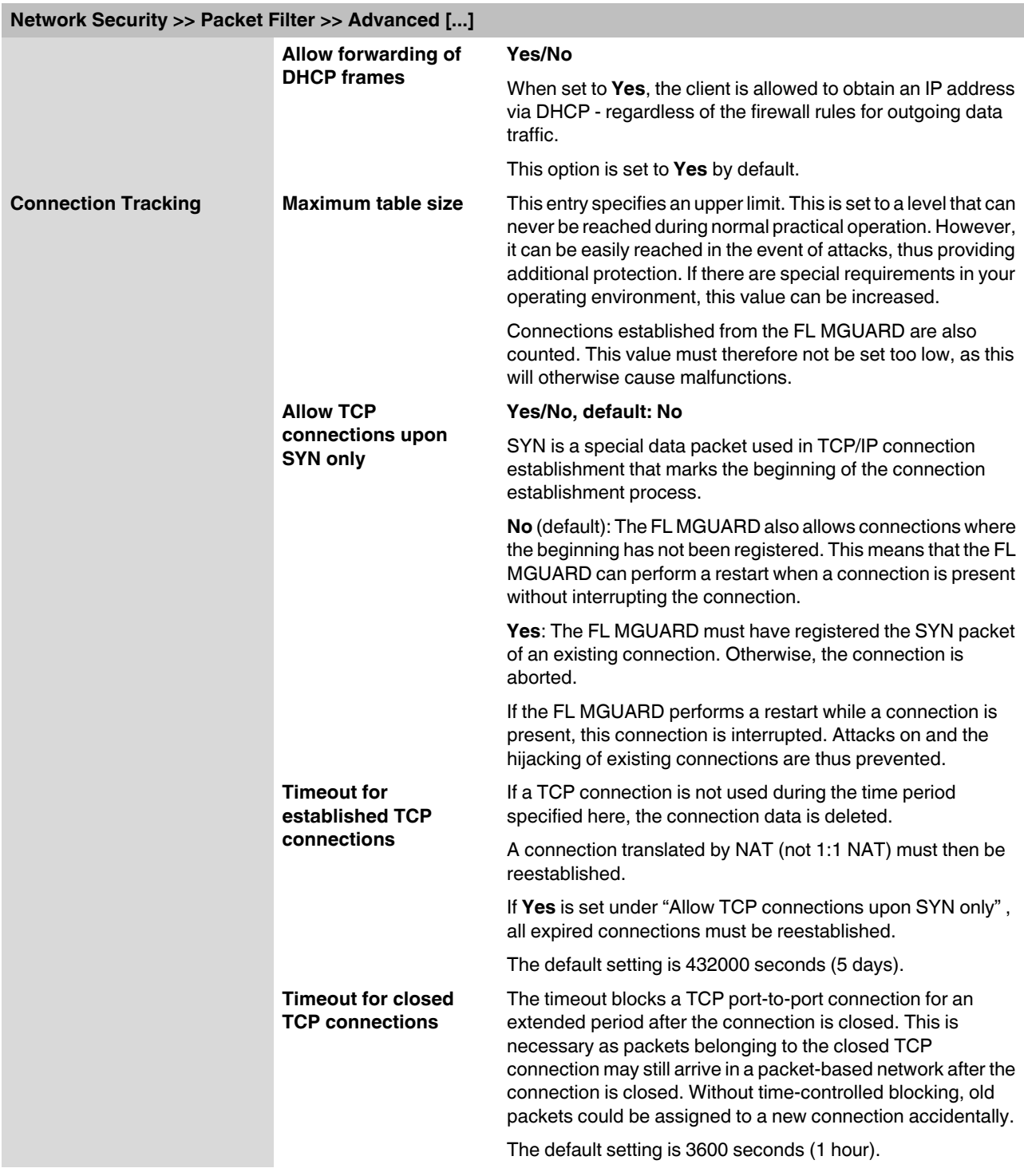

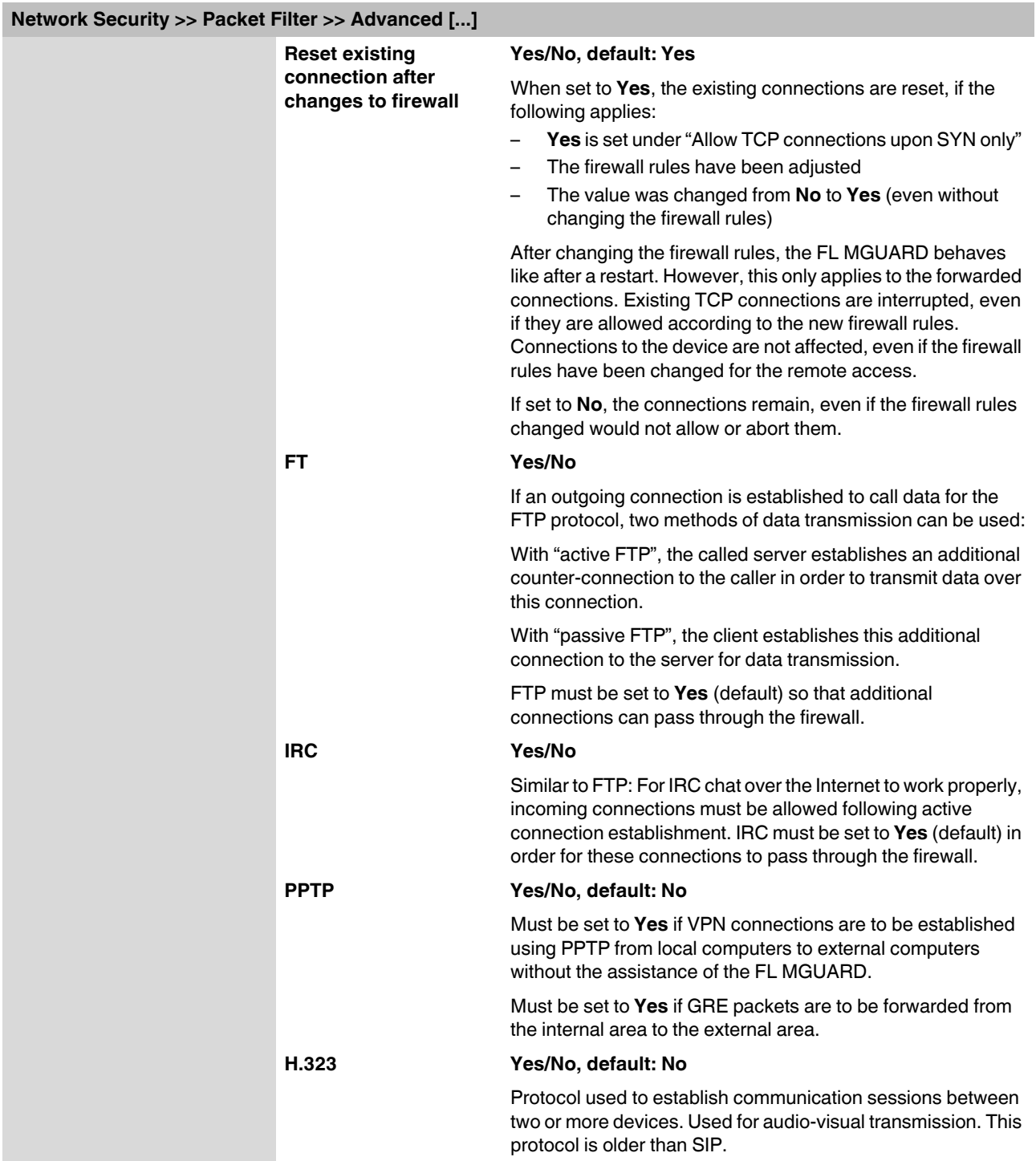

### **Product designation**

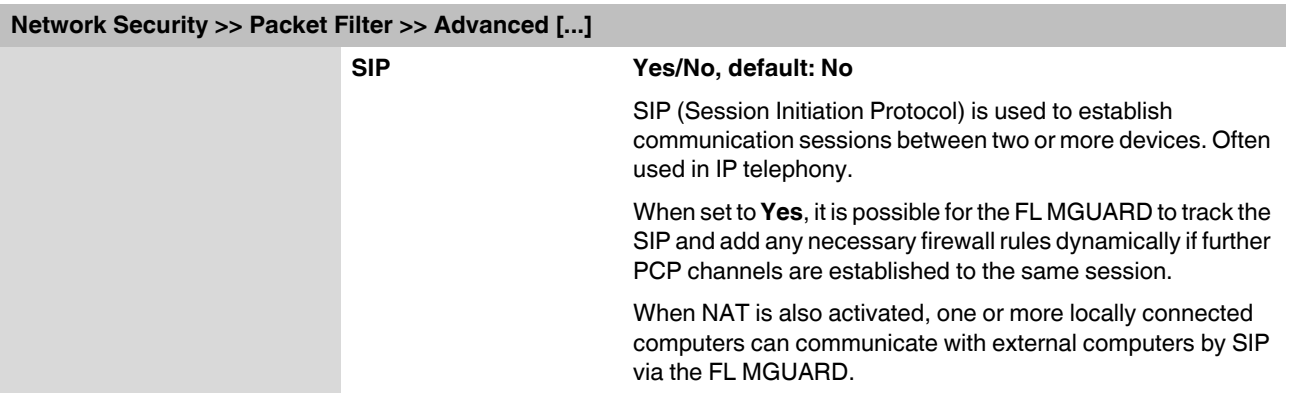

#### **5.5.1.6 Firewall on FL MGUARD RS2000**

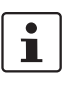

The FL MGUARD RS2000 has a simple "2-click firewall". This either permits or rejects all incoming and outgoing connections. No advanced settings are provided. Furthermore, access via this firewall is not logged (see [Section 5.11.2,](#page-286-0) *[Logging >> Browse local logs](#page-286-0)* ).

The following firewall functionality is available when using the **FL MGUARD RS2000**:

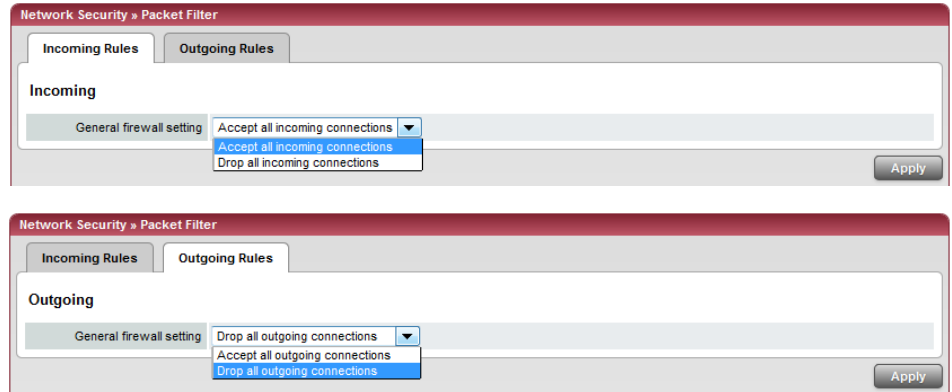

These variables are also available on other devices. However, other devices also have advanced settings (see ["Incoming Rules" on page 180](#page-179-0) and ["Outgoing Rules" on page 182](#page-181-0)).

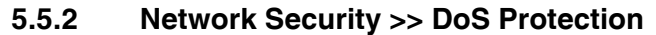

#### **5.5.2.1 Flood Protection**

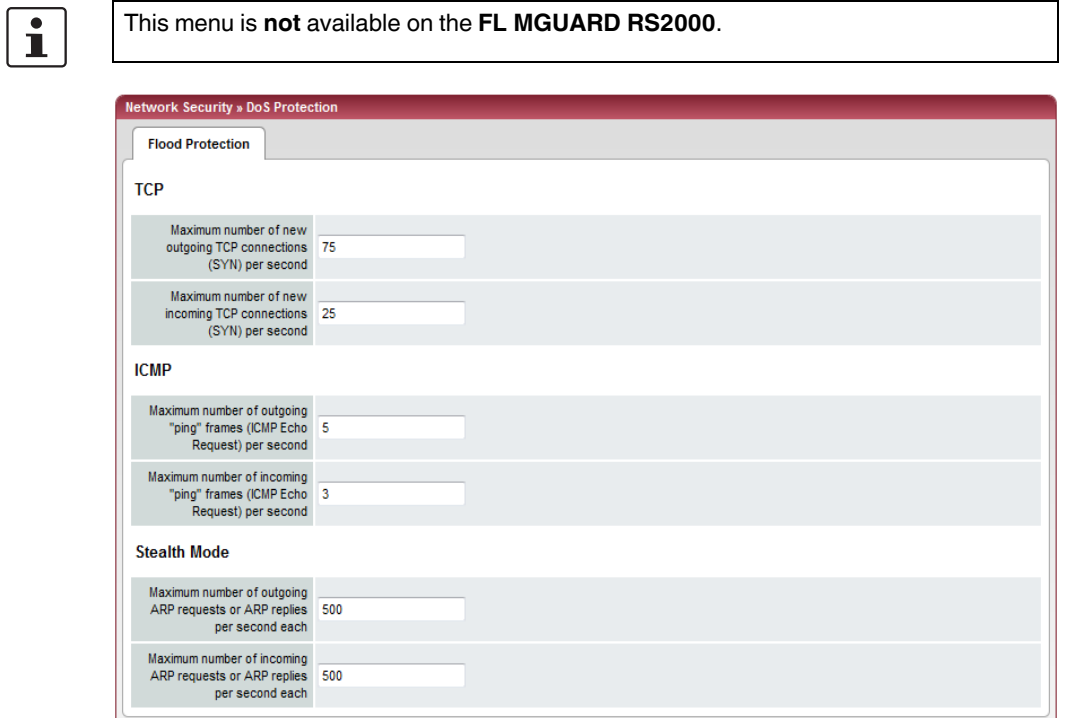

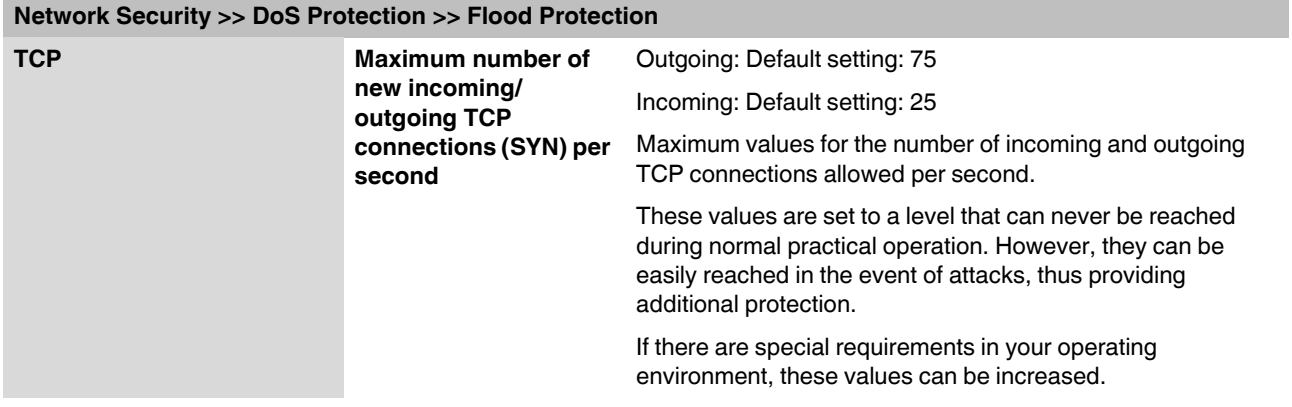

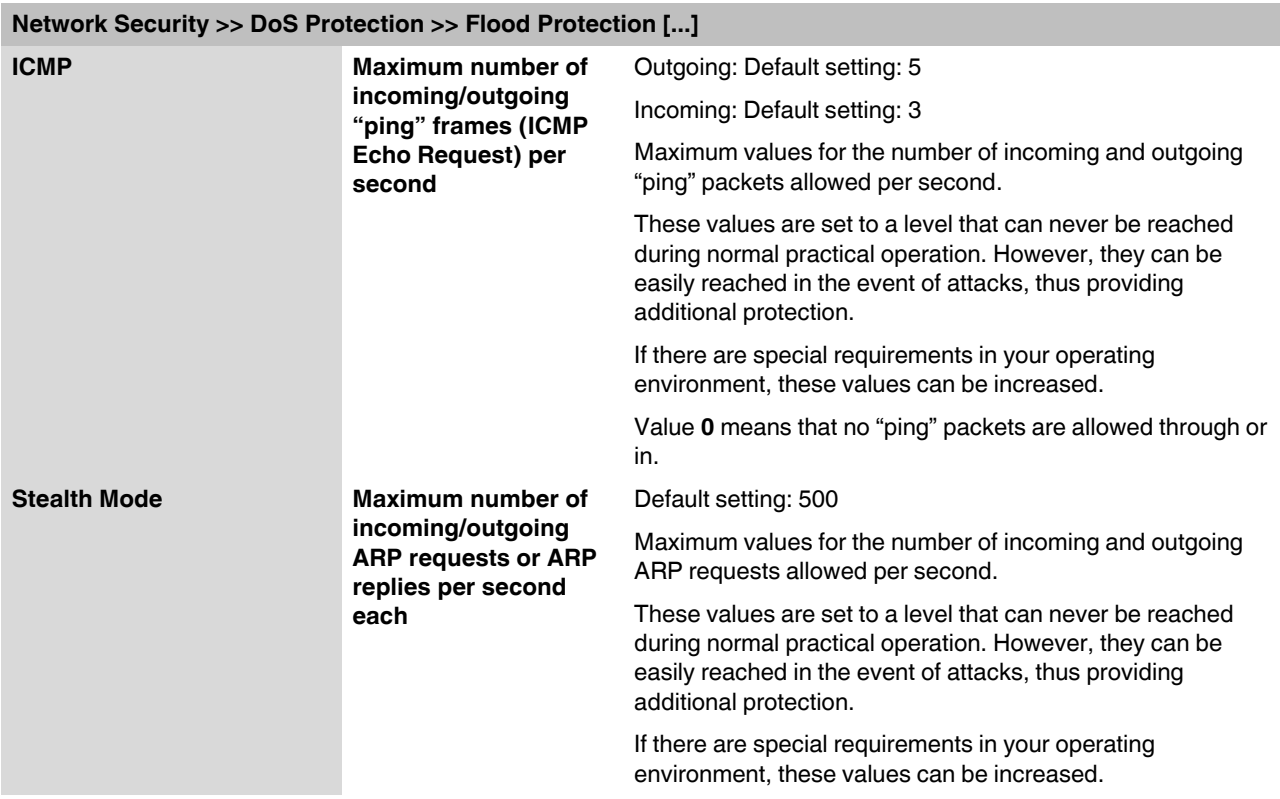

### **5.5.3 Network Security >> User Firewall**

The user firewall is used exclusively by firewall users, i.e., users that are registered as firewall users (see ["Authentication >> Firewall Users" on page 159](#page-158-0)).

Each firewall user can be assigned a set of firewall rules, also referred to as a template.

#### **5.5.3.1 User Firewall Templates**

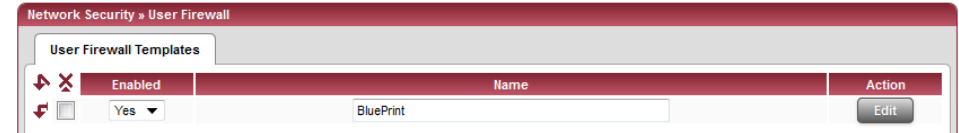

All defined user firewall templates are listed here. A template can consist of several firewall rules. A template can be assigned to several users.

#### **Defining a new template:**

- **•** In the template table, click on **Edit** to the right of the "(unnamed)" entry under "Name".
- **•** If the "(unnamed)" entry cannot be seen, open another row in the table.

#### **Editing a set of rules:**

**•** Click on **Edit** to the right of the relevant entry.

### **Network Security >> User Firewall >> User Firewall Templates Enabled Activates/deactivates the relevant template. Name** Name of the template. The name is specified when the template is created. **General** The following tab page appears when you click on **Edit**: » User Firewall » Bl General Template users Firewall rules **Options** A descriptive name for the BluePrint template Enabled  $Yes$   $\rightarrow$ Comment Timeout 28800 Timeout type static **Options Communist Communist A descriptive name for** The user firewall template can be freely named and renamed. **the template Enabled Yes/No** When set to **Yes**, the user firewall template becomes active as soon as firewall users log into the FL MGUARD who are listed on the *Template users* tab page (see below) and who have been assigned this template. It does not matter from which computer and under what IP address the user logs in. The assignment of the firewall rules to a user is based on the authentication data that the user enters during login (user name, password). **Comment Comment Comment Comment Comment Comment Comment Comment Comment Comment Comment Comment Comment Comment Comment Comment Comment Comment Comment Comment Comment Comment C**

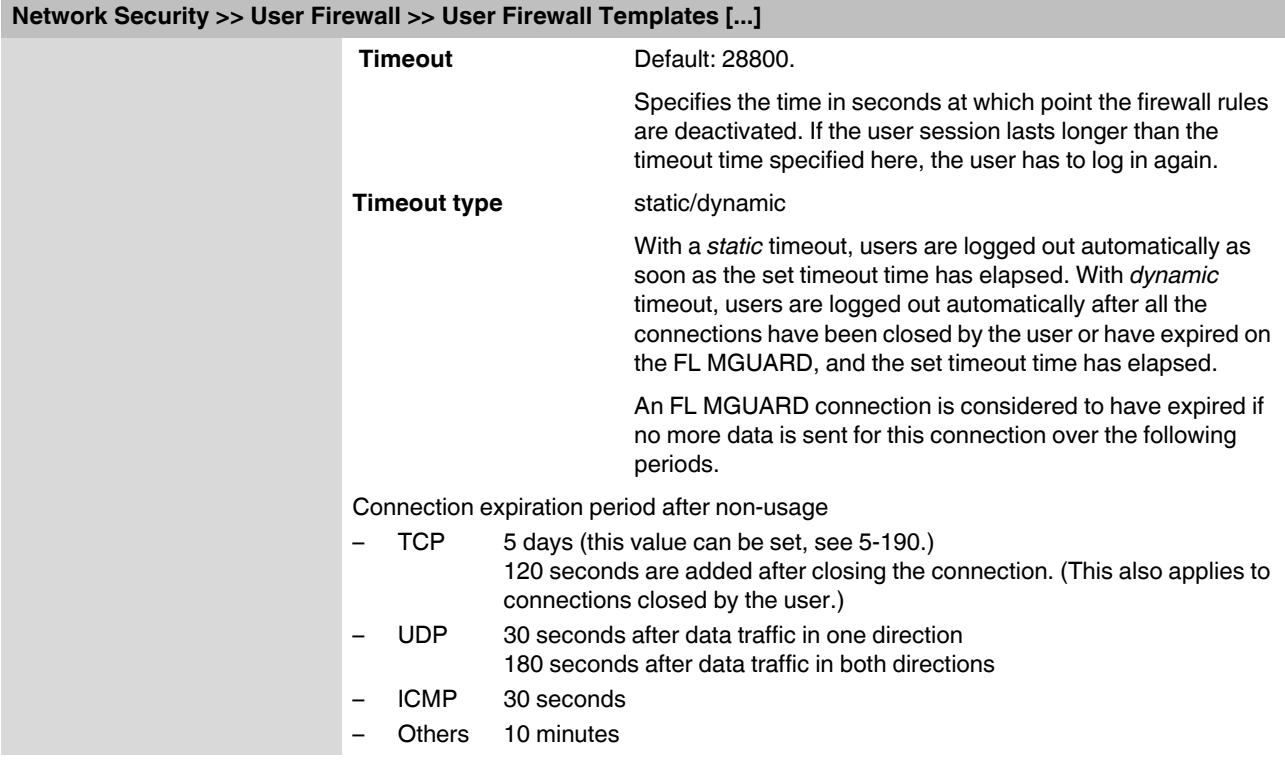

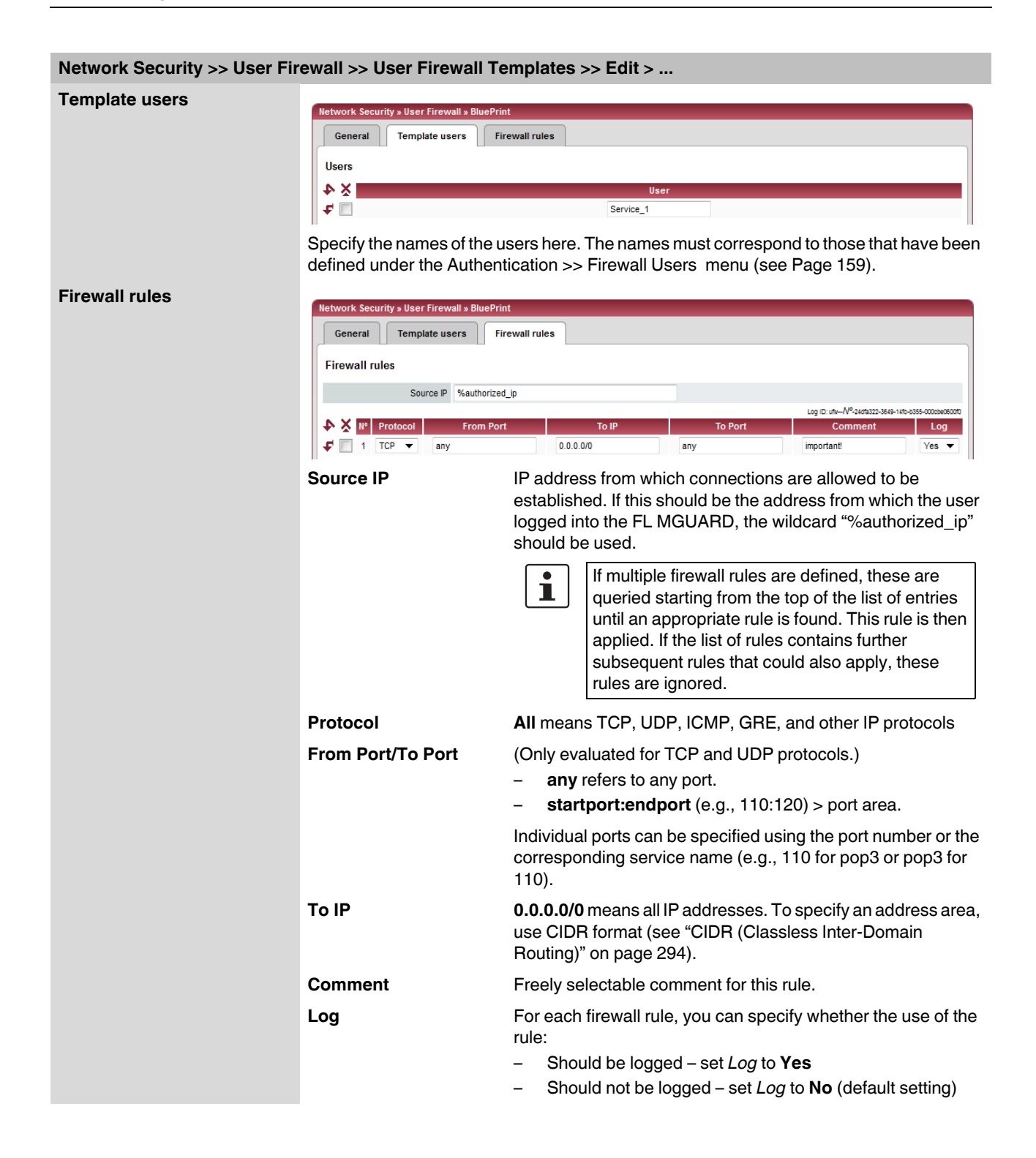

# **5.6 CIFS Integrity Monitoring menu**

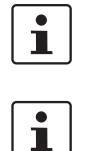

CIFS integrity monitoring is **not** available on the **FL MGUARD RS2000**.

In Stealth network mode, CIFS integrity checking is not possible without a management IP address and the CIFS server for the anti-virus scan is not supported.

There are two options for checking network drives for viruses using CIFS integrity monitoring.

- CIFS Integrity Checking
- CIFS Antivirus Scan Connector

**CIFS Integrity Checking** When **CIFS integrity checking** is performed, the Windows network drives are checked to determine whether certain files (e.g., \*.exe, \*.dll) have been changed. Changes to these files indicate a possible virus or unauthorized intervention.

**CIFS Antivirus Scan Connector** The **CIFS Antivirus Scan Connector** enables the FL MGUARD to perform a virus scan on drives that are otherwise not externally accessible (e.g., production cells). The FL MGUARD mirrors a drive externally in order to perform the virus scan. Additional anti-virus software is required for this procedure. Set the necessary read access for your anti-virus software.

#### **Setting options for CIFS integrity checking**

- Which network drives are known to the FL MGUARD (see ["CIFS Integrity Monitoring >>](#page-199-0)  [Importable Shares" on page 200](#page-199-0)).
- What type of access is permitted (see ["CIFS Integrity Monitoring >> CIFS Integrity](#page-200-0)  [Checking >> Settings" on page 201\)](#page-200-0).
- At what intervals the drives should be checked (see ["CIFS Integrity Monitoring >> CIFS](#page-202-0)  [Integrity Checking >> Settings >> Edit" on page 203\)](#page-202-0).
- Which file types should be checked (see ["CIFS Integrity Monitoring >> CIFS Integrity](#page-204-0)  [Checking >> Filename Patterns" on page 205](#page-204-0)).
- Warning method when a change is detected (e.g., via e-mail, see ["CIFS Integrity](#page-200-0)  [Monitoring >> CIFS Integrity Checking >> Settings" on page 201](#page-200-0) or via SNMP, see ["CIFS integrity traps" on page 95\)](#page-94-0).

#### **Setting options for CIFS anti-virus scan connector**

- Which network drives are known to the FL MGUARD (see ["CIFS Integrity Monitoring >>](#page-199-0)  [Importable Shares" on page 200](#page-199-0)).
- What type of access is permitted (read or read/write access, see ["CIFS Integrity](#page-209-0)  [Monitoring >> CIFS AV Scan Connector" on page 210](#page-209-0)).

## <span id="page-199-0"></span>**5.6.1 CIFS Integrity Monitoring >> Importable Shares**

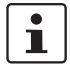

**Requirements:** The network drives that the FL MGUARD should check regularly can be specified here.

In order for the network drives to be checked, you must also refer to these network drives in one of the two methods (CIFS integrity checking or CIFS anti-virus scan connector).

The references to the network drives can be set as follows:

- For CIFS integrity checking, see ["Checked CIFS Share" on page 202](#page-201-0).
- For CIFS anti-virus scan connector, see ["CIFS Antivirus Scan Connector" on page 210](#page-209-1).

#### **5.6.1.1 Importable Shares**

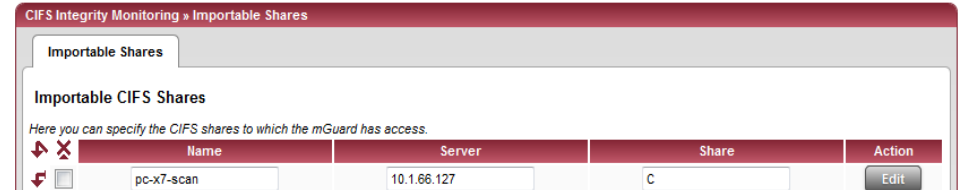

#### **CIFS Integrity Monitoring >> Importable Shares**

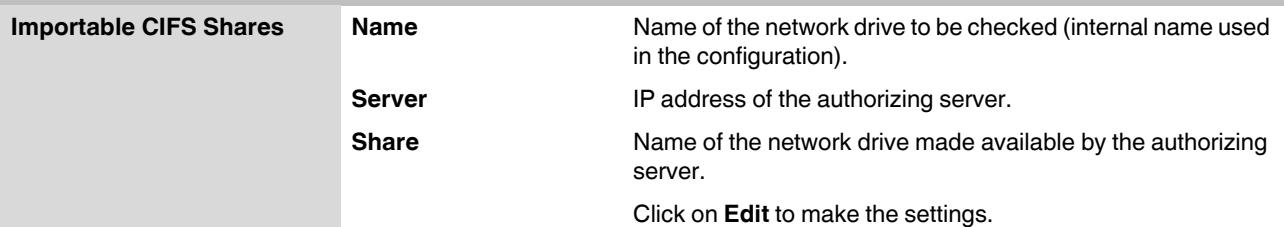

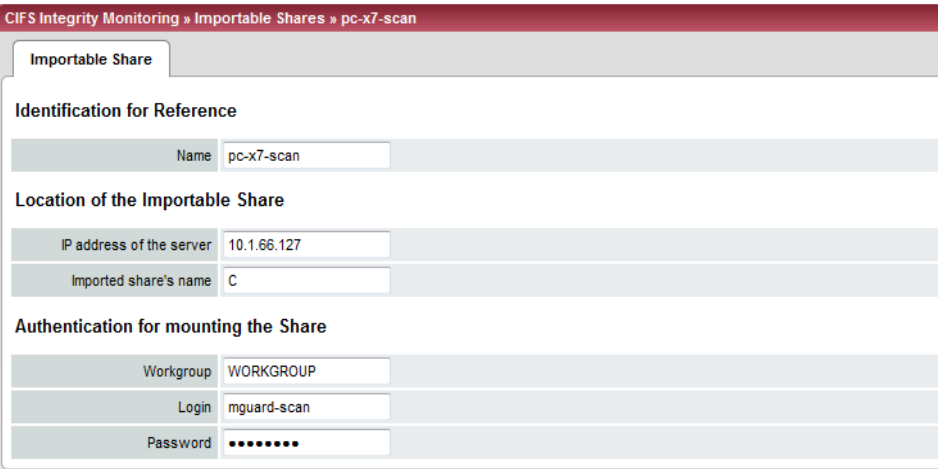

#### <span id="page-199-1"></span>**CIFS Integrity Monitoring >> Importable Shares >> Edit**

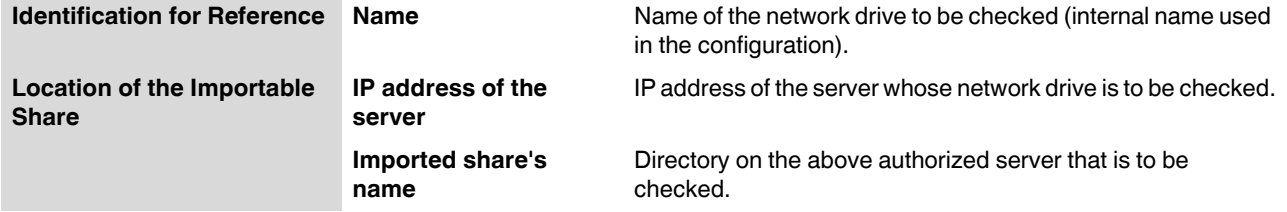

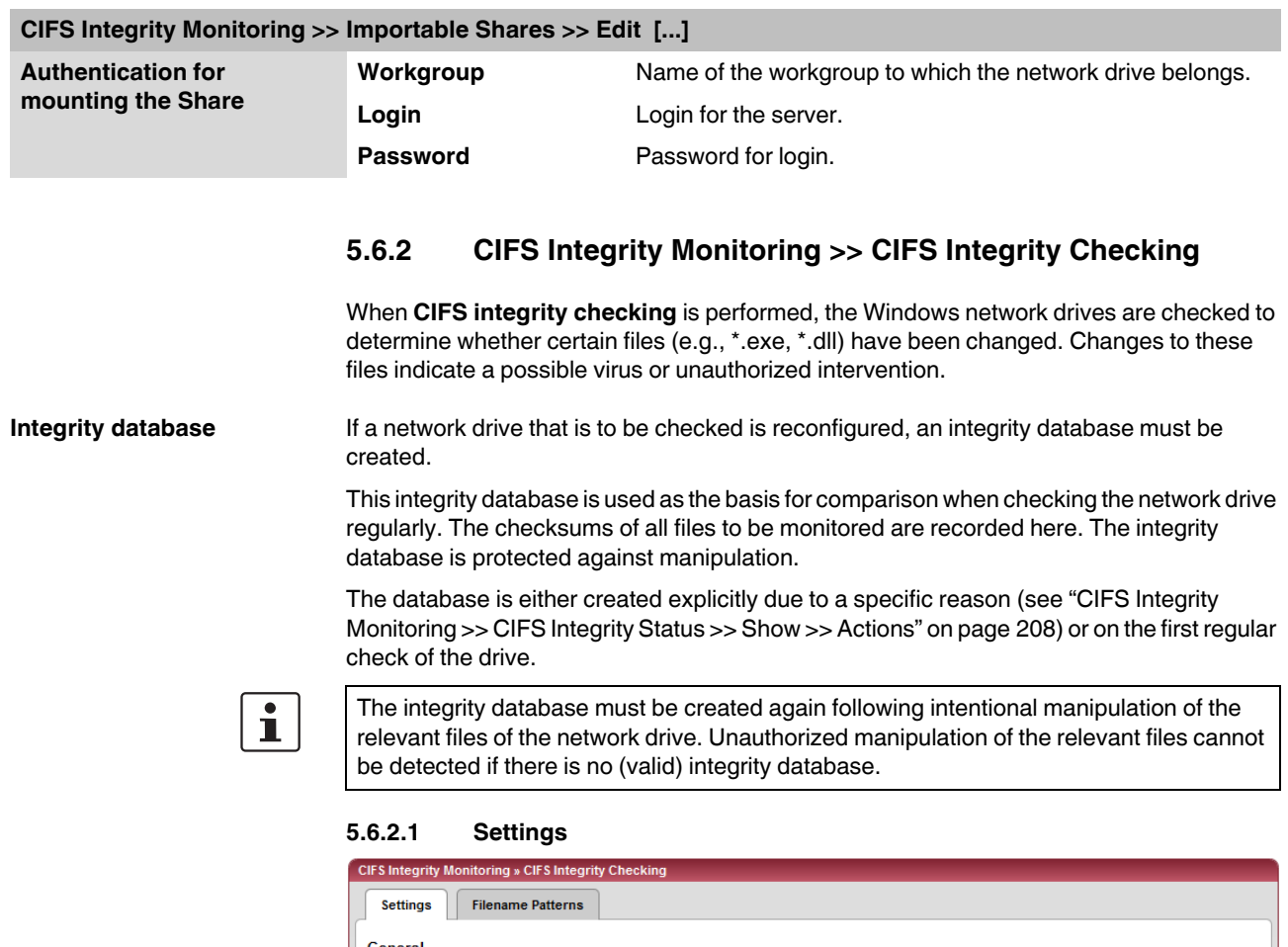

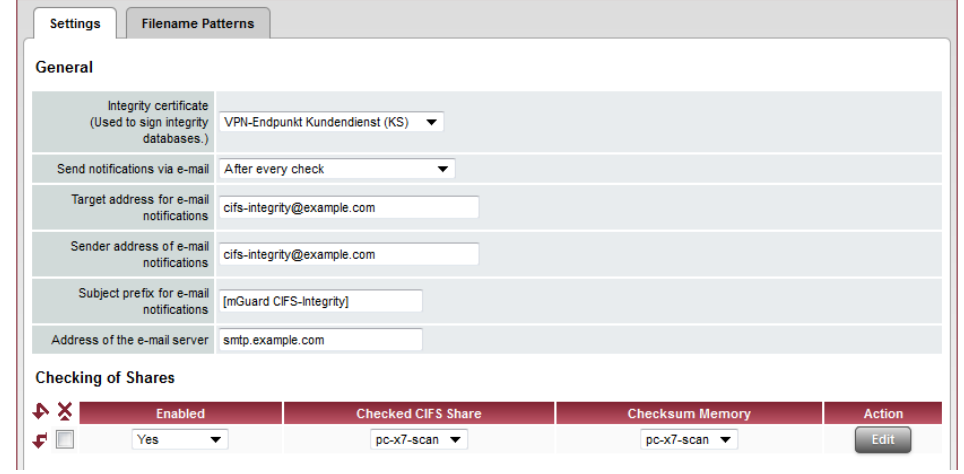

### <span id="page-200-0"></span>**CIFS Integrity Monitoring >> CIFS Integrity Checking >> Settings**

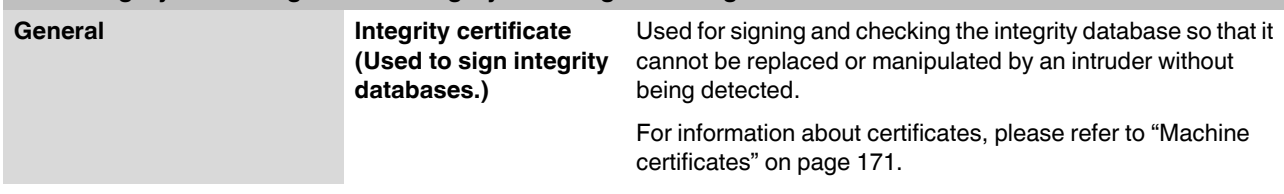

<span id="page-201-0"></span>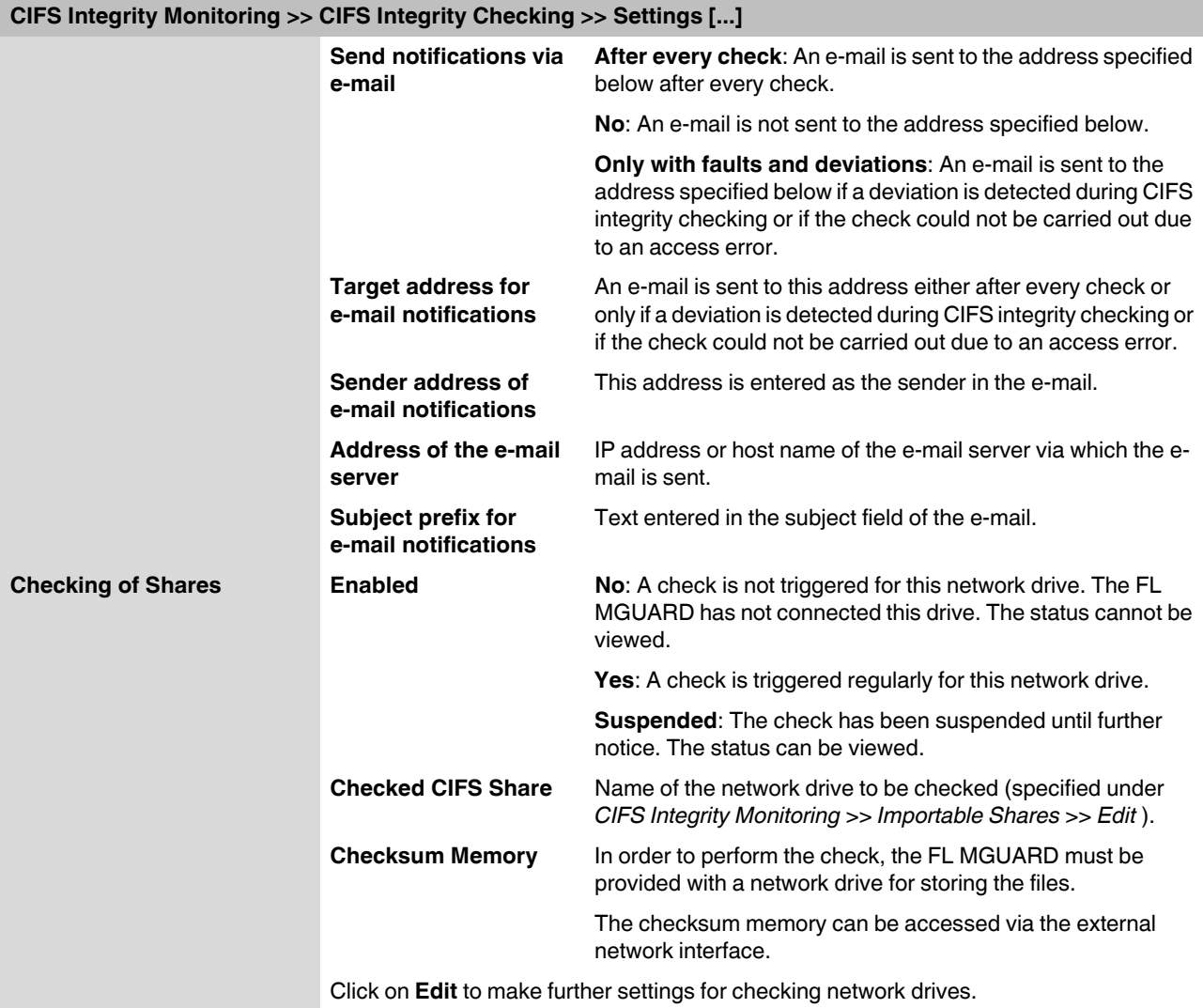

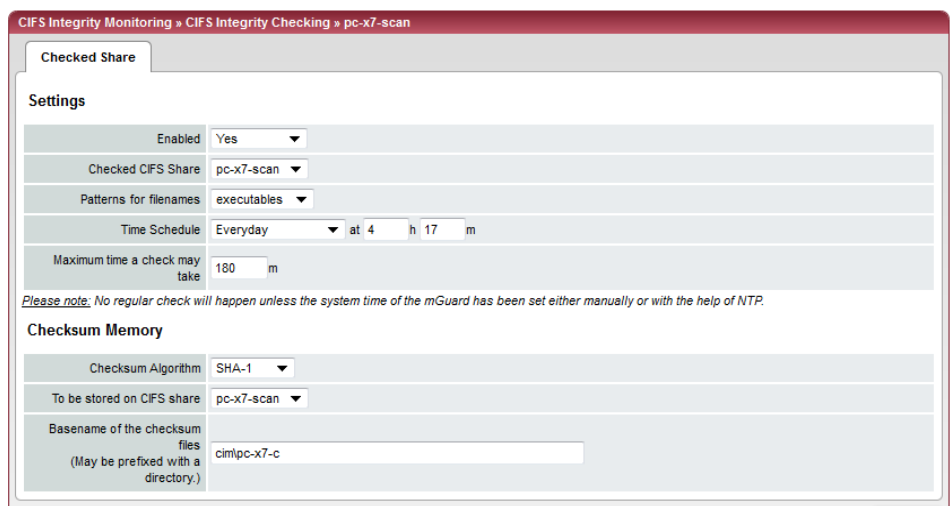

# <span id="page-202-0"></span>**CIFS Integrity Monitoring >> CIFS Integrity Checking >> Settings >> Edit**

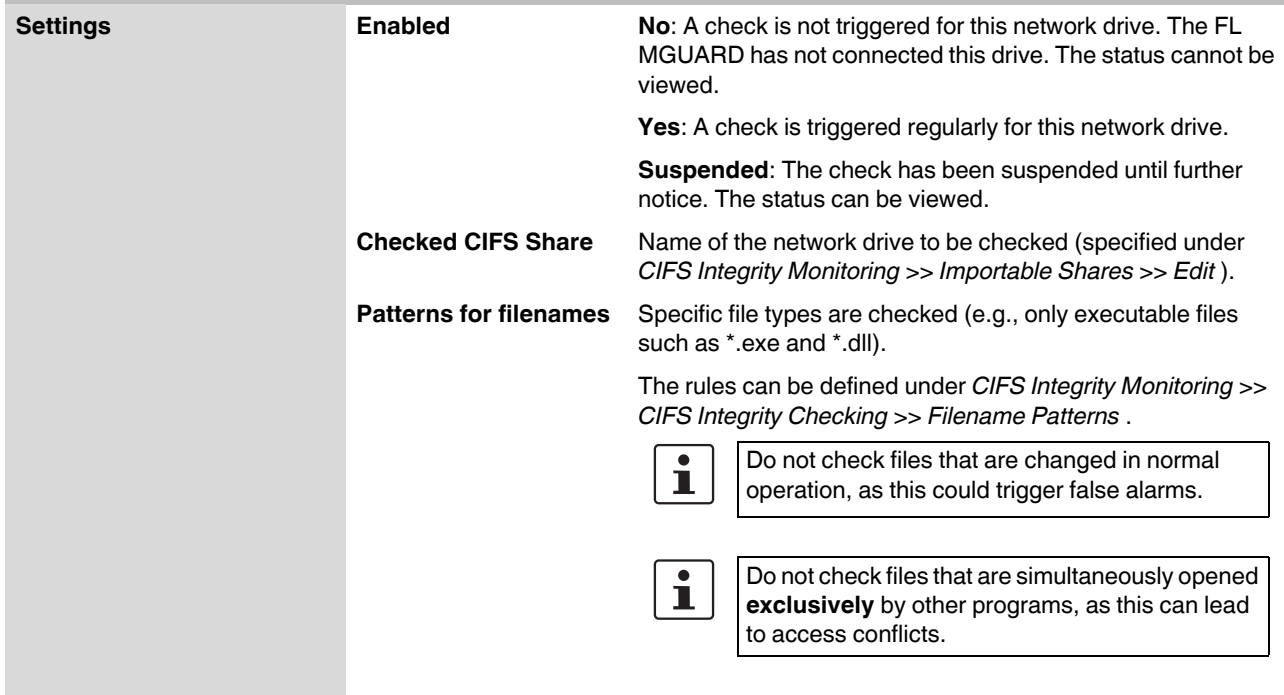

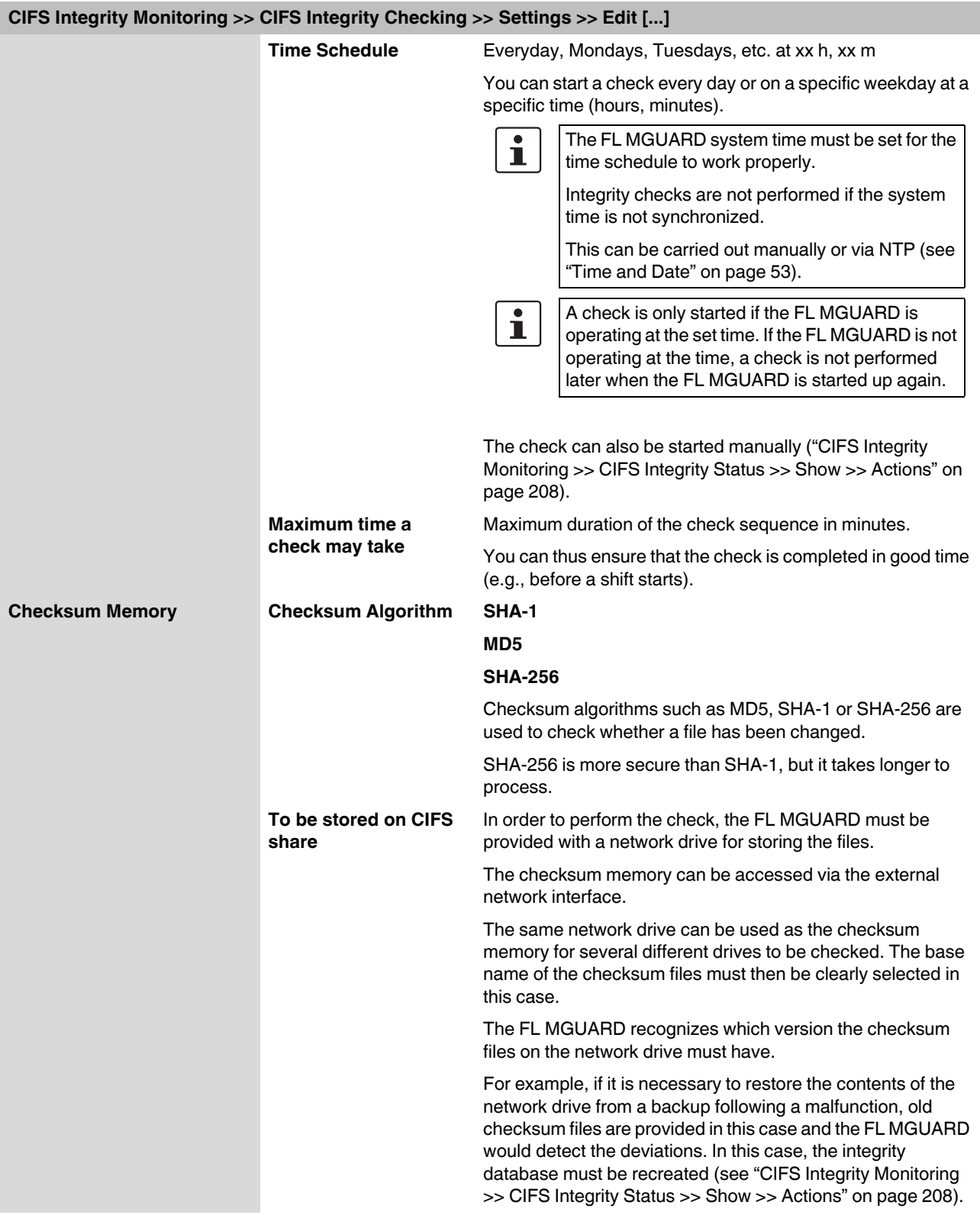

# **CIFS Integrity Monitoring >> CIFS Integrity Checking >> Settings >> Edit [...]**

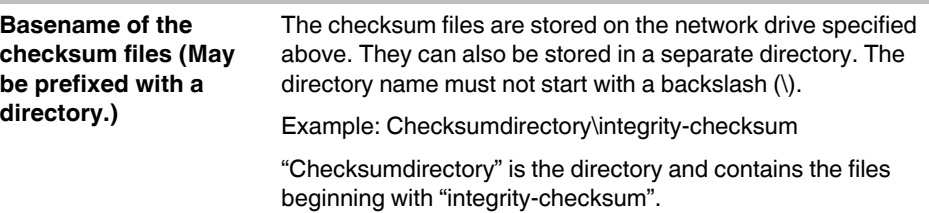

#### **5.6.2.2 Patterns for filenames**

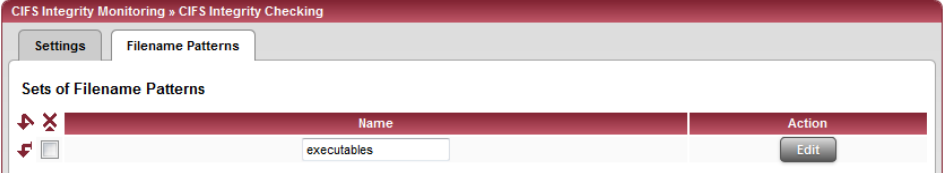

# <span id="page-204-0"></span>**CIFS Integrity Monitoring >> CIFS Integrity Checking >> Filename Patterns**

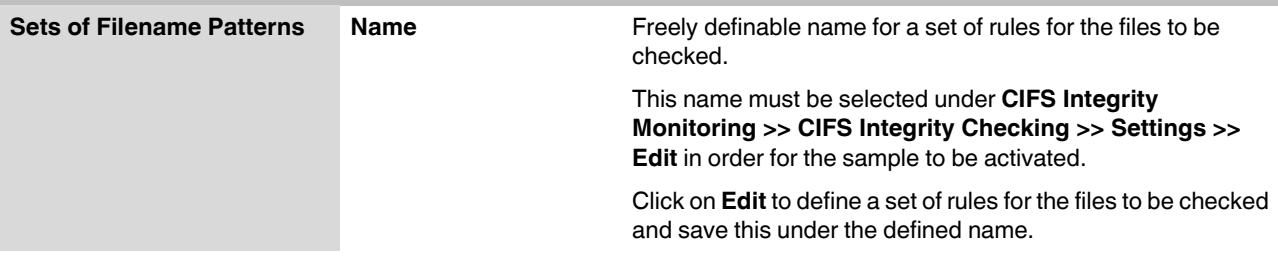

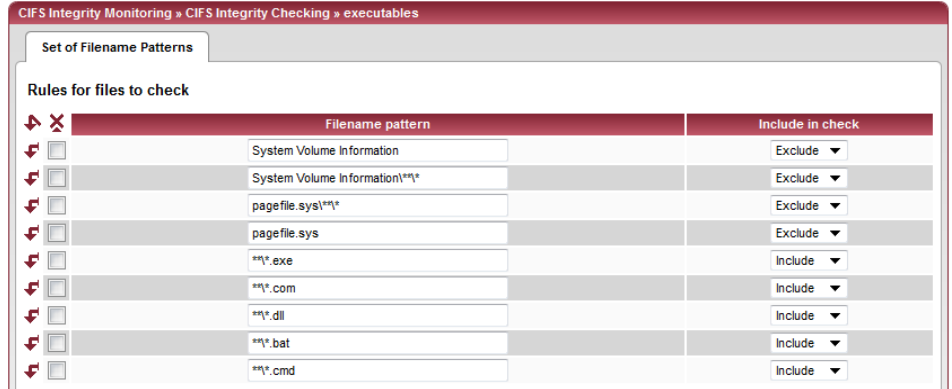

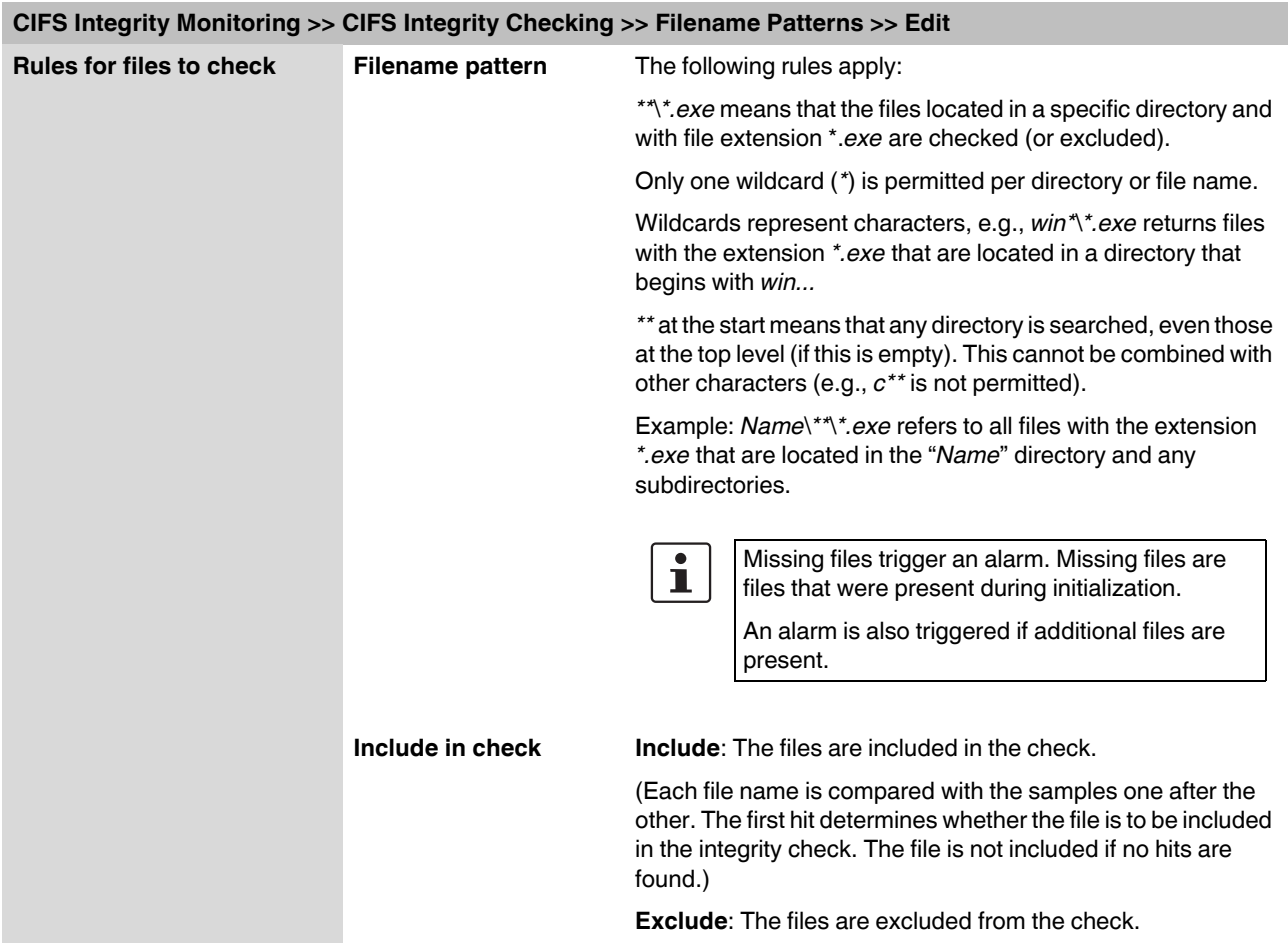

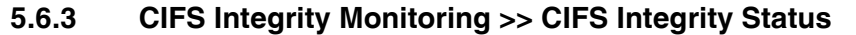

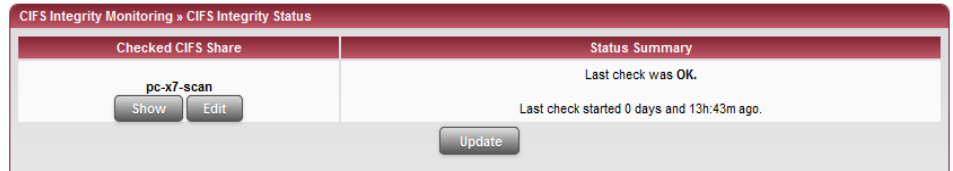

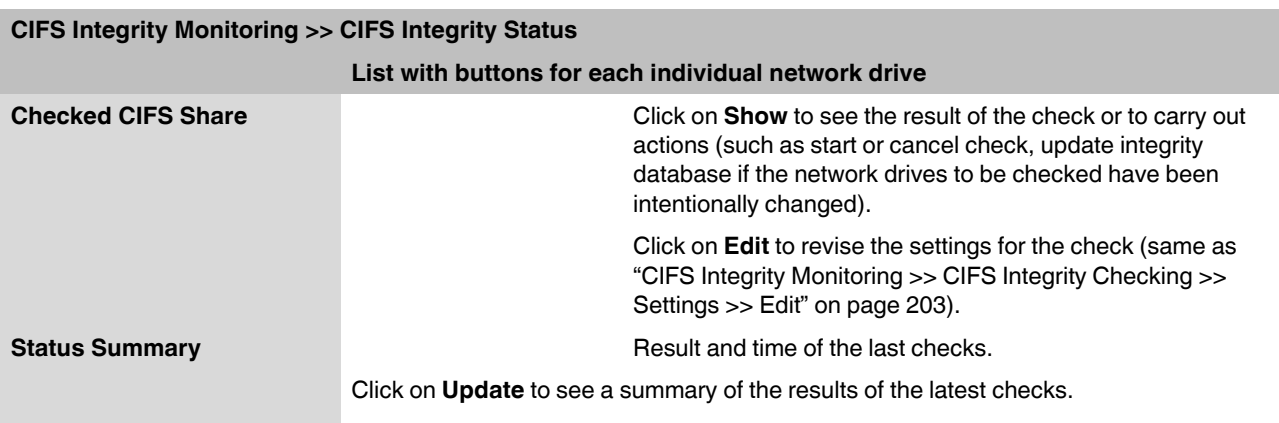

**Update** applies to all network drives.

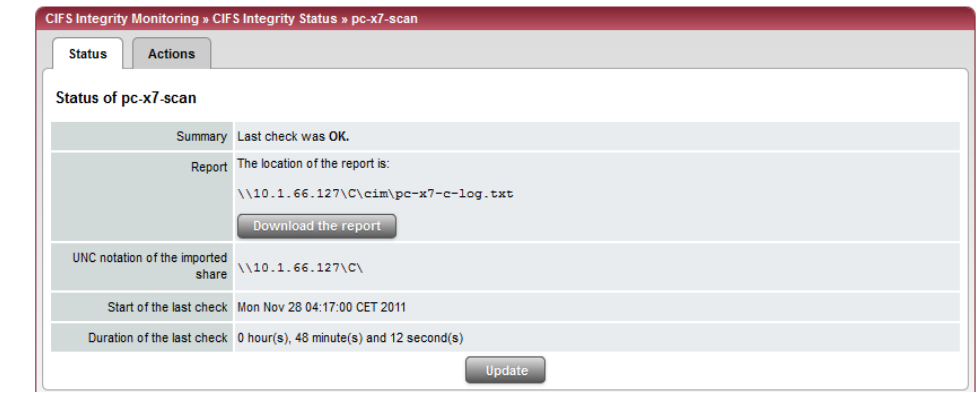

# **CIFS Integrity Monitoring >> CIFS Integrity Status >> Show >> Status**

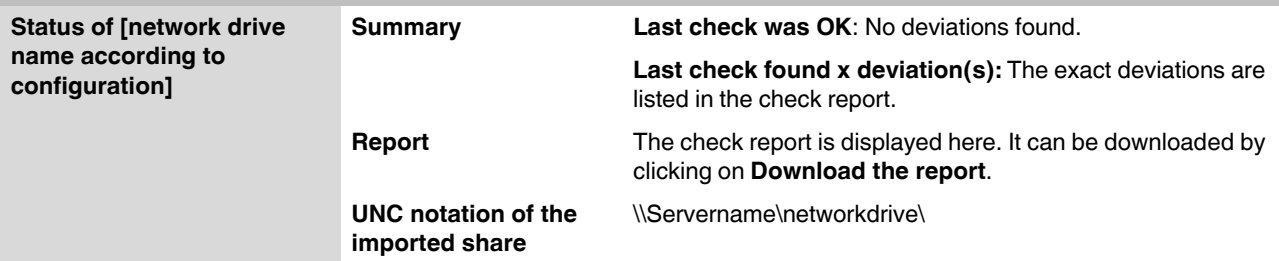

<span id="page-207-1"></span>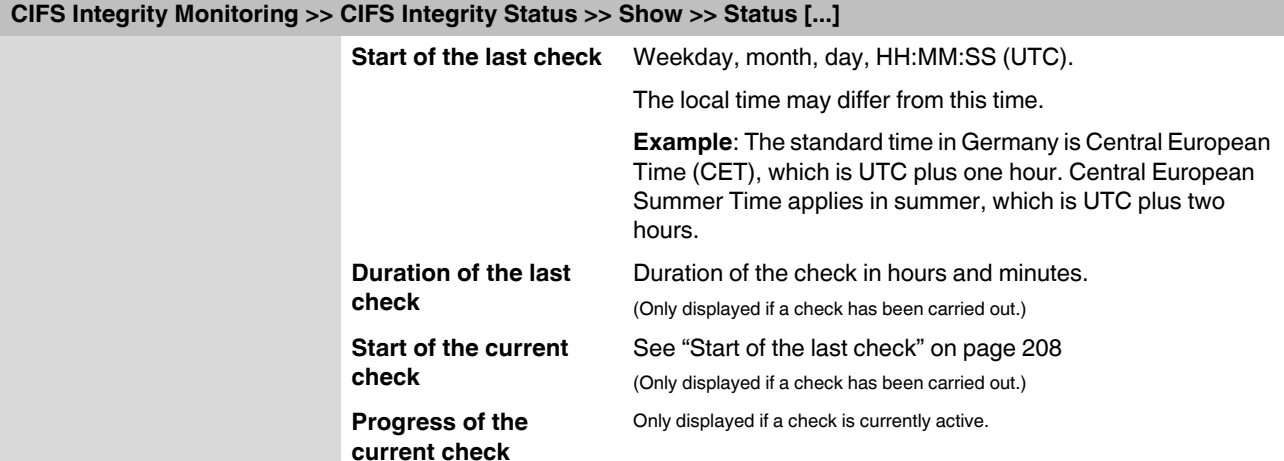

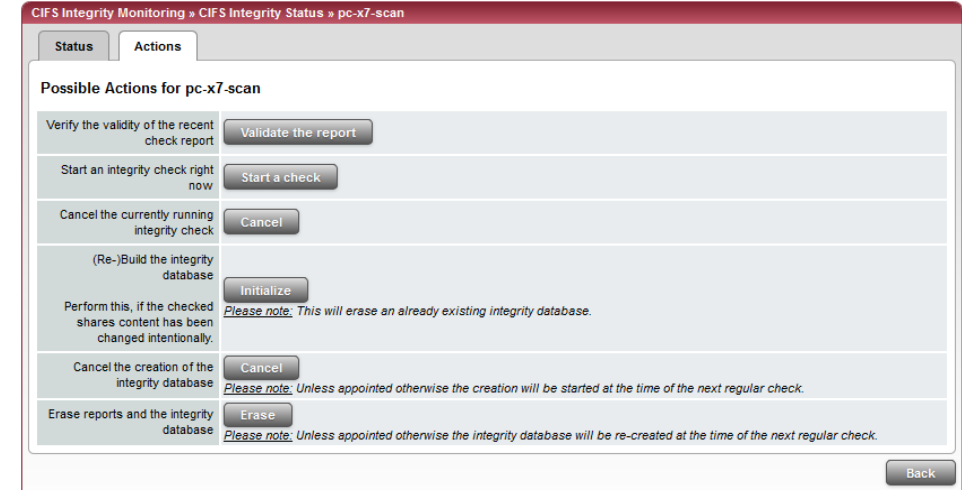

#### <span id="page-207-0"></span>**CIFS Integrity Monitoring >> CIFS Integrity Status >> Show >> Actions Possible Actions for ... Verify the validity of the recent check report** Click on **Validate the report** to check whether the report is unchanged from the definition in the FL MGUARD (according to the signature and certificate). **Start an integrity check right now** Click on **Start a check** to start the integrity check. Only displayed if a check is not currently active. **Cancel the currently running integrity check** Click on **Cancel** to stop the integrity check. Only displayed if a check is currently active.

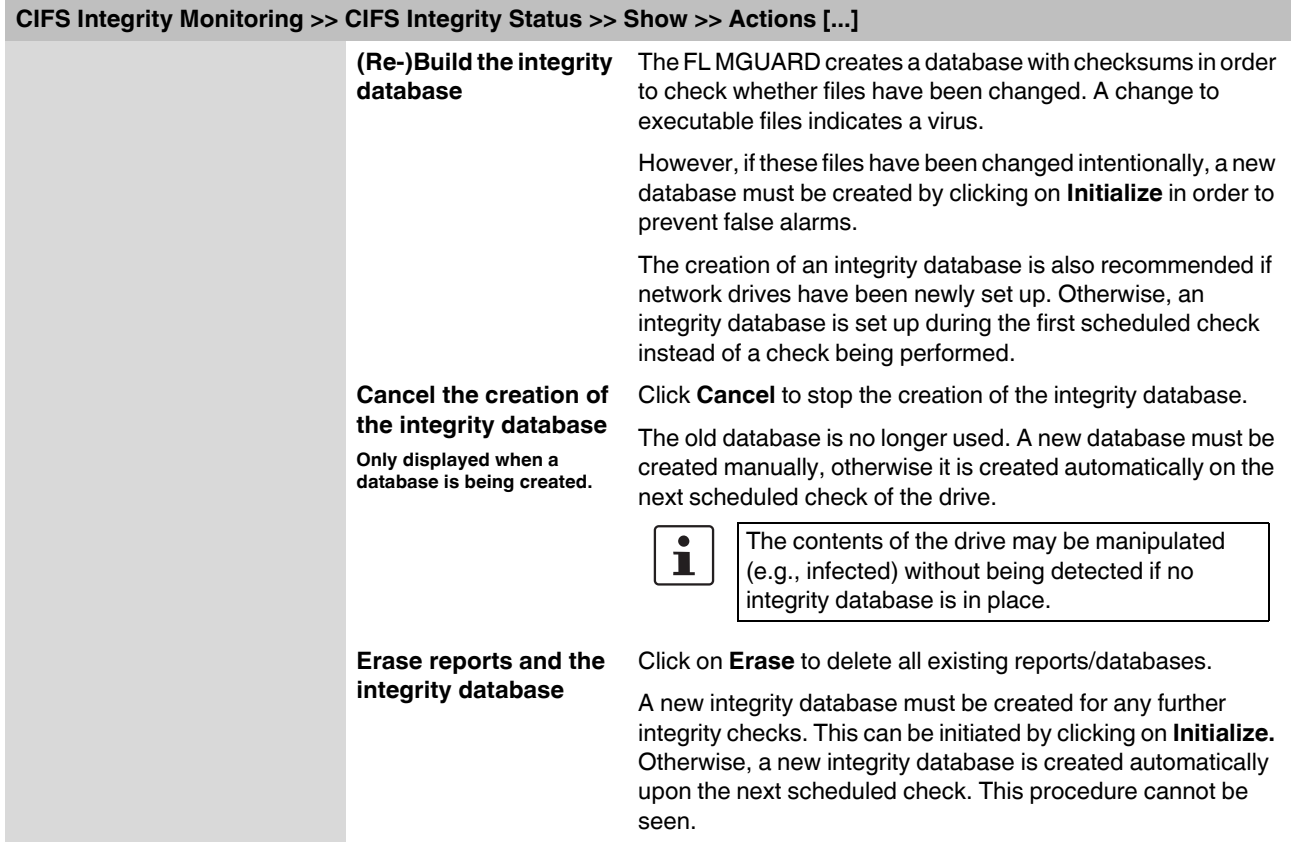

 $\overline{\mathbf{i}}$ 

**CIFS Antivirus Scan Connector**

**5.6.4 CIFS Integrity Monitoring >> CIFS AV Scan Connector**

In Stealth network mode without management IP address, the CIFS server for the antivirus scan is not supported.

The **CIFS Antivirus Scan Connector** enables the FL MGUARD to perform a virus scan on drives that are otherwise not externally accessible (e.g., production cells). The FL MGUARD mirrors a drive externally in order to perform the virus scan. Additional anti-virus software is required for this procedure. Set the necessary read access for your anti-virus software.

<span id="page-209-1"></span>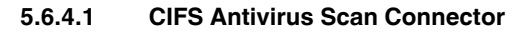

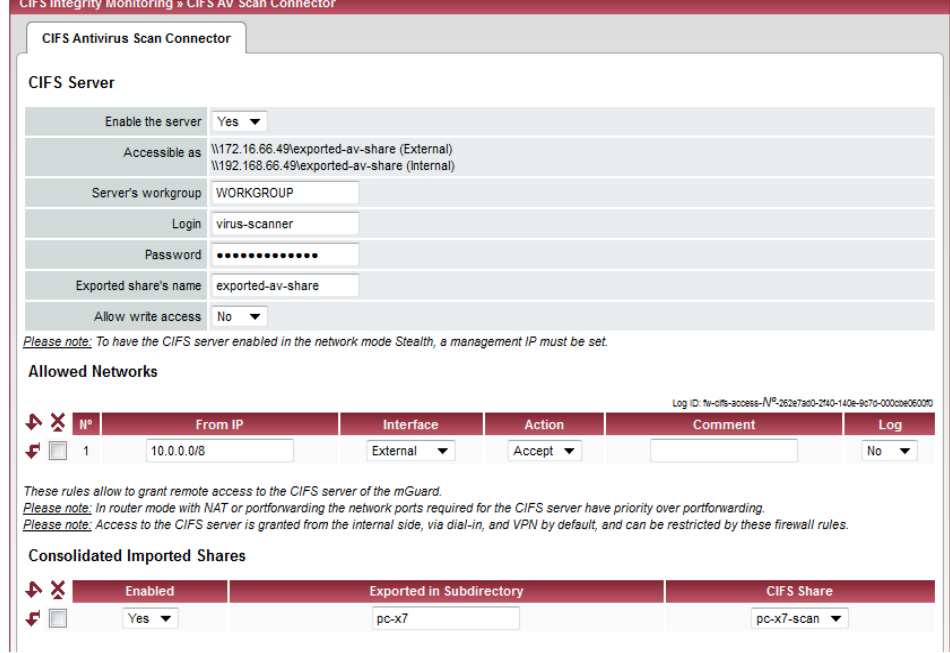

#### <span id="page-209-0"></span>**CIFS Integrity Monitoring >> CIFS AV Scan Connector**

**CIFS Server Enable the server No**: CIFS server is not available

**Yes**: CIFS server is available

<span id="page-210-0"></span>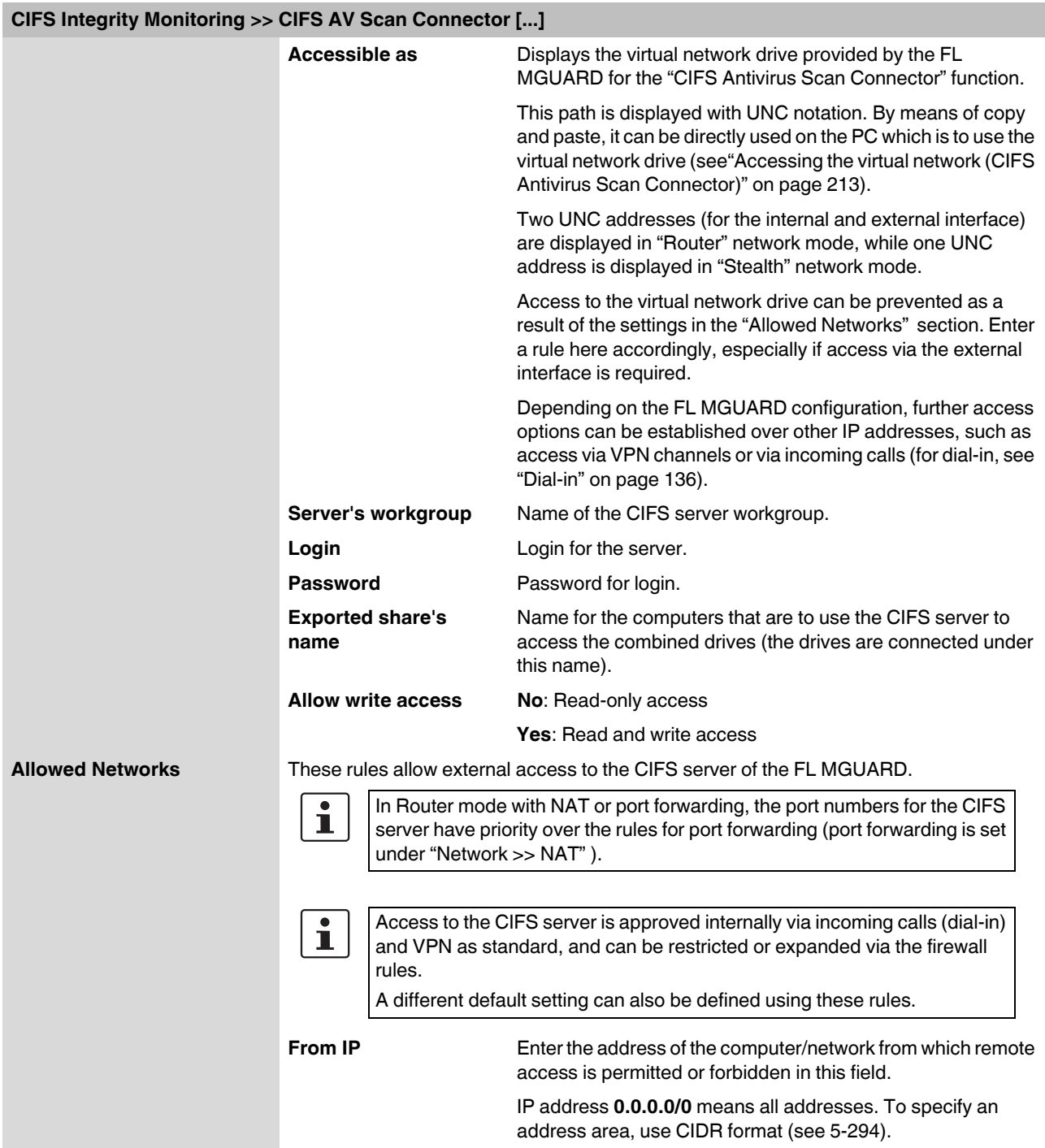

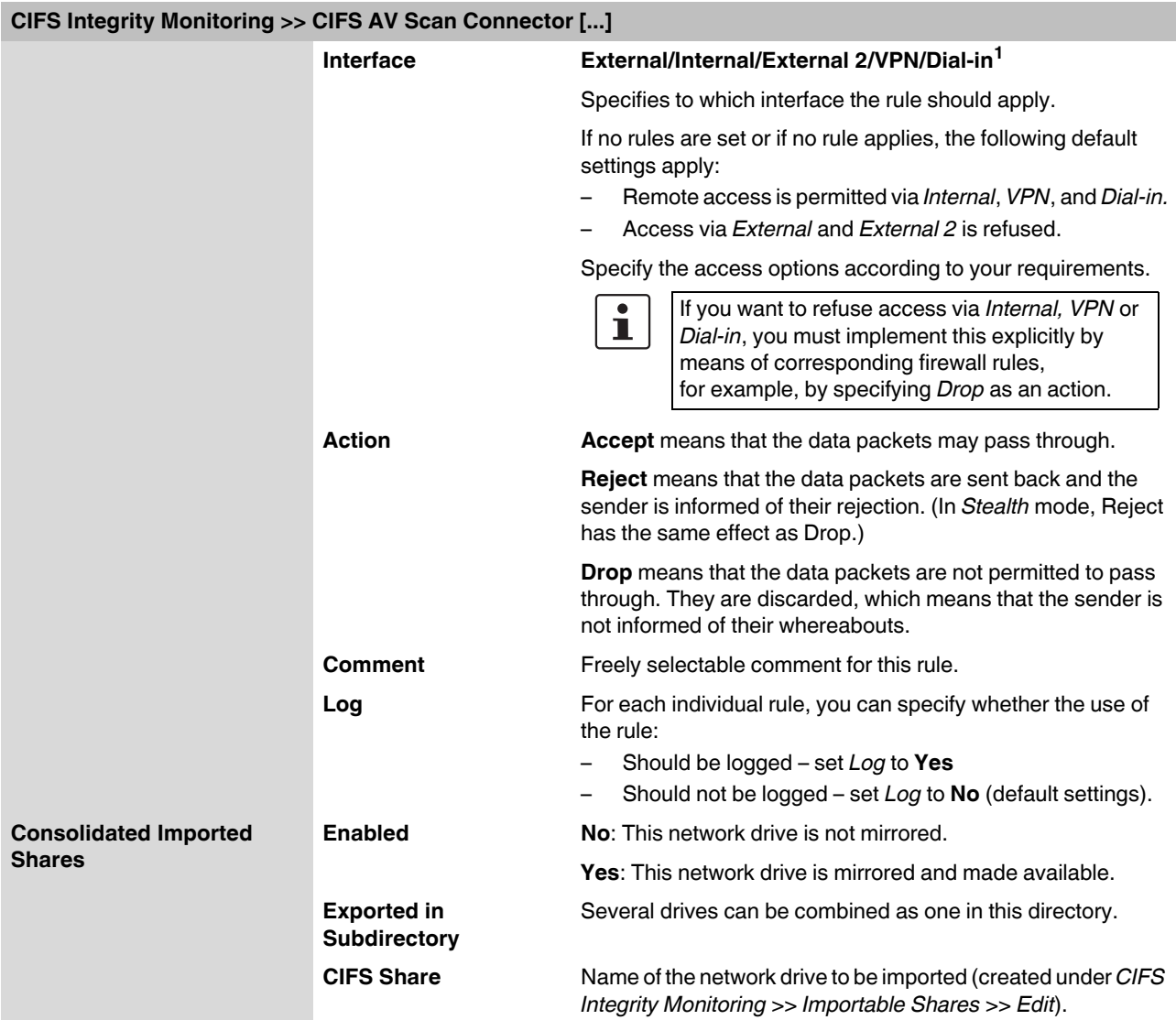

<sup>1</sup> *External 2* and *Dial-in* are only for devices with a serial interface (see ["Network >> Interfaces" on page 104](#page-103-0)).

#### <span id="page-212-0"></span>**Accessing the virtual network (CIFS Antivirus Scan Connector)**

The virtual network drive provided by the FL MGUARD for the CIFS Antivirus Scan Connector can be integrated in Windows Explorer. To do this, open the "Tools, Map Network Drive..." menu in Windows Explorer and enter the path using UNC notation.

This path is displayed under "CIFS Integrity Monitoring >> CIFS AV Scan Connector >> Accessible as".

\\<External IP of FL MGUARD>\<Name of the exported share> \\<Internal IP of FL MGUARD>\<Name of the exported share>

#### **Example**

\\10.1.66.49\exported-av-share

\\192.168.66.49\exported-av-share

Alternatively, you can enter the "net use" command in the command line. For further information, please refer to the Microsoft product information.

#### **Notes**

- DNS names can also be used instead of the IP address.
- The authorized network cannot be found using the browse or search function.
- The "Exported share's name" must always be added.
- Windows does not automatically display the authorized network drive upon connection of the FL MGUARD.

# **5.7 IPsec VPN menu**

# **5.7.1 IPsec VPN >> Global**

### **5.7.1.1 Options**

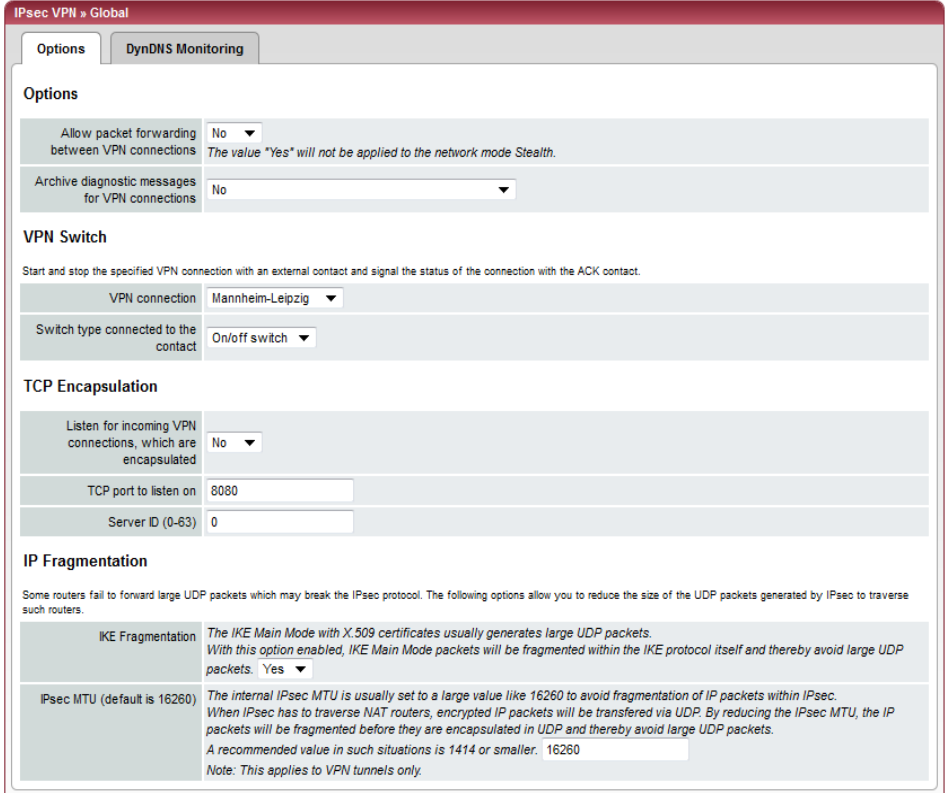

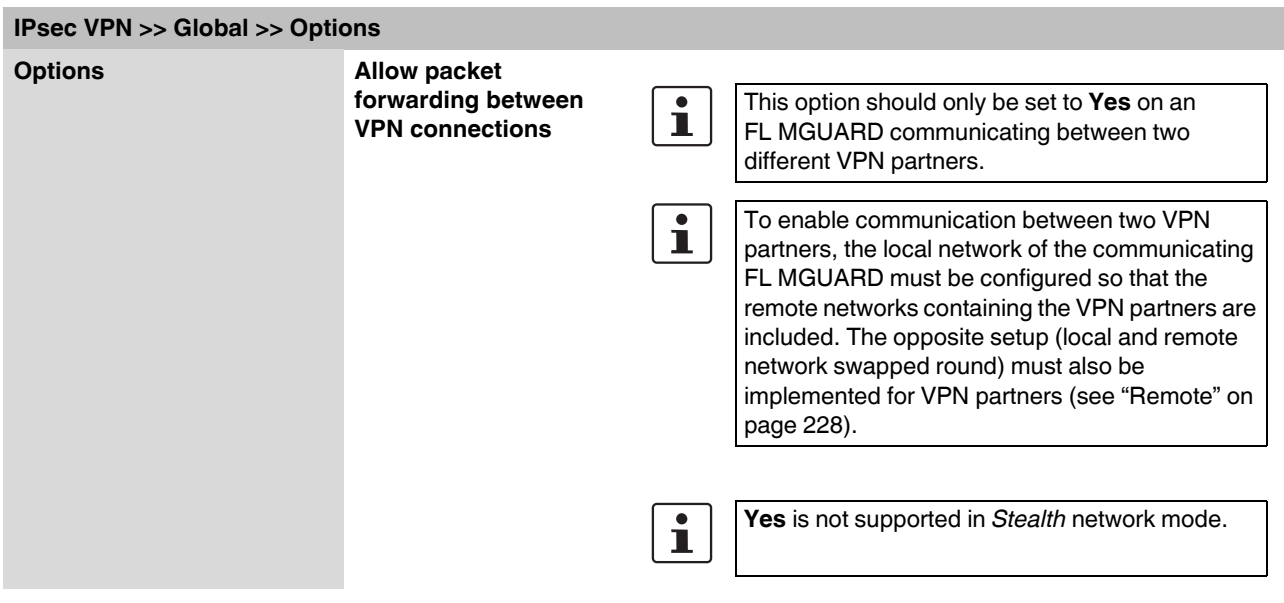

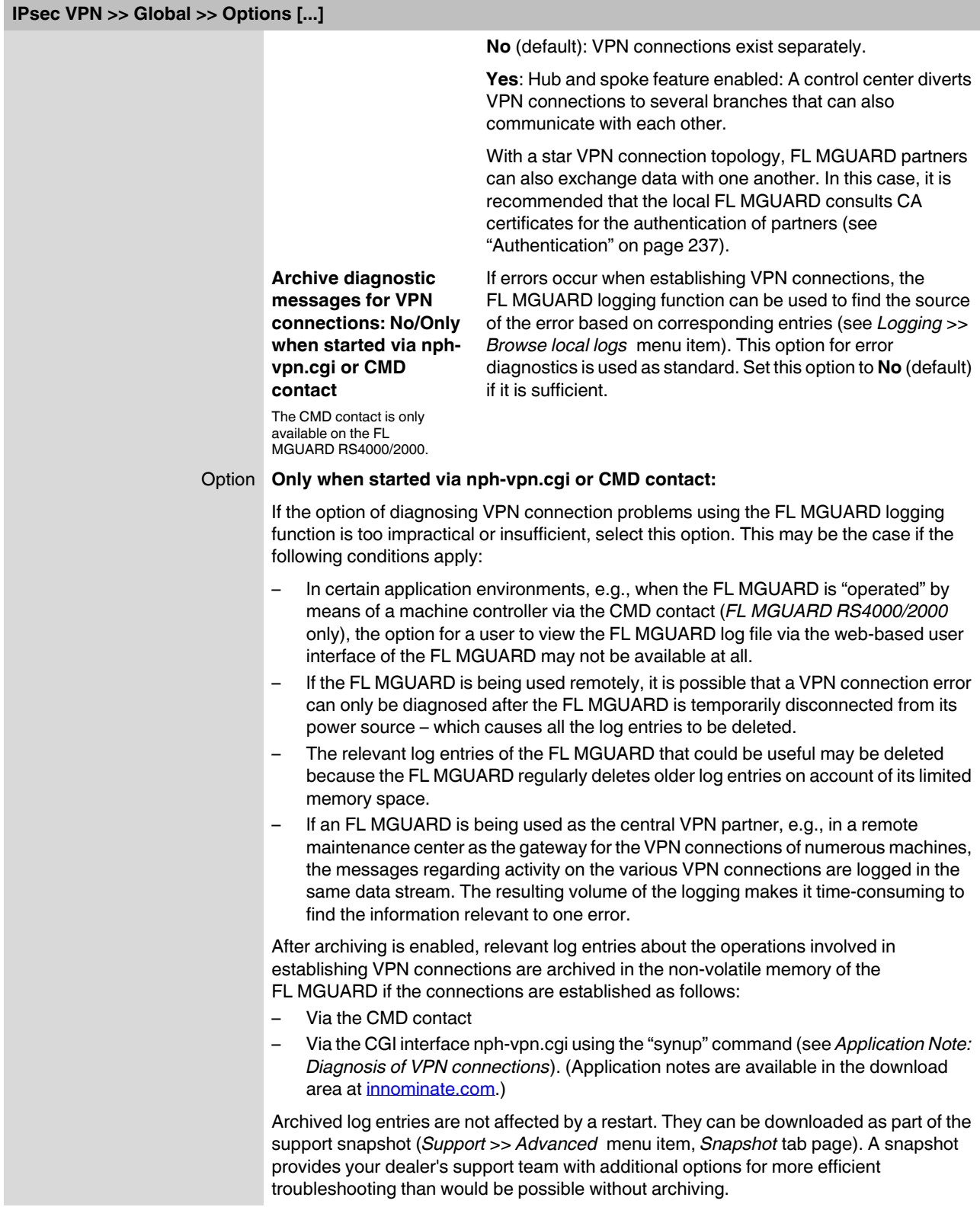

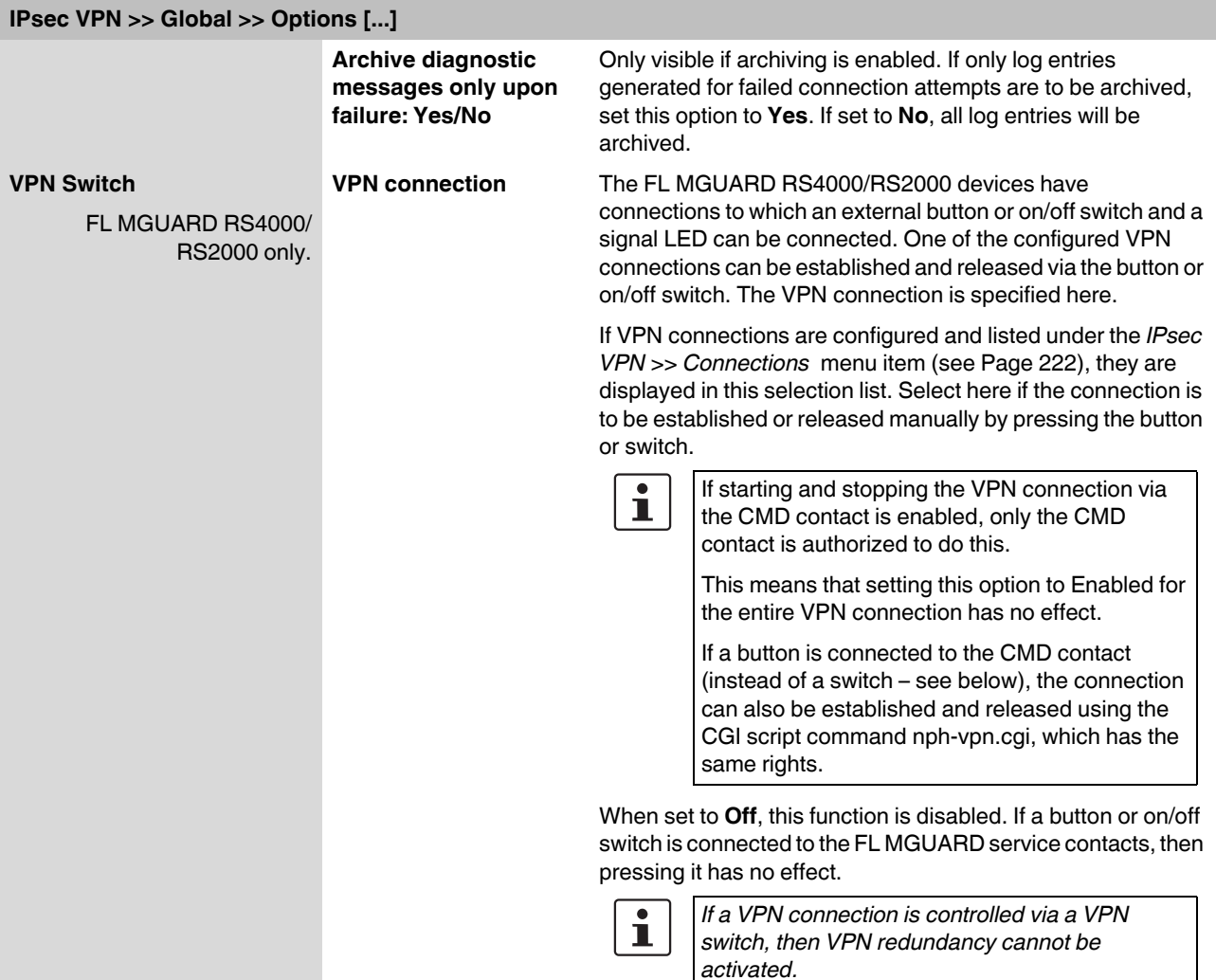
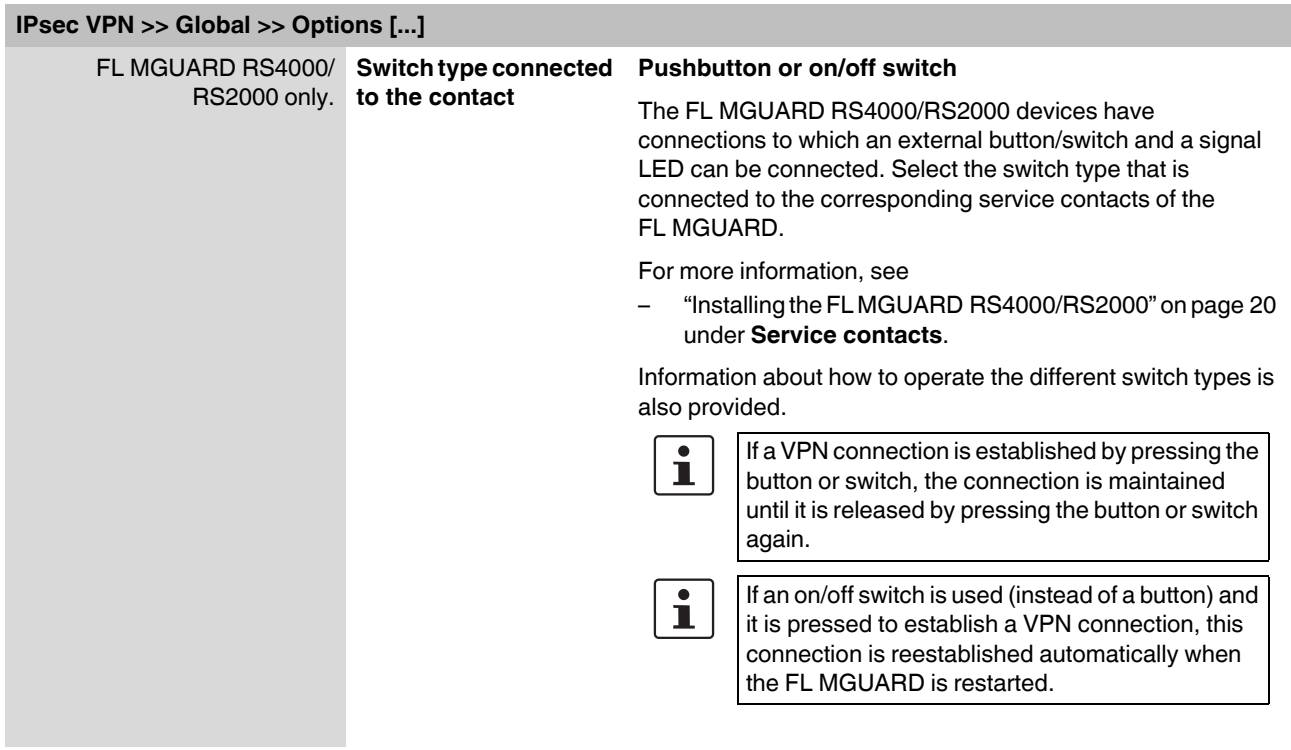

### <span id="page-217-0"></span>**TCP Encapsulation**

This function is used to encapsulate data packets to be transmitted via a VPN connection in TCP packets. Without this encapsulation, it is possible for VPN connections that under certain circumstances important data packets belonging to the VPN connection may not be correctly transmitted due to interconnected NAT routers, firewalls or proxy servers, for example.

Firewalls, for example, may be set up to prevent any data packets of the UDP protocol from passing through or (incorrectly implemented) NAT routers may not manage the port numbers correctly for UDP packets.

TCP encapsulation avoids these problems because the packets belonging to the relevant VPN connection are encapsulated in TCP packets, i.e., they are hidden so that only TCP packets appear for the network infrastructure.

The FL MGUARD may receive VPN connections encapsulated in TCP, even when the FL MGUARD is positioned behind a NAT gateway in the network and thus cannot be reached by the VPN partner under its primary external IP address. To do this, the NAT gateway must forward the corresponding TCP port to the FL MGUARD (see ["Listen for](#page-218-0)  [incoming VPN connections, which are encapsulated" on page 219\)](#page-218-0).

TCP encapsulation can only be used if an FL MGUARD (Version 6.1 or later) is used at both ends of the VPN tunnel.

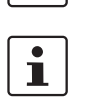

 $\mathbf{i}$ 

TCP encapsulation should only be used if required because connections are slowed down by the significant increase in the data packet overhead and by the correspondingly longer processing times.

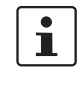

If the FL MGUARD is configured to use a proxy for HTTP and HTTPS in the ["Network >>](#page-154-0)  [Proxy Settings"](#page-154-0) menu item, then this proxy is also used for VPN connections that use TCP encapsulation.

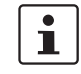

TCP encapsulation supports the *basic authentication* and *NTLM* authentication methods for the proxy.

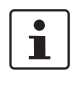

For the TCP encapsulation to work through an HTTP proxy, the proxy must be named explicitly in the proxy settings [\("Network >> Proxy Settings"](#page-154-0) menu item) (i.e., it must not be a transparent proxy) and this proxy must also understand and permit the HTTP method CONNECT.

As participants in the TCP encapsulation, the FL MGUARD devices for the machine control systems initiate VPN data traffic to the maintenance center and encapsulate the data tted, the maintenance<br>sulates the data packets<br>VPN connections initiated by FL MGUARD devices on the machine packets sent to it. **Machine** As soon as a connection is initiated, the maintenance controller 1 center also automatically encapsulates the data packets sent to the relevant VPN partner. **Machine** controller 2 **Maintenance** mGuard center Machine mGuard controller 3 **FL MGUARD of maintenance center FL MGUARD devices on machine control systems** Required basic settings Required basic settings – **IPsec VPN** menu item, *Global*, *Options* tab – **IPsec VPN** menu item, *Global*, *Options* tab page: page: Listen for incoming VPN connections, which are Listen for incoming VPN connections, which are encapsulated: **No**

- *Connections* submenu, *General* tab page: Address of the partner's VPN gateway: Fixed IP address or host name Connection startup: **Initiate** or **Initiate on traffic** Encapsulate the VPN traffic in TCP: **Yes**
- <span id="page-218-0"></span>Figure 5-2 TCP encapsulation in an application scenario with a maintenance center and machines maintained remotely via VPN connections

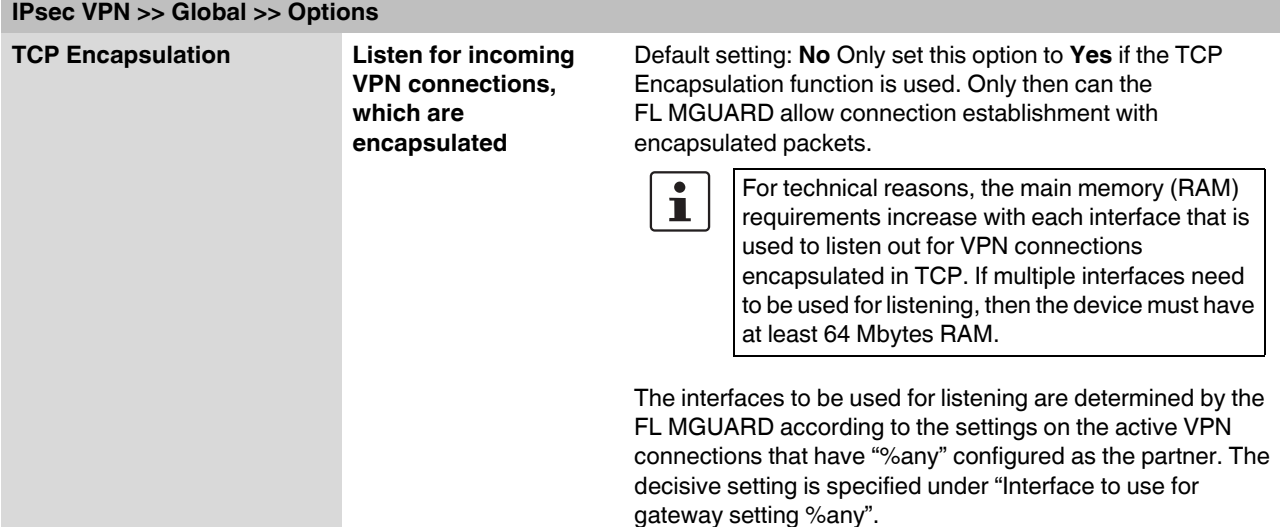

encapsulated: **Yes** – *Connections* submenu, *General* tab page:

Connection startup: **Wait**

Address of the partner's VPN gateway: **%any**

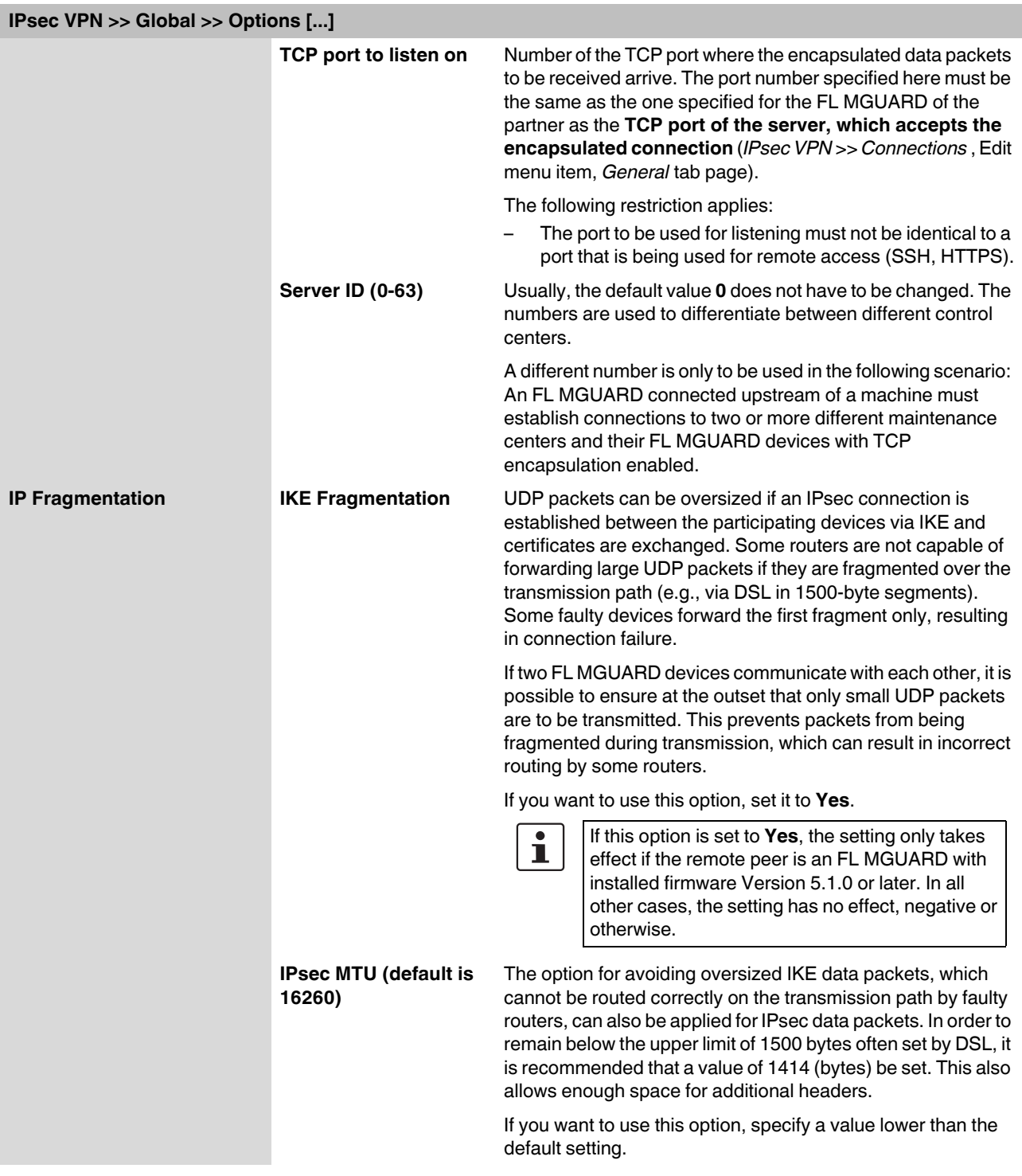

# **5.7.1.2 DynDNS Monitoring**

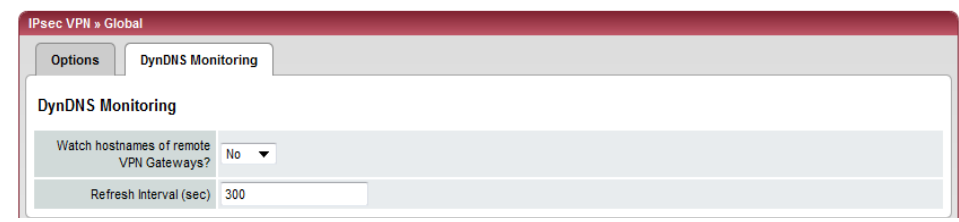

For an explanation of DynDNS, see ["DynDNS" on page 150](#page-149-0).

<span id="page-220-0"></span>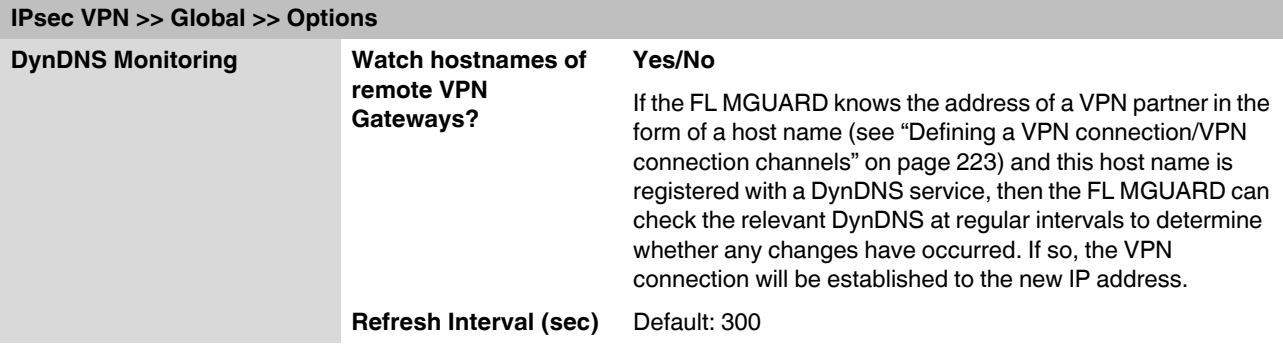

## <span id="page-221-0"></span>**5.7.2 IPsec VPN >> Connections**

**Requirements for a VPN connection**

A general requirement for a VPN connection is that the IP addresses of the VPN partners are known and can be accessed.

- FL MGUARDs provided in stealth network mode are preset to the "multiple clients" stealth configuration. In this mode, you need to configure a management IP address and default gateway if you want to use VPN connections (see [Page 114](#page-113-0)). Alternatively, you can select a different stealth configuration than the "multiple clients" configuration or use another network mode.
- In order to successfully establish an IPsec connection, the VPN partner must support IPsec with the following configuration:
	- Authentication via pre-shared key (PSK) or X.509 certificates
	- ESP
	- Diffie-Hellman group 2 or 5
	- DES, 3DES or AES encryption
	- MD5, SHA-1 or SHA-2 hash algorithms
	- Tunnel or transport mode
	- Quick mode
	- Main mode
	- SA lifetime (1 second to 24 hours)

If the partner is a computer running Windows 2000, the *Microsoft Windows 2000 High Encryption Pack* or at least *Service Pack 2* must be installed.

If the partner is positioned downstream of a NAT router, the partner must support NAT-T. Alternatively, the NAT router must know the IPsec protocol (IPsec/VPN passthrough). For technical reasons, only IPsec tunnel connections are supported in both cases.

## **5.7.2.1 Connections**

Lists all the VPN connections that have been defined.

Each connection name listed here can refer to an individual VPN connection or a group of VPN connection channels. You have the option of defining several tunnels under the transport and/or tunnel settings of the relevant entry.

You also have the option of defining new VPN connections, activating and deactivating VPN connections, changing (editing) the VPN connection or connection group properties, and deleting connections.

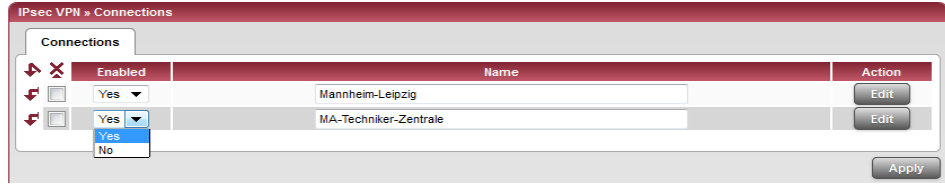

### **Defining a new VPN connection/VPN connection channels:**

- **•** In the connections table, click on **Edit** to the right of the "(unnamed)" entry under "Name".
- **•** If the "(unnamed)" entry cannot be seen, open another row in the table.

### **Editing a VPN connection/VPN connection channels:**

**•** Click on **Edit** to the right of the relevant entry.

### **URL for starting, stopping, querying the status of a VPN connection**

The following URL can be used to start and stop VPN connections or query their connection status, independently of their **Enabled** setting:

*https://server/nph-vpn.cgi?name=verbindung&cmd=(up|down|status)*

**Example** *wget --no-check-certificate "https://admin:FL MGUARD@192.168.1.1/nphvpn.cgi?name=Athen&cmd=up"*

> The **--no-check-certificate** option ensures that the HTTPS certificate on the FL MGUARD does not undergo any further checking.

It may also be necessary to encode the password for the URL if it contains special characters.

A command like this relates to all connection channels that are grouped together under the respective name (in this example, *Athen*). This is the name entered under "A descriptive name for the connection" on the *General* tab page. In the event of ambiguity, the URL call only affects the first entry in the list of connections.

It is not possible to communicate with the individual channels of a VPN connection. If individual channels are deactivated (**Enabled**: No), they are not started. Starting and stopping in this way thus have no effect on the settings of the individual channels (i.e., the list under *Transport and Tunnel Settings*).

Starting and stopping a connection using a URL only makes sense if the connection is deactivated in the configuration (**Enabled**: No) or if **Connection startup** is set to "Wait". Otherwise, the FL MGUARD (re)establishes the connection automatically.

If the status of a VPN connection is queried using the URL specified above, then the following responses can be expected:

| <b>Response</b> | <b>Meaning</b>                                                                                                    |
|-----------------|----------------------------------------------------------------------------------------------------|
| unknown         | A VPN connection with this name does not exist.                                                                                                    |
| void            | The connection is inactive due to an error, e.g., the external network is down<br>or the host name of the partner could not be resolved in an IP address<br>(DNS).                                                                                                |
|                 | "void" is also issued by the CGI interface, even if no error occurred, if, for<br>example, the VPN connection is deactivated according to the configuration<br>(No set in column) and has not been enabled temporarily using the CGI<br>interface or CMD contact. |
| ready           | The connection is ready to establish channels or allow incoming queries<br>regarding channel setup.                                                                                                    |
| active          | At least one channel has already been established for the connection.                                                                                                    |

Table 5-1 Status of a VPN connection

### <span id="page-222-0"></span>**Defining a VPN connection/VPN connection channels**

Depending on the network mode of the FL MGUARD, the following page appears after clicking on **Edit**.

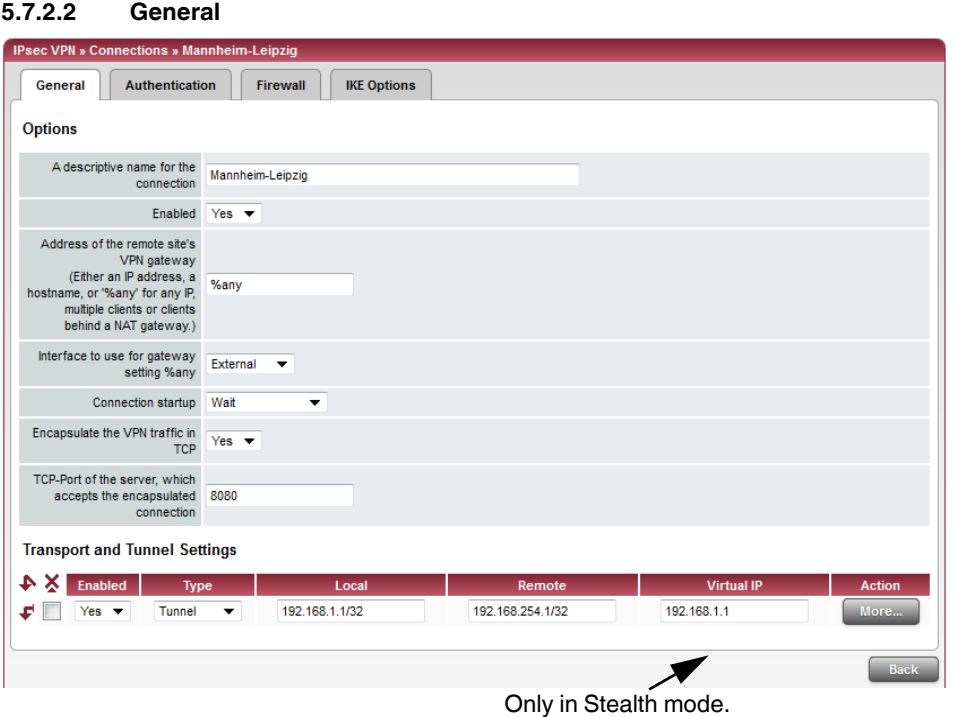

**IPsec VPN >> Connections >> Edit >> General** 

<span id="page-223-0"></span>

| <b>Options</b> | A descriptive name for<br>the connection    | The connection can be freely named/renamed. If several<br>connection channels are defined under Transport and Tunnel<br>Settings, then this name applies to the entire set of VPN<br>connection channels grouped under this name. |
|----------------|---------------------------------------------|----------------------------------------------------------------------------------------------------|
|                |                                             | Similarities between VPN connection channels:                                                                                                    |
|                |                                             | Same authentication method, as specified on the<br>-<br>Authentication tab page (see "Authentication" on<br>page 237)<br>Same firewall settings<br>-<br>Same IKE options set<br>-                                                 |
|                | <b>Enabled</b>                              | Yes/No                                                                                                    |
|                |                                             | Specifies whether the VPN connection channels defined<br>below should all be active (Yes) or not (No).                                                                                                    |
|                | Address of the remote<br>site's VPN gateway | An IP address, host name or %any for several partners or<br>partners downstream of a NAT router.                                                                                                    |

### **Address of the remote site's VPN gateway**

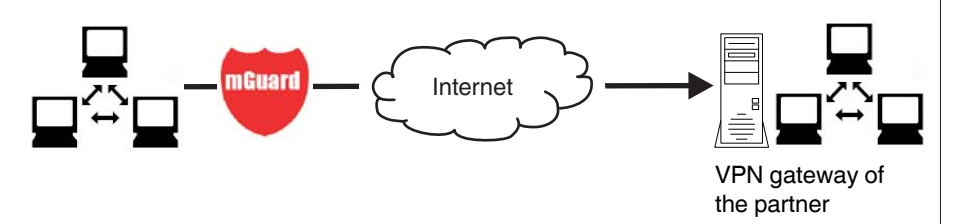

Figure 5-3 The address of the transition to the private network where the remote communication partner is located

- If the FL MGUARD should actively initiate and establish the connection to the remote partner, specify the IP address or host name of the partner here.
- If the VPN gateway of the partner does not have a fixed and known IP address, the DynDNS service (see glossary) can be used to simulate a fixed and known address.
- If the FL MGUARD should be ready to allow a connection to the local FL MGUARD that was actively initiated and established by a remote partner with any IP address, specify **%any**.

This setting should also be selected for a VPN star configuration if the FL MGUARD is connected to the control center.

The FL MGUARD can then be "called" by a remote partner if this partner has been dynamically assigned its IP address (by the Internet service provider), i.e., it has an IP address that changes. In this scenario, you may only specify an IP address if the remote "calling" partner has a fixed and known IP address.

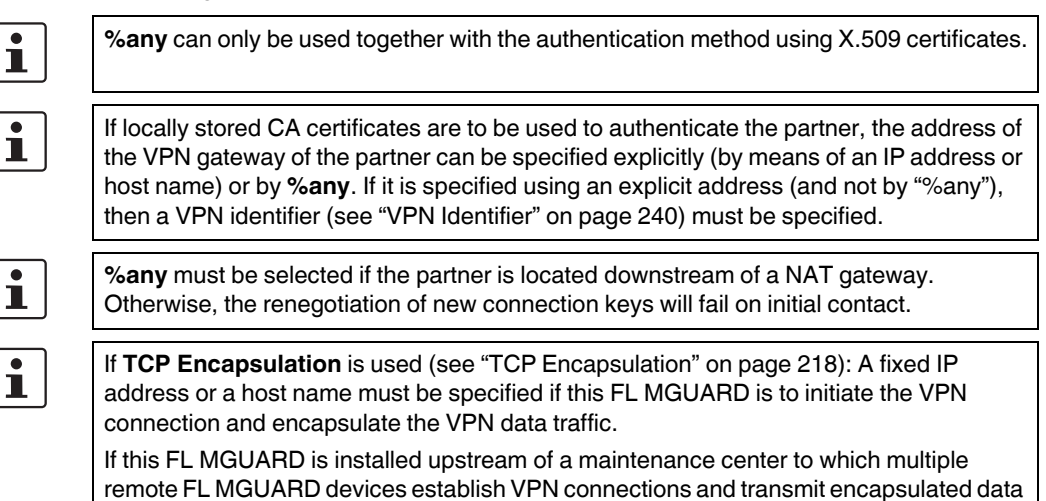

packets, **%any** must be specified for the VPN gateway of the partner.

.

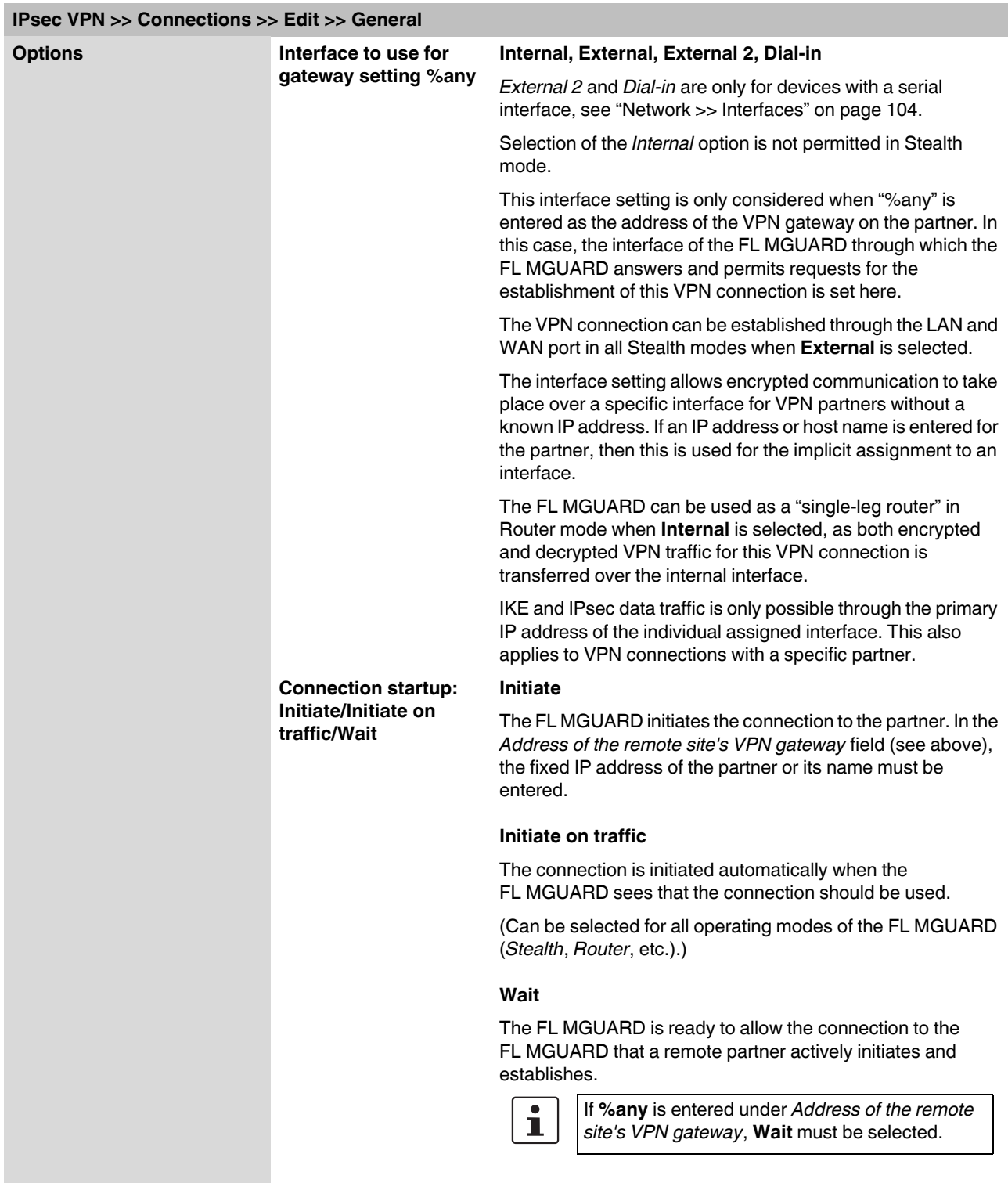

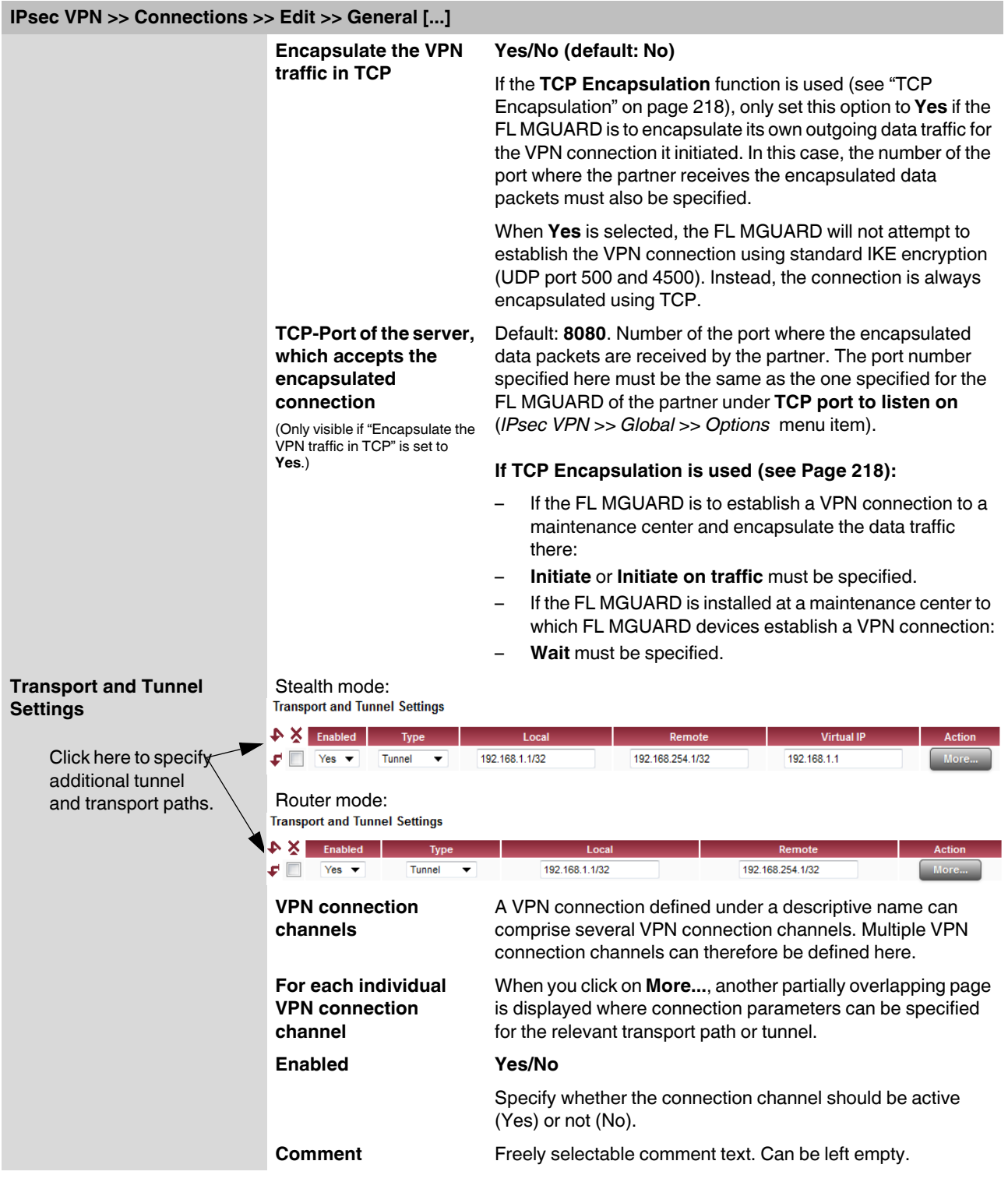

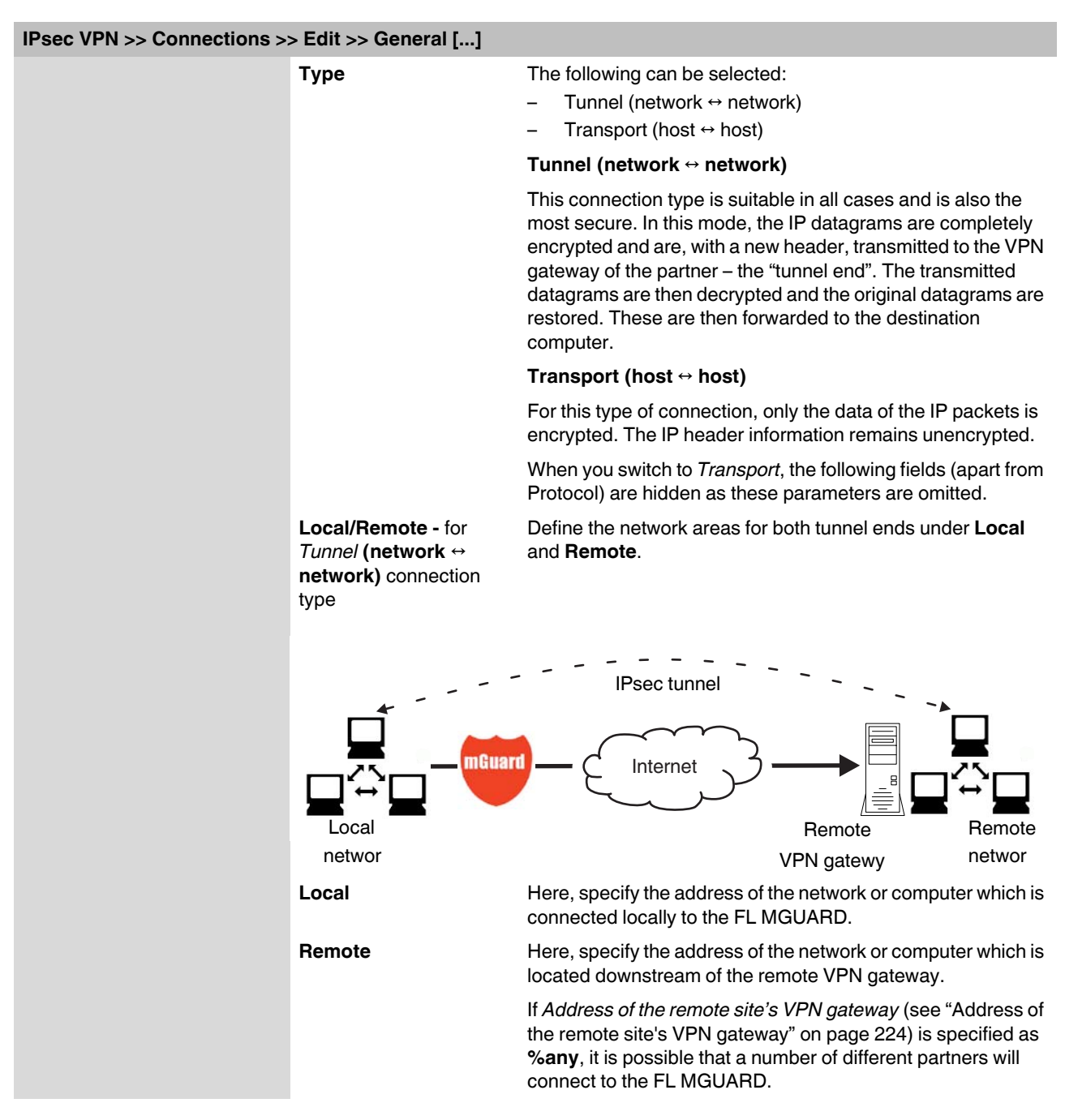

## <span id="page-227-1"></span><span id="page-227-0"></span>**Tunnel settings IPsec/L2TP**

If clients should connect via the FL MGUARD by IPsec/L2TP, activate the L2TP server and make the following entries in the fields specified below:

- **Type**: Transport
- **Protocol**: UDP
- **Local Port:** %all
- **Remote Port:** %all

### **Specifying a default route over the VPN:**

Address 0.0.0.0/0 specifies a *default route over the VPN*.

In this case, all data traffic where no other tunnel or route exists is routed through this VPN tunnel.

A default route over the VPN should only be specified for a single tunnel.

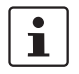

In *Stealth* mode, a *default route over the VPN* cannot be used.

### **Option following installation of a VPN tunnel group license**

If *Address of the remote site's VPN gateway* is specified as **%any**, it is possible that there are many FL MGUARD devices or many networks on the remote side.

A very large address area is then specified in the **Remote** field for the local FL MGUARD. A part of this address area is used on the remote FL MGUARD devices for the network specified for each of them under **Local**.

This is illustrated as follows: The entries in the *Local* and *Remote* fields for the local and remote FL MGUARD devices could be made as follows:

 $\overline{\mathbf{i}}$ 

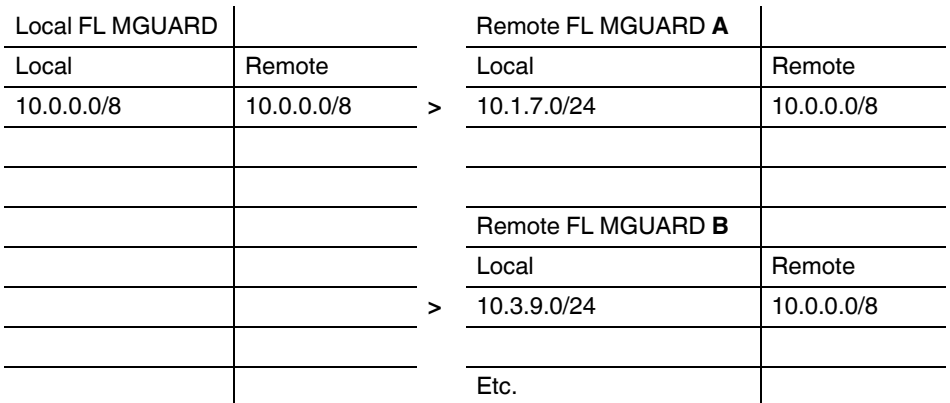

In this way, by configuring a single tunnel, you can establish connections for a number of peers.

To use this option, the *VPN tunnel group license* must be installed first, unless the device was delivered accordingly. The device must be restarted in order to use this installed license.

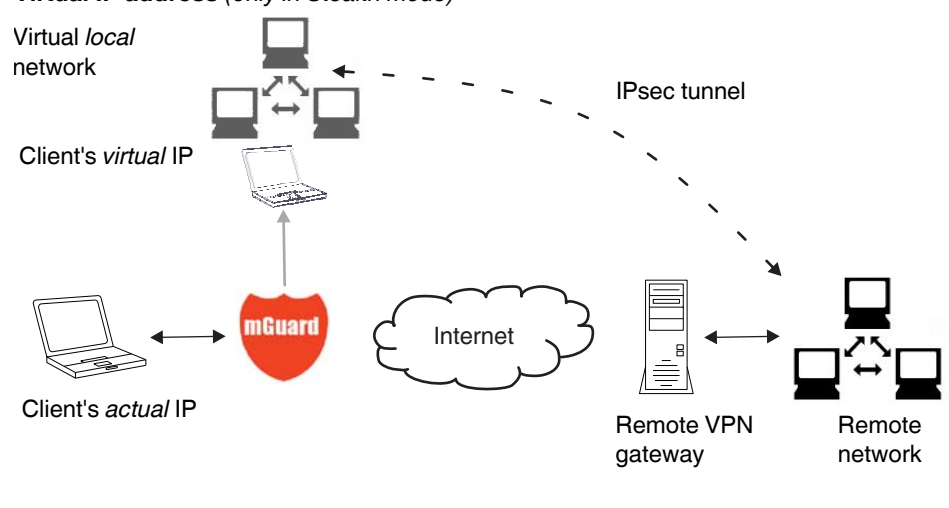

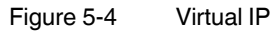

In *Stealth* mode, the local network of the VPN is simulated by the FL MGUARD. Within this *virtual* network, the client is known as and can be addressed by the *virtual* IP address to be entered here.

**Virtual IP address** *(only in Stealth mode)*

<span id="page-230-1"></span><span id="page-230-0"></span>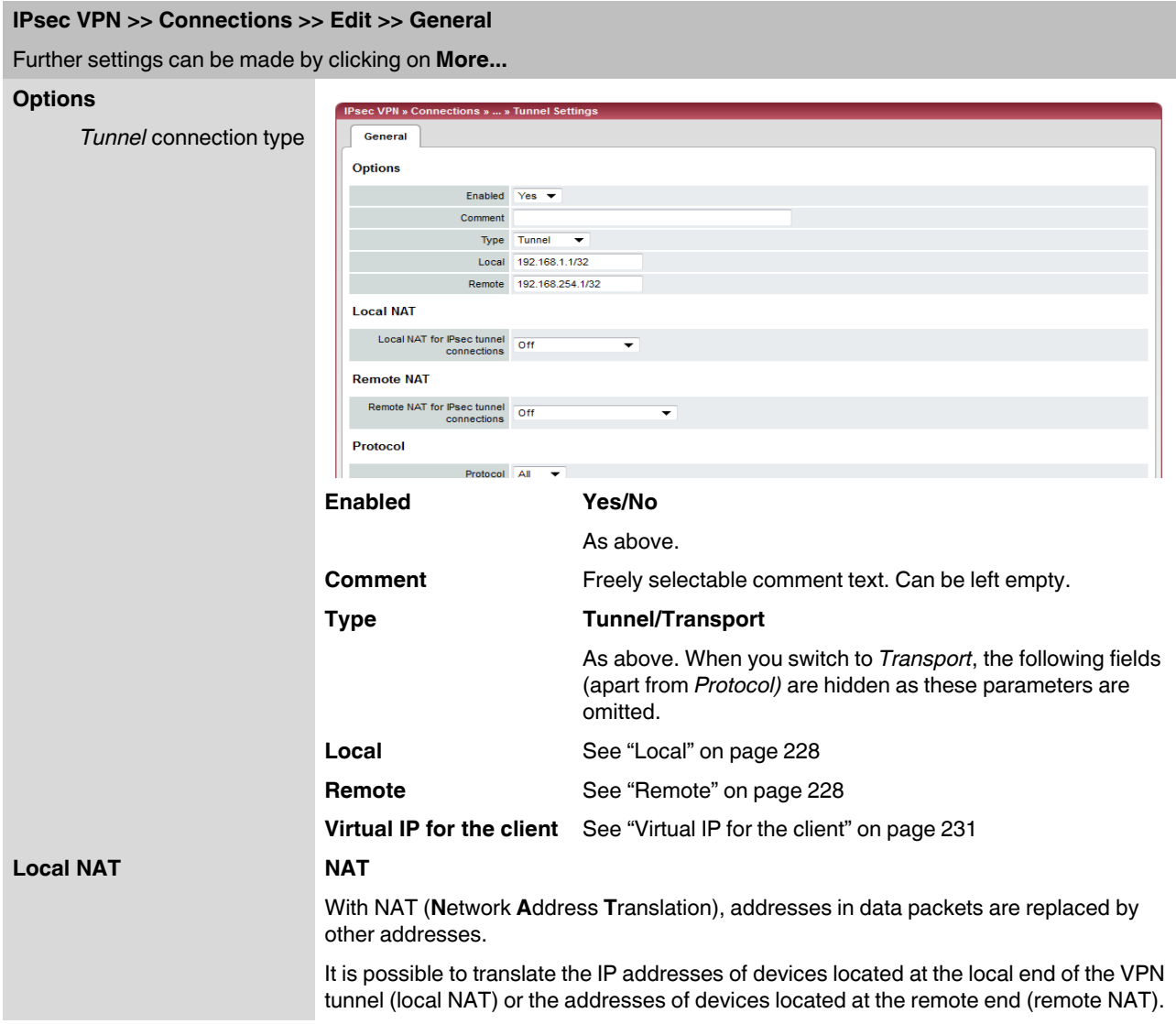

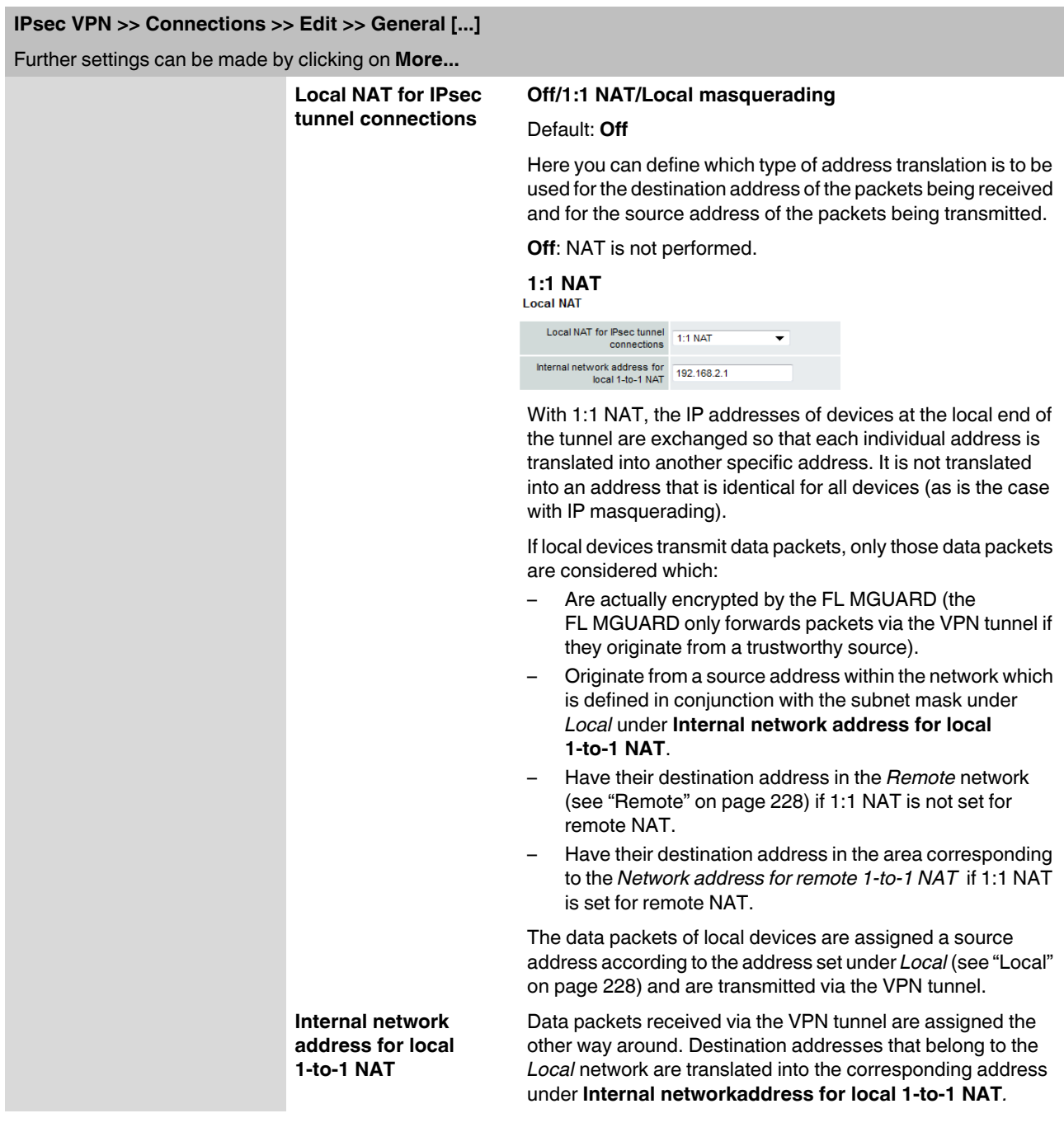

# **IPsec VPN >> Connections >> Edit >> General [...]**

Further settings can be made by clicking on **More...**

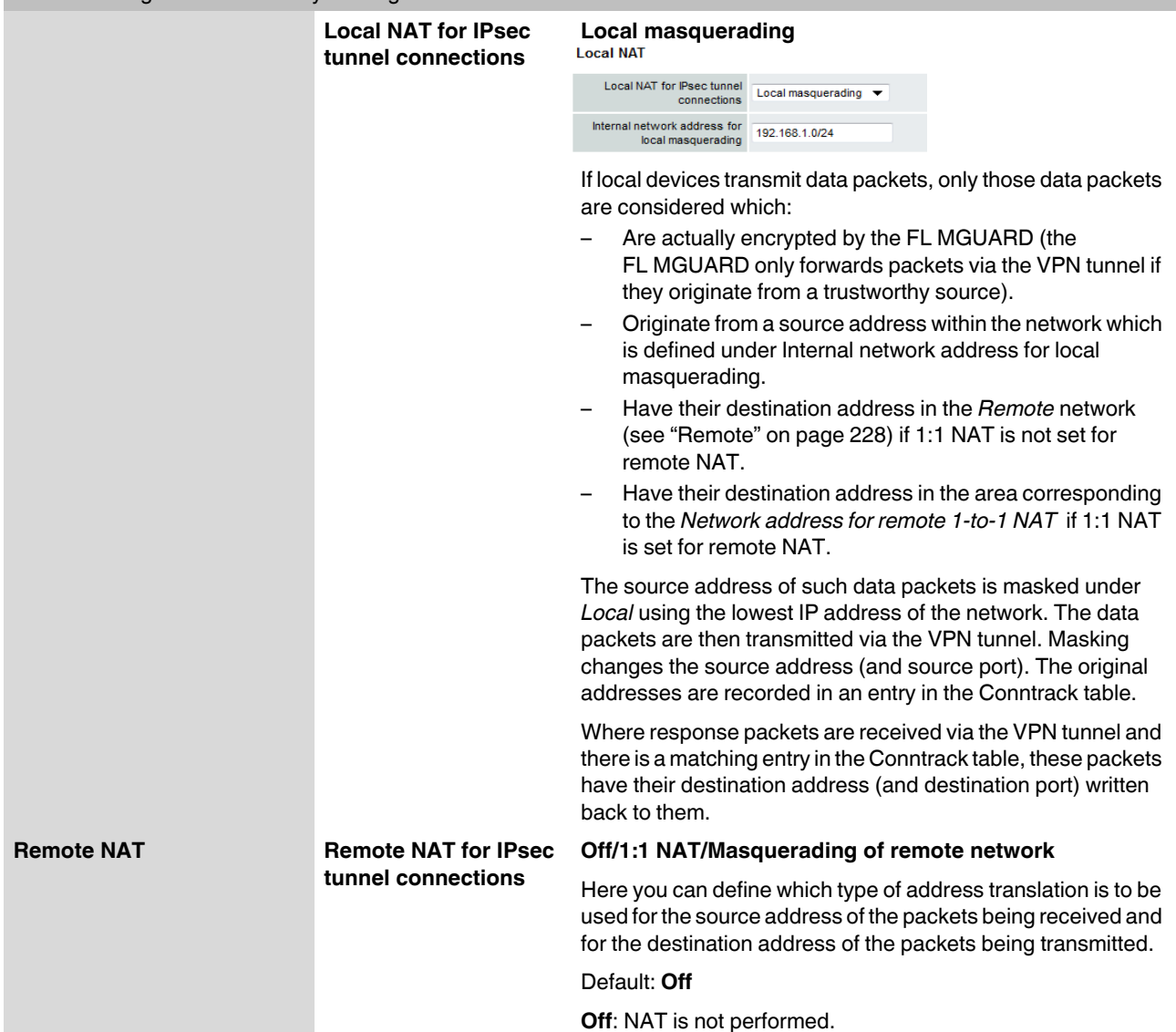

<span id="page-233-0"></span>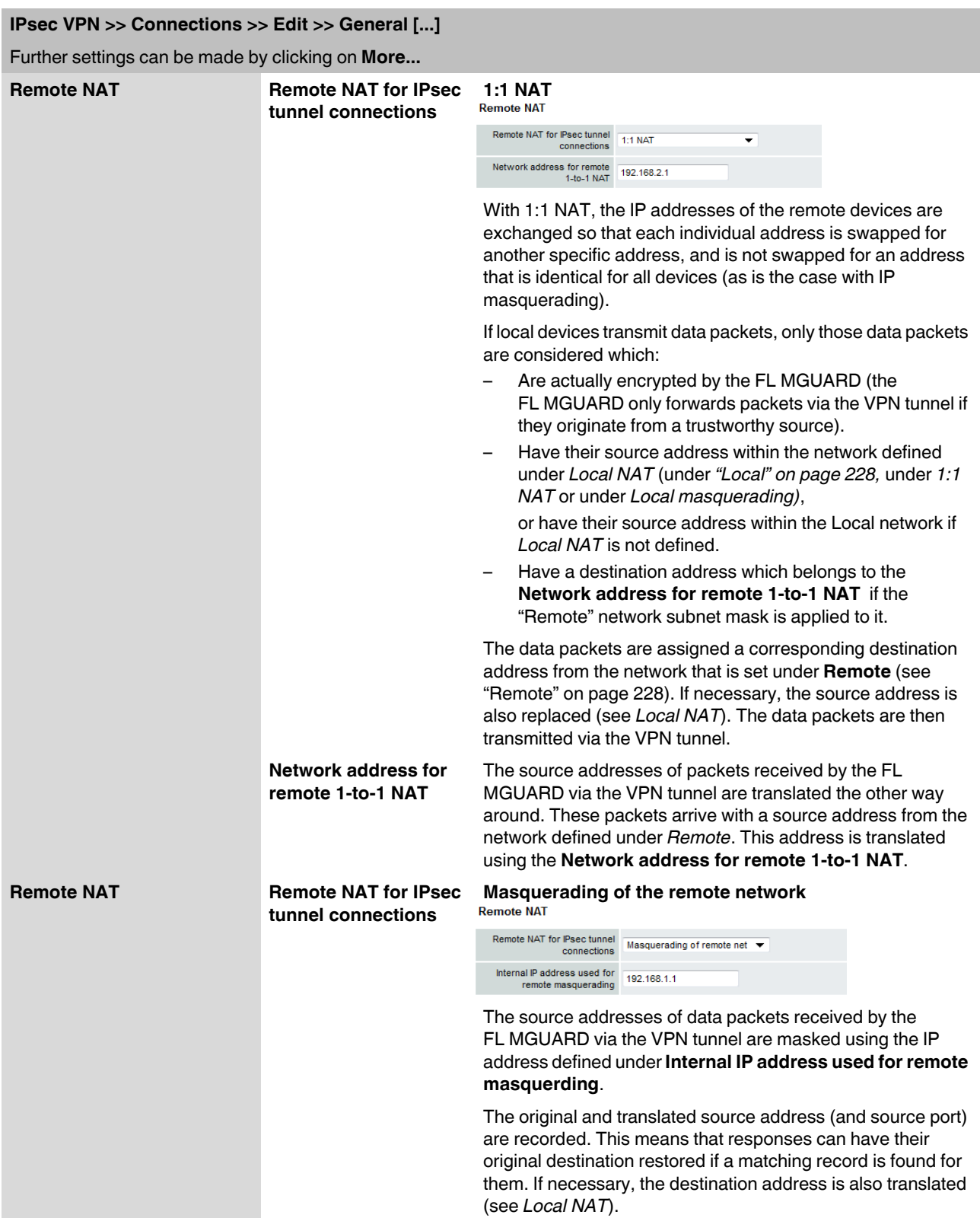

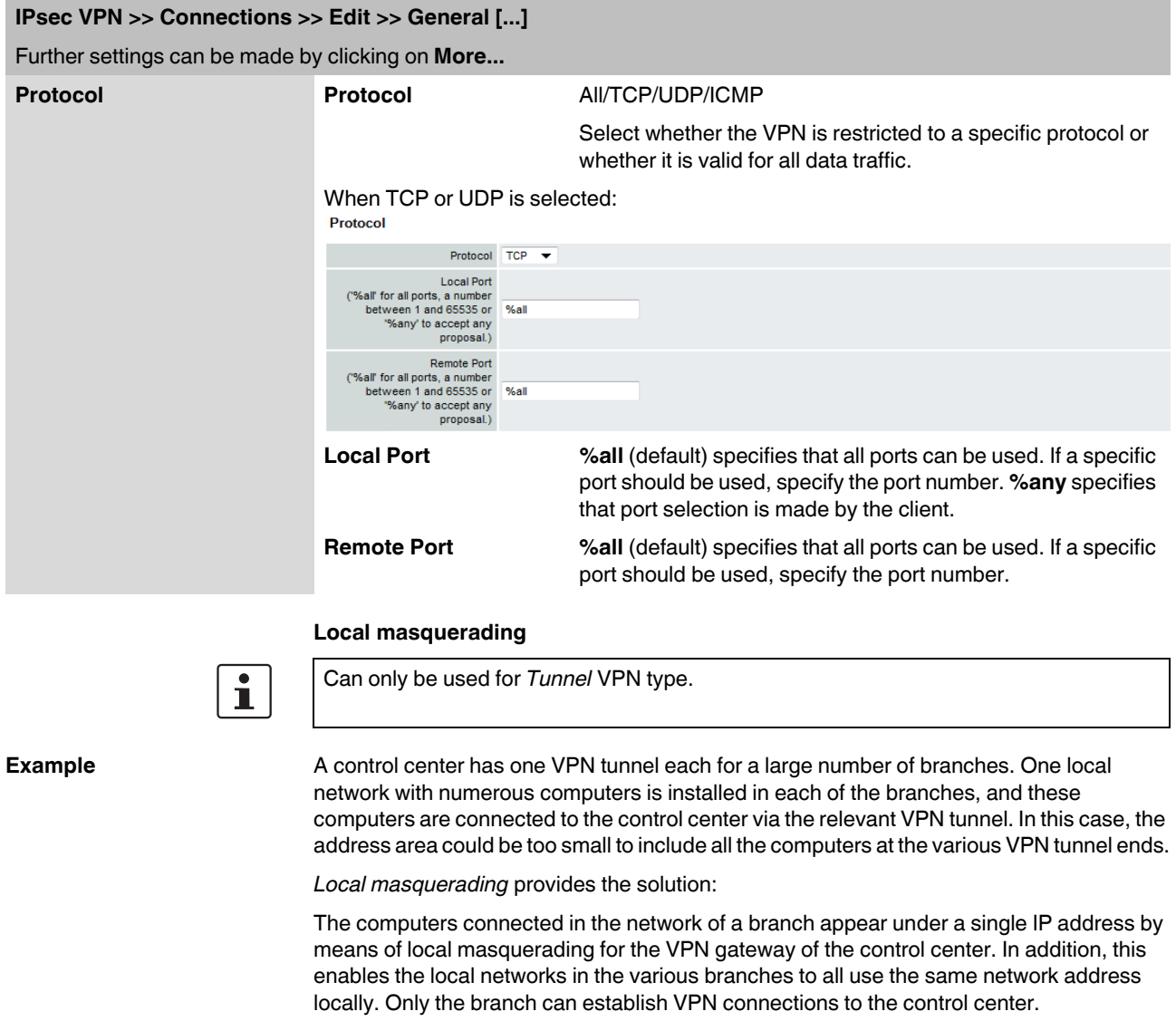

### **Internal network address for local masquerading**

Specifies the network, i.e., the IP address area, for which local masquerading is used.

The sender address in the data packets sent by a computer via the VPN connection is only replaced by the address specified in the **Local** field (see above) if this computer has an IP address from this address area.

The address specified in the **Local** field must have the subnet mask "/32" to ensure that only one IP address is signified.

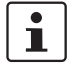

Local masquerading can be used in the following network modes: Router, PPPoE, PPTP, Modem, Built-in Modem, and Stealth (only "multiple clients" in Stealth mode). *Modem/Built-in Modem* is not available for all FL MGUARD models (see ["Network >> Interfaces" on page 104](#page-103-0)).

### **Product designation**

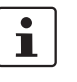

For IP connections via a VPN connection with active local masquerading, the firewall rules for outgoing data in the VPN connection are used for the original source address of the connection.

## **1:1 NAT**

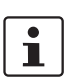

Only in Router mode.

With 1:1 NAT, it is still possible to enter the network addresses actually used (local and/or remote) to specify the tunnel beginning and end, independently of the tunnel parameters agreed with the remote peer:

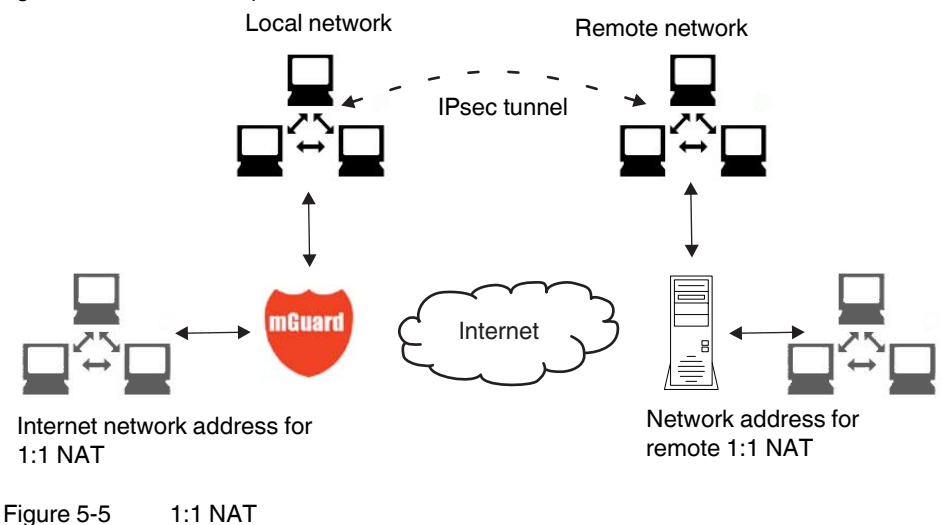

### <span id="page-236-0"></span>**5.7.2.3 Authentication**

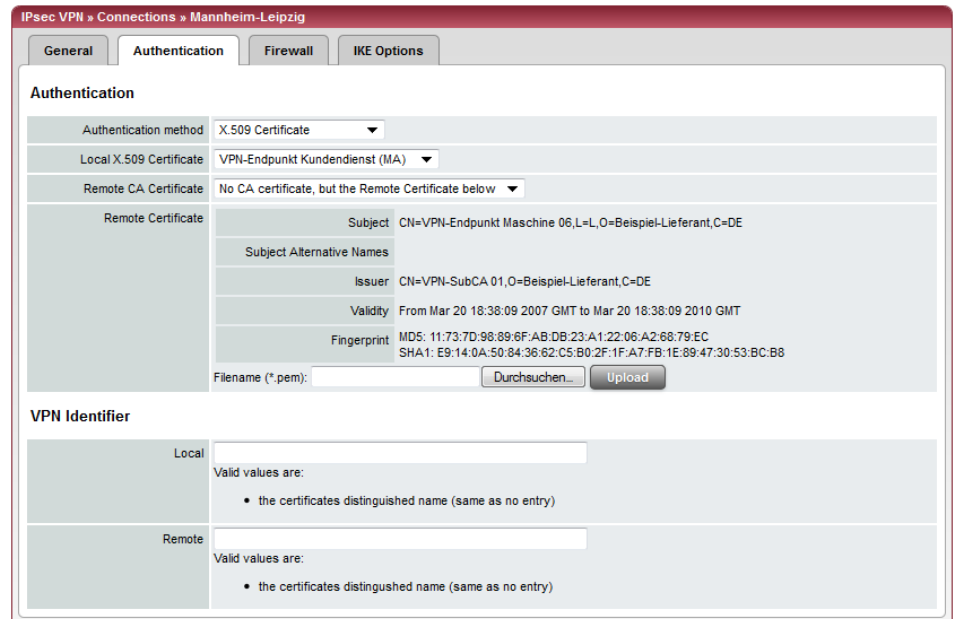

## **IPsec VPN >> Connections >> Edit >> Authentication**

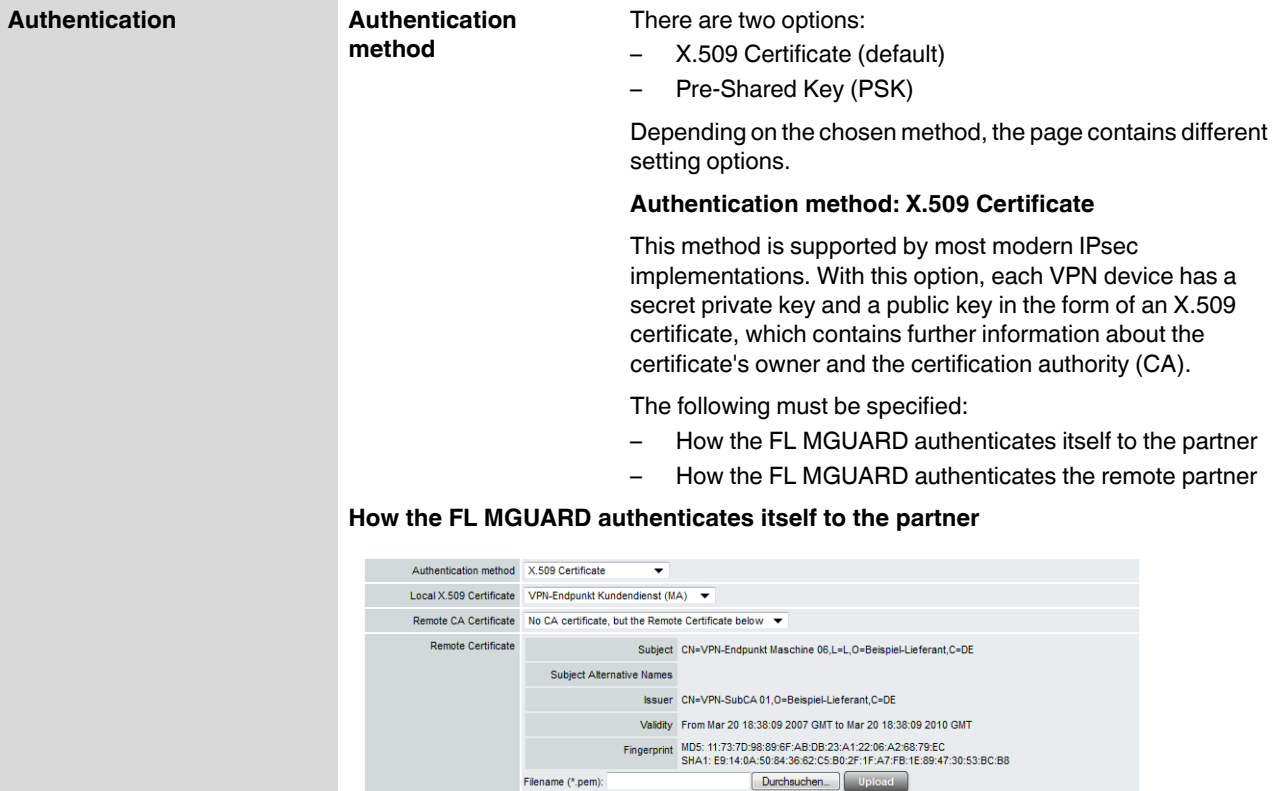

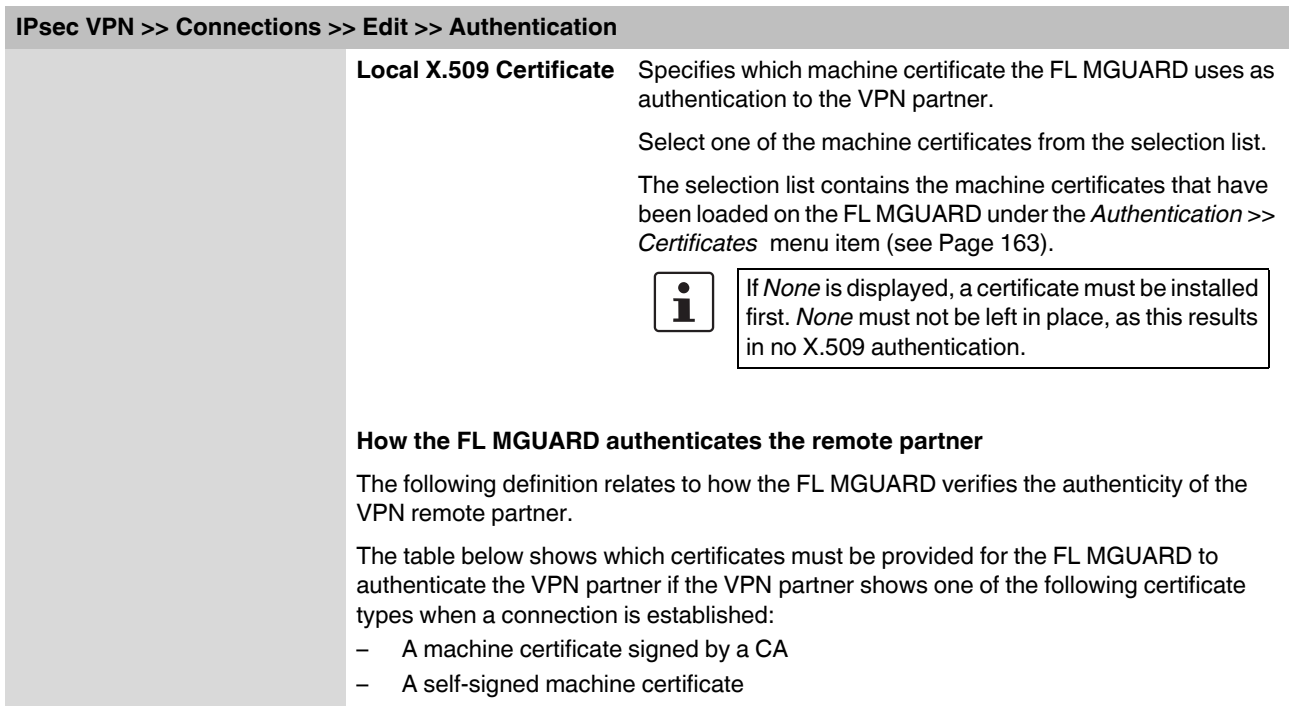

**For additional information about the table, see ["Authentication >> Certificates" on](#page-162-0)  [page](#page-162-0) 163.**

### **Authentication for VPN**

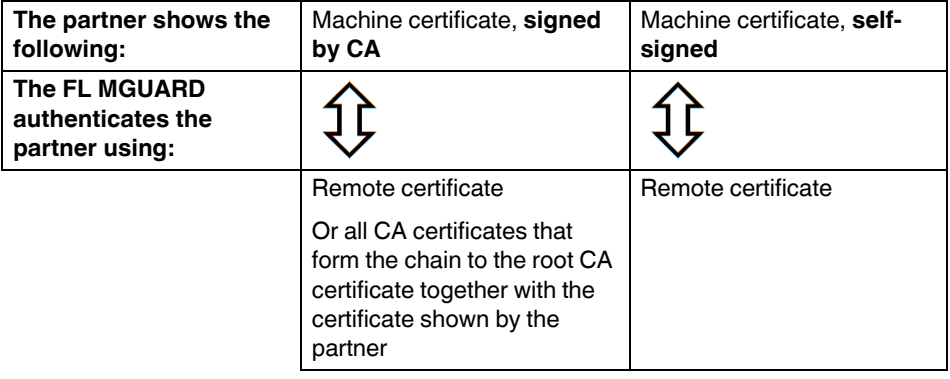

According to this table, the certificates that must be provided are the ones the FL MGUARD uses to authenticate the relevant VPN partner.

**Requirement** The following instructions assume that the certificates have already been correctly installed on the FL MGUARD (see ["Authentication >> Certificates" on page 163](#page-162-0), apart from the remote certificate).

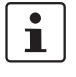

If the use of revocation lists (CRL checking) is activated under the *[Authentication >>](#page-162-0)  [Certificates](#page-162-0) , Certificate settings* menu item, each certificate signed by a CA that is "shown" by the VPN partner must be checked for revocations. This excludes locally configured (imported) remote certificates.

### **Remote CA Certificate**

**Self-signed machine certificate**

If the VPN partner authenticates itself with a **self-signed** machine certificate:

- **•** Select the following entry from the selection list:
	- *"No CA certificate, but the Remote Certificate below"*
- **•** Install the remote certificate under *Remote Certificate* (see ["Installing the remote](#page-238-0)  [certificate" on page 239](#page-238-0)).

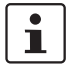

It is not possible to reference a remote certificate loaded under the *[Authentication >>](#page-162-0)  [Certificates](#page-162-0)* menu item.

### **Machine certificate signed by the CA**

If the VPN partner authenticates itself with a machine certificate **signed by a CA**:

It is possible to authenticate the machine certificate shown by the partner as follows:

- Using CA certificates
- Using the corresponding remote certificate

### **Authentication using a CA certificate:**

Only the CA certificate from the CA that signed the certificate shown by the VPN partner should be referenced here (selection from list). The additional CA certificates that form the chain to the root CA certificate together with the certificate shown by the partner must be installed on the FL MGUARD under the *[Authentication >> Certificates](#page-162-0)* menu item.

The selection list contains all the CA certificates that have been loaded on the FL MGUARD under the *[Authentication >> Certificates](#page-162-0)* menu item.

The other option is "*Signed by any trusted CA*".

With this setting, all VPN partners are accepted, providing that they log in with a signed CA certificate issued by a recognized certification authority (CA). The CA is recognized if the relevant CA certificate and all other CA certificates have been loaded on the FL MGUARD. These then form the chain to the root certificate together with the certificates shown.

### **Authentication using the corresponding remote certificate:**

- **•** Select the following entry from the selection list:
	- *"No CA certificate, but the Remote Certificate below"*
- **•** Install the remote certificate under *Remote Certificate* (see ["Installing the remote](#page-238-0)  [certificate" on page 239](#page-238-0)).

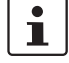

It is not possible to reference a remote certificate loaded under the *[Authentication >>](#page-162-0)  [Certificates](#page-162-0)* menu item.

### <span id="page-238-0"></span>**Installing the remote certificate**

The remote certificate must be configured if the VPN partner is to be authenticated using a remote certificate.

To import a certificate, proceed as follows:

## **Product designation**

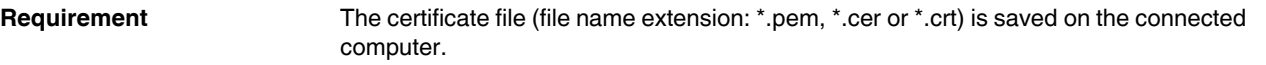

- **•** Click on **Browse...** to select the file.
- **•** Click on **Upload**. The contents of the certificate file are then displayed.

<span id="page-239-0"></span>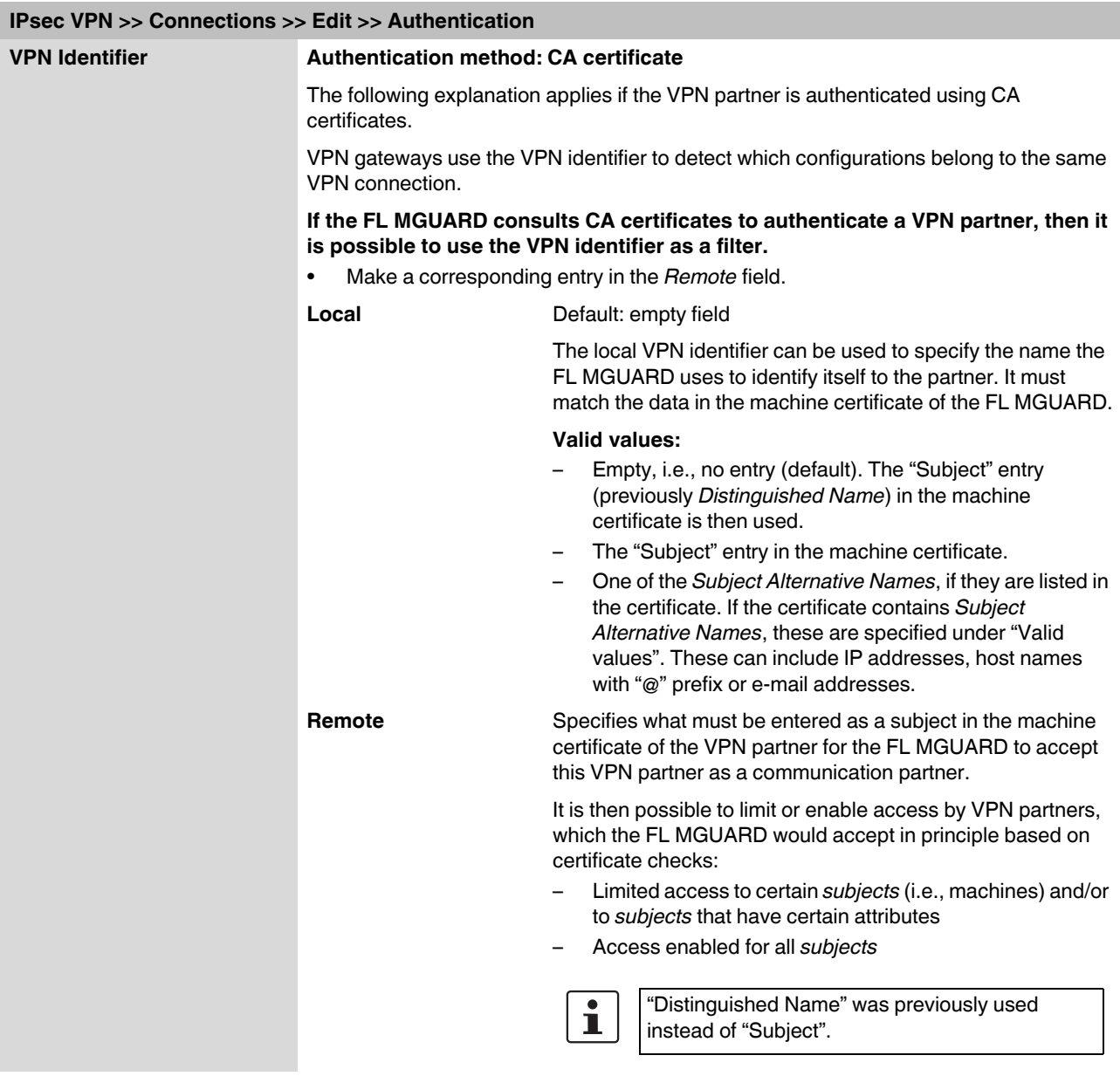

### **IPsec VPN >> Connections >> Edit >> Authentication [...]**

### **Access enabled for all subjects:**

If the *Remote* field is left empty, then any subject entries are permitted in the machine certificate shown by the VPN partner. It is then no longer necessary to identify or define the subject in the certificate.

### **Limited access to certain subjects:**

In the certificate, the certificate owner is specified in the *Subject* field. The entry is comprised of several attributes. These attributes are either expressed as an object identifier (e.g., 132.3.7.32.1) or, more commonly, as an abbreviation with a corresponding value.

Example: CN=VPN endpoint 01, O=Smith and Co., C=US

If certain subject attributes have very specific values for the acceptance of the VPN partner by the FL MGUARD, then these must be specified accordingly. The values of the other freely selectable attributes are entered using the **\*** (asterisk) wildcard.

Example: CN=\*, O=Smith and Co., C=US (with or without spaces between attributes)

In this example, the attributes "O=Smith and Co." and "C=US" should be entered in the certificate that is shown under "Subject". It is only then that the FL MGUARD would accept the certificate owner (subject) as a communication partner. The other attributes in the certificates to be filtered can have any value.

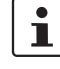

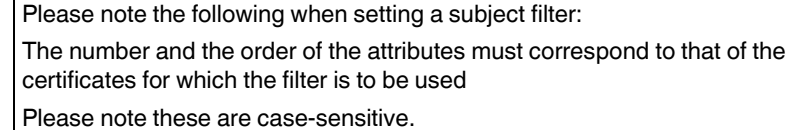

## **Product designation**

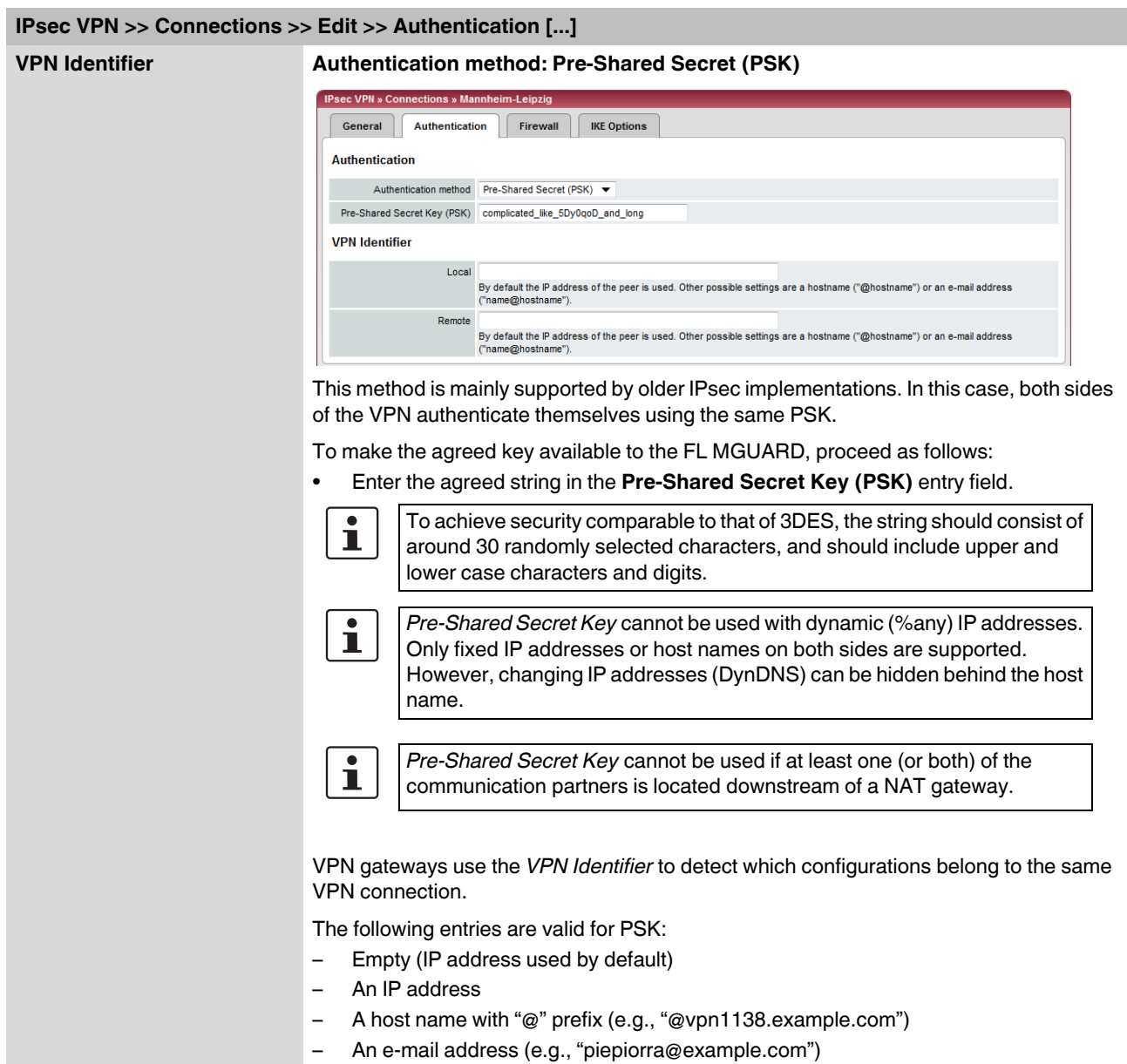

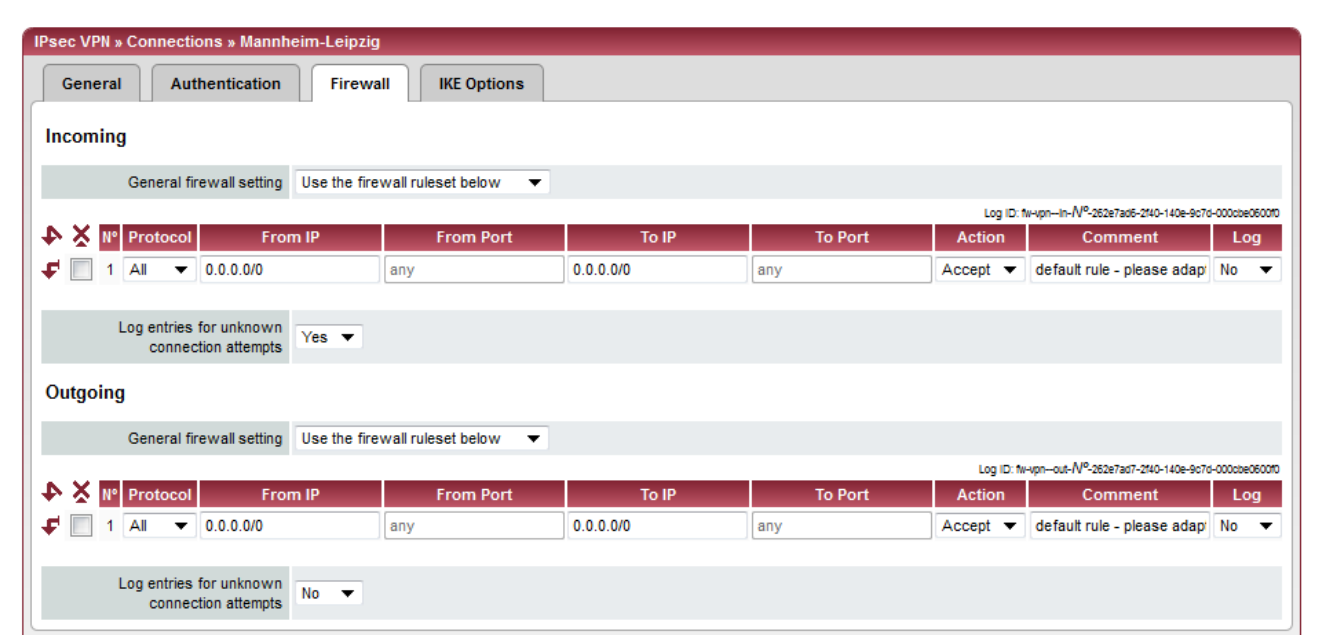

### **5.7.2.4 Firewall**

### **Incoming/Outgoing**

While the settings made under the *Network Security* menu item only relate to non-VPN connections (see above under ["Network Security menu" on page 179\)](#page-178-0), the settings here only relate to the VPN connection defined on these tab pages.

If multiple VPN connections have been defined, you can limit the outgoing or incoming access individually for each connection. Any attempts to bypass these restrictions can be logged.

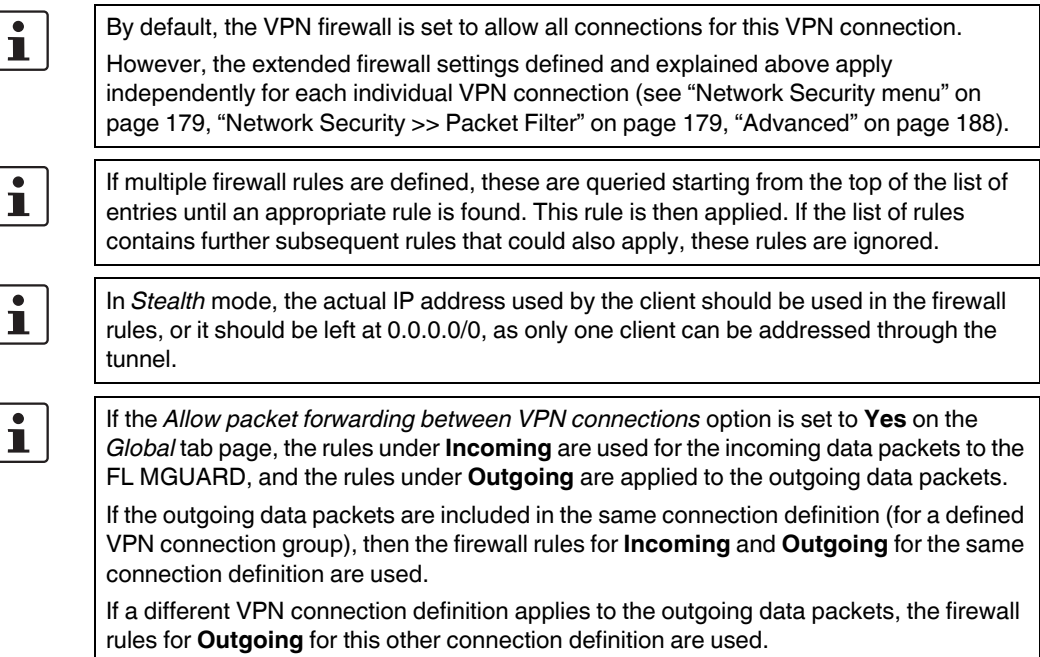

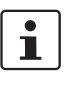

If the FL MGUARD has been configured to forward SSH connection packets (e.g., by permitting a SEC-Stick hub & spoke connection), existing VPN firewall rules are not applied. This means, for example, that packets of an SSH connection are sent via a VPN tunnel despite the fact that this is prohibited by its firewall rules.

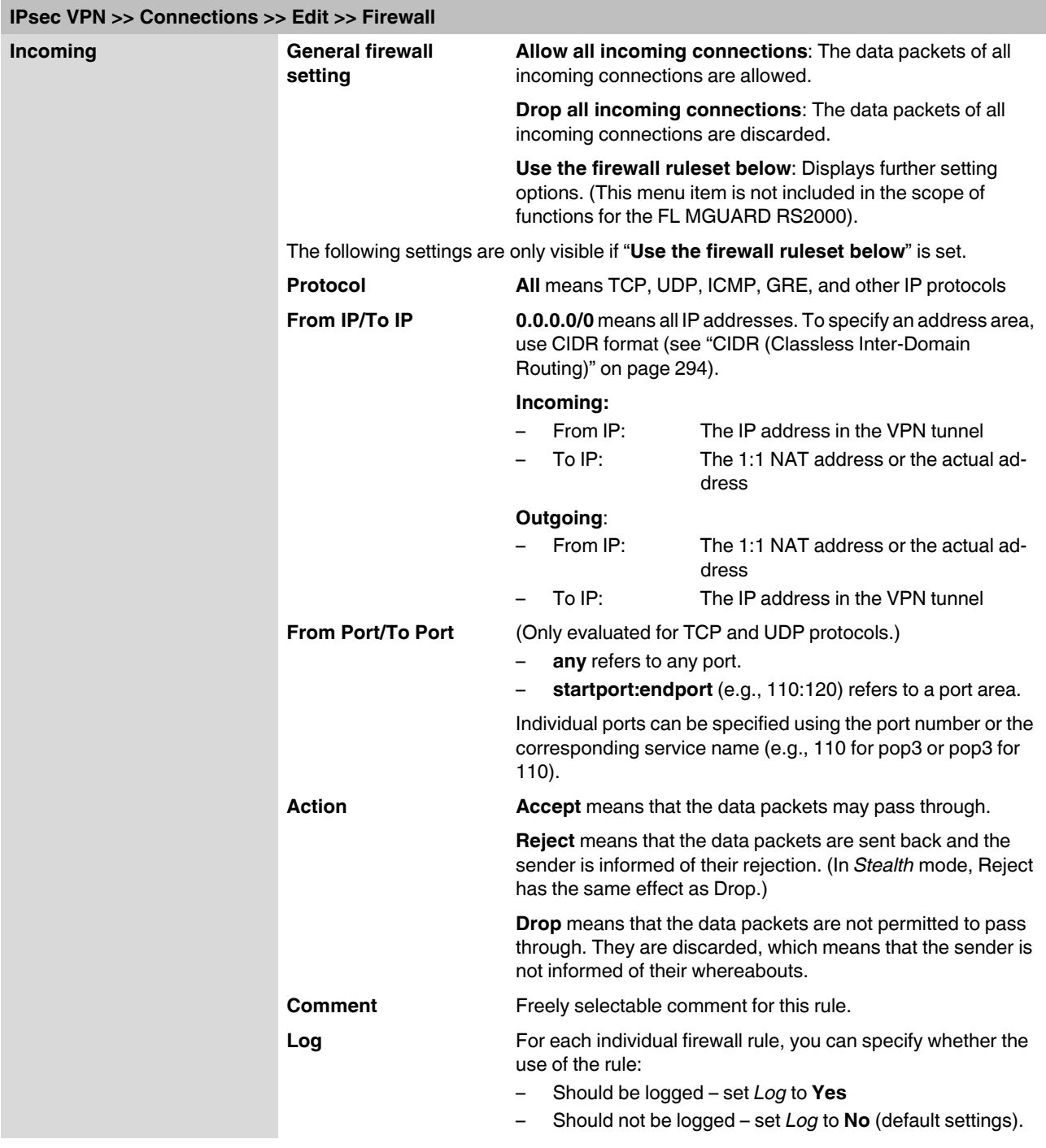

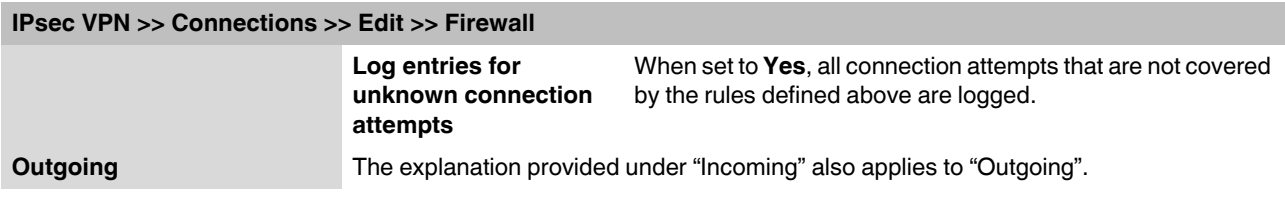

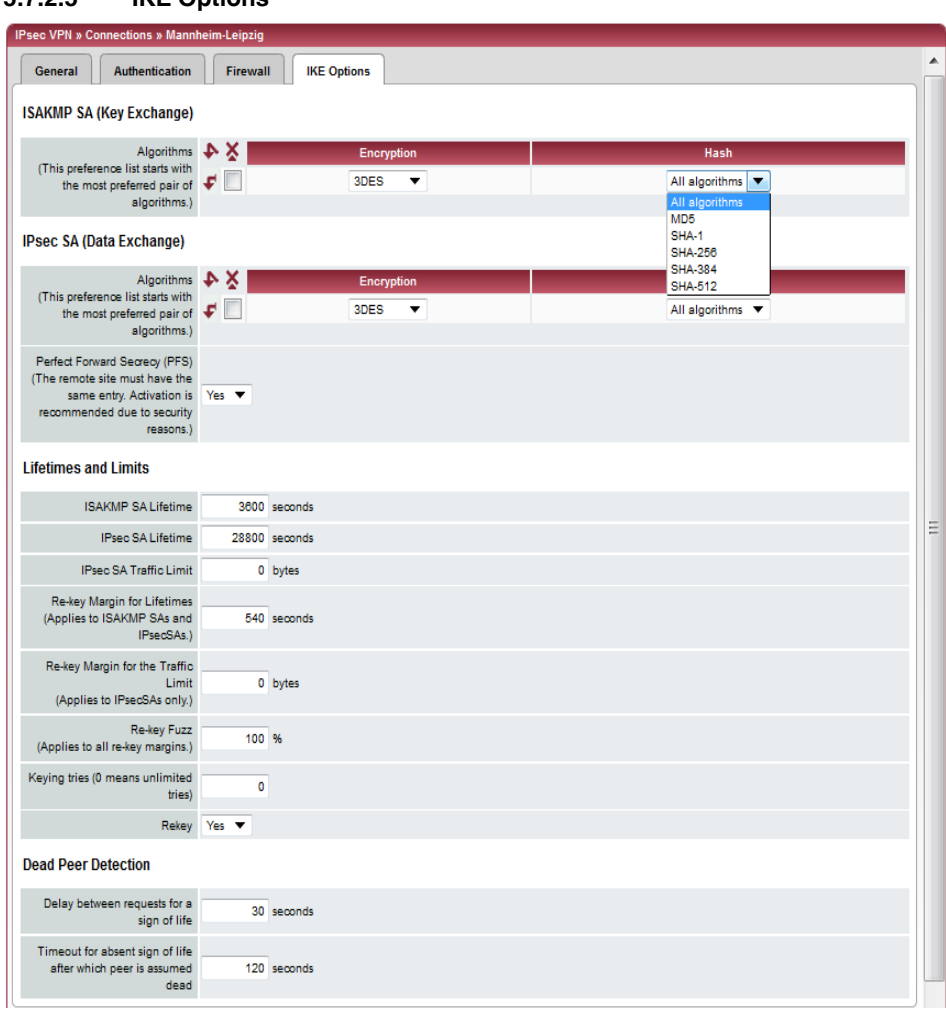

## <span id="page-245-0"></span>**5.7.2.5 IKE Options**

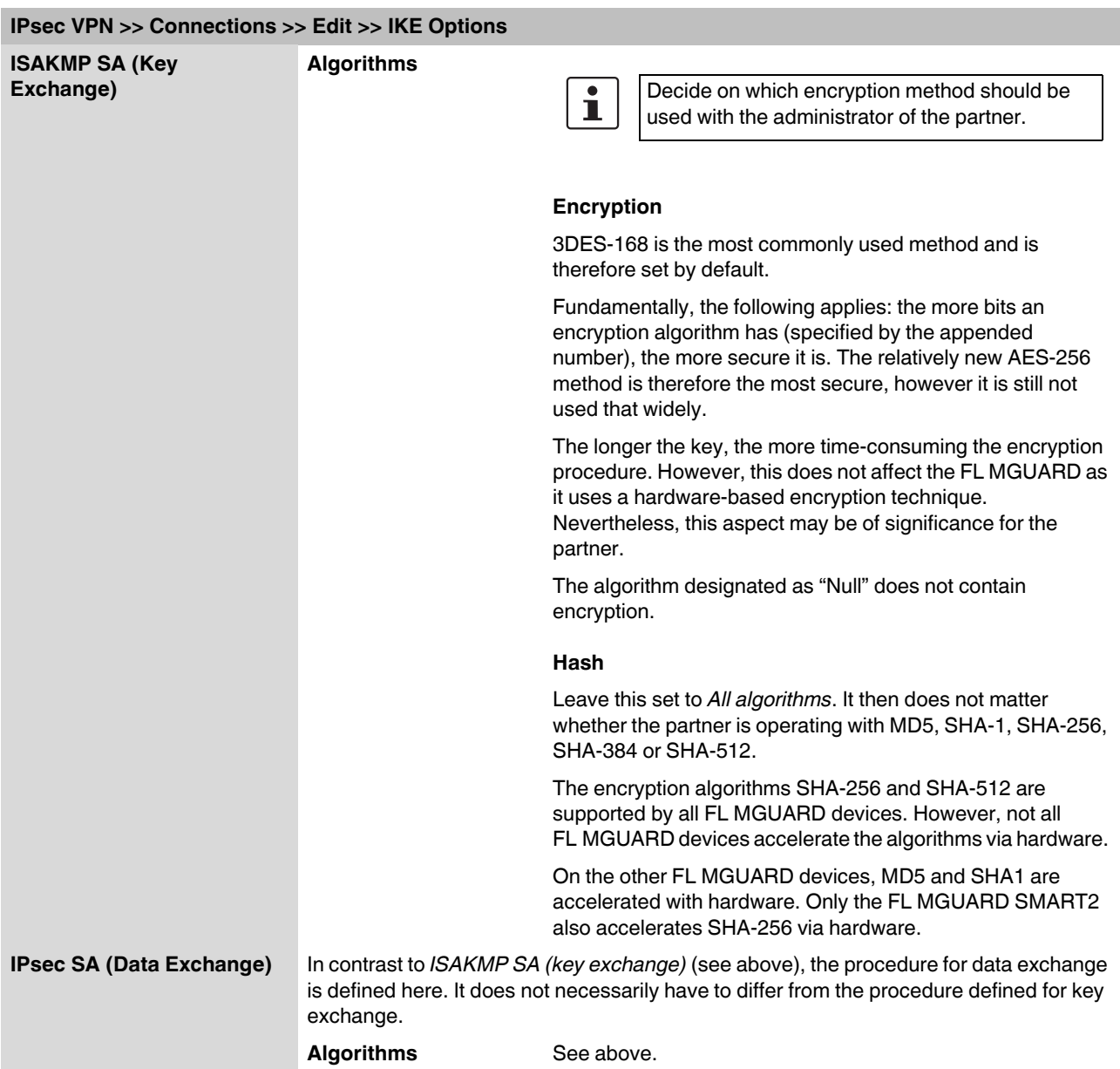

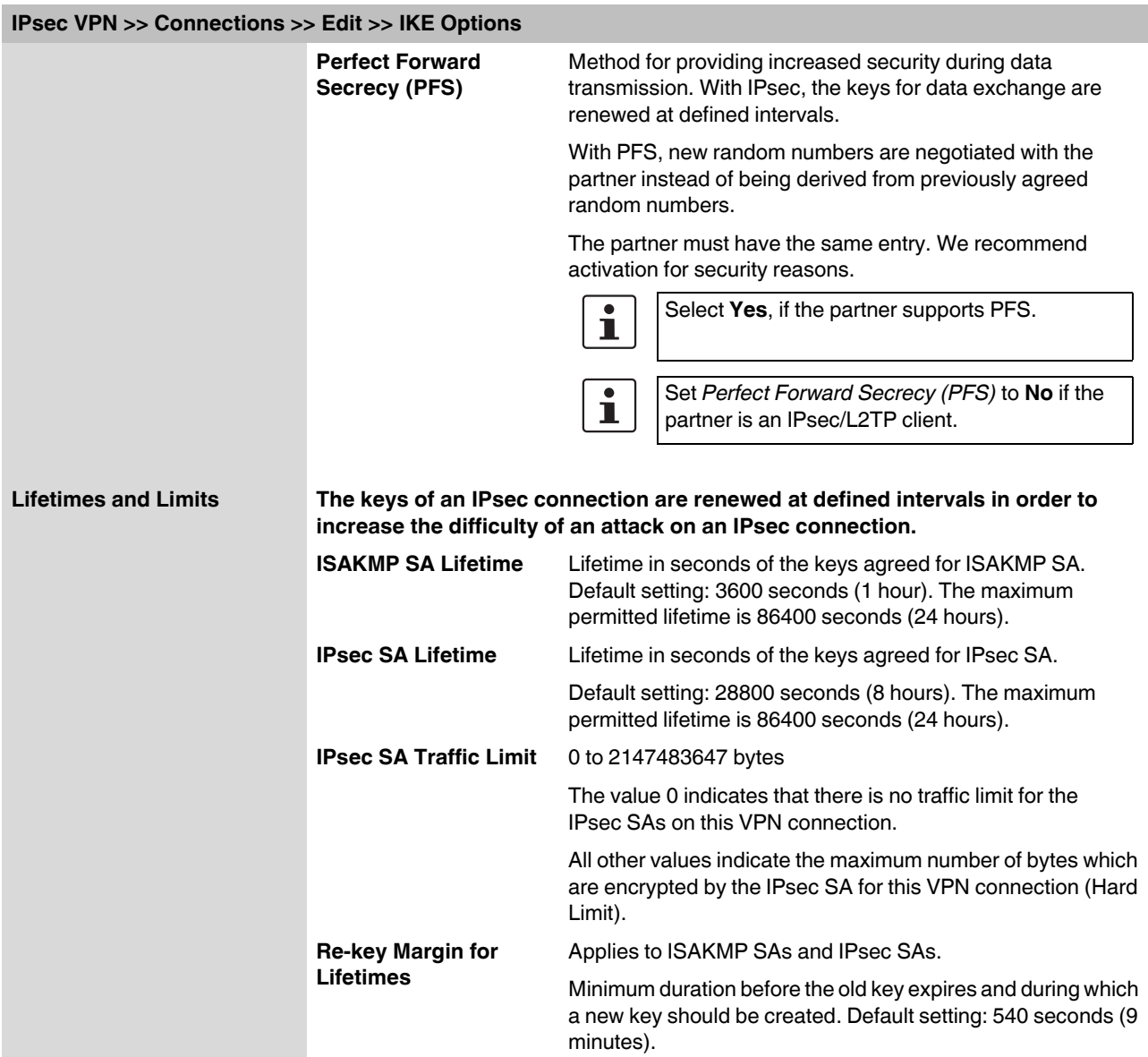

## **Configuration**

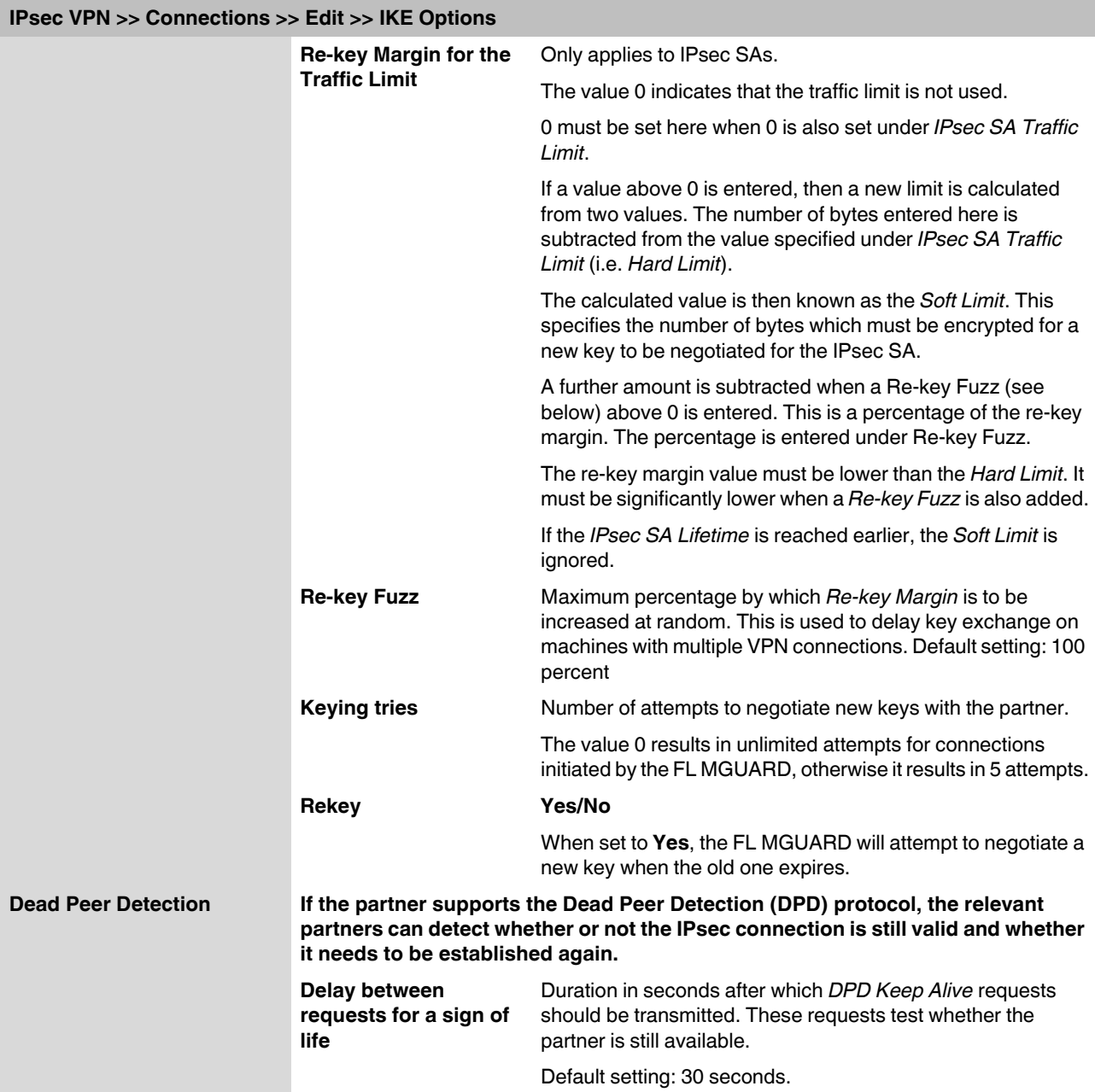

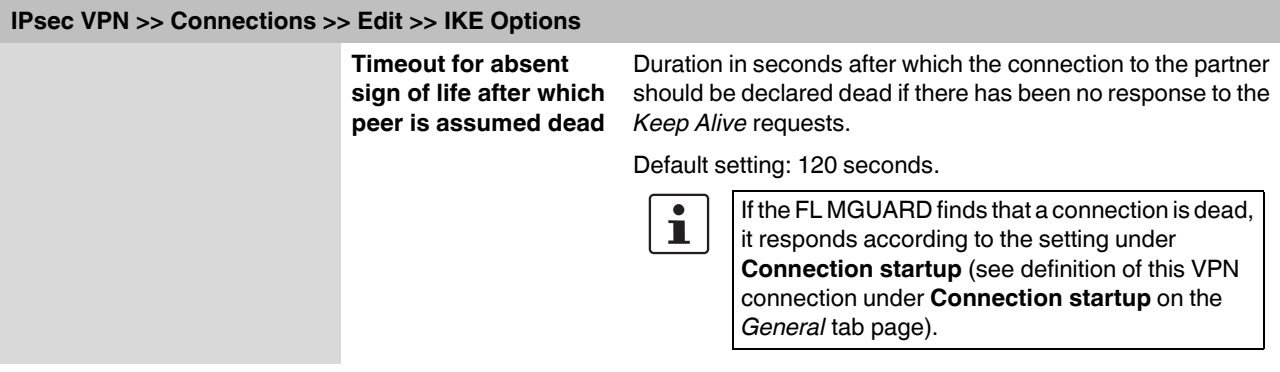

## **5.7.3 IPsec VPN >> L2TP over IPsec**

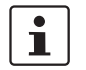

These settings are not applied in Stealth mode.

Allows VPN connections to the FL MGUARD to be established using the IPsec/L2TP protocol.

In doing so, the L2TP protocol is driven using an IPsec transport connection in order to establish a tunnel connection to a Point-to-Point Protocol (PPP). Clients are automatically assigned IP addresses by the PPP.

In order to use IPsec/L2TP, the L2TP server must be activated and one or more IPsec connections with the following properties must be defined:

- Type: Transport
- Protocol: UDP
- Local Port: %all
- Remote Port: %all
- PFS: No

(See also "Further settings can be made by clicking on **More...**" on page [5-231](#page-230-1) and ["IKE](#page-245-0)  [Options" on page 246.](#page-245-0))

### **5.7.3.1 L2TP Server**

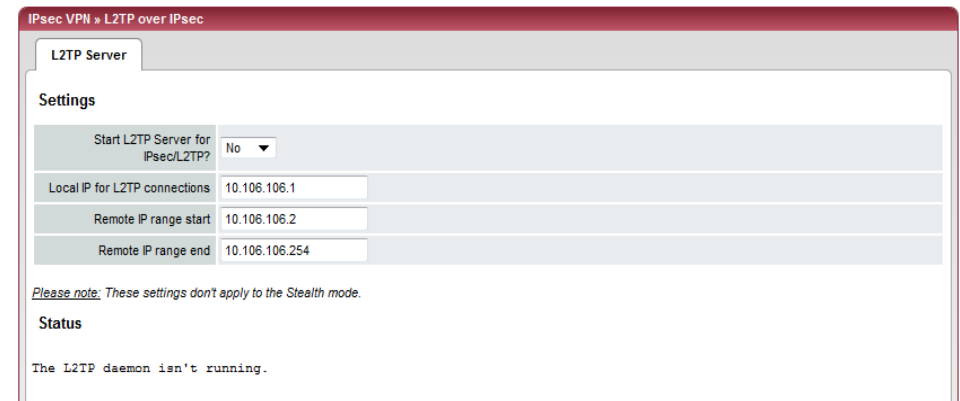

## **IPsec VPN >> L2TP over IPsec >> L2TP Server**

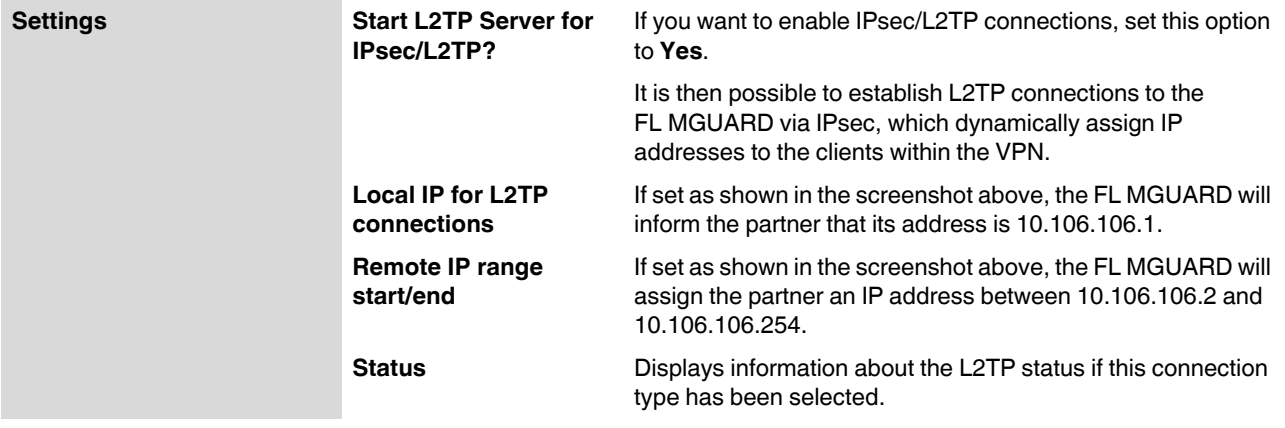

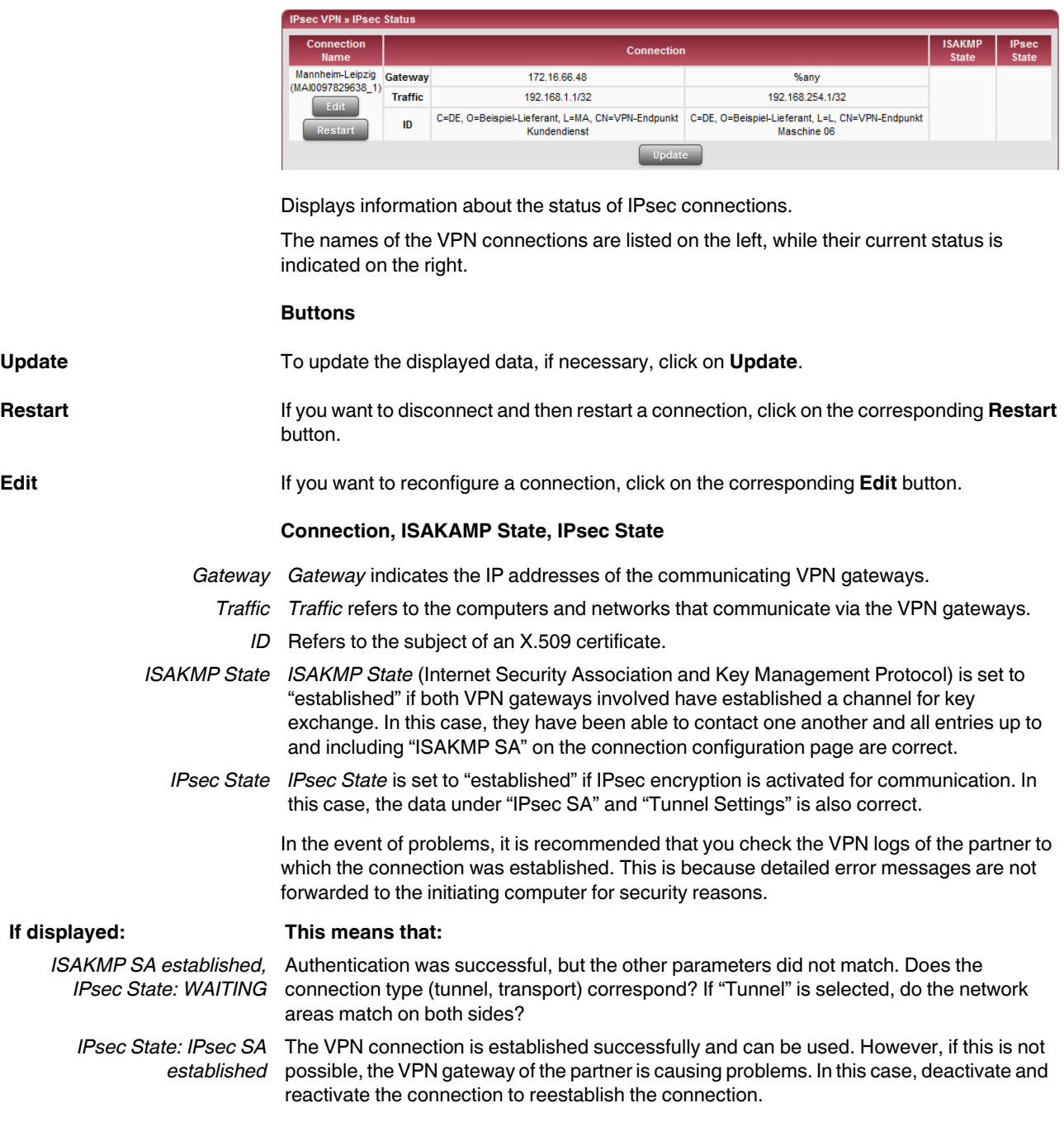

# **5.7.4 IPsec VPN >> IPsec Status**
## **5.8 SEC-Stick menu**

The FL MGUARD supports the use of an SEC-Stick, which is an access protector for IT systems. The SEC-Stick is a product of the team2work company: www.team2work.de

The SEC-Stick is a key. It can be inserted into the USB port of a computer with an Internet connection, and can then set up an encrypted connection to the FL MGUARD in order to securely access defined services in the office or home network. The Remote Desktop Protocol, for example, can be used within the encrypted and secure SEC-Stick connection to control a PC remotely in the office or at home, as if the user was sitting directly in front of it.

In order for this to work access to the business PC is protected by the FL MGUARD and the FL MGUARD must be configured for the SEC-Stick to permit access because the user of this remote computer, into which the SEC-Stick is inserted, authenticates herself/himself to the FL MGUARD using the data and software stored on her/his SEC-Stick.

The SEC-Stick establishes an SSH connection to the FL MGUARD. Additional channels can be embedded into this connection, e.g., TCP/IP connections.

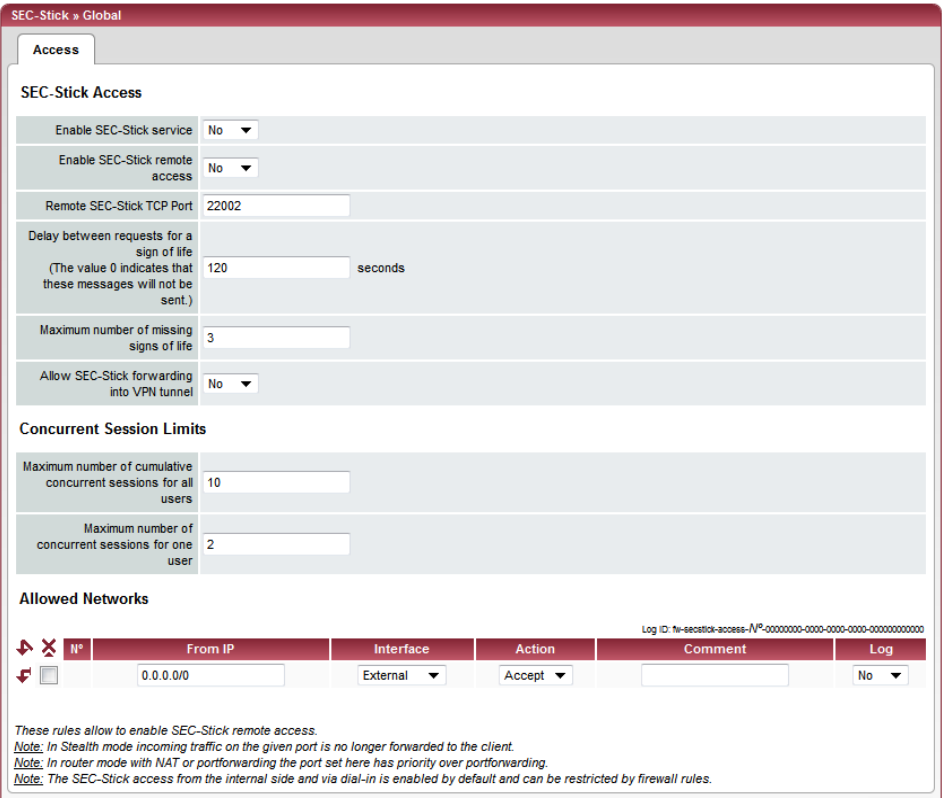

## **5.8.1 Global**

**SEC-Stick >> Global >> Access** 

### **SEC-Stick Access**

This menu item is not included in the scope of functions for the FL MGUARD RS2000.

 $\mathbf i$ 

Access via the SEC-Stick requires a license. This access function can only be used if the corresponding license has been purchased and installed.

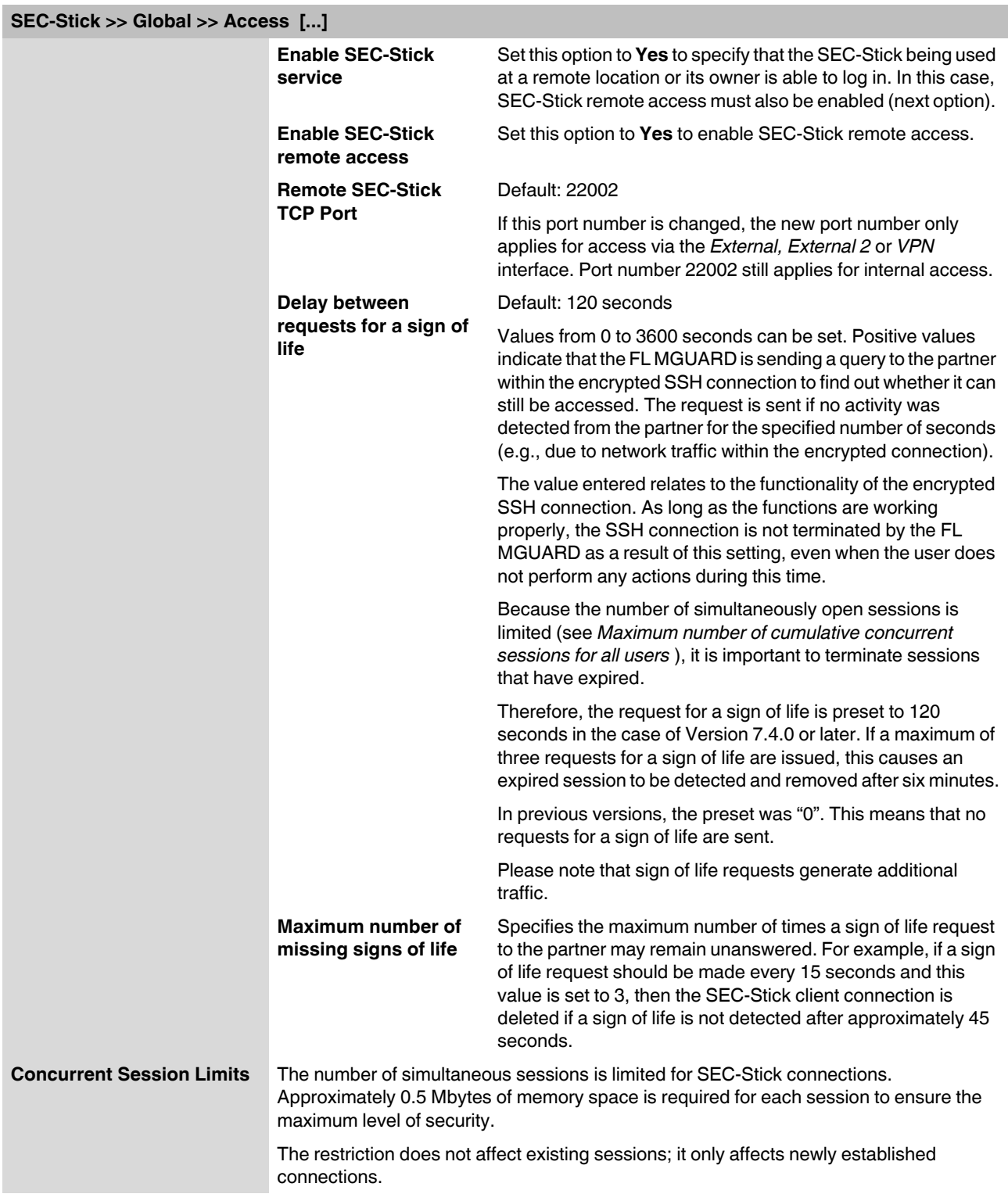

<span id="page-254-0"></span>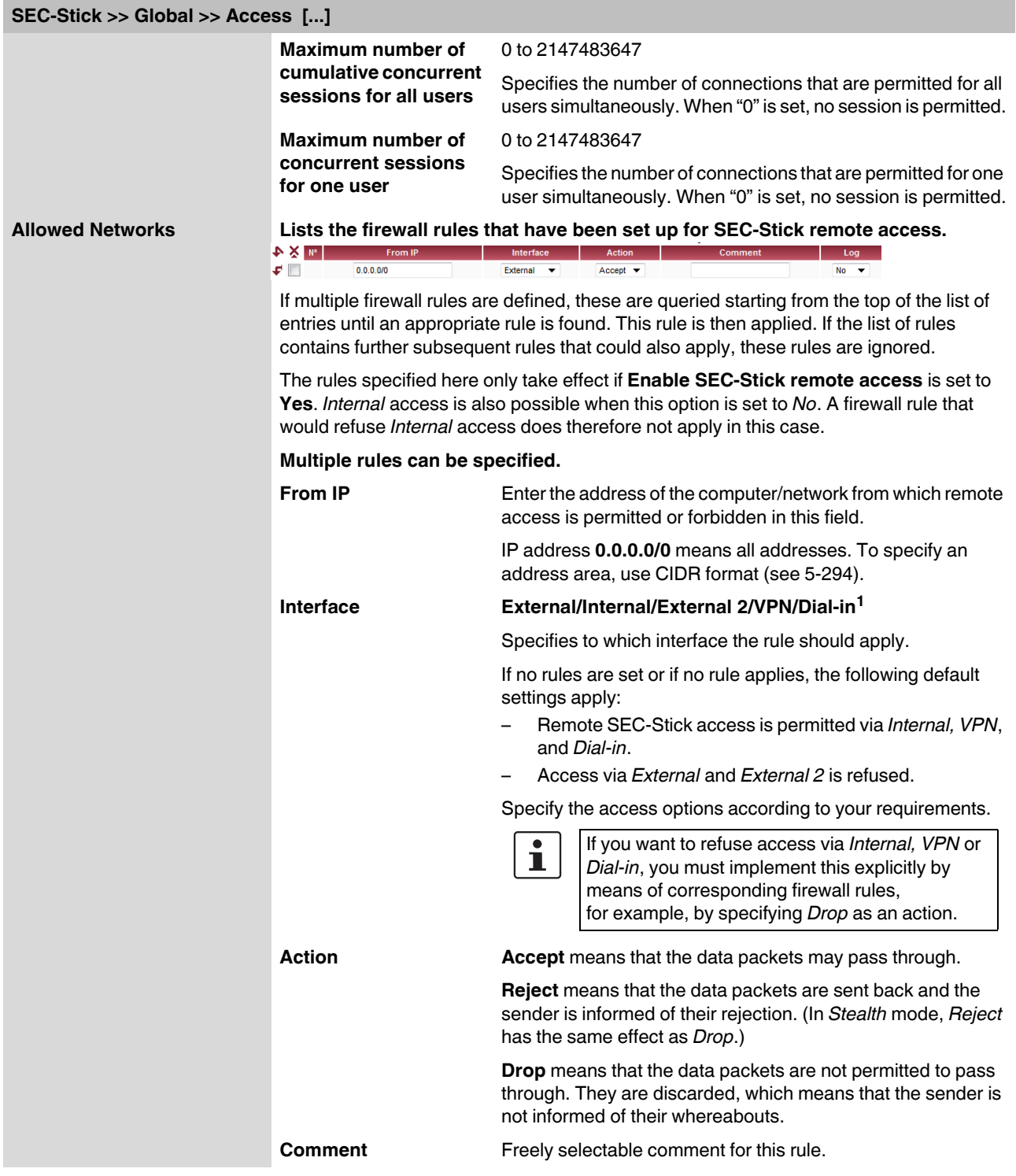

## **Product designation**

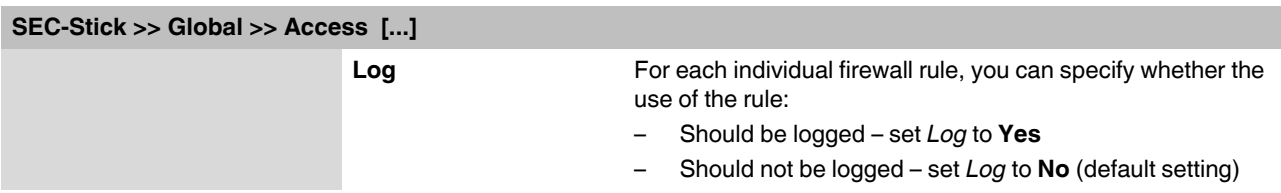

<sup>1</sup> *External 2* and *Dial-in* are only for devices with a serial interface (see ["Network >> Interfaces" on page 104](#page-103-0)).

## **5.8.2 Connections**

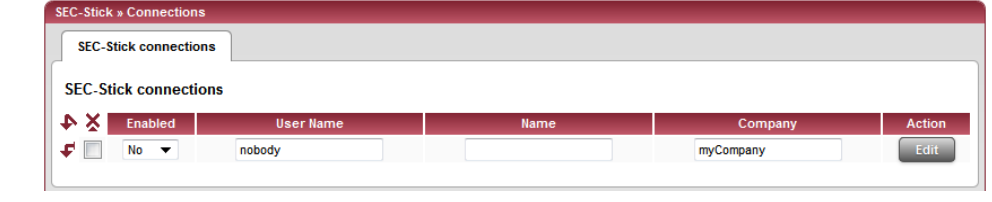

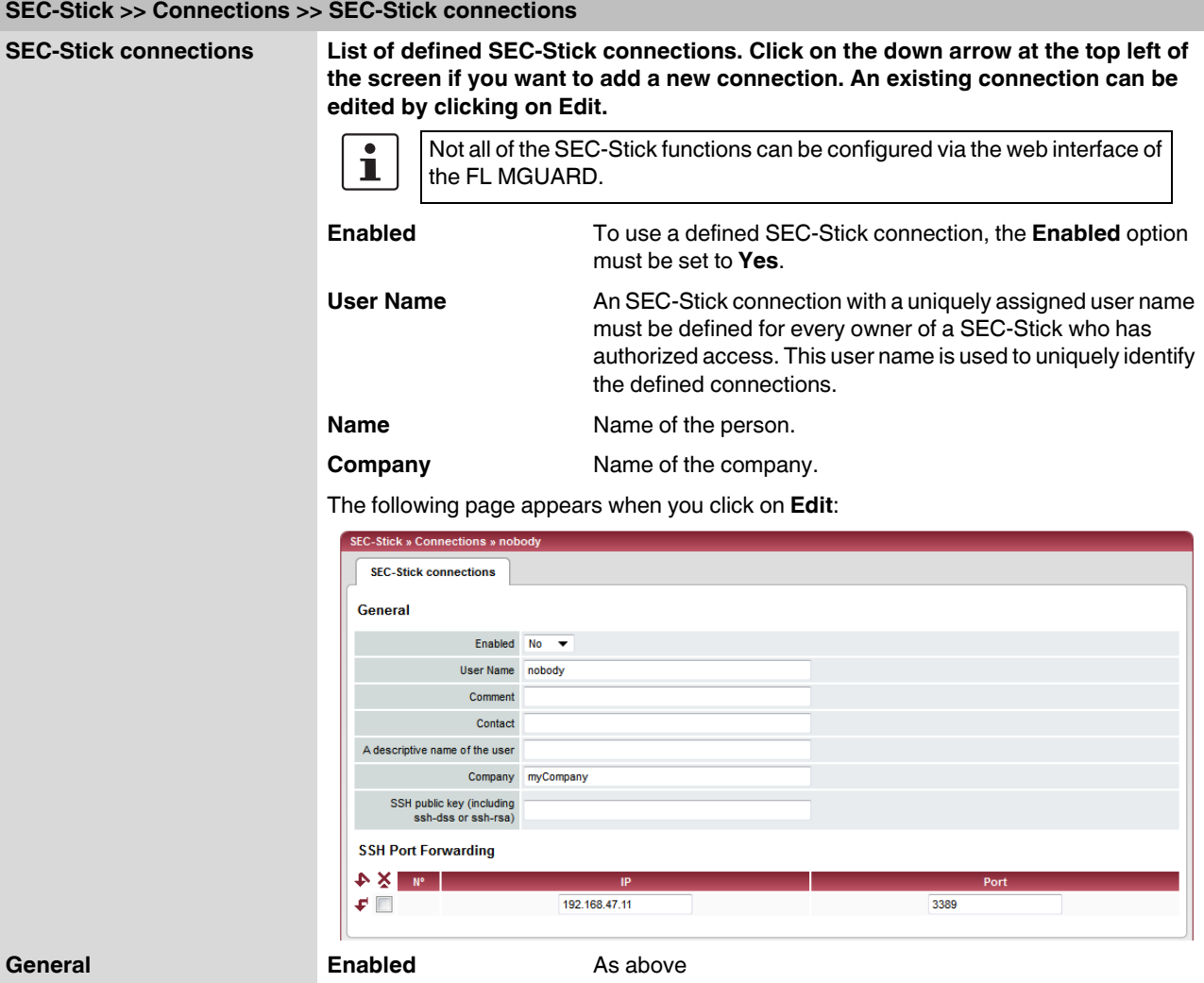

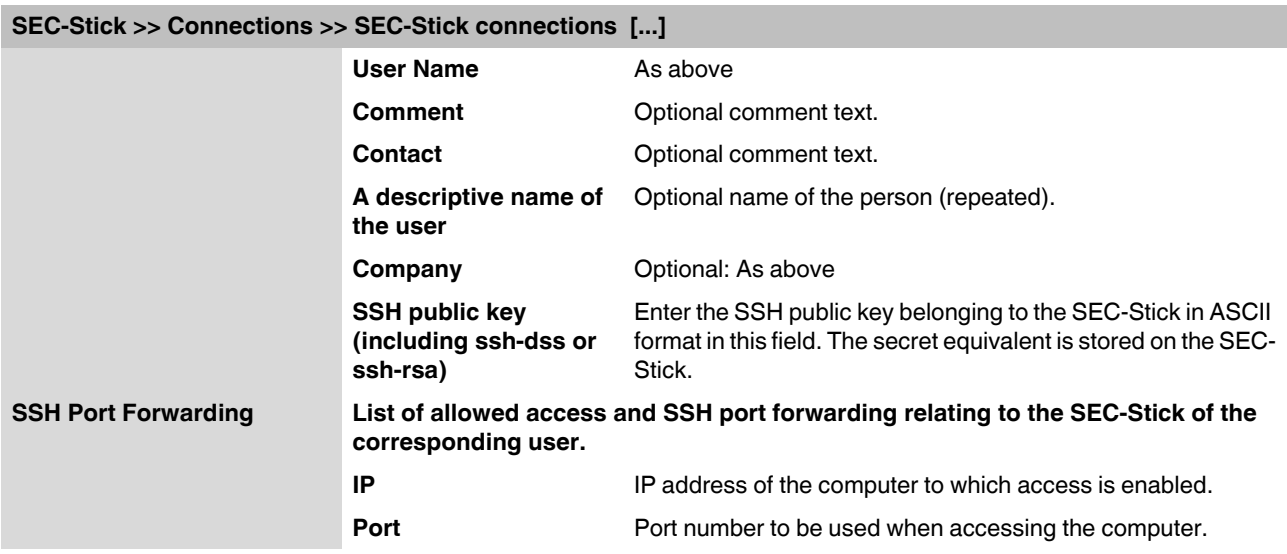

## **5.9 QoS menu**

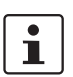

### This menu is **not** available on the **FL MGUARD RS2000**.

QoS (Quality of Service) refers to the quality of individual transmission channels in IP networks. This relates to the allocation of specific resources to specific services or communication types so that they work correctly. The necessary bandwidth, for example, must be provided to transmit audio or video data in realtime in order to reach a satisfactory communication level. At the same time, slower data transfer by FTP or e-mail does not threaten the overall success of the transmission process (file or e-mail transfer).

### **5.9.1 Ingress Filters**

An ingress filter prevents the processing of certain data packets by filtering and dropping them before they enter the FL MGUARD processing mechanism. The FL MGUARD can use an ingress filter to avoid processing data packets that are not needed in the network. This results in a faster processing of the remaining, i.e., required data packets.

Using suitable filter rules, administrative access to the FL MGUARD can be ensured with high probability, for example.

Packet processing on the FL MGUARD is generally defined by the handling of individual data packets. This means that the processing performance depends on the number of packets to be processed and not on the bandwidth.

Filtering is performed exclusively according to features that are present or may be present in each data packet: The sender and recipient IP address specified in the header, the specified Ethernet protocol, the specified IP protocol, the specified TOS/DSCP value and/or the VLAN ID (if VLANs have been set up). As the list of filter rules must be applied to each individual data packet, it should be kept as short as possible. Otherwise, the time spent on filtering could be longer than the time actually saved by setting the filter.

Please note that not all specified filter criteria should be combined. For example, it does not make sense to specify an additional IP protocol in the same rule that contains the ARP Ethernet protocol. Nor does it make sense to specify a transmitter or sender IP address if the IPX Ethernet protocol is specified (in hexadecimal format).

### **5.9.1.1 Internal/External**

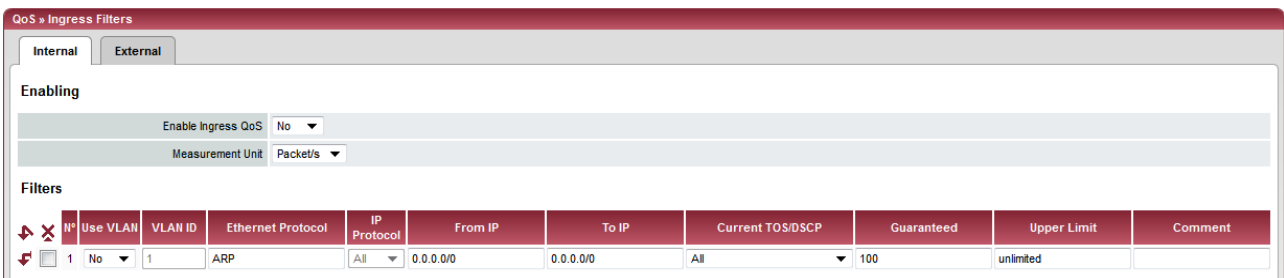

Internal: Settings for the ingress filter at the LAN interface

| QoS » Ingress Filters                                            |                                 |           |           |                                 |                          |                    |                |  |  |
|------------------------------------------------------------------|---------------------------------|-----------|-----------|---------------------------------|--------------------------|--------------------|----------------|--|--|
| <b>External</b><br><b>Internal</b>                               |                                 |           |           |                                 |                          |                    |                |  |  |
| <b>Enabling</b>                                                  |                                 |           |           |                                 |                          |                    |                |  |  |
| Enable Ingress QoS No ▼                                          |                                 |           |           |                                 |                          |                    |                |  |  |
| Measurement Unit Packet/s ▼                                      |                                 |           |           |                                 |                          |                    |                |  |  |
| <b>Filters</b>                                                   |                                 |           |           |                                 |                          |                    |                |  |  |
| V & X <sup>N°</sup> Use VLAN VLAN ID<br><b>Ethernet Protocol</b> | <b>IP</b><br>Protocol           | From IP   | To IP     | <b>Current TOS/DSCP</b>         | Guaranteed               | <b>Upper Limit</b> | <b>Comment</b> |  |  |
| ₽∥<br>$No \rightarrow$<br><b>ARP</b>                             | All<br>$\overline{\phantom{a}}$ | 0.0.0.000 | 0.0.0.000 | All                             | $\blacktriangledown$ 100 | unlimited          |                |  |  |
| <b>No</b><br>ipv4<br>c<br>- v F                                  | All<br>$\overline{\phantom{a}}$ | 0.0.0.070 | 0.0.0.070 | All<br>$\overline{\phantom{a}}$ |                          | unlimited          |                |  |  |

External: Settings for the ingress filter at the WAN interface

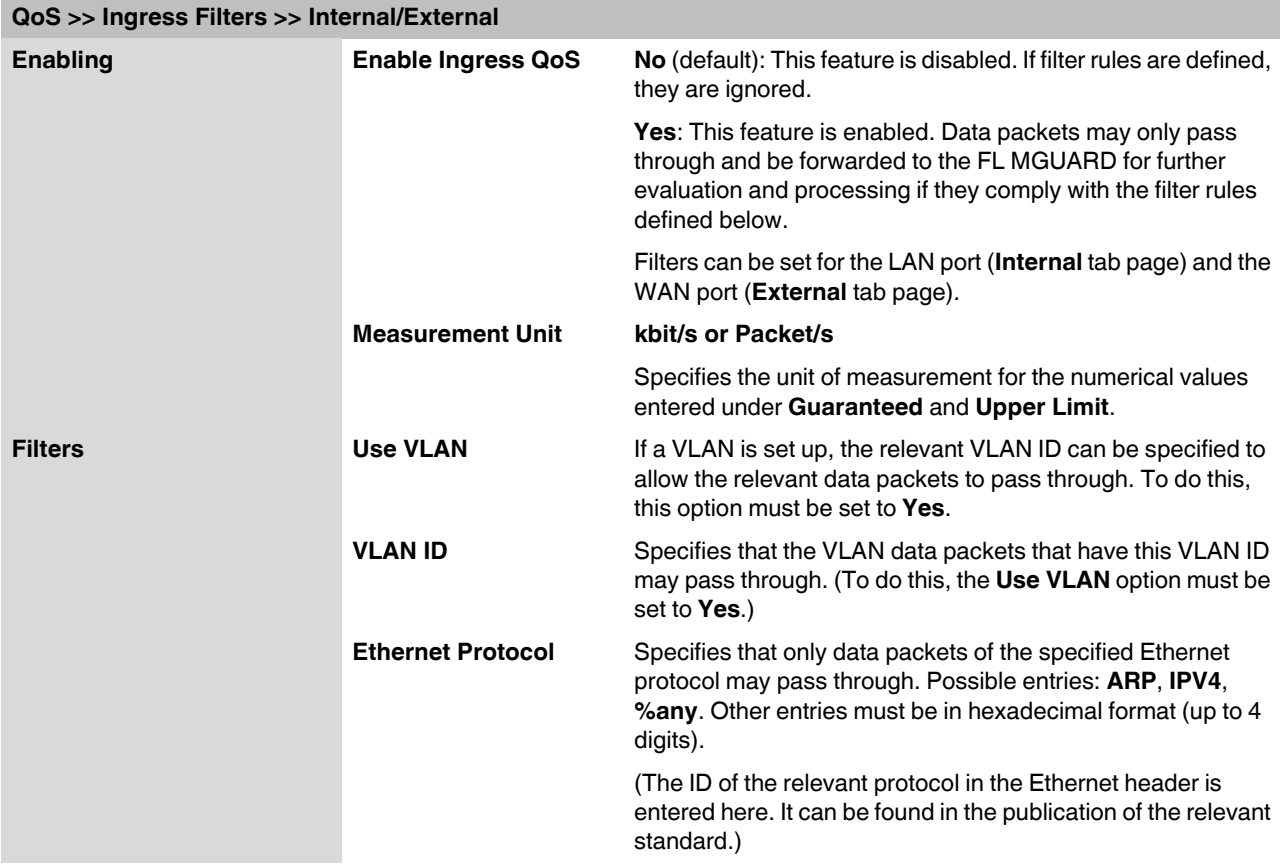

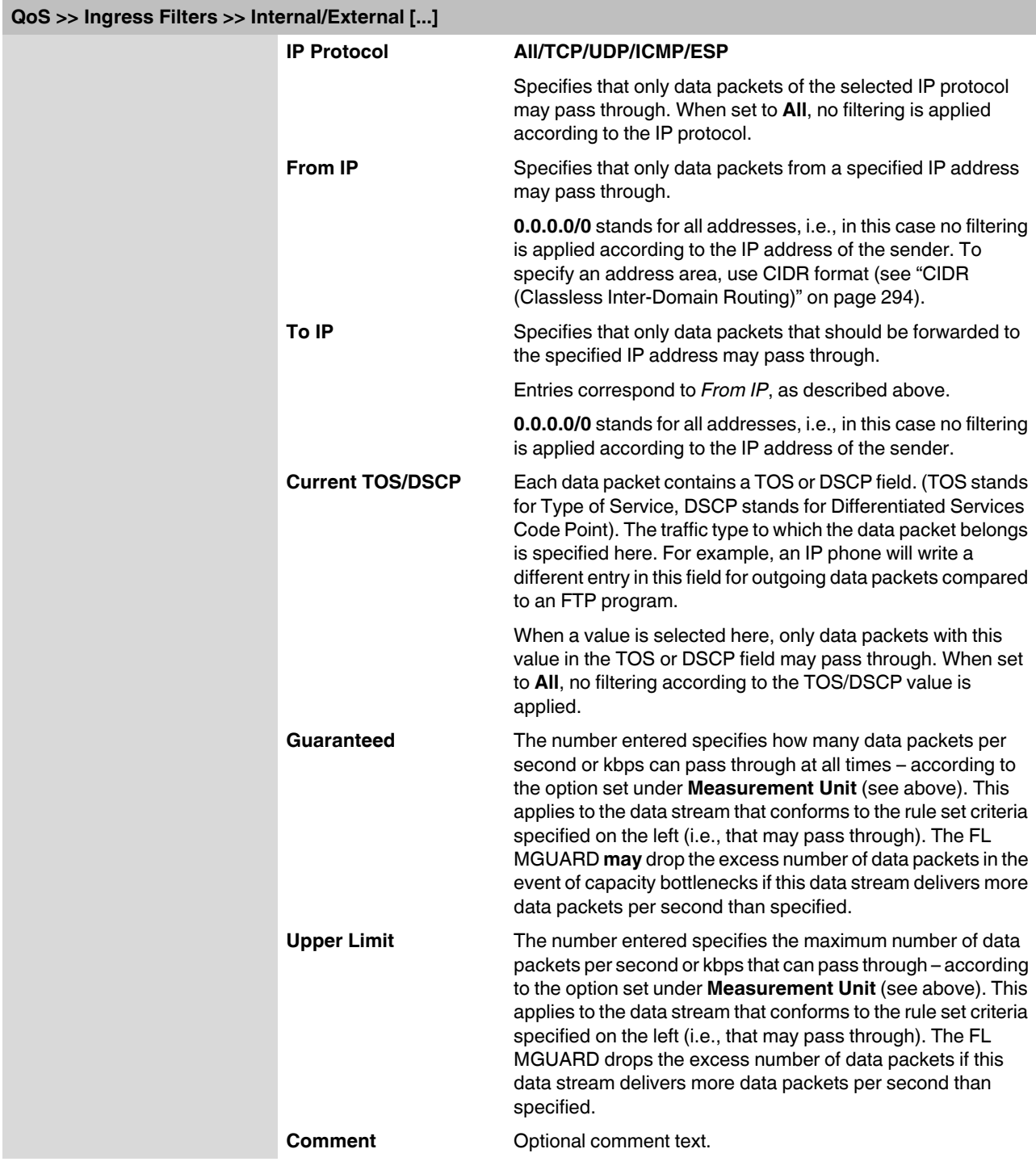

## <span id="page-260-0"></span>**5.9.2 Egress Queues**

The services are assigned corresponding priority levels. In the event of connection bottlenecks, the outgoing data packets are placed in egress queues (i.e., queues for pending packets) according to the assigned priority level and are then processed according to their priority. Ideally, the assignment of priority levels and bandwidths should result in a sufficient bandwidth level always being available for the realtime transmission of data packets, while other packets, e.g., FTP downloads, are temporarily set to wait in critical cases.

The main application of egress QoS is the optimal utilization of the available bandwidth on a connection. In certain cases, a limitation of the packet rate can be useful, e.g., to protect a slow computer from overloading in the protected network.

The *Egress Queues* feature can be used for all interfaces and for VPN connections.

### **5.9.2.1 Internal/External/External 2/Dial-in**

Internal: Settings for egress queues on the LAN interface

| QoS » Egress Queues                                         |                                           |                                |                    |                             |         |  |  |  |  |  |
|-------------------------------------------------------------|-------------------------------------------|--------------------------------|--------------------|-----------------------------|---------|--|--|--|--|--|
| Dial-in<br>External<br><b>External 2</b><br><b>Internal</b> |                                           |                                |                    |                             |         |  |  |  |  |  |
| <b>Enabling</b>                                             |                                           |                                |                    |                             |         |  |  |  |  |  |
|                                                             | Enable Egress QoS No $\blacktriangledown$ |                                |                    |                             |         |  |  |  |  |  |
| <b>Total Bandwidth/Rate</b>                                 |                                           |                                |                    |                             |         |  |  |  |  |  |
|                                                             | Bandwidth/Rate Limit unlimited            | kbit/s<br>$\blacktriangledown$ |                    |                             |         |  |  |  |  |  |
| <b>Queues</b>                                               |                                           |                                |                    |                             |         |  |  |  |  |  |
| $+ \times 1$                                                | Name                                      | Guaranteed                     | <b>Upper Limit</b> | Priority                    | Comment |  |  |  |  |  |
| $\mathcal{F}$ $\Box$<br>$\blacksquare$                      | Urgent                                    | 10                             | unlimited          | High $\blacktriangledown$   |         |  |  |  |  |  |
| $\overline{2}$<br>₽                                         | Important                                 | 10                             | unlimited          | Medium $\blacktriangledown$ |         |  |  |  |  |  |
| ⊊ ∏<br>$\overline{\mathbf{3}}$                              | Default                                   | 10                             | unlimited          | Medium $\blacktriangledown$ |         |  |  |  |  |  |
| $\mathcal{F}$ $\Box$ 4                                      | <b>Low Priority</b>                       | 10                             | unlimited          | $Low \t·$                   |         |  |  |  |  |  |
|                                                             |                                           |                                |                    |                             |         |  |  |  |  |  |

External: Settings for egress queues on the external WAN interface

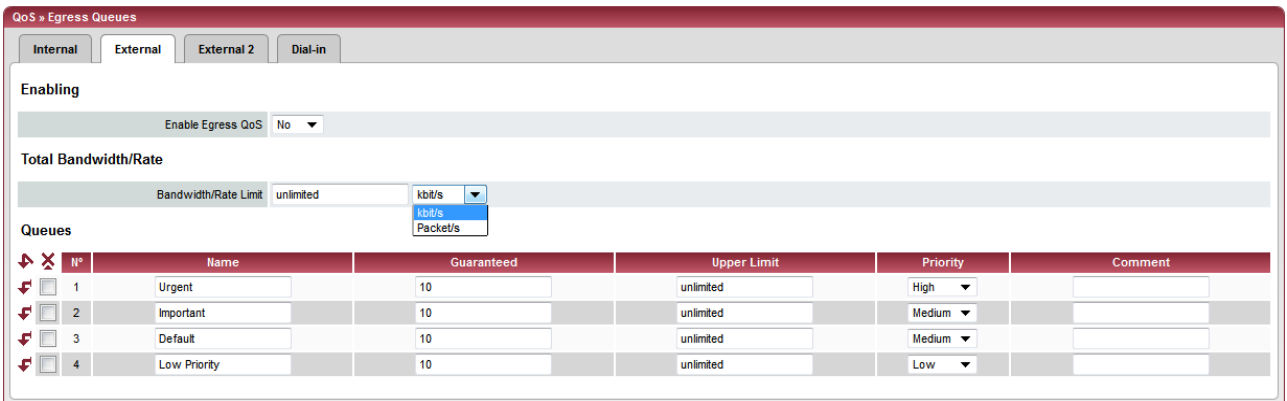

### **Product designation**

#### External 2: Settings for egress queues on the secondary external interface loS » Egress Queues Internal External External 2 Dial-in **Enabling** Enable Egress QoS  $\overline{N_0 - \bullet}$ **Total Bandwidth/Rate** Bandwidth/Rate Limit unlimited kbit/s  $\overline{\phantom{a}}$ **Queues**  $\leftarrow \times \mathbb{R}$  $\overline{10}$  $\mathcal{F}$   $\Box$  1 Urgent unlimited High  $\overline{\phantom{0}}$  $\sqrt{2}$ Important  $\overline{10}$ unlimited Medium  $\left| \rule{0pt}{10pt}\right. \blacktriangledown$  $\overline{10}$ Default unlimited Medium  $\overline{\phantom{a}}$  $\mathbf{F}$  = 4 **Low Priority**  $\overline{10}$ unlimited  $Low$  $\blacktriangledown$

### Dial-in: Settings for egress queues for packets for a PPP dial-up line connection (dial-in)

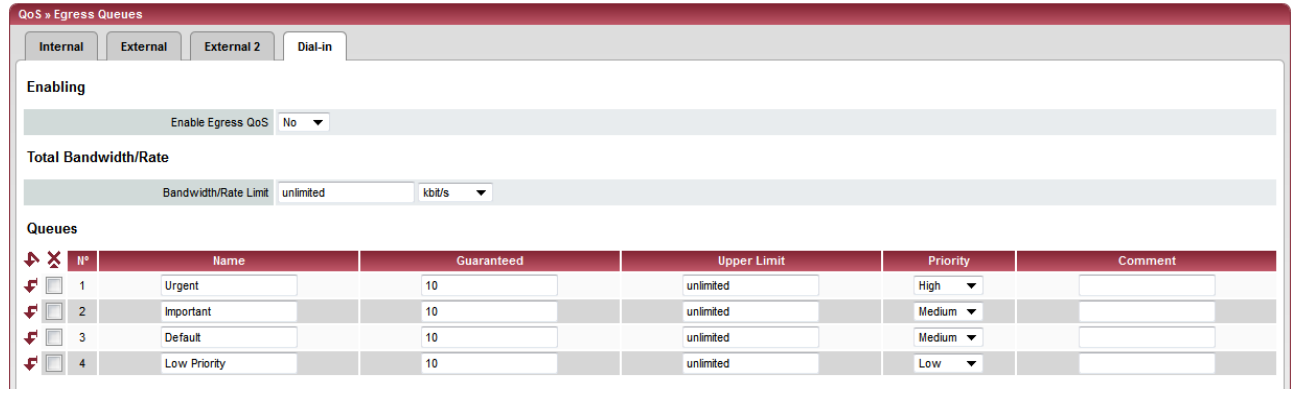

## **5.9.3 Egress Queues (VPN)**

## **5.9.3.1 VPN via Internal/VPN via External/VPN via External 2/VPN via Dial-in**

VPN via Internal: Settings for egress queues

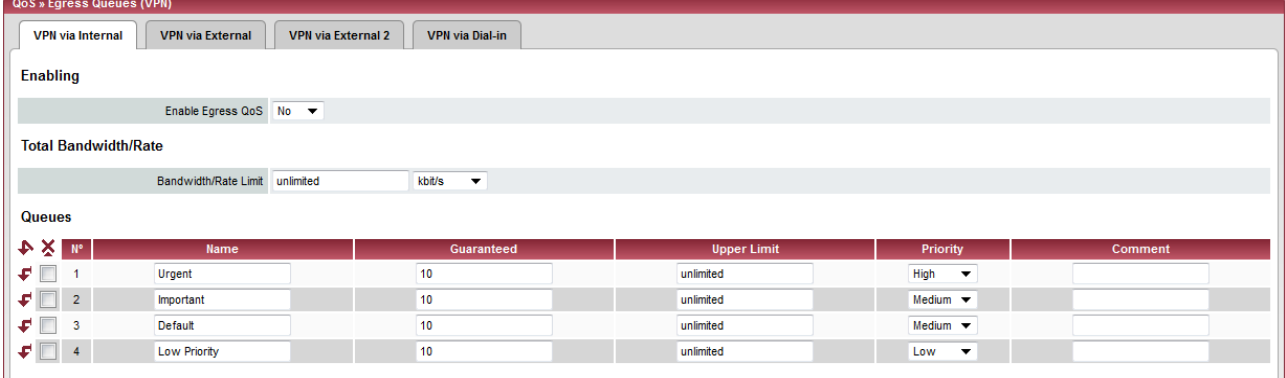

## VPN via External: Settings for egress queues

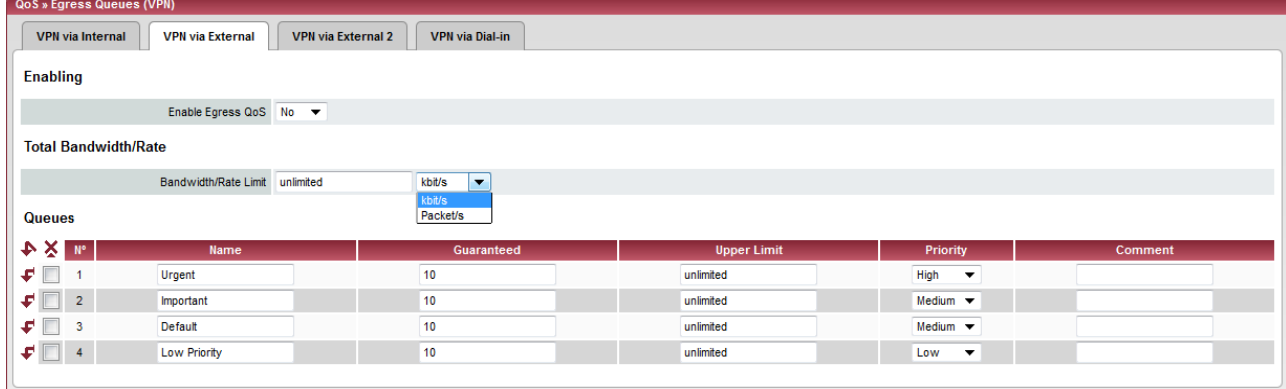

### VPN via External 2: Settings for egress queues

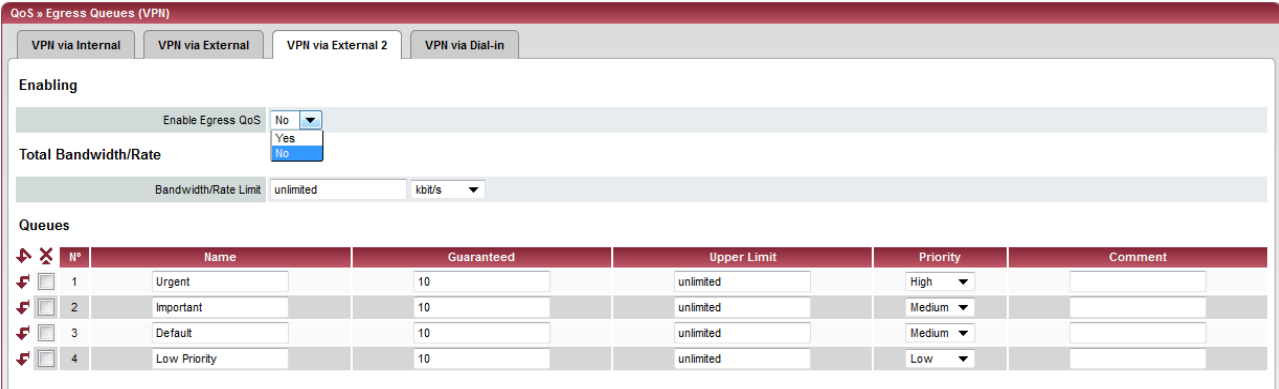

### **Product designation**

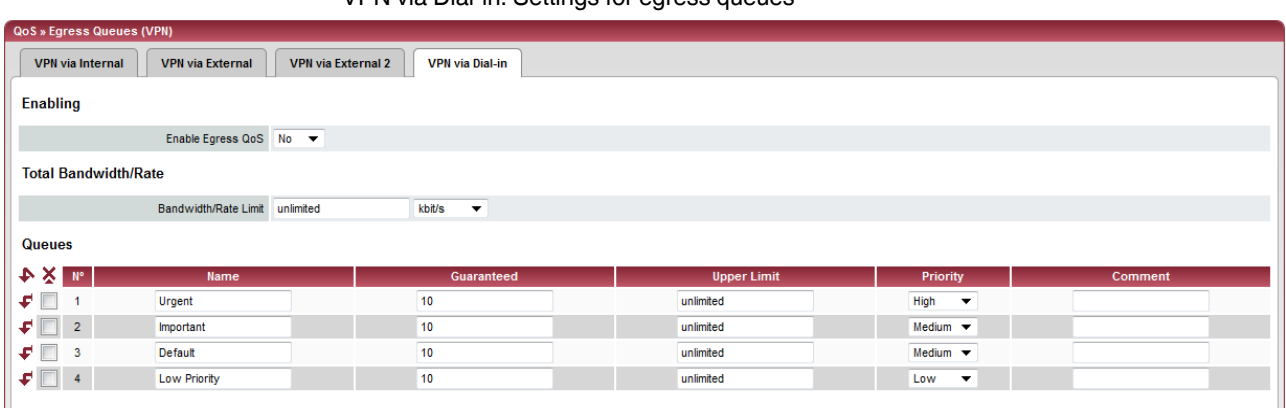

VPN via Dial-in: Settings for egress queues

All of the tab pages listed above for *Egress Queues* for the *Internal, External, External 2,* and *Dial-in* interfaces, and for VPN connections routed via these interfaces, have the same setting options.

In all cases, the settings relate to the data that is sent externally into the network from the relevant FL MGUARD interface.

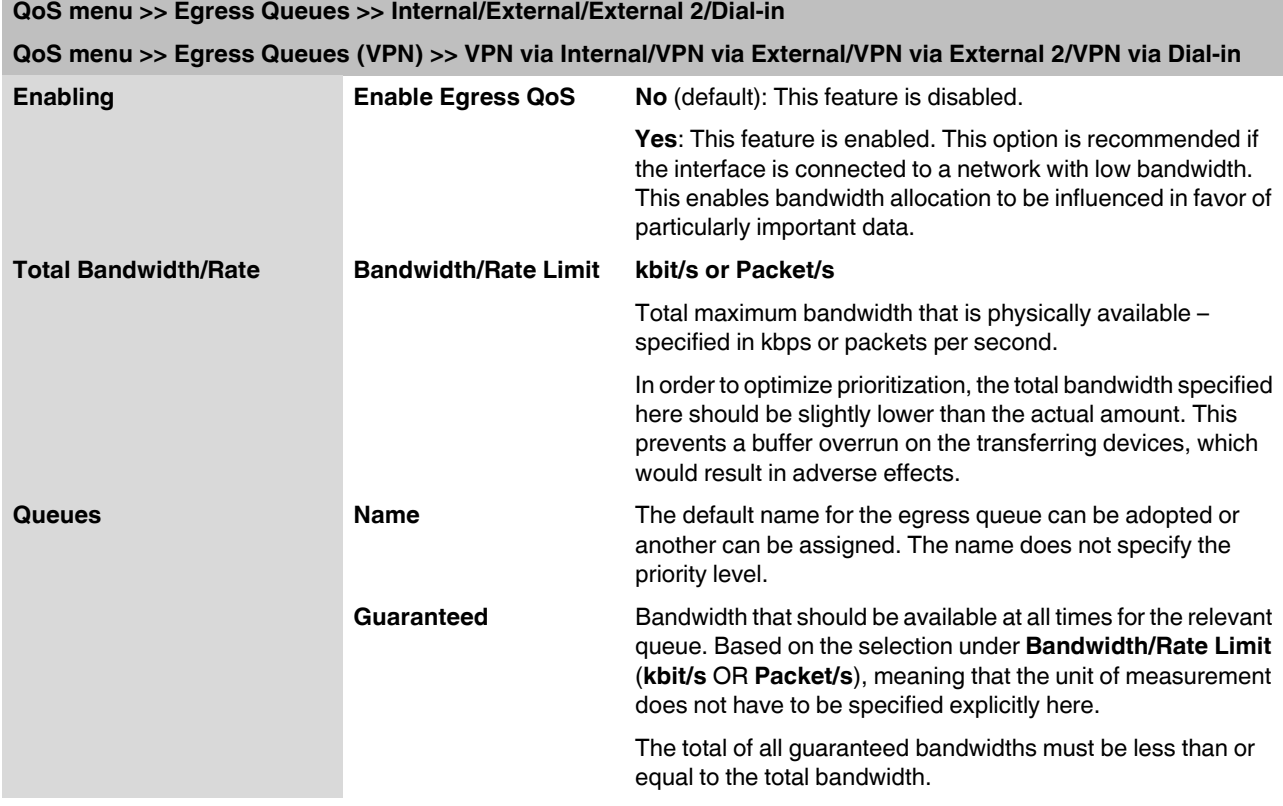

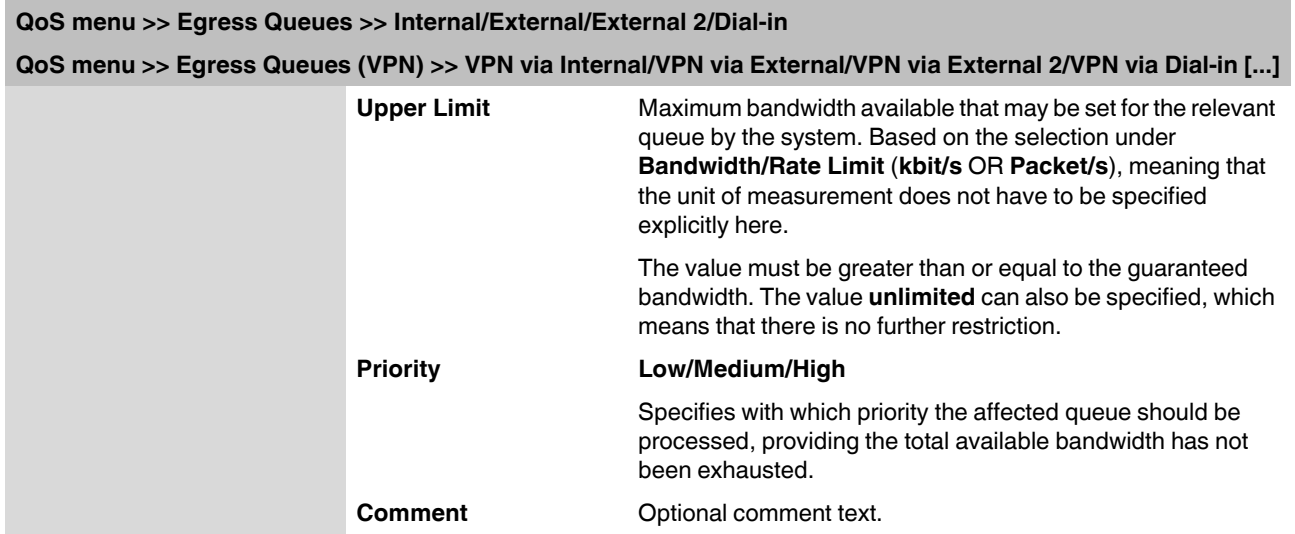

## **5.9.4 Egress Rules**

This page defines the rules for the data that is assigned to the defined egress queues (see above) in order for the data to be transmitted with the priority assigned to the relevant queue.

Rules can be defined separately for all interfaces and for VPN connections.

### **5.9.4.1 Internal/External/External 2/Dial-in**

Internal: Settings for egress queue rules

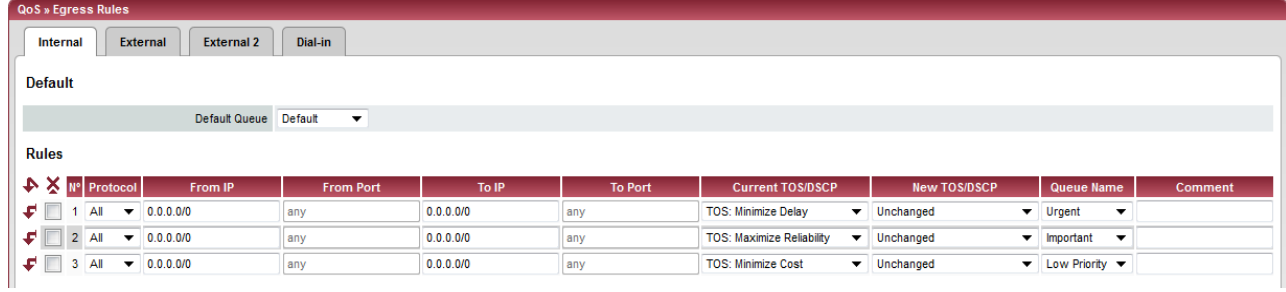

### External: Settings for egress queue rules

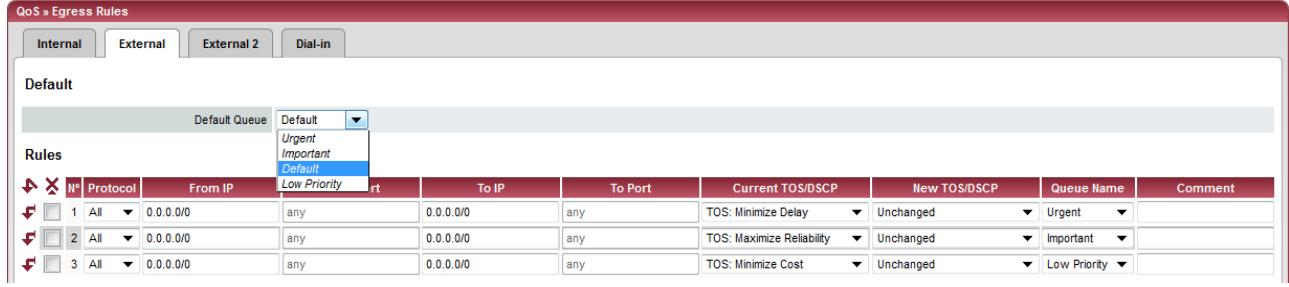

### External 2: Settings for egress queue rules

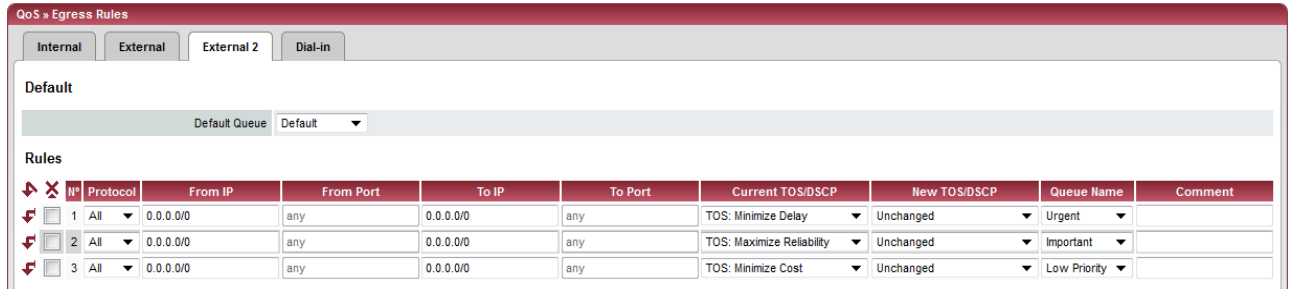

#### Dial-in: Settings for egress queue rules

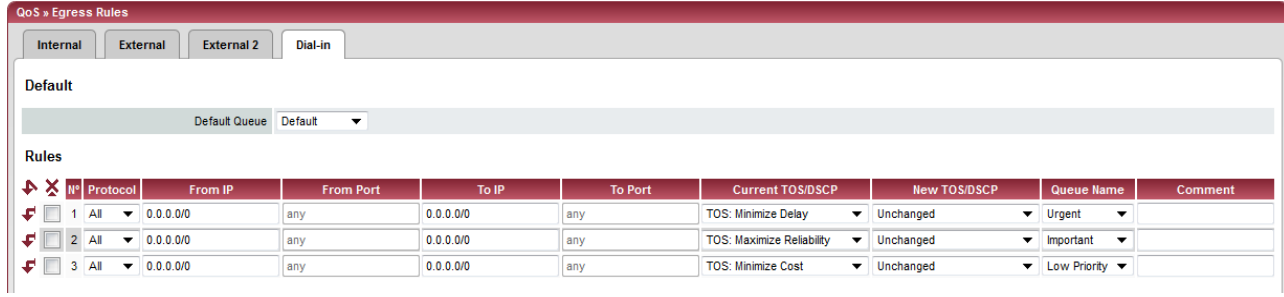

### **5.9.4.2 Egress Rules (VPN)**

### **VPN via Internal/VPN via External/VPN via External 2/VPN via Dial-in**

VPN via Internal: Settings for egress queue rules

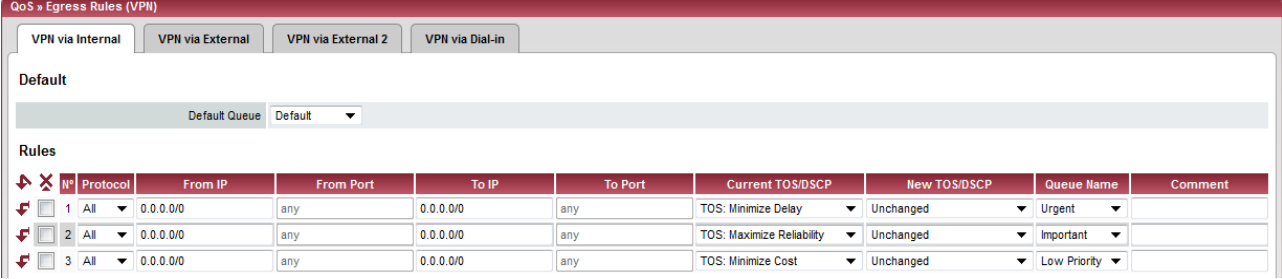

VPN via External: Settings for egress queue rules

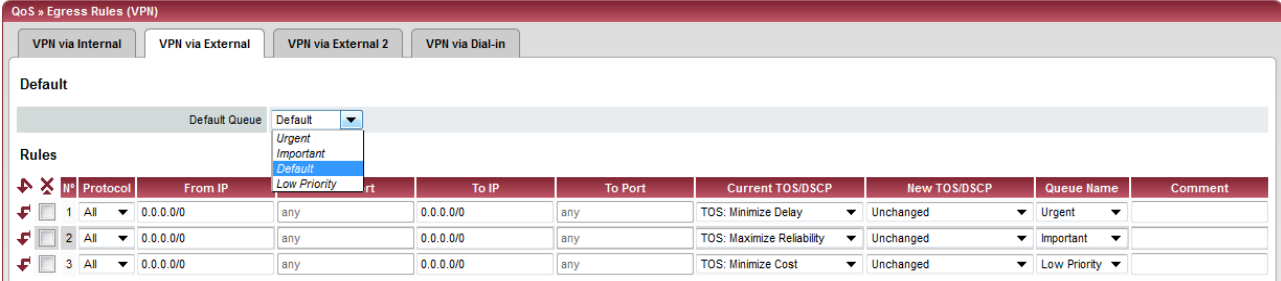

### VPN via External 2: Settings for egress queue rules

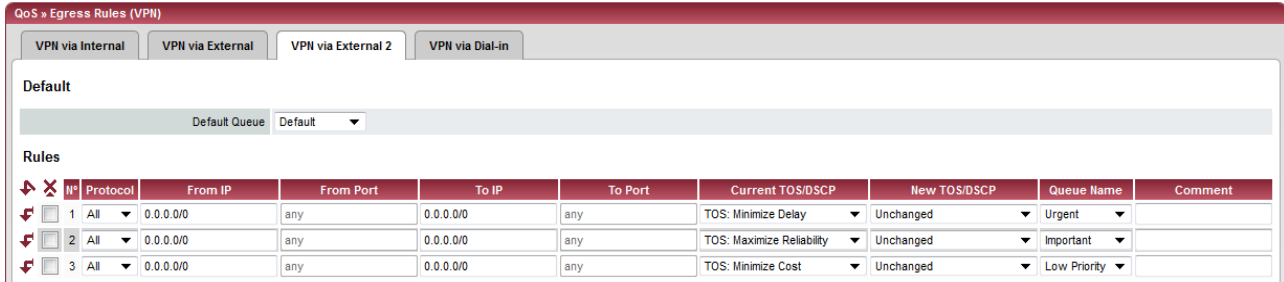

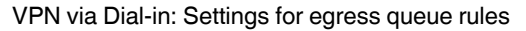

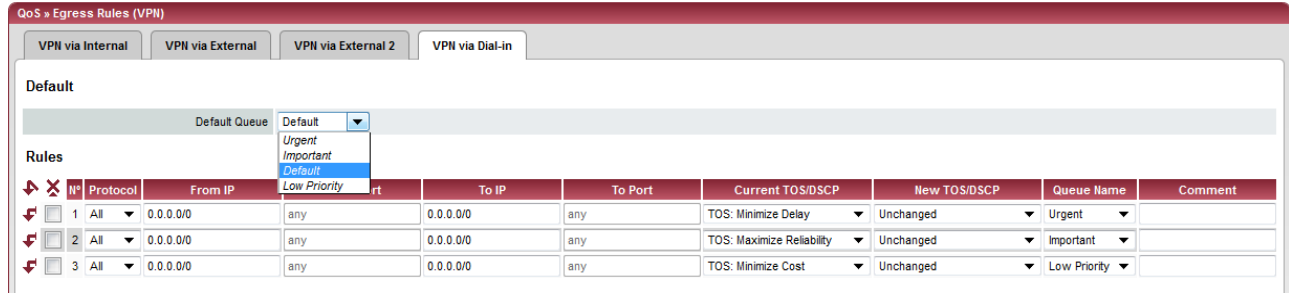

All of the tab pages listed above for *Egress Rules* for the *Internal, External, External 2,* and *Dial-in* interfaces, and for VPN connections routed via these interfaces, have the same setting options.

In all cases, the settings relate to the data that is sent externally into the network from the relevant FL MGUARD interface.

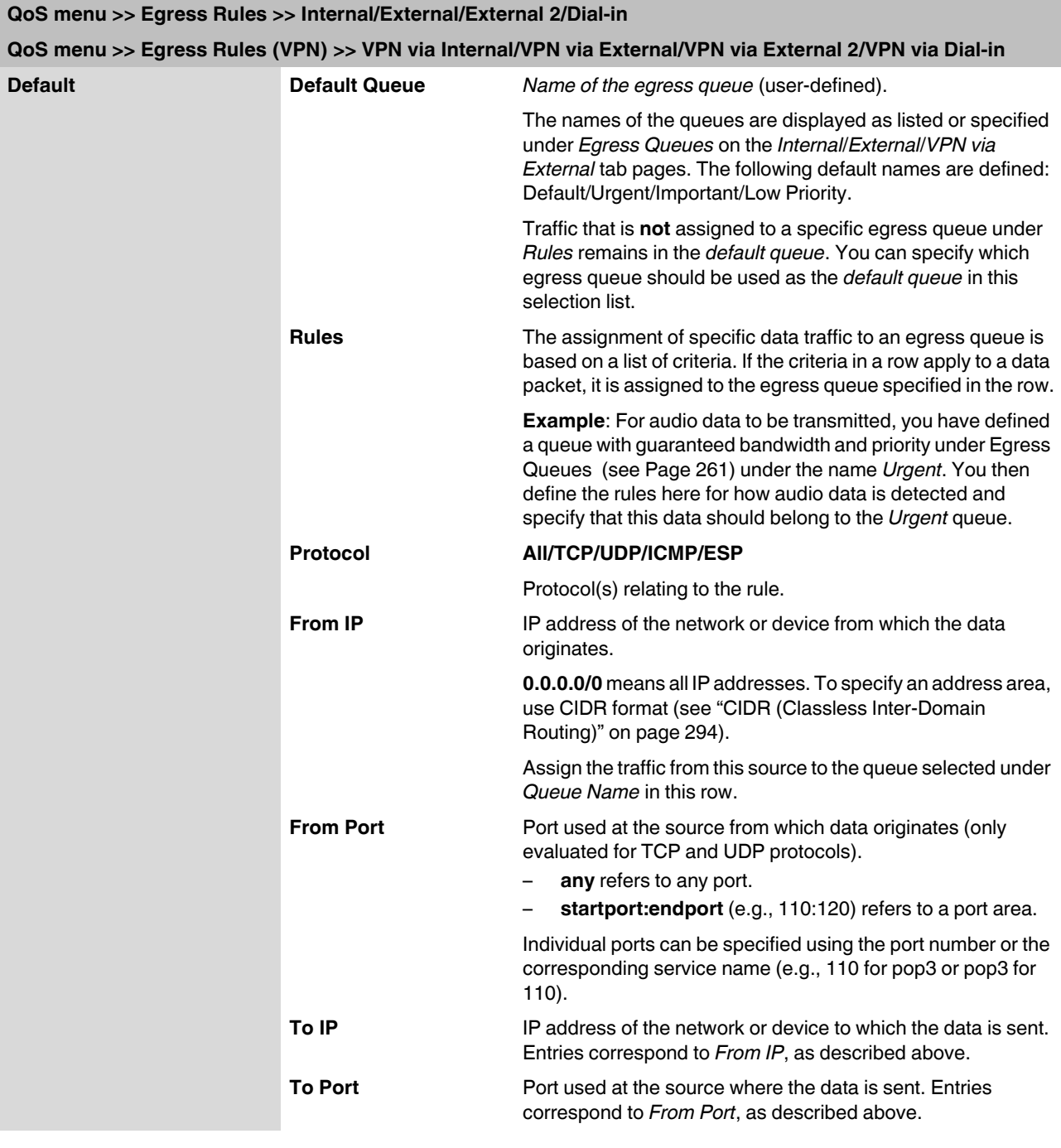

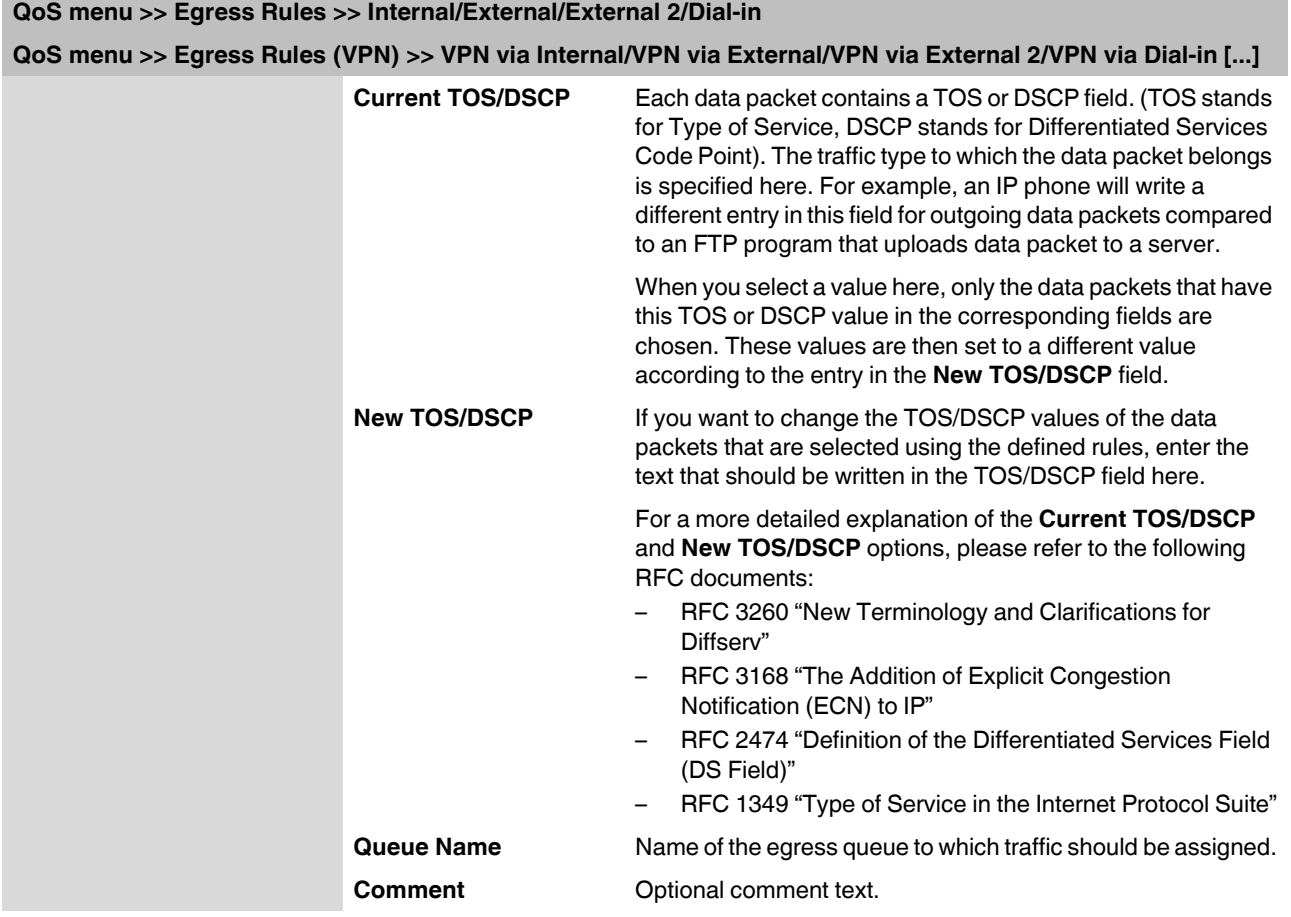

# **5.10 Redundancy**

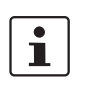

Redundancy is described in detail in [Section 6, "Redundancy"](#page-296-0).

## **5.10.1 Redundancy >> Firewall Redundancy**

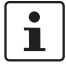

### This menu is **not** available on the **FL MGUARD RS2000**.

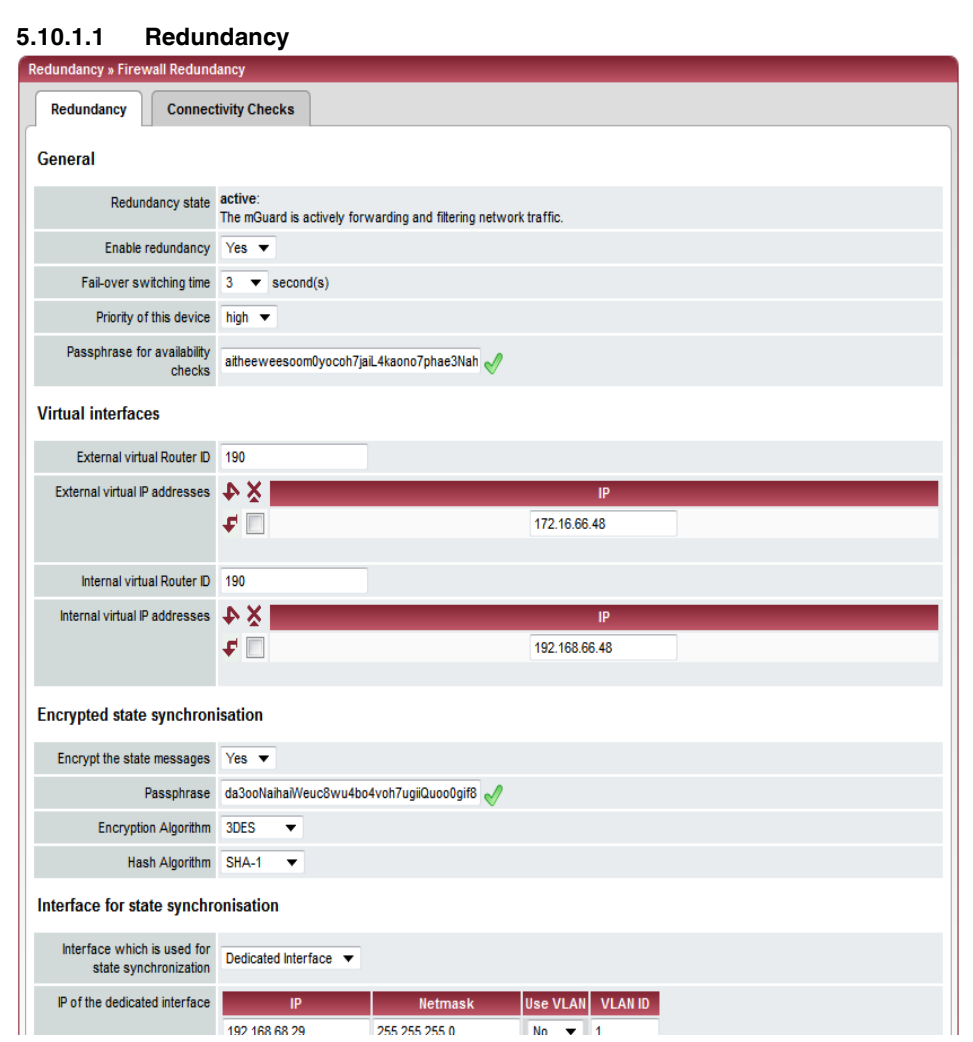

<span id="page-270-1"></span><span id="page-270-0"></span>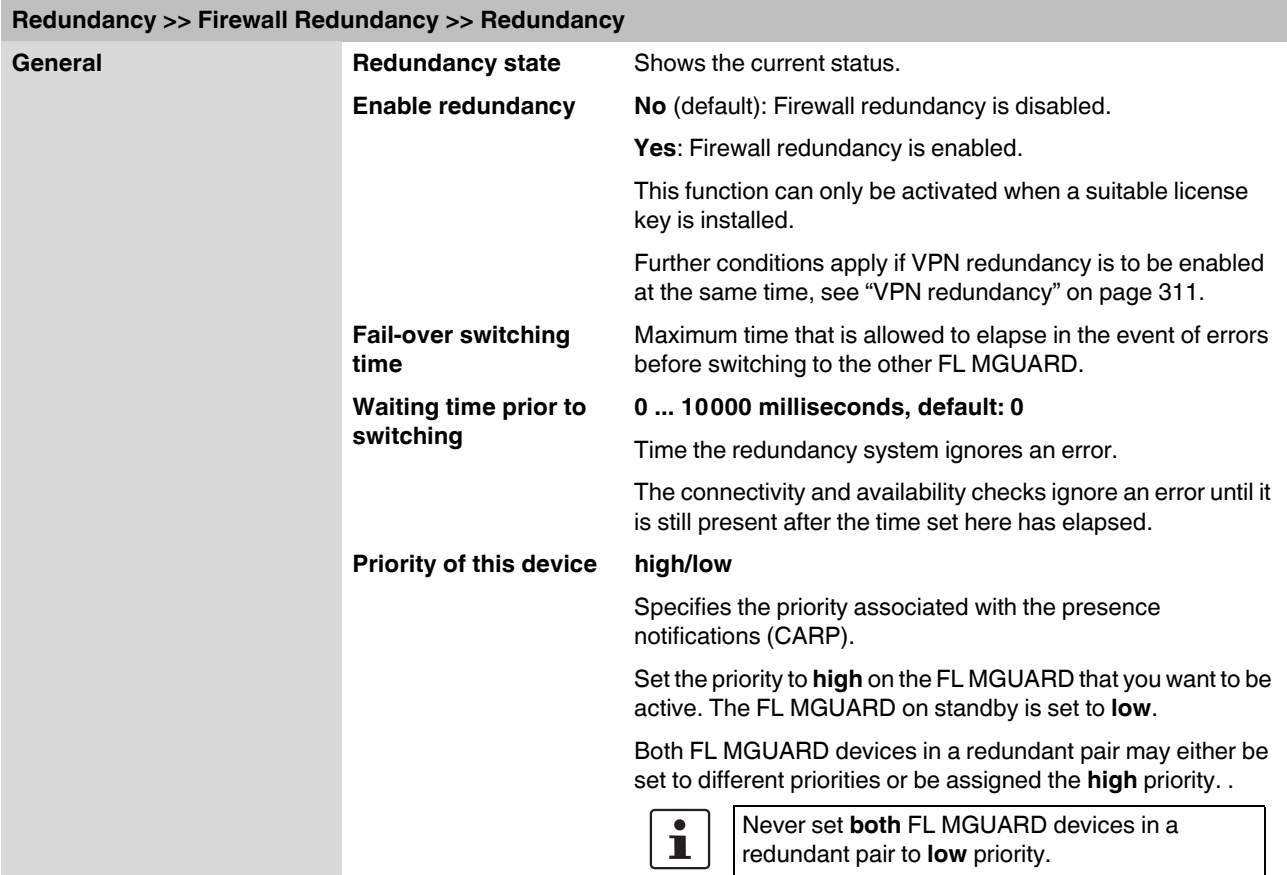

<span id="page-271-0"></span>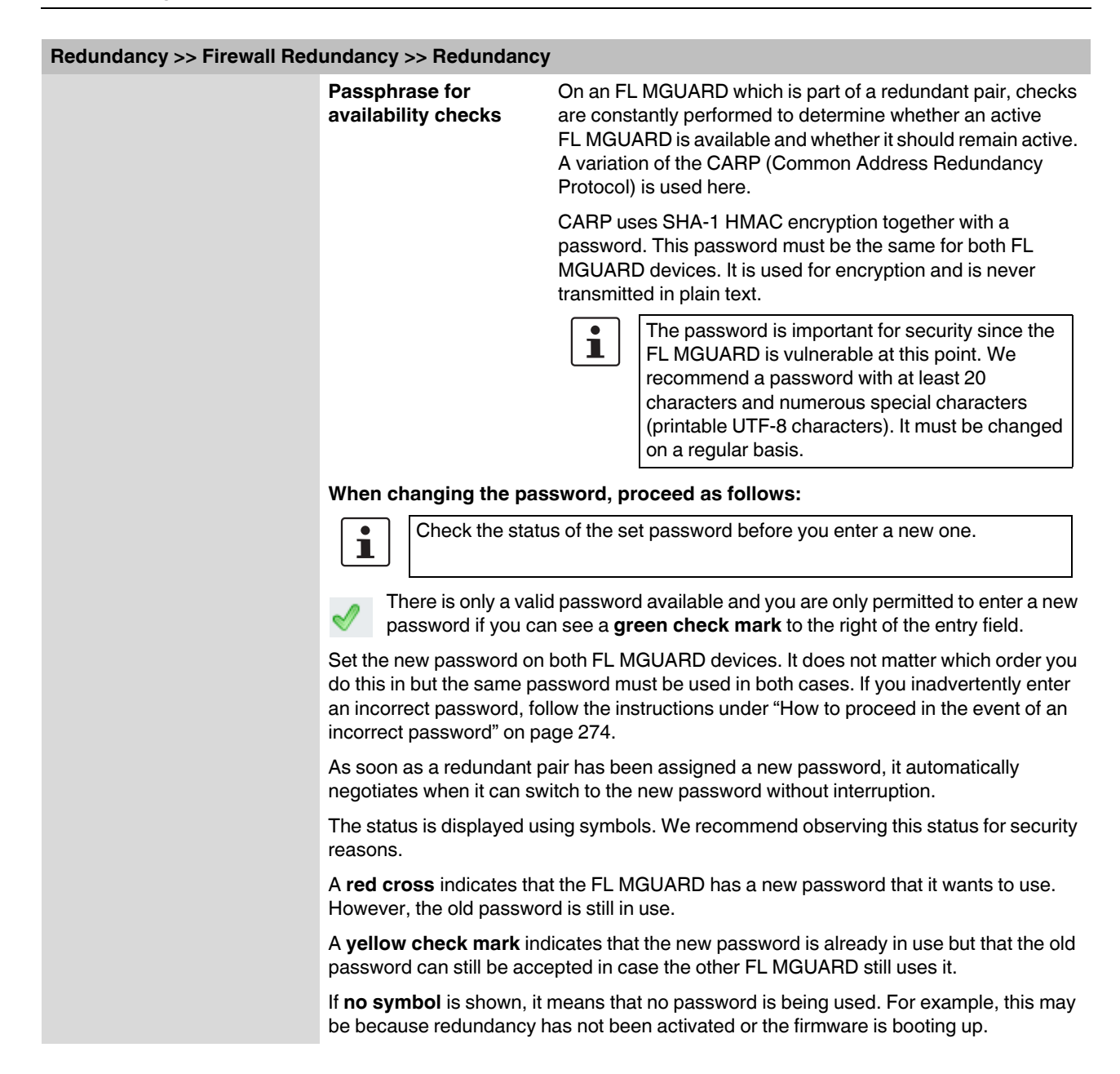

## **Redundancy >> Firewall Redundancy >> Redundancy**

### **If an FL MGUARD fails while the password is being changed, the following scenarios apply:**

- Password replacement has been started on all FL MGUARD devices and then interrupted because of a network error, for example. This scenario is rectified automatically.
- Password replacement has been started on all FL MGUARD devices. However, an FL MGUARD then fails and must be replaced.

Examine the remaining FL MGUARD to determine whether the process of changing the password has been completed. If you can see a green check mark, you must set the new password directly on the FL MGUARD that is being replaced. If you cannot see a green check mark, it means that the password has not yet been changed on the remaining FL MGUARD. In this case, you must change the password again on the FL MGUARD that is still in operation. Wait until the green check mark appears. Only then should you replace the FL MGUARD that has failed. Configure the replacement FL MGUARD with the new password immediately on setting up redundancy.

– Password replacement has been started but not performed on all FL MGUARD devices because they have failed. Password replacement must be started as soon as a faulty FL MGUARD is back online. If an FL MGUARD has been replaced, it must first be configured with the old password before it is connected.

<span id="page-273-0"></span>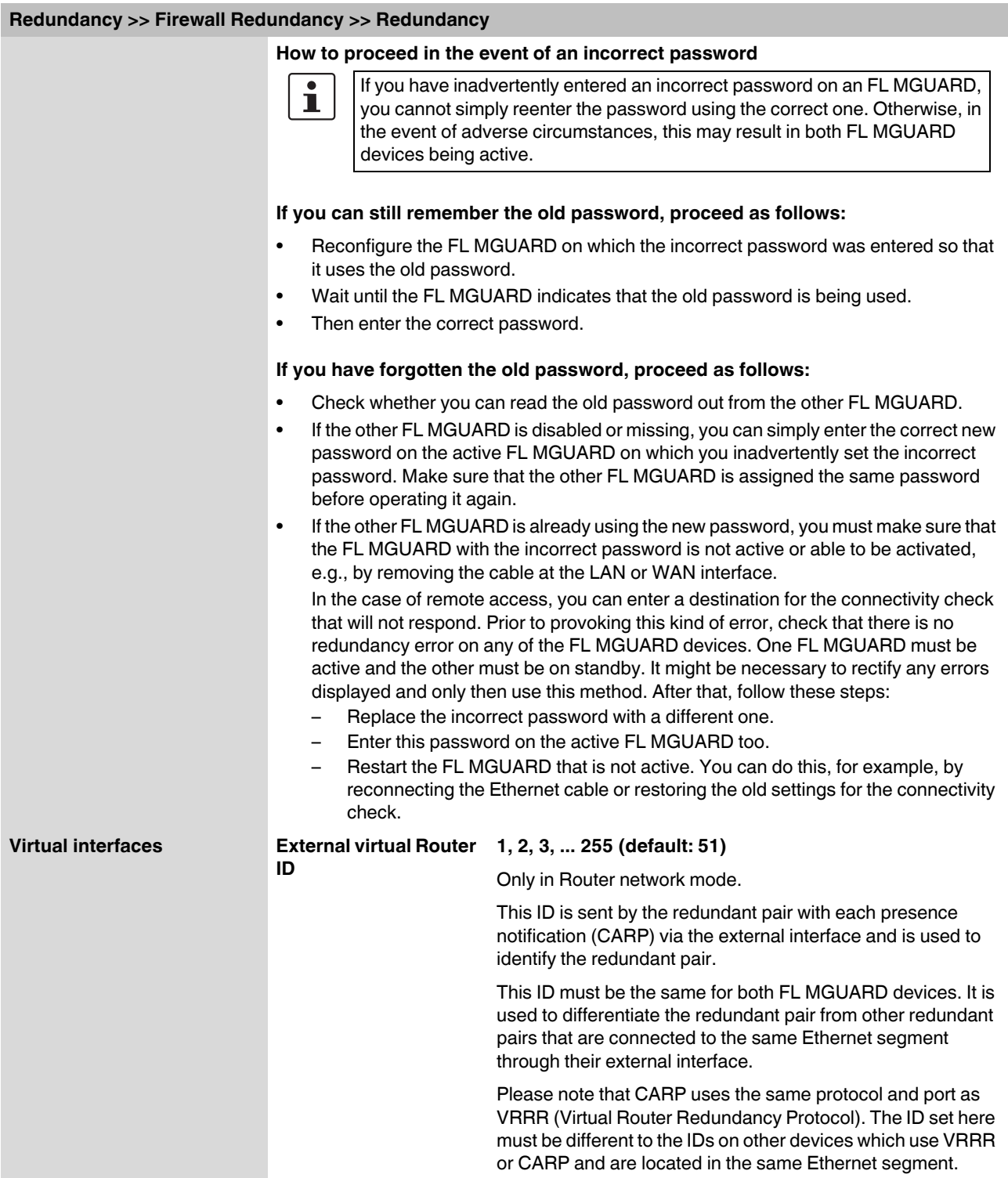

<span id="page-274-0"></span>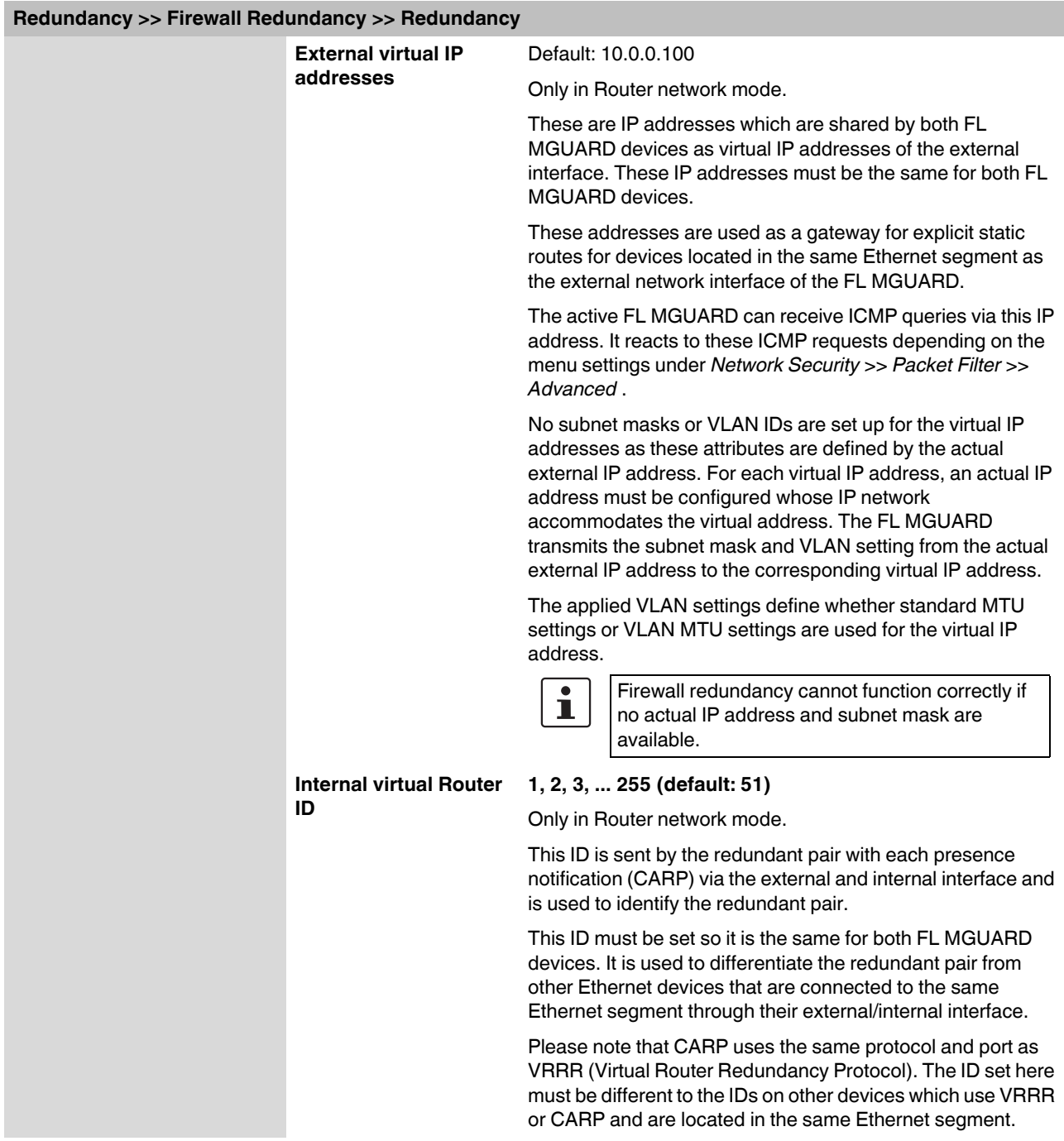

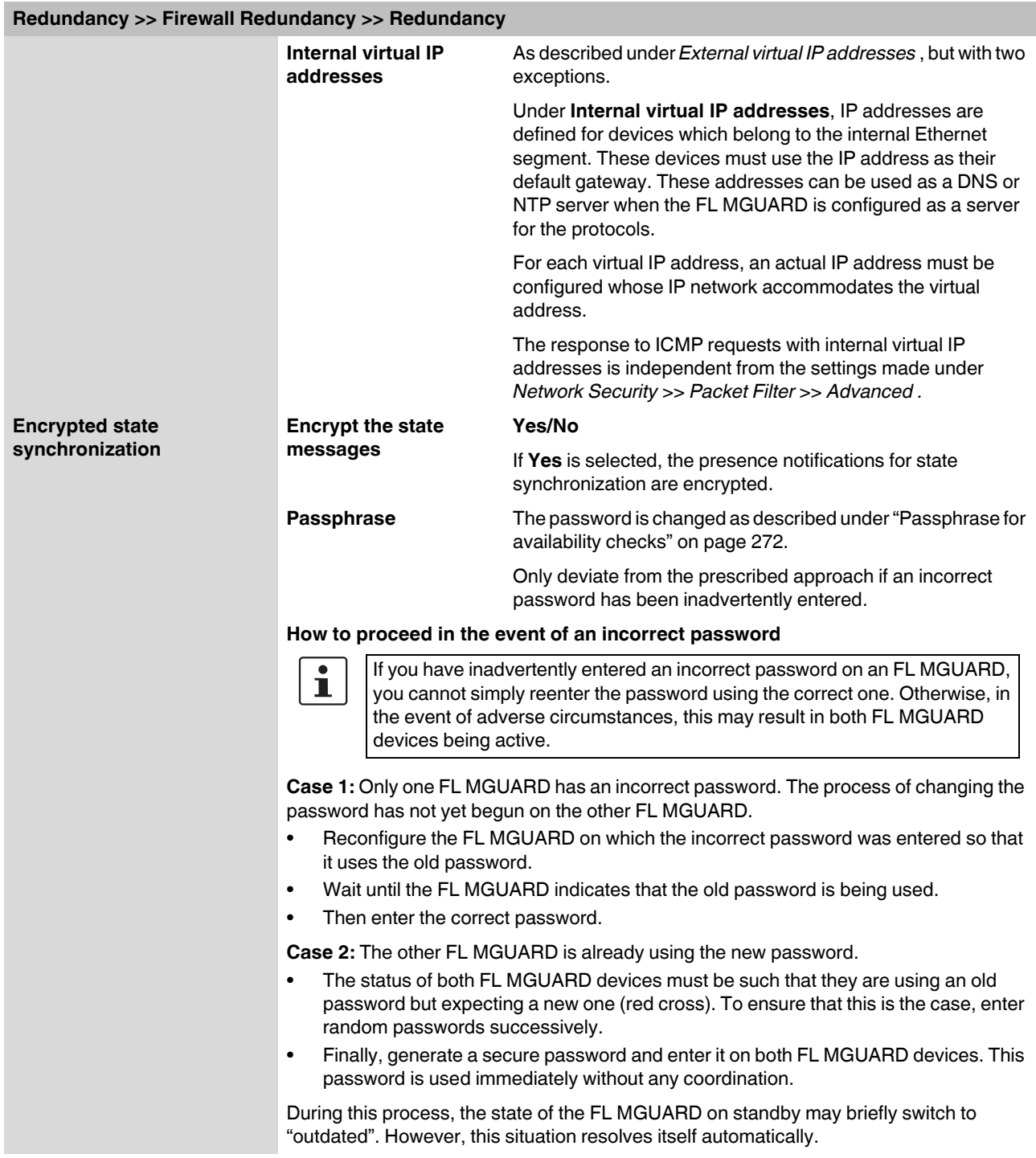

## **Redundancy >> Firewall Redundancy >> Redundancy**

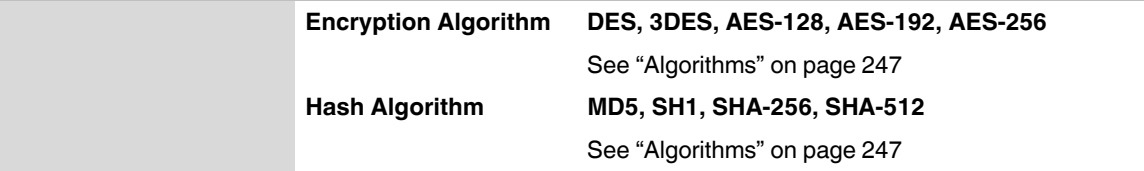

### **5.10.1.2 Connectivity Checks**

Targets can be configured for the internal and external interface in the connectivity check. It is important that these targets are actually connected to the specified interface. An ICMP echo reply cannot be received by an external interface when the corresponding target is connected to the internal interface (and vice versa). When the static routes are changed, the targets may easily not be checked properly.

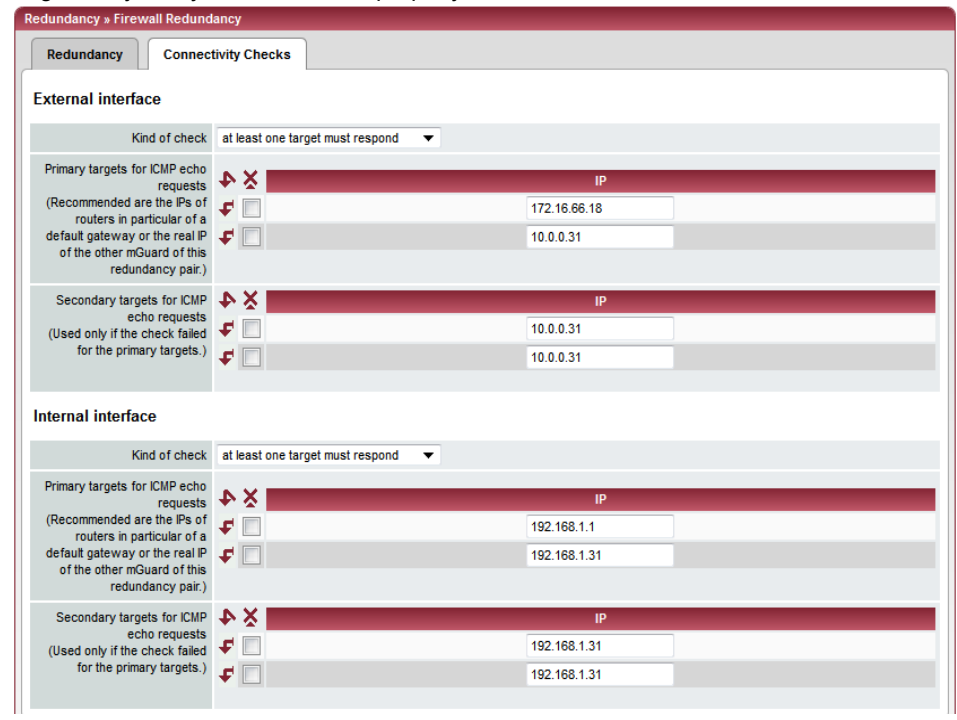

<span id="page-277-0"></span>**Redundancy >> Firewall Redundancy >> Connectivity Checks**

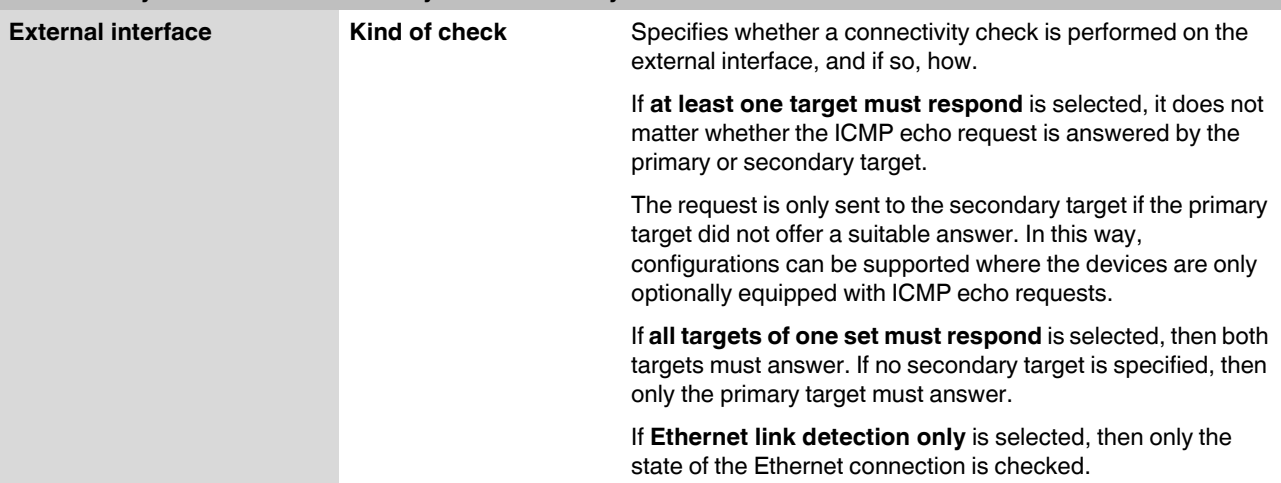

<span id="page-278-1"></span><span id="page-278-0"></span>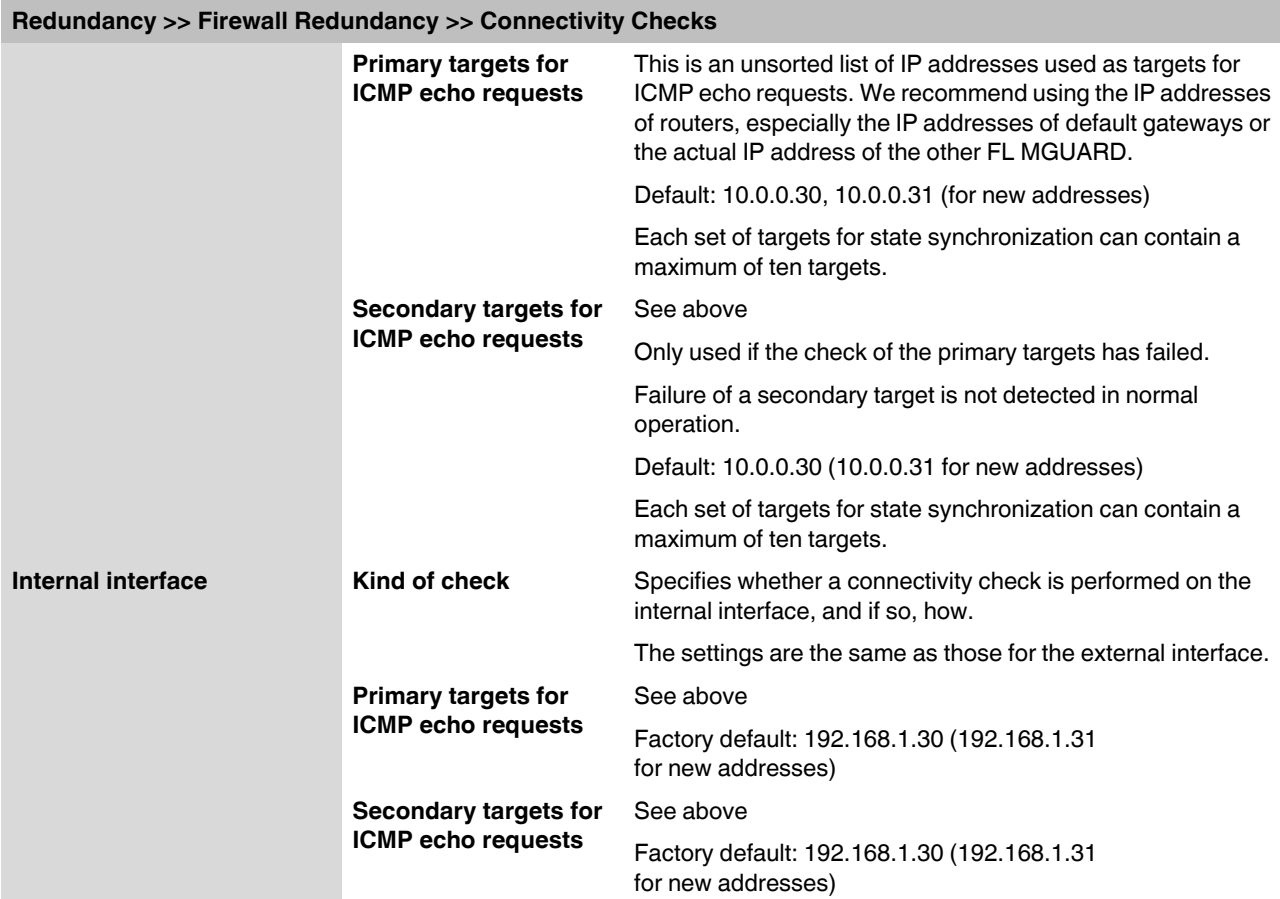

## **5.10.2 Redundancy >> FW Redundancy Status**

## **5.10.2.1 Redundancy Status**

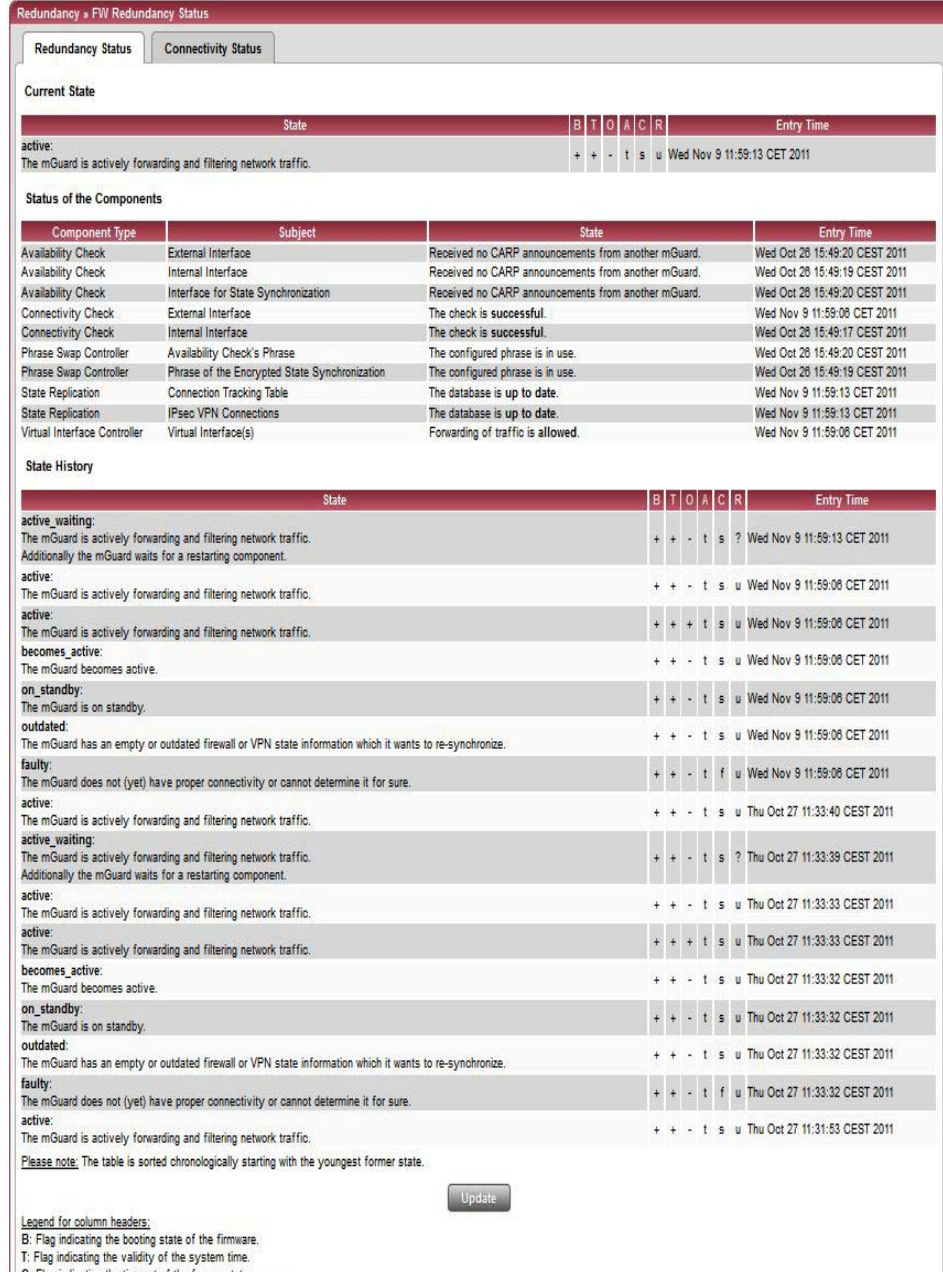

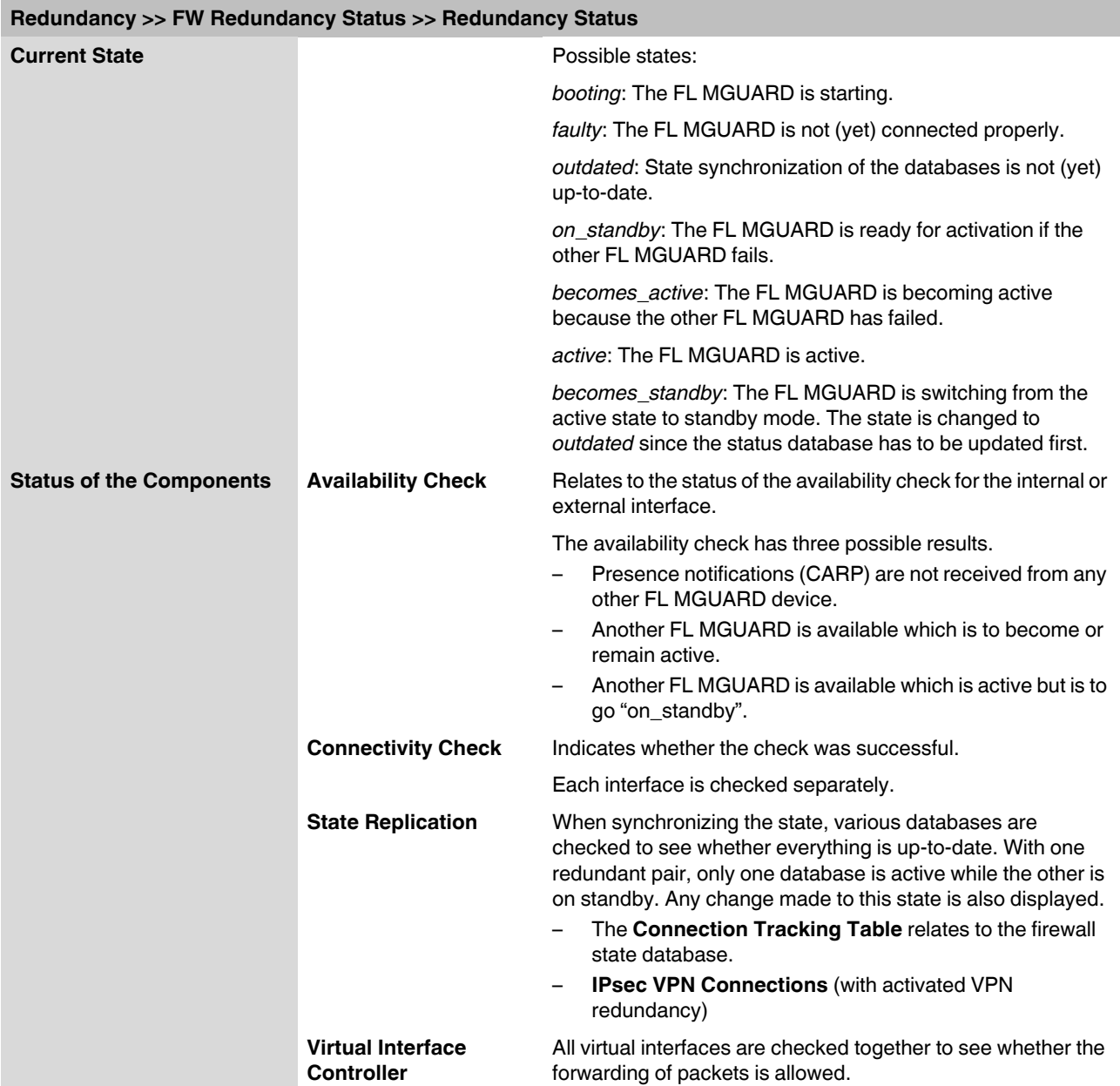

## **Product designation**

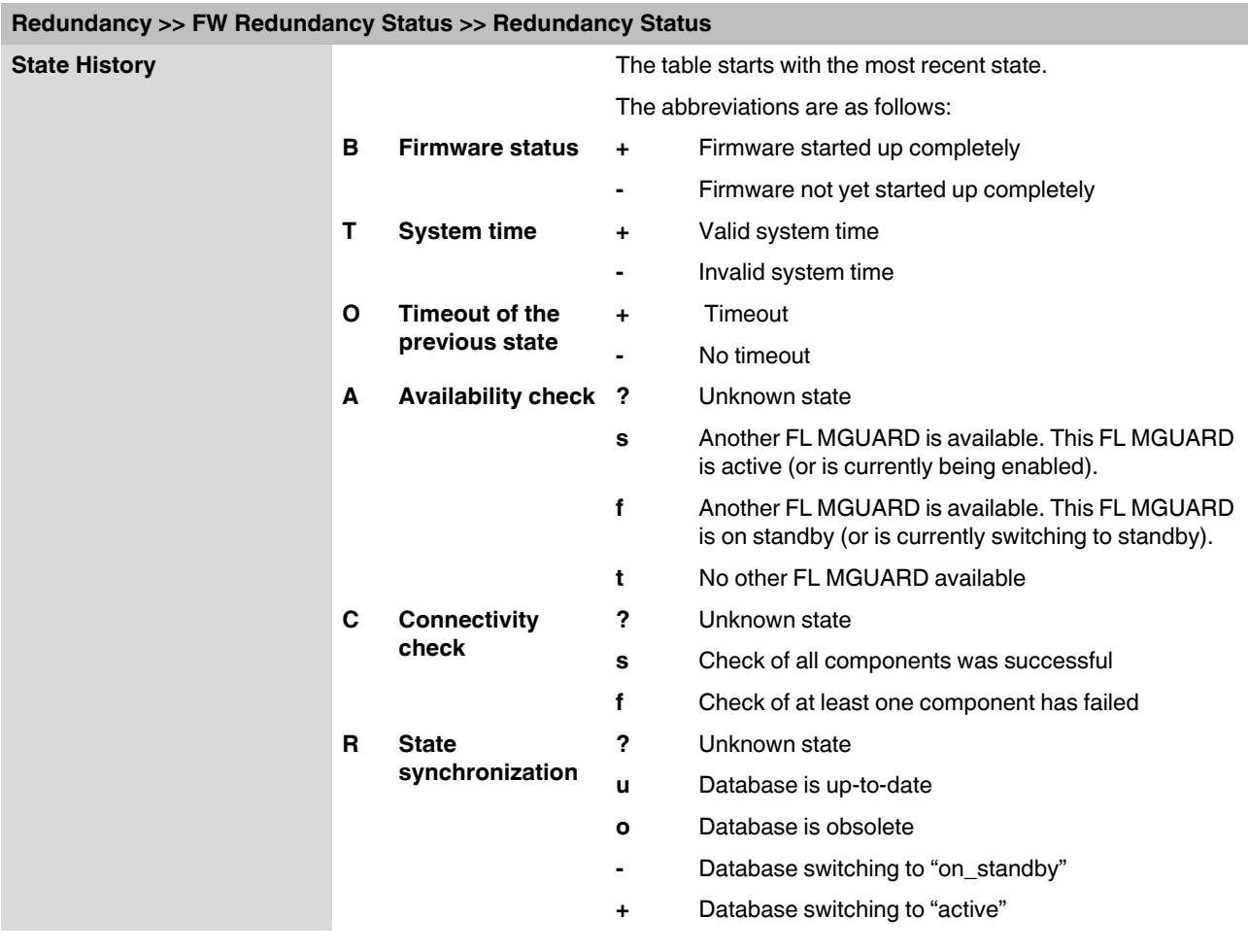

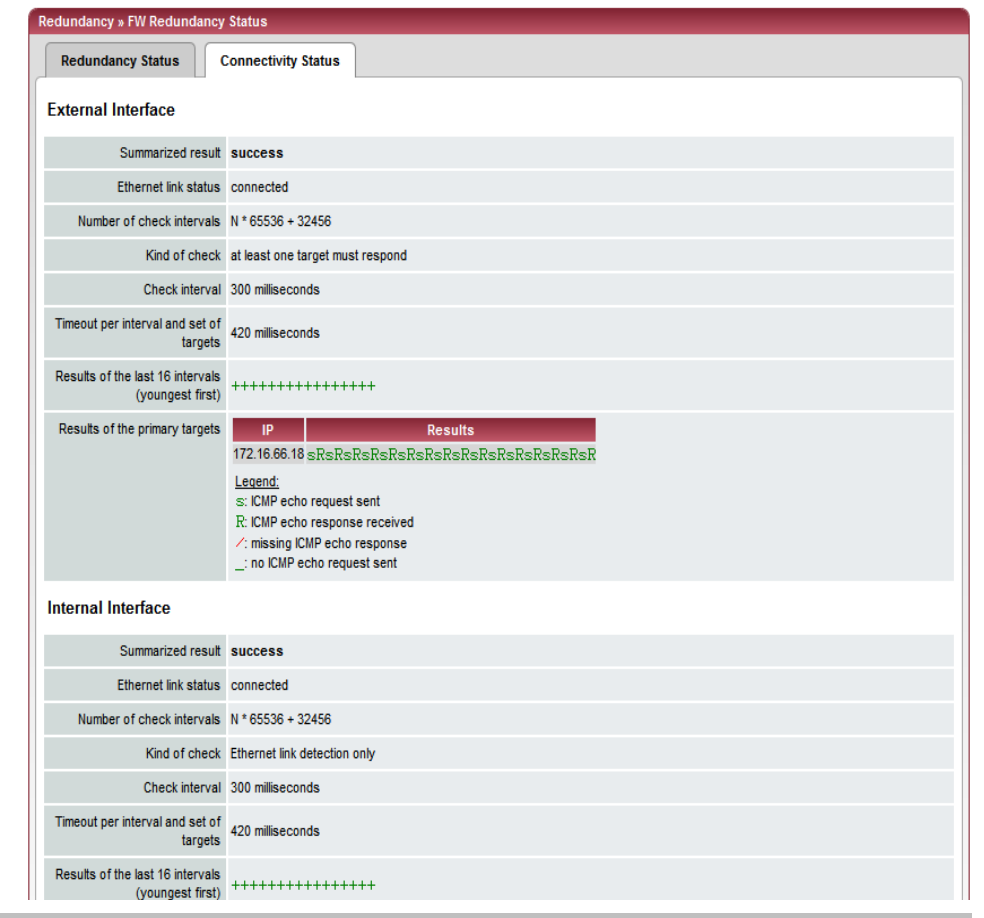

## **5.10.2.2 Connectivity Status**

**Redundancy >> FW Redundancy Status >> Connectivity Status**

<span id="page-282-0"></span>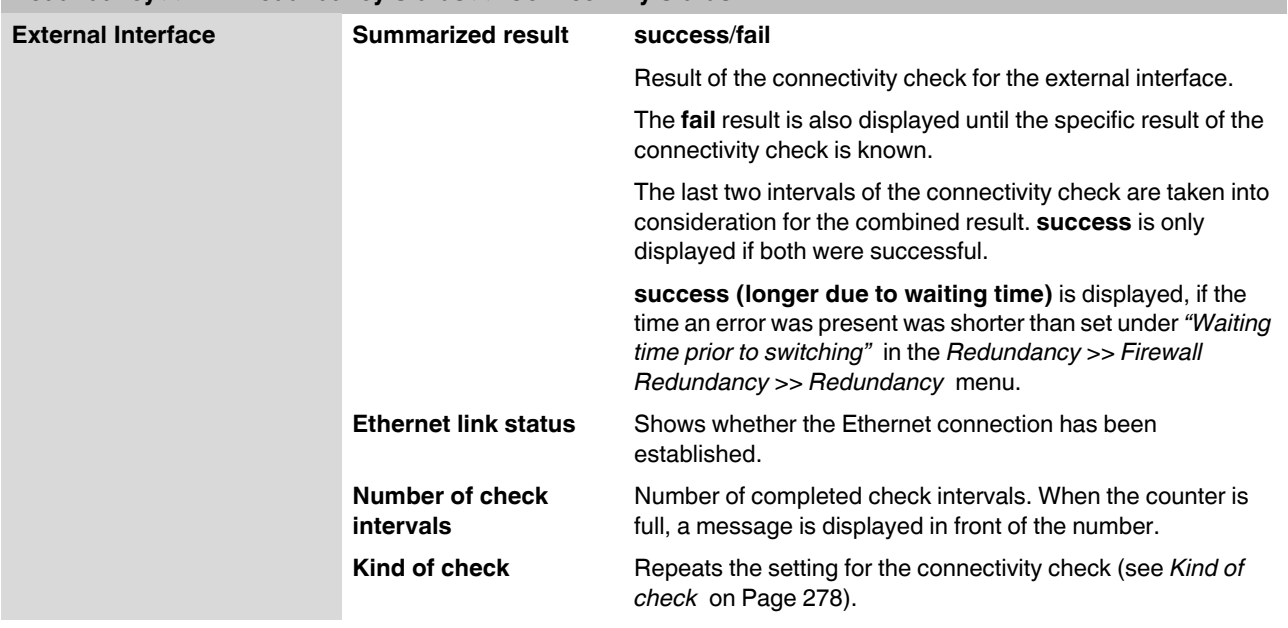

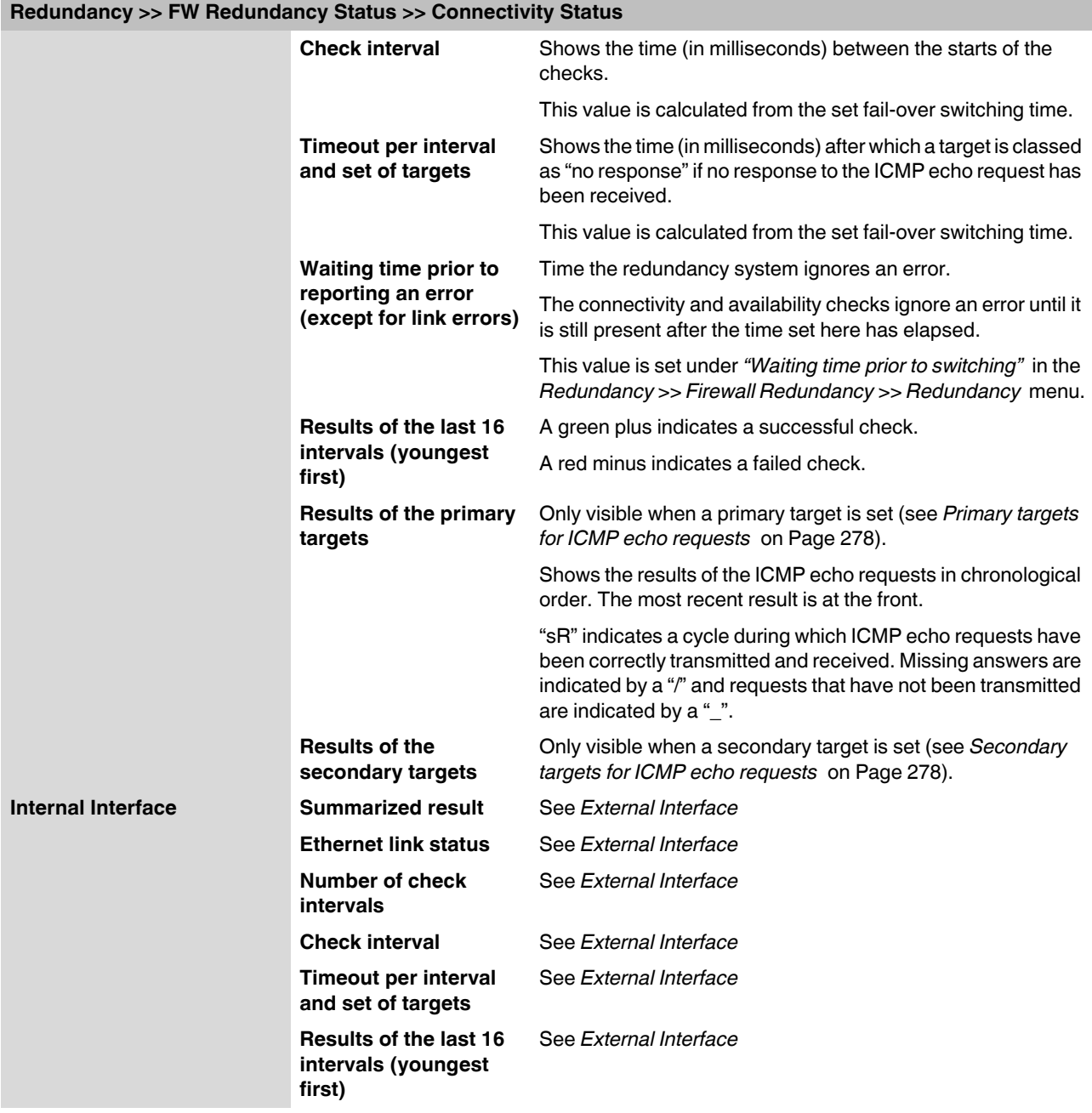

## **5.10.3 Ring/Network Coupling**

## **5.10.3.1 Ring/Network Coupling**

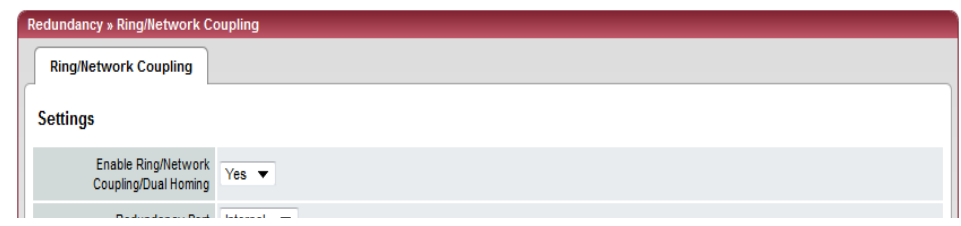

## **Redundancy >> Firewall Redundancy >> Ring/Network Coupling**

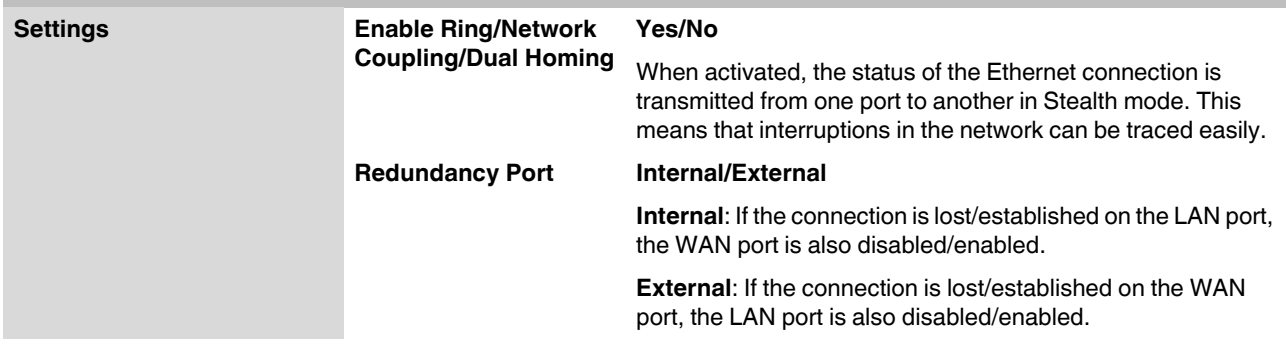

## **5.11 Logging menu**

Logging refers to the recording of event messages, e.g., regarding settings that have been made, the application of firewall rules, errors, etc.

Log entries are recorded in various categories and can be sorted and displayed according to these categories (see ["Logging >> Browse local logs" on page 287](#page-286-0)).

## **5.11.1 Logging >> Settings**

### **5.11.1.1 Remote Logging**

All log entries are recorded in the main memory of the FL MGUARD by default. Once the maximum memory space for log entries has been used up, the oldest log entries are automatically overwritten by new entries. In addition, all log entries are deleted when the FL MGUARD is switched off.

To prevent this, log entries (SysLog messages) can be transmitted to an external computer (SysLog server). This is particularly useful if you wish to manage the logs of multiple FL MGUARD devices centrally.

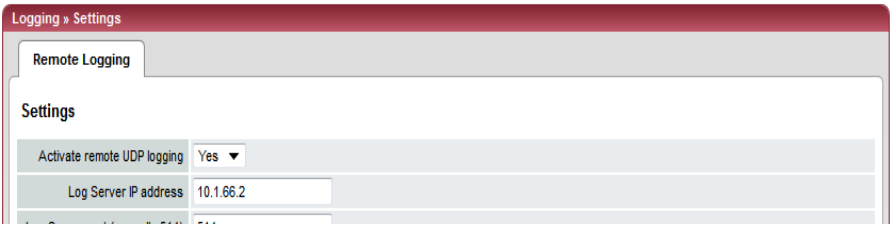

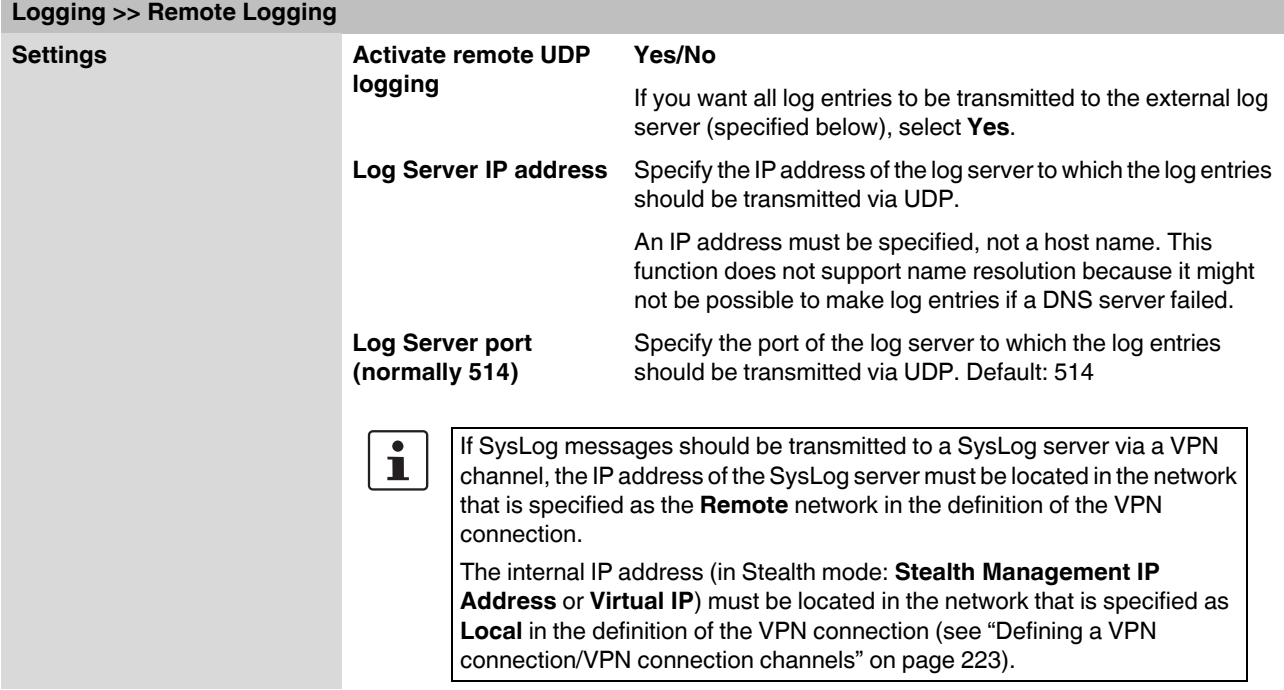

**Logging >> Remote Logging [...]**

– If the Enable 1-to-1 NAT of the local network to an internal network option is set to Yes (see ["1:1 NAT" on page 236](#page-235-0)), the following applies:

The internal IP address (in Stealth mode: **Stealth Management IP Address** or **Virtual IP**) must be located in the network that is specified as the **Internal network address for local 1-to-1 NAT**.

– If the Enable 1-to-1 NAT of the remote network to a different network option is set to Yes (see ["1:1 NAT" on page 236\)](#page-235-0), the following applies:

The IP address of the SysLog server must be located in the network that is specified as **Remote** in the definition of the VPN connection.

## <span id="page-286-0"></span>**5.11.2 Logging >> Browse local logs**

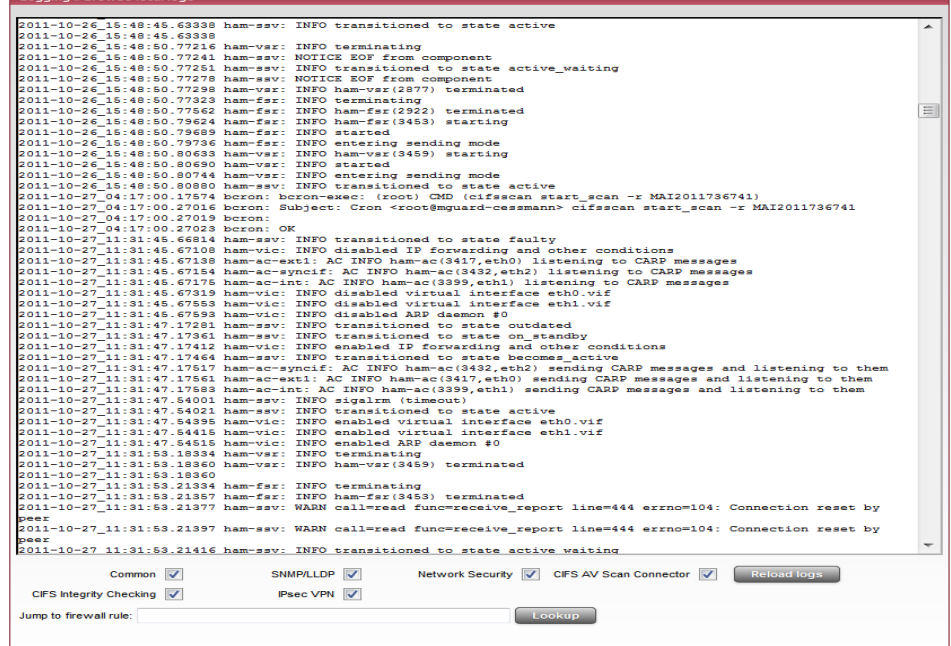

The corresponding checkboxes for filtering entries according to their category are displayed below the log entries, depending on which FL MGUARD functions were active.

To display one or more categories, enable the checkboxes for the desired categories and click on **Reload logs**.

### **5.11.2.1 Log entry categories**

#### **General**

Log entries that cannot be assigned to other categories.

### **Network Security**

 $\mathbf{i}$ 

In the case of the **FL MGUARD RS2000**, access via its firewall is **not** logged.

Logged events are shown here if the logging of firewall events was selected when defining the firewall rules  $(Log = Yes)$ .

### **Log ID and number for tracing errors**

Log entries that relate to the firewall rules listed below have a log ID and number. This log ID and number can be used to trace the firewall rule to which the corresponding log entry relates and that led to the corresponding event.

### **Firewall rules and their log ID**

- Packet filters: [Network Security >> Packet Filter >> Incoming Rules](#page-179-0) menu [Network Security >> Packet Filter >> Outgoing Rules](#page-181-0) menu Log ID: **fw-incoming** or **fw-outgoing**
- Firewall rules for VPN connections: [IPsec VPN >> Connections >> Edit >> Firewall](#page-243-0) menu, Incoming/Outgoing Log ID: **vpn-fw-in** or **vpn-fw-out**
- Firewall rules for web access to the FL MGUARD via HTTPS: [Management >> Web Settings >> Access](#page-69-0) menu Log ID: **fw-https-access**
- Firewall rules for access to the FL MGUARD via SNMP: [Management >> SNMP >> Query](#page-89-0) menu Log ID: **fw-snmp-access**
- Firewall rules for SSH remote access to the FL MGUARD: [Management >> System Settings >> Shell Access](#page-58-0) menu Log ID: **fw-ssh-access**
- Firewall rules for the user firewall: [Network Security >> User Firewall](#page-195-0) menu, Firewall rules Log ID: **ufw-**
- Rules for NAT, port forwarding: [Network >> NAT >> IP and Port Forwarding](#page-144-0) menu

Log ID: **fw-portforwarding**

– Firewall rules for the serial interface: [Network >> Interfaces >> Dial-in](#page-135-0) menu Incoming rules Log ID: **fw-serial-incoming** Outgoing rules Log ID: **fw-serial-outgoing**
#### **Searching for firewall rules on the basis of a network security log**

If the **Network Security** checkbox is enabled so that the relevant log entries are displayed, the **Jump to firewall rule** search field is displayed below the *Reload logs* button.

Proceed as follows if you want to trace the firewall rule referenced by a log entry in the *Network Security* category and which resulted in the corresponding event:

1. Select the section that contains the log ID and number in the relevant log entry, for example: fw-https-access-1-1ec2c133-dca1-1231-bfa5-000cbe01010a

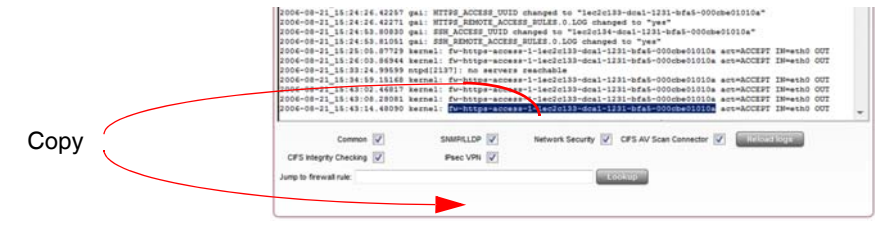

- 2. Copy this section into the **Jump to firewall rule** field.
- 3. Click on **Lookup**.

The configuration page containing the firewall rule that the log entry refers to is displayed.

#### **CIFS AV Scan Connector**

This log contains CIFS server messages. This server is used by the FL MGUARD itself for enabling purposes.

In addition, messages that occur when connecting the network drives and are grouped together and provided by the CIFS server are also visible.

#### **CIFS Integrity Checking**

Messages relating to the integrity check of network drives are displayed in this log.

In addition, messages that occur when connecting the network drives and are required for the integrity check are also visible.

#### **DHCP server/relay**

Messages from the services defined under "Network -> DHCP".

#### **SNMP/LLDP**

Messages from services defined under "Management -> SNMP".

#### **IPsec VPN**

Lists all VPN events.

The format corresponds to standard Linux format.

There are special evaluation programs that present information from the logged data in a more easily readable format.

### **5.12 Support menu**

**5.12.1 Support >> Tools**

### **5.12.1.1 Ping Check**

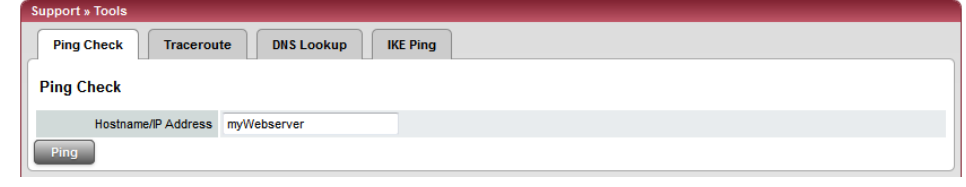

#### **Support >> Tools >> Ping Check**

**Ping Check Aim**: To check whether a partner can be accessed via a network. **Procedure**: **•** Enter the IP address or host name of the partner in the **Hostname/IP Address** field. Then click on **Ping**.

A corresponding message is then displayed.

### **5.12.1.2 Traceroute**

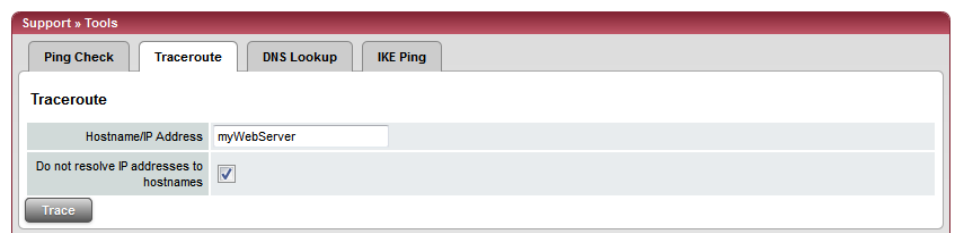

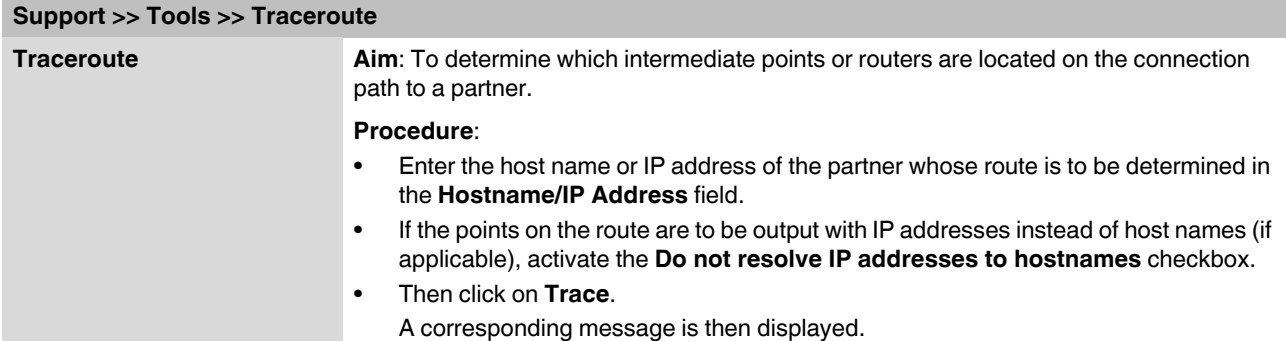

### **5.12.1.3 DNS Lookup Support » Tools** Ping Check | Traceroute | DNS Lookup | IKE Ping **DNS Lookup** Hostname myWebserver Lookup

#### **Support >> Tools >> DNS Lookup**

**DNS Lookup Aim**: To determine which host name belongs to a specific IP address or which IP address belongs to a specific host name.

### **Procedure**:

- **•** Enter the IP address or host name in the **Hostname** field.
- **•** Click on **Lookup**.

The response, which is determined by the FL MGUARD according to the DNS configuration, is then returned.

#### **5.12.1.4 IKE Ping**

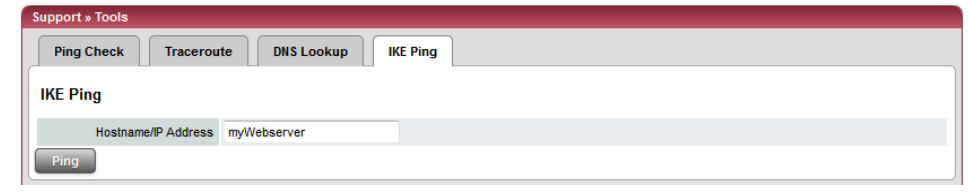

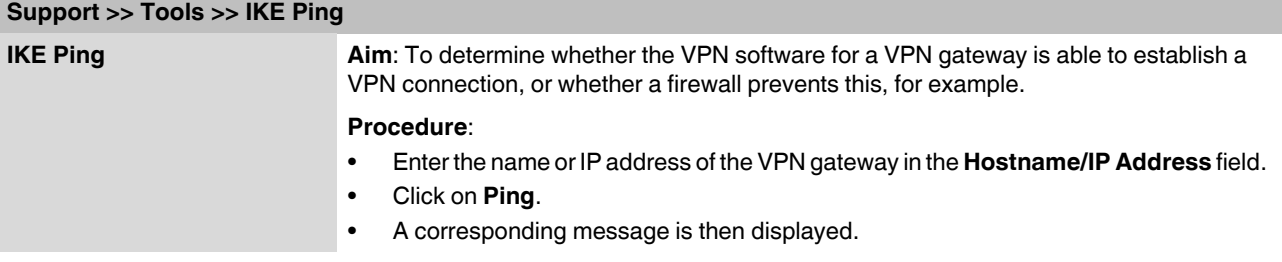

### **5.12.2 Support >> Advanced**

#### **5.12.2.1 Hardware**

This page lists various hardware properties of the FL MGUARD.

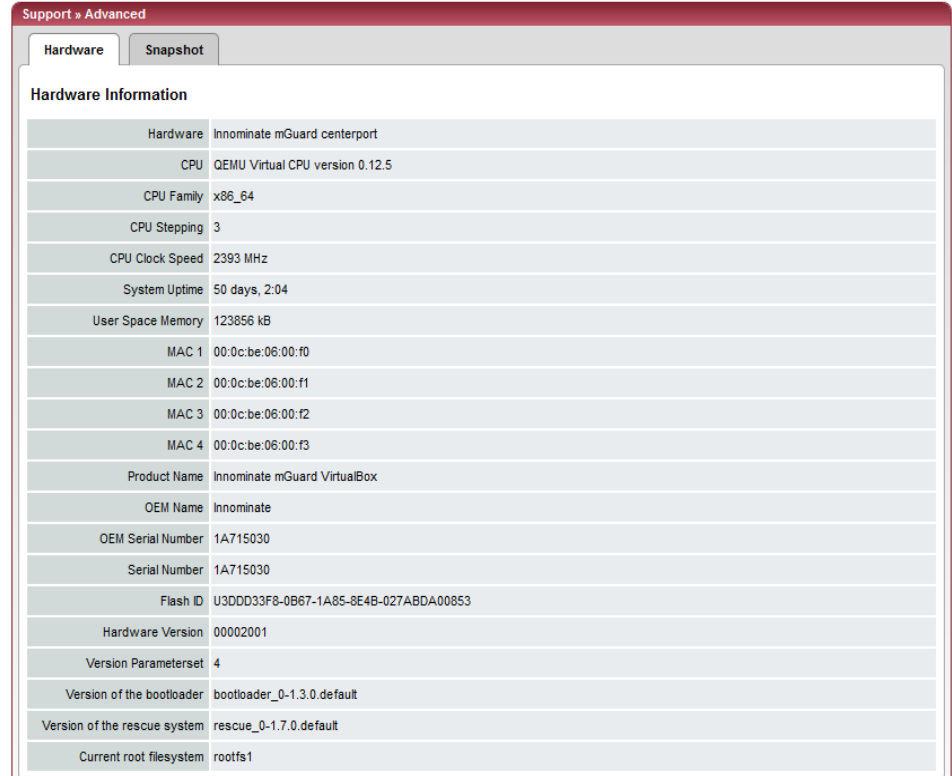

#### **5.12.2.2 Snapshot**

This function is used for support purposes.

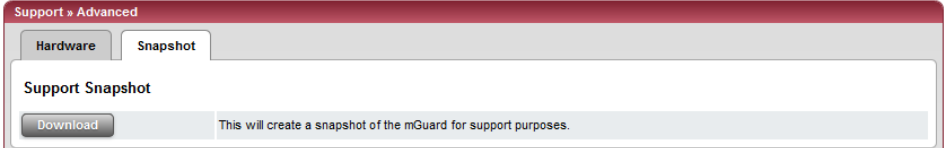

It creates a compressed file (in tar.gz format) containing all active configuration settings and log entries that could be relevant for error diagnostics.

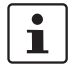

This file does not contain any private information such as private machine certificates or passwords. However, any pre-shared keys of VPN connections are contained in the snapshots.

To create a snapshot, proceed as follows:

- **•** Click on **Download**.
- **•** Save the file (under the name "snapshot.tar.gz").

Provide the file to the support team of your dealer, if required.

## **5.13 CIDR (Classless Inter-Domain Routing)**

IP subnet masks and CIDR are methods of notation that combine several IP addresses to create a single address area. An area comprising consecutive addresses is handled like a network.

To specify an area of IP addresses for the FL MGUARD, e.g., when configuring the firewall, it may be necessary to specify the address area in CIDR format. In the table below, the lefthand column shows the IP subnet mask, while the right-hand column shows the corresponding CIDR notation.

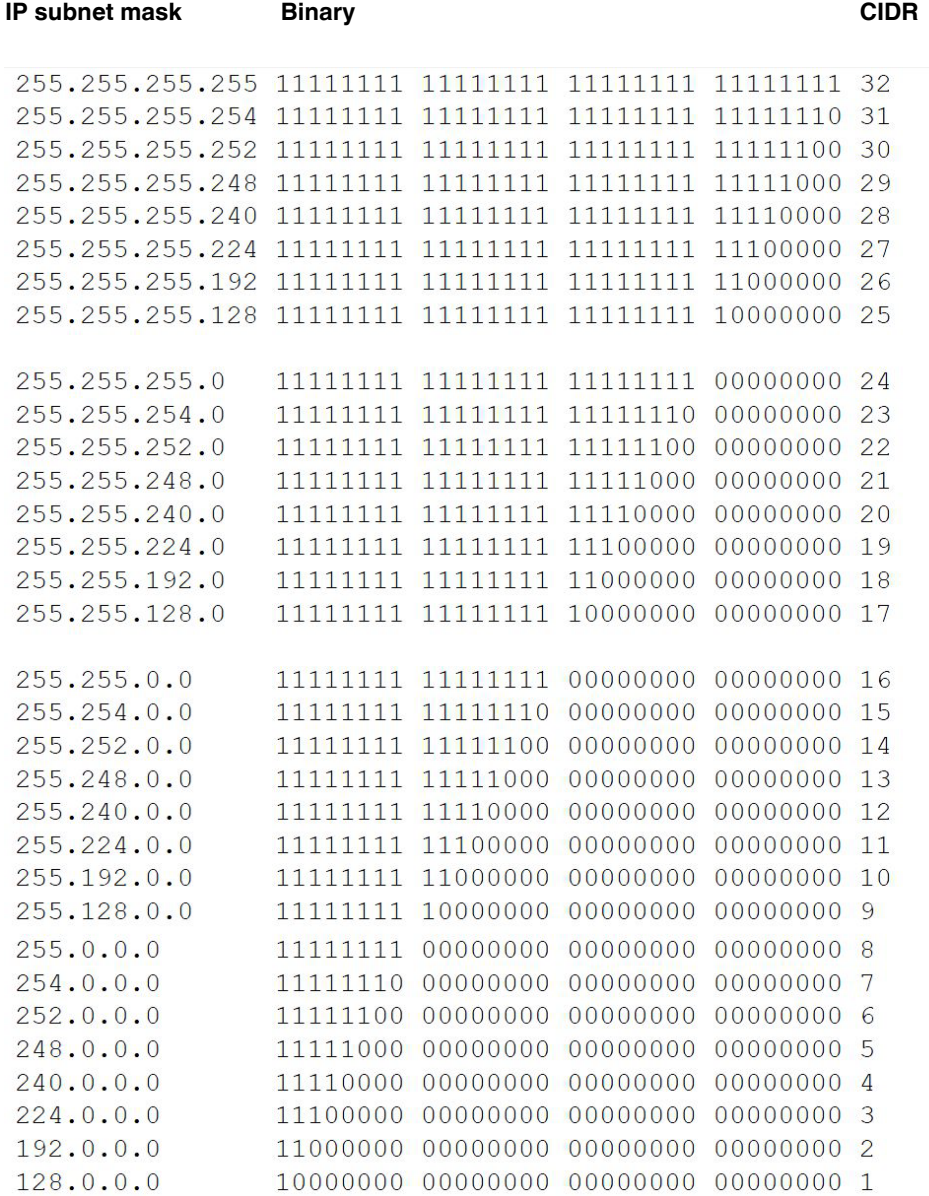

Example: 192.168.1.0/255.255.255.0 corresponds to CIDR: 192.168.1.0/24

### **5.14 Network example diagram**

The following diagram shows how IP addresses can be distributed in a local network with subnetworks, which network addresses result from this, and how the details regarding additional internal routes may look for the FL MGUARD.

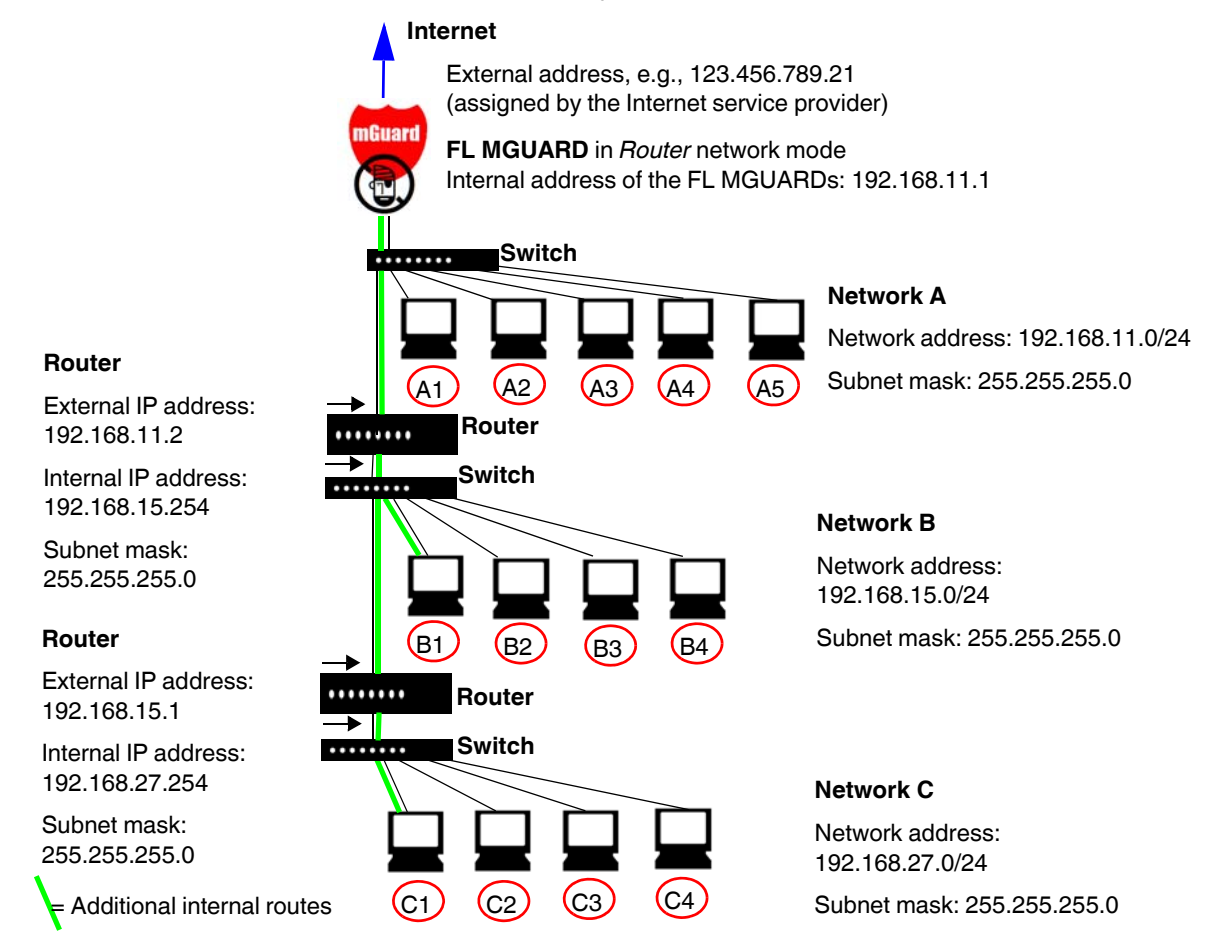

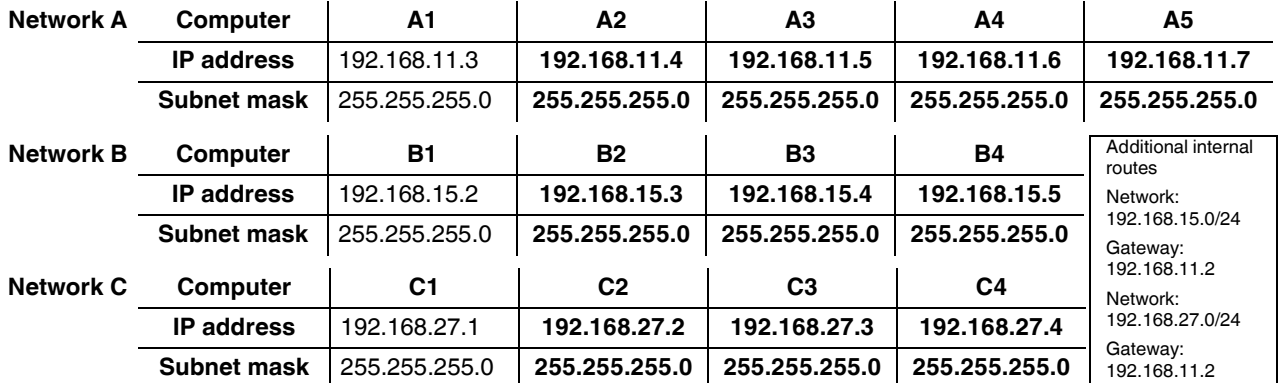

**Product designation**

# **6 Redundancy**

 $\mathbf{i}$ 

#### The firewall and VPN redundancy functions are **not** available on the **FL MGUARD RS2000**.

There are several different ways of compensating for errors using the FL MGUARD so that an existing connection is not interrupted.

- **Firewall redundancy:** Two identical FL MGUARD devices can be combined to form a redundant pair, meaning one takes over the functions of the other if an error occurs.
- **VPN redundancy**: An existing firewall redundancy forms the basis for VPN redundancy. In addition, the VPN connections are designed so that at least one FL MGUARD in a redundant pair operates the VPN connections.
- **Ring/network coupling**: In ring/network coupling, another method is used. Parts of a network are designed as redundant. In the event of errors, the alternative path is selected.

### **6.1 Firewall redundancy**

Using firewall redundancy, it is possible to combine two identical FL MGUARD devices into a redundant pair (single virtual router). One FL MGUARD takes over the functions of the other if an error occurs. Both FL MGUARD devices run synchronously, meaning an existing connection is not interrupted when the FL MGUARD is switched.

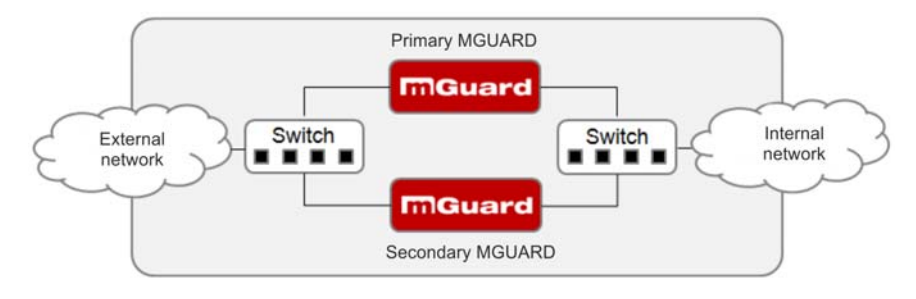

Figure 6-1 Firewall redundancy (example)

#### **Basic requirements for firewall redundancy**

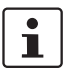

A license is required for the firewall redundancy function. It can only be used if the corresponding license has been purchased and installed.

- Only identical FL MGUARD devices can be used together in a redundant pair.
- In Router network mode, firewall redundancy is only supported with the "static" Router mode.
- The Stealth network mode is currently not supported.
- For further restrictions, see ["Requirements for firewall redundancy" on page](#page-299-0) 300 and ["Limits of firewall redundancy" on page](#page-309-0) 310.

### **6.1.1 Components in firewall redundancy**

Firewall redundancy is comprised of several components:

**– Connectivity check**

Checks whether the necessary network connections have been established.

**– Availability check**

Checks whether an active FL MGUARD is available and whether this should remain active.

**– State synchronization of the firewall**

The FL MGUARD on standby receives a copy of the current firewall database state.

**– Virtual network interface**

Provides virtual IP addresses and MAC addresses that can be used by other devices as routes and default gateways.

**– State monitoring**

Coordinates all components.

**– Status indicator**

Shows the user the state of the FL MGUARD.

#### **Connectivity check**

On each FL MGUARD in a redundant pair, checks are constantly made as to whether a connection is established through which the network packets can be forwarded.

Each FL MGUARD checks its own internal and external network interfaces independently of each other. Both interfaces are tested for a continuous connection. This connection must be in place, otherwise the connectivity check will fail.

ICMP echo requests can also be sent (optional). The ICMP echo requests can be set using the *[Redundancy >> Firewall Redundancy >> Connectivity Checks](#page-277-0)* menu.

#### **Availability check**

On each FL MGUARD in a redundant pair, checks are also constantly performed to determine whether an active FL MGUARD is available and whether it should remain active. A variation of the CARP (Common Address Redundancy Protocol) is used here.

The active FL MGUARD constantly sends presence notifications through its internal and external network interface while both FL MGUARD devices listen. If a dedicated Ethernet link for state synchronization of the firewall is available, the presence notification is also sent via this link. In this case, the presence notification for the external network interface can also be suppressed.

The availability check fails if an FL MGUARD does not receive any presence notifications within a certain time. The check also fails if an FL MGUARD receives presence notifications with a lower priority than its own.

The data is always transmitted through the physical network interface and never through the virtual network interface.

#### **State synchronization**

The FL MGUARD on standby receives a copy of the state of the FL MGUARD that is currently active.

This includes a database containing the forwarded network connections. This database is filled and updated constantly by the forwarded network packets. It is protected against unauthorized access. The data is transmitted through the physical LAN interface and never through the virtual network interface.

To keep internal data traffic to a minimum, a VLAN can be configured to store the synchronization data in a separate multicast and broadcast domain.

#### **Virtual IP addresses**

Each FL MGUARD is configured with virtual IP addresses. The number of virtual IP addresses depends on the network mode used. Both FL MGUARD devices in a redundant pair must be assigned the same virtual IP addresses. The virtual IP addresses are required by the FL MGUARD to establish virtual network interfaces.

Two virtual IP addresses are required in Router network mode, while others can be created. One virtual IP address is required for the external network interface and the other for the internal network interface.

These IP addresses are used as a gateway for routing devices located in the external or internal LAN. In this way, the devices can benefit from the high availability resulting from the use of both redundant FL MGUARD devices.

The redundant pair automatically defines MAC addresses for the virtual network interface. These MAC addresses are identical for the redundant pair. In Router network mode, both FL MGUARD devices share a MAC address for the virtual network interface connected to the external and internal Ethernet segment.

In Router network mode, the FL MGUARD devices support forwarding of special UDP/TCP ports from a virtual IP address to other IP addresses, provided the other IP addresses can be reached by the FL MGUARD. In addition, the FL MGUARD also masks data with virtual IP addresses when masquerading rules are set up.

#### **State monitoring**

State monitoring is used to determine whether the FL MGUARD is active, on standby or has an error. Each FL MGUARD determines its own state independently, depending on the information provided by other components. State monitoring ensures that two FL MGUARD devices are not active at the same time.

#### **Status indicator**

The status indicator contains detailed information on the firewall redundancy state. A summary of the state can be called up using the *[Redundancy >> Firewall Redundancy >>](#page-270-0)  [Redundancy](#page-270-0)* or *[Redundancy >> Firewall Redundancy >> Connectivity Checks](#page-277-0)* menus.

### **6.1.2 Interaction of the firewall redundancy components**

During operation, the components work together as follows: Both FL MGUARD devices perform ongoing connectivity checks for both of their network interfaces (internal and external). In addition, an ongoing availability check is performed. Each FL MGUARD listens continuously for presence notifications (CARP) and the active FL MGUARD also sends them.

Based on the information from the connectivity and availability checks, the state monitoring function is made aware of the state of the FL MGUARD devices. State monitoring ensures that the active FL MGUARD mirrors its data onto the other FL MGUARD (state synchronization).

### **6.1.3 Firewall redundancy settings from previous versions**

Existing configuration profiles on firmware version 6.1.x (and earlier) can be imported with certain restrictions. For information, please contact Innominate.

### <span id="page-299-0"></span>**6.1.4 Requirements for firewall redundancy**

– The firewall redundancy function can only be activated when a suitable license key is installed.

(See under: *[Redundancy >> Firewall Redundancy >> Redundancy](#page-270-0) >> [Enable redun](#page-270-1)[dancy \)](#page-270-1)*

– Each set of targets for the connectivity check can contain more than ten targets (a failover time cannot be guaranteed without an upper limit).

*[Redundancy >> Firewall Redundancy >> Redundancy](#page-270-0)* 

- *>> [External Interface](#page-282-0) >> [Primary targets for ICMP echo requests](#page-278-0)*
- *>> [External Interface](#page-282-0) >> [Secondary targets for ICMP echo requests](#page-278-1)*
- *>> [Internal interface](#page-278-2) >> [Primary targets for ICMP echo requests](#page-278-0)*
- *>> [Internal interface](#page-278-2) >> [Secondary targets for ICMP echo requests](#page-278-1)*

If "**at least one target must respond**" or "**all targets of one set must respond**" is selected under *[External Interface](#page-282-0) >> [Kind of check](#page-277-1)* , then *[External Interface](#page-282-0) >> [Primary](#page-278-0)  [targets for ICMP echo requests](#page-278-0)* cannot be left empty. This also applies to the internal interface.

– In **Router network mode**, at least one external and one internal virtual IP address must be set. A virtual IP address cannot be listed twice.

### <span id="page-300-1"></span>**6.1.5 Fail-over switching time**

The FL MGUARD calculates the intervals for the connectivity check and availability check automatically according to the variables under **Fail-over switching time**.

#### **Connectivity check**

The factors which define the intervals for the connectivity check are specified in [Table 6-1](#page-300-0)  on [Page 301](#page-300-0).

64-kbyte ICMP echo requests are sent for the connectivity check. They are sent on layer 3 of the Internet protocol. When VLAN is not used, 18 bytes for the MAC header and checksum are added to this with the Ethernet on layer 2. The ICMP echo reply is the same size.

The bandwidth is also shown in [Table 6-1](#page-300-0). This takes into account the values specified for a single target and adds up the bytes for the ICMP echo request and reply.

The timeout on the FL MGUARD following transmission includes the following:

- The time required by the FL MGUARD to transmit an ICMP echo reply. If other data traffic is expected, the half-duplex mode is not suitable here.
- The time required for the transmission of the ICMP echo request to a target. Consider the latency during periods of high capacity utilization. This applies especially when routers forward the request.
- The time required on each target for processing the request and transmitting the reply to the Ethernet layer. Please note that the full-duplex mode is also used here.
- The time for transmission of the ICMP echo reply to the FL MGUARD.

| <b>Fail-over</b><br>switching time | <b>ICMP</b> echo<br>requests per target | Timeout on the<br><b>FL MGUARD after</b><br>transmission | <b>Bandwidth per</b><br>target |
|------------------------------------|-----------------------------------------|----------------------------------------------------------|--------------------------------|
| 1 s                                | 10 per second                           | $100 \text{ ms}$                                         | 6560 bps                       |
| 3s                                 | 3.3 per second                          | 300 ms                                                   | 2187 bps                       |
| 10 <sub>s</sub>                    | 1 per second                            | 1 s                                                      | 656 bps                        |

<span id="page-300-0"></span>Table 6-1 Frequency of the ICMP echo requests

If secondary targets are configured, then additional ICMP echo requests may occasionally be sent to these targets. This must be taken into account when calculating the ICMP echo request rate.

The timeout for a single ICMP echo request is displayed in [Table 6-1](#page-300-0). This does not indicate how many of the responses can be missed before the connectivity check fails. The check tolerates a negative result for one of two back-to-back intervals.

#### **Availability check**

Presence notifications (CARP) measure up to 76 bytes on layer 3 of the Internet protocol. When VLAN is not used, 18 bytes for the MAC header and checksum are added to this with the Ethernet on layer 2. The ICMP echo reply is the same size.

[Table 6-2](#page-301-0) shows the maximum frequency at which the presence notifications (CARP) are sent from the active FL MGUARD. It also shows the bandwidth used in the process. The frequency depends on the FL MGUARD priority and the *[Fail-over switching time](#page-270-2)* .

[Table 6-2](#page-301-0) also shows the maximum latency tolerated by the FL MGUARD for the network that is used to transmit the presence notifications (CARP). If this latency is exceeded, the redundant pair can exhibit undefined behavior.

| <b>Fail-over</b><br>switching | <b>Presence notifications (CARP) per</b><br>second |                | <b>Maximum</b><br>latency | <b>Bandwidth on</b><br>layer 2 for the |
|-------------------------------|----------------------------------------------------|----------------|---------------------------|----------------------------------------|
| time                          | <b>High priority</b>                               | Low priority   |                           | high priority                          |
| 1 s                           | 50 per second                                      | 25 per second  | 20 <sub>ms</sub>          | 37.60 bps                              |
| 3s                            | 16.6 per second                                    | 8.3 per second | 60 ms                     | 12.533 bps                             |
| 10 <sub>s</sub>               | 5 per second                                       | 2.5 per second | 200 ms                    | 3.76 bps                               |

<span id="page-301-0"></span>Table 6-2 Frequency of the presence notifications (CARP)

### <span id="page-302-1"></span>**6.1.6 Error compensation through firewall redundancy**

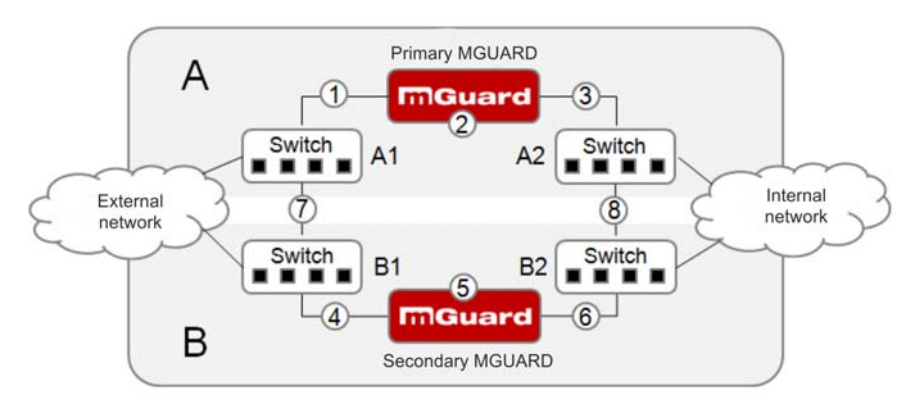

Firewall redundancy is used to compensate for hardware failures.

<span id="page-302-0"></span>Figure 6-2 Possible error locations (1 ... 8)

[Figure 6-2](#page-302-0) shows a diagram containing various error locations (not related to the network mode)

Each of the FL MGUARD devices in a redundant pair is located in a different area (A and B). The FL MGUARD in area A is connected to switch A1 through its external Ethernet interface and to switch A2 through its internal Ethernet interface. FL MGUARD B is connected accordingly to switches B1 and B2. In this way, the switches and FL MGUARD devices connect an external Ethernet network to an internal Ethernet network. The connection is established by forwarding network packets (in Router network mode).

Firewall redundancy compensates for errors displayed in [Figure 6-2](#page-302-0) if only one occurs at any given time. If two errors occur simultaneously, they are only compensated if they occur in the same area (A or B).

For example, if one of the FL MGUARD devices fails completely due to a power outage, then this is detected. A connection failure is compensated if the connection fails completely or partially. When the connectivity check is set correctly, a faulty connection caused by the loss of data packets or an excessive latency is detected and compensated . Without the connectivity check, the FL MGUARD cannot determine which area caused the error.

A connection failure between switches on a network side (internal/external) is not compensated for (7 and 8 in [Figure 6-2](#page-302-0)).

# $\mathbf i$

### <span id="page-303-3"></span>**6.1.7 Handling firewall redundancy in extreme situations**

The situations described here only occur rarely.

#### <span id="page-303-0"></span>**Restoration in the event of a network lobotomy**

A network lobotomy occurs if a redundant pair is separated into two FL MGUARD devices operating independently of one another. In this case, each FL MGUARD deals with its own tracking information as the two FL MGUARD devices can no longer communicate via layer 2. A network lobotomy can be triggered by a rare and unfortunate combination of network settings, network failures, and firewall redundancy settings.

Each FL MGUARD is active during a network lobotomy. The following occurs after the network lobotomy has been rectified: If the FL MGUARD devices have different priorities, the FL MGUARD with the higher priority becomes active and the other switches to standby. If both FL MGUARD devices have the same priority, an identifier sent with the presence notifications (CARP) determines which FL MGUARD becomes active.

Both FL MGUARD devices manage their own firewall state during the network lobotomy. The active FL MGUARD retains its state. Connections on the other FL MGUARD, which were established during the lobotomy, are dropped.

#### <span id="page-303-1"></span>**Fail-over when establishing complex connections**

Complex connections are network protocols which are based on different IP connections. One example of this is the FTP protocol. In an FTP protocol, the client establishes a control channel for a TCP connection. The server is then expected to open another TCP connection over which the client can then transmit data. The data channel on port 20 of the server is set up while the control channel on port 21 of the server is being established.

If the relevant connection tracking function is activated on the FL MGUARD (see ["Advanced" on page 188](#page-187-0)), complex connections of this type are tracked. In this case, the administrator only needs to create a firewall rule on the FL MGUARD which allows the client to establish a control channel to the FTP server. The FL MGUARD enables the server to establish a data channel automatically, regardless of whether the firewall rules allow for this.

The tracking of complex connections is part of the firewall state synchronization process. However, to keep the latency short, the FL MGUARD forwards the network packets independently from the firewall state synchronization update that has been triggered by the network packets themselves.

Therefore, it may be the case for a very brief period that a state change for the complex connection is not forwarded to the FL MGUARD on standby if the active FL MGUARD fails. In this case, tracking of the connection to the FL MGUARD which is active after the fail-over is not continued correctly. This cannot be corrected by the FL MGUARD. The data link is then reset or interrupted.

#### <span id="page-303-2"></span>**Fail-over when establishing semi-unidirectional connections**

A semi-unidirectional connection refers to a single IP connection (such as UDP connections) where the data only travels in one direction after the connection is established with a bidirectional handshake.

The data flows from the responder to the initiator. The initiator only sends data packets at the very start.

The following applies only to certain protocols which are based on UDP. Data always flows in both directions on TCP connections.

If the firewall of the FL MGUARD is set up to only accept data packets from the initiator, the firewall accepts all related responses per se. This happens regardless of whether or not a relevant firewall rule is available.

A scenario is conceivable in which the FL MGUARD allows the initiating data packet to pass through and then fails before the relevant connection entry has been made in the other FL MGUARD. The other FL MGUARD may then reject the responses as soon as it becomes the active FL MGUARD.

The FL MGUARD cannot correct this situation due to the single-sided connection. As a countermeasure, the firewall can be configured so that the connection can be established in both directions. This is normally already handled via the protocol layer and no additional assignment is required.

#### **Loss of data packets during state synchronization**

If data packets are lost during state synchronization, this is detected automatically by the FL MGUARD, which then requests the active FL MGUARD to send the data again.

This request must be answered within a certain time, otherwise the FL MGUARD on standby is assigned the "outdated" state and asks the active FL MGUARD for a complete copy of all state information.

The response time is calculated automatically from the fail-over switching time. This is longer than the time for presence notifications (CARP), but shorter than the upper limit of the fail-over switching time.

#### **Loss of presence notifications (CARP) during transmission**

A one-off loss of presence notifications (CARP) is tolerated by the FL MGUARD, but it does not tolerate the loss of subsequent presence notifications (CARP). This applies to the availability check on each individual network interface, even when these are checked simultaneously. It is therefore very unlikely that the availability check will fail as a result of a very brief network interruption.

#### **Loss of ICMP echo requests/replies during transmission**

ICMP echo requests or replies are important for the connectivity check. Losses are always observed, but are tolerated under certain circumstances.

The following measures can be used to increase the tolerance level on ICMP echo requests.

- Select **at least one target must respond** under **Kind of check** in the *[Redundancy >>](#page-277-0)  [Firewall Redundancy >> Connectivity Checks](#page-277-0)* menu.
- Also define a secondary set of targets here. The tolerance level for the loss of ICMP echo requests can be further increased by entering the targets of unreliable connections under both sets (primary and secondary) or listing them several times within a set.

#### **Restoring the primary FL MGUARD following a failure**

If a redundant pair is defined with different priorities, the secondary FL MGUARD becomes active if the connection fails. The primary FL MGUARD becomes active again after the failure has been rectified. The secondary FL MGUARD receives a presence notification (CARP) and returns to standby mode.

#### **State synchronization**

If the primary FL MGUARD becomes active again after a failure of the internal network connection, the FL MGUARD may contain an obsolete copy of the firewall database.. This database must, therefore, be updated before the connection is reestablished. The primary FL MGUARD ensures that it receives an up-to-date copy before becoming active.

#### **6.1.8 Interaction with other devices**

#### **Virtual and actual IP addresses**

With firewall redundancy in Router network mode, the FL MGUARD uses actual IP addresses to communicate with other network devices.

Virtual IP addresses are used in the following two cases:

- Virtual IP addresses are used when establishing and operating VPN connections.
- If DNS and NTP services are used according to the configuration, they are offered to internal virtual IP addresses.

The usage of actual (management) IP addresses is especially important for the connectivity check and availability check. Therefore, the actual (management) IP address must be configured so that the FL MGUARD can establish the required connections.

The following are examples of how and why FL MGUARD communication takes place:

- Communication with NTP servers to synchronize the time
- Communication with DNS servers to resolve host names (especially those from VPN partners)
- To register its IP address with a DynDNS service
- To send SNMP traps
- To forward log messages to a SysLog server
- To download a CRL from an HTTP(S) server
- To authenticate a user through a RADIUS server
- To download a configuration profile through an HTTPS server
- To download a firmware update from an HTTPS server

With firewall redundancy in Router network mode, devices connected to the same LAN segment as the redundant pair must use their respective virtual IP addresses as gateways for their routes. If these devices were to use the actual IP address of either of the FL MGUARD devices, this would work until that particular FL MGUARD failed. However, the other FL MGUARD would then not be able to take over.

#### **Targets for the connectivity check**

If a target is set for ICMP echo requests as part of the connectivity check, these requests must be answered within a certain time, even if the network is busy with other data. The network path between the redundant pair and these targets must be set so that it is also able to forward the ICMP responses when under heavy load. Otherwise, the connectivity check for an FL MGUARD could erroneously fail.

Targets can be configured for the internal and external interface in the connectivity check (see ["Connectivity Checks" on page 278\)](#page-277-2). It is important that these targets are actually connected to the specified interface. An ICMP echo reply cannot be received by an external interface when the target is connected to the internal interface (and vice versa). When the static routes are changed, it may easily happen to forget to adjust the configuration of the targets accordingly.

The targets for the connectivity check should be well thought out. Without a connectivity check, all it takes are two errors for a network lobotomy to occur.

A network lobotomy is prevented if the targets for both FL MGUARD devices are identical and all targets have to answer the request. However, the disadvantage of this method is that the connectivity check fails more often if one of the targets does not offer high availability.

In **Router network mode**, we recommend defining a highly available device as the target on the external interface. This can be the default gateway for the redundant pair (e.g., a virtual router comprised of two independent devices). In this case, either no targets or a selection of targets should be defined on the internal interface.

Please also note the following information when using a virtual router consisting of two independent devices as the default gateway for a redundant pair. If these devices use VRRP to synchronize their virtual IP, then a network lobotomy could split the virtual IP of this router into two identical copies. These routers could use a dynamic routing protocol and only one may be selected for the data flows of the network being monitored by the FL MGUARD. Only this router should keep the virtual IP. Otherwise, you can define targets which are accessible via this route in the connectivity check. In this case, the virtual IP address of the router would not be a sensible target.

#### **Redundant group**

Several redundant pairs can be connected within a LAN segment (redundant group). You define a value as an identifier (through the router ID) for each virtual instance of the redundant pair. As long as these identifiers are different, the redundant pairs do not come into conflict with each other.

#### **Data traffic**

In the event of a high **latency** in a network used for state synchronization updates or a serious data loss on this network, the FL MGUARD on standby is assigned the "outdated" state. This does not occur, however, as long as no more than two back-to-back updates are lost. This is because the FL MGUARD on standby automatically requests a repeat of the update. The latency requirements are the same as those detailed unde[r"Fail-over switching](#page-300-1)  [time" on page 301.](#page-300-1)

#### **Sufficient bandwidth**

The data traffic generated as a result of the connectivity check, availability check, and state synchronization uses bandwidth on the network. The connectivity check also generates complicated calculations. There are several ways to limit this or stop it completely.

If the influence on other devices is unacceptable:

- The connectivity check must either be deactivated, or must only relate to the actual IP address of the other FL MGUARD.
- The data traffic generated by the availability check and state synchronization must be moved to a separate VLAN.
- Switches must be used which allow separation of the VLANs.

#### **X.509 certificates for SSH clients**

The FL MGUARD supports the authentication of SSH clients using X.509 certificates. It is sufficient to configure CA certificates that are required for the establishment and validity check of a certificate chain. This certificate chain must exist between the CA certificate on the FL MGUARD and the X.509 certificate shown to the SSH client (see ["Shell Access" on](#page-57-0)  [page 58](#page-57-0)).

If the validity period of the client certificate is checked by the FL MGUARD (see ["Certificate](#page-168-0)  [settings" on page 169\)](#page-168-0), new CA certificates must be configured on the FL MGUARD at some point. This must take place before the SSH clients use their new client certificates.

If the CRL check is activated (under *[Authentication >> Certificates >> Certificate settings](#page-168-1) ),* one URL (where the corresponding CRL is available) must be maintained for each CA certificate. The URL and CRL must be published before the FL MGUARD uses the CA certificates in order to confirm the validity of the certificates shown by the VPN partners.

### **6.1.9 Transmission capacity with firewall redundancy**

These values apply to Router network mode when the data traffic for state synchronization is transmitted without encryption. If the transmission capacity described here is exceeded, in the event of errors the switching time may be longer than that set.

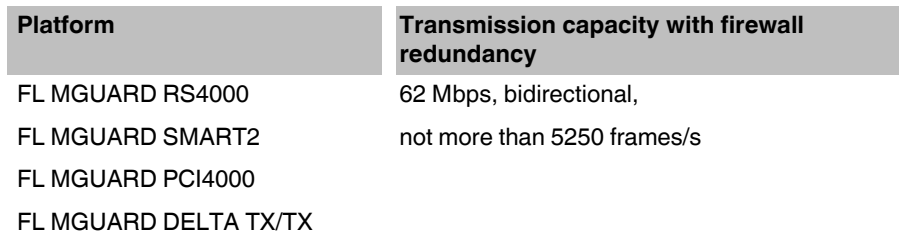

#### **Fail-over switching time**

The fail-over switching time can be set to 1, 3 or 10 seconds in the event of errors.

### <span id="page-309-0"></span>**6.1.10 Limits of firewall redundancy**

- In **Router network mode**, firewall redundancy is only supported with the "static" mode.
- Access to the FL MGUARD via the HTTPS, SNMP, and SSH **management protocols** is only possible with an actual IP address from each FL MGUARD. Access attempts to virtual addresses are rejected.
- The following **features cannot** be used with firewall redundancy.
	- A secondary external Ethernet interface
		- A DHCP server
	- A DHCP relay
	- A SEC-Stick server
	- A user firewall
	- CIFS Integrity Monitoring
- The redundant pair **must have the same configuration**. Take this into account when making the following settings:
	- NAT settings (masquerading, port forwarding, and 1:1 NAT)
	- Flood protection
	- Packet filter (firewall rules, MAC filter, advanced settings)
	- Queues and rules for QoS
- Some network connections may be interrupted following a **network lobotomy**. (See ["Restoration in the event of a network lobotomy" on page](#page-303-0) 304)
- After a fail-over, **semi-unidirectional or complex connections** that were established in the second before the fail-over may be interrupted. (See ["Fail-over when establishing](#page-303-1)  [complex connections" on page](#page-303-1) 304 and ["Fail-over when establishing semi](#page-303-2)[unidirectional connections" on page](#page-303-2) 304.)
- State synchronization does not replicate the connection tracking entries for **ICMP echo requests** forwarded by the FL MGUARD. Therefore, ICMP echo replies can be dropped according to the firewall rules if they only reach the FL MGUARD after the failover is completed. Please note that ICMP echo replies are not suitable for measuring the fail-over switching time.
- **Masquerading** involves hiding the transmitter behind the first virtual IP address or the first internal IP address. This is different to masquerading on the FL MGUARD without firewall redundancy. When firewall redundancy is not activated, the external or internal IP address hiding the transmitter is specified in a routing table.

### **6.2 VPN redundancy**

VPN redundancy can only be used together with firewall redundancy.

The concept is the same as for firewall redundancy. In order to detect an error in the system environment, the activity is transmitted from the active FL MGUARD to the FL MGUARD on standby.

At any given point in time, at least one FL MGUARD in the redundant pair is operating the VPN connection (except in the event of a network lobotomy).

#### **Basic requirements for VPN redundancy**

VPN redundancy does not have any of its own variables. It currently does not have its own menu in the user interface – it is activated together with firewall redundancy instead.

VPN redundancy can only be used if the corresponding license has been purchased and installed on the FL MGUARD.

As VPN connections must be established for VPN redundancy, a corresponding VPN license is also necessary.

If you only have the license for firewall redundancy and VPN connections are installed, VPN redundancy cannot be activated. An error message is displayed as soon as an attempt is made to use firewall redundancy.

Only identical FL MGUARD devices can be used together in a redundant pair.

### **6.2.1 Components in VPN redundancy**

The components used in VPN redundancy are the same as described under firewall redundancy. One additional component is available here – VPN state synchronization. A small number of components are slightly expanded for VPN redundancy. However, the connectivity check, availability check, and firewall state synchronization are all performed in the same way as before.

#### **VPN state synchronization**

The FL MGUARD supports the configuration of firewall rules for the VPN connection.

VPN state synchronization monitors the state of the different VPN connections on the active FL MGUARD. It ensures that the FL MGUARD on standby receives a valid, up-to-date copy of the VPN state database.

As with state synchronization of the firewall, VPN state synchronization sends updates from the active FL MGUARD to the FL MGUARD on standby. If requested to do so by the FL MGUARD on standby, the active FL MGUARD sends a complete record of all state information.

#### **Establishing VPN connections**

In VPN redundancy, the virtual network interface is used for an additional purpose – to establish, accept, and operate the VPN connections. The FL MGUARD only listens on the first virtual IP address.

In Router network mode, the FL MGUARD listens at the first external and internal virtual IP addresses.

#### **State monitoring**

State monitoring is used to monitor state synchronization on both the VPN and firewall.

#### **Status indicator**

The status indicator shows additional detailed information on the status of VPN state synchronization. This is located directly next to the information for firewall state synchronization.

As an ancillary effect, the status indicator of the VPN connection can also be seen on the FL MGUARD on standby. You can, therefore, find the contents of the VPN state database replicated under the normal status indicator for the VPN connection (under *[IPsec VPN >>](#page-251-0)  [IPsec Status](#page-251-0) )*.

Only the state of the synchronization process is shown in the status indicator for firewall redundancy *[\(Redundancy >> FW Redundancy Status >> Redundancy Status](#page-280-0) )*.

### **6.2.2 Interaction of the VPN redundancy components**

The individual components interact in the same way as described for firewall redundancy. VPN state synchronization is also controlled by state monitoring. The state is recorded and updates are sent.

Certain conditions must be met for the states to occur. VPN state synchronization is taken into account here.

### **6.2.3 Error compensation through VPN redundancy**

VPN redundancy compensates for the exact same errors as firewall redundancy (see ["Error](#page-302-1)  [compensation through firewall redundancy" on page 303](#page-302-1)).

However, the VPN section can hinder the other VPN gateways in the event of a network lobotomy. The independent FL MGUARD devices then have the same virtual IP address for communicating with the VPN partners. This can result in VPN connections being established and disconnected in quick succession.

### **6.2.4 Setting the variables for VPN redundancy**

If the required license keys are installed, VPN redundancy is automatically activated at the same time as firewall redundancy. This occurs as soon as *[Enable redundancy](#page-270-1)* is set to **Yes** in the *[Redundancy >> Firewall Redundancy >> Redundancy](#page-270-0)* menu.

<span id="page-312-0"></span>There is no separate menu for VPN redundancy. The existing firewall redundancy variables are expanded.

### Table 6-3 Expanded functions with VPN redundancy activated

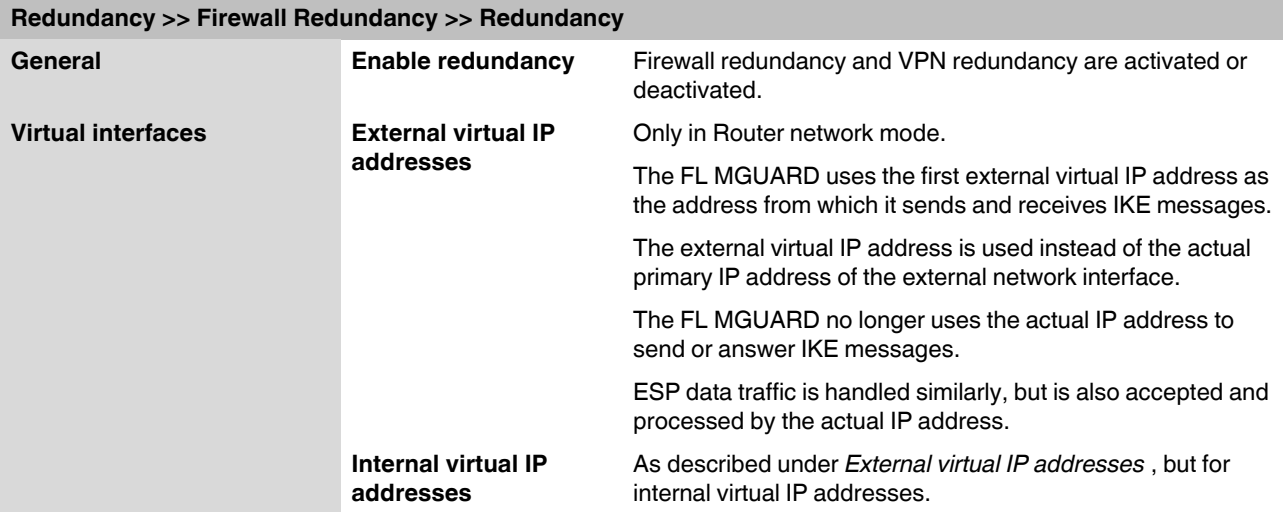

### **6.2.5 Requirements for VPN redundancy**

- VPN redundancy can only be activated if a **license key** is installed for VPN redundancy and a VPN connection is activated.
- **FL MGUARD RS4000 and FL MGUARD industrial rs only** If a VPN connection is controlled via a **VPN switch**, then VPN redundancy cannot be activated.

(See under: *[IPsec VPN >> Global >> Options](#page-220-0) >> VPN Switch*)

During VPN state synchronization, the state of the VPN connection is sent continuously from the active FL MGUARD to the FL MGUARD on standby so that it always has an up-todate copy in the event of errors. The only exception is the state of the IPsec replay window. Changes there are only transmitted sporadically.

The volume of the data traffic for state synchronization does not depend on the data traffic sent over the VPN channels. The data volumes for state synchronization are defined by a range of parameters that are assigned to the ISAKMP SAs and IPsec SAs.

### **6.2.6 Handling VPN redundancy in extreme situations**

The conditions listed under ["Handling firewall redundancy in extreme situations" on](#page-303-3)  [page 304](#page-303-3) also apply to VPN redundancy. They also apply when the FL MGUARD is used exclusively for forwarding VPN connections. The FL MGUARD forwards the data flows via the VPN channels and rejects incorrect packets, regardless of whether firewall rules have been defined for the VPN connections or not.

#### **An error interrupts the flow of data traffic**

An error that interrupts the data traffic running via the VPN channels represents an extreme situation. In this case, the IPsec data traffic is briefly vulnerable to replay attacks. (A replay attack is the repetition of previously sent encrypted data packets using copies which have been saved by the attacker.) The data traffic is protected by sequential numbers. Independent sequential numbers are used for each direction in an IPsec channel. The FL MGUARD drops ESP packets which have the same sequential number as a packet that has already been decrypted for a specific IPsec channel by the FL MGUARD. This mechanism is known as the **IPsec replay window**.

The IPsec replay window is only replicated sporadically during state synchronization, as it is very resource-intensive. Therefore, the active FL MGUARD may have an obsolete IPsec replay window following a fail-over. An attack is then possible until the real VPN partner has sent the next ESP packet for the corresponding IPsec SA, or until the IPsec SA has been renewed.

To avoid having an insufficient sequential number for the outgoing IPsec SA, VPN redundancy adds a constant value to the sequential number for each outgoing IPsec SA before the FL MGUARD becomes active. This value is calculated so that it corresponds to the maximum number of data packets which can be sent through the VPN channel during the maximum fail-over switching time. In the worst case (1 Gigabit Ethernet and a switching time of 10 seconds), this is 0.5% of an IPsec sequence. At best, this is only a per thousand value.

Adding a constant value to the sequential number prevents the accidental reuse of a sequence number already used by the other FL MGUARD shortly before it failed. Another effect is that ESP packets sent from the previously active FL MGUARD are dropped by the VPN partner if new ESP packets are received earlier from the FL MGUARD that is currently active. To do this, the latency on the network must differ from the fail-over switching time.

#### **An error interrupts the initial establishment of the ISAKMP SA or IPsec SA**

If an error interrupts the initial establishment of the ISAKMP SA or IPsec SA, the FL MGUARD on standby can continue the process seamlessly, as the state of the SA is replicated synchronously. The response to an IKE message is only sent from the active FL MGUARD after the FL MGUARD on standby has confirmed receipt of the corresponding VPN state synchronization update.

When an FL MGUARD becomes active, it immediately repeats the last IKE message which should have been sent from the previously active FL MGUARD. This compensates for cases where the previously active FL MGUARD has sent the state synchronization but has failed before it could send the corresponding IKE message.

In this way, the establishment of the ISAKMP SA or IPsec SA is only delayed by the switching time during a fail-over.

#### **An error interrupts the renewal of an ISAKMP SA**

If an error interrupts the renewal of an ISAKMP SA, this is compensated in the same way as during the initial establishment of the SA. The old ISAKMP SA is also kept for Dead Peer Detection until the renewal of the ISAKMP SA is complete.

#### **An error interrupts the renewal of an IPsec SA**

If an error interrupts the renewal of an IPsec SA, this is compensated in the same way as during the initial establishment of the SA. Until renewal of the ISAKMP SA is complete, the old outgoing and incoming IPsec SAs are retained until the VPN partner notices the change.

VPN state synchronization ensures that the old IPsec SAs are retained throughout the entire time that the FL MGUARD remains on standby. When the FL MGUARD becomes active, it can then continue with the encryption and decryption of the data traffic without the need for further action.

#### **Loss of data packets during VPN state synchronization**

State synchronization can cope with the loss of one of two back-to-back update packets. If more data packets are lost, this can result in a longer switching time in the event of errors.

#### **The FL MGUARD on standby has an obsolete machine certificate**

X.509 certificates and private keys used by a redundant pair to authenticate itself as a VPN partner may need to be changed. The combination of a private key and certificate is hereafter referred to as a machine certificate.

Each FL MGUARD in a redundant pair must be reconfigured in order to switch the machine certificate. Both FL MGUARD devices also require the same certificate so that their VPN partners view them as one and the same virtual VPN device.

As each FL MGUARD has to be reconfigured individually, it may be the case that the FL MGUARD on standby has an obsolete machine certificate for a brief period.

If the FL MGUARD on standby becomes active at the exact moment when the ISAKMP SAs are being established, this procedure cannot be continued with an obsolete machine certificate.

As a countermeasure, VPN state synchronization replicates the machine certificate from the active FL MGUARD to the FL MGUARD on standby. In the event of a fail-over, the FL MGUARD on standby will only use this to complete the process of establishing the ISAKMP SAs where this has already been started.

If the FL MGUARD on standby establishes new ISAKMP SAs after a fail-over, it uses the machine certificate that has already been configured.

VPN state synchronization therefore ensures that the currently used machine certificates are replicated. However, it does not replicate the configuration itself.

#### **The FL MGUARD on standby has an obsolete Pre-Shared Key (PSK)**

Pre-Shared Keys (PSK) also need to be renewed on occasion in order to authenticate VPN partners. The redundant FL MGUARD devices may then have a different PSK for a brief period. In this case, only one of the FL MGUARD devices can establish a VPN connection as most VPN partners only accept one PSK. The FL MGUARD does not offer any countermeasures for this.

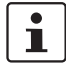

We therefore recommend using X.509 certificates instead of PSKs.

If VPN state synchronization replicates the PSKs being sent to the FL MGUARD on standby for a prolonged period, an incorrect configuration remains concealed during this period, making it difficult to detect.

### **6.2.7 Interaction with other devices**

#### **Resolving host names**

If host names are configured as VPN gateways, the FL MGUARD devices in a redundant pair must be able to resolve the host names for the same IP address. This applies especially when *[DynDNS Monitoring](#page-220-1)* (see *[Page 221](#page-220-1)*) is activated.

If the host names are resolved from the FL MGUARD on standby to another IP address, the VPN connection to this host is interrupted following a fail-over. The VPN connection is reestablished through another IP address. This takes place directly after the fail-over. However, a short delay may occur, depending (among other things) on what value is entered under *[DynDNS Monitoring](#page-220-1)* for the *[Refresh Interval \(sec\)](#page-220-2)* .

#### **Obsolete IPsec replay window**

IPsec data traffic is protected against unauthorized access. To this end, each IPsec channel is assigned an independent sequential number. The FL MGUARD drops ESP packets which have the same sequential number as a packet that has already been decrypted for a specific IPsec channel by the FL MGUARD. This mechanism is known as the **IPsec replay window**. It prevents replay attacks, where an attacker sends previously recorded data to simulate someone else's identity.

The IPsec replay window is only replicated sporadically during state synchronization, as it is very resource-intensive. Therefore, the active FL MGUARD may have an obsolete IPsec replay window following a fail-over. This means that a replay attack is possible for a brief period until the real VPN partner has sent the next ESP packet for the corresponding IPsec SA, or until the IPsec SA has been renewed. However, the traffic must be captured completely for this to occur.

#### **Dead Peer Detection**

Please note the following point for Dead Peer Detection.

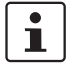

With Dead Peer Detection, set a higher timeout than the upper limit for the *[Fail-over](#page-270-2)  [switching time](#page-270-2)* on the redundant pair.

(See under: *[IPsec VPN >> Connections >> Edit >> IKE Options](#page-246-0) , [Delay between requests](#page-248-0)  [for a sign of life \)](#page-248-0)*

Otherwise, the VPN partners may think that the redundant pair is dead, even though it is only dealing with a fail-over.

#### **Data traffic**

In the event of a high latency in a network used for state synchronization updates, the FL MGUARD on standby is assigned the "outdated" state. The same thing also happens in the event of serious data losses on this network.

This does not occur, however, as long as no more than two back-to-back updates are lost. This is because the FL MGUARD on standby automatically requests a repeat of the update. The latency requirements are the same as those detailed under["Fail-over switching time" on](#page-300-1)  [page 301](#page-300-1).

#### **Actual IP addresses**

VPN partners may not send ESP traffic to the actual IP address of the redundant pair. VPN partners must always use the virtual IP address of the redundant pair to send IKE messages or ESP traffic.

### **6.2.8 Transmission capacity with VPN redundancy**

These values apply to Router network mode when the data traffic for state synchronization is transmitted without encryption. If the transmission capacity described here is exceeded, in the event of errors the switching time may be longer than that set.

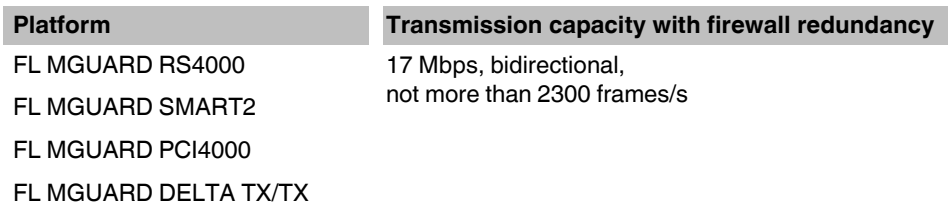

#### **Fail-over switching time**

The fail-over switching time can be set to 1, 3 or 10 seconds in the event of errors.

### **6.2.9 Limits of VPN redundancy**

The limits documented above for firewall redundancy also apply to VPN redundancy (see ["Limits of firewall redundancy" on page 310](#page-309-0)). Further restrictions also apply.

- The redundant pair must **have the same configuration** with respect to the following:
	- General VPN settings
	- Each individual VPN connection
- The FL MGUARD only accepts VPN connections on the **first virtual IP address**.
	- In Router network mode, this means the first internal IP address and the first external IP address.
- The following **features cannot** be used with VPN redundancy:
	- Dynamic activation of the VPN connections using a VPN switch or the CGI script command nph-vpn.cgi (only on FL MGUARD RS4000/RS2000 and FL MGUARD industrial rs)
	- Archiving of diagnostic messages for VPN connections
- VPN connections are only supported in Tunnel mode. Transport mode does not take sufficient account of VPN connections.
- The upper limit of the **fail-over switching time** does not apply to connections which are **encapsulated with TCP**. Connections of this type are interrupted for a prolonged period during a fail-over. The encapsulated TCP connections must be reestablished by the initiating side after each fail-over. If the fail-over occurred on the initiating side, they can start immediately after the transfer. However, if the fail-over occurred on the answering side, the initiator must first detect the interruption and then reestablish the connection.
- VPN redundancy supports **masquerading** in the same way as without VPN redundancy. This applies when a redundant pair is masked by a NAT gateway with a dynamic IP address.

For example, a redundant pair can be hidden behind a DSL router, which masks the redundant pair with an official IP address. This DSL router forwards the IPsec data traffic (IKE and ESP, UDP ports 500 and 4500) to the virtual IP addresses. If the dynamic IP address changes, all active VPN connections which run via the NAT gateway are reestablished.

The connections are reestablished by means of Dead Peer Detection (DPD) using the relevant configured time. This effect is beyond the influence of the FL MGUARD.

– The redundancy function on the FL MGUARD does not support **path redundancy**. Path redundancy can be achieved using other methods, e.g., by using a router pair. This router pair is seen on the virtual side of the FL MGUARD devices. By contrast, on the other side, each of the routers has different connections.

Path redundancy must not use NAT mechanisms such as masquerading to hide the virtual IP addresses of the FL MGUARD devices. Otherwise, a migration from one path to another would change the IP addresses used to mask the redundant pair. This would mean that all VPN connections (all ISAKMP SAs and all IPsec SAs) would have to be reestablished.

The connections are reestablished by means of Dead Peer Detection (DPD) using the relevant configured time. This effect is beyond the influence of the FL MGUARD.

– In the event of path redundancy caused by a network lobotomy, the VPN connections are no longer supported. A network lobotomy must be prevented whenever possible.

#### **X.509 certificates for VPN authentication**

The FL MGUARD supports the use of X.509 certificates when establishing VPN connections. This is described in detail under ["Authentication" on page 237](#page-236-1).

However, there are some special points to note when X.509 certificates are used for authenticating VPN connections in conjunction with firewall redundancy and VPN redundancy.

#### **Switching machine certificates**

A redundant pair can be configured so that it uses an X.509 certificate and the corresponding private key together to identify itself to a remote VPN partner as an individual virtual VPN instance.

These X.509 certificates must be renewed regularly. If the VPN partner is set to check the validity period of the certificates, these certificates must be renewed before their validity expires (see ["Certificate settings" on page 169\)](#page-168-0).

If a machine certificate is replaced, all VPN connections which use it are restarted by the FL MGUARD. While this is taking place, the FL MGUARD cannot forward any data via the affected VPN connections for a certain period of time. This period depends on the number of VPN connections affected, the performance of the FL MGUARD and VPN partners, and the latency of the FL MGUARD devices on the network.

If this is not feasible for redundancy, the VPN partners of a redundant pair must be configured so that they accept all certificates whose validity is confirmed by a set of specific CA certificates (see ["CA certificates" on page 173](#page-172-0) and ["Authentication" on page 237\)](#page-236-1).

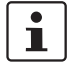

To do this, select **Signed by any trusted CA** under *[IPsec VPN >> Connections >> Edit](#page-236-0)  [>> Authentication](#page-236-0)* / *[Remote CA Certificate .](#page-238-0)*

If the new machine certificate is issued from a different sub-CA certificate, the VPN partner must be able to recognize this before the redundant pair can use the new machine certificate.

The machine certificate must be replaced on both FL MGUARD devices in a redundant pair. However, this is not always possible if one cannot be reached. This might be the case in the event of a network failure, for example. The FL MGUARD on standby may then have an obsolete machine certificate when it becomes active. This is another reason for setting the VPN partners so that they use both machine certificates.

The machine certificate is normally also replicated with the corresponding key during VPN state synchronization. In the event of a fail-over, the other FL MGUARD can take over and even continue establishing incomplete ISAKMP SAs.

#### **Switching the remote certificates for a VPN connection**

The FL MGUARD can be set to authenticate VPN partners directly using the X.509 certificates shown by these VPN partners. For this to happen, the relevant X.509 certificate must be set on the FL MGUARD. This is known as the *[Remote CA Certificate](#page-238-0)* .

If a remote certificate is renewed, for a brief period, only one of the FL MGUARD devices will have a new certificate. We therefore recommend authenticating the VPN partners using CA certificates instead of remote certificates in VPN redundancy.

#### **Adding a new CA certificate to identify VPN partners**

The FL MGUARD can be set to authenticate VPN partners using CA certificates (see ["CA](#page-172-0)  [certificates" on page 173](#page-172-0) and ["Authentication" on page 237\)](#page-236-1).

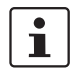

To do this, select **Signed by any trusted CA** under *[IPsec VPN >> Connections >> Edit](#page-236-0)  [>> Authentication](#page-236-0)* / *[Remote CA Certificate .](#page-238-0)*

With this setting, a new CA certificate can be added without affecting the established VPN connections. However, the new CA certificates are used immediately. The X.509 certificate used by the VPN partner to authenticate itself to the FL MGUARD can then be replaced with minimal interruption. The only requirement is ensuring that the new CA certificate is available first.

The FL MGUARD can be set to check the validity period of the certificates provided by the VPN partner (see ["Certificate settings" on page 169\)](#page-168-0). In this case, new trusted CA certificates must be added to the FL MGUARD configuration. These certificates should also have a validity period.

If the CRL check is activated (under *[Authentication >> Certificates >> Certificate settings](#page-168-1) ),* one URL (where the corresponding CRL is available) must be maintained for each CA certificate. The URL and CRL must be published before the FL MGUARD uses the CA certificates in order to confirm the validity of the certificates shown by the VPN partners.

#### **Using X.509 certificates with limited validity periods and CRL checks**

The use of X.509 certificates is described under ["Certificate settings" on page 169](#page-168-0) (*[Authentication >> Certificates >> Certificate settings](#page-168-1)* menu).

If X.509 certificates are used and **Check the validity period of certificates and CRLs** is set, the system time has to be correct. We recommend synchronizing the system time using a trusted **NTP server**. Each FL MGUARD in a redundant pair can use the other as an additional NTP server, but not as the only NTP server.

**Product designation**

# **7 NOTE: Restart, recovery procedure, and flashing the firmware**

The **Rescue button** or **Reset button** is used to perform the following procedures on the devices shown in [Figure 7-1:](#page-322-0)

- [Performing a restart](#page-322-1)
- [Performing a recovery procedure](#page-323-0)
- [Flashing the firmware/rescue procedure](#page-324-0)

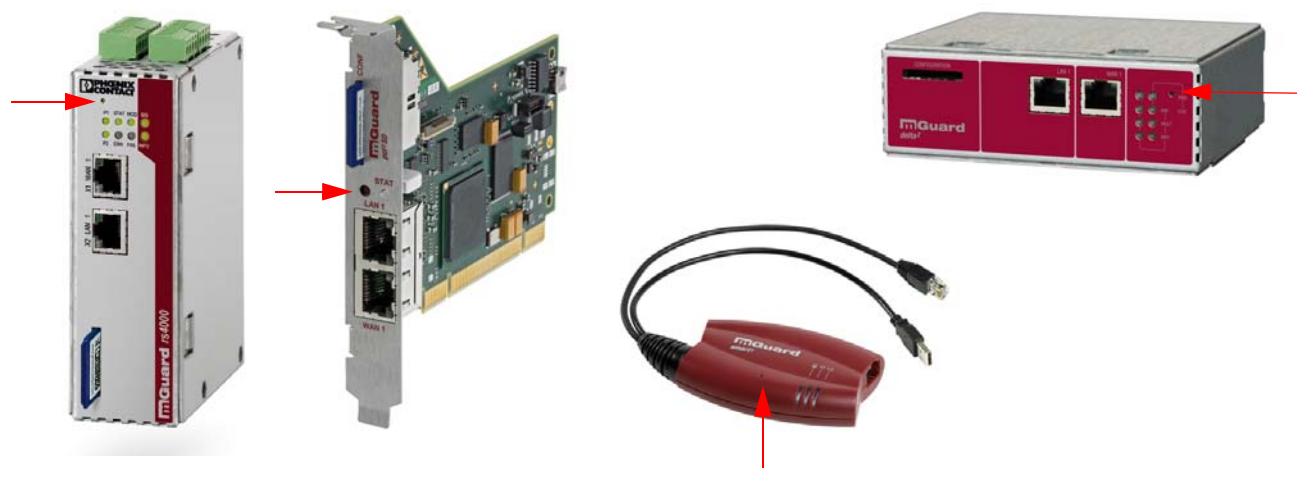

<span id="page-322-0"></span>Figure 7-1 Rescue button

### <span id="page-322-1"></span>**7.1 Performing a restart**

Aim The device is restarted with the configured settings.

Action **FL MGUARD PCI4000:** Press the Reset button until the STAT LED lights up orange.

Press the Rescue button on the other FL MGUARD devices for around 1.5 seconds.

- **FL MGUARD RS4000/RS2000,** FL MGUARD DELTA TX/TX: Until the ERR LED lights up
- **FL MGUARD SMART2**: Until the middle LED lights up red

Alternatively:

- **•** Temporarily disconnect the power supply.
- **FL MGUARD PCI4000**: Restart the computer that contains the FL MGUARD PCI4000 card.

### <span id="page-323-0"></span>**7.2 Performing a recovery procedure**

**Aim** The network configuration (but not the rest of the configuration) is to be reset to the delivery state, as it is no longer possible to access the FL MGUARD.

> When performing the recovery procedure, the default settings are established for all FL MGUARD models according to the following table:

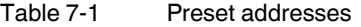

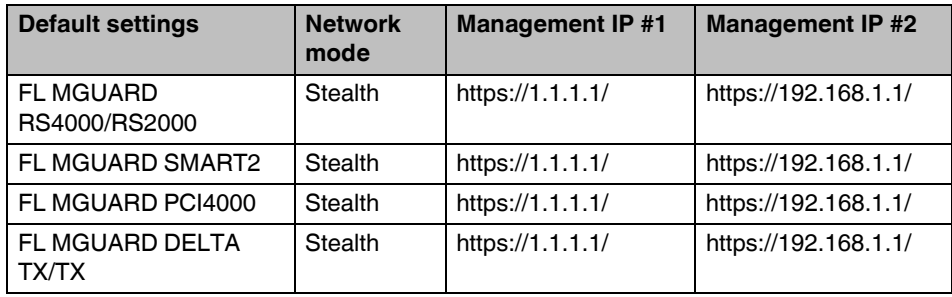

- The following applies to FL MGUARD models that are reset to *Stealth* mode (with the "multiple clients" default settings):
- The CIFS integrity monitoring function is also disabled because this only works when the management IP is active.
- In addition, MAU management is switched on for Ethernet connections. HTTPS access is enabled via the local Ethernet connection (LAN).

The settings configured for VPN connections and the firewall are retained, including passwords.

#### **Possible reasons for performing the recovery procedure:**

- The FL MGUARD is in Router or PPPoE mode.
- The configured device address of the FL MGUARD differs from the default setting.
- The current IP address of the device is not known.

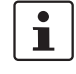

Up-to-date information on the recovery and flashing procedure can be found in the application note for your FL MGUARD firmware version.

(Application notes are available in the download area at [innominate.com.](http://www.innominate.com))

#### **FL MGUARD RS4000/RS2000, FL MGUARD SMART2, FL MGUARD PCI4000 , FL MGUARD DELTA TX/TX:**

**•** Slowly press the **Rescue**/**Reset button** six times.

The FL MGUARD responds after around two seconds:

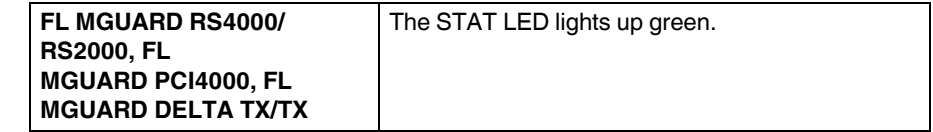
**•** Slowly press the **Rescue**/**Reset button** again six times.

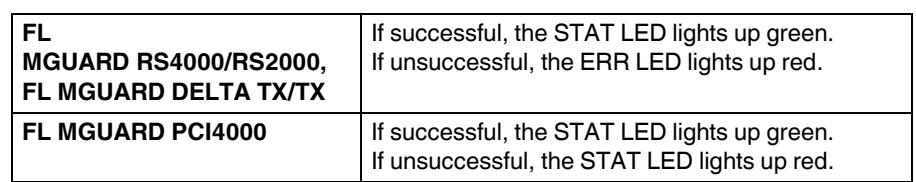

**•** If successful, the device restarts after two seconds and switches to *Stealth* or *Router* mode. The device can then be reached again at the corresponding addresses, see Table ["Preset addresses" on page 324](#page-323-0).

### **7.3 Flashing the firmware/rescue procedure**

**Aim** The entire firmware of the FL MGUARD should be reloaded on the device.

- **All configured settings are deleted.** The FL MGUARD is set to the delivery state.
- In Version 5.0.0 or later of the FL MGUARD, the licenses installed on the FL MGUARD are retained after flashing the firmware. Therefore, they do not have to be installed again.
- Only firmware Version 5.1.0 or later can be installed on the FL MGUARD industrial rs.

### **Possible reasons**:

The administrator and root password have been lost.

**Requirements for the DHCP and TFTP server**

### **Requirements 7.3.1 Requirements for flashing**

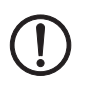

**NOTE:** To flash the firmware, a DHCP and TFTP server or a BootP and TFTP server must be installed on the locally connected computer.

Install the DHCP and TFTP server, if necessary (see ["Installing the DHCP and TFTP](#page-328-0)  [server" on page 329\)](#page-328-0).

No such server is required for the **FL MGUARD RS4000/RS2000, FL MGUARD PCI4000 and FL MGUARD DELTA TX/TX** if the firmware is to be loaded from an SD card. During flashing, the firmware is always loaded from an SD card first. The firmware is only loaded from a TFTP server if no SD card is found.

The following requirements apply when loading the firmware from an SD card:

- All necessary firmware files must be located in a common directory on the first partition of the SD card
- This partition must use a VFAT file system (standard type for SD cards).

**NOTE:** Installing a second DHCP server in a network could affect the configuration of the entire network.

- The FL MGUARD firmware has been saved on the configuration computer.
- DHCP and TFTP servers can be accessed under the same IP address.
- **FL MGUARD RS4000/RS2000, FL MGUARD PCI4000 and FL MGUARD DELTA TX/TX**:
	- The FL MGUARD firmware has been obtained from your dealer's support team or the [innominate.com](http://www.innominate.de) website and has been saved on a compatible SD card.
	- This SD card has been inserted into the FL MGUARD.

The relevant firmware files are available for download from the download page of [innominate.com.](http://www.innominate.de) The files must be located under the following path names or in the following folders on the SD card: Firmware/install-ubi.mpc83xx.p7s

Firmware/ubifs.img.mpc83xx.p7s

– **FL MGUARD PCI4000**: If the FL MGUARD is operated in **Power over PCI mode**, the DHCP/TFTP server must be connected via the LAN socket of the FL MGUARD.

### **Action 7.3.2 Flashing procedure for FL MGUARD RS4000/RS2000, FL MGUARD SMART2, FL MGUARD DELTA TX/TX**

To flash the firmware or to perform the rescue procedure, proceed as follows:

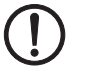

**NOTE:** Do not interrupt the power supply to the FL MGUARD during any stage of the flashing procedure. Otherwise, the device could be damaged and may have to be reactivated by the manufacturer.

**•** Press and hold down the **Rescue button** until the device enters *recovery status*: The FL MGUARD is restarted (after around 1.5 seconds); after a further 1.5 seconds, the FL MGUARD enters *recovery status*:

The reaction of the device depends on its type:

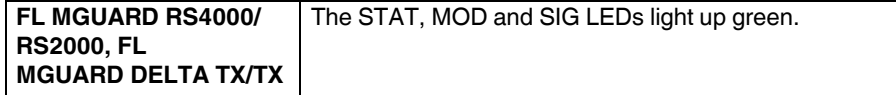

### Release the **Rescue button within a second of entering** *recovery status*.

(If the **Rescue button** is not released, the FL MGUARD is restarted.)

The FL MGUARD now starts the recovery system: It searches for a DHCP server via the LAN interface in order to obtain an IP address.

The reaction of the device depends on its type:

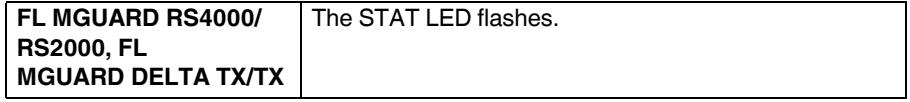

The "install.p7s" file is loaded from the TFTP server or SD card. It contains the electronically signed control procedure for the installation process. Only files signed by Innominate are executed.

The control procedure now deletes the current contents of the Flash memory and prepares for a new firmware installation.

The reaction of the device depends on its type:

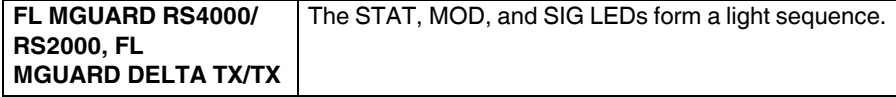

The "jffs2.img.p7s" firmware file is downloaded from the TFTP server or SD card and written to the Flash memory. This file contains the actual FL MGUARD operating system and is signed electronically. Only files signed by Innominate are accepted. This process takes around 3 to 5 minutes.

The reaction of the device depends on its type:

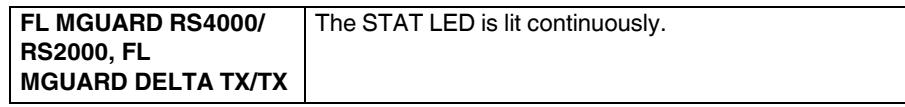

### **NOTE: Restart, recovery procedure, and flashing the firmware**

The new firmware is extracted and configured. This procedure takes 1 to 3 minutes.

As soon as the procedure has been completed, the following occurs:

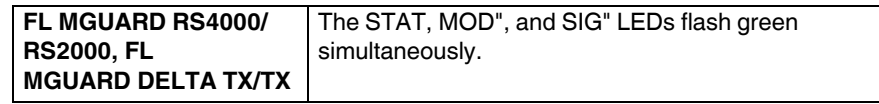

- **•** Restart the FL MGUARD. This is not necessary for the FL MGUARD blade and FL MGUARD PCI4000.
- **•** To do this, briefly press the **Rescue button**.

(Alternatively, you can disconnect and reconnect the power supply. On the FL MGUARD SMART2, you can disconnect and insert the USB cable as it is only used for the power supply.)

The FL MGUARD is in the delivery state. You can now configure it again (see ["Establishing](#page-42-0)  [a local configuration connection" on page 43\)](#page-42-0):

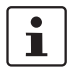

After the restart, the **FL MGUARD PCI4000** is automatically assigned a management IP address. This address is assigned by a BootP server that can be accessed on the network and was used during flashing.

If the recommended DHCP server is also used for Windows (see [Page 329](#page-328-0)), it also operates as the BootP server. This does not apply when using a DHCP server under Linux.

### **7.3.3 Flashing procedure for the FL MGUARD PCI4000**

During flashing, the firmware is always loaded from an SD card first. The firmware is only loaded from a TFTP server if no SD card is found.

#### **The following requirements apply when loading the firmware from an SD card:**

- All necessary firmware files must be located in a common directory on the first partition of the SD card.
- This partition must use a VFAT file system (standard type for SD cards).
- This SD card has been inserted into the FL MGUARD.
- The relevant firmware files are available for download from the download page of [innominate.com.](http://www.innominate.de) The files must be located under the following path names or in the following folders on the SD card:

Firmware/install-ubi.mpc83xx.p7s Firmware/ubifs.img.mpc83xx.p7s

- **Action** Press and hold down the Reset button on the front plate. The STAT LED on the front plate briefly lights up orange. Then the STAT LED and the upper two LEDs of the Ethernet sockets light up green one after the other.
	- **•** Release the Reset button during the green light phase. The flashing procedure is started.

### <span id="page-328-0"></span>**7.3.4 Installing the DHCP and TFTP server**

Installing a second DHCP server in a network could affect the configuration of the entire network.

### **Under Windows**

Install the program provided in the download area at [innominate.com](http://www.innominate.de).

- **•** If the Windows computer is connected to a network, disconnect it from the network.
- **•** Copy the firmware to an empty folder on the Windows computer.
- **•** Start the TFTPD32.EXE program.

The host IP to be specified is: **192.168.10.1**. It must also be used as the address for the network card.

- **•** Click on **Browse** to switch to the folder where the FL MGUARD image files are saved: **install.p7s, jffs2.img.p7s**
- **•** If a major release upgrade of the firmware is carried out by flashing, the license file purchased for the upgrade must also be stored here under the name **licence.lic**. Make sure that this is the correct license file for the device (see ["Management >> Up](#page-81-0)[date" on page 82](#page-81-0)).

| Tftpd32 by Ph. Jounin     |              |                                                                                                    | $ \Box$ $\times$ |
|---------------------------|--------------|----------------------------------------------------------------------------------------------------|------------------|
| Current Directory E:\mv   |              |                                                                                                    | Browse           |
| Server interface          | 192.168.10.1 |                                                                                                    | Show Dir         |
| Titp Server   DHCP server |              |                                                                                                    |                  |
|                           |              | Royd DHCP Rgst Msg for IP 0.0.0.0, Mac 00:0C:BE:01:00:EB [26/11 09:41:19.704]<br>Previously allocated address acked [26/11 09:41:19.714]<br>Connection received from 192.168.10.200 on port 1024 [26/11 09:41:19.774]<br>Read request for file <install.p7s>. Mode octet [26/11 09:41:19.774]<br/><install.p7s>: sent 4 blks, 2048 bytes in 1 s. 0 blk resent [26/11 09:41:20.786]<br/>Connection received from 192.168.10.200 on port 1024 [26/11 09:43:17.053]<br/>Read request for file <iffs2.img.p7s>. Mode octet [26/11 09:43:17.053]<br/>(iffs2.img.p7s); sent 14614 blks, 7482368 bytes in 11 s. 0 blk resent [26/11 09:43:28.008]</iffs2.img.p7s></install.p7s></install.p7s> |                  |
| <b>Current Action</b>     |              | <iffs2.img.p7s>: sent 14614 blks, 7482368 bytes in 11 s. 0 blk resent</iffs2.img.p7s>                                                                                                    |                  |
| About                     |              | Settings                                                                                                    | Help             |

Figure 7-2 Entering the host IP

**•** Switch to the "TFTP Server" or "DHCP Server" tab page and click on "Settings" to set the parameters as follows:

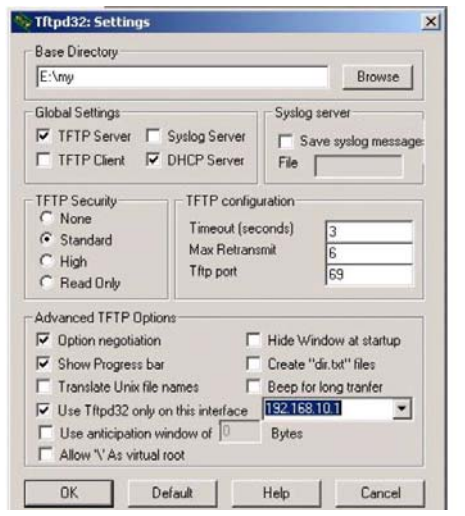

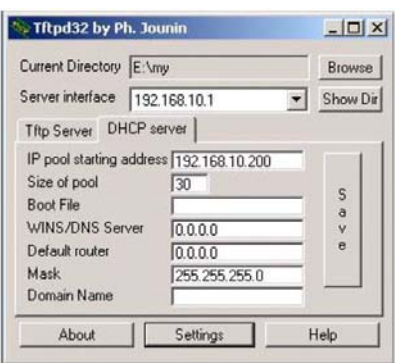

#### Figure 7-3 Settings

#### **Under Linux**

All current Linux distributions include DHCP and TFTP servers.

- **•** Install the corresponding packages according to the instructions provided for the relevant distribution.
- **•** Configure the DHCP server by making the following settings in the **/etc/dhcpd.conf** file:

subnet 192.168.134.0 netmask 255.255.255.0 { range 192.168.134.100 192.168.134.119; option routers 192.168.134.1; option subnet-mask 255.255.255.0;

option broadcast-address 192.168.134.255;}

This example configuration provides 20 IP addresses (.100 to .119). It is assumed that the DHCP server has the address 192.168.134.1 (settings for ISC DHCP 2.0).

The required TFTP server is configured in the following file: **/etc/inetd.conf**

**•** In this file, insert the corresponding line or set the necessary parameters for the TFTP service. (Directory for data: **/tftpboot)**

tftp dgram udp wait root /usr/sbin/in.tftpd -s /tftpboot/

The FL MGUARD image files must be saved in the **/tftpboot** directory: **install.p7s, jffs2.img.p7s**

- **•** If a major release upgrade of the firmware is carried out by flashing, the license file purchased for the upgrade must also be stored here under the name **licence.lic**. Make sure that this is the correct license file for the device (see ["Management >> Up](#page-81-0)[date" on page 82](#page-81-0)).
- **•** Then restart the inetd process to apply the configuration changes.
- **•** If a different mechanism should be used, e.g., xinetd, please consult the relevant documentation.

# **8 Technical data**

### **8.1 FL MGUARD RS4000/RS2000**

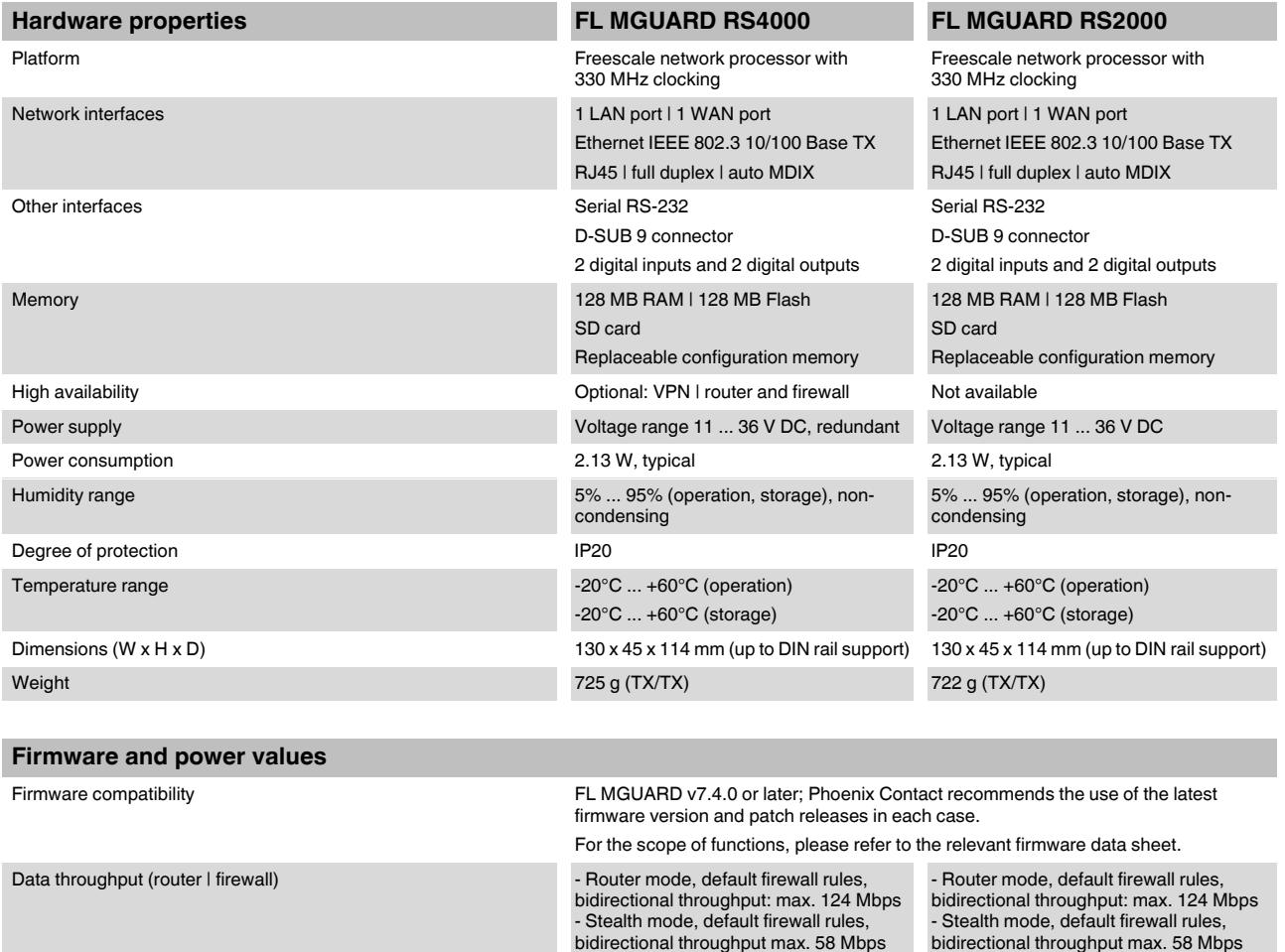

Up to 250 VPN tunnels

management software

bidirectional throughput: max. 40 Mbps Stealth mode, default firewall rules, bidirectional throughput max. 26 Mbps

Fault, Modem, Info) signal contacts | service contacts | log file | remote syslog

Virtual Private Network (VPN) and the standard of the IPsec (IETF standard)

Hardware-based encryption DES | 3DES | AES-128/192/256 DES | 3DES | AES-128/192/256 Encrypted VPN throughput (AES-256) **Router mode, default firewall rules**,

Management support Web GUI (HTTPS) | command line interface (SSH) | SNMP v1/2/3 | central device

Diagnostics LEDs (Power 1 + 2, State, Error, Signal,

**8334\_en\_02** PHOENIX CONTACT **331**

IPsec (IETF standard) Up to 2 VPN tunnels

Router mode, default firewall rules, bidirectional throughput: max. 40 Mbps Stealth mode, default firewall rules, bidirectional throughput max. 26 Mbps

LEDs (Power, State, Error, Signal, Fault, Modem, Info) signal contacts i service contacts | log file | remote syslog

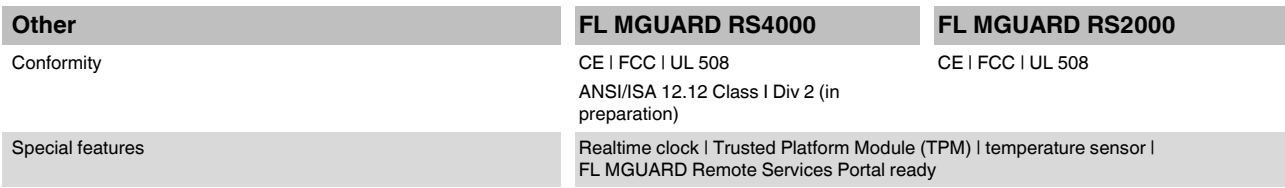

## **8.2 FL MGUARD PCI4000**

### **FL MGUARD PCI4000 | FL MGUARD PCI4000e**

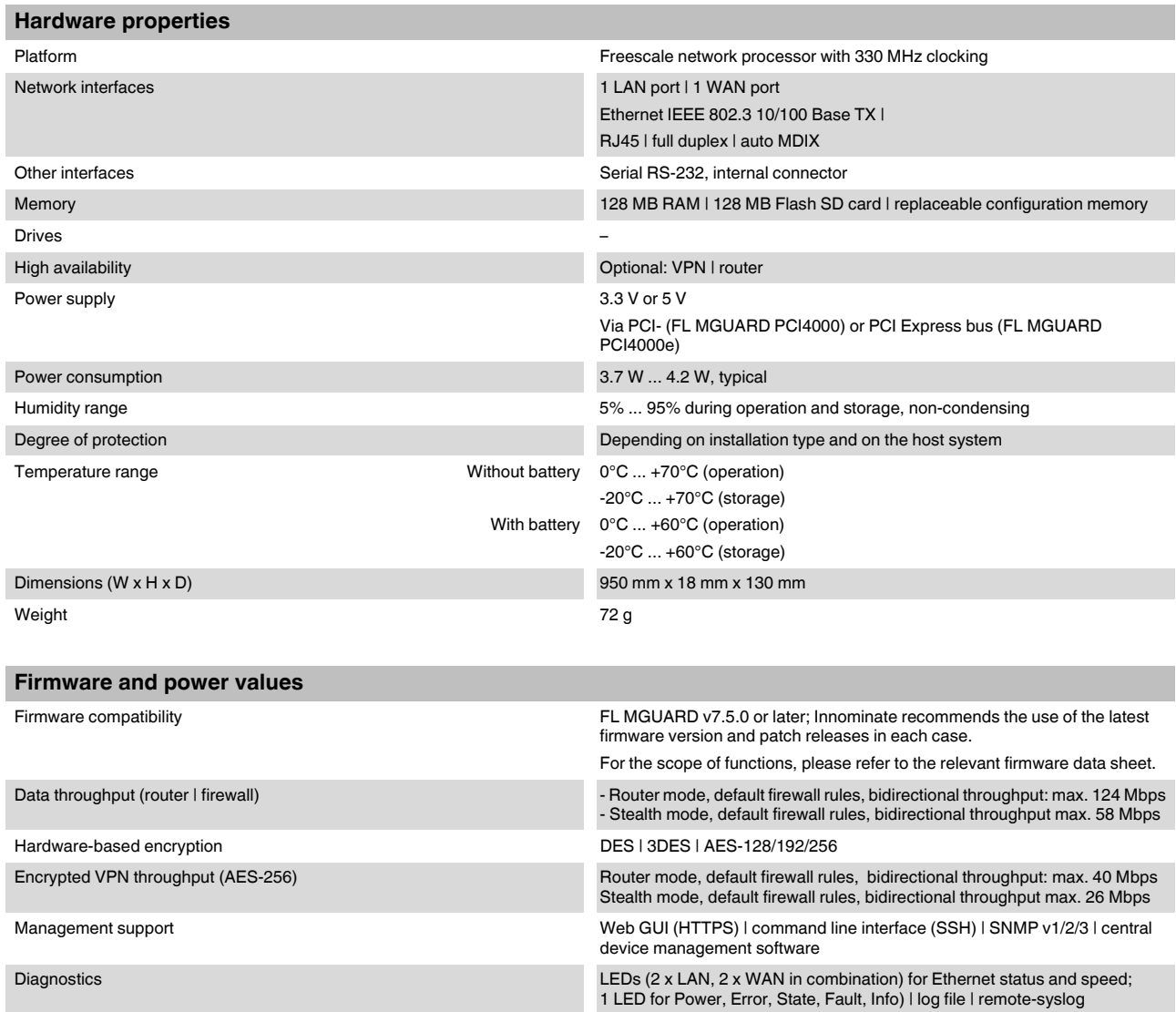

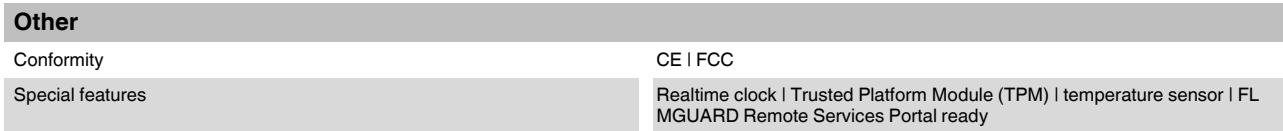

# **8.3 FL MGUARD DELTA TX/TX**

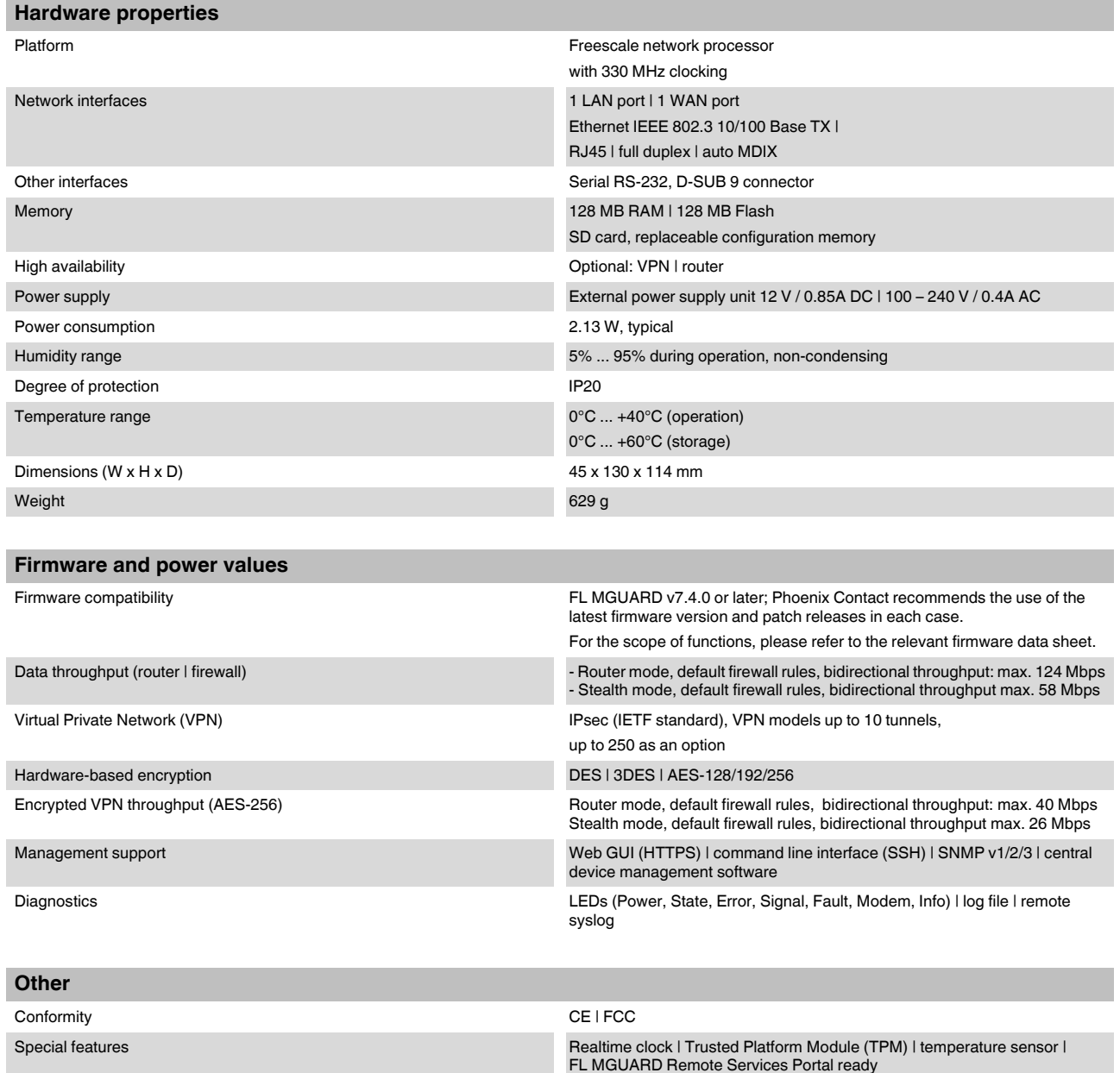

# **8.4 FL MGUARD SMART2**

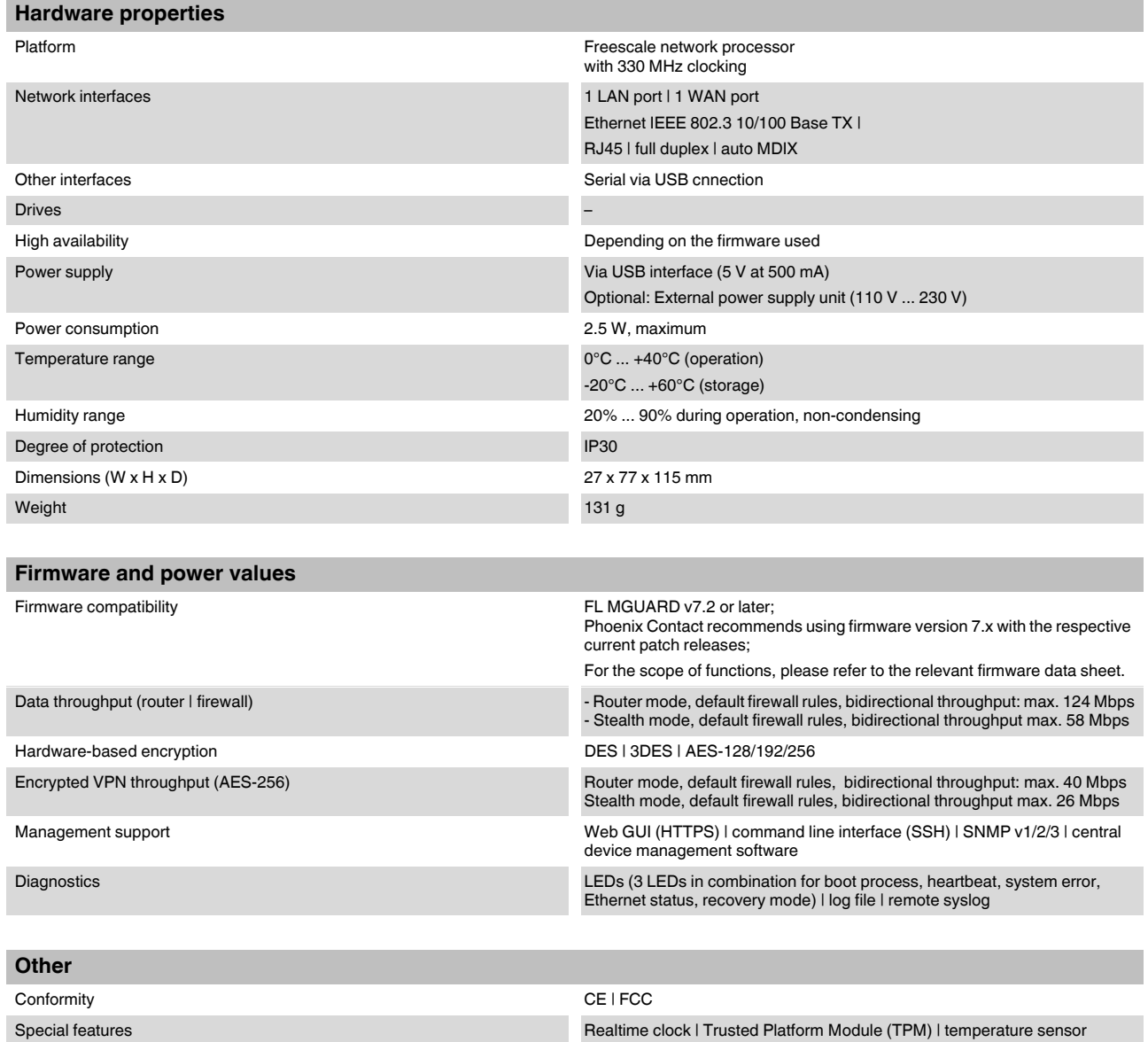

# **8.5 Ordering data**

### **8.5.1 Products**

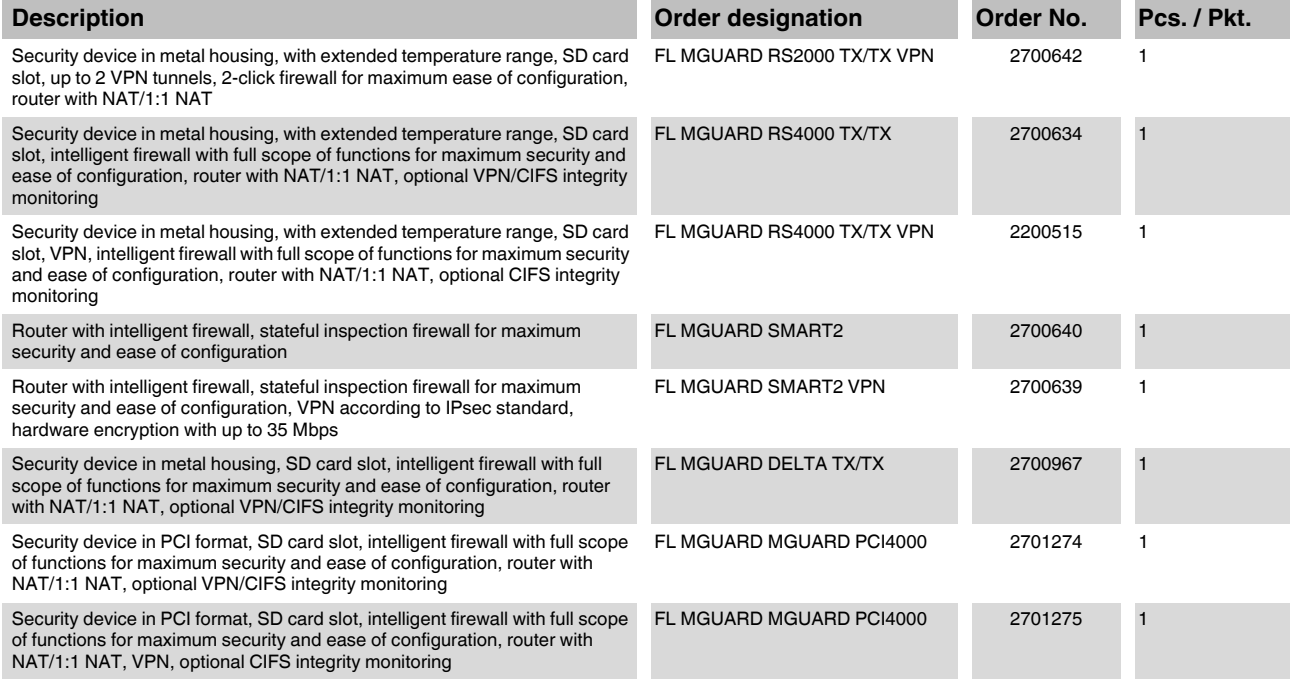

### **8.5.2 Accessories**

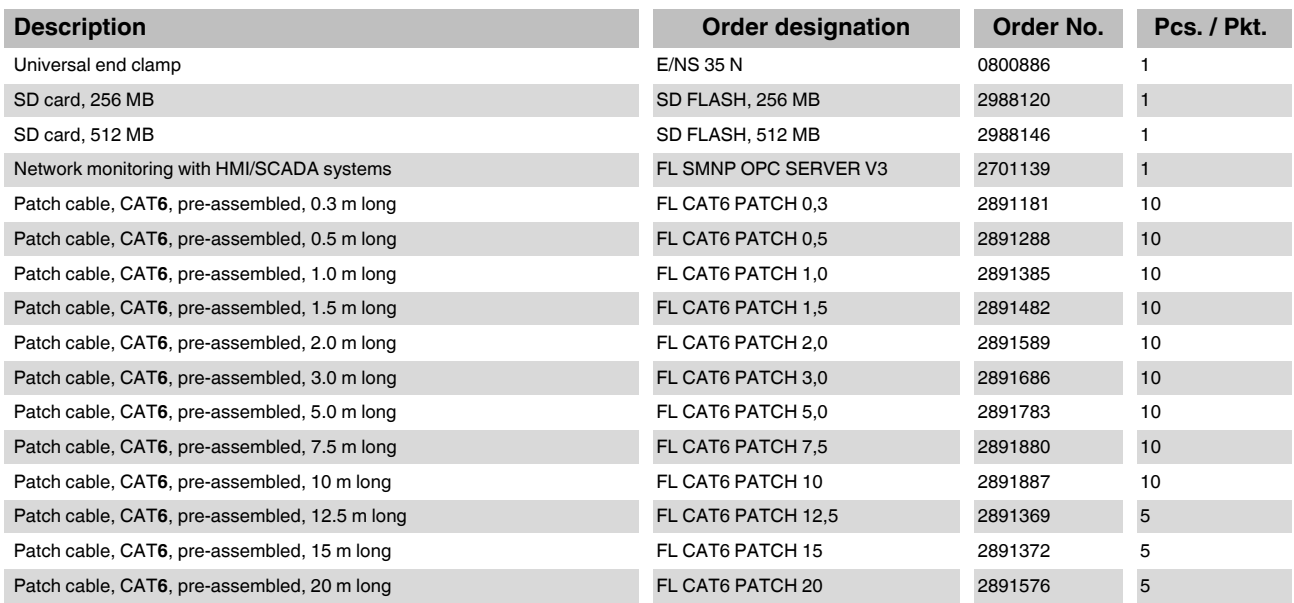

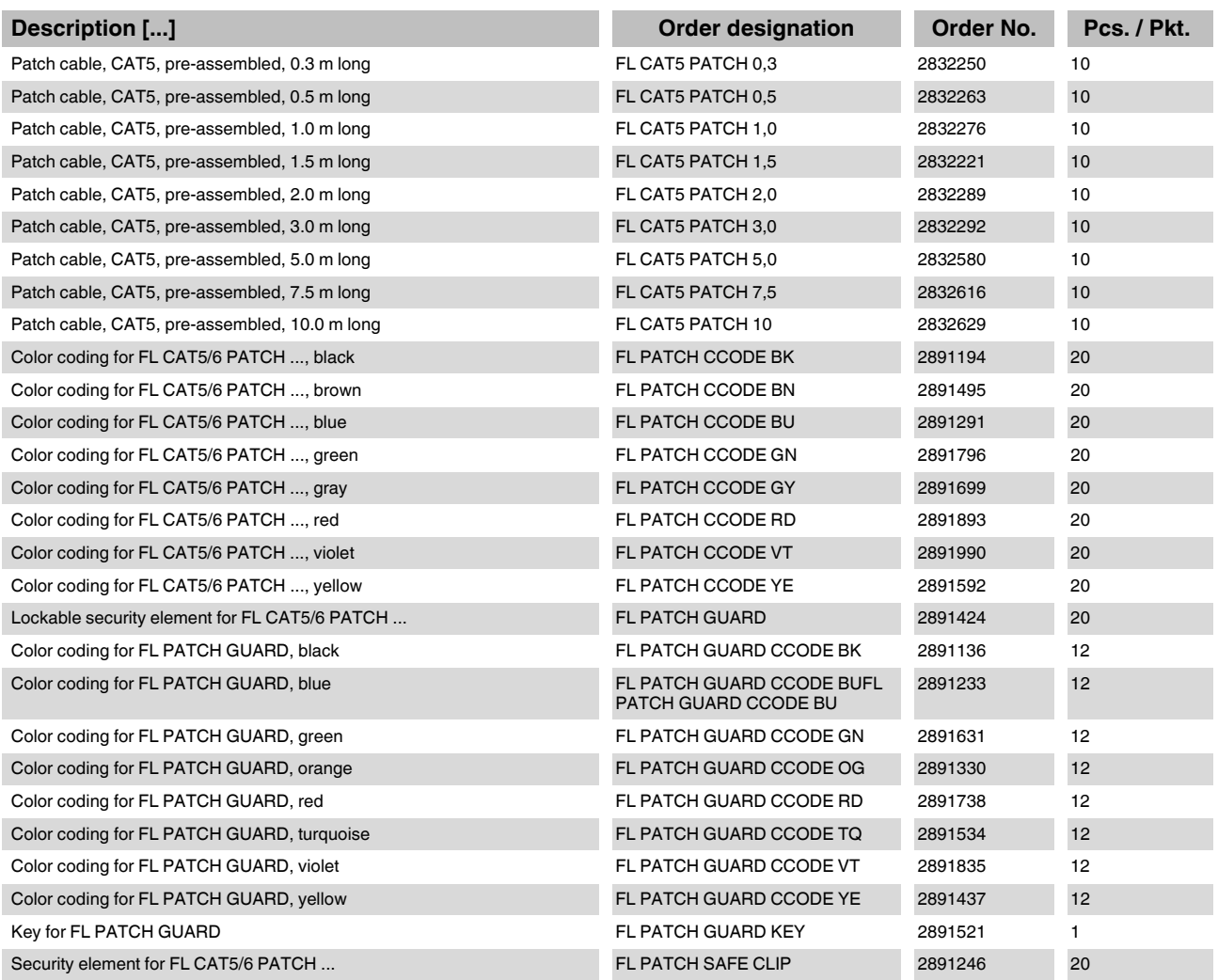

### **HOTLINE:**

If there are any problems that cannot be solved using this documentation, please call our hotline: + 49 (0) 52 81 - 946 28 88

**Product designation**

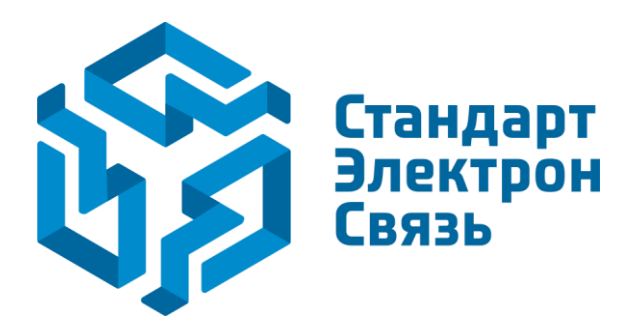

Мы молодая и активно развивающаяся компания в области поставок электронных компонентов. Мы поставляем электронные компоненты отечественного и импортного производства напрямую от производителей и с крупнейших складов мира.

Благодаря сотрудничеству с мировыми поставщиками мы осуществляем комплексные и плановые поставки широчайшего спектра электронных компонентов.

Собственная эффективная логистика и склад в обеспечивает надежную поставку продукции в точно указанные сроки по всей России.

Мы осуществляем техническую поддержку нашим клиентам и предпродажную проверку качества продукции. На все поставляемые продукты мы предоставляем гарантию .

Осуществляем поставки продукции под контролем ВП МО РФ на предприятия военно-промышленного комплекса России , а также работаем в рамках 275 ФЗ с открытием отдельных счетов в уполномоченном банке. Система менеджмента качества компании соответствует требованиям ГОСТ ISO 9001.

Минимальные сроки поставки, гибкие цены, неограниченный ассортимент и индивидуальный подход к клиентам являются основой для выстраивания долгосрочного и эффективного сотрудничества с предприятиями радиоэлектронной промышленности, предприятиями ВПК и научноисследовательскими институтами России.

С нами вы становитесь еще успешнее!

### **Наши контакты:**

**Телефон:** +7 812 627 14 35

**Электронная почта:** [sales@st-electron.ru](mailto:sales@st-electron.ru)

**Адрес:** 198099, Санкт-Петербург, Промышленная ул, дом № 19, литера Н, помещение 100-Н Офис 331